# **MANUAL DE USUARIO GVSIG 2.6**

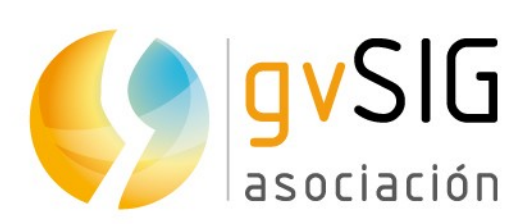

Asociación gvSIG www.gvsig.com

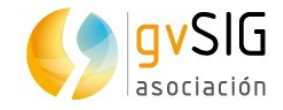

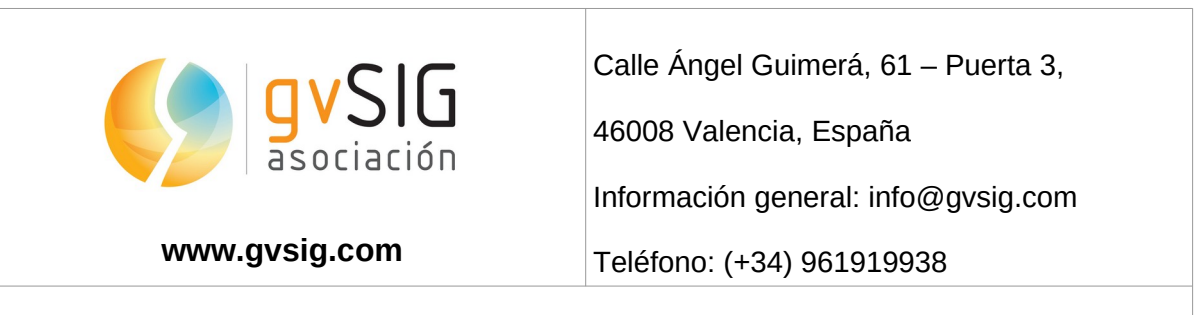

Listas de distribución:

Existen diversas listas de distribución con el objeto de facilitar la comunicación entre todos los interesados en el proyecto gvSIG, tanto usuarios como desarrolladores.

<http://www.gvsig.com/es/comunidad/listas-de-correo>

*Todos los nombres propios de programas, sistemas operativos, equipo hardware etc., que aparecen en este curso son marcas registradas de sus respectivas compañías u organizaciones.*

*Este documento se distribuye con la licencia Creative Commons Reconocimiento-CompartirIgual 3.0 Unported (http://creativecommons.org/licenses/by-sa/3.0/deed.es)*

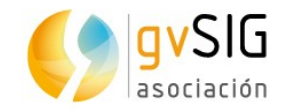

# Índice

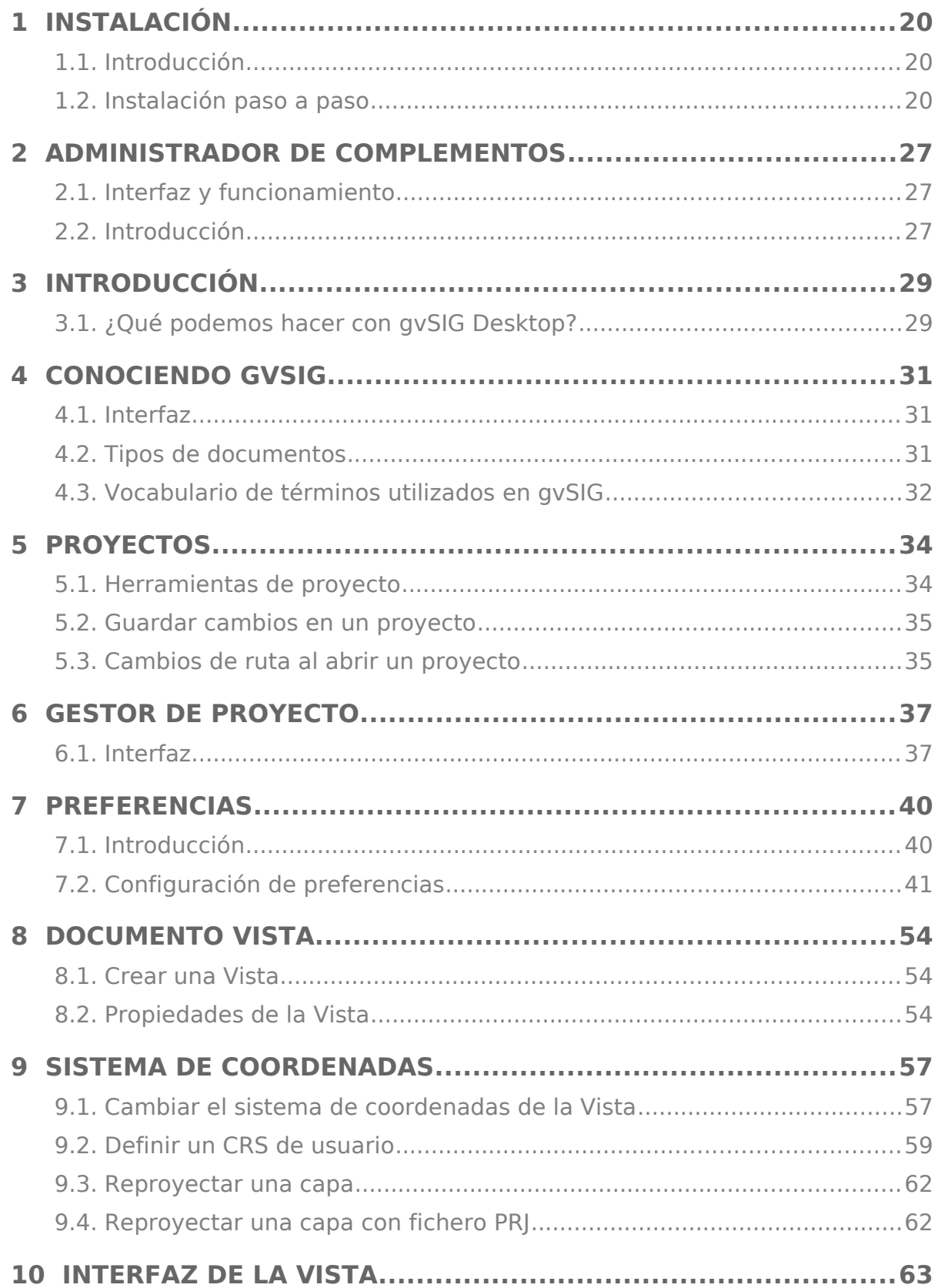

an<br>Manazarta

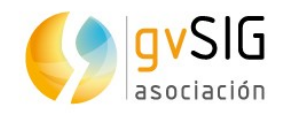

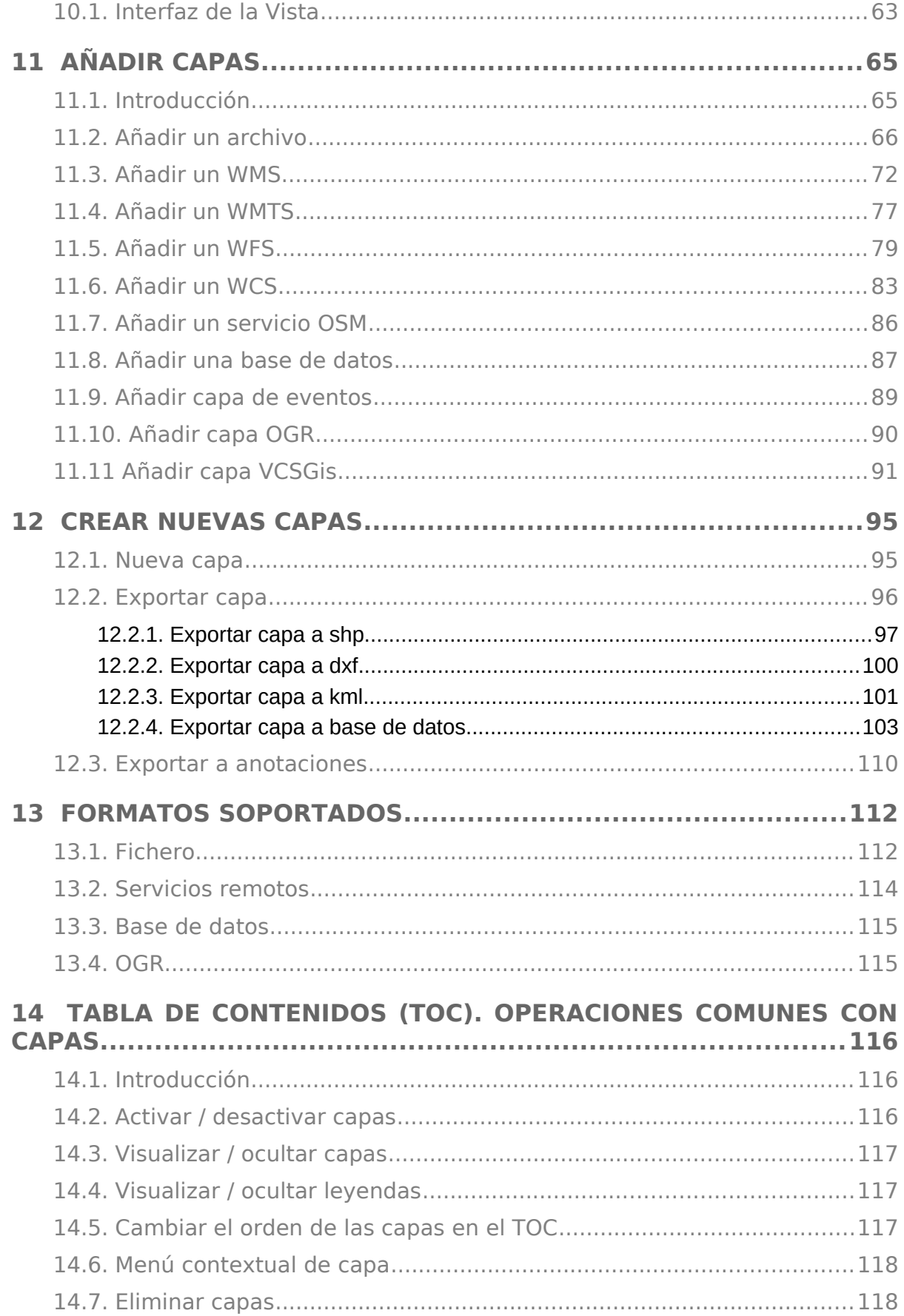

<u>na</u>

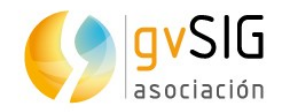

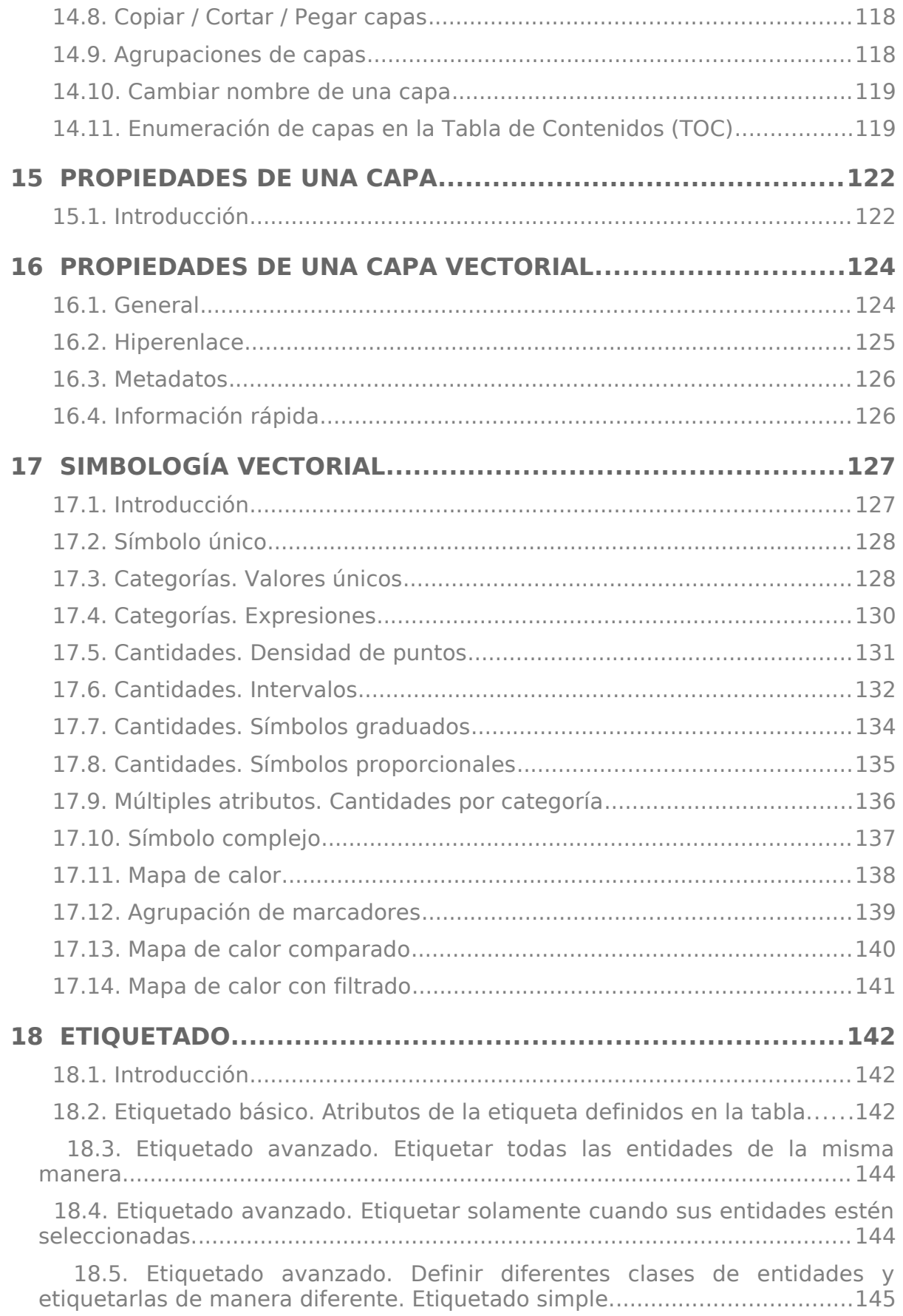

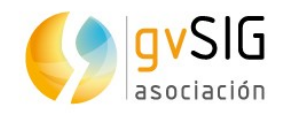

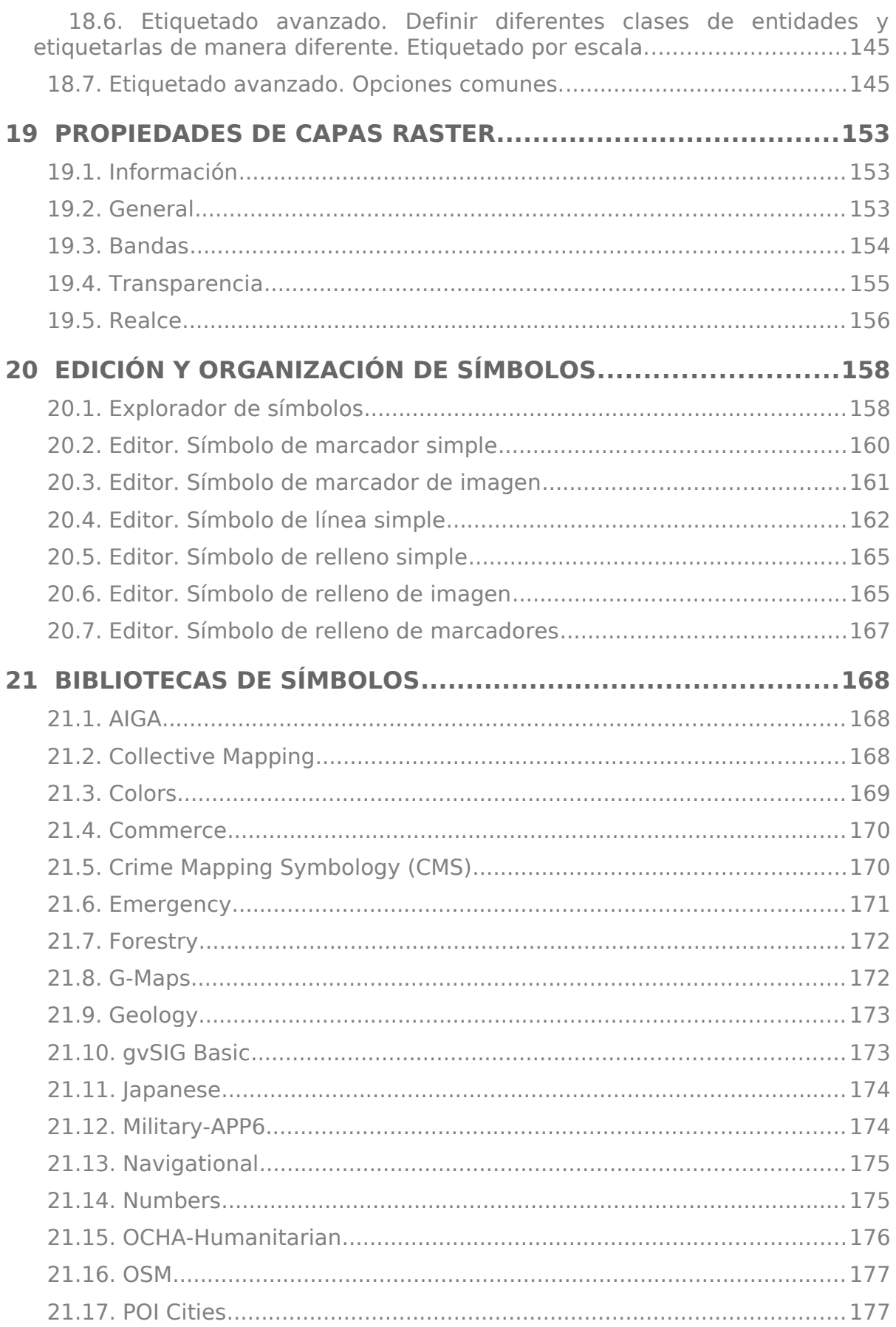

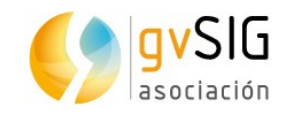

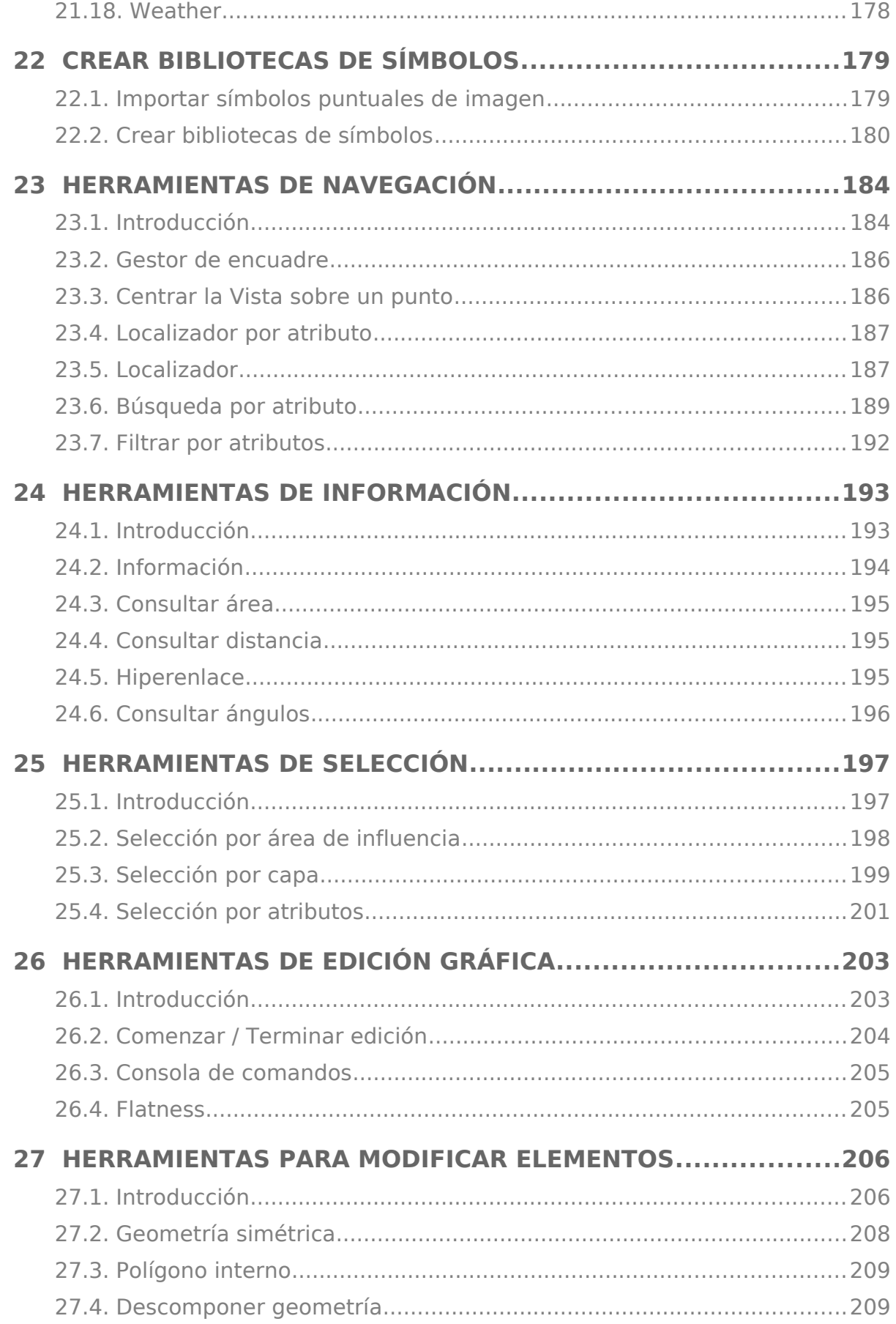

<u>na</u>

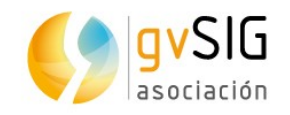

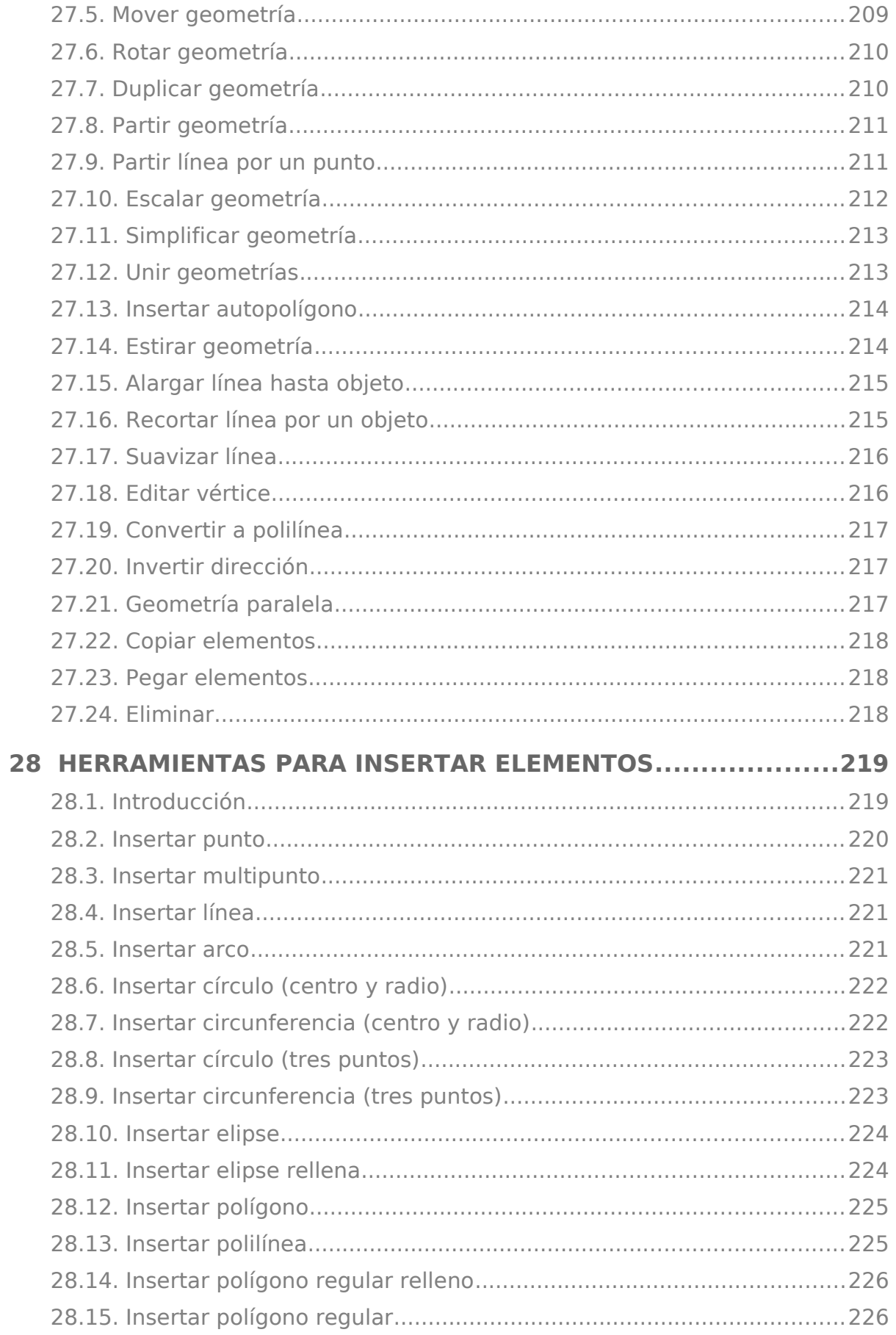

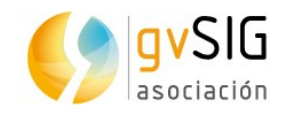

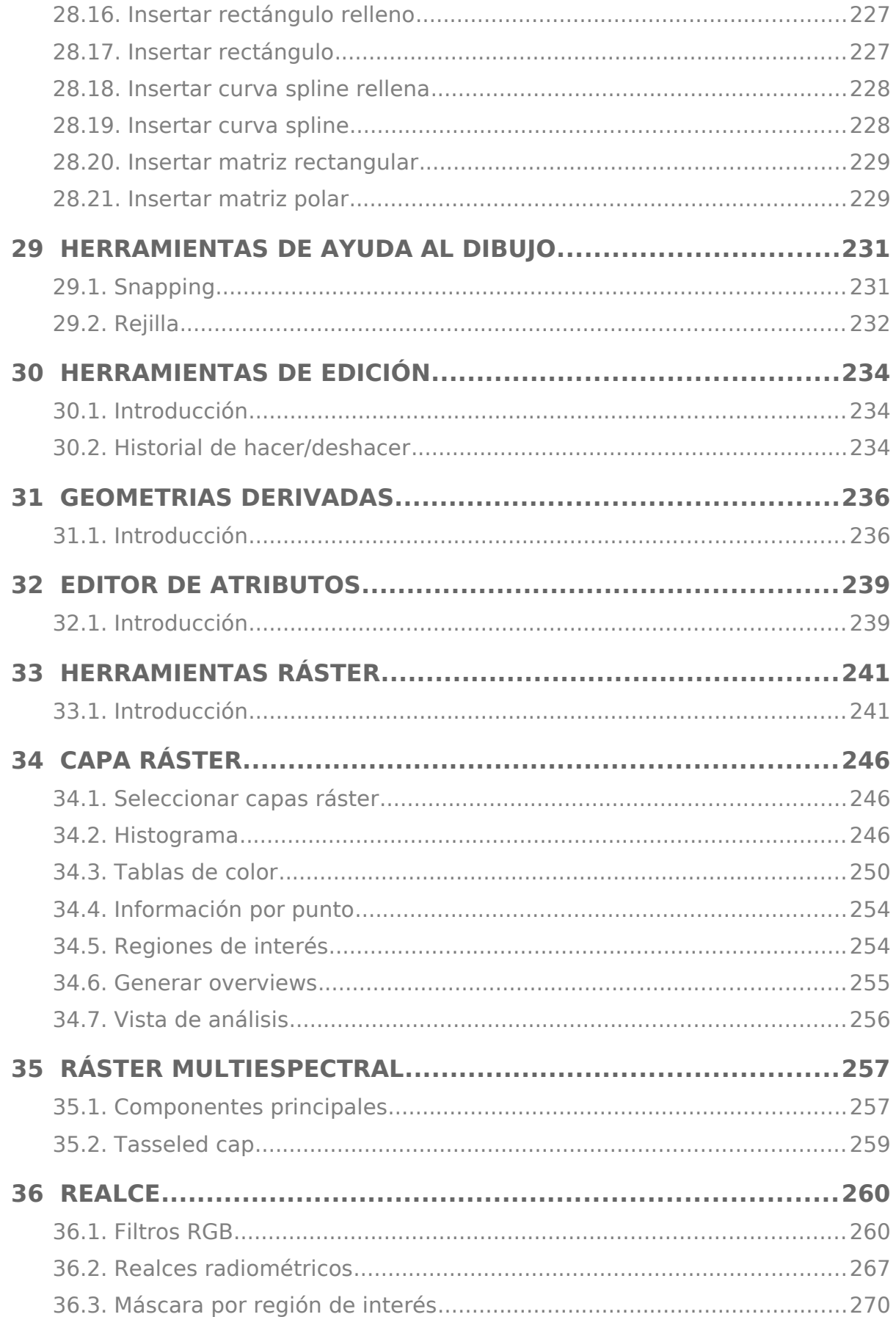

<u>na</u>

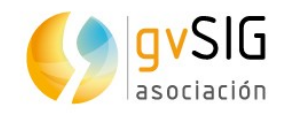

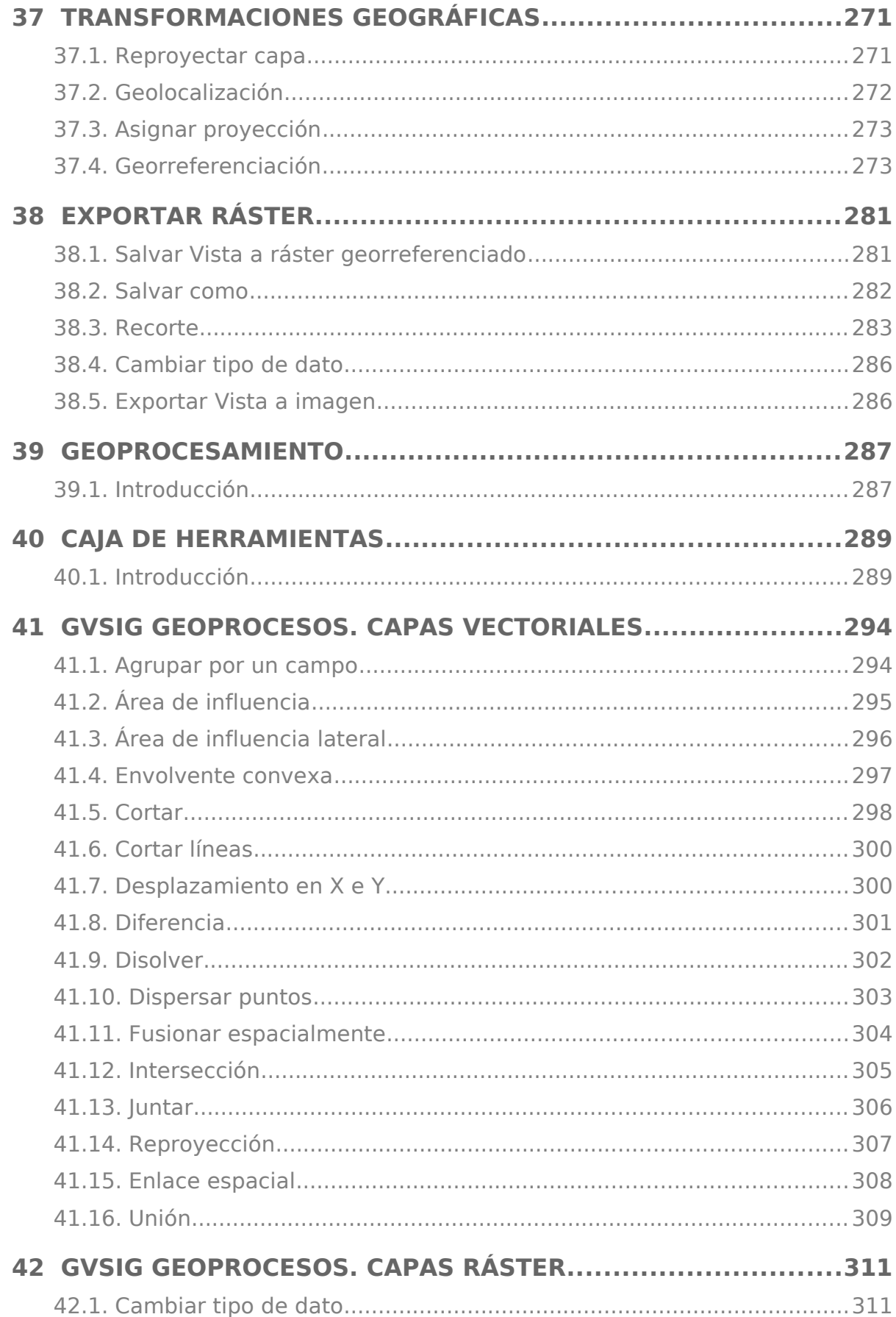

<u>a Timba</u>

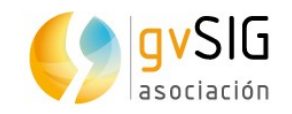

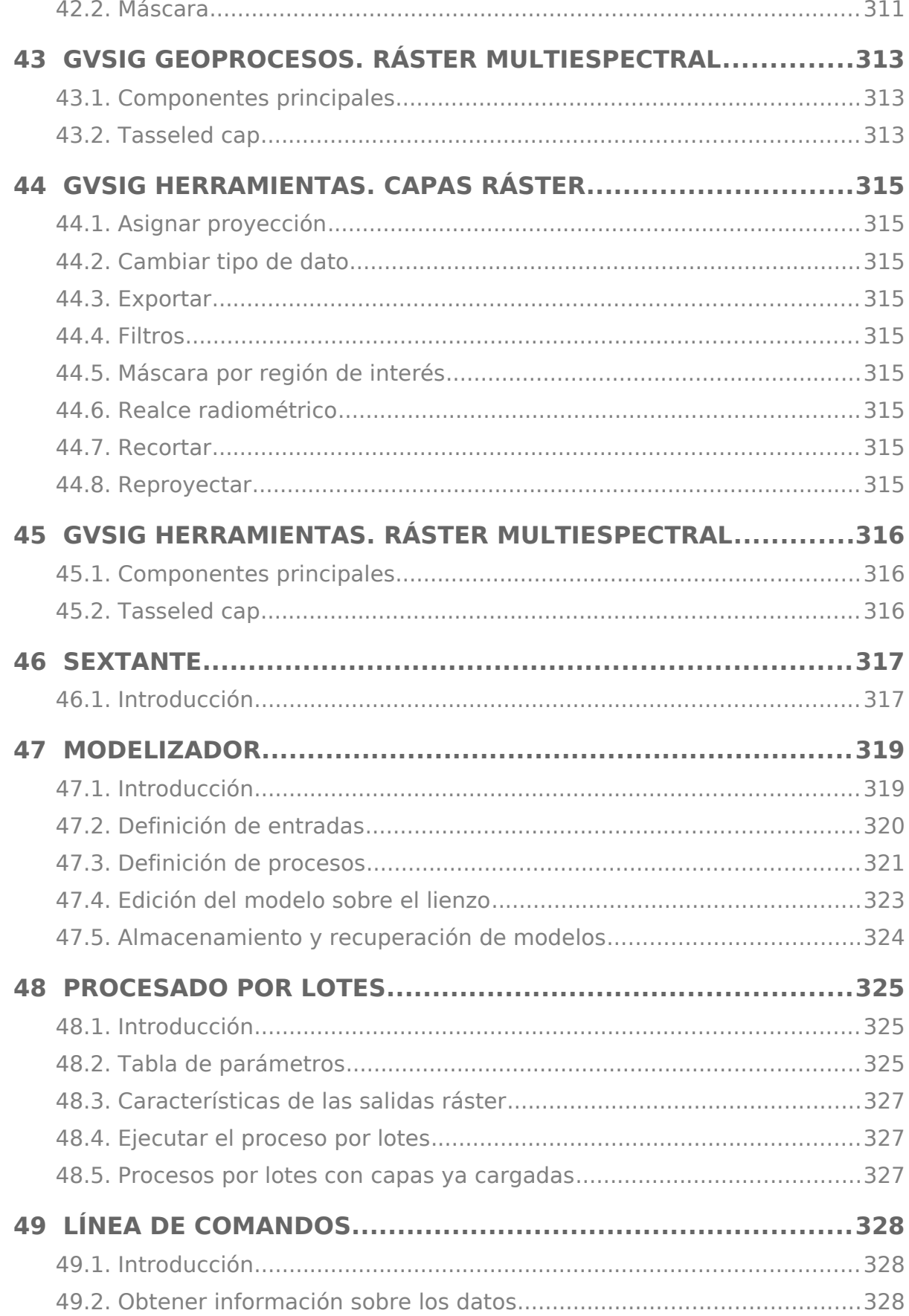

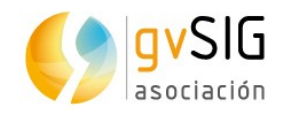

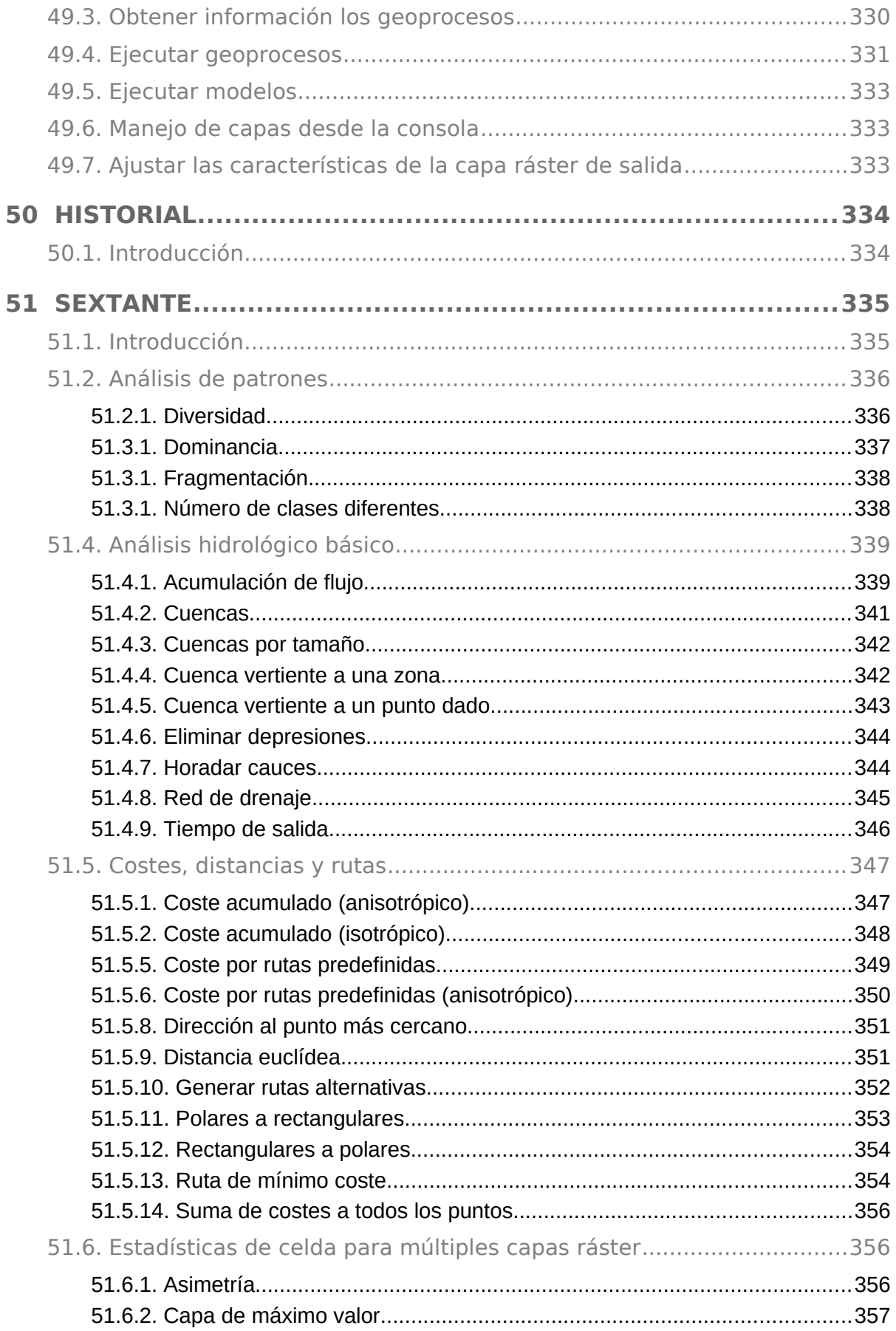

<u>a Timba</u>

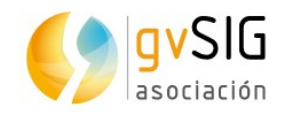

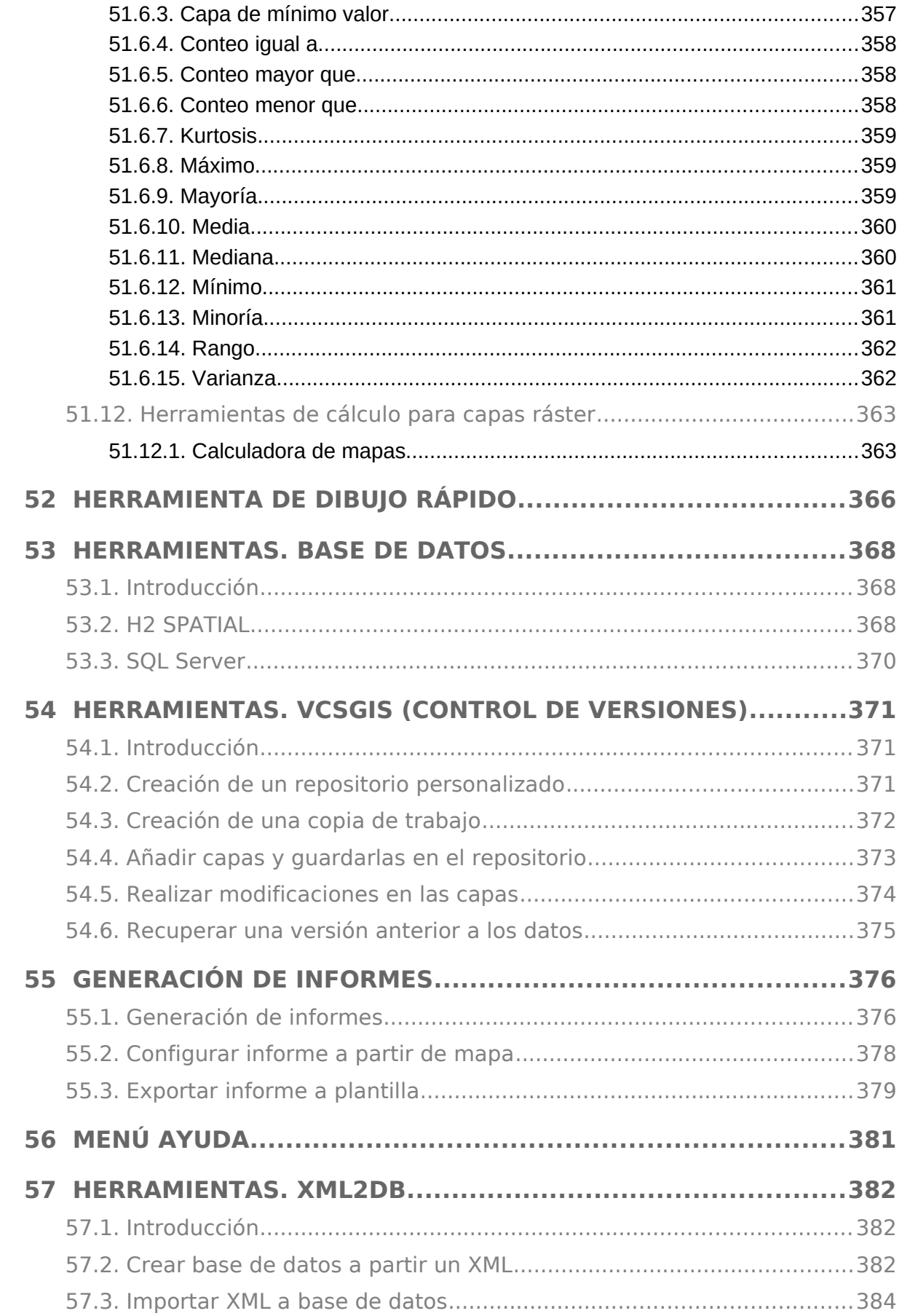

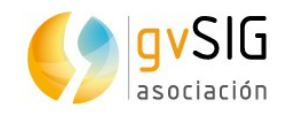

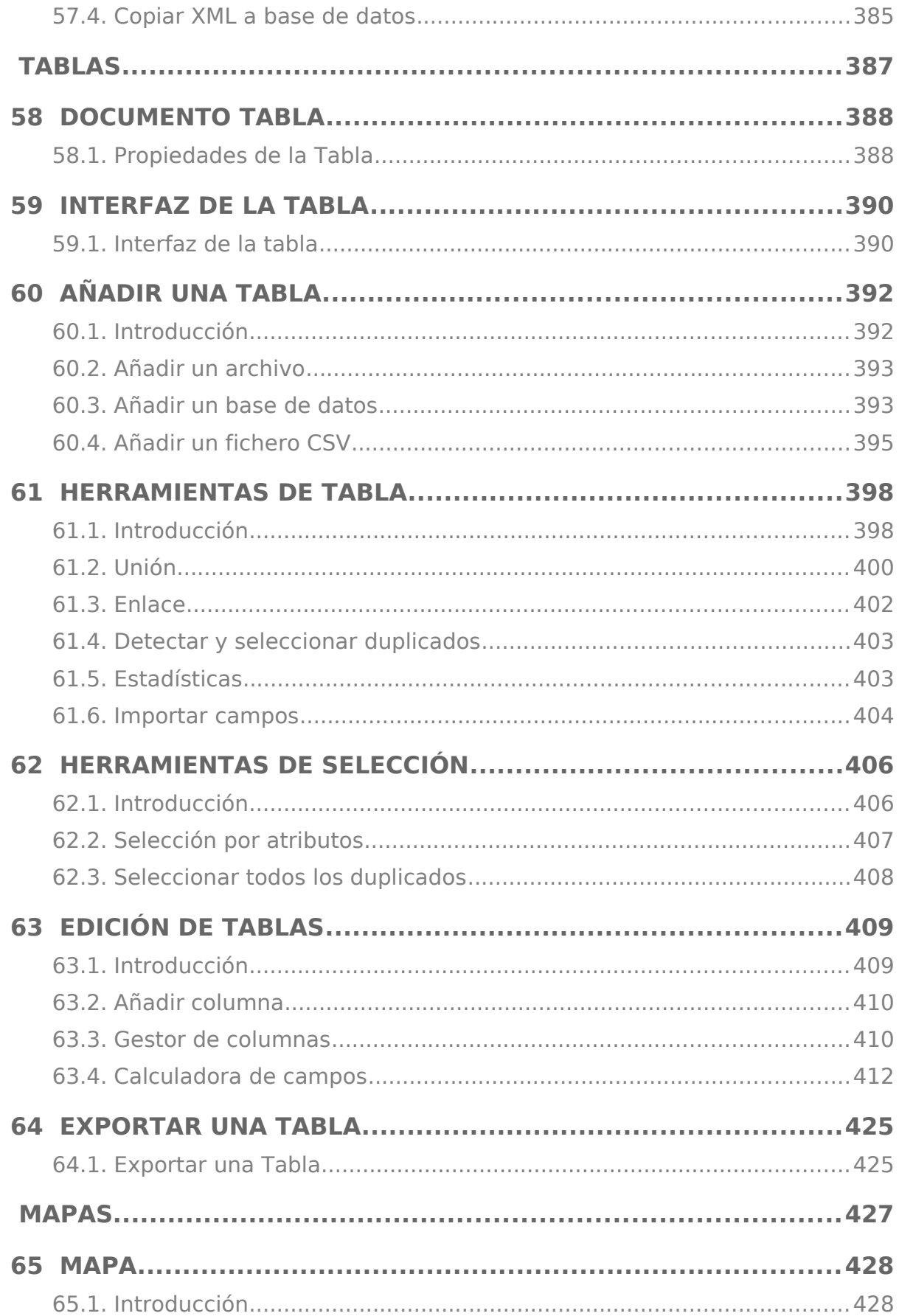

<u>a Timba</u>

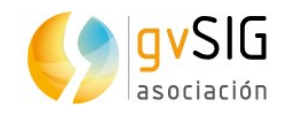

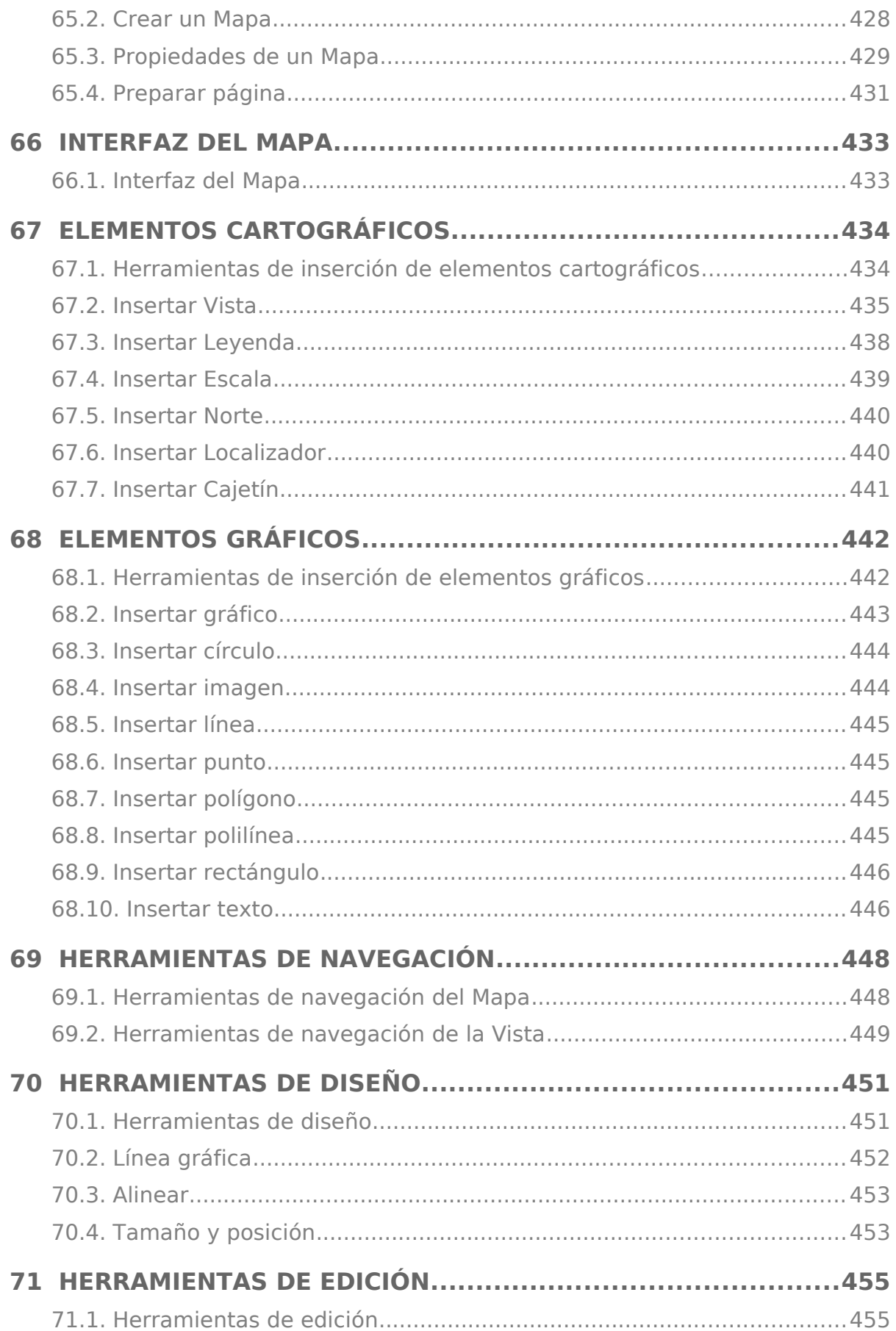

a Propinsi

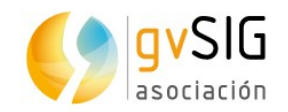

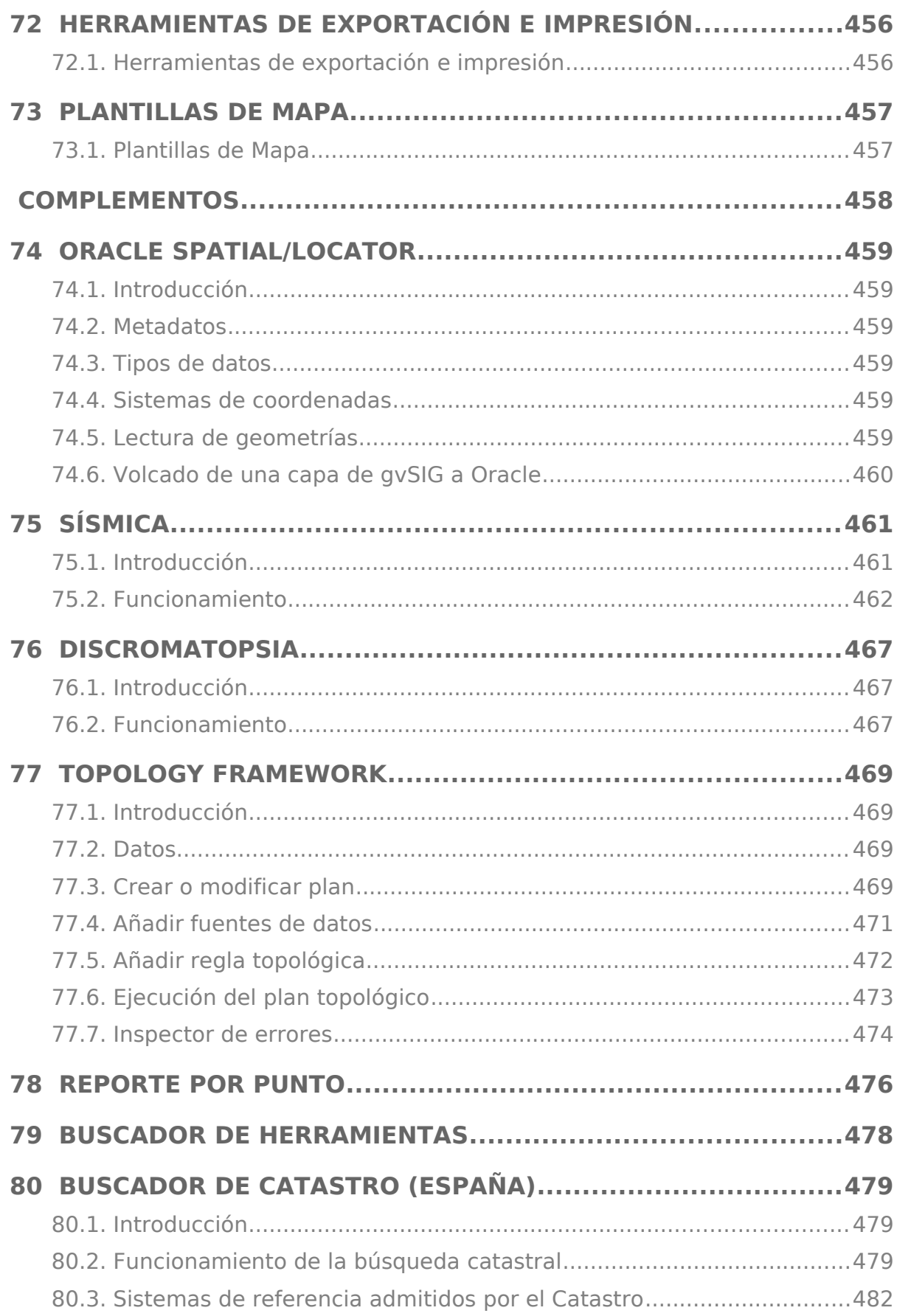

a Propinsi

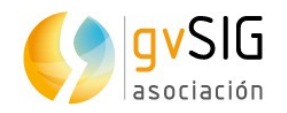

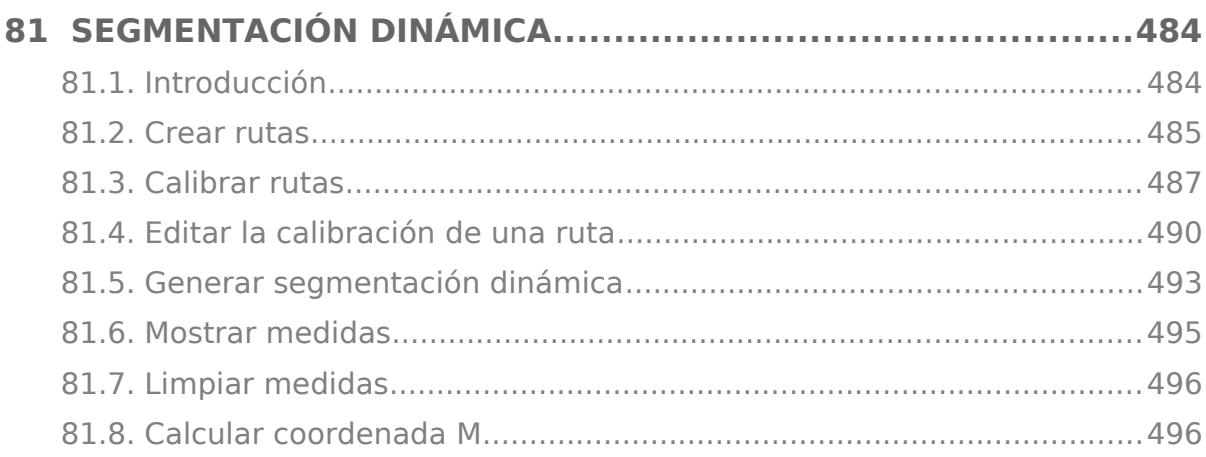

<u>a Timba</u>

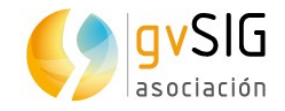

# <span id="page-17-2"></span>**1 INSTALACIÓN**

### <span id="page-17-1"></span>**1.1. Introducción**

La instalación de gvSIG Desktop (gvSIG, en adelante) es muy sencilla. Hay disponibles binarios (instalables) de gvSIG para:

- Linux 32 bits
- Linux 64 bits
- Windows 32 bits
- Windows 64 bits
- Mac OS X (sólo versión portable)

Existen versiones portables de gvSIG para cada una de estas opciones. Las versiones portables no requieren instalación, basta con descargarlas y descomprimirlas para poder lanzar gvSIG y comenzar a utilizarlo.

Los binarios y versiones portables pueden encontrarse en el siguiente enlace:

<http://www.gvsig.com/es/productos/gvsig-desktop/descargas>

### <span id="page-17-0"></span>**1.2. Instalación paso a paso**

El proceso de instalación es similar tanto para Linux como para Windows.

La única precaución adicional que debemos tener en Linux es que el archivo que nos hemos descargado tenga permisos de ejecución. En Ubuntu para dar permisos de ejecución a nuestro archivo, lo seleccionamos, pulsamos botón derecho y abrimos sus "Propiedades". Marcamos la casilla "Permitir ejecutar el archivo como un programa".

#### **Paso 1: Selección de idioma de instalación**

Al ejecutar el archivo de instalación aparece una ventana que nos permite seleccionar el idioma de instalación. Seleccionamos "español" y pulsamos "OK".

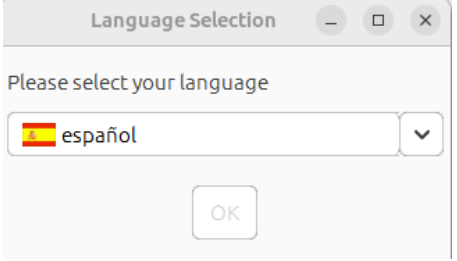

#### **Paso 2: Aceptación de licencia**

Al comenzar la instalación aparece un primer mensaje de bienvenida. Pulsamos "Siguiente".

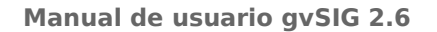

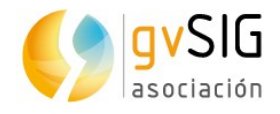

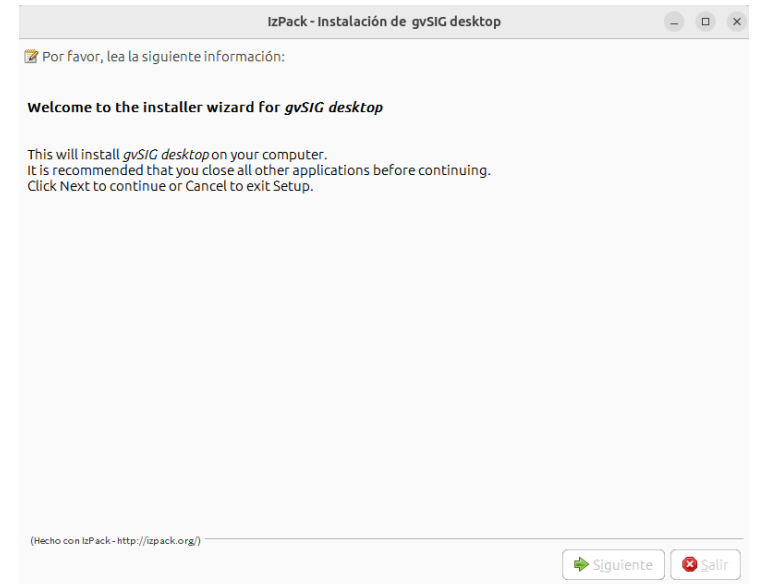

Se muestra la licencia de gvSIG (GNU/GPL v.3). Marcamos la opción "Acepto los términos de acuerdo de licencia".

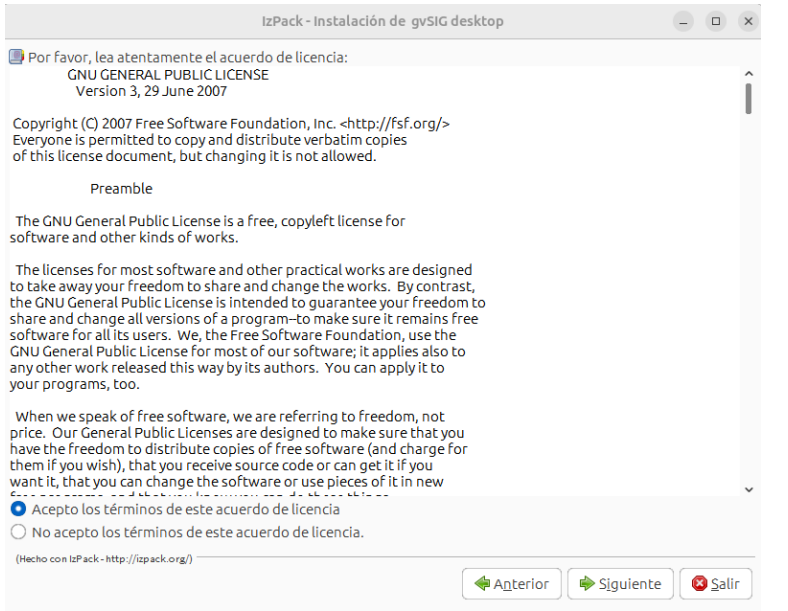

#### **Paso 3: Seleccionar ubicación**

A continuación debemos indicar la carpeta de destino donde se instalará gvSIG. Por defecto nos crea la carpeta en el "Home de usuario". Pulsando el botón "Examinar..." podemos modificar la ubicación.

Una vez confirmada la opción por defecto o seleccionada una nueva, pulsamos el botón "Siguiente".

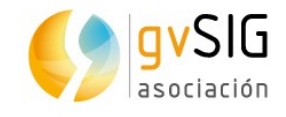

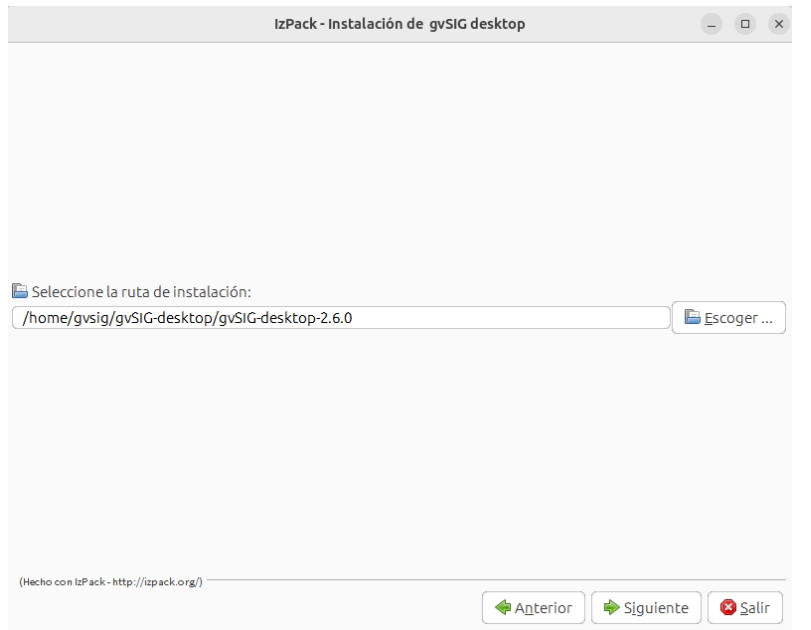

Se mostrará un mensaje solicitando la confirmación de la creación de la carpeta. Pulsamos el botón "*Aceptar*".

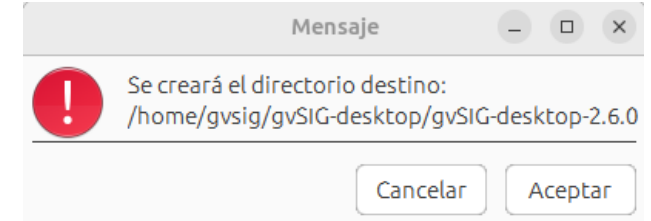

#### **Paso 4: Comienza la instalación**

Una ventana con una barra de progreso mostrará que gvSIG se está instalando.

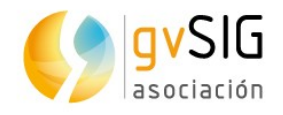

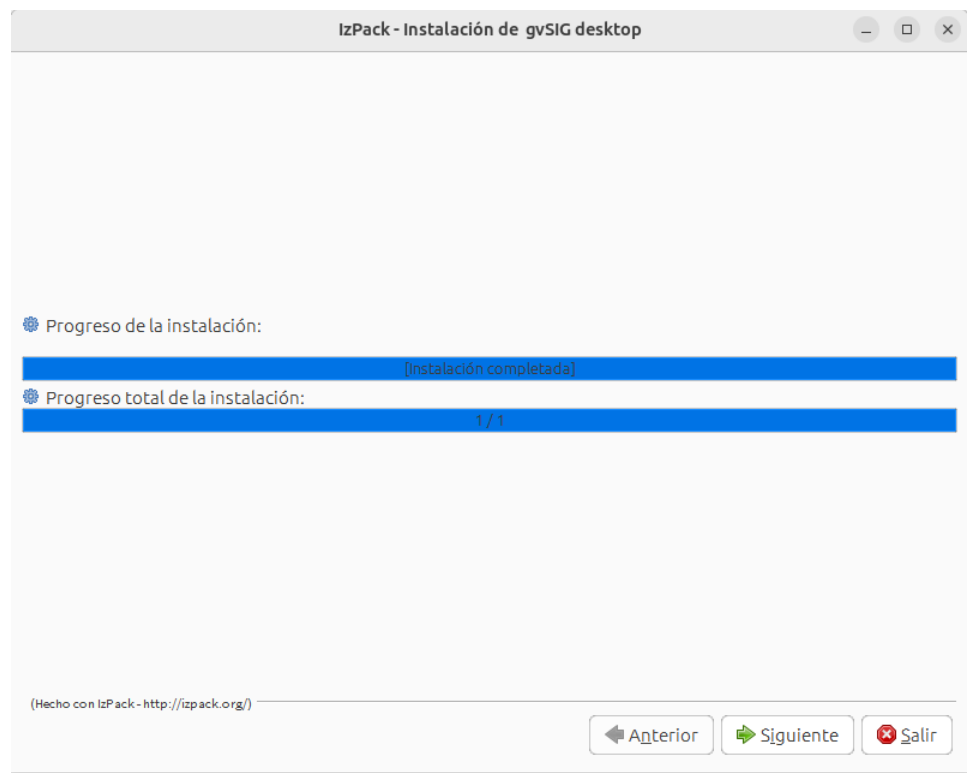

Una vez completada pulsamos el botón "Siguiente".

Una nueva ventana nos informa que se ha instalado el gvSIG básico. En los siguientes pasos podremos personalizar la instalación de gvSIG, instalando los complementos típicos o añadiéndole complementos adicionales.

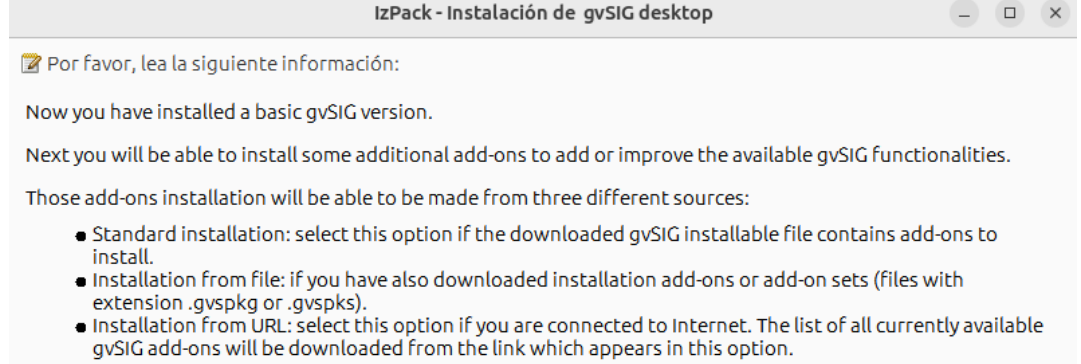

#### **Paso 5: Personalizar la instalación**

Una primera ventana nos indica que se están extrayendo los paquetes (plugins) disponibles en esta versión de gvSIG Desktop.

A continuación se nos abrirá una nueva ventana que nos informa que podemos instalar Instalación típica o Instalación avanzada.

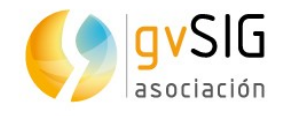

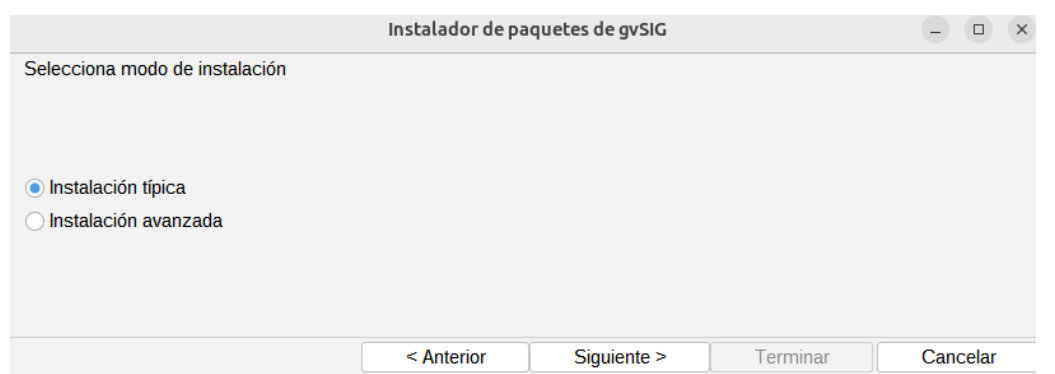

Si seleccionamos Instalación típica se realizará la instalación de complementos por defecto, sin añadir complementos adicionales en gvSIG, pero si seleccionamos avanzada, se abrirá una nueva ventana con el instalador de paquetes de gvSIG (Administrador de complementos) Seleccionamos la fuente de instalación de los complementos y pulsamos el botón "Siguiente".

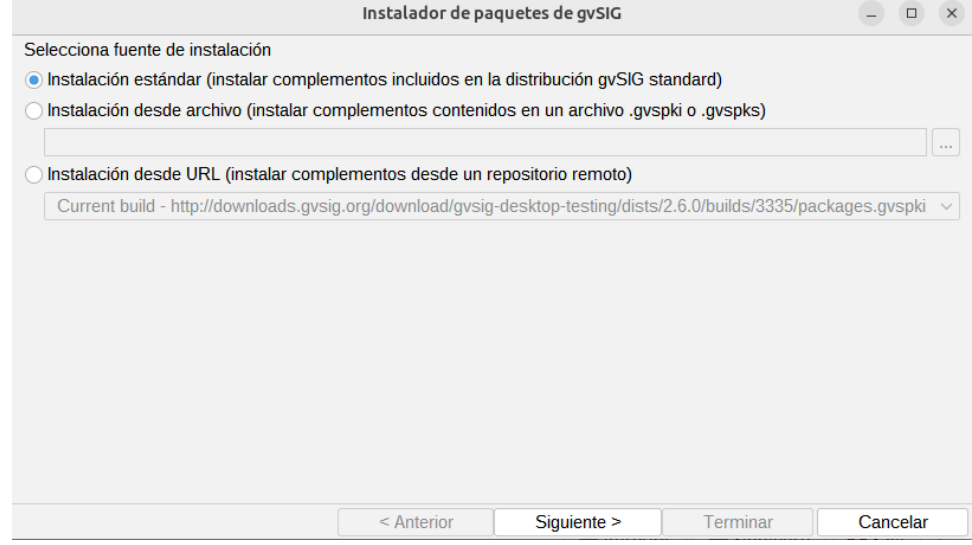

Los complementos pueden tener 3 orígenes:

- El propio binario de instalación. El archivo de instalación que nos hemos descargado contiene un gran número de complementos o plugins, algunos de los cuales no se instalan por defecto, pero están disponibles para su instalación. Esto permite poder personalizar gvSIG sin disponer de conexión a internet.
- Instalación a partir de archivo. Podemos tener un archivo con un conjunto de extensiones listas para instalarse en gvSIG.
- A partir de URL. Mediante una conexión a Internet podemos acceder a todos los complementos disponibles en el servidor de gvSIG e instalar aquellos que necesitemos. La única diferencia de esta opción respecto a la primera es que pueden haberse publicados complementos adicionales o actualización de complementos existentes después de la publicación de la versión final de gvSIG.

No es necesario que instalemos en este momento ningún complemento. El "Administrador de complementos" está siempre disponible en gvSIG y podemos acceder a él en cualquier momento desde el menú "Herramientas".

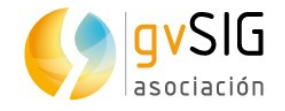

Nota: durante la instalación se pueden instalar todos los complementos funcionales, pero no las librerías de símbolos, ya que requieren que haya finalizado la instalación. Estas se podrán instalar ejecutando el "Administrador de complementos" desde el propio gvSIG.

Una vez seleccionados los complementos o elegida la opción "Instalación típica", pulsamos el botón "Siguiente".

#### **Paso 7: Finalización de la instalación**

Una nueva ventana informa del progreso de la instalación, indicando el número de complementos (paquetes) instalados. Una vez finalizada la instalación de paquetes, pulsamos "Terminar".

La ventana de información del proceso de instalación mostrará el listado de plugins instalados. Pulsamos el botón "Siguiente.

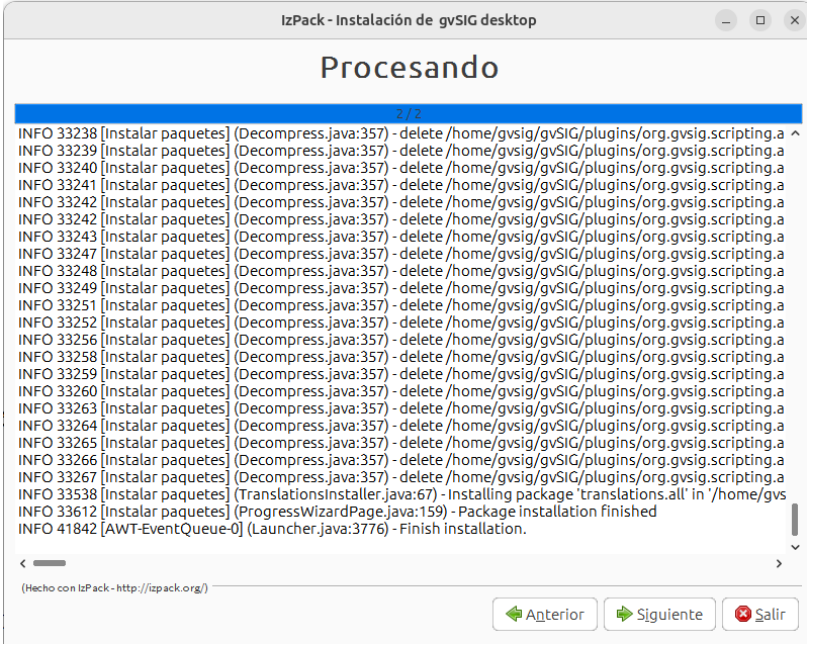

La última ventana informa de la finalización del proceso de instalación, mostrando casillas de verificación (check box) con opciones para crear accesos directos.

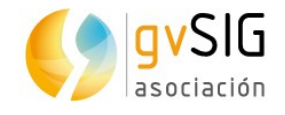

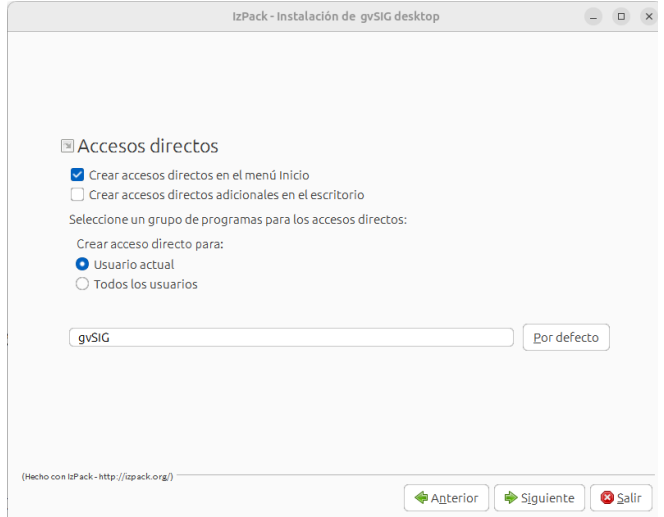

Pulsamos "Siguiente" y se mostrará un mensaje indicando que la instalación finalizo con éxito. Para Finalizar pulsamos el botón "Hecho".

Ya podemos comenzar a trabajar con gvSIG Desktop.

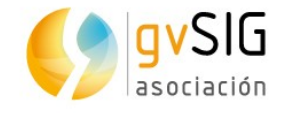

# <span id="page-24-2"></span>**2 ADMINISTRADOR DE COMPLEMENTOS**

### <span id="page-24-1"></span>**2.1. Interfaz y funcionamiento**

El administrador de complementos es una funcionalidad que permite personalizar gvSIG, instalando nuevas extensiones, ya sean funcionales o de otro tipo (bibliotecas de símbolos).

Se ejecuta desde el menú "Herramientas>Administrador de complementos". También se puede acceder a él durante el proceso de instalación.

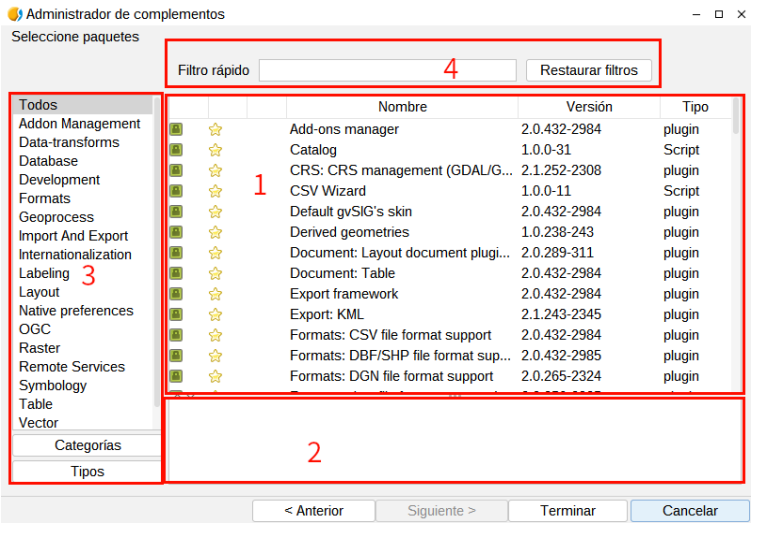

La interfaz del administrador de complementos se divide en 4 partes:

- 1. Listado de complementos disponibles. Se indica el nombre del complemento, la versión y el tipo. Las casillas de verificación permiten diferenciar entre complementos ya instalados (color verde) y disponibles (color blanco).
- 2. Área de información referente al complemento seleccionado en "1".
- 3. Área que muestra las "Categorías" y "Tipos" en que se clasifican los complementos. Pulsando en los botones de "Categorías" y "Tipos" se actualiza la información de esta columna.

Al seleccionar una categoría o tipo del listado se ejecuta un filtro que mostrará en "1" solo los complementos relacionados con esa categoría o tipo.

4. Filtro rápido. Permite realizar un filtro a partir de una cadena de texto que introduzca el usuario.

#### <span id="page-24-0"></span>**2.2. Introducción**

En el listado de complementos podemos ver varios iconos que conviene conocer.

n.

El complemento es válido solo para Windows 32 bits.

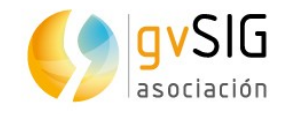

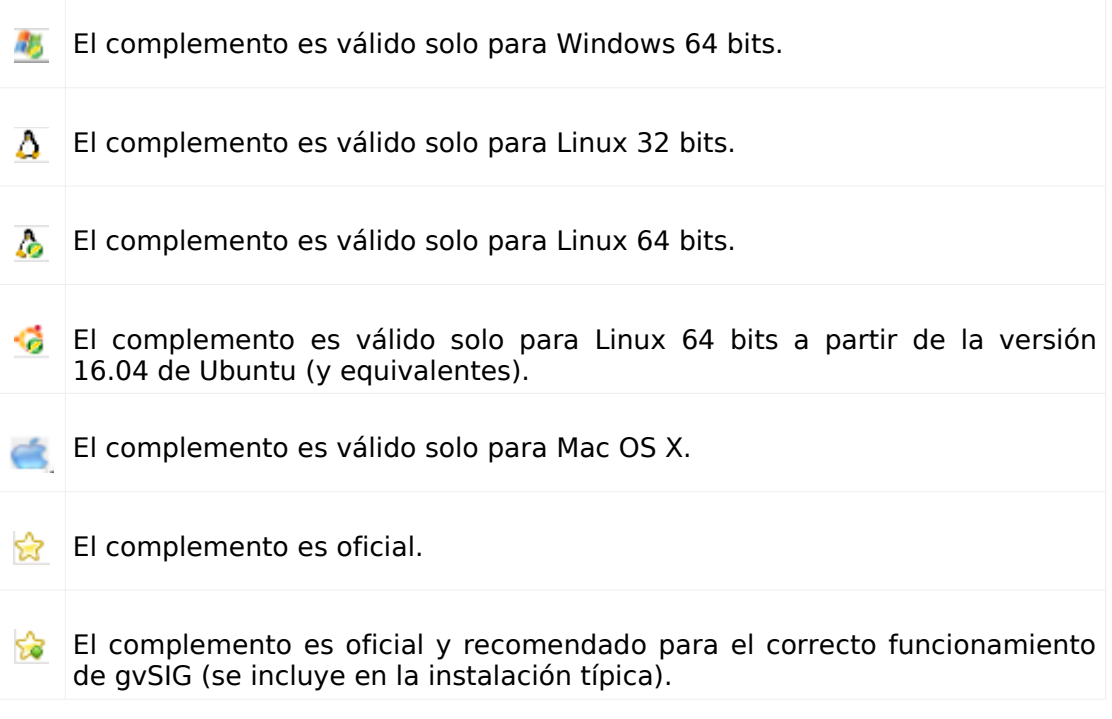

<u>a Timba</u>

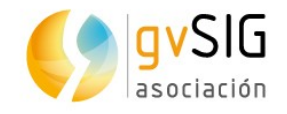

# <span id="page-26-1"></span>**3 INTRODUCCIÓN**

gvSIG Desktop (gvSIG, en adelante) es un Sistema de Información Geográfica en software libre. Es decir, una aplicación informática orientada a representar, editar, analizar y gestionar información desde el punto de vista de las relaciones espaciales.

La licencia de gvSIG es GNU/GPL v.3. que otorga al usuario los derechos de libre uso, estudio, mejora y distribución.

La primera versión de gvSIG apareció en octubre de 2004 y su origen se encuentra en la migración a software libre de la Generalitat Valenciana, una administración regional de España. Desde el año 2010 el proyecto es gestionado por la Asociación gvSIG.

Desarrollado bajo los valores de la colaboración y el conocimiento compartido, gvSIG ha evolucionado rápidamente y en pocos años se ha convertido en una de las aplicaciones más utilizadas para gestión de información geográfica.

¡Bienvenido a gvSIG!

### <span id="page-26-0"></span>**3.1. ¿Qué podemos hacer con gvSIG Desktop?**

gvSIG es un completo Sistema de Información Geográfica y como tal se utiliza para realizar todo tipo de tareas relacionadas con la gestión territorial.

Si tienes curiosidad por conocer distintos usos de gvSIG, no dudes en visitar la web de casos de uso:

#### <http://outreach.gvsig.org/case-studies>

Las tareas más comunes que podemos realizar con gvSIG son:

- **Representar datos espacialmente**. gvSIG puede abrir todo tipo de formatos (vectoriales y ráster; archivos, bases de datos y servicios remotos) y representarlos espacialmente en los distintos sistemas de coordenadas. Puede aplicar todo tipo de leyendas y etiquetado para representar estos datos.
- **Diseñar mapas para impresión**. gvSIG dispone de herramientas para diseñar con facilidad mapas, permitiendo añadir todo tipo de elementos cartográficos y ofreciendo opciones de impresión y exportación.
- **Edición**. Ofrece un amplio conjunto de herramientas para editar tanto datos cartográficos como alfanuméricos.
- **Análisis**. gvSIG cuenta con herramientas que facilitan el análisis de los datos existentes, tanto cartográficos como alfanuméricos. En gvSIG tenemos disponibles más de 300 geoprocesos.
- **Personalizar gvSIG**. Además de tener la posibilidad de ampliar la funcionalidad de gvSIG mediante Java, cuenta con un módulo de scripting sobre Python.

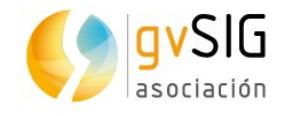

# <span id="page-27-2"></span>**4 CONOCIENDO GVSIG**

gvSIG permite trabajar con distintos tipos de documentos. Estos documentos permiten trabajar con los datos desde distintos puntos de vista: los datos como mapas, como tablas alfanuméricas, como gráficas,...Cada uno de estos documentos dispone de una serie de menús y botones.

Cuando guardamos una sesión de trabajo o proyecto en gvSIG se guarda un fichero en disco con extensión .gvsproj.

#### <span id="page-27-1"></span>**4.1. Interfaz**

Veamos los principales componentes de la interfaz de gvSIG.

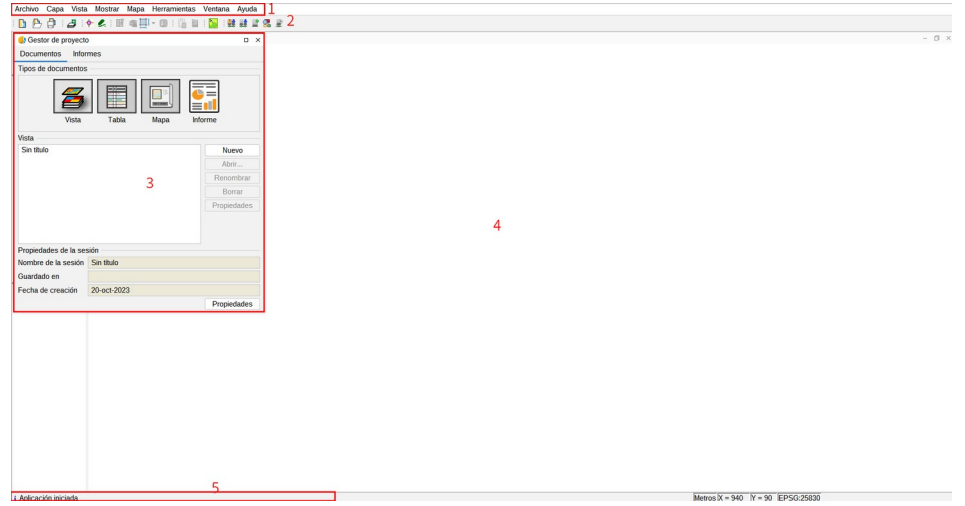

- 1. Barra de menús.
- 2. Barra de botones.
- 3. Gestor de proyecto. Permite gestionar todos los documentos que componen un proyecto.
- 4. Espacio de trabajo. En este espacio podremos tener abiertos los distintos documentos de un proyecto y trabajando con ellos.
- 5. Barra de estado. Espacio destinado a dar información al usuario.

### <span id="page-27-0"></span>**4.2. Tipos de documentos**

En gvSIG encontramos lo siguientes documentos:

- Vistas: Permite trabajar con datos gráficos. La información geográfica se representa como un conjunto de capas.
- Tablas: Permite trabajar con datos alfanuméricos.
- Mapas: Permite diseñar mapas con los distintos elementos cartográficos que componen un plano (vista, leyenda, escala...) para su impresión o exportación a PDF.

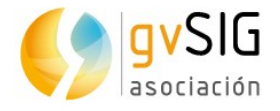

• Gráficas: Permite realizar gráficas a partir de la información alfanumérica.

Nota: Algunos complementos añaden nuevos documentos a gvSIG. Un ejemplo es el complemento de "Vista portable".

### <span id="page-28-0"></span>**4.3. Vocabulario de términos utilizados en gvSIG**

Es aconsejable que el usuario de gvSIG se familiarice con los siguientes términos:

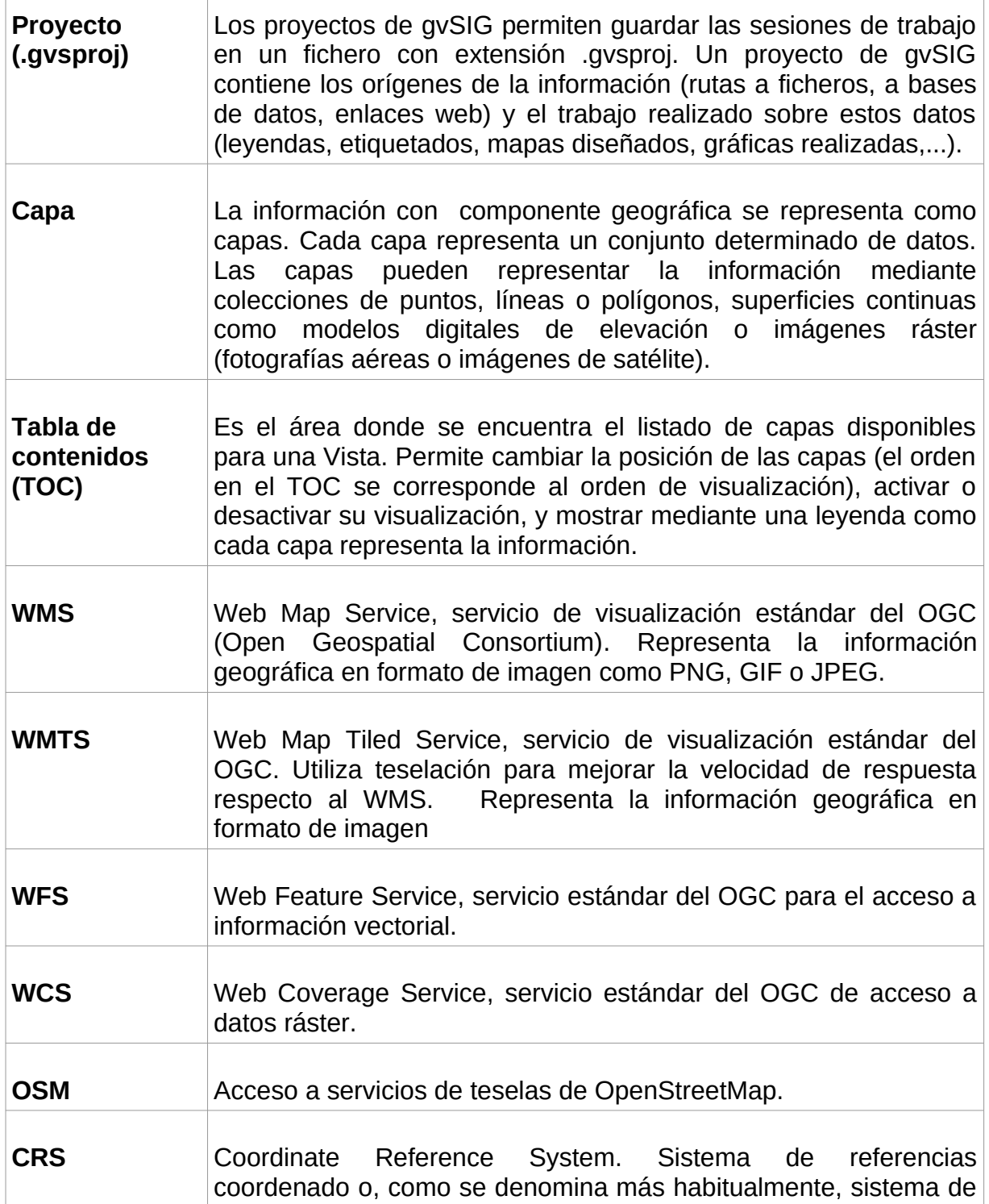

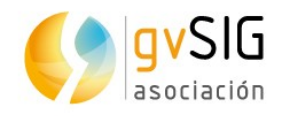

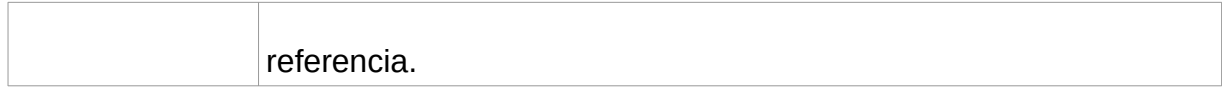

a Propinsi

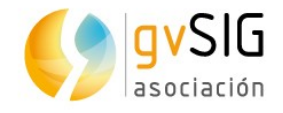

# <span id="page-30-1"></span>**5 PROYECTOS**

### <span id="page-30-0"></span>**5.1. Herramientas de proyecto**

Los proyectos en gvSIG tienen extensión .gvsproj. En el menú "Archivo" se encuentran las principales herramientas relacionadas con los proyectos. También tenemos la barra de botones correspondiente.

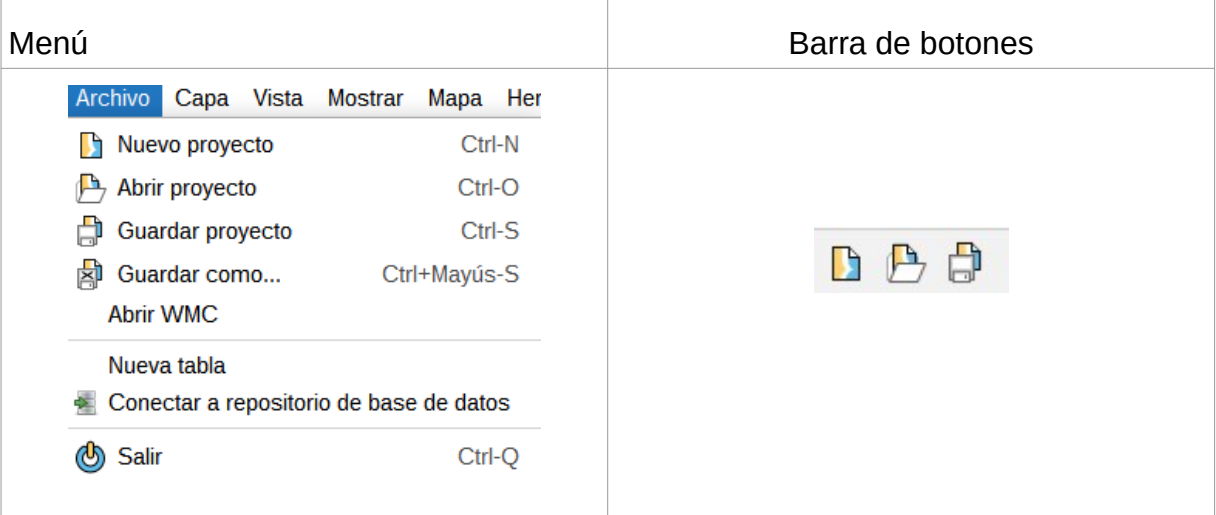

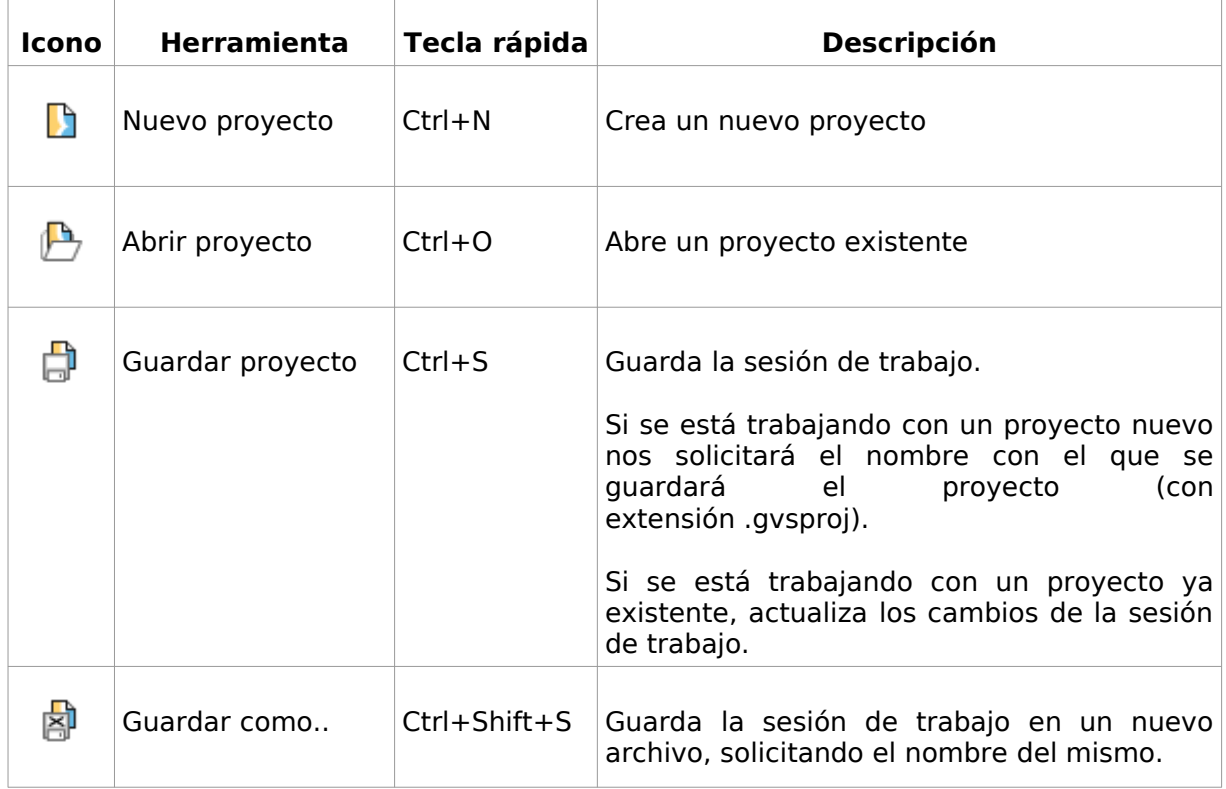

Veamos cada una de las herramientas disponibles:

 $\overline{1}$ 

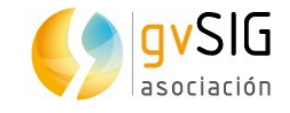

### <span id="page-31-1"></span>**5.2. Guardar cambios en un proyecto**

Cuando se cierra una sesión de trabajo en gvSIG aparece una ventana que pregunta si se desean guardar cambios en el proyecto.

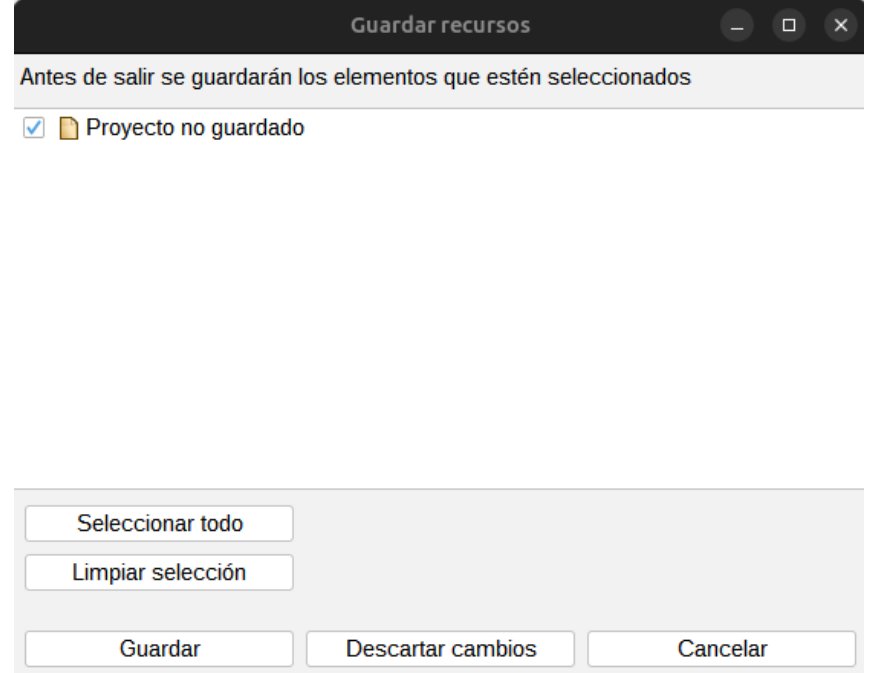

Por defecto gvSIG tendrá activadas todas las casillas relacionadas con cambios que ha habido en el proyecto y que pueden ser guardados. Estos cambios además de hacer referencia al proyecto, muestran aquellas capas y tablas que estaban en modo edición antes de querer cerrar el proyecto.

Los botones "Seleccionar todo" y "Limpiar selección" permiten activar y desactivar las casillas de verificación existentes.

Las opciones disponibles son:

- Aceptar: guarda los cambios de los elementos que estén activados.
- Descartar cambios: no se guarda ningún cambio, independientemente de que los elementos estén o no activados.
- Cancelar: permite cerrar la ventana y volver a la sesión de trabajo.

#### <span id="page-31-0"></span>**5.3. Cambios de ruta al abrir un proyecto**

Un proyecto de gvSIG guarda las rutas a las distintas fuentes de datos utilizadas en dicho proyecto. Puede ocurrir que alguna de las rutas a una determinada fuente de datos haya sido modificada después de la última sesión. Por ejemplo, puede haber cambiado el nombre de una carpeta donde se ubicaba una de las capas utilizadas.

En este caso gvSIG avisa de que existe este problema.

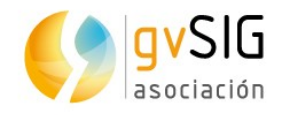

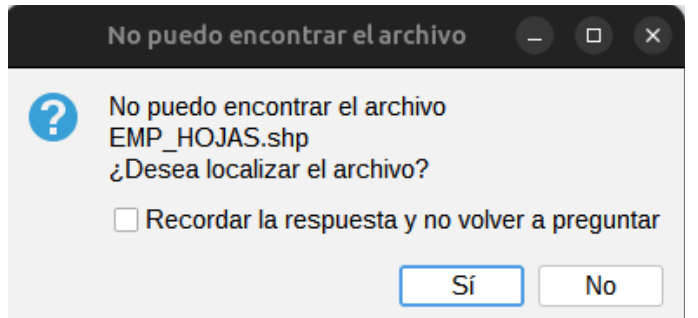

Si seleccionamos "Sí" se mostrará una nueva ventana que permitirá localizar la actual ubicación del archivo. Si se selecciona "No" el proyecto se abrirá, si mostrar la información relativa a la capa no encontrada.

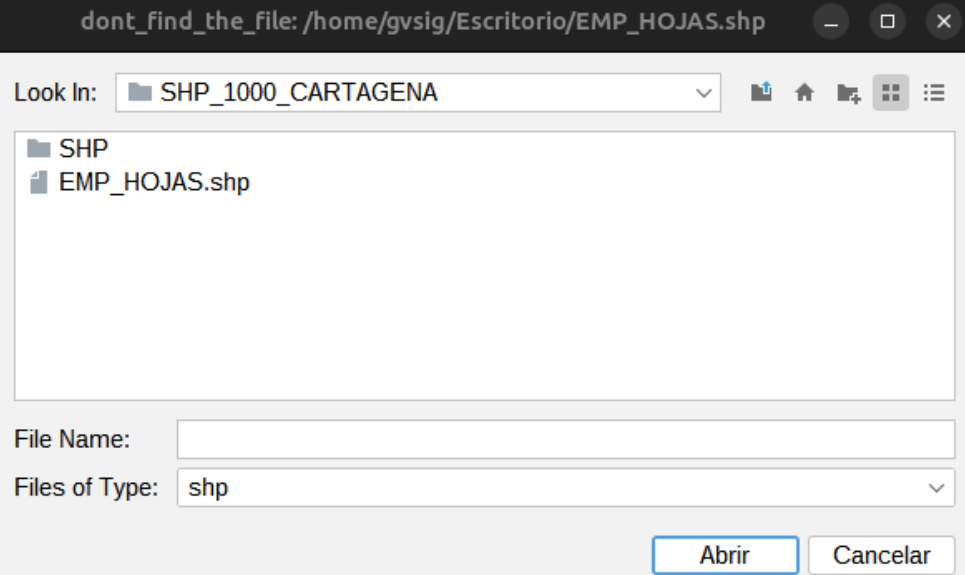

Una vez seleccionado, el proyecto se abrirá, accediendo a la información de la capa desde su nueva ubicación.

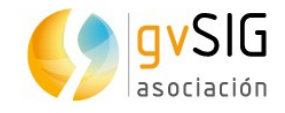

## <span id="page-33-1"></span>**6 GESTOR DE PROYECTO**

### <span id="page-33-0"></span>**6.1. Interfaz**

El gestor de proyecto es la ventana donde se organizan todos los documentos que forman parte de un proyecto de gvSIG.

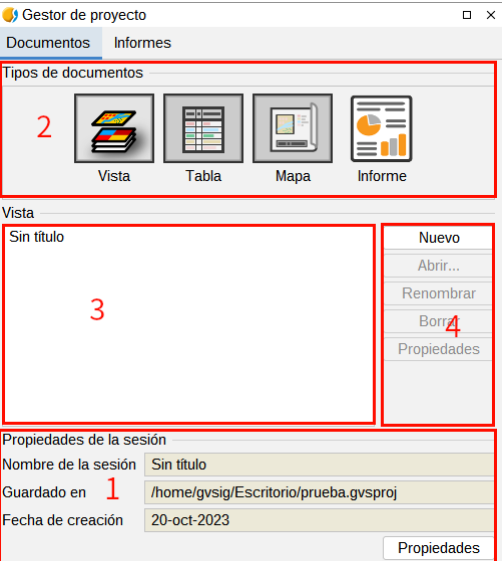

La ventana del gestor de proyecto se compone de cuatro áreas principales:

1. **Propiedades de la sesión**. Se informa de los datos principales de la sesión (nombre, ubicación del fichero .gvsproj y fecha de creación).

El botón de "Propiedades" da acceso a una nueva ventana donde configurar las propiedades de la sesión.

En la ventana de "Propiedades" de la sesión podemos cambiar el color de selección. Por defecto en gvSIG se utiliza el color amarillo para indicar que un elemento está seleccionado.

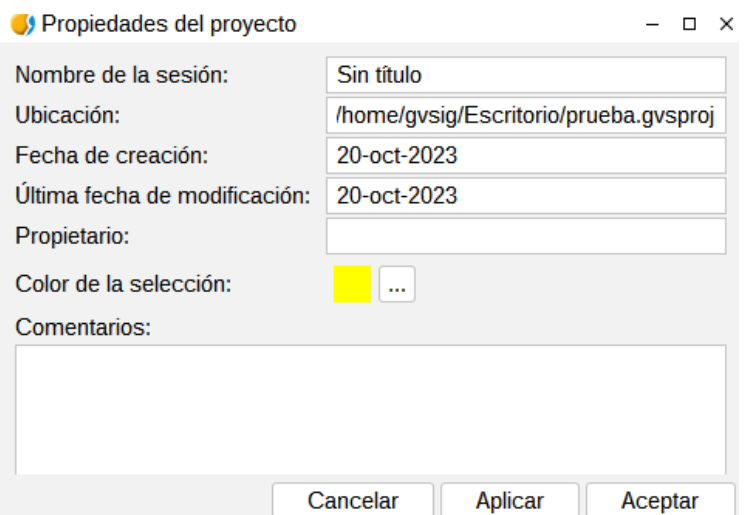

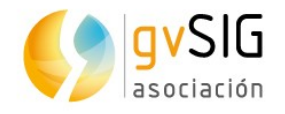

2. **Tipos de documentos**. Muestra los documentos disponibles en gvSIG. La instalación típica de gvSIG muestra cuatro tipos de documentos (Vista, Tabla, Mapa y Informe); algunos complementos pueden añadir nuevos tipos de documentos.

Al pulsar en el icono de uno de estos documentos, cambia su iluminación, indicando que es el documento activo, activándose las áreas 3 y 4 para este tipo de documentos. Por defecto, al crear un nuevo proyecto, está activado el documento Vista.

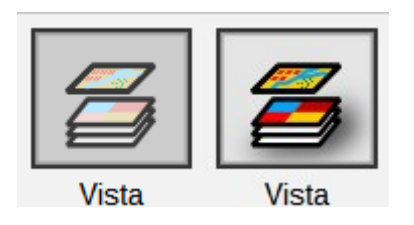

- 3. **Listado de documentos**. Muestra el listado de documentos existentes del tipo de documento seleccionado. Si, por ejemplo, se selecciona el documento Vista, aparecerán todas las Vistas que se hayan creado en el proyecto. Si no hay ningún elemento creado el cuadro se muestra en blanco.
- 4. **Barra de herramientas**. Contiene las herramientas para crear, abrir, renombrar, borrar y acceder a las propiedades de cada tipo de documento.

**Acceso rápido al gestor de proyecto**: mediante el menú "Mostrar/Gestor de proyecto" o con la tecla rápida "Alt+P" gvSIG nos muestra el gestor de proyecto en primer plano.

**Copiar / Pegar documentos**: en el área del listado de documentos, teniendo uno de los documentos listados seleccionado, con el botón derecho se nos mostrará un menú contextual que permite cortar, copiar y pegar documentos

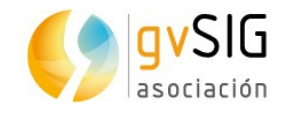

# <span id="page-35-1"></span>**7 PREFERENCIAS**

### <span id="page-35-0"></span>**7.1. Introducción**

En la ventana de "Preferencias" de gvSIG es posible establecer determinadas preferencias en la configuración de gvSIG. Estas preferencias se aplican para todas las sesiones de gvSIG.

Para abrir el cuadro de diálogo de "Preferencias" podemos utilizar el menú "Mostrar/Preferencias" o el botón correspondiente.

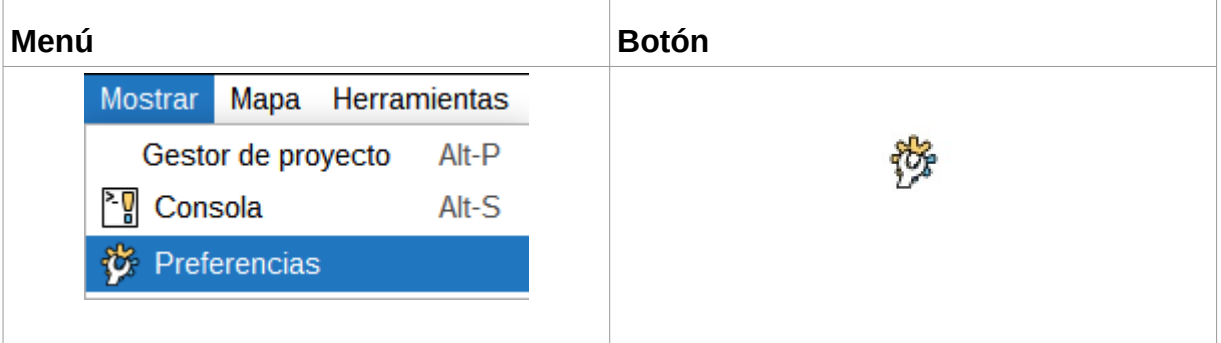

Este cuadro de diálogo incluye diversos apartados organizados en forma de árbol. Cada apartado se corresponde con opciones específicas de configuración.

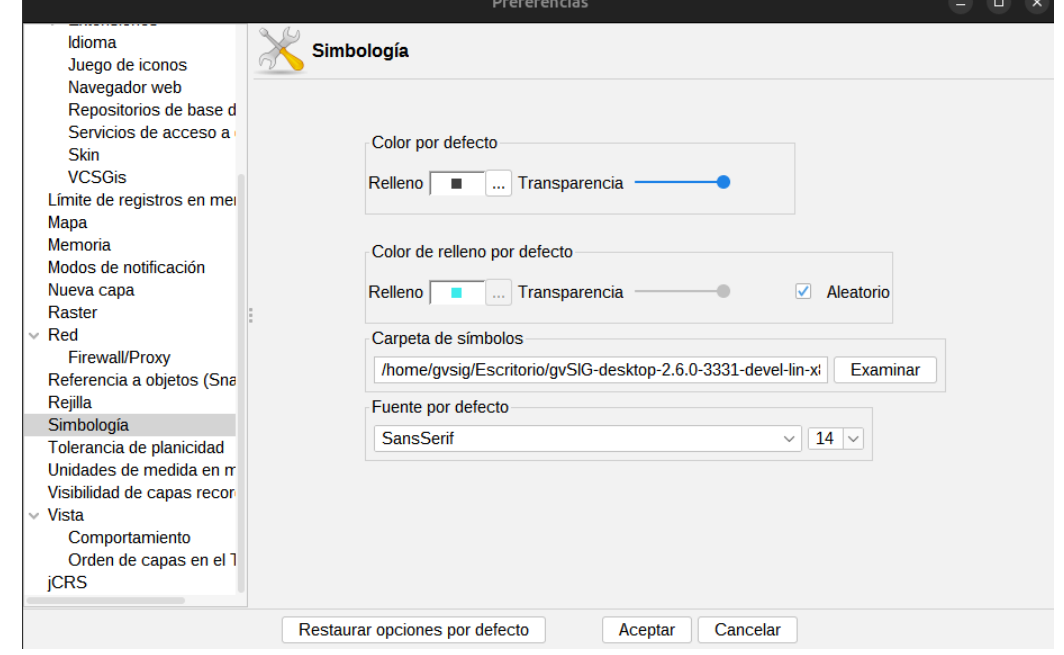

La instalación de algunos complementos puede añadir nuevas opciones de configuración.
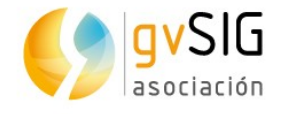

**Restaurar opciones por defecto**: elimina las distintas modificaciones que se hayan configurado y restaura las opciones por defecto de la ventana de preferencias.

## **7.2. Configuración de preferencias**

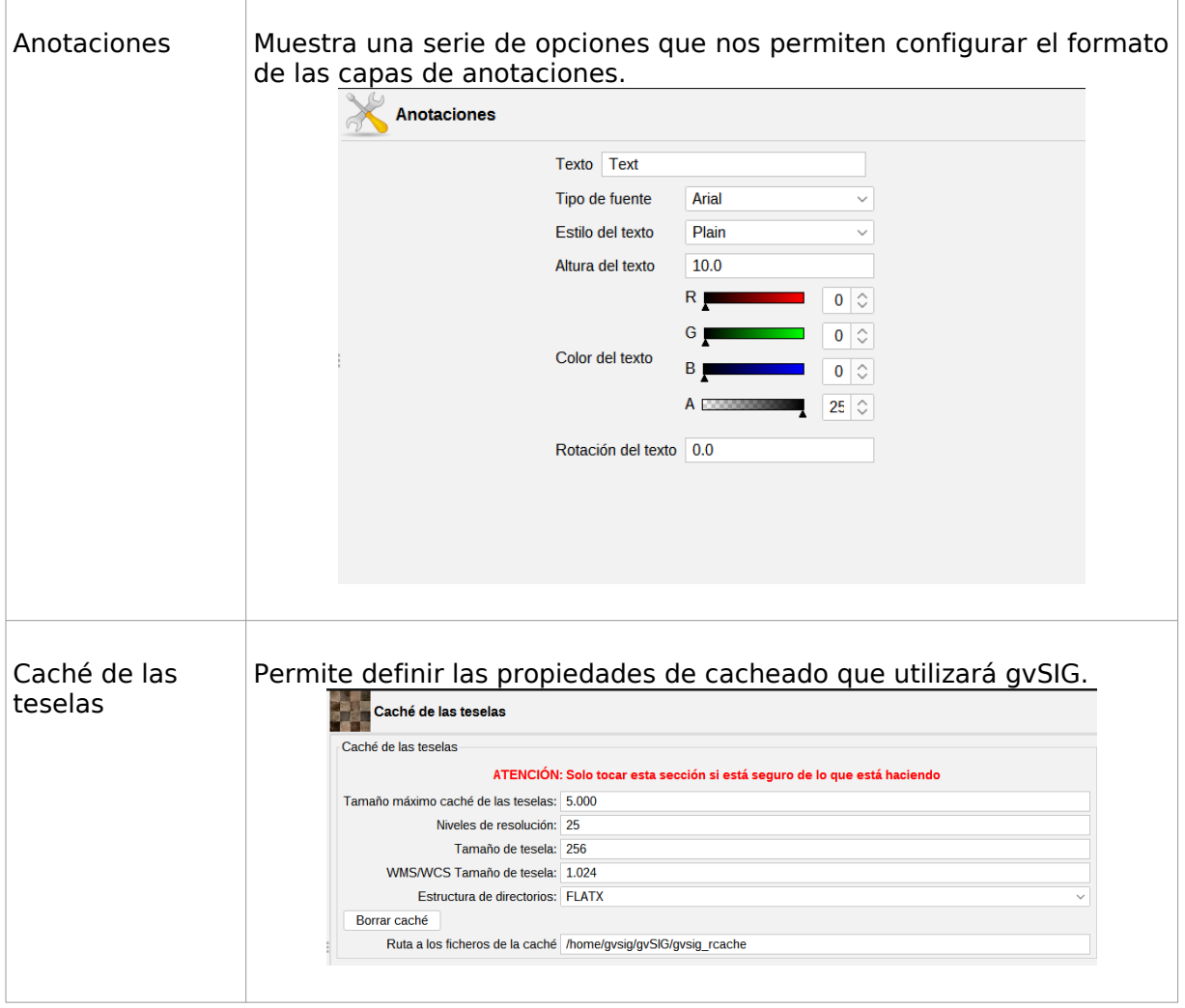

Veamos las distintas preferencias que se pueden configurar en gvSIG

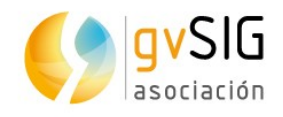

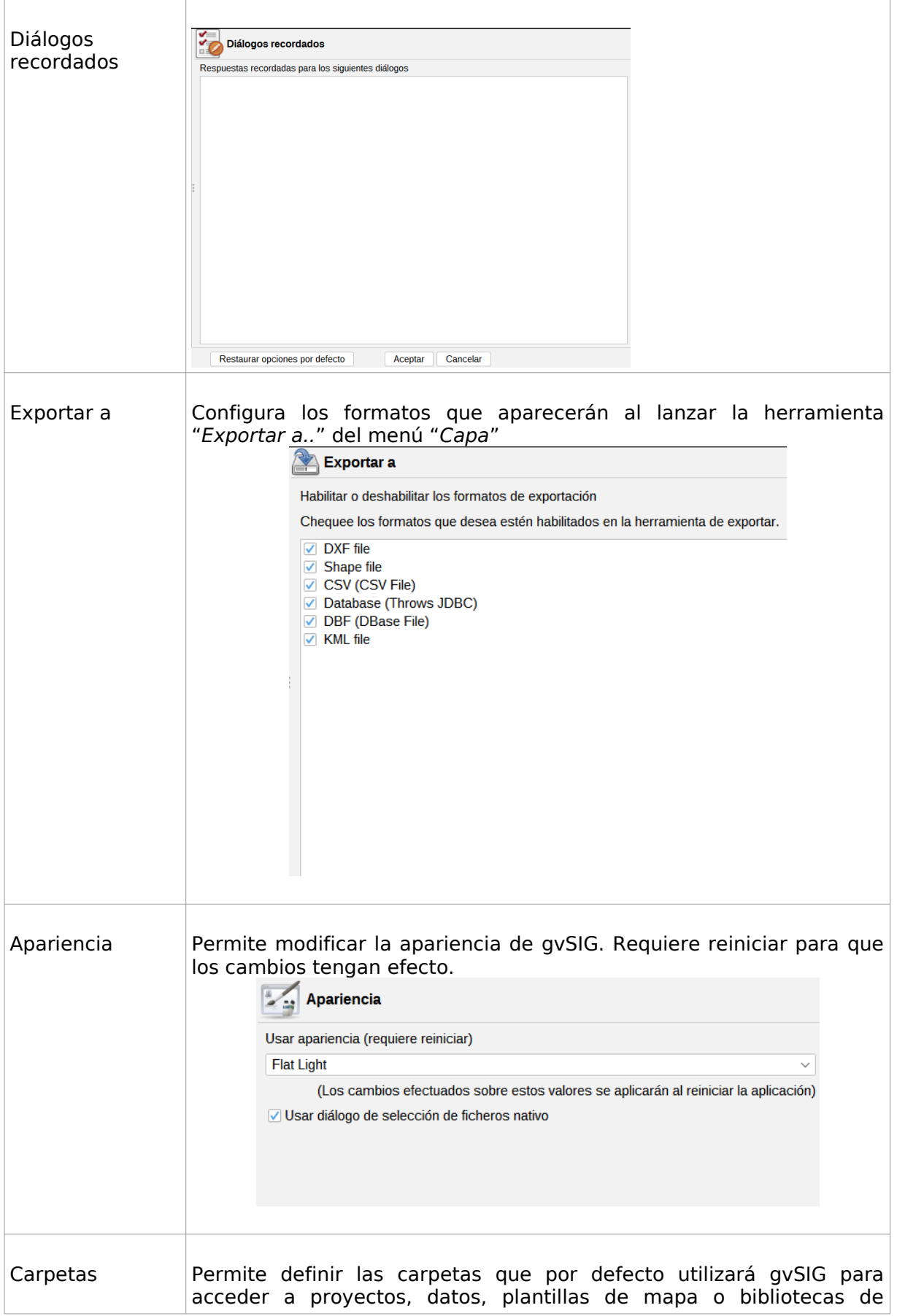

a Propinsi

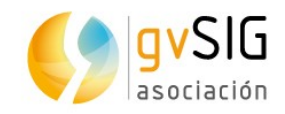

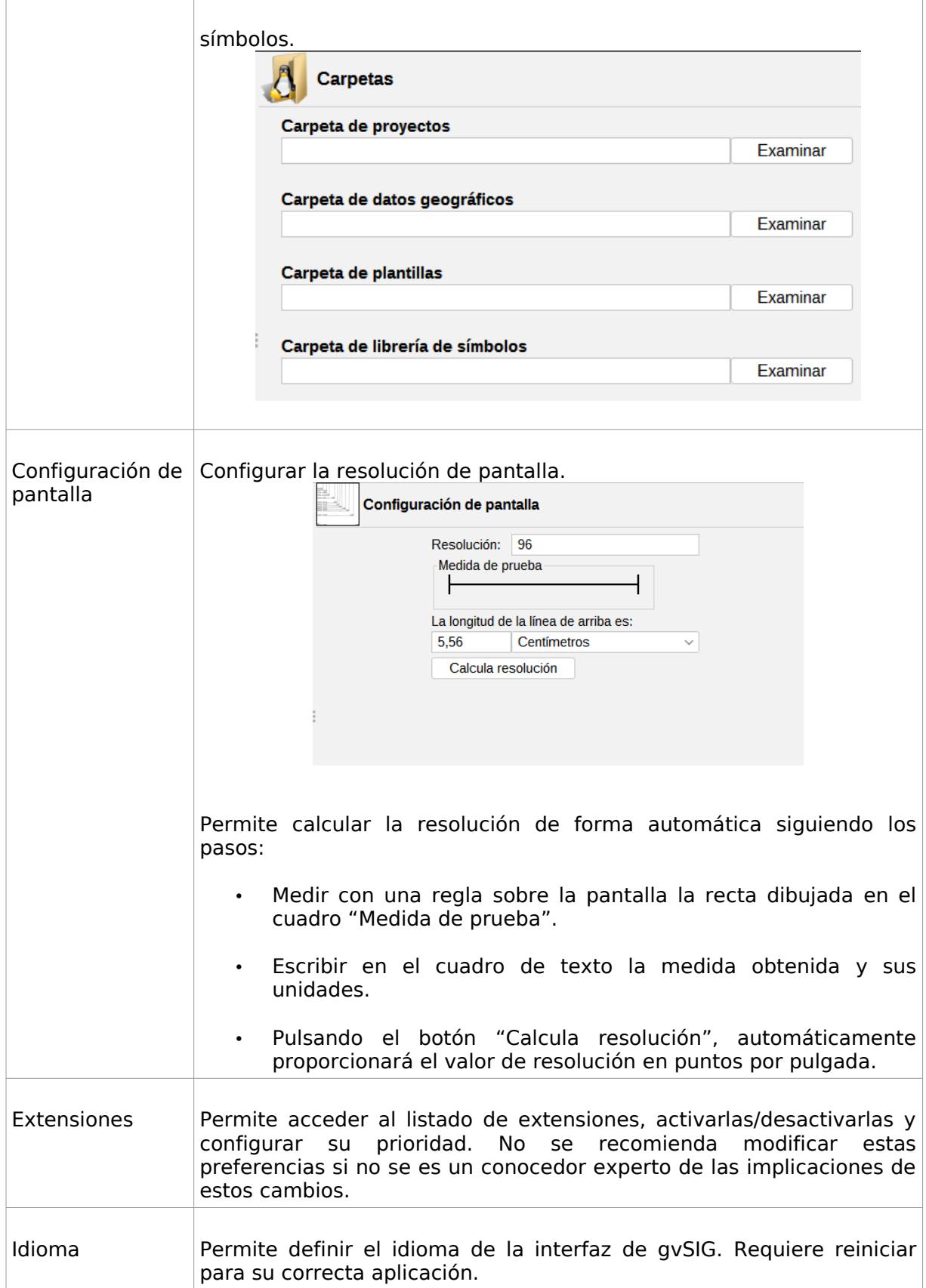

<u>a Timba</u>

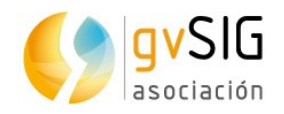

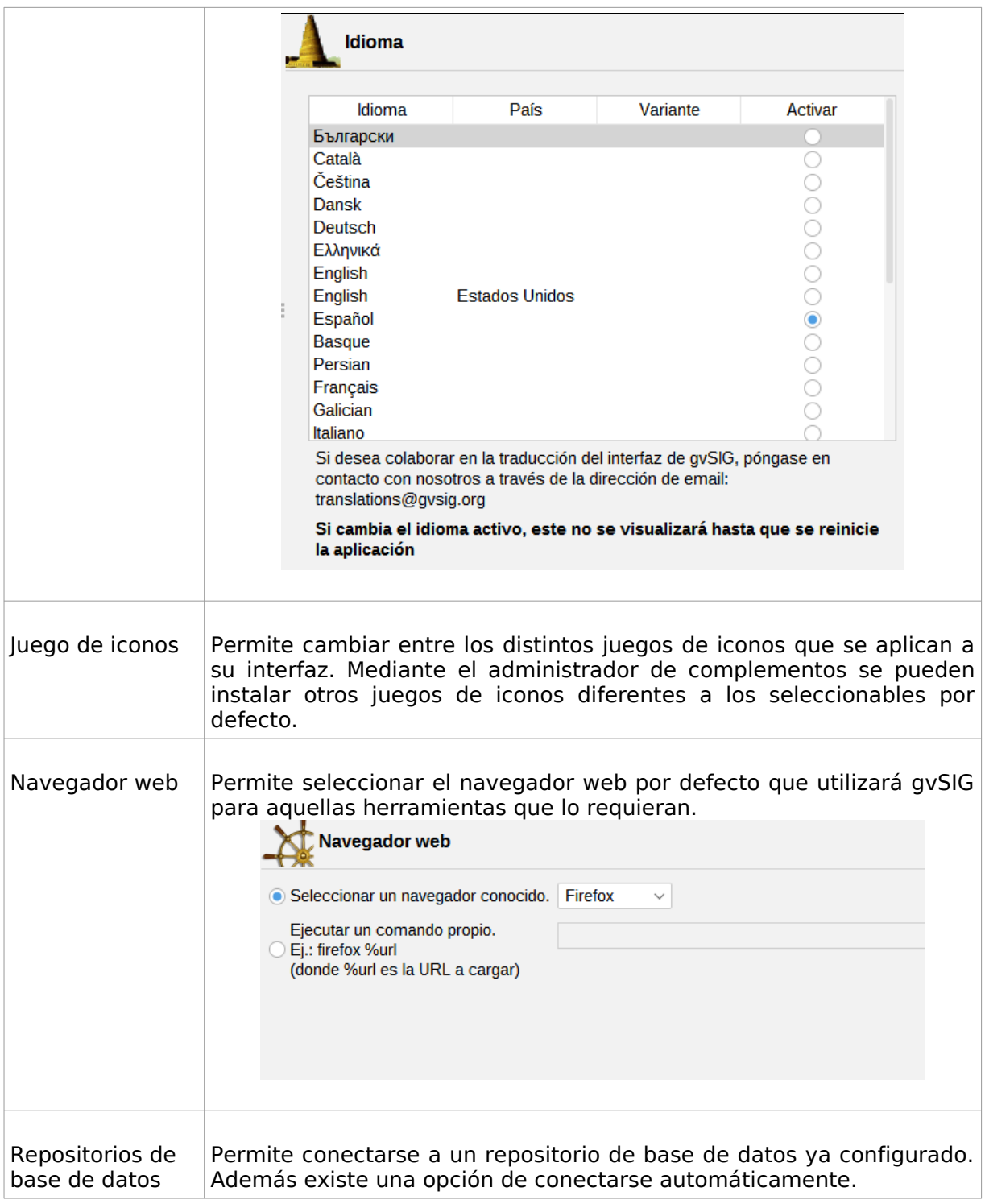

<u>a Timba</u>

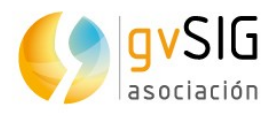

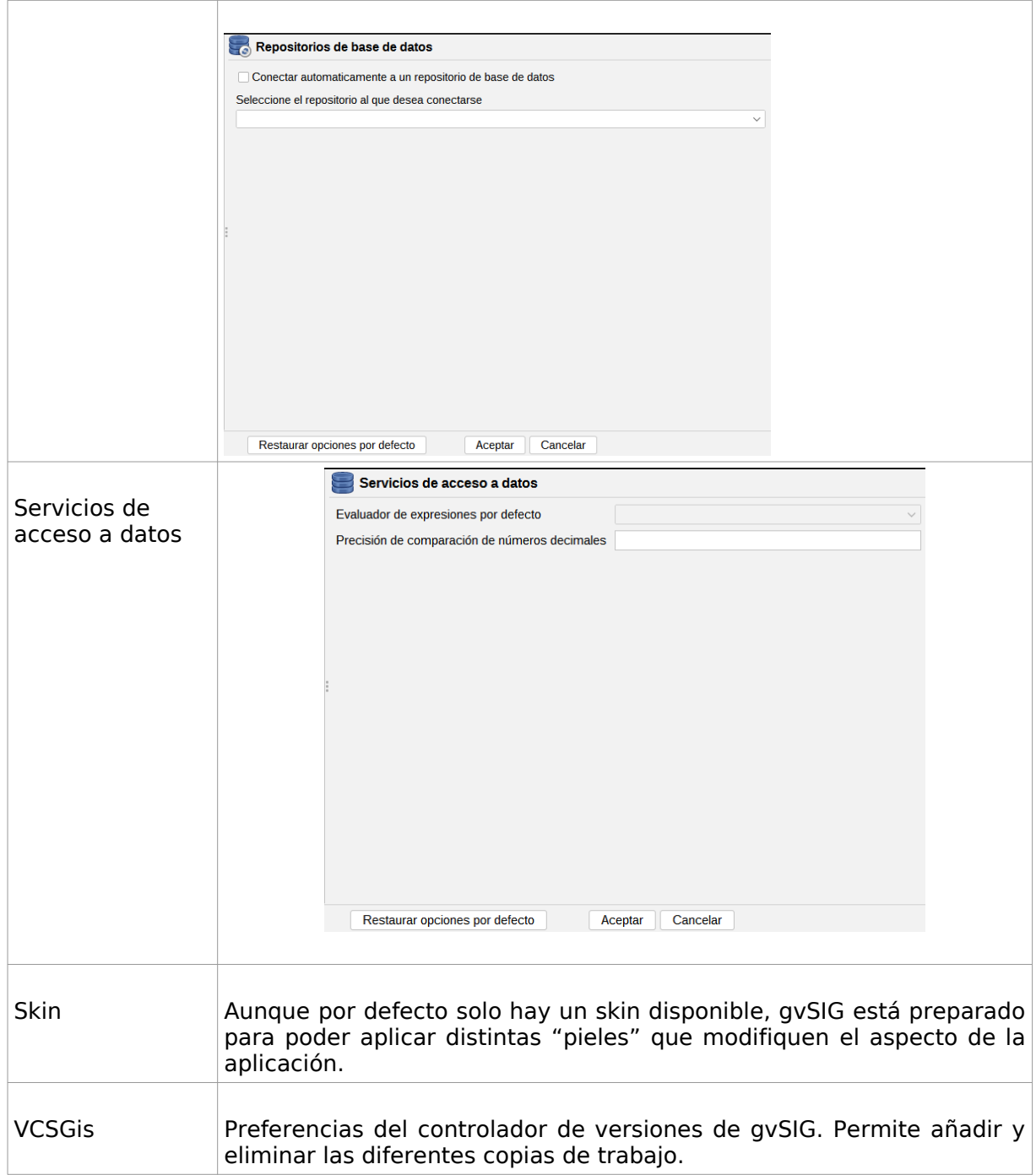

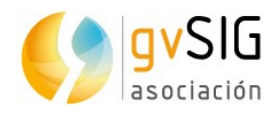

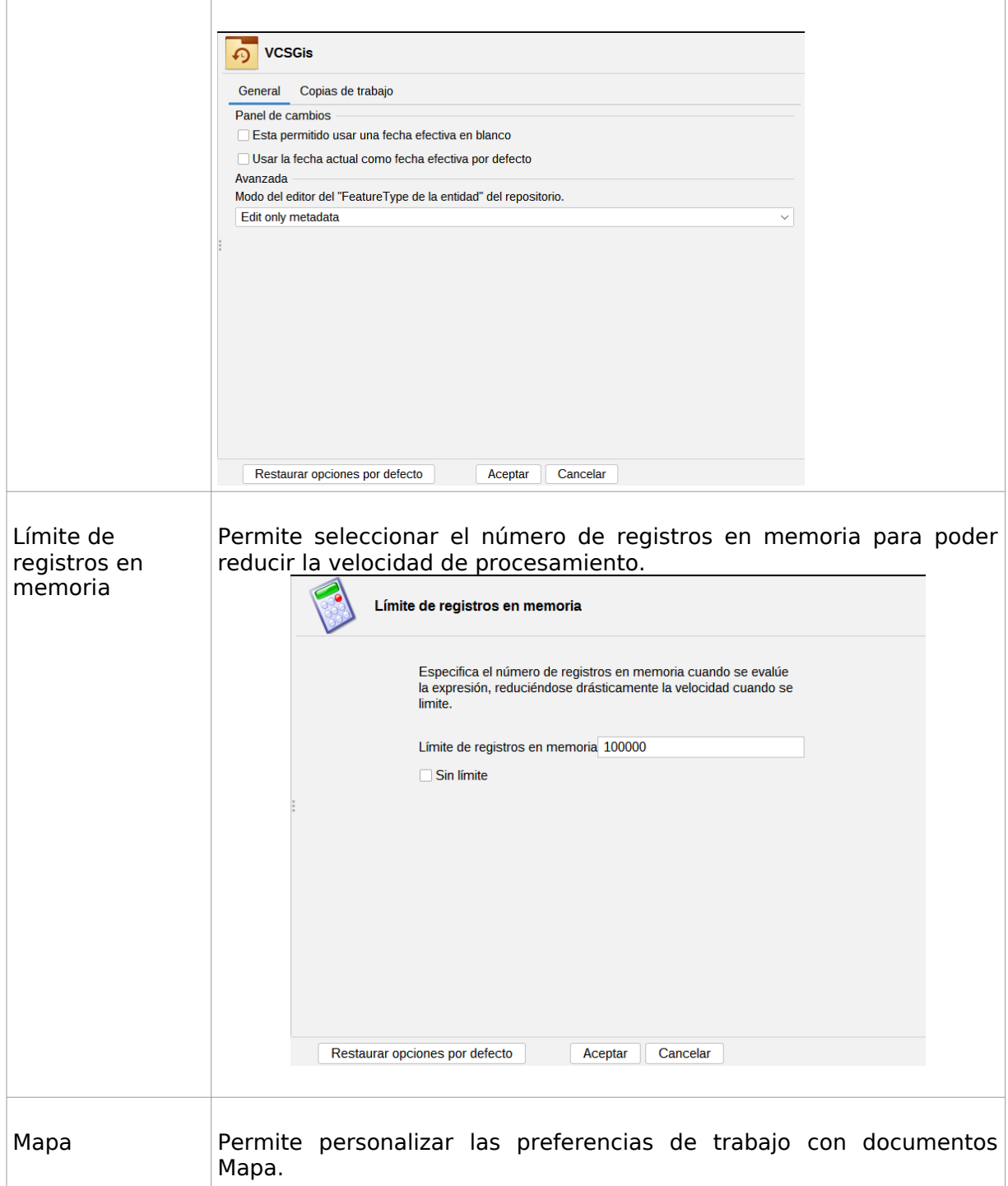

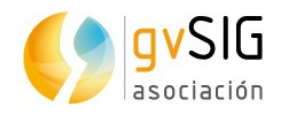

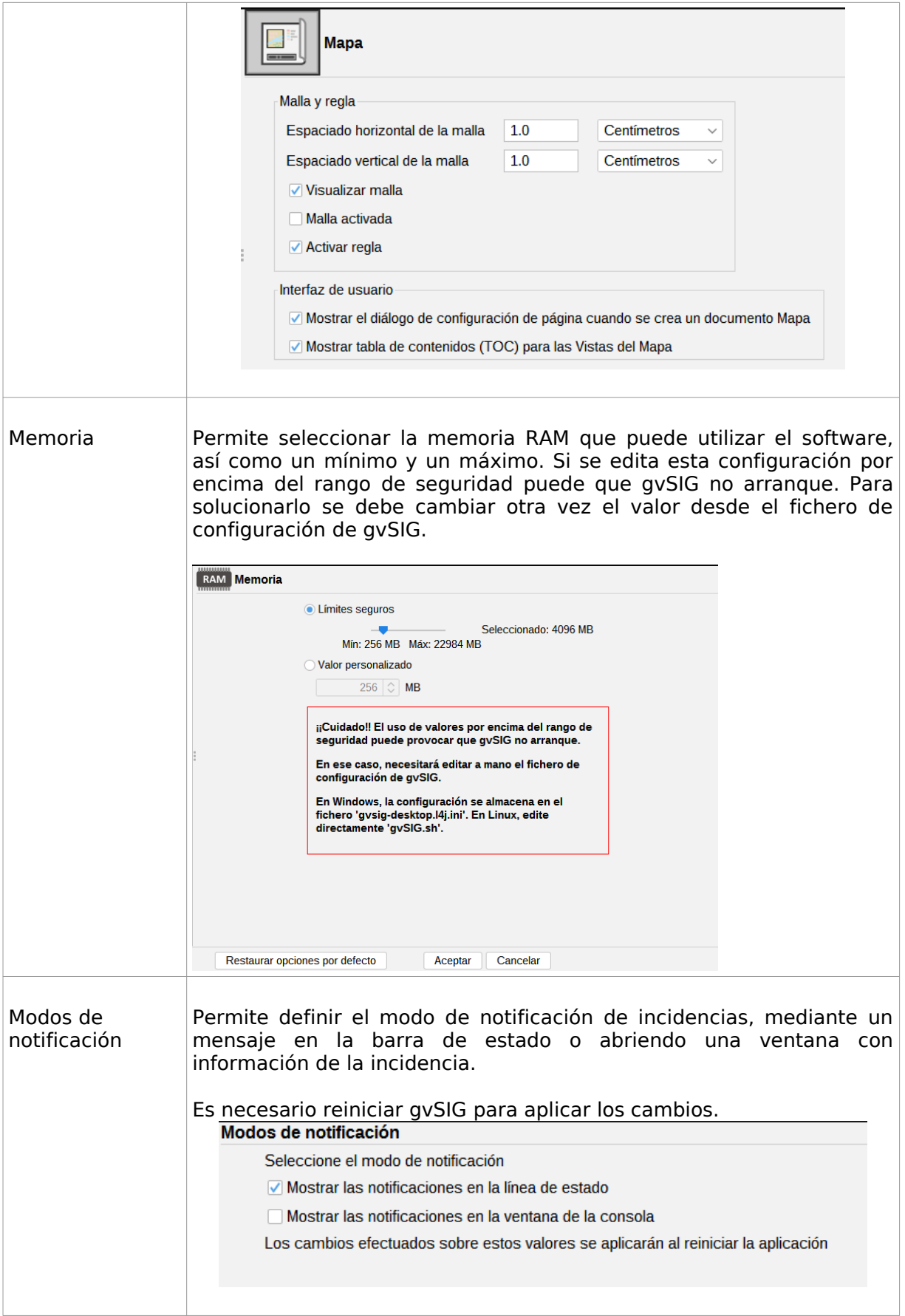

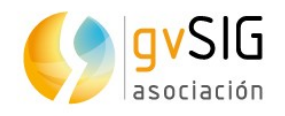

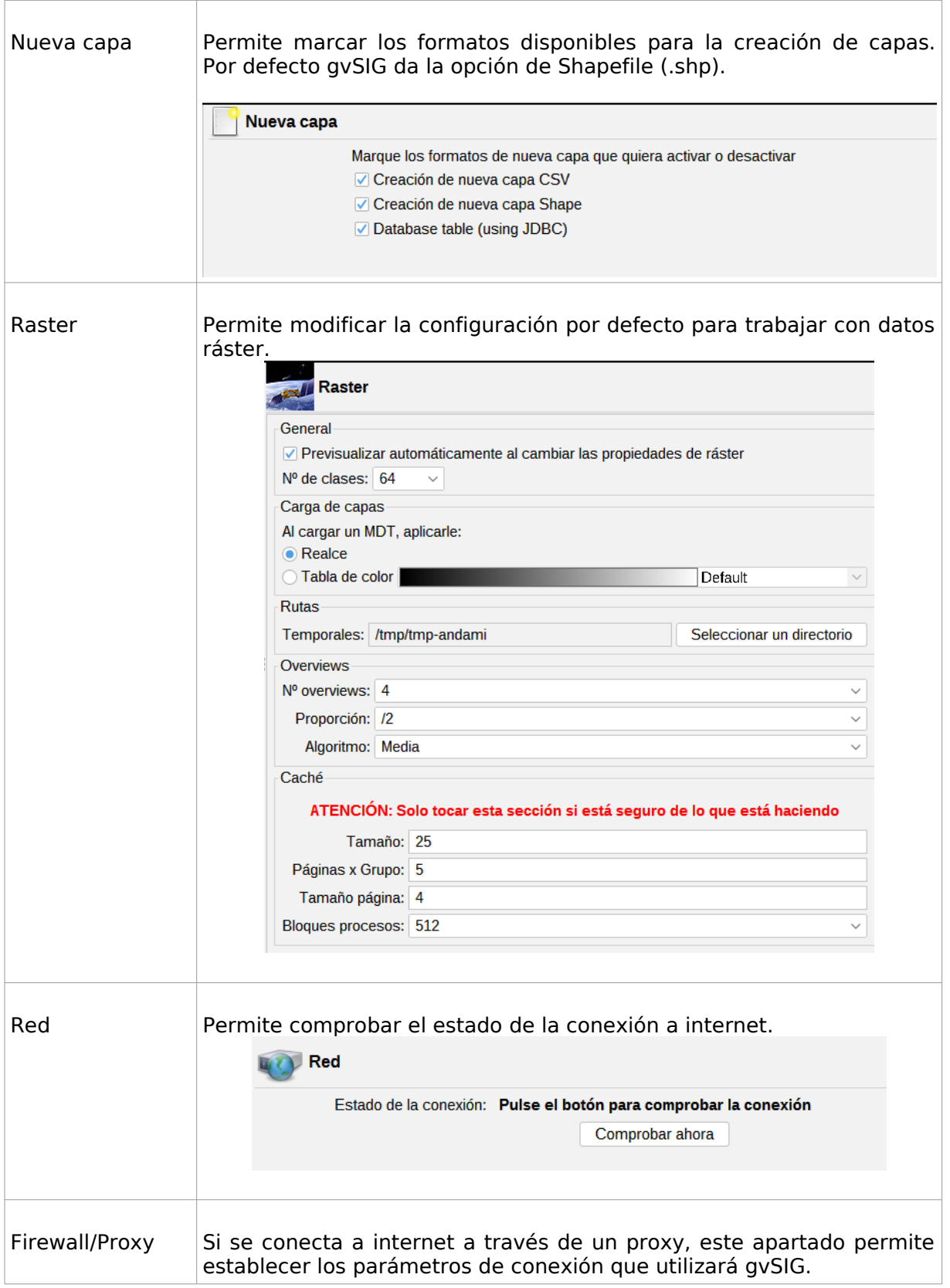

<u>a Timba</u>

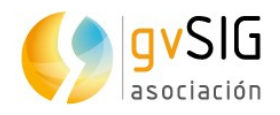

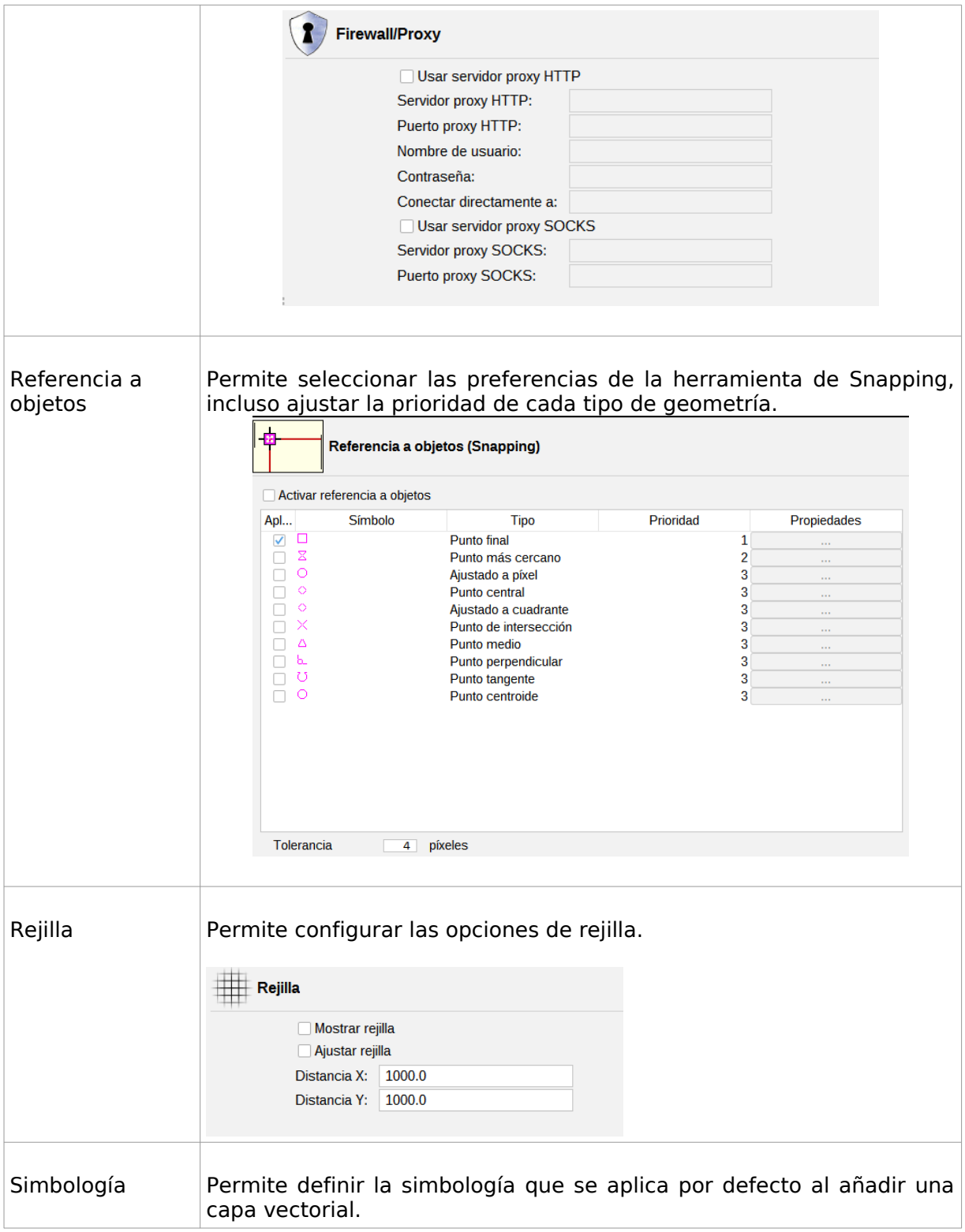

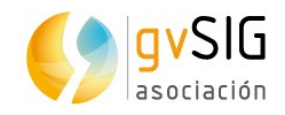

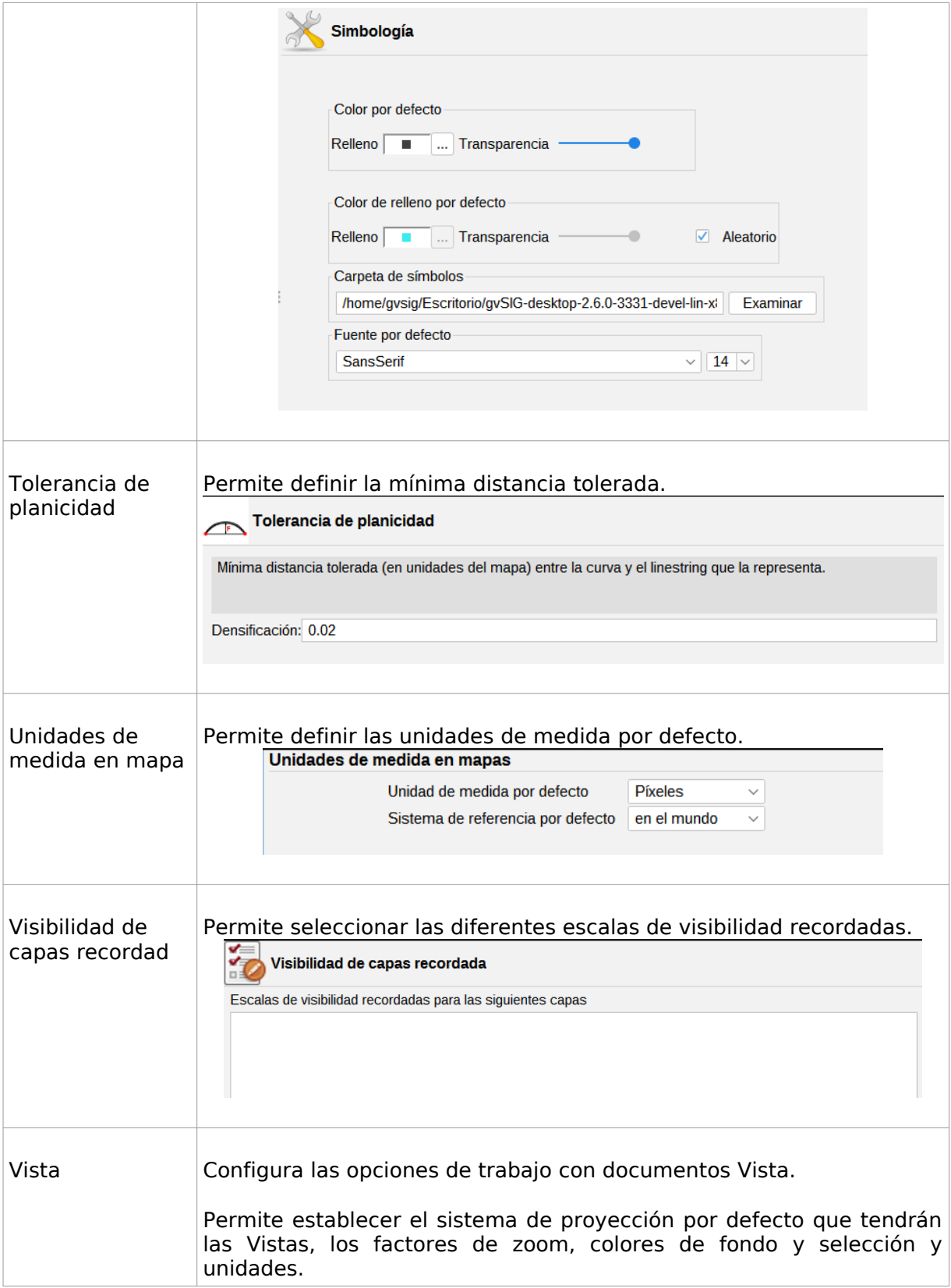

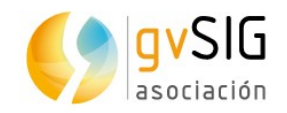

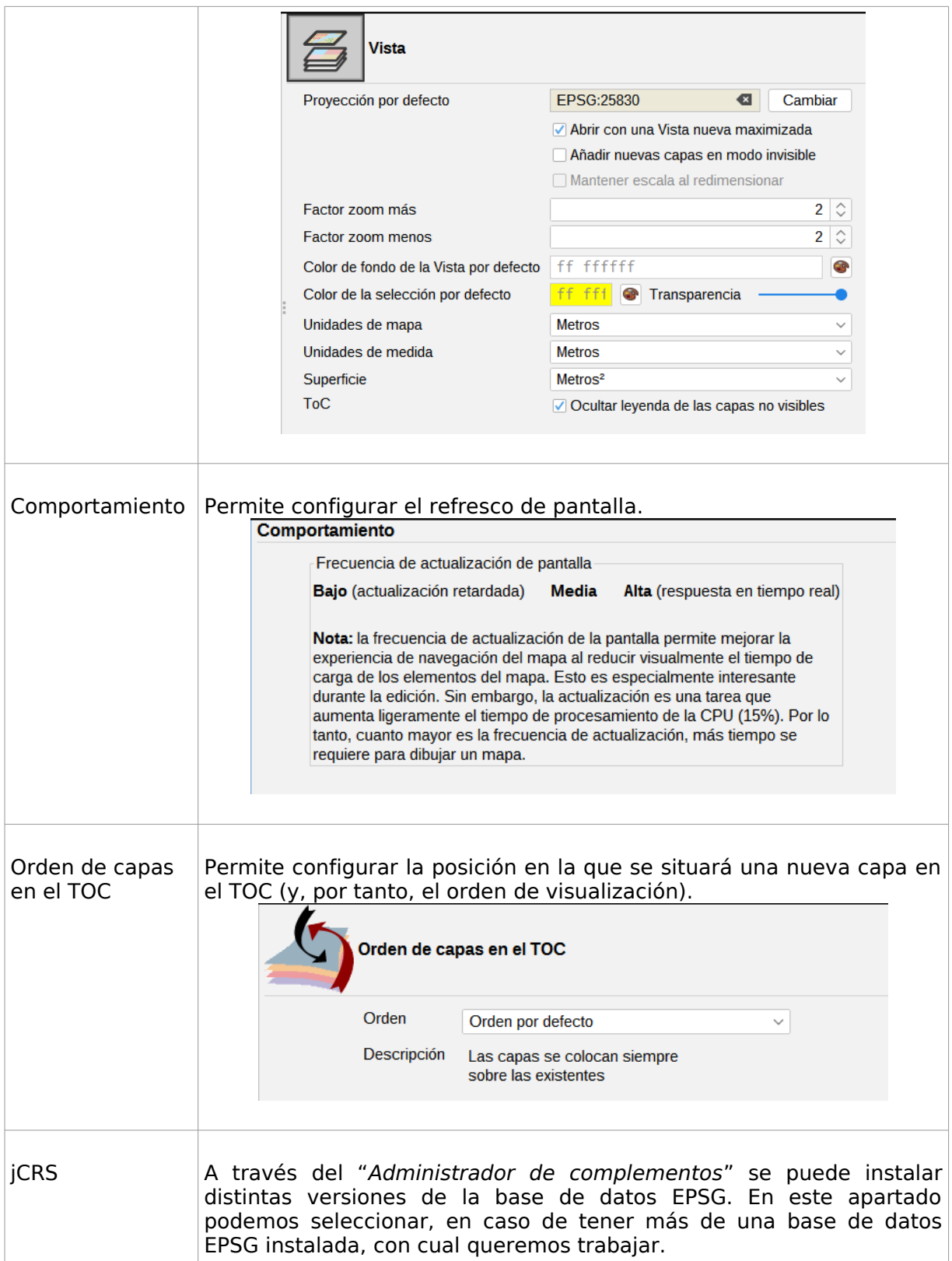

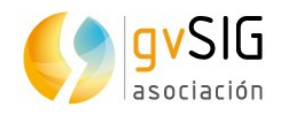

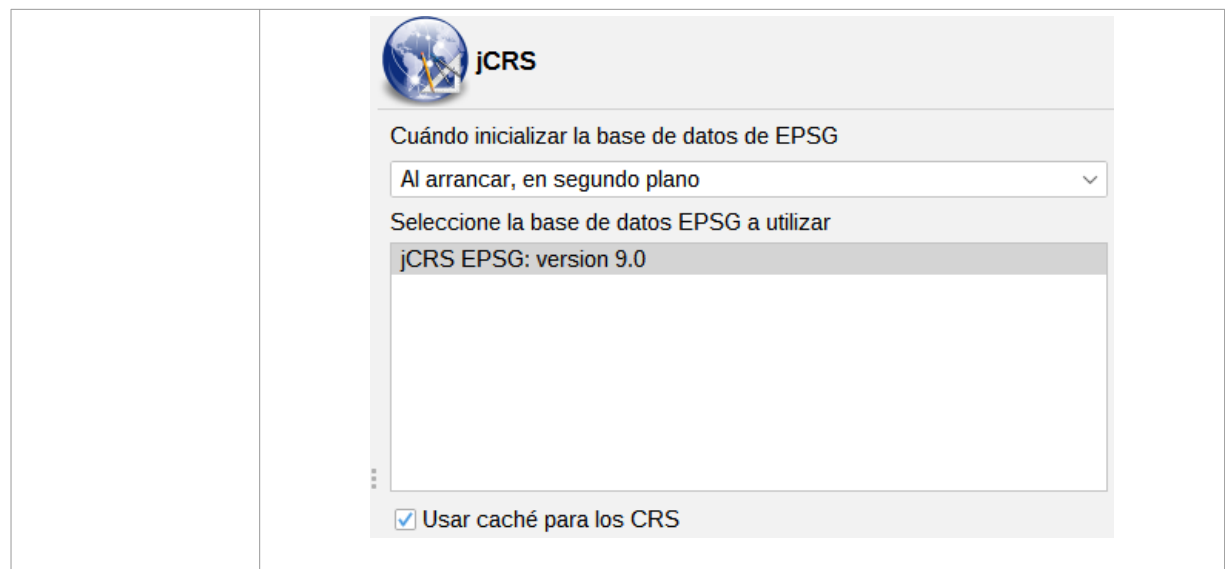

<u>a Timba</u>

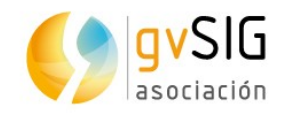

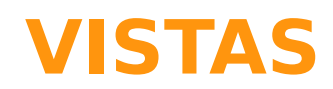

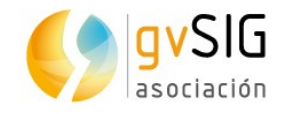

## **8 DOCUMENTO VISTA**

### **8.1. Crear una Vista**

Para crear una nueva Vista en un proyecto de gvSIG, desde el "Gestor de proyecto":

- 1. Seleccionamos el icono de Vista.
- 2. Pulsamos el botón "Nuevo". Automáticamente se abre la Vista que acabamos de crear.

Por defecto una nueva Vista adopta el nombre "Sin título". Podemos cambiar el nombre pulsando el botón "Renombrar" del "Gestor de proyecto" (teniendo la Vista que queremos renombrar seleccionada). Se mostrará una ventana de diálogo donde se solicita el nuevo nombre:

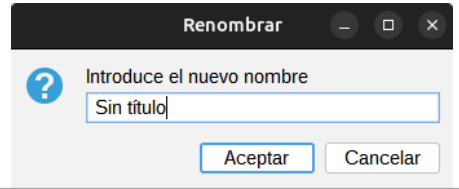

Desde la ventana de Propiedades de la Vista también se puede renombrar una Vista.

Mediante el botón "borrar" del Gestor de proyecto se eliminan las Vistas seleccionadas.

Mediante el botón "abrir" del Gestor de proyecto se abren las Vistas seleccionadas.

### **8.2. Propiedades de la Vista**

Podemos acceder a la ventana de configuración de las propiedades de la Vista a través de:

- En un documento Vista abierto, en el menú "Vista/Propiedades"
- Desde el "Gestor de proyecto" y teniendo la Vista seleccionada, pulsando el botón "Propiedades"

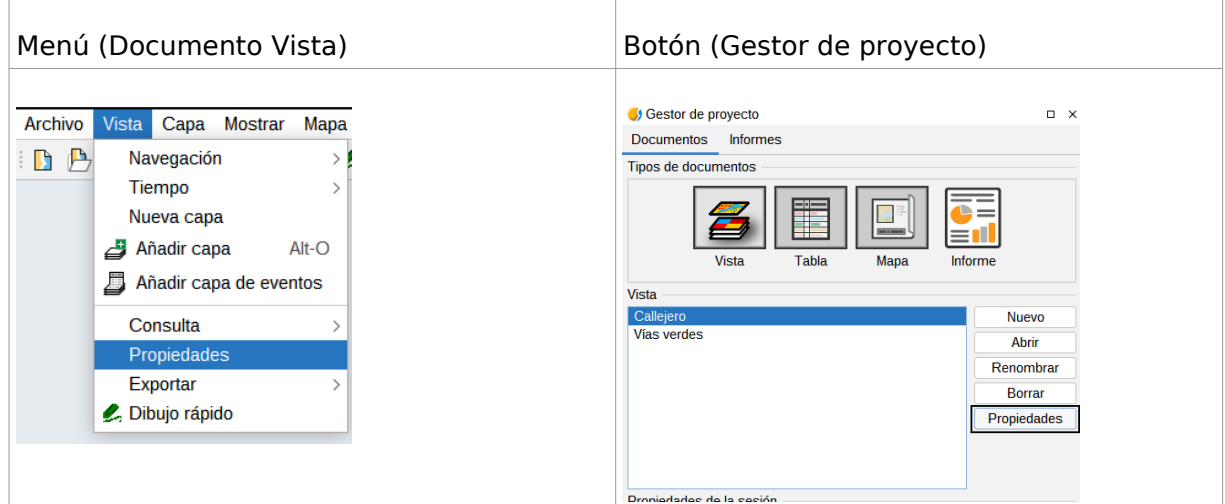

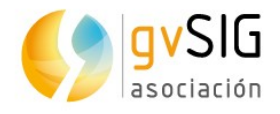

Las opciones de configuración de la ventana de propiedades de la Vista son:

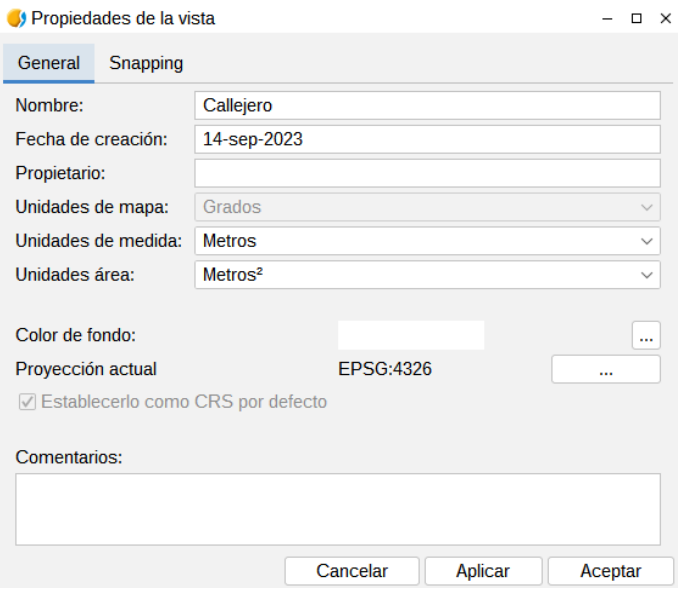

- **Nombre**: nombre de la Vista. Permite renombrar la Vista.
- **Fecha de creación**: fecha de creación de la Vista.
- **Propietario**: espacio opcional para indicar al creador de la Vista.
- **Unidades de mapa, de medida y área**: desplegables donde podremos seleccionar las unidades de trabajo (metros, millas, yardas,...).
- **Color de fondo**. Por defecto el color de fondo es el blanco. Permite cambiar el color de fondo de la Vista. Mostrará una nueva ventana con pestañas para las distintas opciones de selección de color.
- **Proyección actual:** Por defecto la proyección por defecto es EPSG:4326. Permite seleccionar otra proyección. Mostrará una nueva ventana (ver apartado "Sistema de coordenadas").

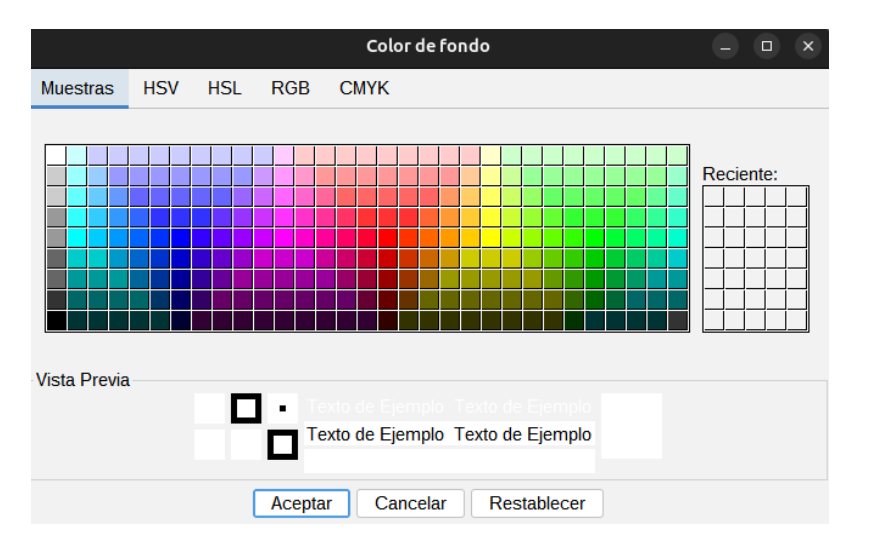

• **Comentarios**: permite añadir comentarios libres sobre la Vista.

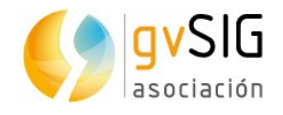

Todas las opciones de esta ventana solo se aplican al documento Vista actual. En el cuadro de diálogo de "Preferencias" de gvSIG podemos modificar el color de fondo y la proyección por defecto.

Determinados complementos (plugins) pueden añadir pestañas adicionales al cuadro de diálogo de Propiedades de la Vista .

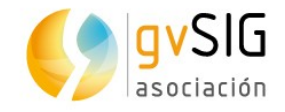

## **9 SISTEMA DE COORDENADAS**

### **9.1. Cambiar el sistema de coordenadas de la Vista**

Para visualizar los datos correctamente, cada Vista utiliza un sistema de coordenadas. Determina la proyección cartográfica de la Vista.

El sistema de coordenadas de la Vista no necesita ser igual a los datos que se vayan a utilizar en dicha Vista, ya que gvSIG dispone de opciones de reproyección.

Por defecto las Vistas de gvSIG utilizan la proyección "EPSG:4326". Desde las "Propiedades" de la Vista podemos cambiar el sistema de coordenadas de una Vista y realizar transformaciones geográficas.

Al abrir el cuadro de diálogo de Proyección, denominado "Nuevo CRS" de Coordinate Reference System, nos mostrará un listado de los sistemas de coordenadas utilizados recientemente.

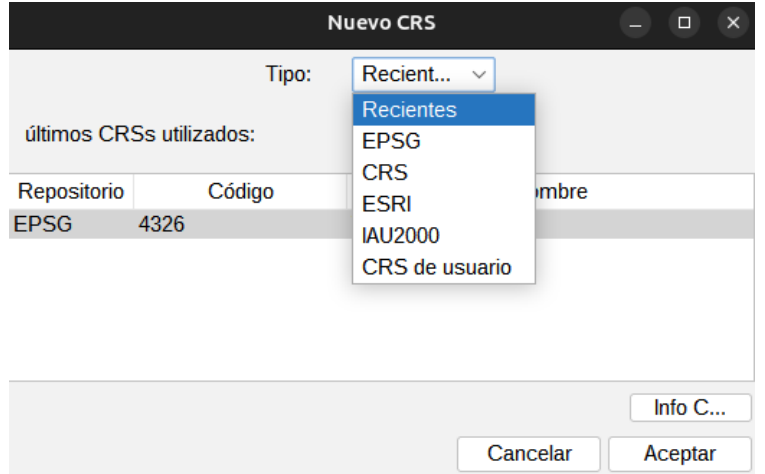

Mediante el desplegable "Tipo" accedemos al resto de opciones que gvSIG ofrece para seleccionar un sistema de coordenadas: EPSG, CRS, ESRI, IAU2000 y CRS de usuario. EPSG contiene los sistemas de coordenadas oficiales más utilizados.

European Petroleum Survey Group o EPSG fue una organización científica vinculada a la industria del petróleo europea. EPSG compiló y difundió el conjunto de parámetros geodésicos EPSG, una base de datos ampliamente usada que contiene elipsoides, datums, sistemas de coordenadas, proyecciones cartográficas, etc. Las tareas previamente desempeñadas por la EPSG son retomadas en 2005 por la International Association of Oil and Gas Producers Surveying and Positioning Committee (OGP).

Este Sistema de Identificador de Referencia Espacial (SRID, en su acrónimo inglés) continúa conociéndose como EPSG. (Fuente: Wikipedia)

Seleccionamos el Tipo "EPSG" del desplegable, y mostrará las siguientes opciones para buscar un sistema de coordenadas:

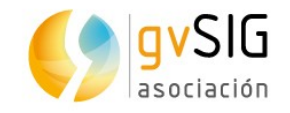

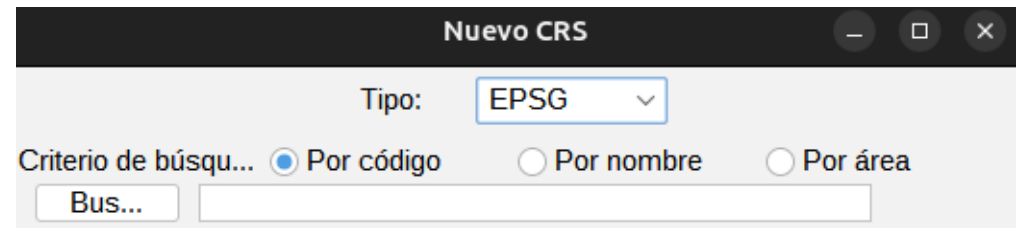

- 1. Debemos indicar el criterio de búsqueda (código, nombre o área).
- 2. Escribimos la cadena de texto que queramos buscar, ya sea un código, un nombre o un área geográfica.
- 3. Pulsamos al botón "Buscar". A continuación se mostrará el listado de los sistemas de coordenadas que contienen la cadena de texto indicada.
- 4. Seleccionamos del listado de posibles el CRS que queremos aplicar a la Vista y pulsamos "OK".

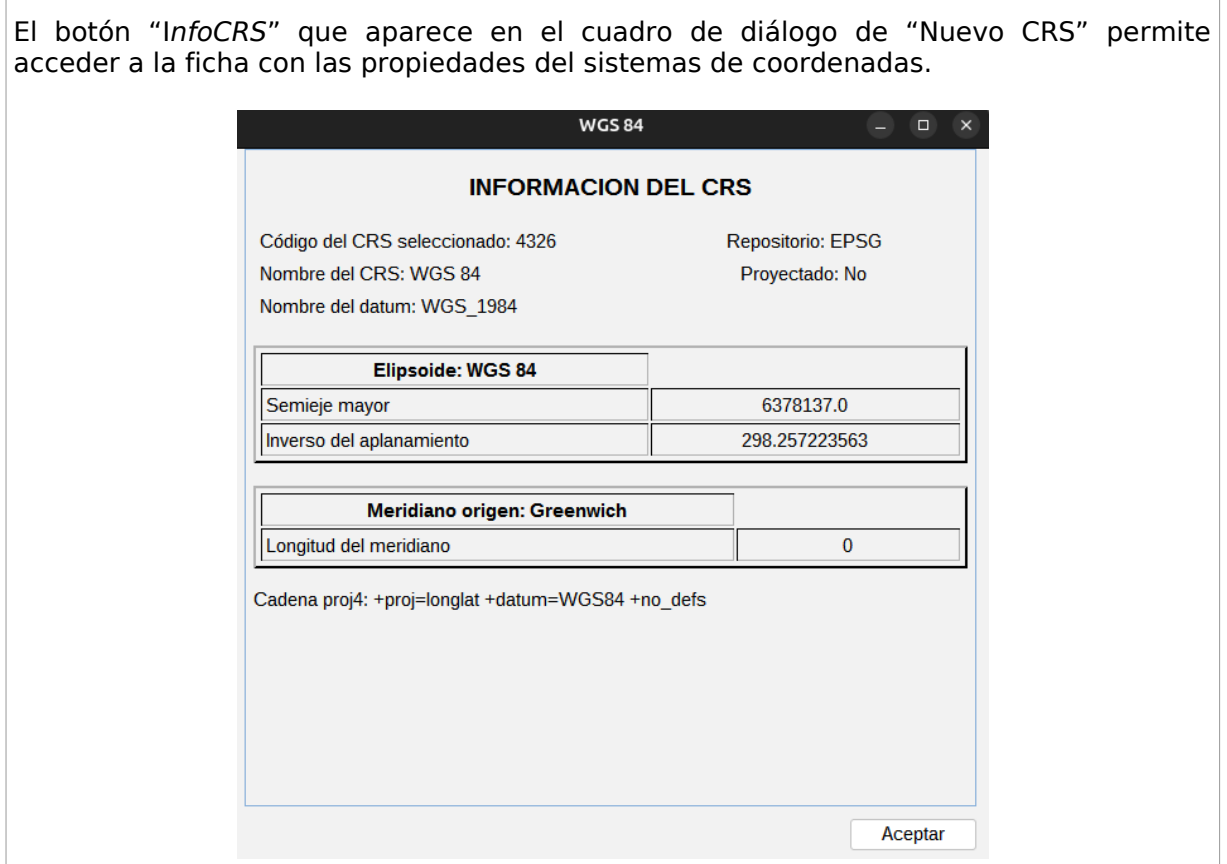

### **9.2. Definir un CRS de usuario**

Permite la definición de CRS de usuario. Al seleccionar Tipo "CRS de usuario" en la ventana de "Nuevo CRS" se muestran las siguientes opciones:

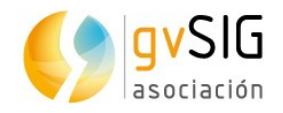

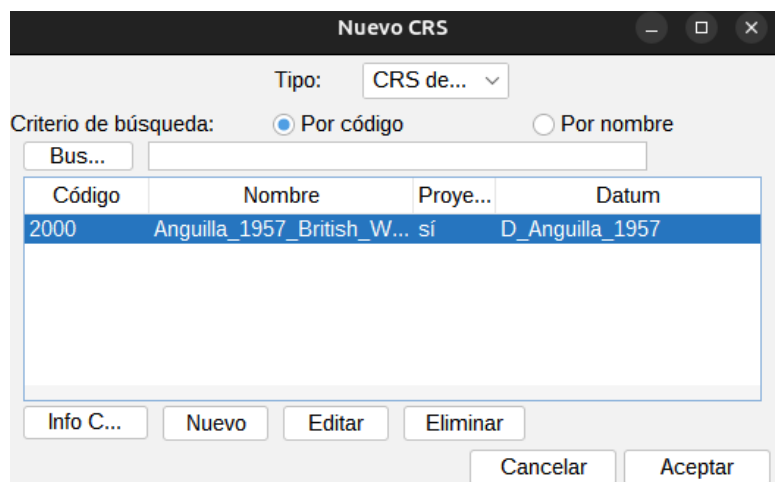

- Elegir un CRS previamente creado, para lo que bastará seleccionarlo del listado con los distintos CRS de usuario disponibles, y pulsar "OK".
- Pulsar el botón "Editar" para modificar un CRS de usuario ya creado.
- Pulsar el botón "Eliminar" para borrar un CRS de usuario ya creado.
- Pulsar el botón "Nuevo" para crear un nuevo CRS. Está opción nos abrirá un nuevo cuadro de diálogo con tres pestañas:
	- CRS Usuario
	- Datum
	- Sistema de Coordenadas

Veamos cada una de ellas:

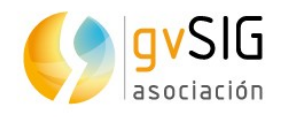

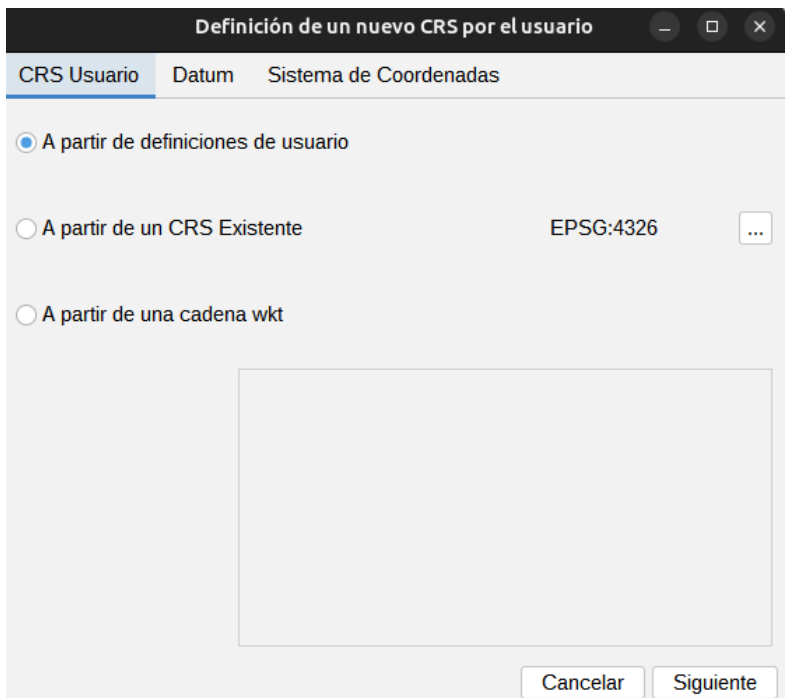

La pestaña CRS de usuario permite seleccionar entre tres opciones para crear el CRS:

- **A partir de definiciones de usuario**. Se introduce manualmente toda la información. Al seleccionar esta opción los paneles de las pestañas "Datum" y "Sistema de Coordenadas" aparecen vacíos.
- **A partir de un CRS Existente**. Permite seleccionar un CRS de la EPSG pulsando el botón "..." y cargar sus datos de "Datum" y "Sistema de Coordenadas", permitiendo crear el nuevo CRS a partir de estos datos.
- **A partir de una cadena wkt**. Similar a la opción anterior, carga los datos e "Datum" y "Sistema de Coordenadas" del CRS definido por la cadena wkt introducida.

Podemos pegar una cadena wkt mediante el comando "Ctrl+V".

Los datos contenidos en el panel "Datum" y "Sistema de Coordenadas" se muestran en las siguientes imágenes:

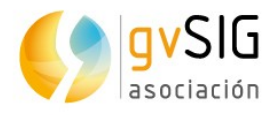

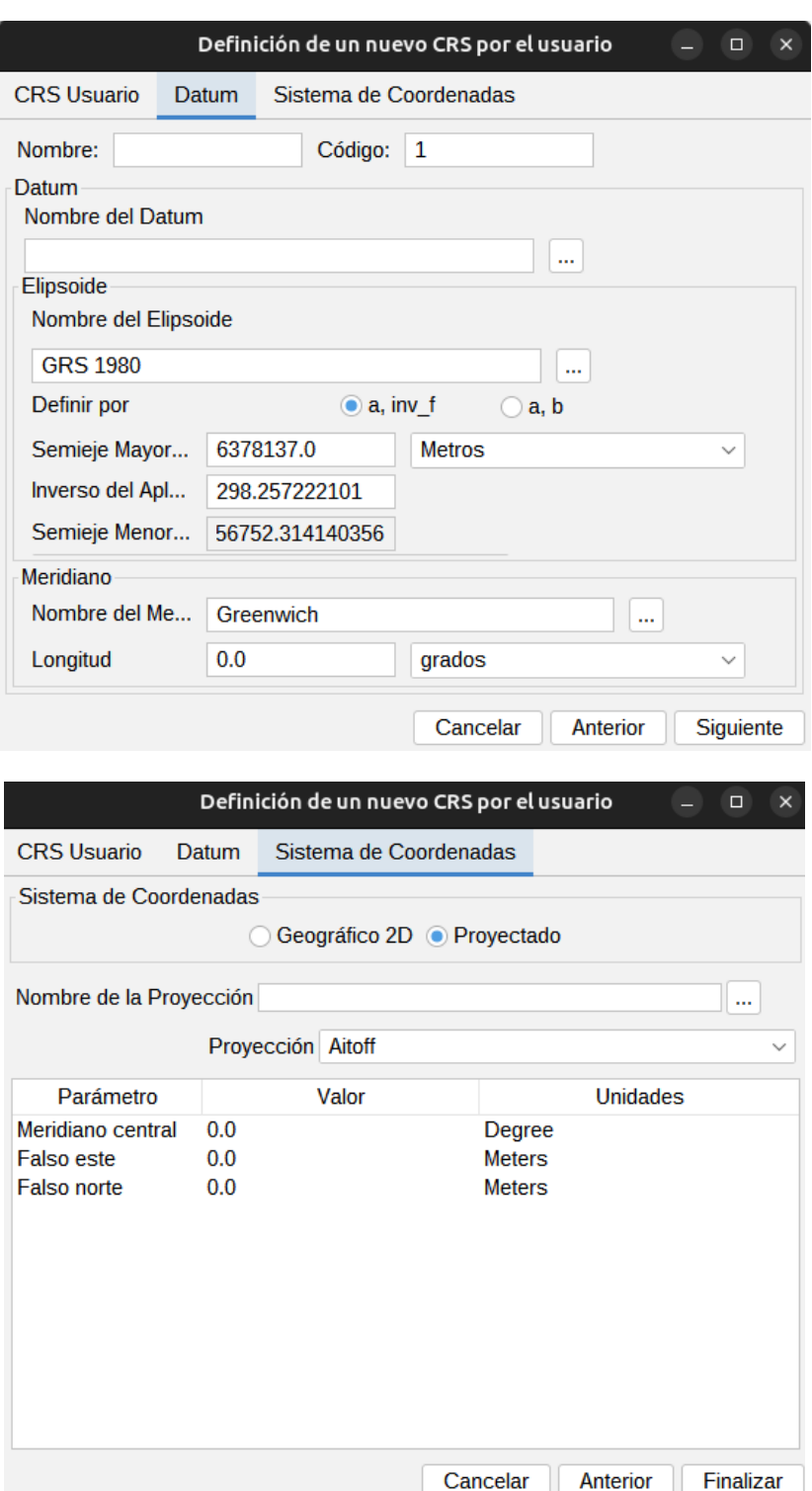

Una vez definidos los distintos parámetros pulsamos el botón "Finalizar" que aparece en el panel de "Sistema de Coordenadas" y tendremos nuestro nuevo CRS de usuario creado.

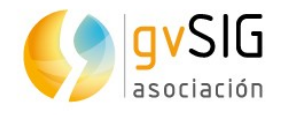

## **9.3. Reproyectar una capa**

Cuando añadimos capas a una Vista que tienen distinto CRS que el de la Vista tenemos la opción de reproyectarlas. Para ello simplemente indicaremos la proyección de la capa y si es necesaria una tranformación geográfica.

La ventana a la que se accede para reproyectar una capa es similar a la ventana de "Nuevo CRS", añadiendo la función de aplicar una transformación geográfica.

Para más detalles ver el apartado "Añadir capa".

### **9.4. Reproyectar una capa con fichero PRJ**

Un PRJ es un fichero que va asociado a una capa de información (shapefile, ráster…) y que contiene información sobre el sistema de referencia de coordenadas de dicha capa.

En gvSIG hay soporte para ficheros PRJ, de modo que la aplicación interpretará este tipo de archivos e identificará de forma automática la proyección de la capa. Igualmente, al crear o exportar una capa generará automáticamente su fichero PRJ.

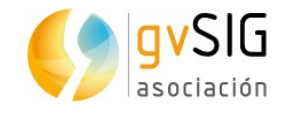

## **10 INTERFAZ DE LA VISTA**

### **10.1. Interfaz de la Vista**

Las vistas son los documentos de gvSIG que constituyen el área de trabajo de la información geográfica. Dentro de una vista pueden existir distintas capas de información (hidrografía, comunicaciones, divisiones administrativas, curvas de nivel, etc.).

Cuando se abre una Vista desde el Gestor de proyectos aparece una nueva ventana dividida en los siguientes componentes:

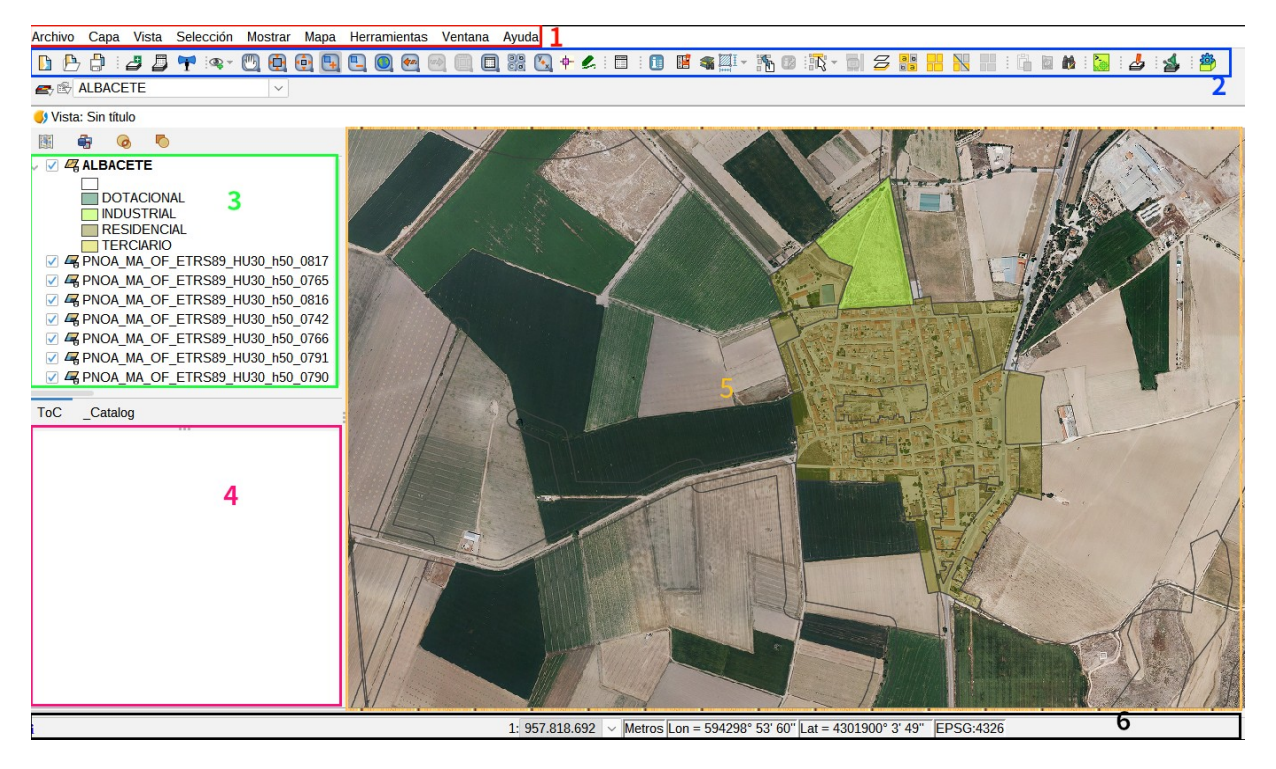

- 1. Barra de menús.
- 2. Barra de botones.
- 3. Tabla de contenidos (ToC): Se enumeran todas las capas que contiene la Vista y la leyenda que representa la simbología aplicada a cada capa.
- 4. Localizador. Permite situar el encuadre actual en el total del área de trabajo.
- 5. Área de visualización. Espacio donde se representa la información geográfica y sobre el que se realizan las principales acciones sobre esta (navegación, selección, edición, etc.).
- 6. Barra de estado. Muestra información del sistema de coordenadas de la Vista, escala de visualización, coordenadas y unidades. La información resultante del uso de determinadas herramientas se muestra en la barra de estado.

Las componentes 3, 4 y 5 son redimensionables, arrastrando su borde hacia derecha/izquierda y para el Localizador y el TOC también arriba/abajo.

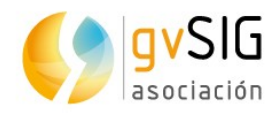

<u>a Timba</u>

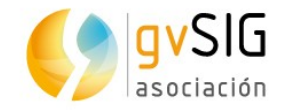

# **11 AÑADIR CAPAS**

## **11.1. Introducción**

Una capa es un conjunto de datos con información geográfica que pueden estar almacenados en una diversidad de formatos: ficheros vectoriales o raster, servicios remotos, bases de datos,... (Ver "Formatos soportados").

Para añadir una capa a una Vista de gvSIG existen distintas maneras:

• Con "Añadir capa", haciendo clic en el botón "Añadir capa" o en el menú "Vista/Añadir capa".

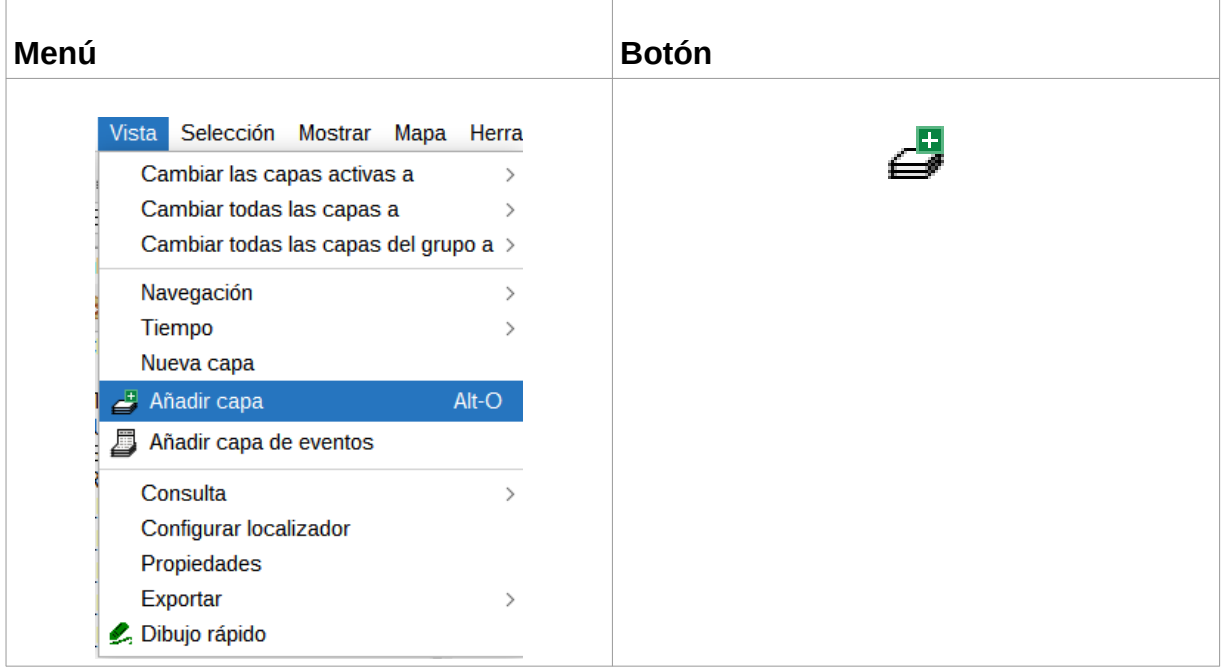

- Copiar/Cortar una capa de otra Vista. Con el botón derecho sobre la capa se accede a un menú contextual con opciones para "Copiar" o "Cortar" una capa. Con botón derecho sobre el TOC de la Vista donde queremos pegarla, accedemos a la opción de "Pegar".
- Arrastrar y soltar una capa desde un navegador de archivos a la Vista de gvSIG.

Cuando utilice la orden "Añadir capa" en una misma sesión, gvSIG volverá automáticamente a la última ubicación desde donde se seleccionaron datos para agregar a la Vista.

Al añadir una capa se nos abrirá una ventana con distintas pestañas.

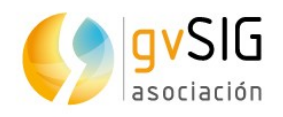

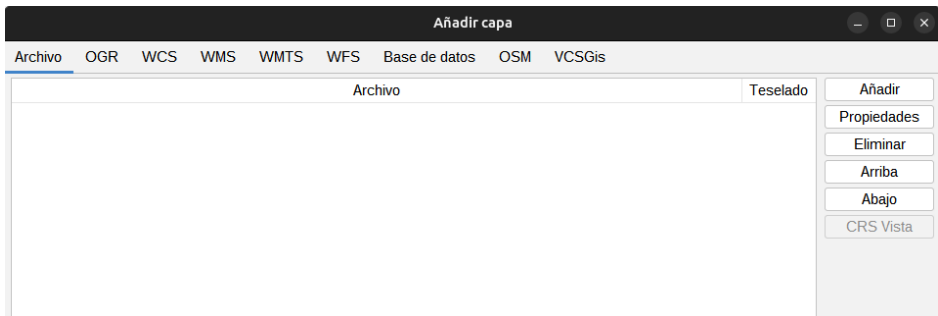

Cada pestaña corresponde a un tipo de datos:

- Archivo: datos almacenados en ficheros (shp, dxf, tiff, asc,...). Pueden ser tanto datos vectoriales como raster. GvSIG admite una gran variedad de formatos (Ver "Formatos soportados").
- OGR: permite añadir datos de los formatos vectoriales soportados por OGR. El listado completo puede consultarse aquí: [http://www.gdal.org/ogr\\_formats.html](http://www.gdal.org/ogr_formats.html)
- WCS, WMS,WMTS, WFS: Servicios de acceso a datos remotos según los estándares de OGC.
- Base de datos: datos en bases de datos espaciales.
- OSM: Servicios de acceso a imágenes de OpenStreetMap. Permite acceder a capas de Map Quest, Map Quest Open Aerial, Open cycle Map, Mapnik… Y, además, permite añadir nuevos servidores.
- VCSGis: permite añadir las capas de una copia de trabajo local del sistema de versiones de gvSIG y sincronizarlas con el repositorio.

### **11.2. Añadir un archivo**

Estando en la pestaña de "Archivo", si pulsamos el botón de "Añadir" nos aparecerá una nueva ventana que nos permite navegar hasta el archivo que queremos añadir.

Una vez añadido veremos como aparece listado; se índica el nombre del fichero y su CRS. Por defecto gvSIG interpreta que el CRS es el mismo de la Vista. Para modificar el CRS debemos tener seleccionada la capa del listado y pulsar el botón "Propiedades".

Se abrirá una nueva ventana con dos pestañas "Basic" y "Advanced". De todas las propiedades disponibles la que utilizaremos con frecuencia es "CRS". Además, de la propiedad de "encoding"donde podremos elegir la codificación de caracteres, donde las más comunes son UTF-8 (el número de bytes que representan un carácter pueden ser de uno hasta cuatro, es retrocompartible con ASCII y puede representar cualquier carácter Unicode estándar) y LATIN1 (posee la codificación ASCII en su rango inicial y otros 128 caracteres para cada codificación, con lo que en total utilizan 8 bits y, además, define la codificación del alfabeto español, incluyendo diacríticos y letras especiales)

Las propiedades del formato las de LiDAR incluyen dos parámetros de "aclarado" (simplificación), que permiten leer un subconjunto del total de puntos disponibles en el fichero las. El aclarado permite dibujar rápidamente ficheros enormes a pequeñas escalas (en las que no se requiere un nivel de detalle tan elevado como el que provee el

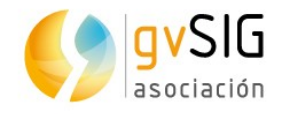

fichero):

- ThinningDivisor: lee 1 de cada n puntos  $(1/n)$ , por ejemplo thinningDivisor=10 carga el 10% del total de puntos disponibles
- ThinningResolution: Carga aproximadamente n puntos por unidad cuadrada de la capa; por ejemplo, thinningResolution=0.0001 carga 0.0001 puntos/m2 (asumiendo que las unidades de la proyección de la capa de ejemplo son metros), o lo que es lo mismo, 100 puntos/km²

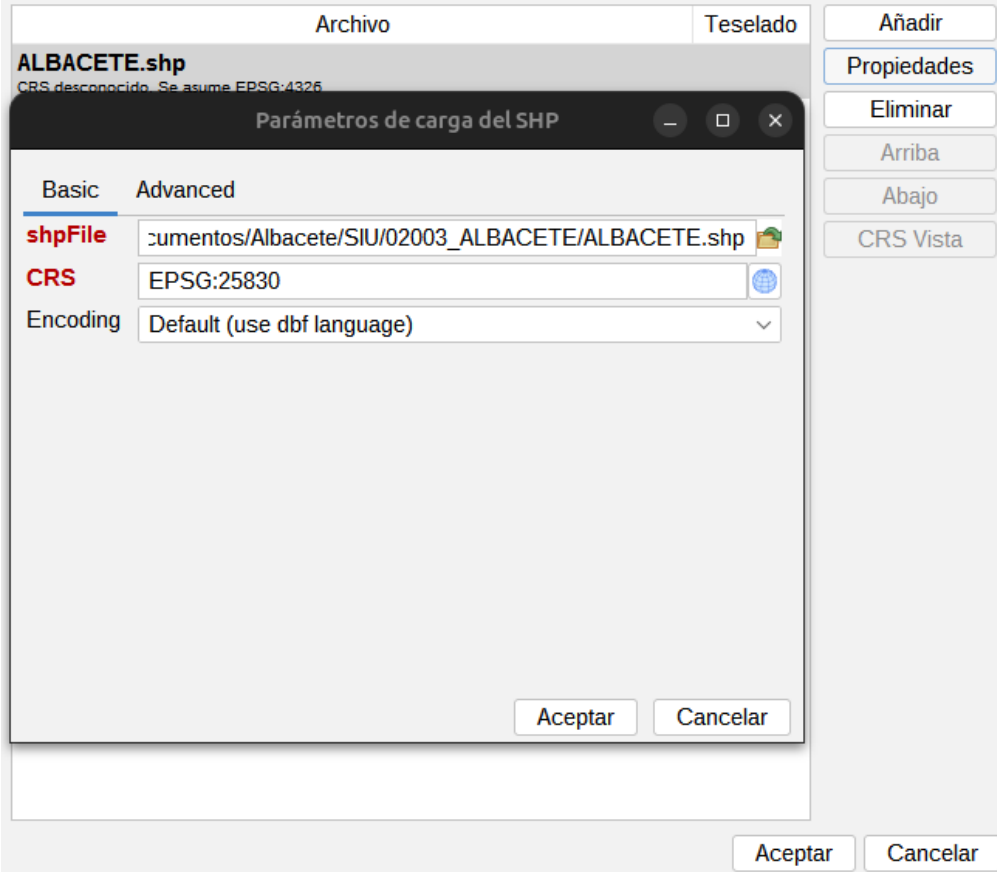

Una vez definido el CRS, pulsando "OK" se añadirán las capas a la Vista.

Pulsando en el botón "..." de CRS podremos acceder a la ventana de selección de sistema de referencia. Esta ventana es similar a la de selección de sistema de referencia de una Vista (Ver "Sistema de Coordenadas" para más información"), salvo por la posibilidad de seleccionar una transformación.

Al seleccionar un CRS para la capa distinto que el de la Vista, gvSIG realiza automáticamente una reproyección de la capa.

La reproyección es "al vuelo". Esto significa que la capa mantiene su proyección original y no es cambiada. Si queremos generar una nueva capa con una proyección diferente a la original utilizaremos el geoproceso "Reproyección" (Ver "Geoprocesamiento").

#### **Transformaciones y conversiones**

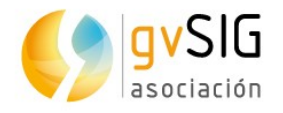

Conforme a la ISO 19111, hay dos tipos de operaciones para relacionar dos CRSs distintos: operaciones de conversión y operaciones de transformación.

Una operación de conversión de coordenadas se aplica cuando el datum del CRS de la capa coincide con el datum del CRS de la Vista, es decir, ambos CRS corresponden al mismo sistema de referencia geodésico pero están en sistemas de coordenadas distintos. Cuando se elige el CRS de la capa en este caso se debe indicar la opción "Sin Transformación".

Una operación de transformación de coordenadas se aplica cuando el datum del CRS de la capa no coincide con el datum del CRS de la Vista. En este caso se pueden plantear a su vez dos tipos de operaciones de coordenadas:

- Que la operación únicamente involucre una transformación, cuando el sistema de coordenadas del CRS de la capa coincide con el sistema de coordenadas del CRS de la Vista; en ambos CRSs la posición se expresa en el mismo sistema de coordenadas pero en diferente datum.
- Que se realice una transformación y una conversión concatenadas porque no coincidan ni el datum ni el sistema de coordenadas del CRS de la capa y del CRS de la Vista.

Si es necesaria una operación de transformación, se debe elegir el tipo de transformación en el cuadro de selección del CRS de la capa,y pulsar el botón "Siguiente", accediendo así al panel de la transformación correspondiente.

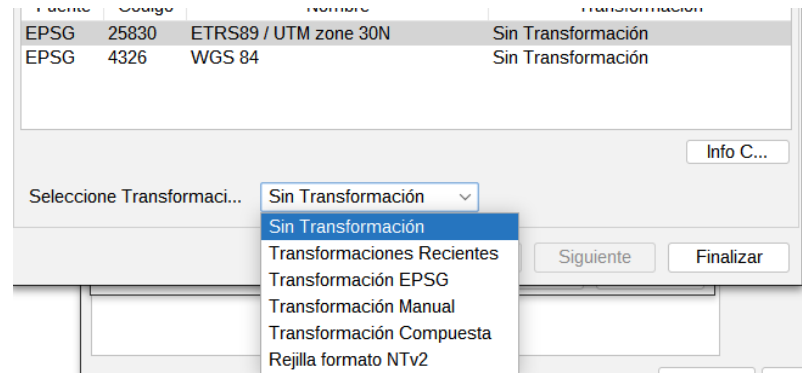

El panel de transformación depende del tipo de transformación a aplicar.

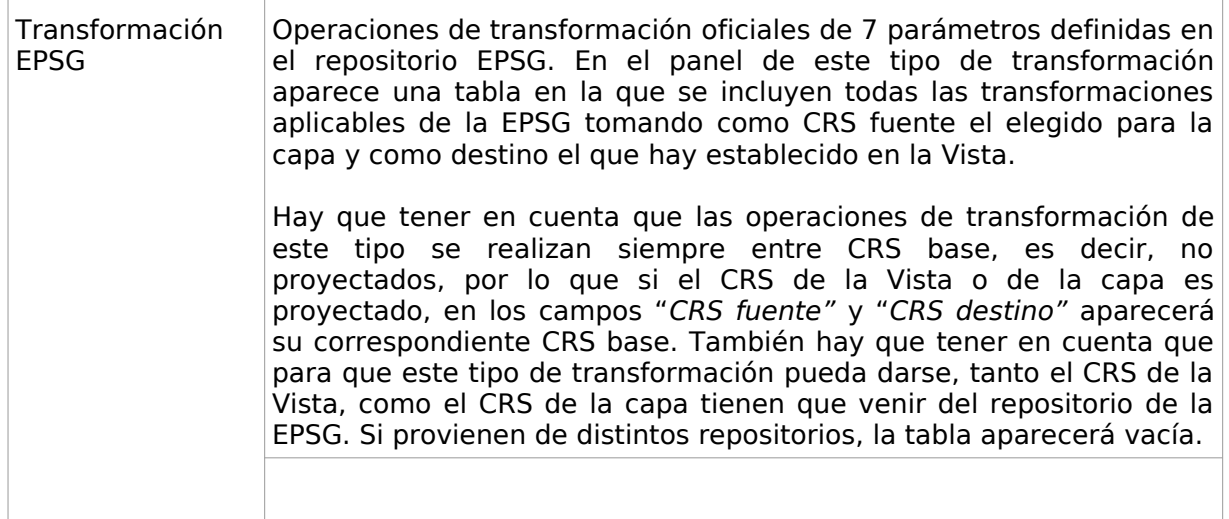

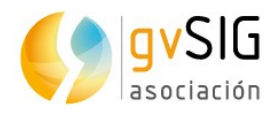

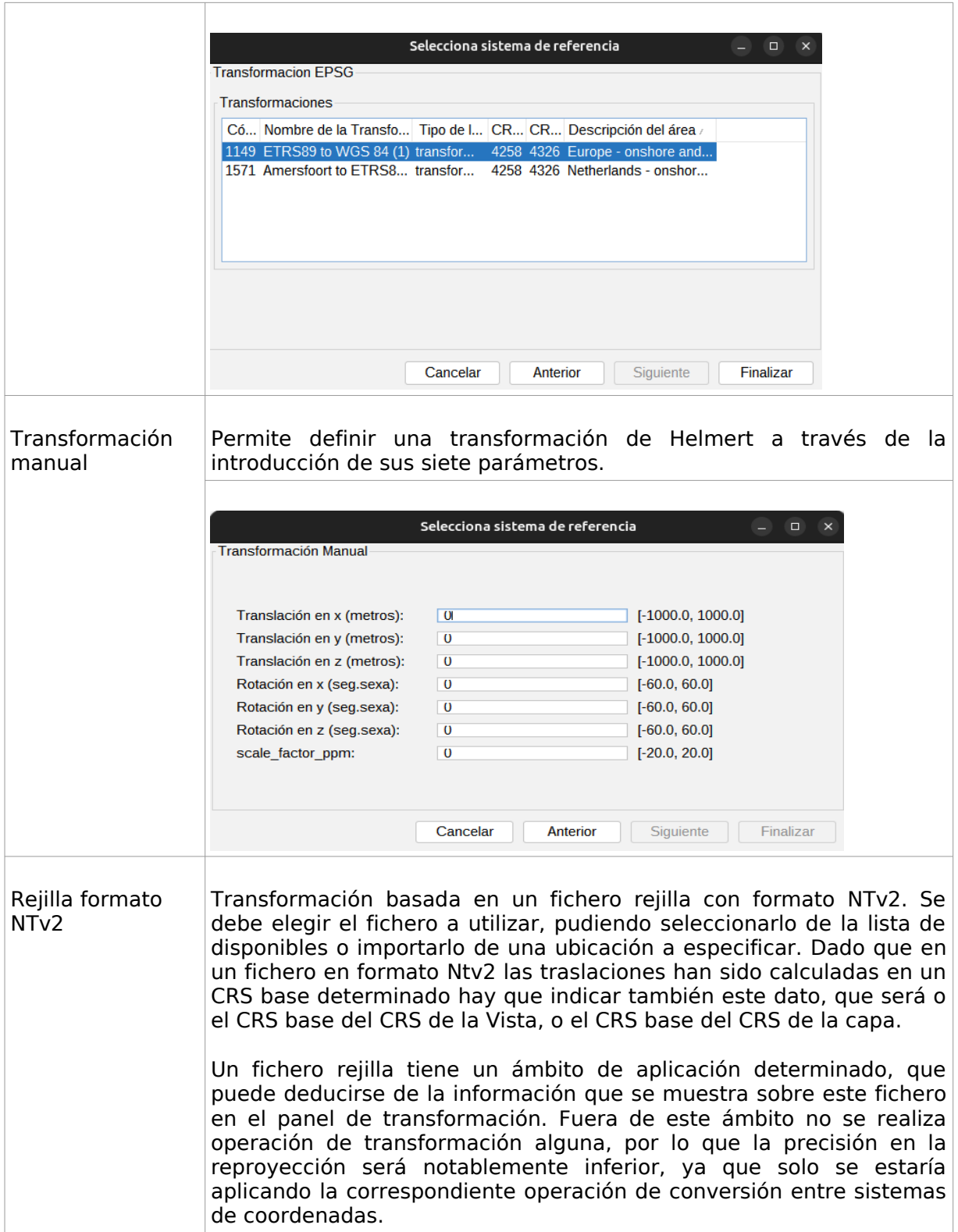

<u>a Timba</u>

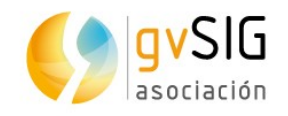

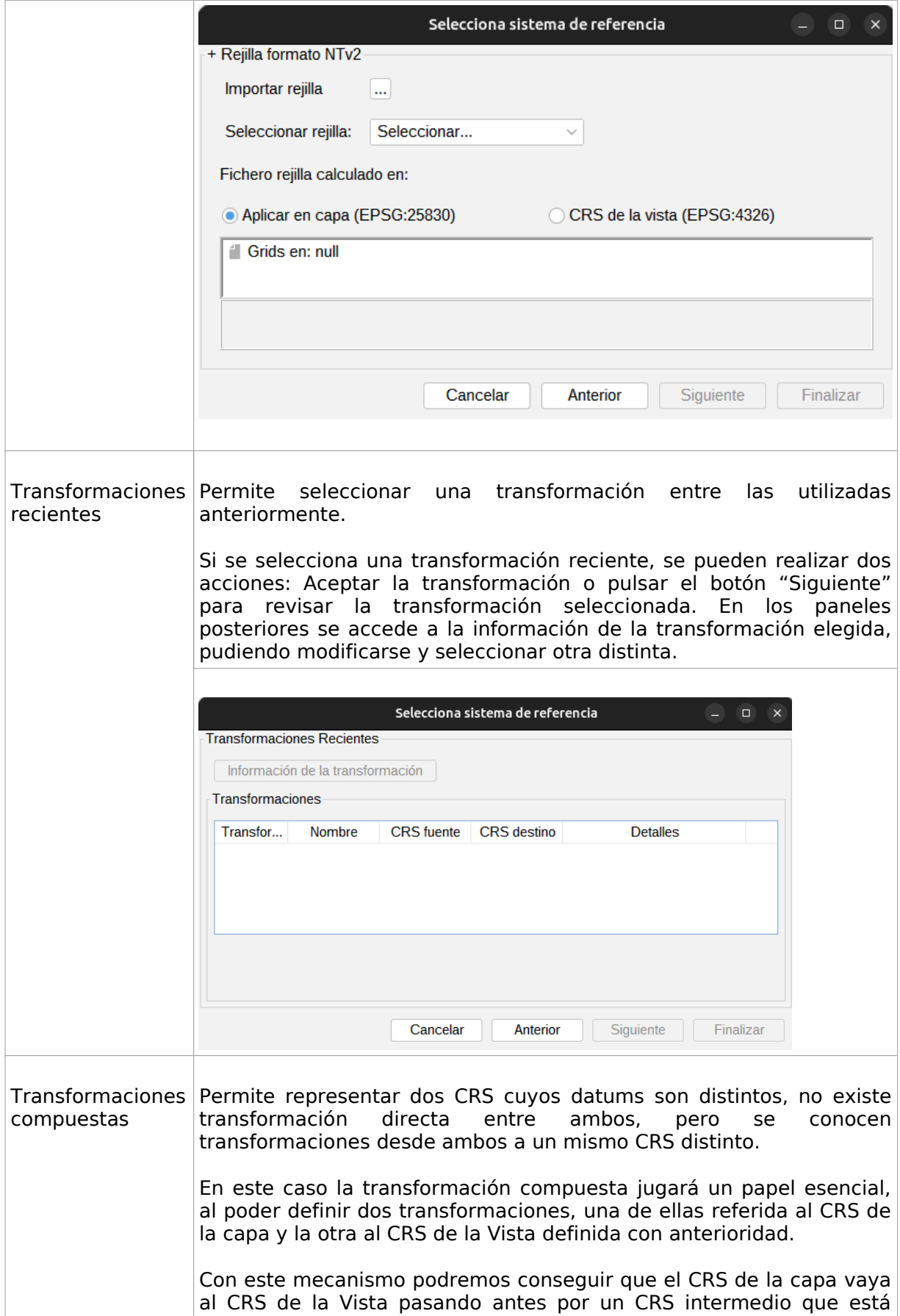

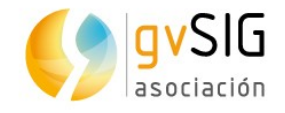

conectado con los dos.

Para ello, una vez seleccionado el CRS de la capa y como tipo de transformación la compuesta, se pasa a:

- 1. Definir la transformación a aplicar al CRS de la capa.
- 2. Definir la transformación a aplicar al CRS de la Vista.

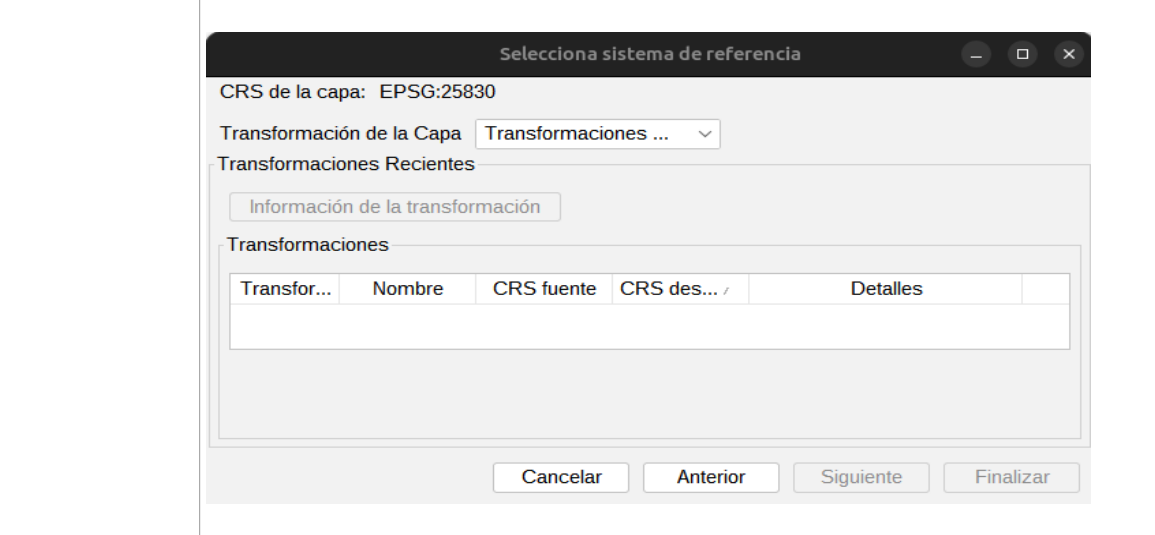

### **11.3. Añadir un WMS**

Los pasos para añadir un WMS a través de la ventana de "Añadir capa" son:

1. Establecer la conexión

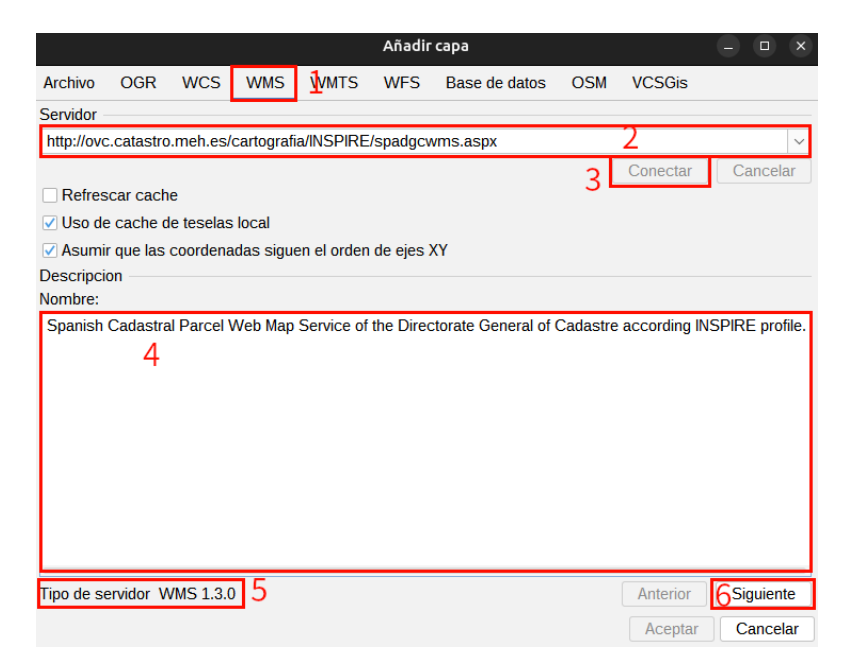

1. Seleccionar la pestaña "WMS"

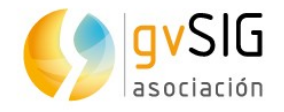

- 2. Introducir la URL del servidor. La URL quedará almacenada y se mostrará en el cuadro desplegable para futuras ocasiones.
- 3. Hacer clic en el botón "Conectar".
- 4. Una vez establecida la conexión se muestra un mensaje de bienvenida en el servidor (no siempre).
- 5. En la parte inferior de la ventana se muestra la versión de WMS con la que se ha establecido la conexión.
- 6. Una vez establecida la conexión se activa el botón "Siguiente". Pulsamos el botón "Siguiente" para comenzar con la configuración de la capa WMS.

Puede seleccionar la opción "Refrescar caché" que buscará la información del servidor en la máquina local. Esta opción tendrá éxito siempre y cuando se haya conectado anteriormente al mismo servidor.

2. Información. Muestra información del servicio.

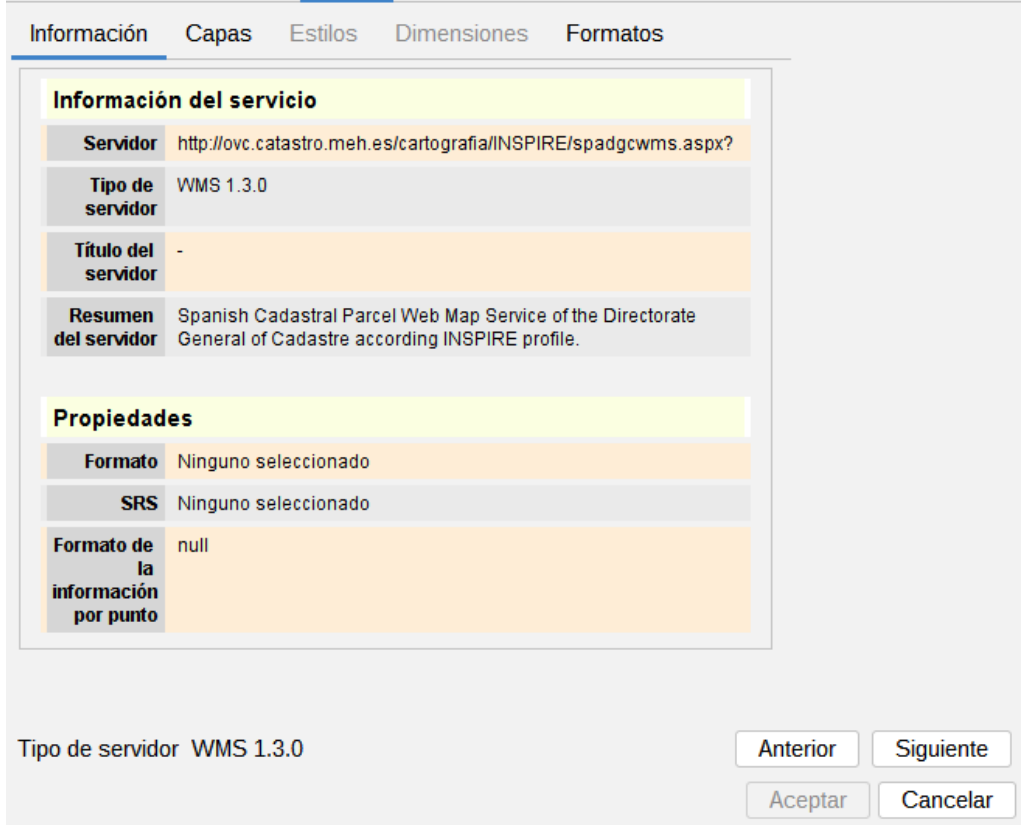

- 1. Pulsamos el botón "Siguiente".
- 3. Capas. Permite acceder al conjunto de capas disponibles en el servidor WMS y seleccionar aquellas que formaran la capa que queremos añadir a la Vista.

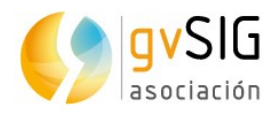

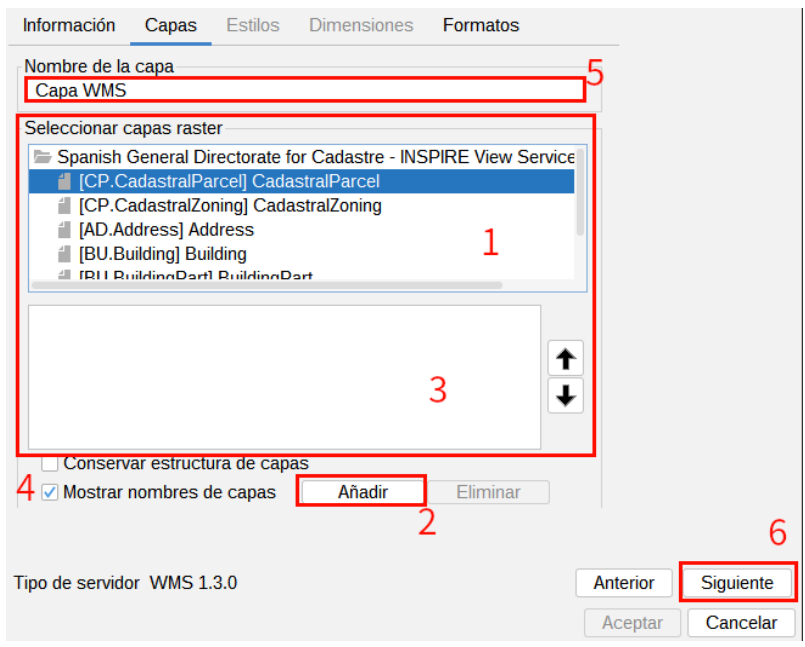

- 1. Se muestra el listado de capas disponibles. Seleccionamos la capa o capas que queramos que formen parte de nuestra capa WMS. Podemos hacer doble clic sobre una capa y automáticamente se añade...
- 2. ... o pulsar el botón "Añadir".
- 3. Listado de capas que vamos añadiendo. Se puede cambiar su orden de visualización mediante las flechas de subir/bajar.
- 4. Se puede seleccionar conservar la estructura de las capas y mostrar su nombre.
- 5. Nombre que la capa adoptará en el TOC.
- 6. Pulsamos "Siguiente".

Se pueden seleccionar varias a la vez si mantiene pulsada la tecla "Control" mientras hace clic con el botón izquierdo del ratón.

Se obtendrá una descripción de la capa si se desplaza el cursor sobre una capa y se espera un pequeño intervalo de tiempo. Muestra la información que el servidor ofrece sobre estas capas.

Si añadimos una carpeta el WMS contendrá todas las capas listadas en esa carpeta.

4. Estilos. Permite seleccionar entre los distintos tipos de estilos (simbología) disponibles. Puede ocurrir que sólo tengamos un estilo definido o que la pestaña esté deshabilitada.

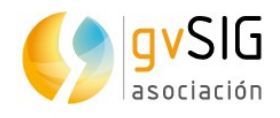

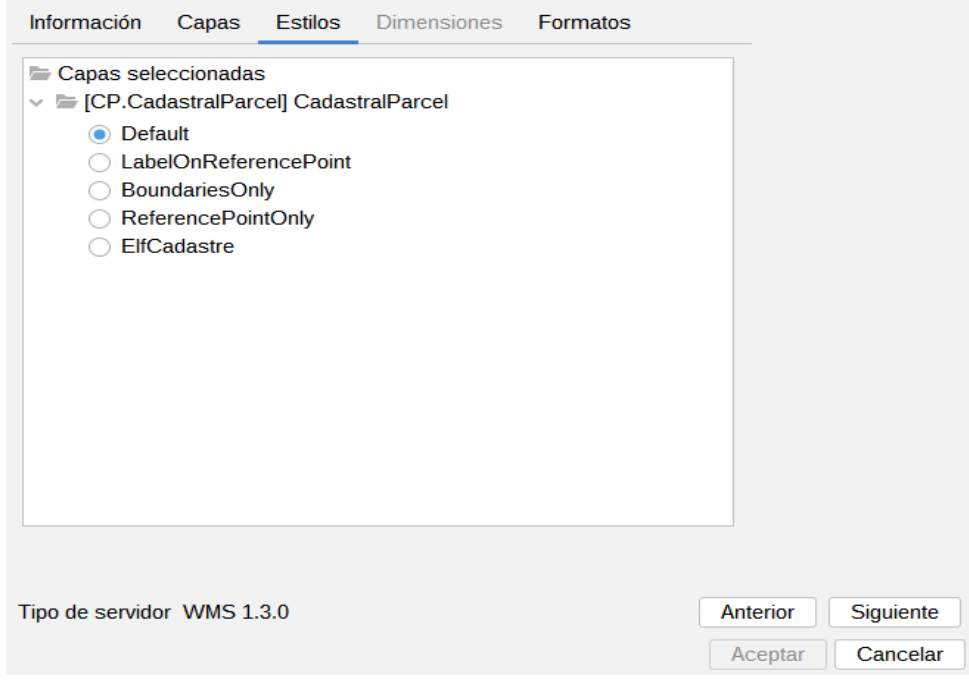

- 1. Pulsamos el botón siguiente.
- 5. Dimensiones. Configura el valor para las dimensiones de las capas WMS. La propiedad dimensión es, al igual que la de estilos, opcional, por lo que es posible que esta opción se encuentre deshabilitada.

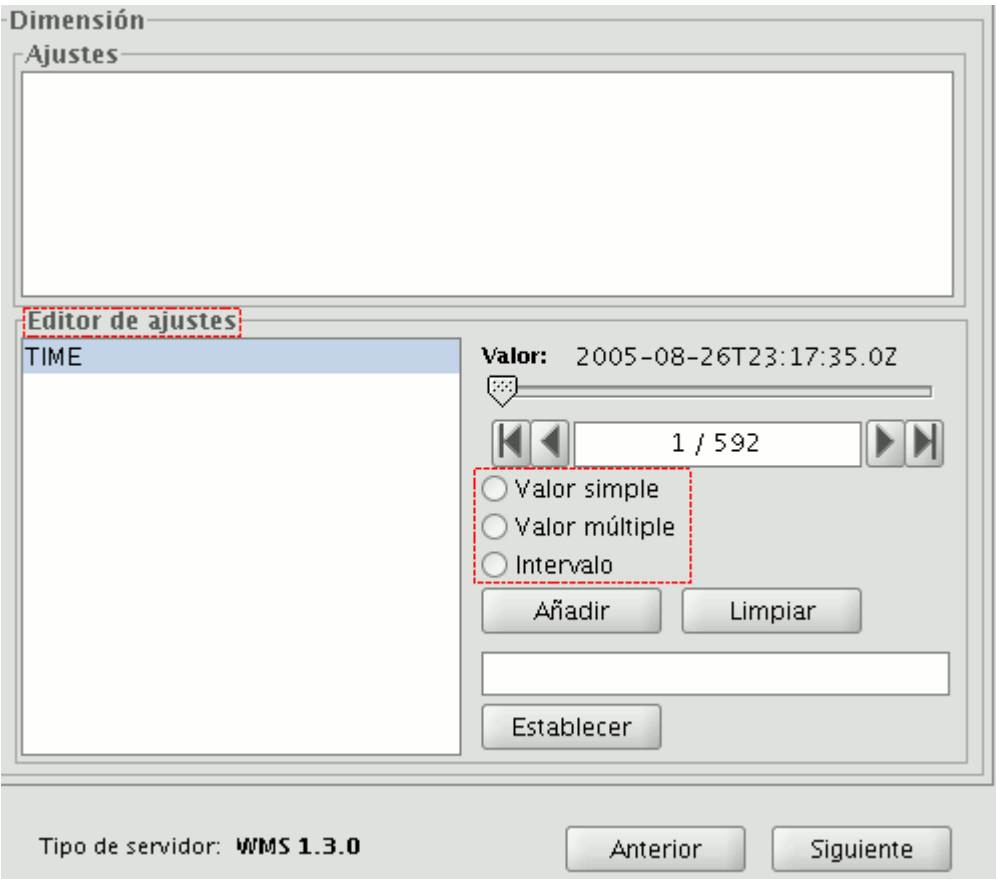

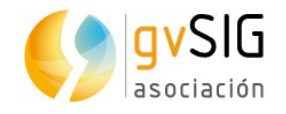

- 1. Inicialmente no se define ninguna dimensión. Permite seleccionar una de la lista de dimensiones del área del "Editor de ajustes". Se habilitarán los controles de la parte inferior derecha de la pestaña.
- 2. Con el deslizador "Valor", podrá navegar por la lista de valores que el servidor define para la dimensión seleccionada. Puede desplazarse al principio, un paso atrás, un paso adelante o al final de la lista con los botones de navegación que se encuentran debajo del deslizador.
- 3. Si conoce la posición del valor puede escribirla en el campo de texto y automáticamente se desplazará hasta dicho valor.
- 4. Haga click en "Añadir" para que se escriba el valor seleccionado en el campo de texto y pedirlo al servidor.

gvSIG permite escoger entre:

- Valor simple: Se selecciona un único valor
- Múltiple: Los valores se irán añadiendo a la lista en el orden en que se hayan seleccionado
- Intervalo: Se selecciona un valor inicial y a continuación un valor final
- 5. Cuando tenga la expresión para su dimensión completa haga click en el botón "Establecer" y aparecerá en el panel de información.

Aunque cada capa puede definir sus propias dimensiones, sólo se permite pedir un valor (simple, múltiple o intervalo) para una misma variable

Puede que el servidor entre en conflicto con la combinación de capas y el valor de la variable elegido, ya que es posible que elija un valor que no esté soportado por alguna de las capas que ha elegido. Si esto es así, obtendrá un mensaje de error del servidor.

Es posible introducir una expresión personalizada en el campo de texto. Los controles del cuadro de diálogo están diseñados solamente para facilitar la edición de expresiones para las dimensiones, por tanto, en cualquier momento puede editar el campo de texto.

6. Formatos. Selección de formato, sistema de coordenadas y formato de texto.

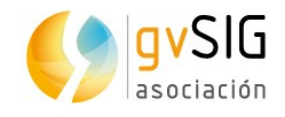

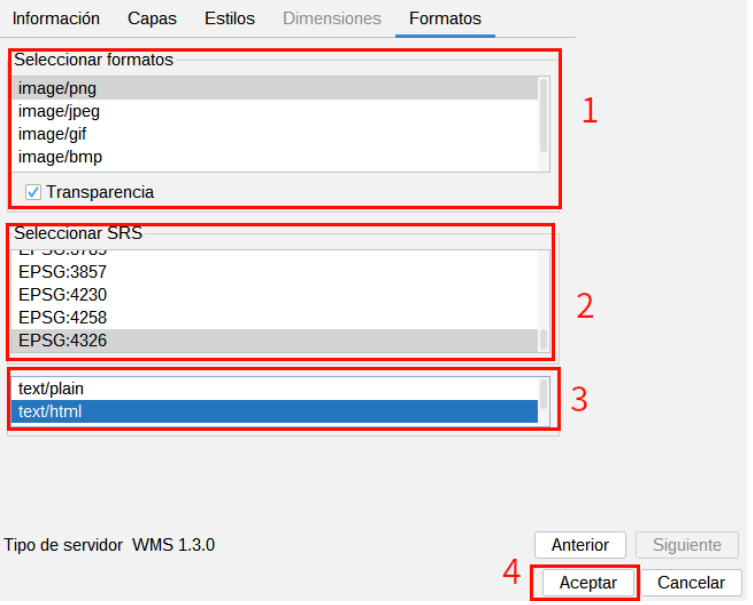

- 1. Permite seleccionar el formato de imagen. La principal diferencia entre unos formatos y otros es la capacidad de soportar transparencias (por ejemplo, PNG soporta transparencia, JPEG muestra las áreas transparentes de color blanco opaco).
- 2. Permite seleccionar el CRS de la capa. Debería ser similar al de la Vista.
- 3. Permite seleccionar el formato de texto para consultas de información.
- 4. Pulsamos el botón "Aceptar" y la capa se añadirá a nuestra Vista.

Un WMS puede tener como característica una leyenda asociada. En ese caso la leyenda se mostrará en el TOC.

### **11.4. Añadir un WMTS**

Los pasos para añadir un WMTS a través de la ventana de "Añadir capa" son:

1. Establecer la conexión.
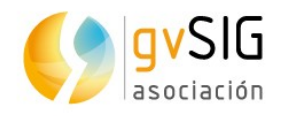

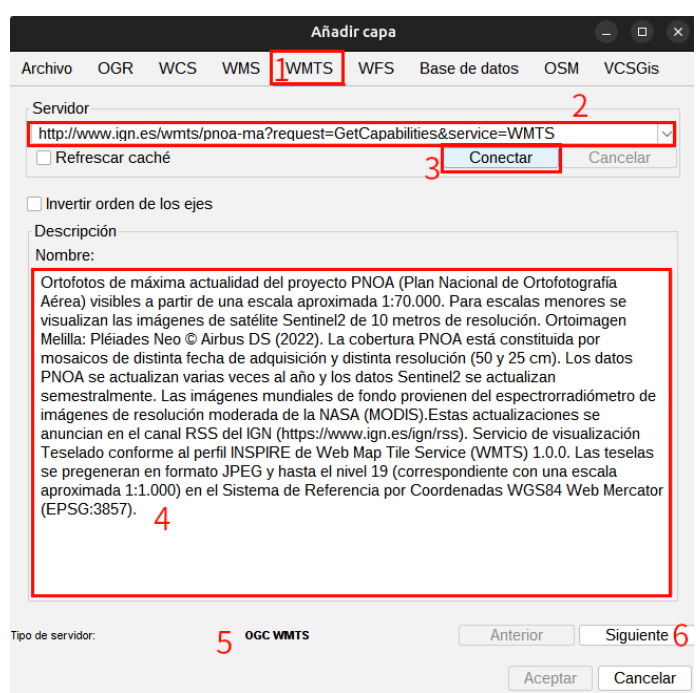

- 1. Seleccionar la pestaña "WMTS"
- 2. Introducir la URL del servidor. La URL quedará almacenada y se mostrará en el cuadro desplegable para futuras ocasiones.
- 3. Hacer clic en el botón "Conectar".
- 4. Una vez establecida la conexión se muestra un mensaje de bienvenida en el servidor (no siempre).
- 5. En la parte inferior de la ventana se muestra información del tipo de servidor con el que se ha establecido la conexión.
- 6. Una vez establecida la conexión se activa el botón "Siguiente". Pulsamos el botón "Siguiente" para comenzar con la configuración de la capa WMTS.

Puede seleccionar la opción "Refrescar caché" que buscará la información del servidor en la máquina local. Esta opción tendrá éxito siempre y cuando se haya conectado anteriormente al mismo servidor.

2. Información. Muestra información del servicio.

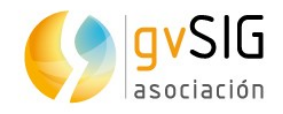

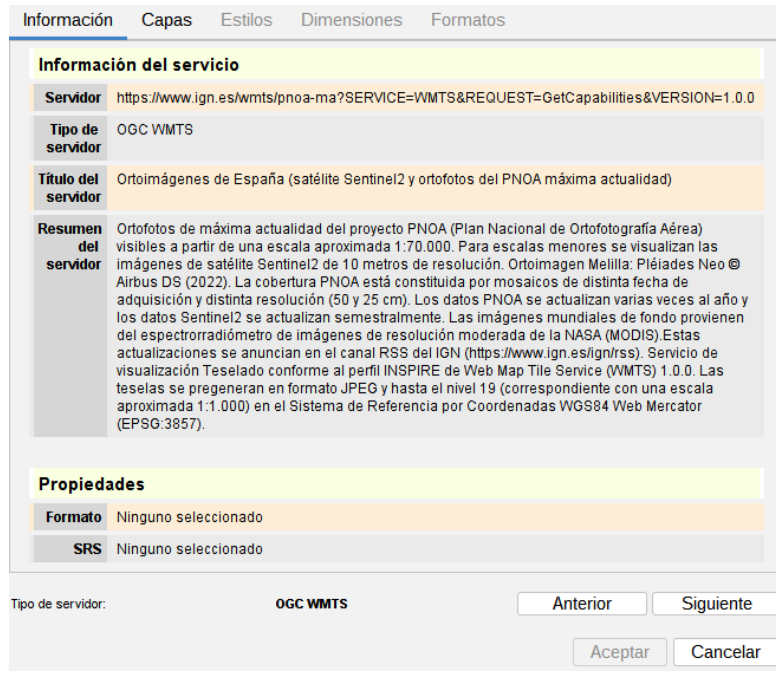

- 1. Pulsamos el botón "Siguiente".
- 3. Capas. Permite acceder al conjunto de capas disponibles en el servidor WMTS y seleccionar aquella que queremos añadir a la Vista.

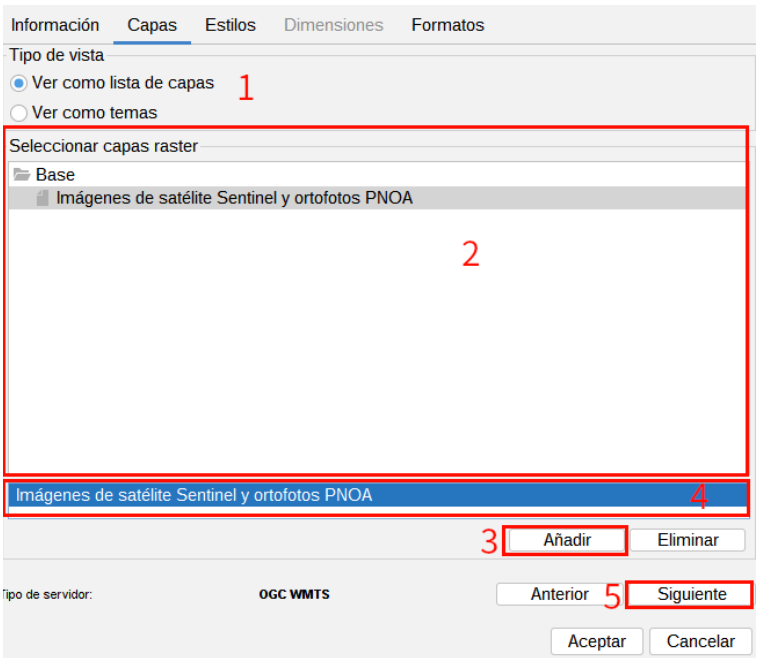

- 1. Seleccionamos el tipo de vista: ver como lista de capas o como temas.
- 2. Se muestra el listado de capas disponibles. Podemos hacer doble clic sobre una capa y automáticamente se añade...
- 3. ... o pulsar el botón "Añadir".
- 4. Nombre de la capa añadida.

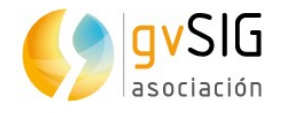

- 5. Pulsamos "Siguiente".
- 4. Estilos. Permite seleccionar entre los distintos tipos de estilos (simbología) disponibles. Puede ocurrir que sólo tengamos un estilo definido o que la pestaña esté deshabilitada.
	- 1. Seleccionamos el estilo.
	- 2. Pulsamos "Siguiente".
- 5. Formatos. Selección de formato, sistema de coordenadas y formato de texto.

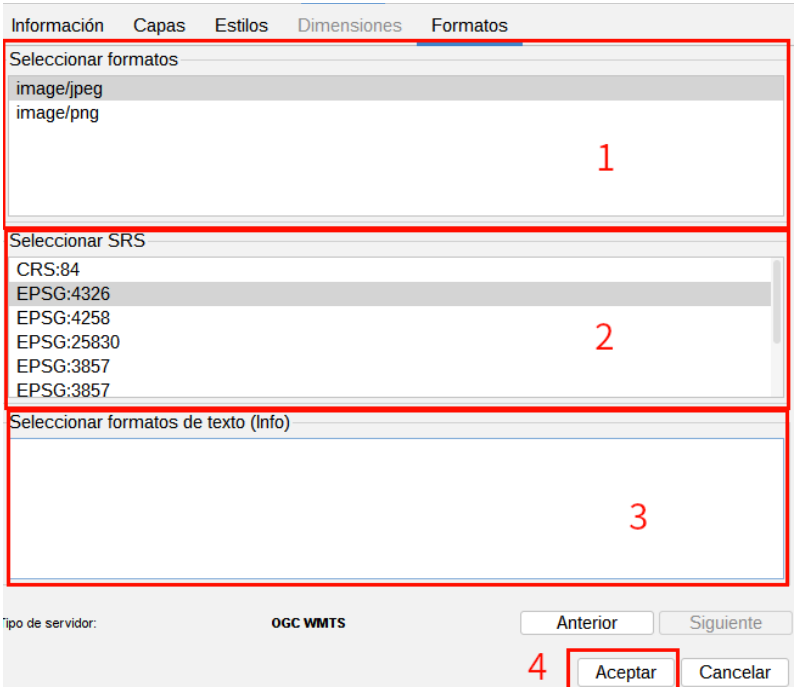

- 1. Permite seleccionar el formato de imagen.
- 2. Permite seleccionar el CRS de la capa. Debería ser similar al de la Vista.
- 3. Permite seleccionar el formato de texto para consultas de información.
- 4. Pulsamos el botón "Aceptar" y la capa se añadirá a nuestra Vista.

#### **11.5. Añadir un WFS**

Los pasos para añadir un WFS a través de la ventana de "Añadir capa" son:

1. Establecer la conexión

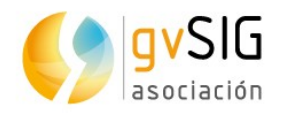

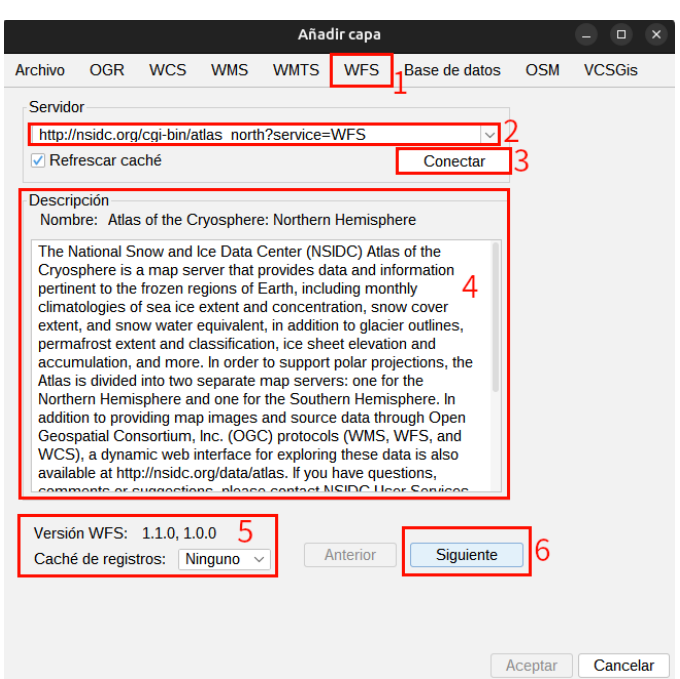

- 1. Seleccionar la pestaña "WFS"
- 2. Introducir la URL del servidor. La URL quedará almacenada y se mostrará en el cuadro desplegable para futuras ocasiones.
- 3. Hacer clic en el botón "Conectar".
- 4. Una vez establecida la conexión se muestra un mensaje de bienvenida en el servidor (no siempre).
- 5. En la parte inferior de la ventana se muestra información del tipo de servidor con el que se ha establecido la conexión.
- 6. Una vez establecida la conexión se activa el botón "Siguiente". Pulsamos el botón "Siguiente" para comenzar con la configuración de la capa WFS.

Puede seleccionar la opción "Refrescar caché" que buscará la información del servidor en la máquina local. Esta opción tendrá éxito siempre y cuando se haya conectado anteriormente al mismo servidor.

2. Información. Muestra información del servicio.

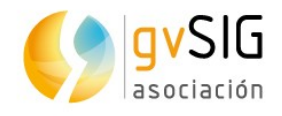

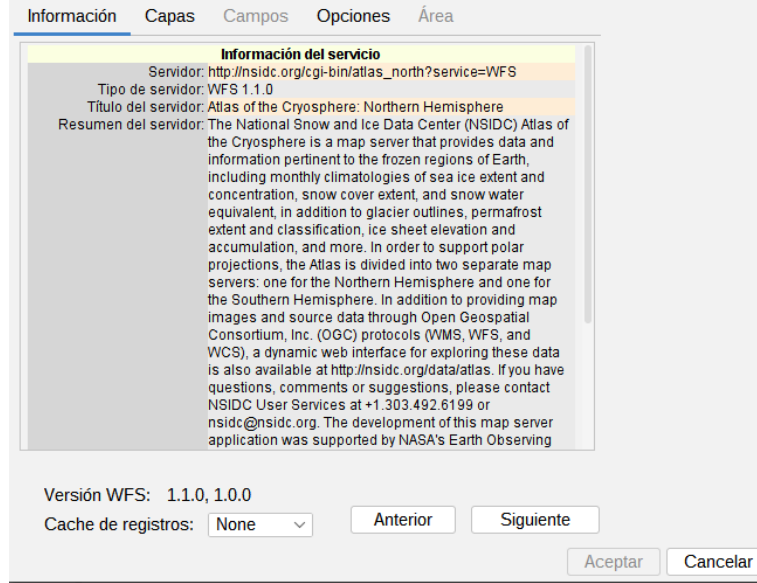

- 1. Pulsamos el botón "Siguiente".
- 3. Capas. Permite acceder al conjunto de capas disponibles en el servidor WFS y seleccionar aquella que queremos añadir a la Vista.

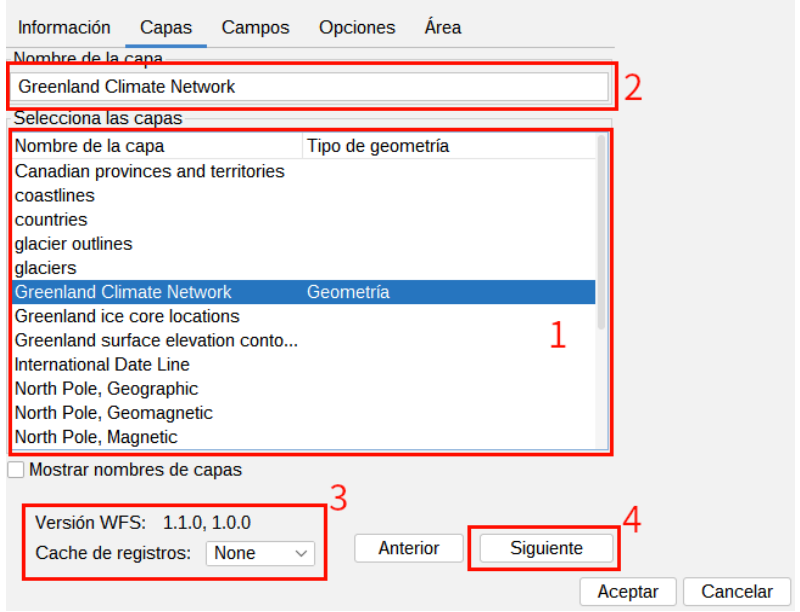

- 1. Seleccionamos con doble clic la capa que queremos añadir a la Vista.
- 2. Nombre con que la capa se mostrará en el TOC.
- 3. Información sobre la versión WFS.
- 4. Pulsamos el botón "Siguiente".
- 4. Campos.

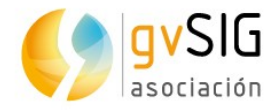

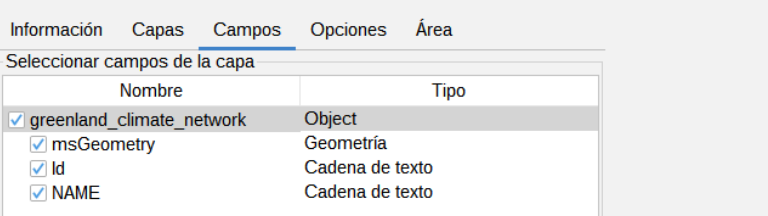

- 1. Permite seleccionar los campos que formaran la tabla de atributos asociada a la capa seleccionada.
- 2. Pulsamos el botón "Siguiente".
- 5. Opciones.

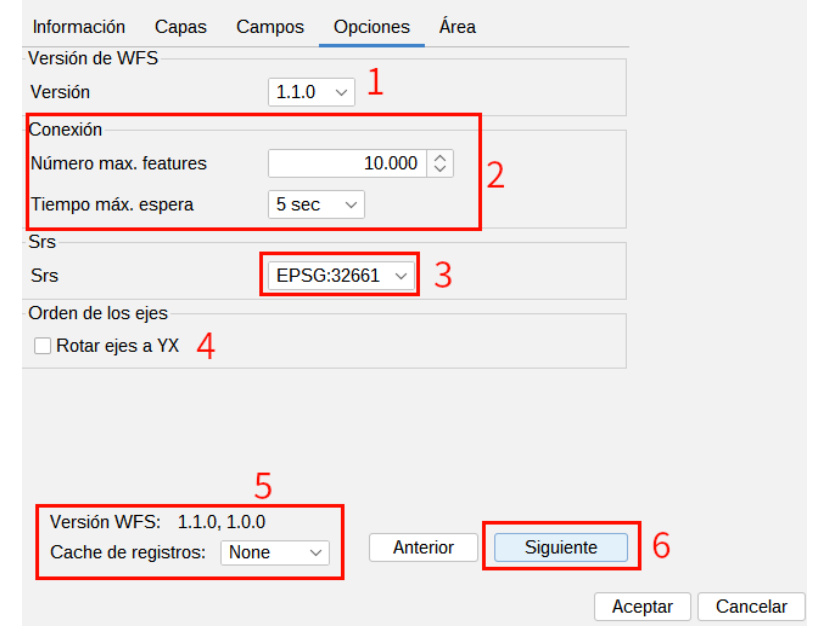

- 1. Versión de WFS
- 2. Número máx. features: permite poner un número máximo de entidades que se pueden descargar. Tiempo máx. espera representa el tiempo de espera más allá del cual se descarta la conexión por considerarse errónea. Si este parámetro es muy bajo puede que una petición correcta no obtenga respuesta.
- 3. SRS: CRS de la capa. gvSIG reproyectará la capa cargada al sistema de coordenadas que tenga la Vista.
- 4. Invertir el orden de los ejes X/Y.
- 5. Informa sobre la versión del WFS.
- 6. Una vez seleccionados los parámetros, pulsamos el botón "Siguiente".
- 6. Área

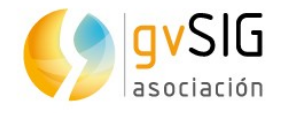

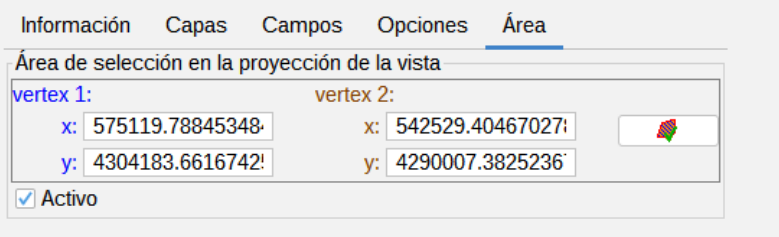

- 1. Permite delimitar el área de la Vista en la que se descargarán los elementos vectoriales. El botón de comprobación permite confirmar que las coordenas son correctas (al hacer clic sobre él, los cuadros de coordendas X e Y si contienen valores correctos adoptan el color verde).
- 2. Tras este último paso pulsamos el botón "Aceptar" y el WFS se añadirá a la Vista.

## **11.6. Añadir un WCS**

Los pasos para añadir un WCS a través de la ventana de "Añadir capa" son:

1. Establecer la conexión.

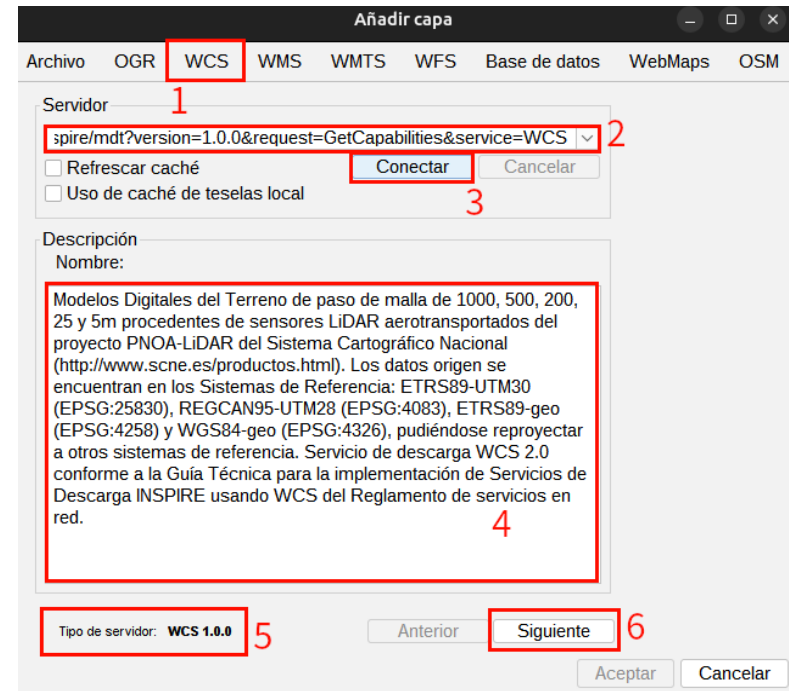

- 1. Seleccionar la pestaña "WCS"
- 2. Introducir la URL del servidor. La URL quedará almacenada y se mostrará en el cuadro desplegable para futuras ocasiones.
- 3. Hacer clic en el botón "Conectar".
- 4. Una vez establecida la conexión se muestra un mensaje de bienvenida en el servidor (no siempre).

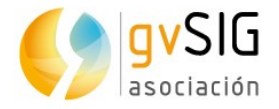

- 5. En la parte inferior de la ventana se muestra información del tipo de servidor con el que se ha establecido la conexión.
- 6. Una vez establecida la conexión se activa el botón "Siguiente". Pulsamos el botón "Siguiente" para comenzar con la configuración de la capa WCS.
- 2. Información.

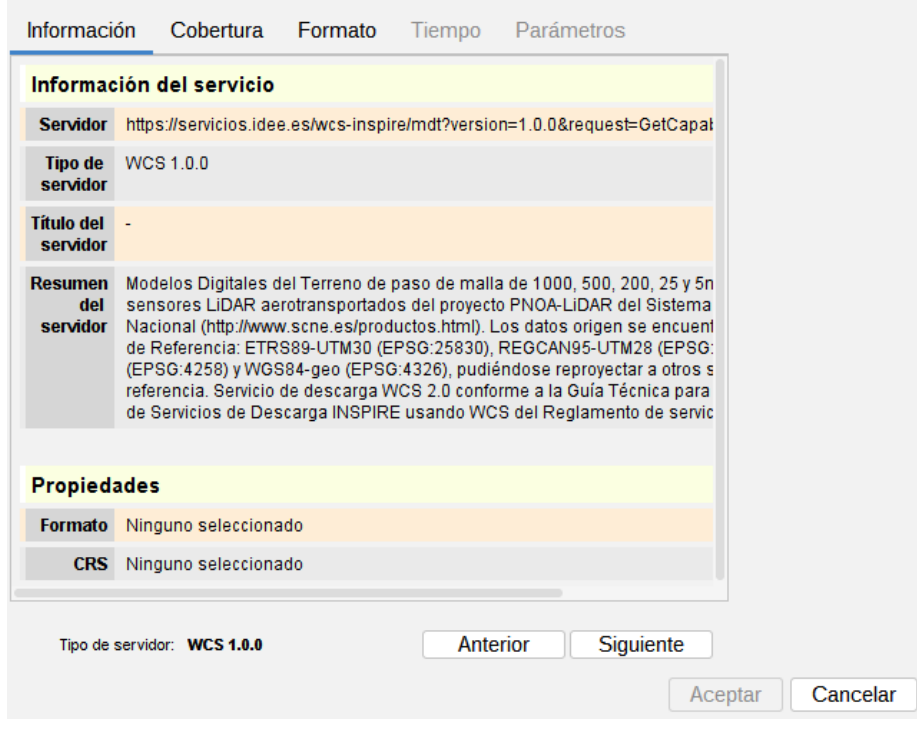

- 1. Pulsamos el botón "Siguiente".
- 3. Cobertura. Permite acceder al conjunto de capas disponibles en el servidor WCS y seleccionar aquella que queremos añadir a la Vista.

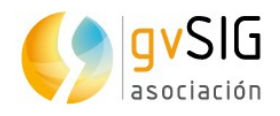

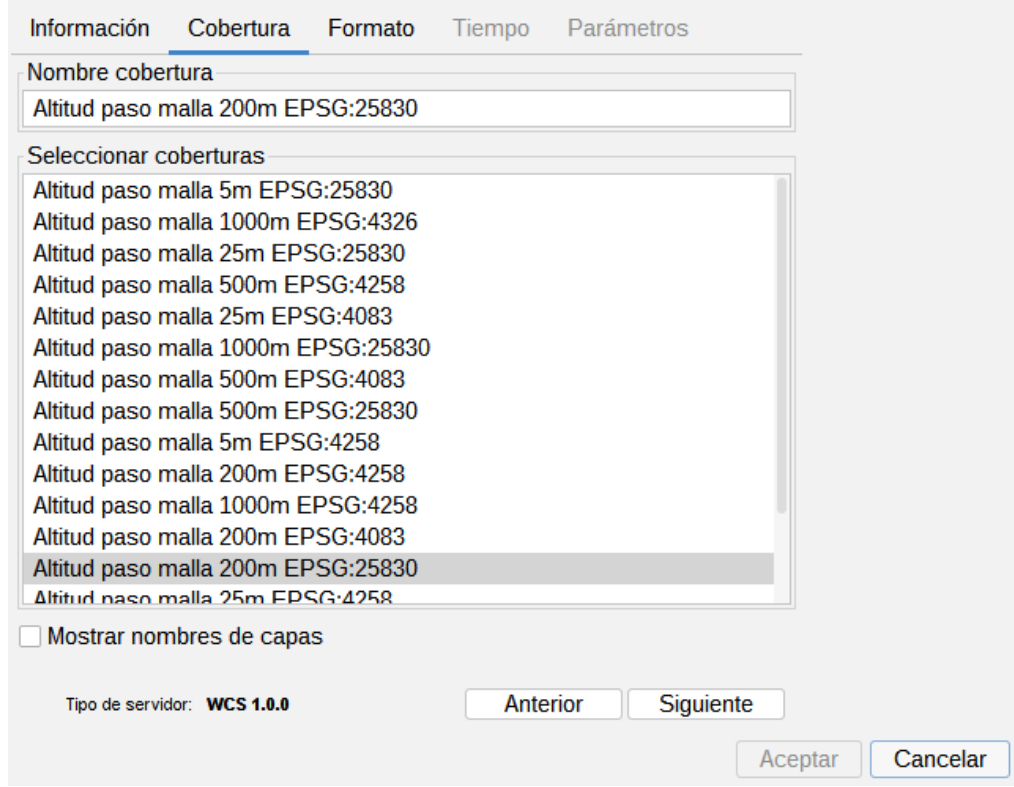

- 1. Hacemos doble clic sobre la cobertura que queremos añadir a nuestra Vista.
- 2. Pulsamos "Siguiente".
- 4. Formato. Permite elegir el formato de imagen con el que se realizará la petición y el sistema de referencia.

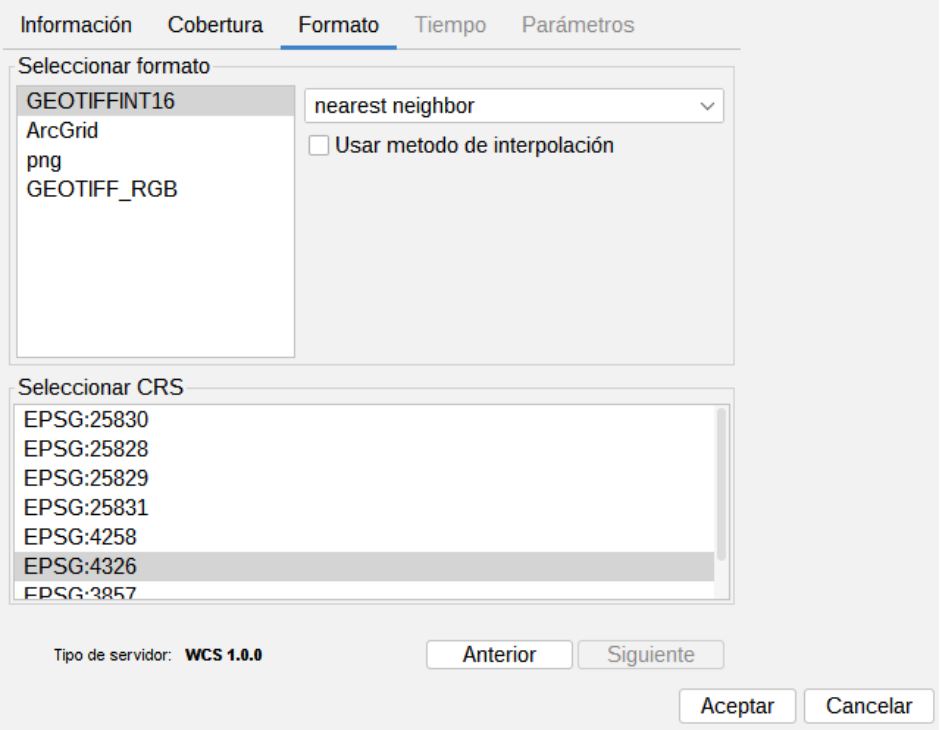

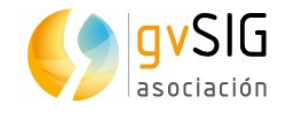

- 1. Seleccionamos el formato.
- 2. Seleccionamos el CRS. Debe coincidir con el CRS de la Vista.
- 3. Pulsamos el botón "Siguiente".
- 5. Hay pestañas como "Tiempo" y "Parámetros" que pueden aparecer activadas o desactivas en función del servicio.
- 6. Pulsamos "Aceptar" y el WCS se añadirá a la Vista.

#### **11.7. Añadir un servicio OSM**

Los pasos para añadir un servicio OSM a través de la ventana de "Añadir capa" son:

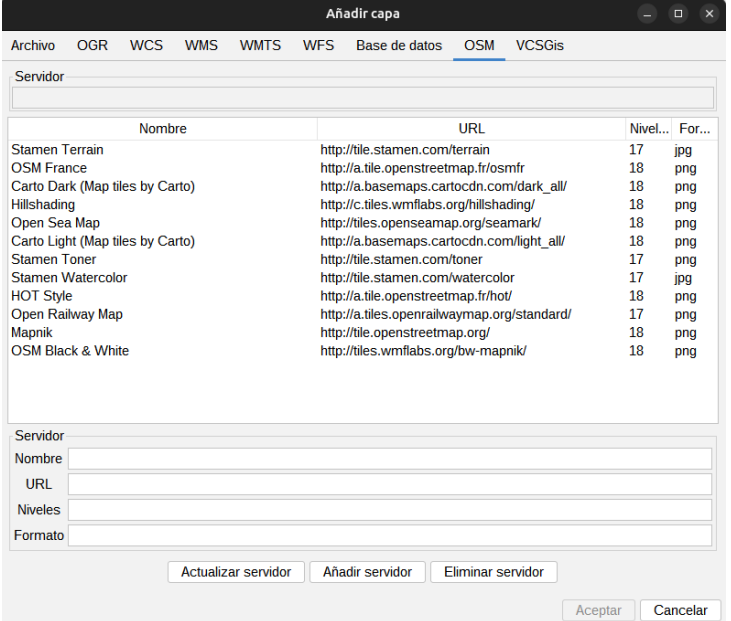

- 1. Seleccionamos la pestaña "OSM".
- 2. Seleccionamos uno de los servicios de tileado de OSM disponibles.
- 3. Al seleccionar un servicio del listado se rellenan automáticamente las características del mismo. En este apartado también podemos añadir las características de un nuevo servidor o actualizar uno ya existente.
- 4. Pulsamos "Aceptar" y la capa OSM se añade a la Vista.

Una funcionalidad interesante que presenta es que podemos añadir nuevos servidores. Para ello simplemente debemos rellenar los datos del nuevo servidor en la ventana de OSM. O incluso actualizar o eliminar un servidor ya existente.

#### **11.8. Añadir una base de datos**

Permite acceder al usuario a bases de datos de forma sencilla y unificada para distintos proveedores.

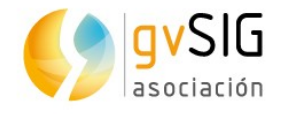

gvSIG almacenará las diferentes conexiones que se vayan realizando en diferentes sesiones. De esta forma no es necesario volver a introducir los parámetros de cada servidor al que nos conectemos. De igual modo, si abrimos un fichero de proyecto que tiene alguna conexión a bases de datos únicamente se nos pedirá la contraseña del usuario.

Los pasos para añadir una capa de una base de datos a la Vista son:

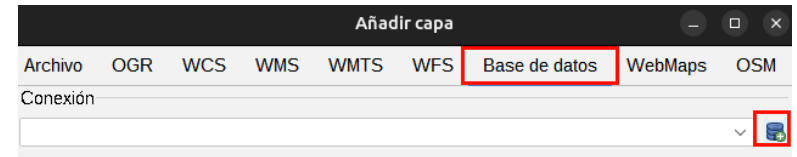

- 1. Establecer conexión.
	- 1. Seleccionamos la pestaña "Base de datos".
	- 2. Pulsamos el botón para crear una nueva conexión. Si ya hay conexiones creadas simplemente deberemos seleccionarla del desplegable. Al crear una nueva conexión se abre la siguiente ventana:

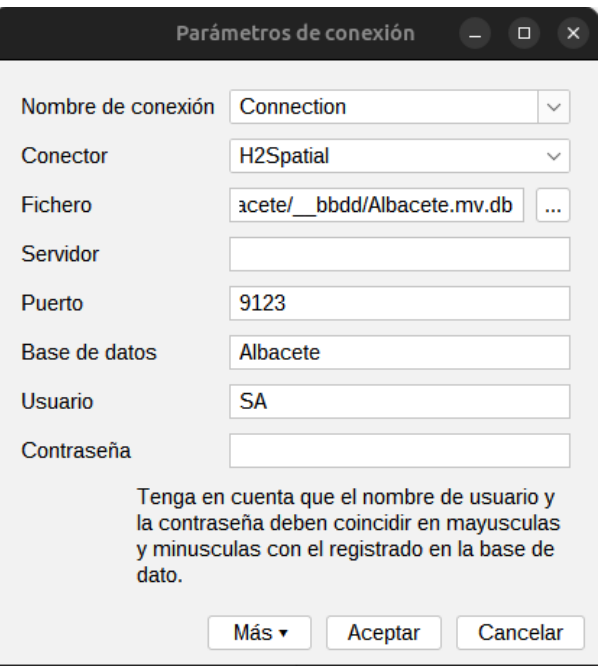

- 3. Indicamos los parámetros de conexión:
	- Nombre de conexión: A elección del usuario.
	- Conector. Seleccionamos del desplegable el tipo de base de datos a la que nos queremos conectar (PostgreSQL/PostGIS, H2Spatial).
	- Servidor: URL del servidor.
	- Puerto.
	- Base de datos: nombre de la base de datos.
	- Usuario.

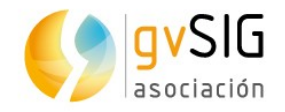

- Contraseña.
- 4. Pulsamos "Aceptar" y se establecerá la conexión. Al establecerse la conexión, la ventana de "Añadir Capa" muestra las tablas(capas) disponibles.

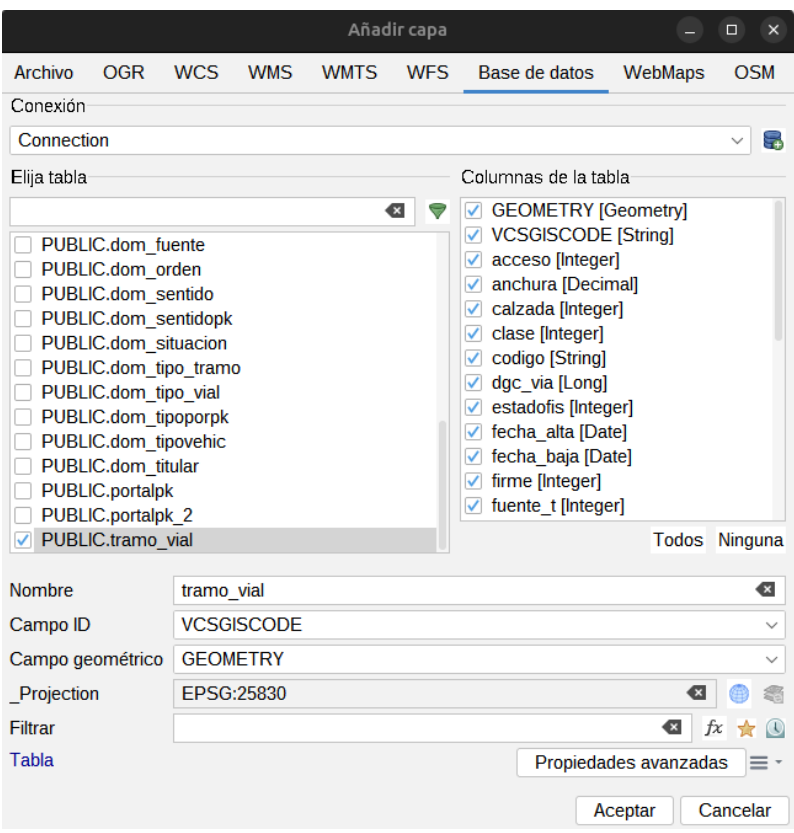

- 2. Selección de la información.
	- 1. Seleccionamos la tabla/s que queremos cargar. Al seleccionar una tabla se actualizará el apartado "Columnas de la tabla" mostrando seleccionados todos los campos disponibles de su tabla de atributos; podemos deseleccionar aquellos que no queramos cargar.
	- 2. Configuración de tabla. En este apartado podemos cambiar el nombre con que se mostrará la capa en el TOC (por defecto se rellena con el nombre de la tabla). Permite indicar una restricción mediante una expresión SQL, proyección y área de trabajo.
- 3. Una vez definidos todos los parámetros pulsamos "Aceptar" y la información se añadirá a nuestra Vista.

#### **11.9. Añadir capa de eventos**

Permite crear una capa de puntos a partir de una Tabla que tenga como campos las coordenadas X e Y de los puntos. Es necesario tener una Tabla en el proyecto para poder ejecutar esta herramienta.

Disponible en el menú "Vista/Añadir capa de eventos", en el menú "Herramientas/Transformaciones/Crear" y desde el botón correspondiente.

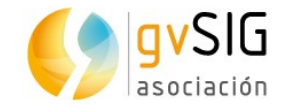

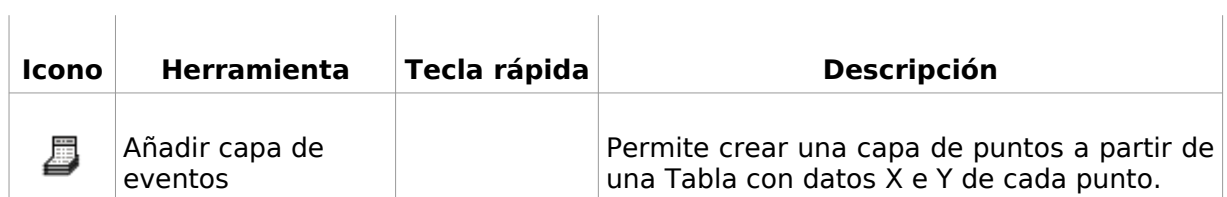

La interfaz va guiando en los pasos para añadir una capa de eventos:

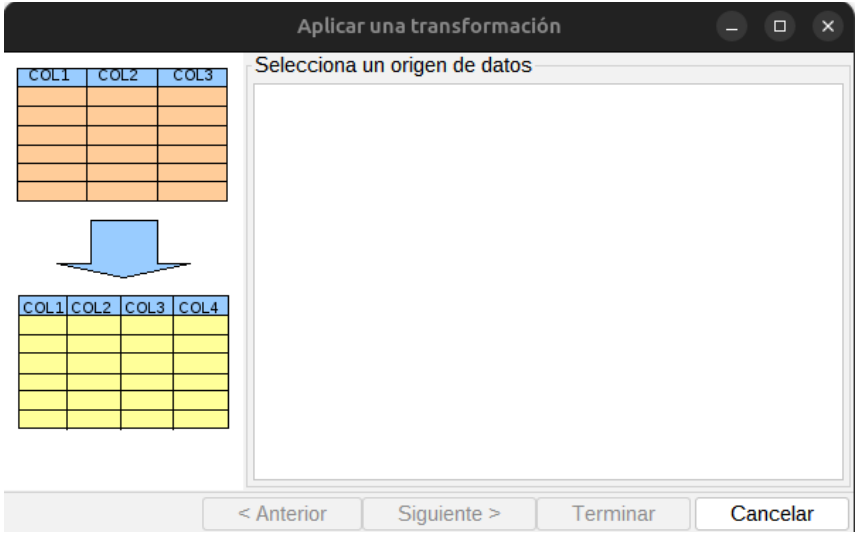

1. Selecciona un origen de datos. Permite seleccionar del listado de tablas disponibles en el proyecto, aquella que se quiere añadir como capa de eventos. Una vez seleccionada se debe pulsar el botón "Siguiente".

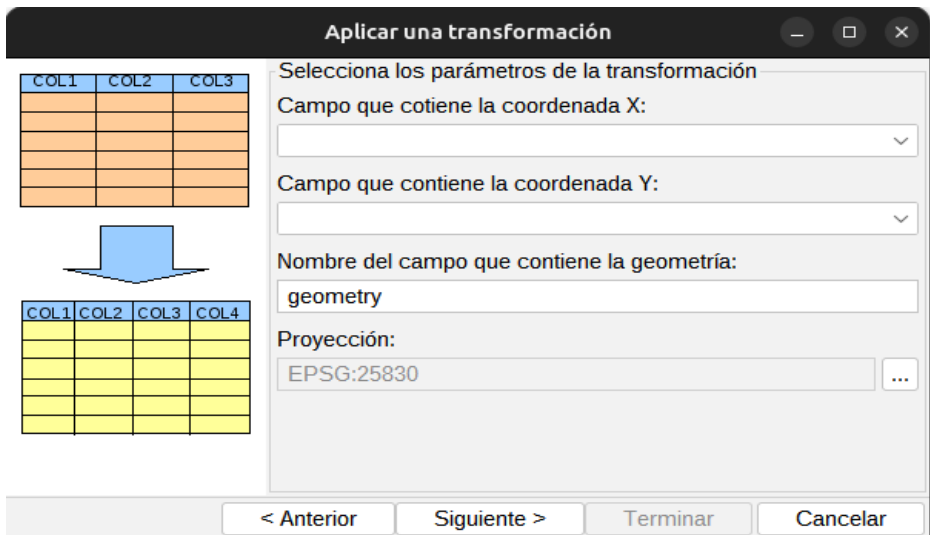

2. Selecciona los parámetros de la transformación. Permite indicar los campos de la Tabla que contienen la coordenada X e Y de los puntos. La proyección por defecto es la de la Vista, aunque podría modificarse. Una vez definidas las opciones se debe pulsar el botón "Siguiente".

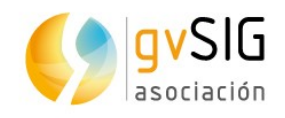

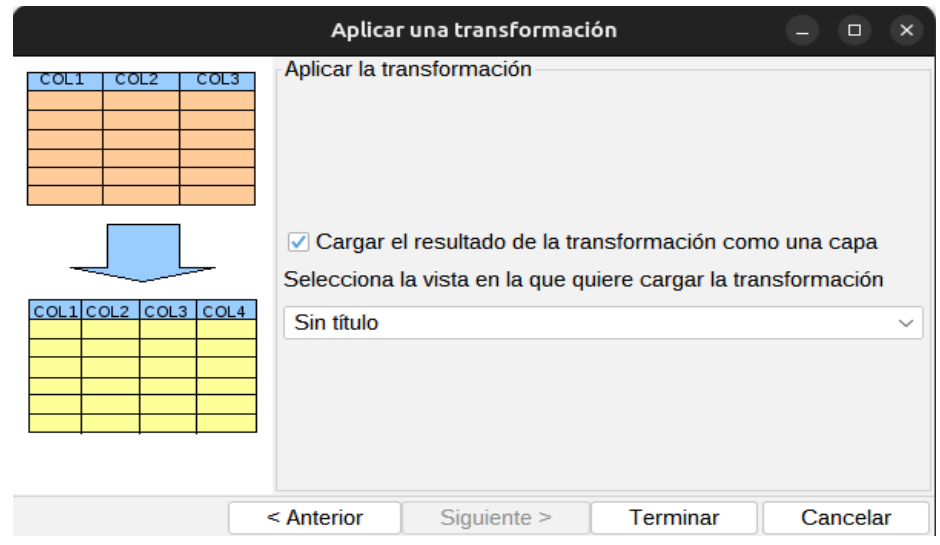

3. Permite indicar si se quiere cargar la capa generada en una de la Vistas del proyecto. Pulsando el botón "Terminar" genera la nueva capa y, en su caso, la añade a la Vista seleccionada.

# **11.10. Añadir capa OGR**

Permite añadir datos de los formatos vectoriales soportados por OGR. El listado completo puede consultarse aquí: [http://www.gdal.org/ogr\\_formats.html](http://www.gdal.org/ogr_formats.html)

Los pasos para añadir un fichero vectorial mediante OGR a través de la ventana de "Añadir capa" son:

1. Ir a la pestaña "OGR".

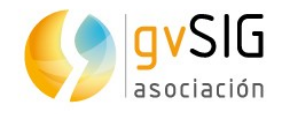

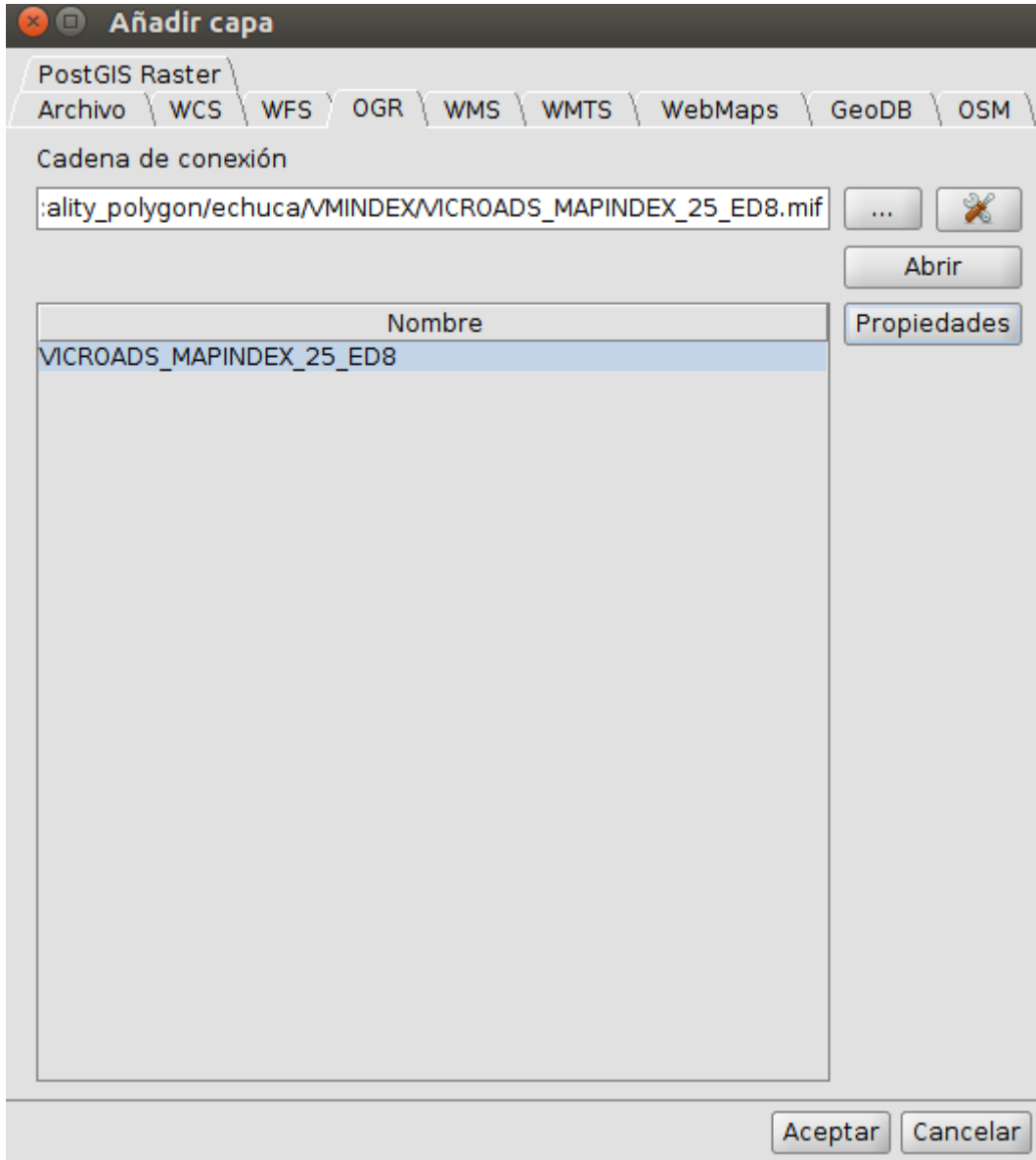

- 2. Seleccionar mediante el botón "..." el archivo que queremos añadir.
- 3. Pulsar el botón "Abrir". Nos añadirá una o varias filas (en función del tipo de formato) en el listado de capas disponibles.
- 4. Seleccionamos la capa que queremos cargar.
- 5. Pulsamos el botón "Aceptar" y la capa se cargará en la Vista.

## **11.11 Añadir capa VCSGis**

Permite añadir las capas de una copia de trabajo local del sistema de versiones de gvSIG y sincronizarlas con el repositorio.

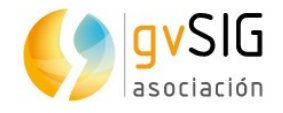

Para poder añadir una copia local de las capas es necesario primero realizar la conexión. Esto se puede realizar directamente desde el botón de Inicializar copia de trabajo o desde el menú Herramientas → VCSGis → Inicializar copia de trabajo.

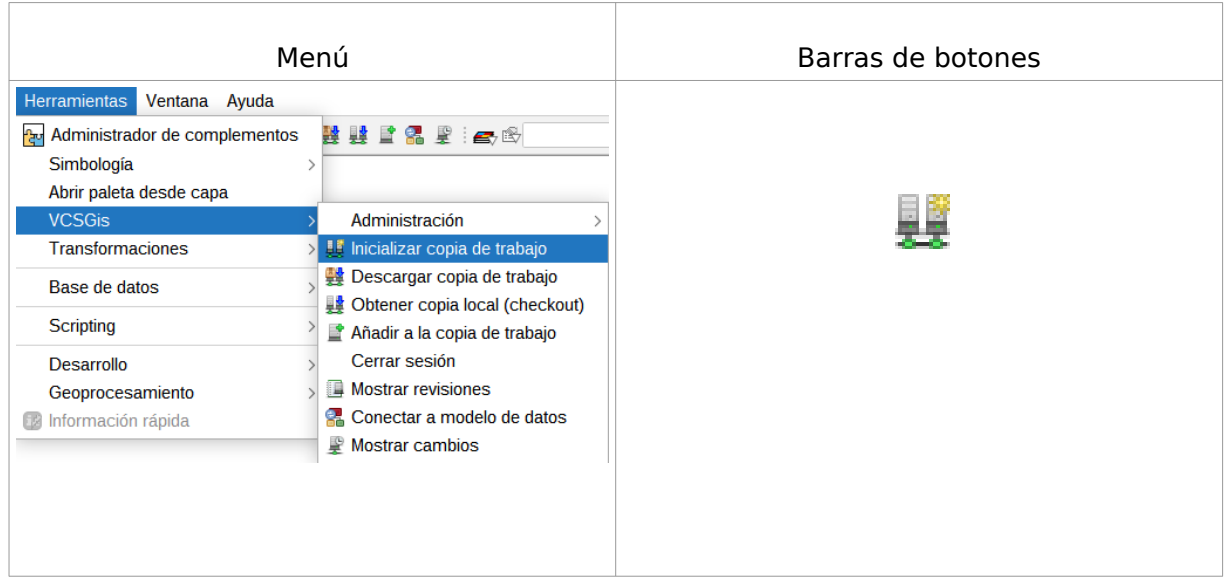

 En la siguiente ventana se indica la URL de conexión al repositorio remoto o la conexión al servidor de base da datos. Además del fichero donde se quiere guardar la copia de trabajo local:

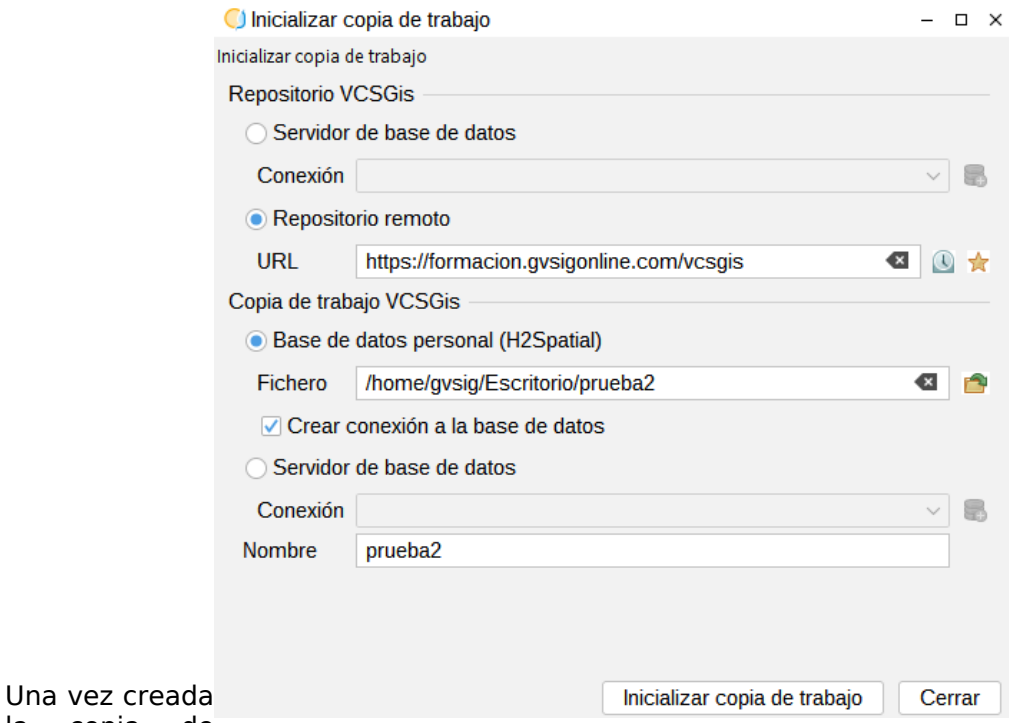

la copia de trabajo, antes de cargar las capas, es necesario conectarse al modelo de datos. Para ello, se abre la ventana de conexión mediante el botón o el menú Herramientas → VCSGis → Conectar a modelo de datos.

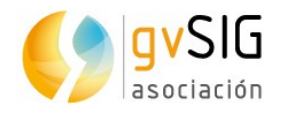

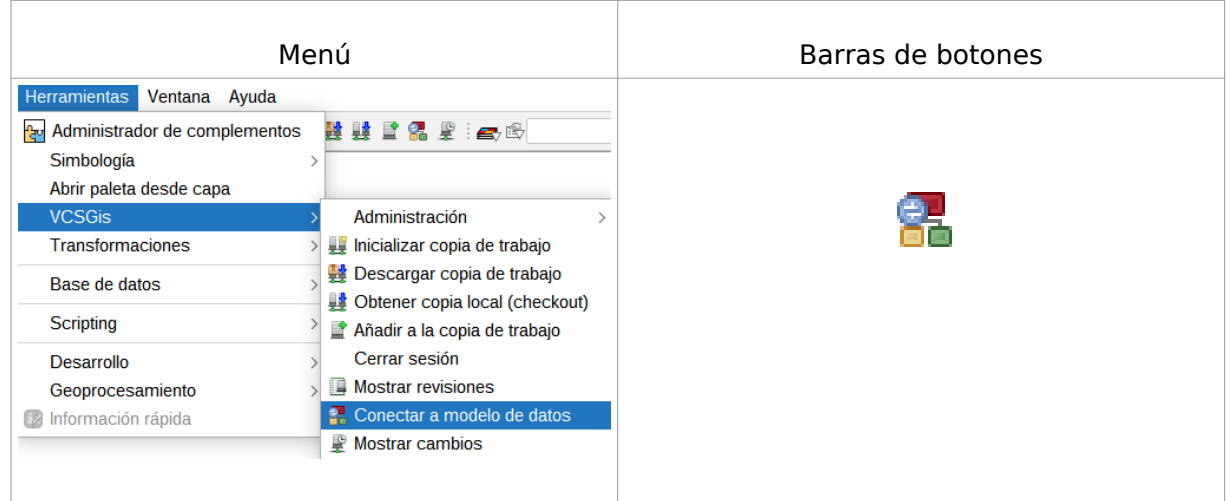

Dentro se selecciona la copia que se acaba de realizar y automáticamente aparece el listado de las tablas del modelo de datos. Si es privado, es posible que nos pida usuario y contraseña. Si es la primera vez que se conecta a la base de datos, aparecerán todas las tablas seleccionadas con un check. Se hace click en "conectar al modelo de datos", esta operación tardará un poco de tiempo, dependiendo de la base de datos. Una vez conectado correctamente al modelo, ya se pueden cargar las capas.

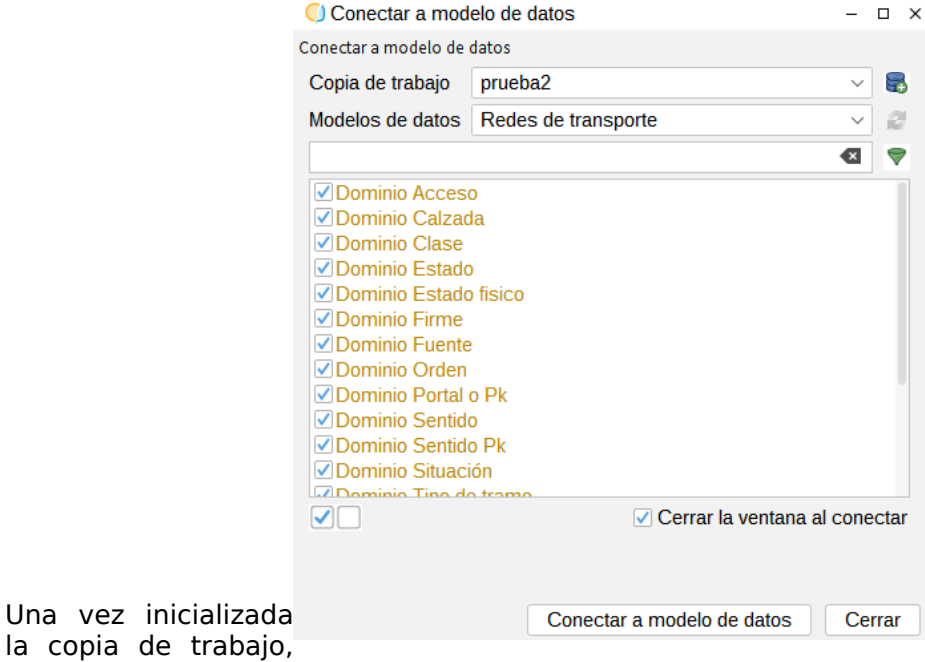

se puede añadir las capas a la vista.

#### **Manual de usuario gvSIG 2.6**

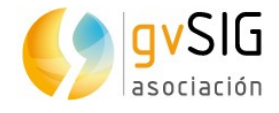

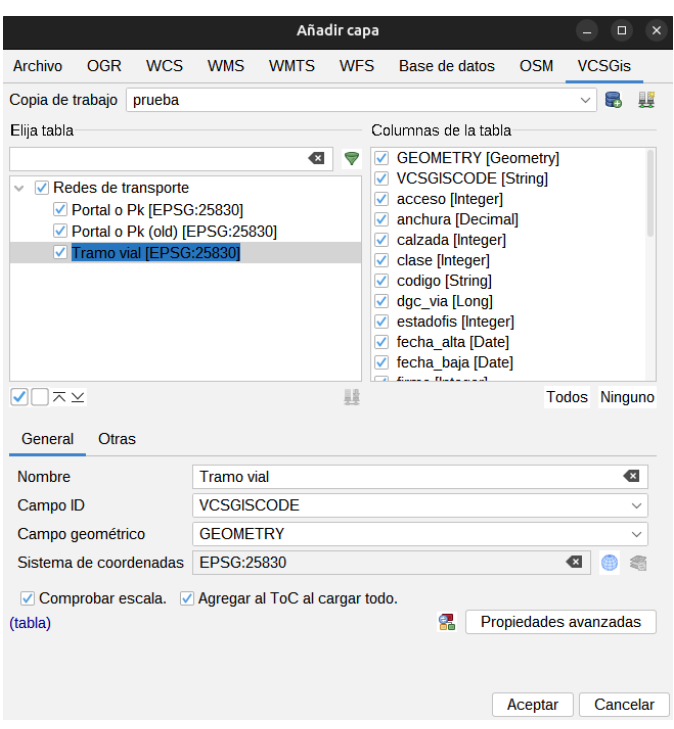

*Nota: si se requiere más información, hay un apartado en este mismo manual que habla sobre el control de versiones. Herramientas. VCSGis (Control de versiones)*

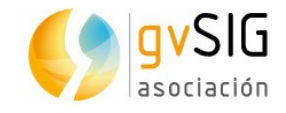

# **12 CREAR NUEVAS CAPAS**

# **12.1. Nueva capa**

Permite crear una nueva capa de formato shapefile, CSV o database table.

Las opciones de CSV o Database table son las mismas opciones vistas anteriormente para incorporar tablas o bases de datos.

Disponible desde el menú "Vista/Nueva capa".

La interfaz va guiando en los pasos para crear la nueva capa:

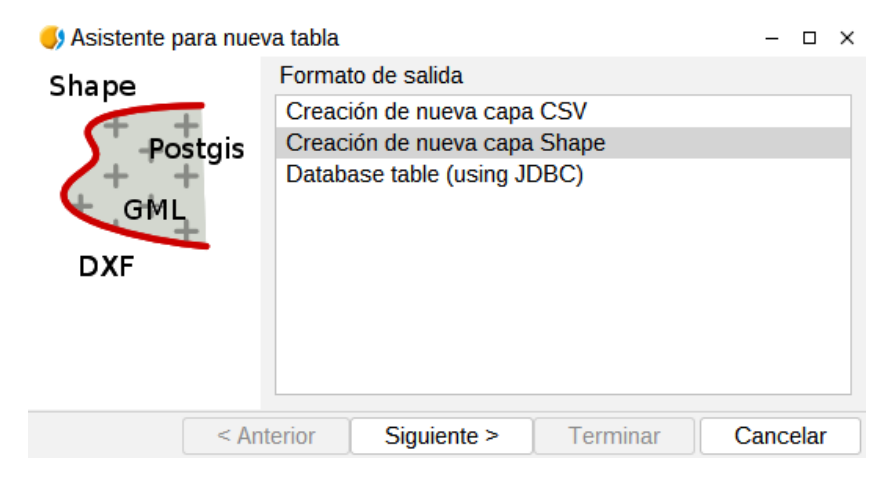

1. Debemos seleccionar "Creación de nueva capa Shape" y pulsar el botón "Siguiente".

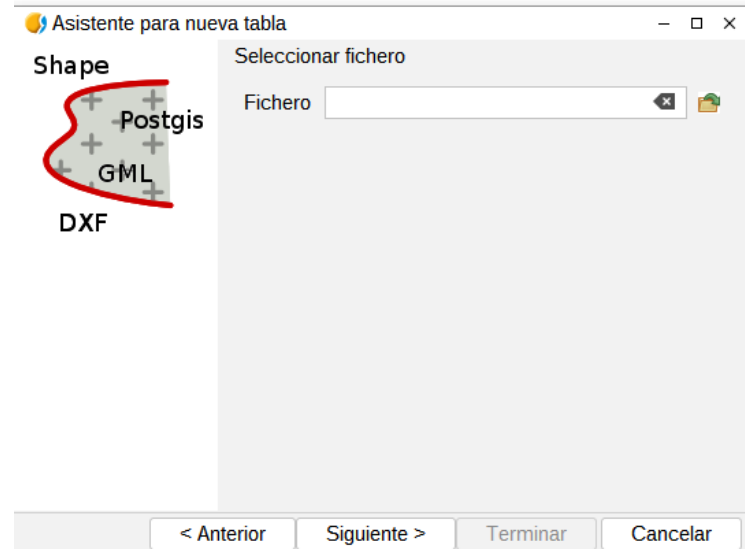

2. Fichero de salida. Permite indicar el nombre y la ruta donde se guardará la nueva capa. Una vez definido se debe pulsar el botón "Siguiente".

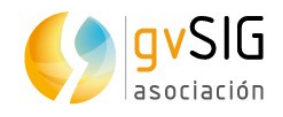

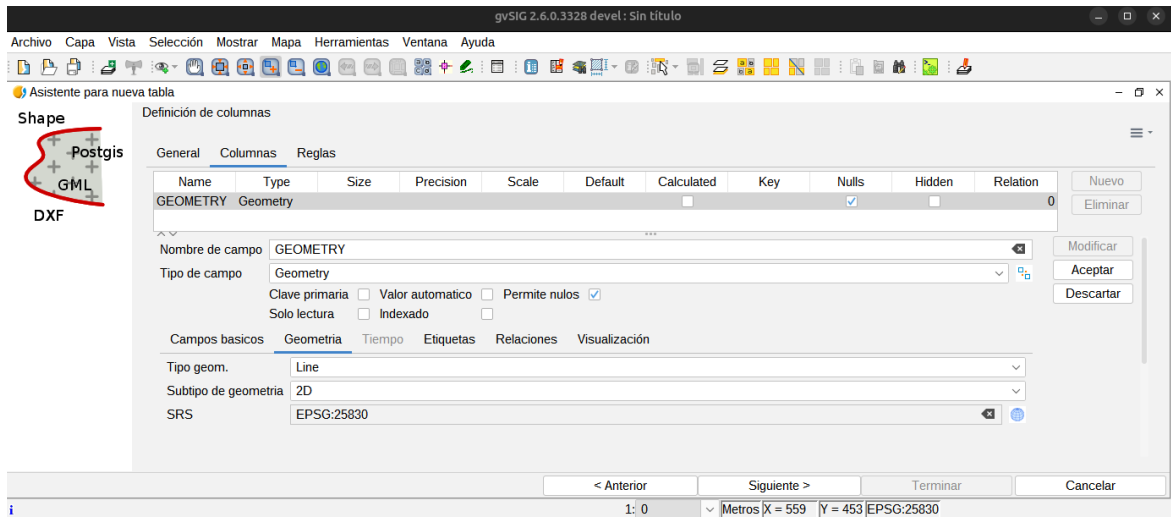

- 3. Se puede modificar el tipo de capa con el botón "Modificar", tanto la geometría como el nombre y el tipo de campo. Además, se pueden añadir claves primarias, valores automáticos, etc. Una vez modificado se pulsa el botón "Aceptar".
- 4. Con el botón "Nuevo" se pueden añadir campos de atributos a la nueva capa, y con el botón "Eliminar" se pueden eliminar campos. Una vez definido el tipo de geometría y los posibles campos adicionales, se debe pulsar el botón "Siguiente".
- 5. En las otras dos ventana se pueden añadir tanto etiquetas diferentes como algunas reglas de geometría mediante SQL, aunque esto no es necesario si no se necesita.
- 6. Por último se da la opción de añadir la nueva capa a la Vista. Para finalizar se debe pulsar el botón "Terminar".

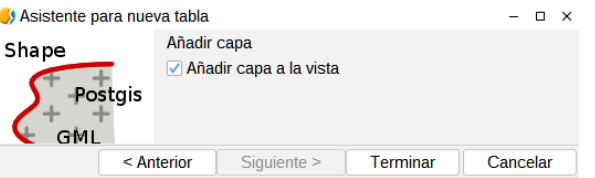

### **12.2. Exportar capa**

Permite exportar una capa vectorial. Pueden exportarse todos los elementos de una capa o una selección de ellos. Los formatos soportados para realizar la exportación son kml, dxf, shp, las y PostGIS.

Disponible desde el menú "Capa/Exportar a..."o en el TOC pulsando encima de la capa con el botón derecho "Exportar a…".

Abre una ventana nueva que permite seleccionar el formato de exportación.

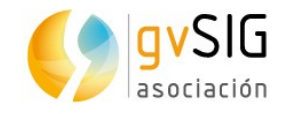

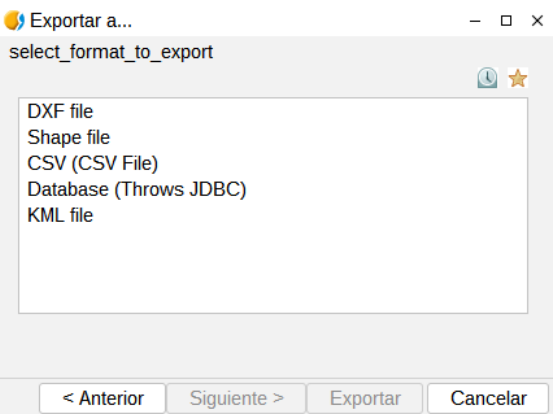

Una vez seleccionado el formato, pulsando el botón "Siguiente" se va guiando en los pasos de la exportación. Las opciones de exportación dependen del formato seleccionado.

Además, existen dos botones arriba a la derecha (como en otras herramientas) que nos dan acceso al histórico de las últimas exportaciones y un marcador de favoritos que podemos marcar cuando realizamos una exportación, para volver a realizar la misma.

#### *12.2.1. Exportar capa a shp*

Permite exportar una capa vectorial a shapefile.

La interfaz va guiando en los pasos para realizar la exportación:

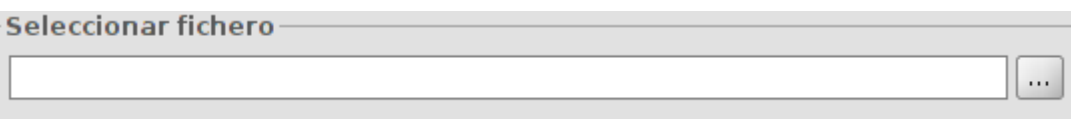

1. En primer lugar se debe seleccionar si queremos una exportación simplificada o no. Si se usa la exportación simplificada se puede exportar rápidamente un shape indicando solamente el fichero de destino y su codificación. Si se desea seleccionar el campo geometría a usar se debe desactivar esta opción. Una vez definido se debe pulsar el botón "Siguiente".

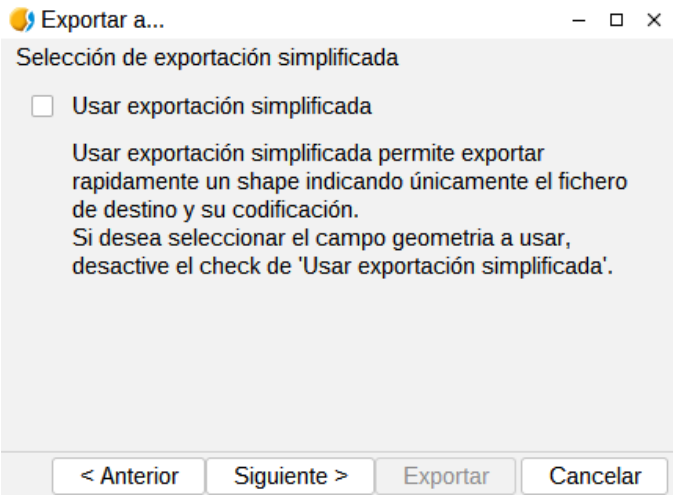

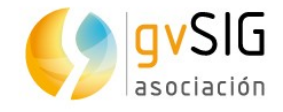

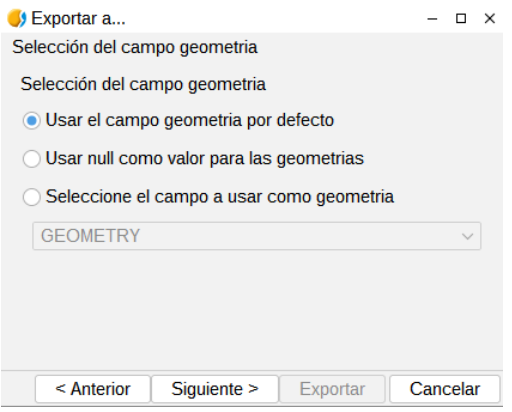

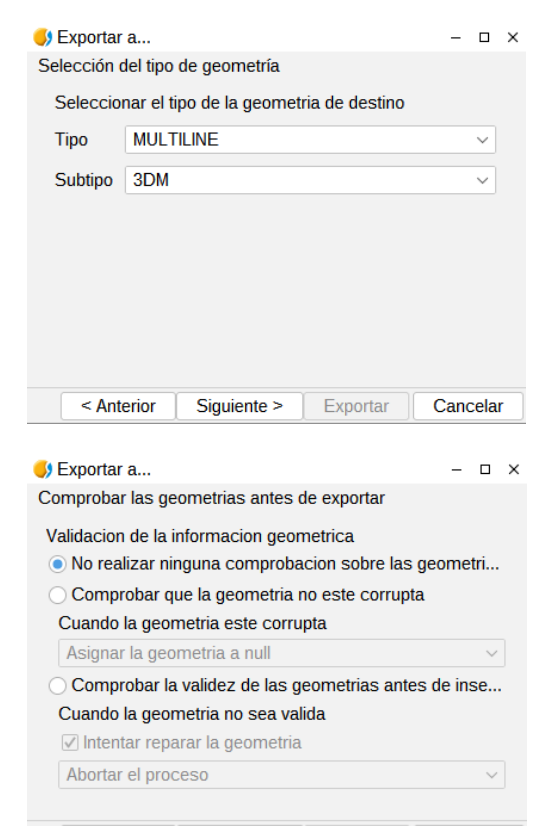

< Anterior Siguiente > Exportar Cancelar

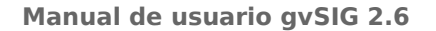

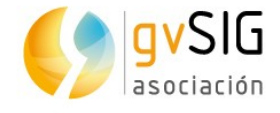

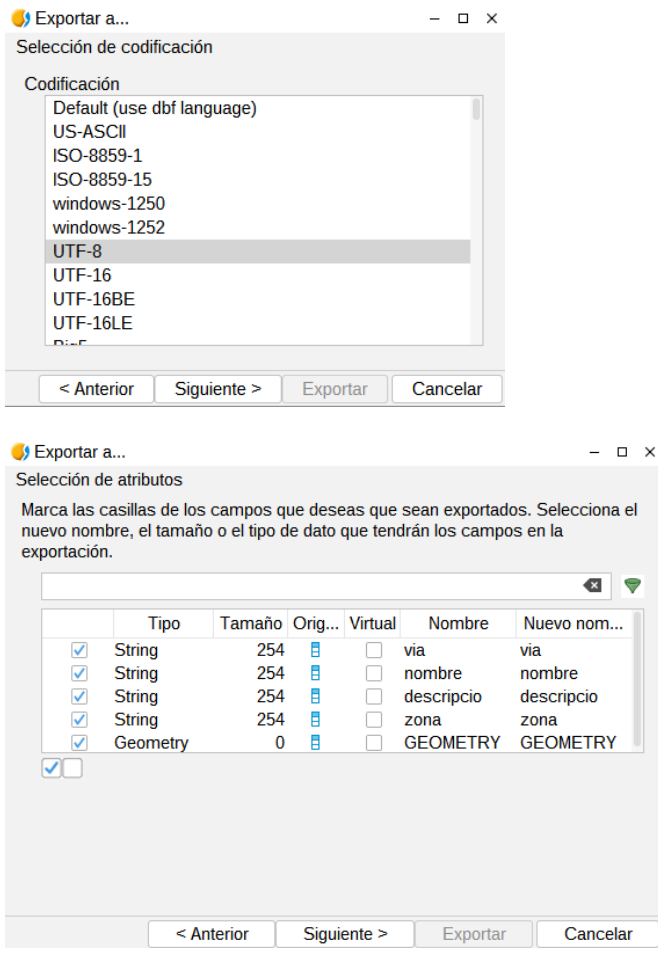

- 2. Opciones de exportación. Permite indicar el campo de geometría, el tipo de geometría, si se desea hacer alguna comprobación de la geometría, la codificación de la capa; además se puede elegir si se quieren exportar todos los campos o no. Y vamos pulsando el botón "Siguiente".
- 3. En la siguiente ventana debemos indicar donde queremos exportar la capa.

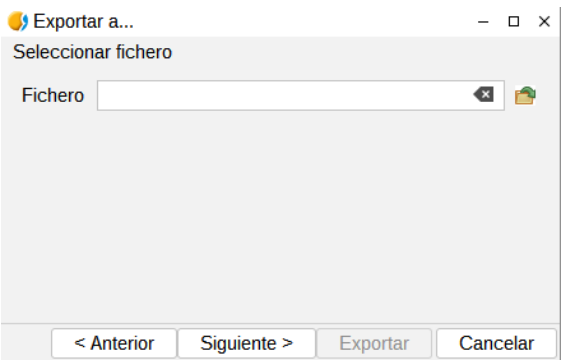

Continuamos con las diferentes opciones, y podemos elegir la proyección de destino.

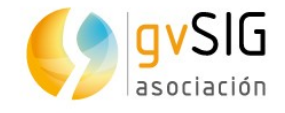

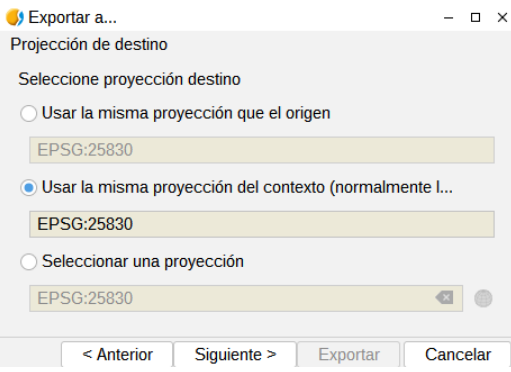

4. En la siguiente ventana podemos elegir que registros se quieren exportar, si todos o solamente los seleccionados, o incluso introducir expresiones de filtrados. Luego pulsamos el botón "Siguiente" y para finalizar la exportación se debe pulsar el botón "Exportar".

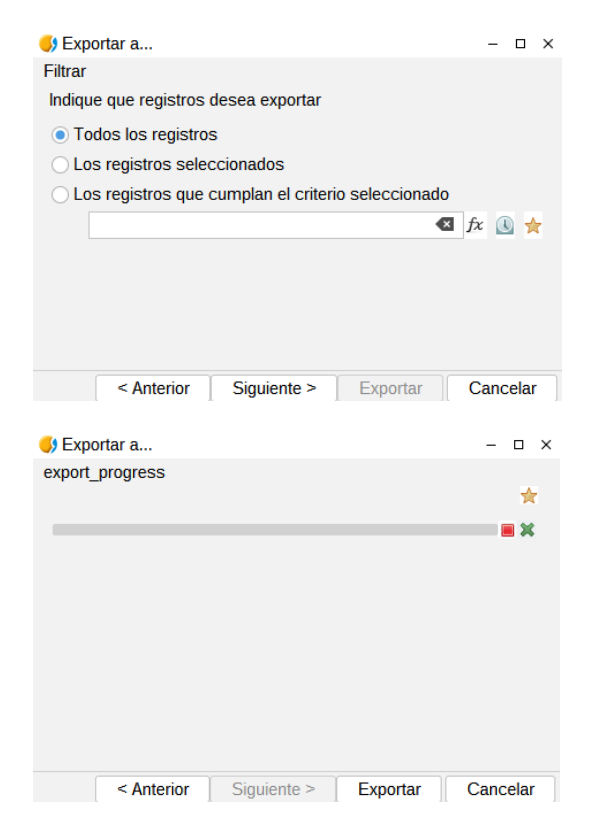

#### *12.2.2. Exportar capa a dxf*

Permite exportar una capa vectorial a dxf.

La interfaz va guiando en los pasos para realizar la exportación:

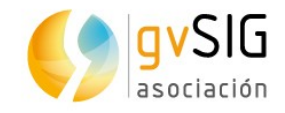

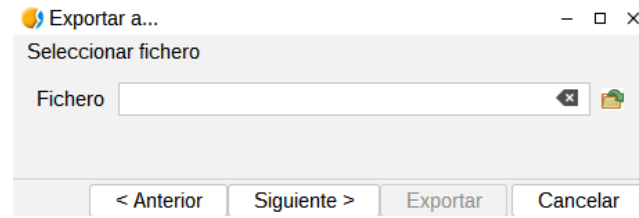

1. En primer lugar se debe seleccionar el nombre y ubicación de la nueva capa. Una vez definido se debe pulsar el botón "Siguiente".

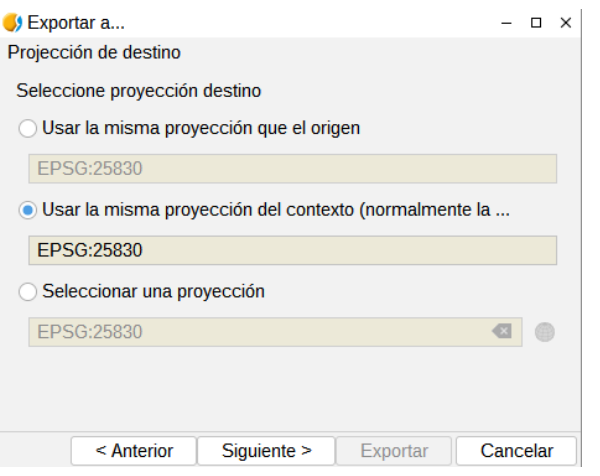

2. Opciones de exportación. Permite seleccionar la proyección de la capa de destino. Además, permite indicar si se desea exportar todos los elementos de la capa original, aquellos que están seleccionados o los que cumplen un criterio seleccionado. En este último caso permite introducir expresiones de filtrado. Para finalizar la exportación se debe pulsar el botón "Exportar".

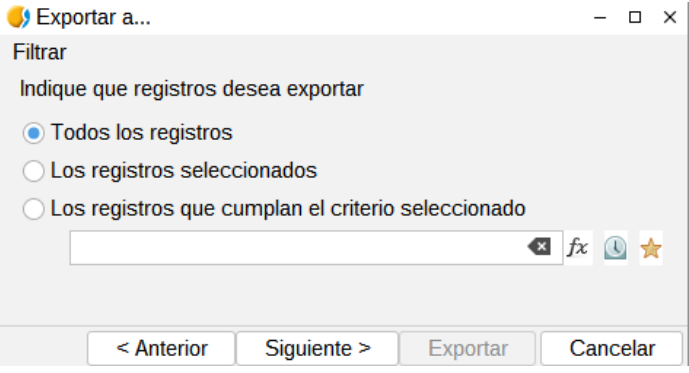

#### *12.2.3. Exportar capa a kml*

Permite exportar una capa vectorial a kml.

La interfaz va guiando en los pasos para realizar la exportación:

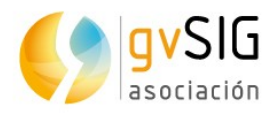

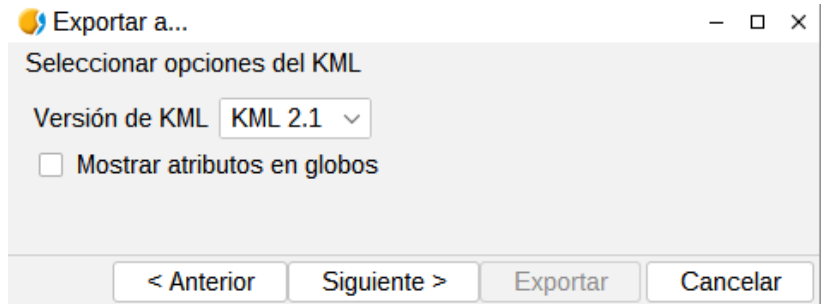

1. En primer lugar se deben definir las opciones de KML: versión, si se quieren mostrar atributos en globos. Una vez definido se debe pulsar el botón "Siguiente".

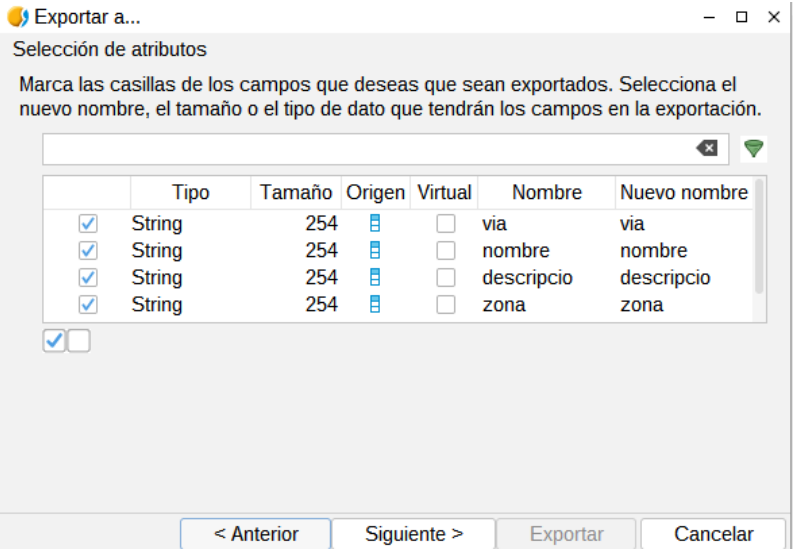

2. Se debe seleccionar los campos que se quieran exportar.

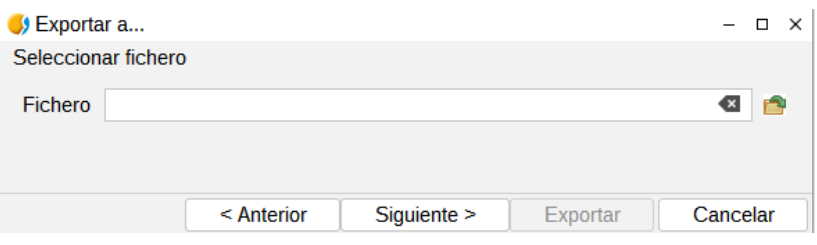

3. Se debe seleccionar el nombre y ubicación de la nueva capa. Una vez definido se debe pulsar el botón "Siguiente".

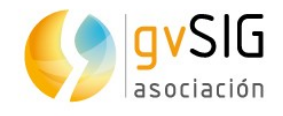

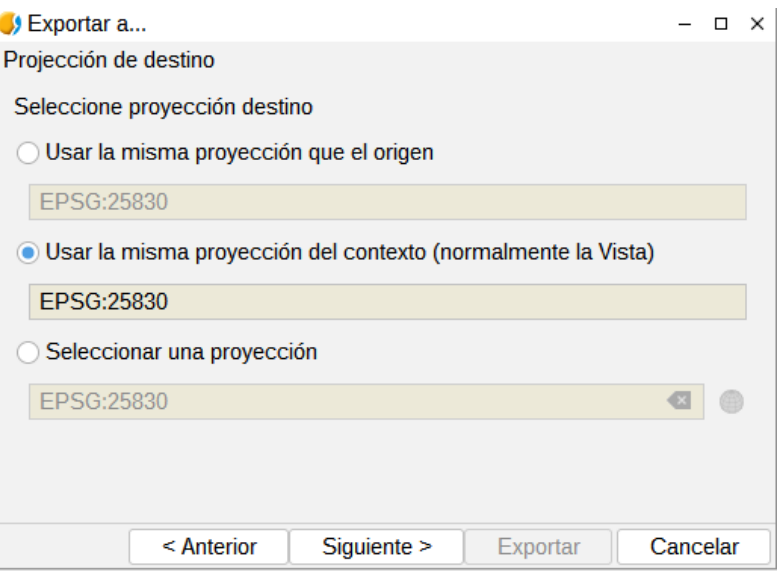

4. Opciones de exportación. Permite indicar la proyección de la capa exportada. Permite indicar si se desea exportar todos los elementos de la capa original, aquellos que están seleccionados o los que cumplen un criterio seleccionado. En este último caso permite introducir expresiones de filtrado. Para finalizar la exportación se debe pulsar el botón "Exportar".

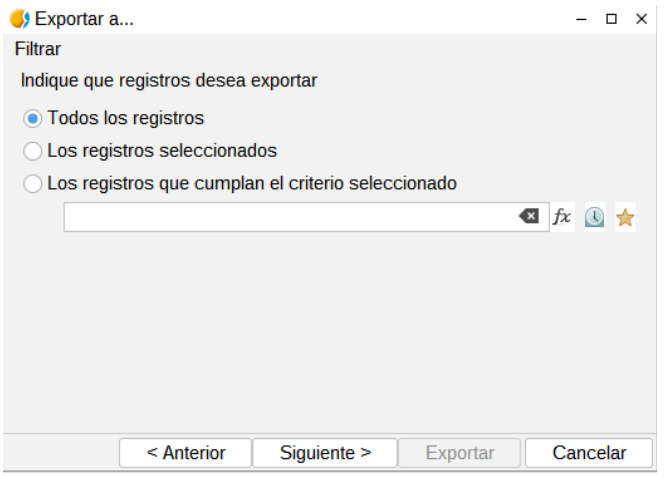

#### *12.2.4. Exportar capa a base de datos*

Permite exportar una capa vectorial a base de datos.

La interfaz va guiando en los pasos para realizar la exportación:

1. Parámetros de conexión. Permite definir los parámetros de conexión de la base de datos PostGIS a la que se exportarán los datos. Una vez definidos se debe pulsar el botón "Siguiente".

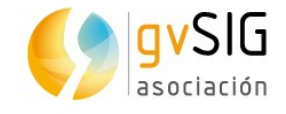

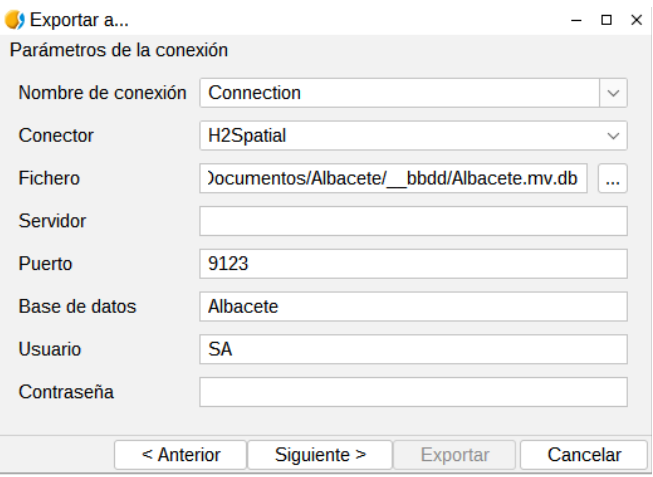

2. Opciones del nombre de tabla y campos. Permite seleccionar si se quieren trasladar identificadores a minúsculas y espacios a "\_". Una vez definido se debe pulsar el botón "Siguiente".

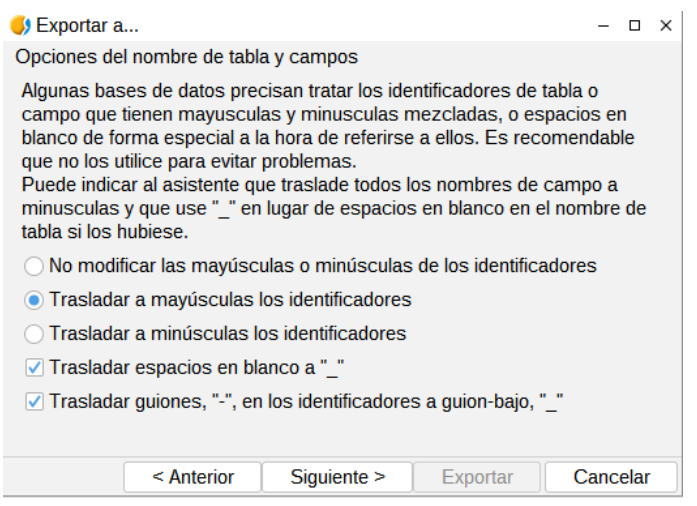

3. Nombre de la tabla. Permite seleccionar si se quieren insertar los datos en una tabla existente o en una nueva. Una vez definido se debe pulsar el botón "Siguiente".

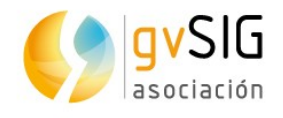

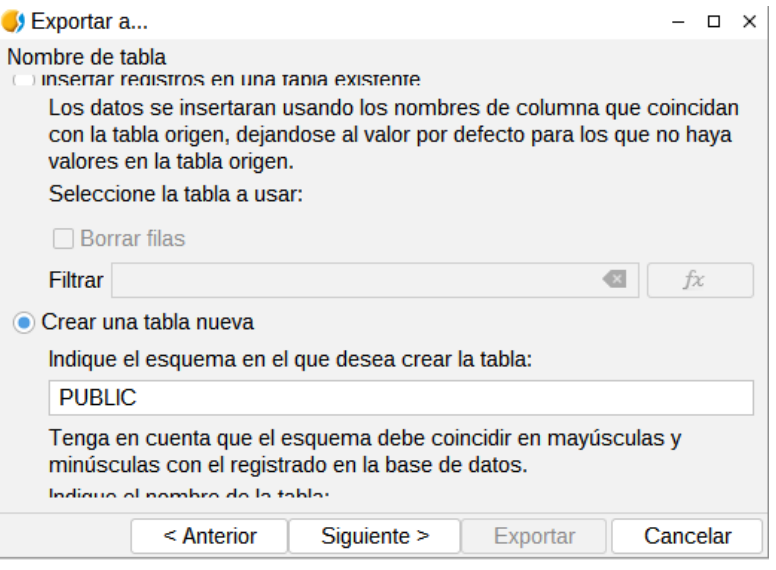

4. Clave primaria. Permite seleccionar entre las diferentes opciones para definir la clave primaria. Una vez definido se debe pulsar el botón "Siguiente".

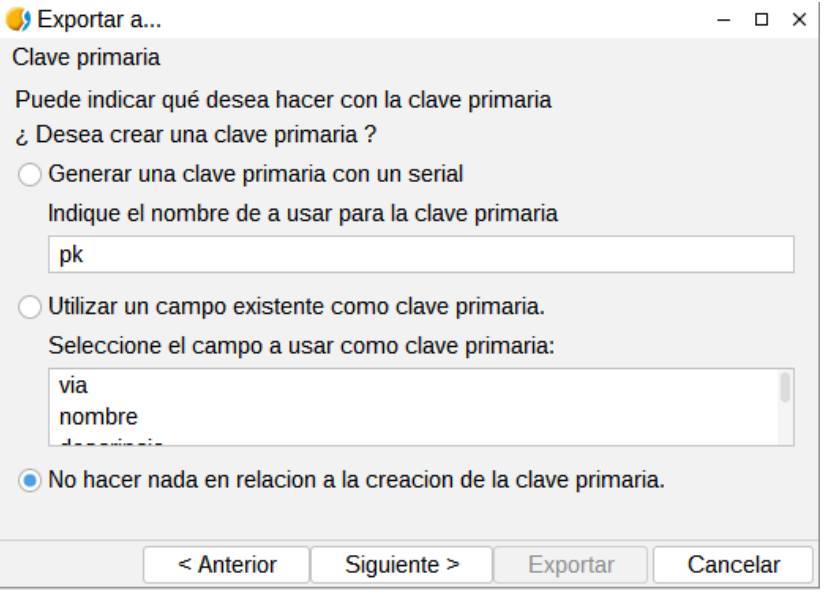

5. Seleccionar los campos que se desean exportar. Una vez definido se debe pulsar el botón "Siguiente".

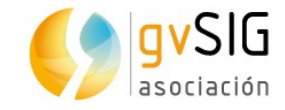

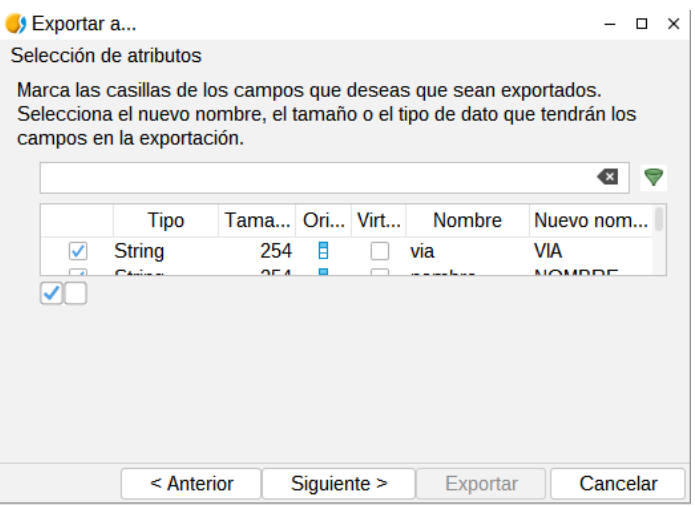

6. Seleccionar qué campo usar de geometría y qué tipo de geometría utilizar.

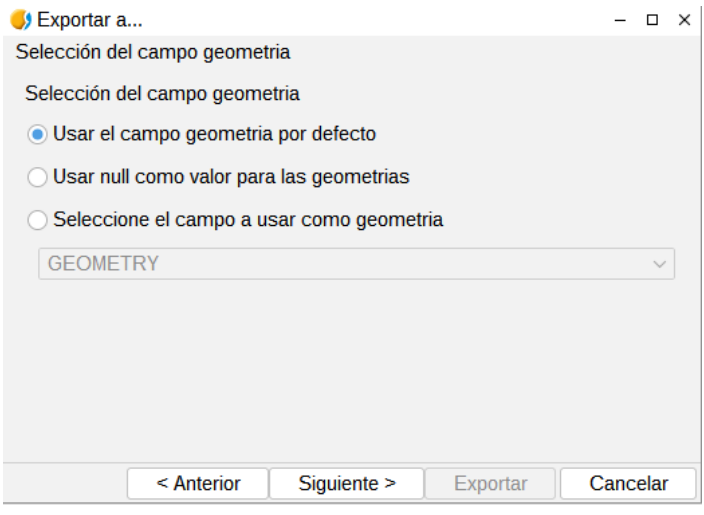

7. Comprobar las geometrías antes de exportar. Permite seleccionar entre las diferentes opciones para realizar una validación de la información geométrica. Una vez definido se debe pulsar el botón "Siguiente".

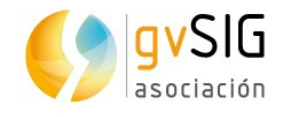

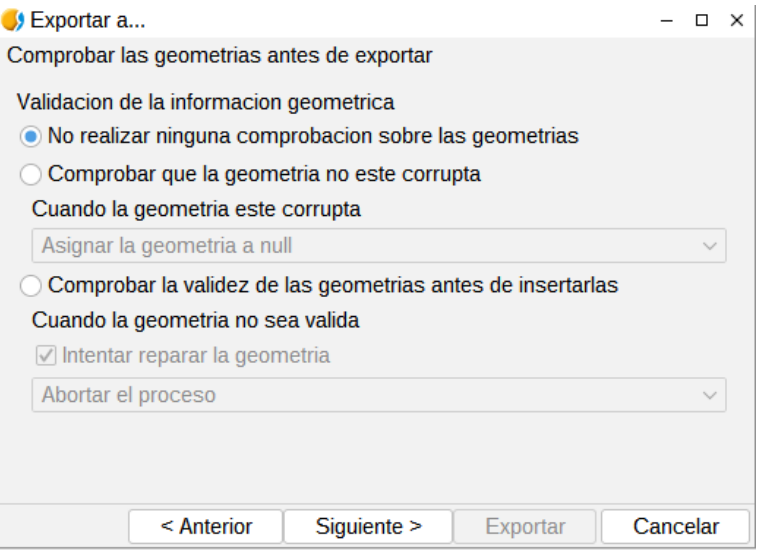

8. Creación de índice espacial. Permite crear un índice espacial para los campos de tipo geometría. Una vez definido se debe pulsar el botón "Siguiente".

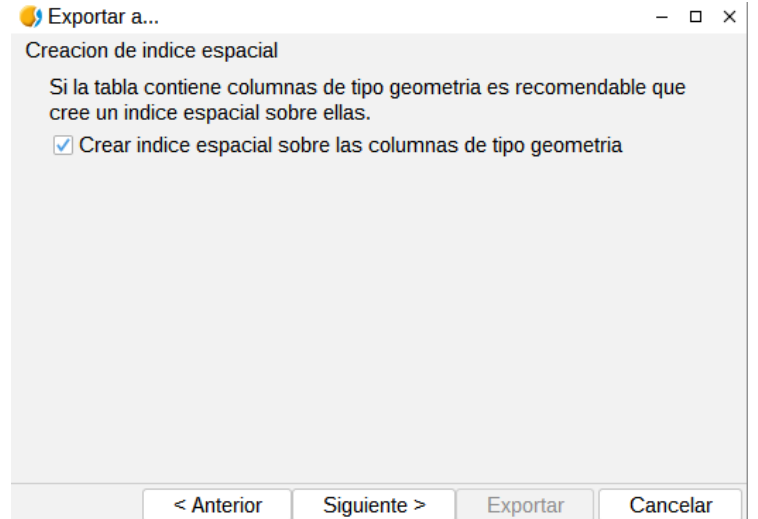

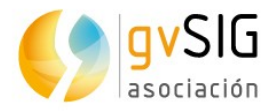

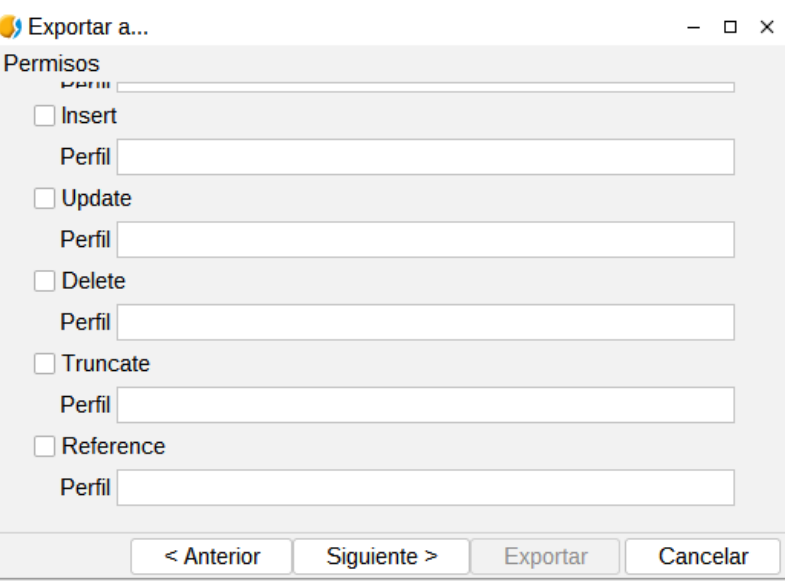

9. Permisos. Permite asignar permisos a la tabla. Una vez definido se debe pulsar el botón "Siguiente".

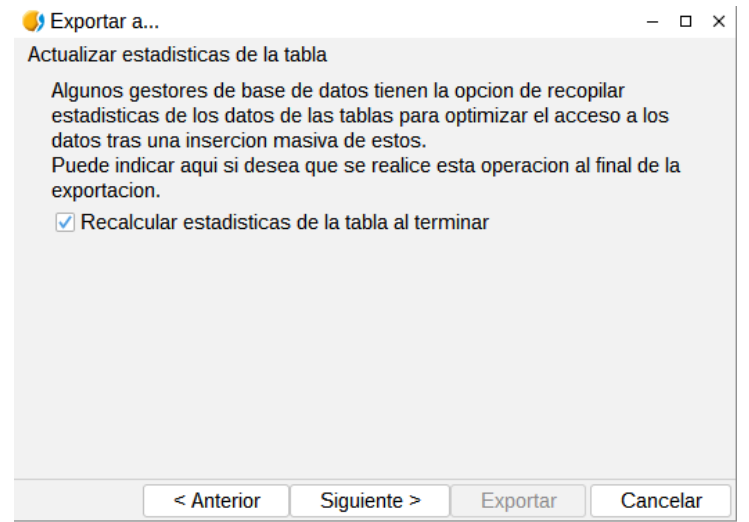

10. Actualizar estadísticas de la tabla. Permite indicar que se recalculen las estadísticas de la tabla al finalizar la exportación. Una vez definido se debe pulsar el botón "Siguiente".

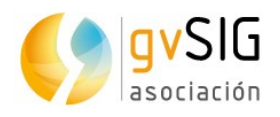

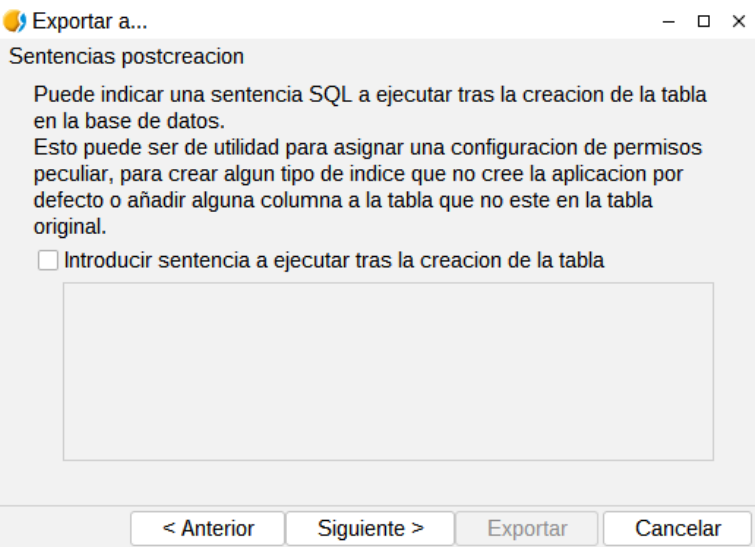

#### 11. Seleccionar la proyección de la capa a exportar.

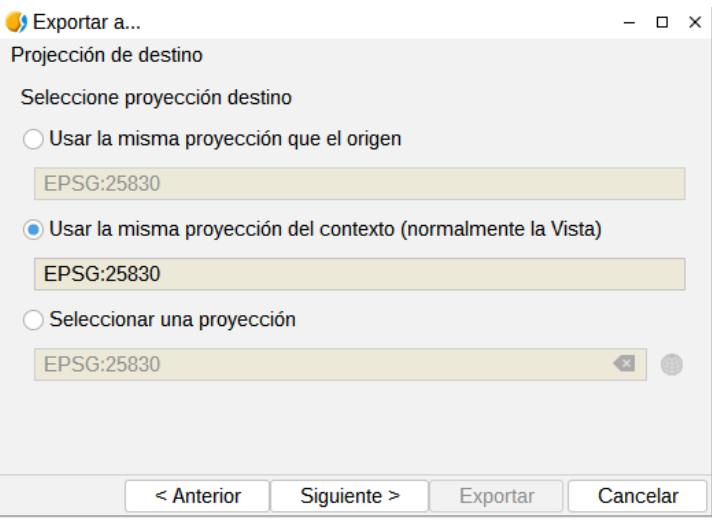

12. Sentencias post-creación. Permite indicar una sentencia SQL a ejecutar tras finalizar la exportación. Una vez definido se debe pulsar el botón "Siguiente".

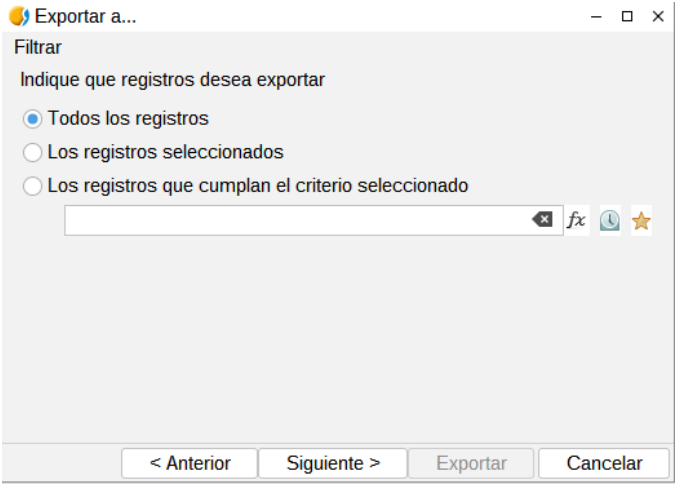

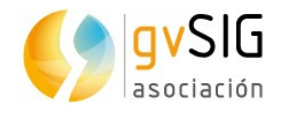

13. Opciones de exportación. Permite indicar si se desea exportar todos los elementos de la capa original, aquellos que están seleccionados o los que cumplen un criterio seleccionado. En este último caso permite introducir expresiones de filtrado. Para finalizar la exportación se debe pulsar el botón "Exportar".

### **12.3. Exportar a anotaciones**

Permite exportar una capa vectorial a una capa de anotaciones.

Disponible desde el menú "Capa/Exportar a anotaciones".

La interfaz va guiando en los pasos para realizar la exportación:

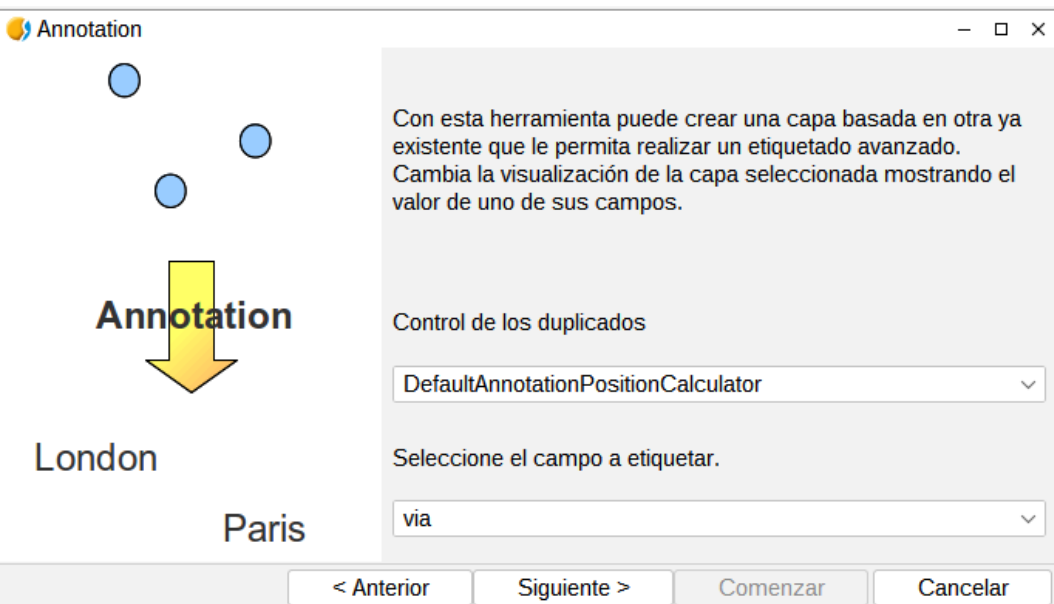

1. Seleccione el campo a etiquetar. En primer lugar debemos seleccionar el campo a partir del cual se crearán las anotaciones. Una vez definido pulsamos el botón "Siguiente".

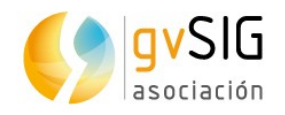

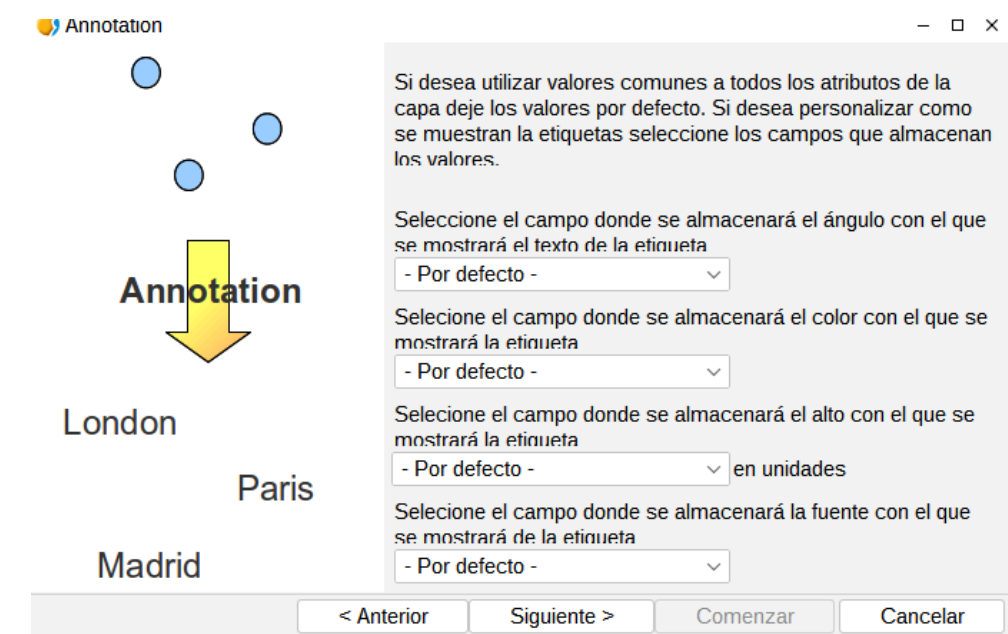

2. Permite seleccionar campos donde se almacenarán las distintas propiedades de las anotaciones. Una vez definido pulsamos el botón "Siguiente".

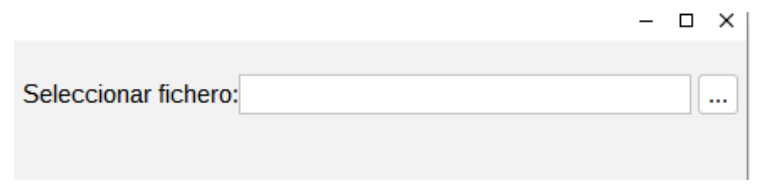

3. Seleccionar fichero. Se debe seleccionar el nombre y ubicación de la nueva capa. Una vez definido se debe pulsar el botón "Comenzar".

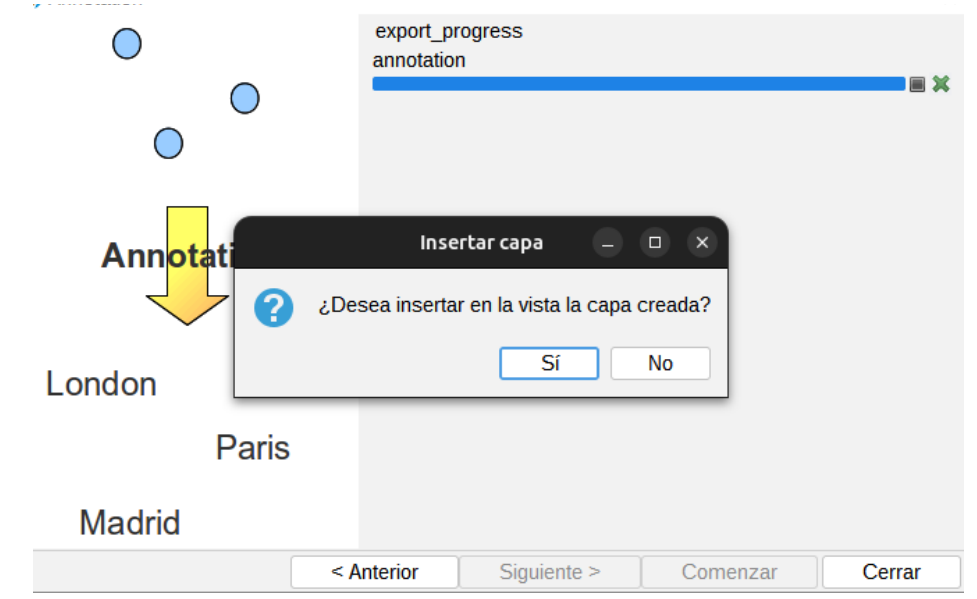

4. Se realiza el proceso de exportación y una nueva ventana nos permite seleccionar si se quiere añadir la capa de anotaciones en la Vista.

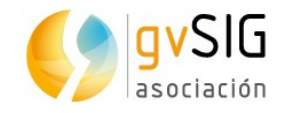

# **13 FORMATOS SOPORTADOS**

# **13.1. Fichero**

Cuadro informativo de los formatos de fichero soportados por gvSIG:

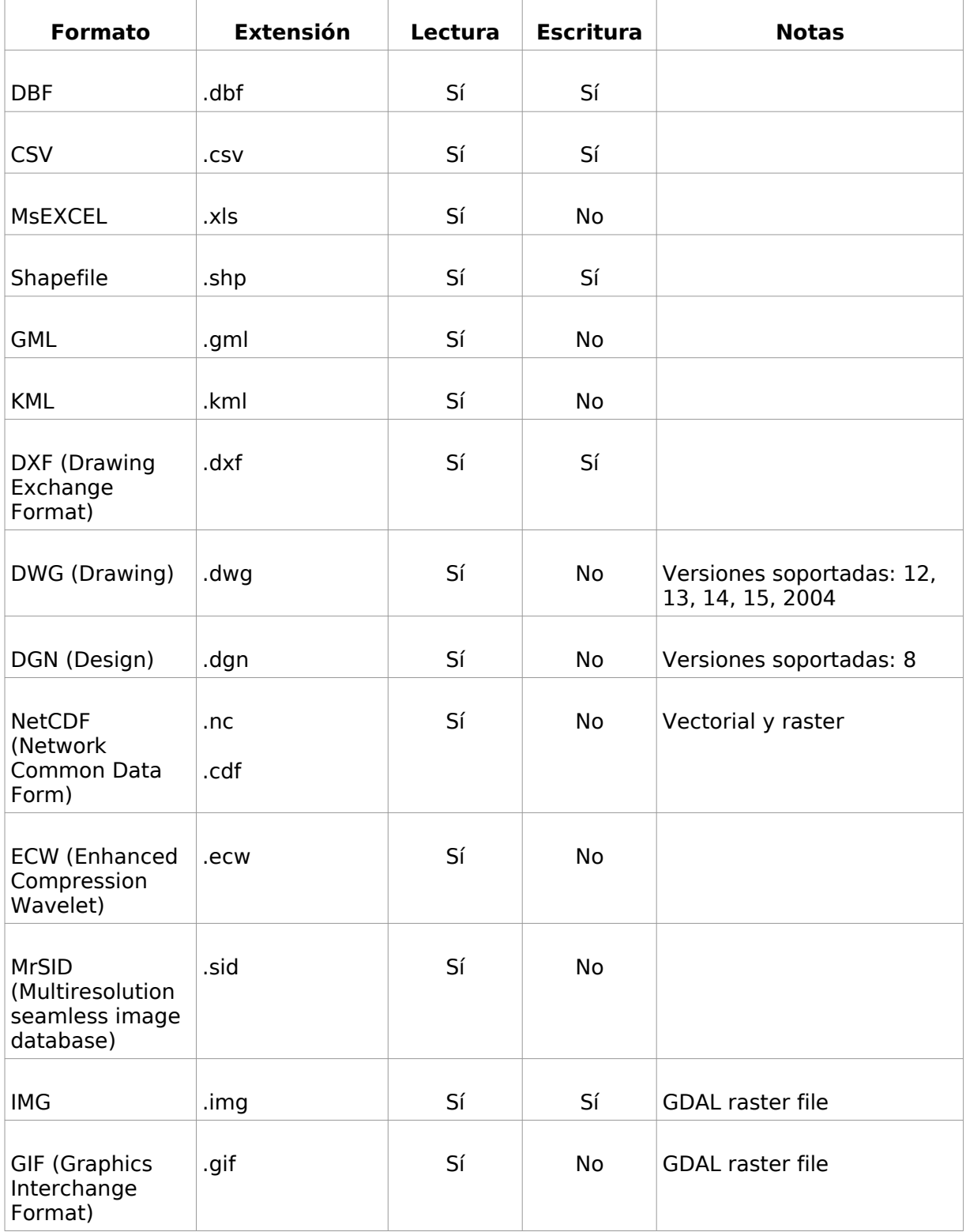
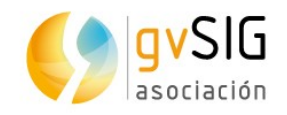

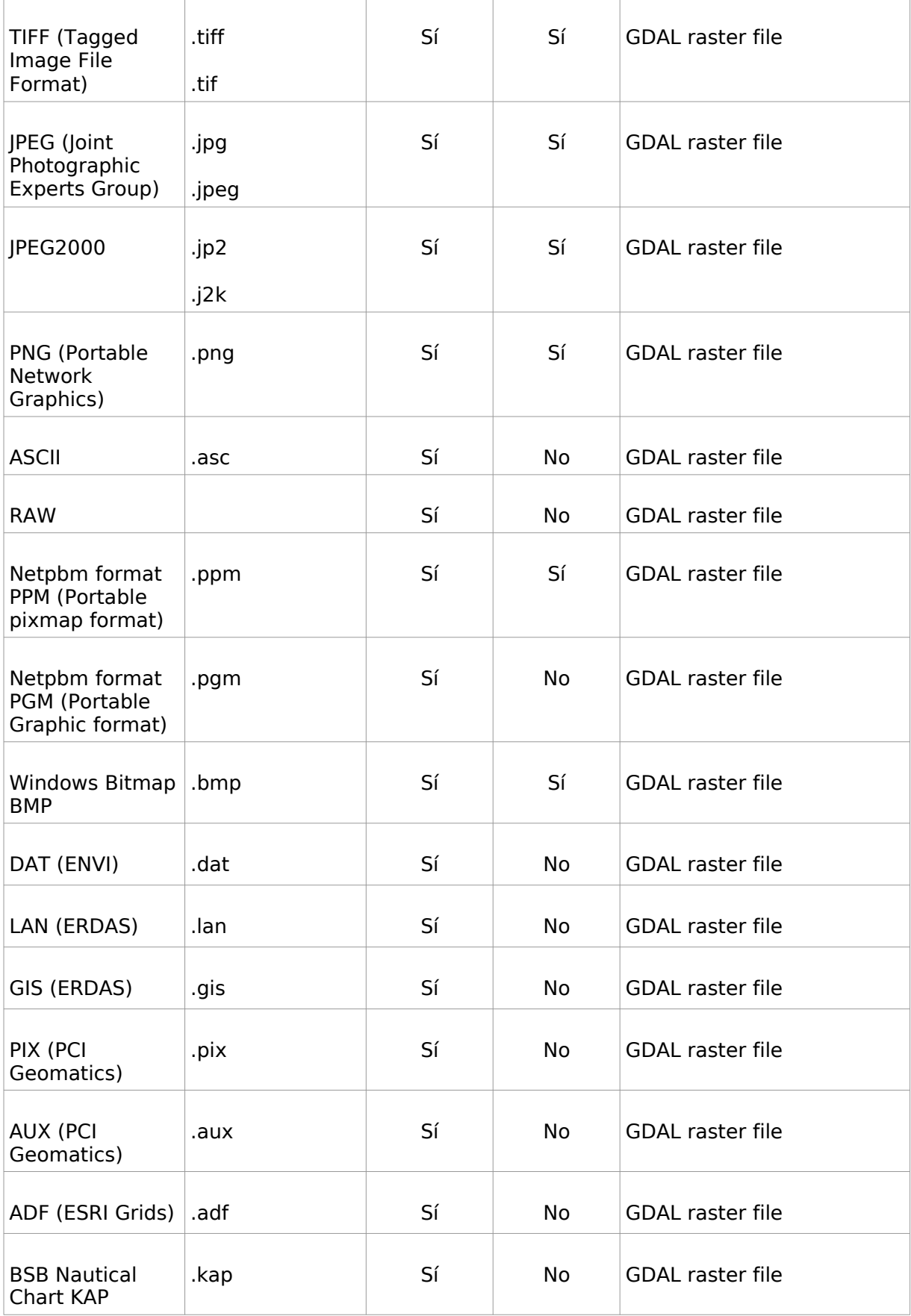

<u>a partido de la p</u>

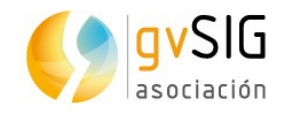

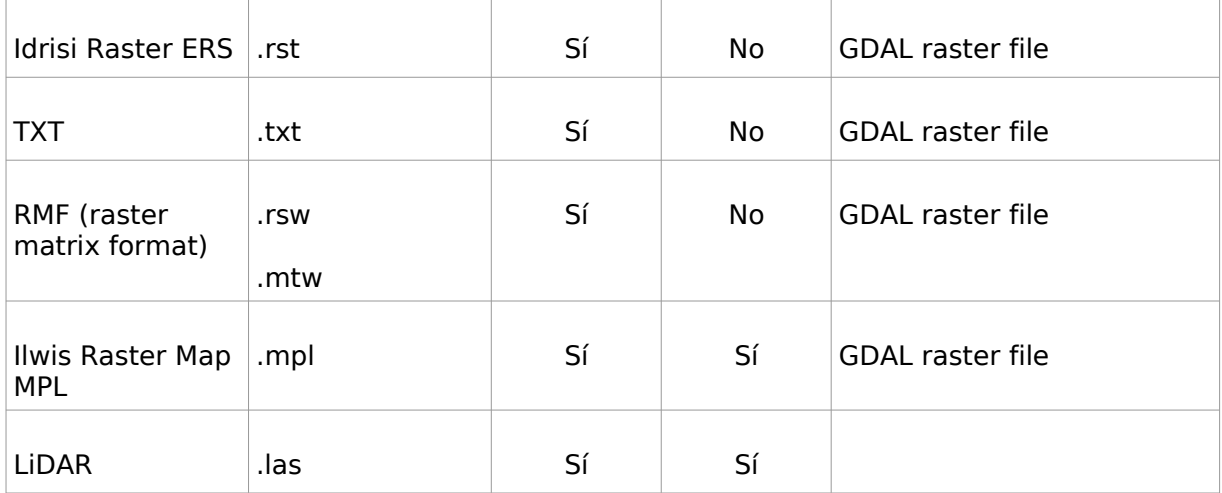

### **13.2. Servicios remotos**

Cuadro informativo de los servicios remotos soportados por gvSIG:

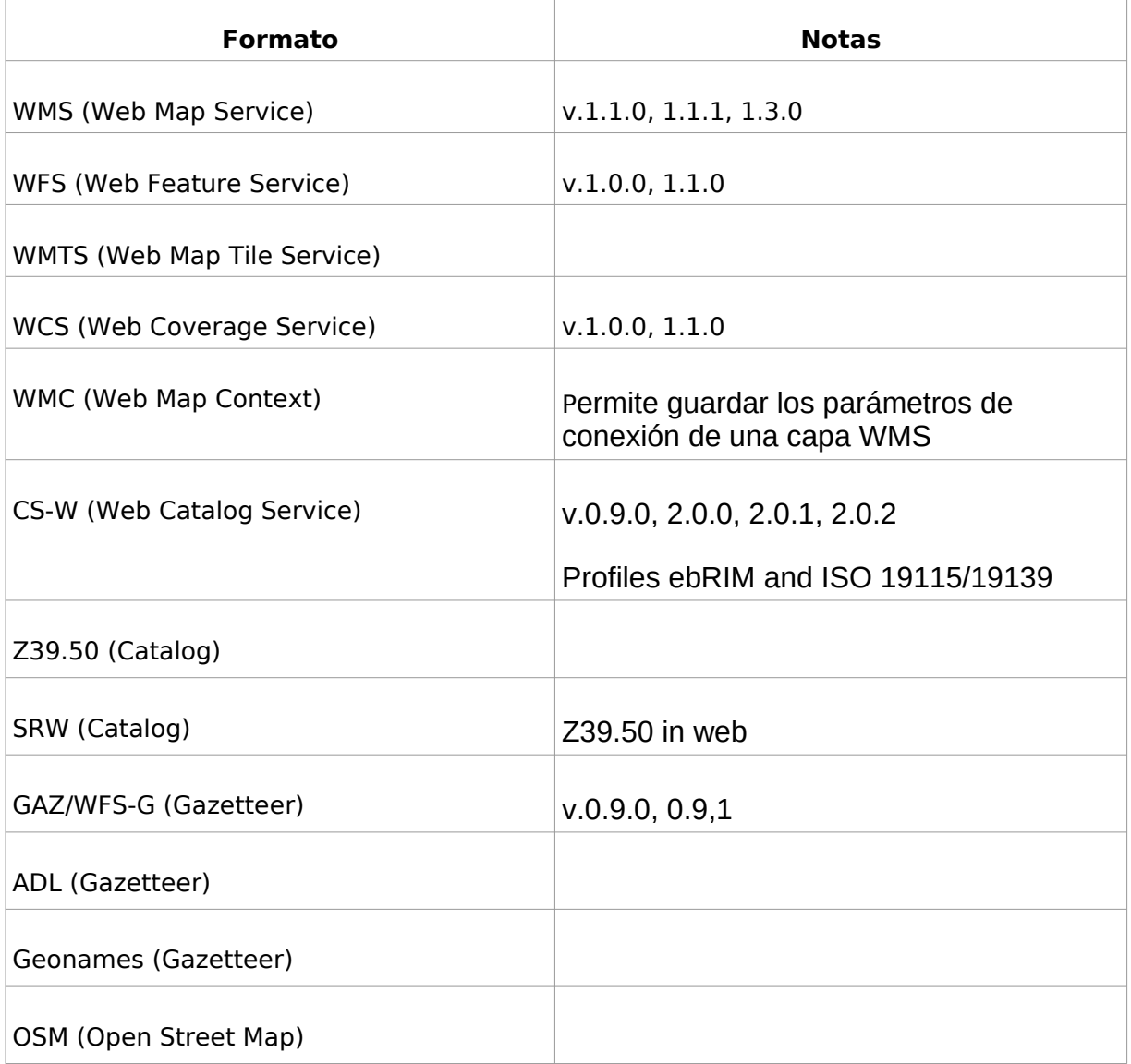

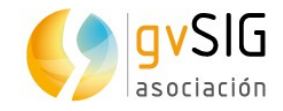

## **13.3. Base de datos**

#### Cuadro informativo de las bases de datos soportadas por gvSIG:

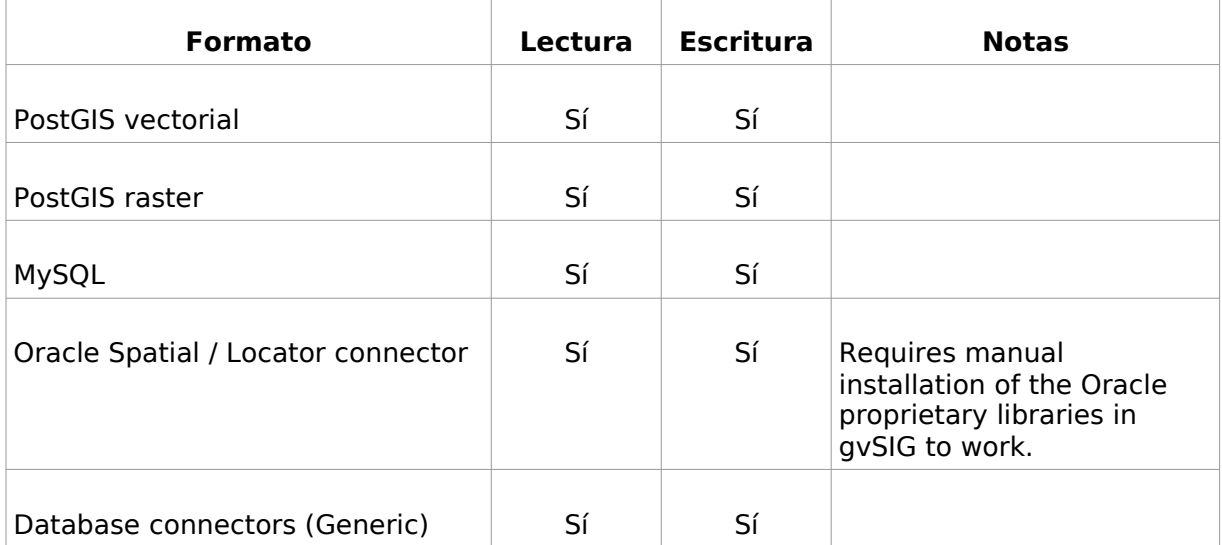

### **13.4. OGR**

El listado completo de formatos vectoriales soportados por OGR puede consultarse aquí: [http://www.gdal.org/ogr\\_formats.html](http://www.gdal.org/ogr_formats.html)

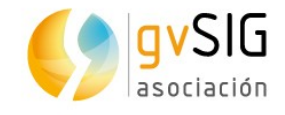

## **14 TABLA DE CONTENIDOS (TOC). OPERACIONES COMUNES CON CAPAS**

### **14.1. Introducción**

La Tabla de Contenidos o TOC es el área de la Vista donde se enumeran las capas y sus leyendas. En el TOC podemos realizar algunas de las operaciones más comunes con capas. El TOC ayuda a administrar el orden de visualización de las capas y la asignación de símbolos.

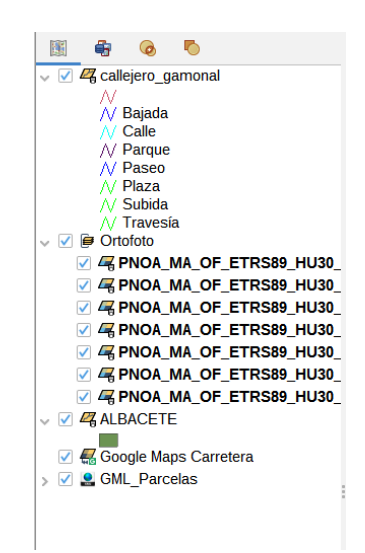

Una capa viene acompañada por un icono que indica su tipo (fichero, servicio remoto, agrupación, etc.), una leyenda que podemos visualizar/ocultar y una casilla de activación de visualización.

### **14.2. Activar / desactivar capas**

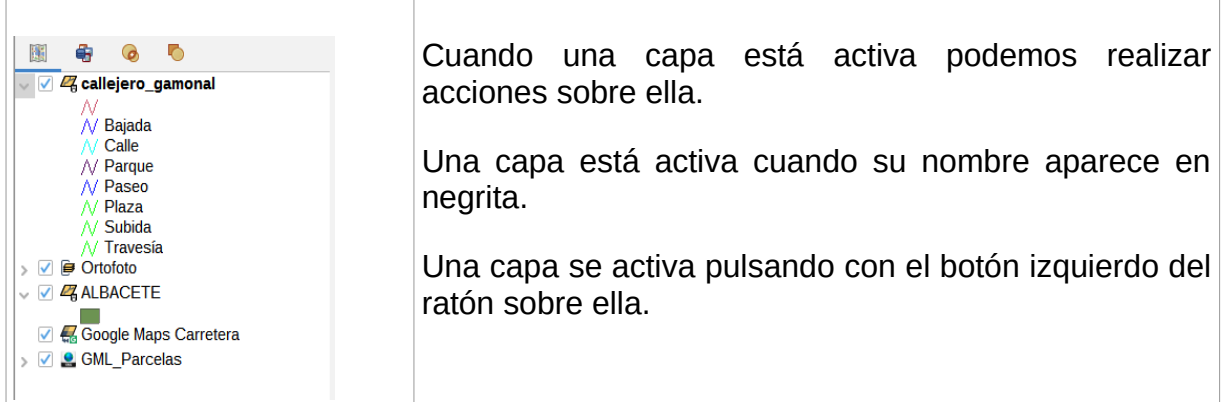

Desde el menú "Vista/Cambiar todas las capas a" accedemos a las ordenes "Activa" e "Inactiva", que activan o desactivan todas las capas del TOC.

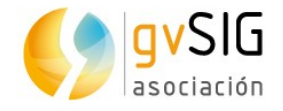

### **14.3. Visualizar / ocultar capas**

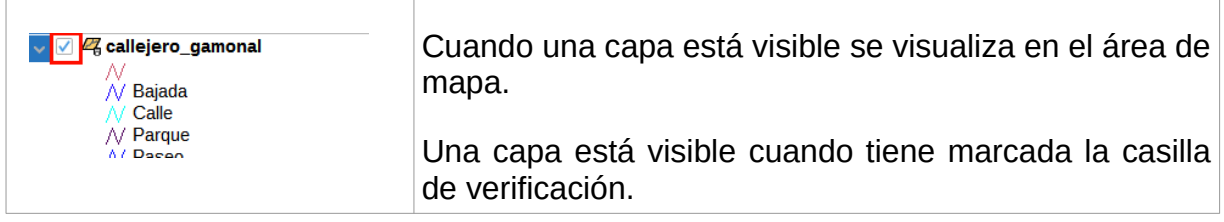

Una capa puede estar visible e inactiva, o activa y oculta.

### **14.4. Visualizar / ocultar leyendas**

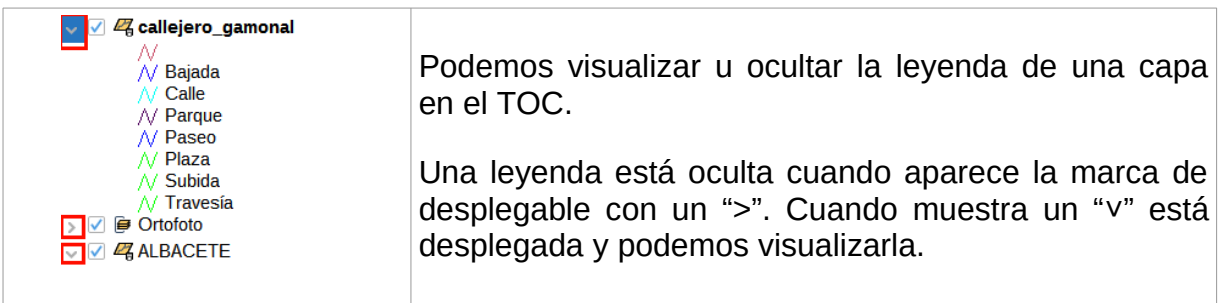

### **14.5. Cambiar el orden de las capas en el TOC**

El orden de aparición de las capas en el TOC es importante porque se corresponde con el orden de visualización. Las capas de la parte superior del TOC se dibujan encima de las que se encuentran por debajo.

Es conveniente que capas conformadas por elementos de texto, puntuales y lineales las sitúe en la parte superior, dejando en la parte inferior las capas poligonales e imágenes que forman el fondo de la vista.

Para mover y cambiar el orden de las capas en el TOC, sitúe el cursor sobre ellas, pulse el botón izquierdo del ratón y manteniéndolo pulsado, arrastre la capa hasta el lugar deseado.

Puede además hacer una selección múltiple de las capas en el TOC pulsando tanto con la tecla Control como Mayúsculas mientras selecciona con el botón izquierdo del ratón.

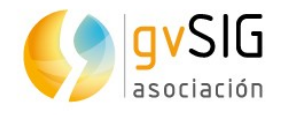

### **14.6. Menú contextual de capa**

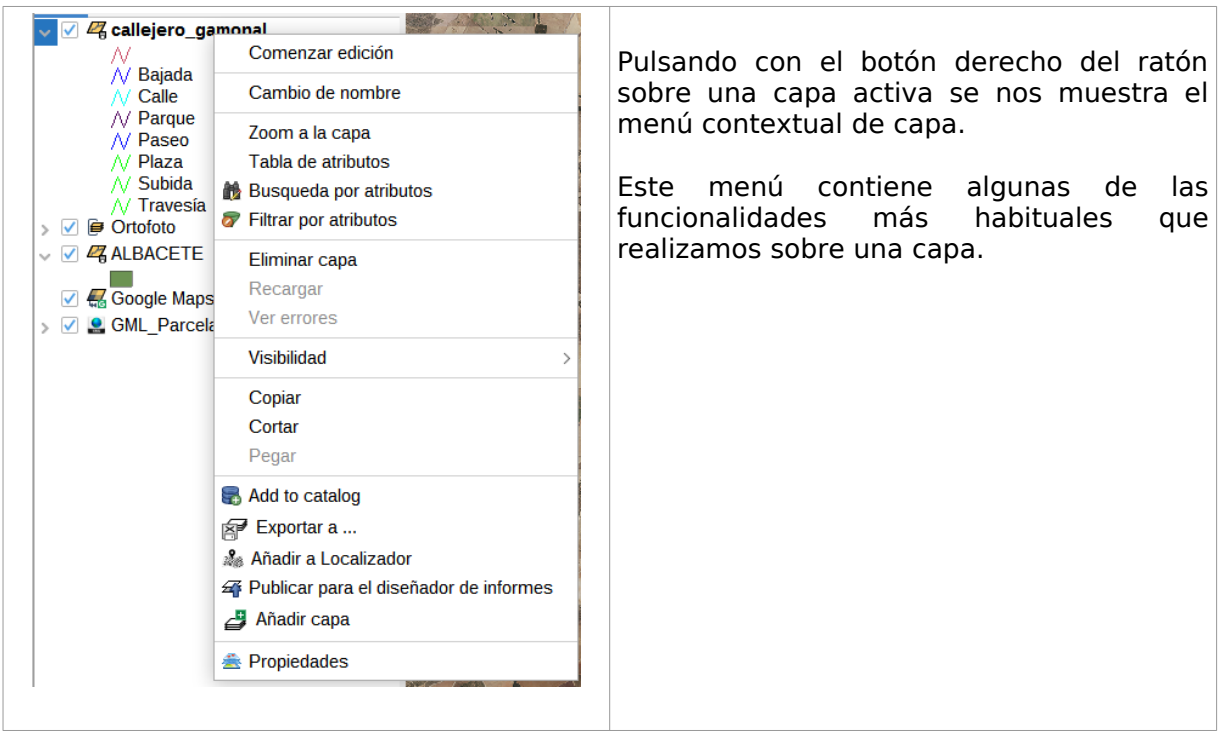

### **14.7. Eliminar capas**

- 1. Activamos las capas que queremos eliminar.
- 2. Hacemos clic sobre una de las activas con el botón derecho del ratón y en el menú contextual seleccionamos "Eliminar capa".

### **14.8. Copiar / Cortar / Pegar capas**

- 1. Activamos las capas que queremos cortar o pegar.
- 2. Hacemos clic sobre una de las activas con el botón derecho del ratón y en el menú contextual seleccionamos "Cortar" o "Copiar" capas.
- 3. Hacemos clic con el botón derecho sobre el TOC de la Vista -en un espacio donde no hayan capas- y en el menú contextual seleccionamos "Pegar".

Podemos copiar y cortar capas en la misma Vista o entre Vistas distintas.

### **14.9. Agrupaciones de capas**

gvSIG permite agrupar diversas capas en una agrupación. Esto resulta útil porque permite tener en el TOC gran cantidad de capas sin que ocupen mucho espacio en el mismo, permitiendo agrupar aquellas que estén relacionadas.

Esta opción permite realizar operaciones simultáneamente sobre todas las capas que forman el grupo.

Para realizar una agrupación:

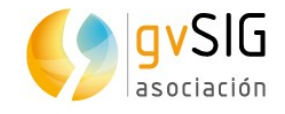

- 1. Ponemos activas las capas que queramos agrupar.
- 2. Hacemos clic con el botón derecho del ratón sobre una de ellas y en el menú contextual seleccionamos "Agrupar capas".
- 3. Se abrirá una nueva ventana donde se indicará el nombre de la Agrupación.

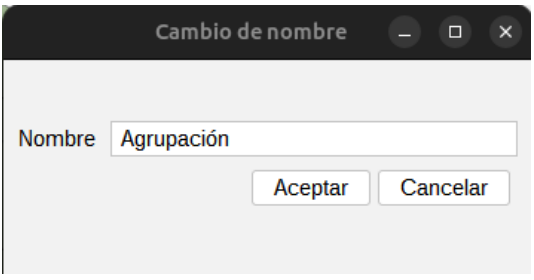

4. Pulsamos "Aceptar" y las capas aparecerán agrupadas en el TOC.

Para deshacer una agrupación, seleccionaremos la opción "Desagrupar capas" del menú contextual.

#### **14.10. Cambiar nombre de una capa**

- 1. Activamos las capa que queremos renombrar.
- 2. Hacemos clic sobre ella con el botón derecho del ratón y en el menú contextual seleccionamos "Cambiar nombre".
- 3. Aparecerá una nueva ventana donde se indicará el nuevo nombre de la capa.
- 4. Pulsamos "Aceptar" y las capa se mostrará con su nuevo nombre TOC.

El cambio de nombre es a nivel visual en el TOC. En ningún caso se cambia el nombre del fichero.

#### **14.11. Enumeración de capas en la Tabla de Contenidos (TOC)**

En la tabla de contenidos se enumeran todas las capas de una Vista y se muestra la leyenda con la que se representan las entidades de cada capa.

Mediante este plugin se pueden agrupar o enumerar las capas de la Vista con diferentes opciones.

Además de la enumeración principal, se puede listar las capas:

• Enumeración principal (lista por orden de dibujo):

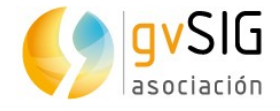

Vista: Sin título  $\overline{\circ}$  $\odot$ 颹 争 > ☑ Lista por orden de dibujo  $\rightarrow$   $\sqrt{2}$  bienes munic □ 4 usos\_del\_sue

• Según la fuente:

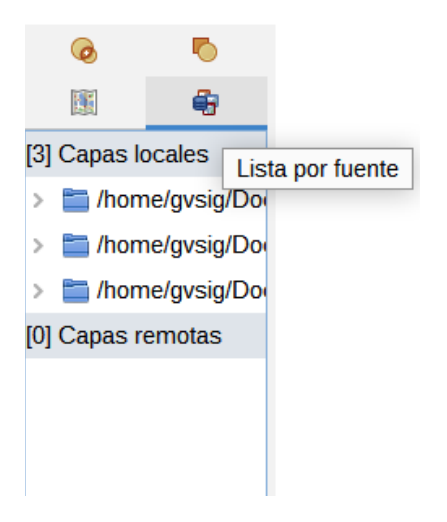

• Si son visibles o no:

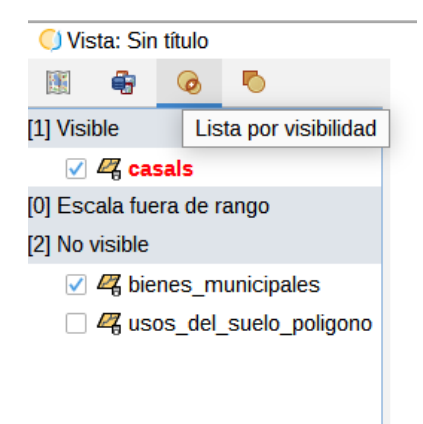

• Si tienen o no elementos seleccionados

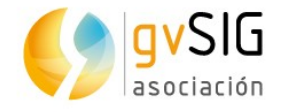

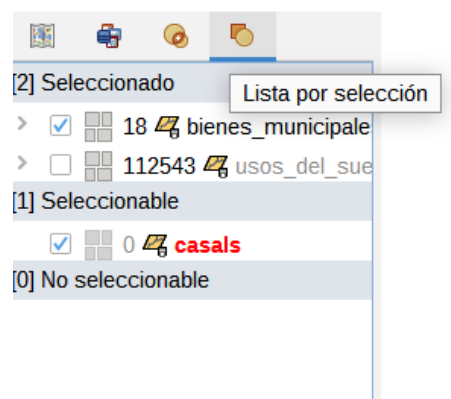

También cabe mencionar que existe una pestaña en la Tabla de Contenidos de las Vistas que contiene la herramienta de Catálogo, la cual permite añadir capas desde el navegador del catálogo a la Vista, abrir como tabla, guardar en Favoritos, cambiar el nombre de una capa en Favoritos, etc.

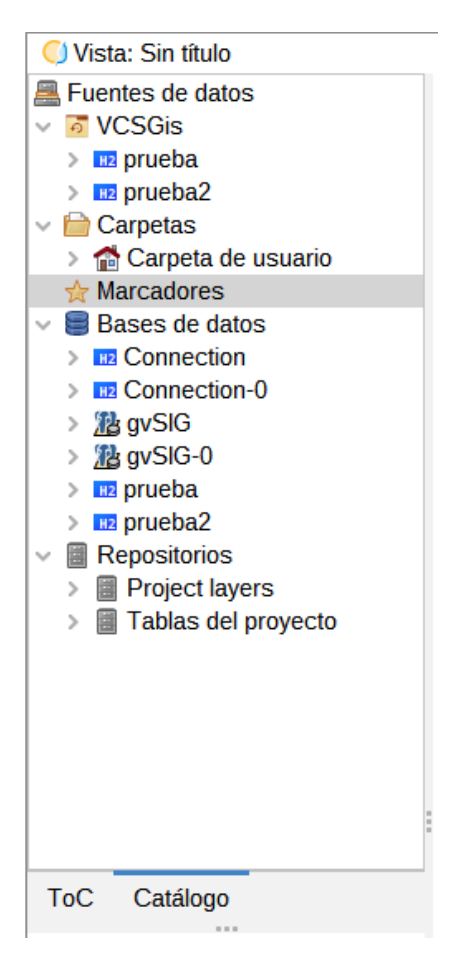

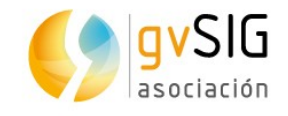

# **15 PROPIEDADES DE UNA CAPA**

### **15.1. Introducción**

La propiedades de una capa son aquellas características que la definen. La mayoría de las propiedades de una capa pueden ser modificadas por el usuario.

Las capas vectoriales y las capas raster tienen propiedades distintas. En ambos casos para acceder a la ventana de Propiedades pulsaremos con el botón derecho del ratón sobre la capa en el TOC y seleccionaremos la orden "Propiedades" (para capas vectoriales) o "Propiedades del ráster" (para capas ráster).

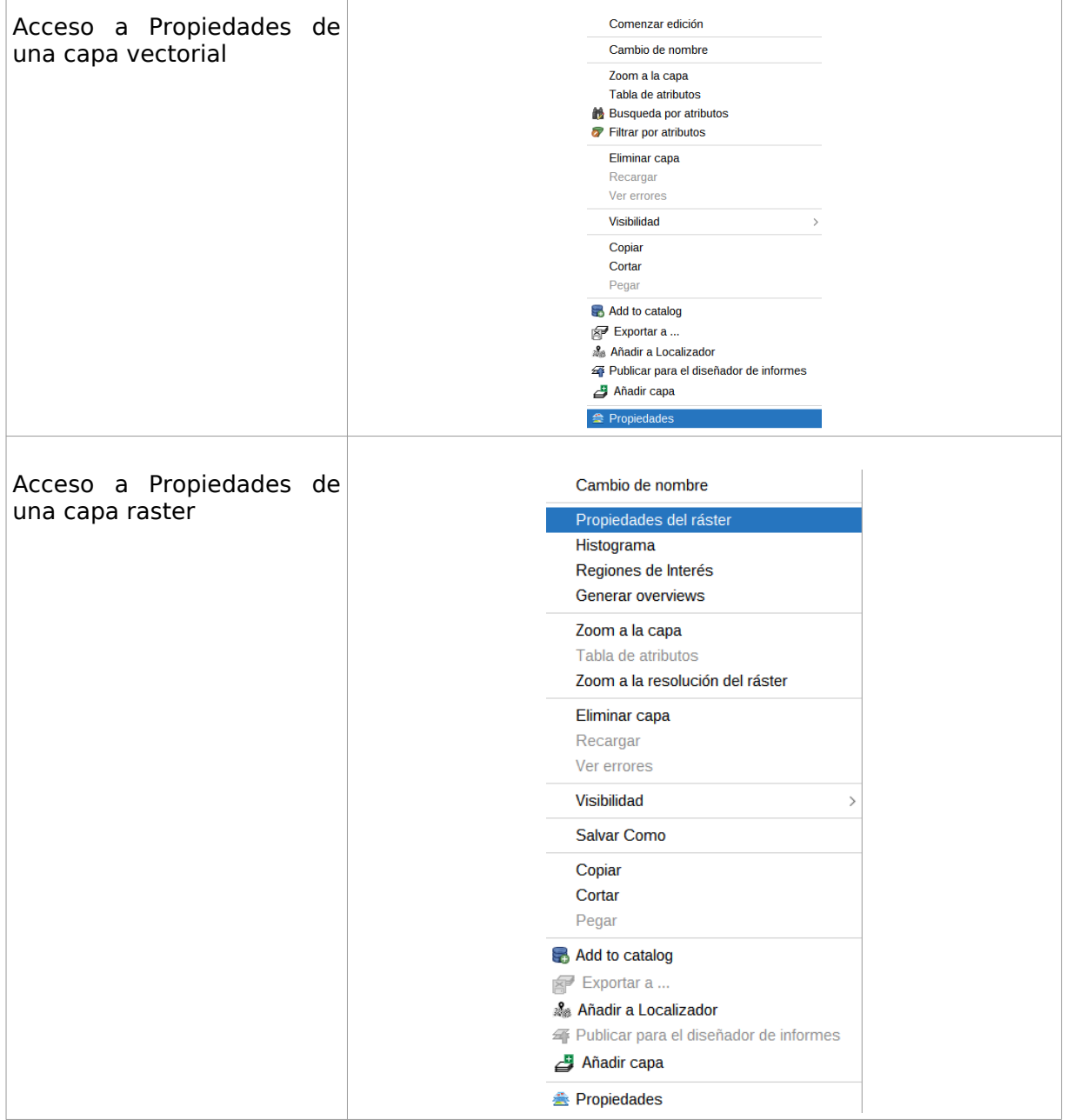

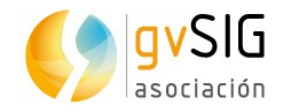

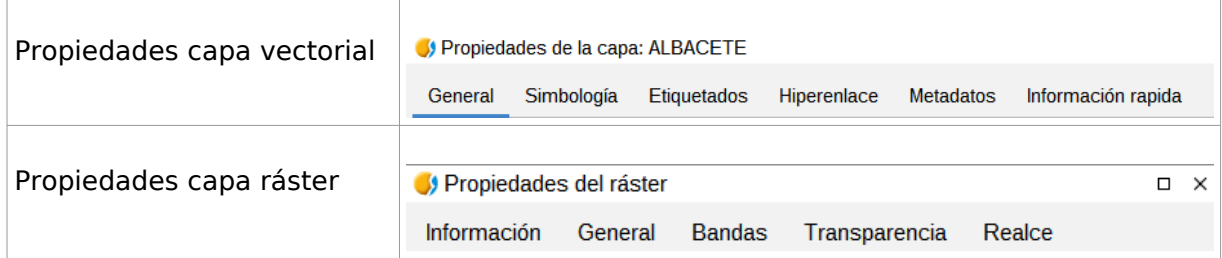

Además hay que tener en cuenta que los servicios remotos tienen por un lado las propiedades de conexión y, por otro, sus propiedades según sean datos vectoriales o ráster. En el caso del WFS las propiedades de conexión están integradas en la ventana de "Propiedades", en el caso del resto de servicios encontraremos las dos opciones propiedades según el tipo de dato y propiedades de conexión- separadas en el menú contextual.

Las propiedades de conexión de un servicio remoto nos permiten acceder a la ventana del "Añadir capa" del servicio remoto y modificar los parámetros de conexión establecidos para esa capa.

Determinados complementos pueden añadir nuevos tipos de propiedades de capa.

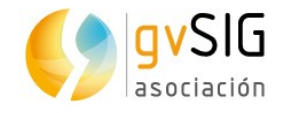

# **16 PROPIEDADES DE UNA CAPA VECTORIAL**

### **16.1. General**

Se utiliza para consultar la descripción de una capa y especificar las propiedades del dibujo dependiente de la escala.

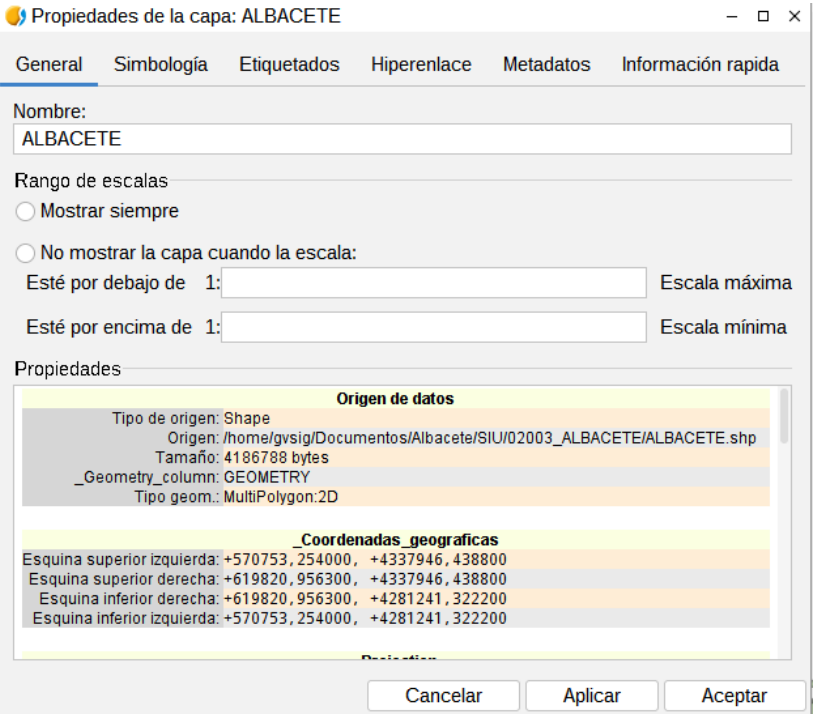

Se puede establecer la visualización automática de las capas sólo dentro de un rango adecuado de escalas. Para establecer el rango de escala visible:

- 1. En "Rango de escalas" marcar la opción "No mostrar la capa cuando la escala".
- 2. Indicar los valores de escala máxima y escala mínima. Sólo es necesario indicar el denominador. Los números más grandes hacen referencia a escalas de mapa más pequeñas.

"Esté por encima de 1:" se refiere a la escala visible deseada más grande, que son los números de escala de mapa más pequeños (la escala máxima).

"Esté por debajo de 1:" se refiere a la escala deseada más pequeña en la que la capa está visible en la visualización (la escala mínima).

Una vez establecido el rango de escalas, la capa no se dibujará cada vez que la escala de la Vista esté fuera del rango de escala visible de la capa.

#### **16.2. Hiperenlace**

Permite activar/desactivar y configurar el hiperenlace de una capa. Un hiperenlace es un enlace a otro recurso (una imagen, una página web, etc.) y asociado a un elemento de una capa.

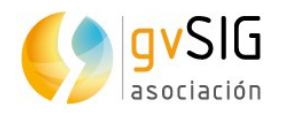

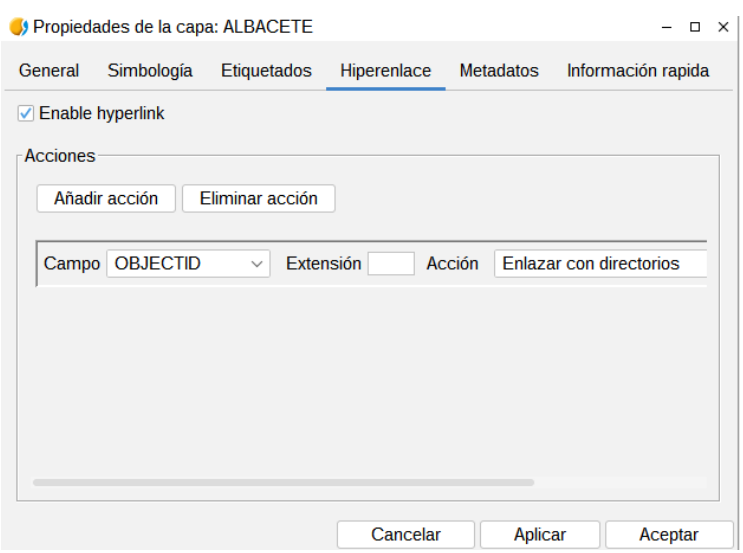

Una misma capa puede tener distintas acciones de hiperenlace. Para añadir una nueva acción o eliminar una existente se utilizan los botones de "Añadir acción" y "Eliminar acción".

Cada acción de hiperenlace se configura:

- Campo: Seleccionando el campo de la tabla de atributos de la capa que contiene el hiperenlace (ruta de enlace al recurso). Se muestra un desplegable con los campos disponibles.
- Extensión: Permite definir la extensión del recurso. Por ejemplo, si el hiperenlace son imágenes JPG, aquí se podría indicar "JPG". Si la extensión está indicada en la tabla de atributos, se debe dejar en blanco este recuadro; sólo se debe utilizar cuando esté indicada la ruta de enlace al recurso sin la extensión.
- Acción: Desplegable con los distintos tipos de hiperenlace soportados por gvSIG. Al utilizar la herramienta de "Hiperenlace" gvSIG abrirá una nueva ventana con el tipo de enlace seleccionado. Los tipos de enlace soportados son:
	- Ficheros de imagen (jpg, png, bmp,...).
	- Ficheros PDF.
	- Ficheros SVG.
	- Ficheros de texto y HTML.

#### **16.3. Metadatos**

Permite consultar los metadatos de una capa. Actualmente indica únicamente el nombre y CRS de la capa.

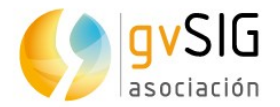

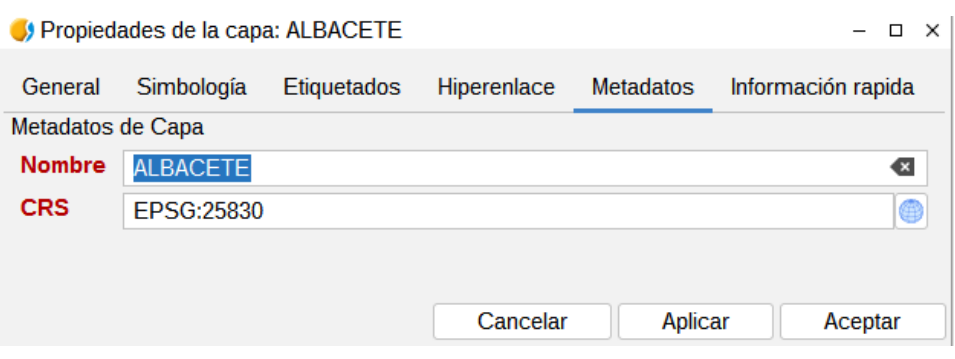

#### **16.4. Información rápida**

Se trata de una herramienta para mostrar información de las entidades vectoriales en forma de etiqueta cuando pasemos el ratón por encima.

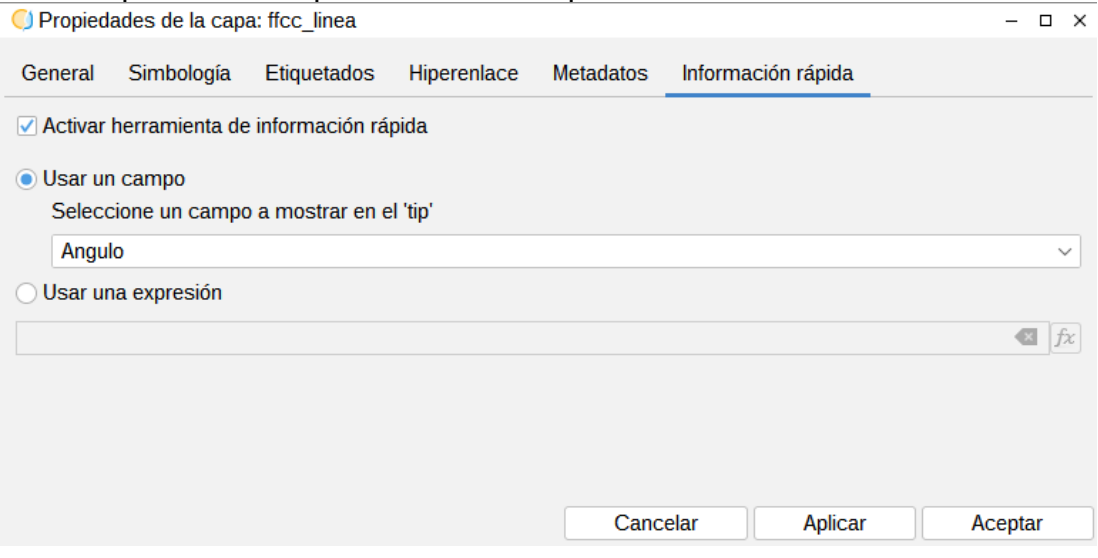

Para activar su uso, se selecciona la opción "Usar un campo" y el campo que se quiera de la capa vectorial. Ahora para comenzar la visualización ya se puede activar en la vista después de hacer *click* sobre el botón de la herramienta:

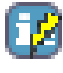

Y, al pasar el ratón por encima de las entidades aparece un *tooltip* mostrando la información relativa a ese campo sobre la entidad.

También existe la opción de generar etiquetas más complejas, mediante el constructor de expresiones de gvSIG.

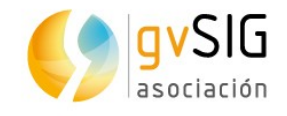

# **17 SIMBOLOGÍA VECTORIAL**

### **17.1. Introducción**

La simbología es una de las propiedades más importantes de una capa. gvSIG incluye una gran variedad de opciones para representar capas con símbolos, gráficos y colores. Los símbolos se asignan a cada elemento según sus valores de atributo y el tipo de simbología seleccionada.

Por defecto, cuando se añade una capa a una Vista se representa con un símbolo único de color aleatorio, es decir, todos los elementos de la capa se representan con el mismo símbolo. Para modificar la simbología de una capa debemos acceder a su ventana de "Propiedades" y seleccionar la pestaña "Simbología".

En la parte izquierda del panel se encuentran los tipos de leyendas disponibles para representar los datos en gvSIG. El panel de simbología muestra diferentes opciones en función del tipo de leyenda seleccionada.

Los tipos de leyendas disponibles dependerán del tipo de capa y del tipo de atributos de esta. Hay determinados tipos de leyendas que sólo son aplicables a atributos numéricos.

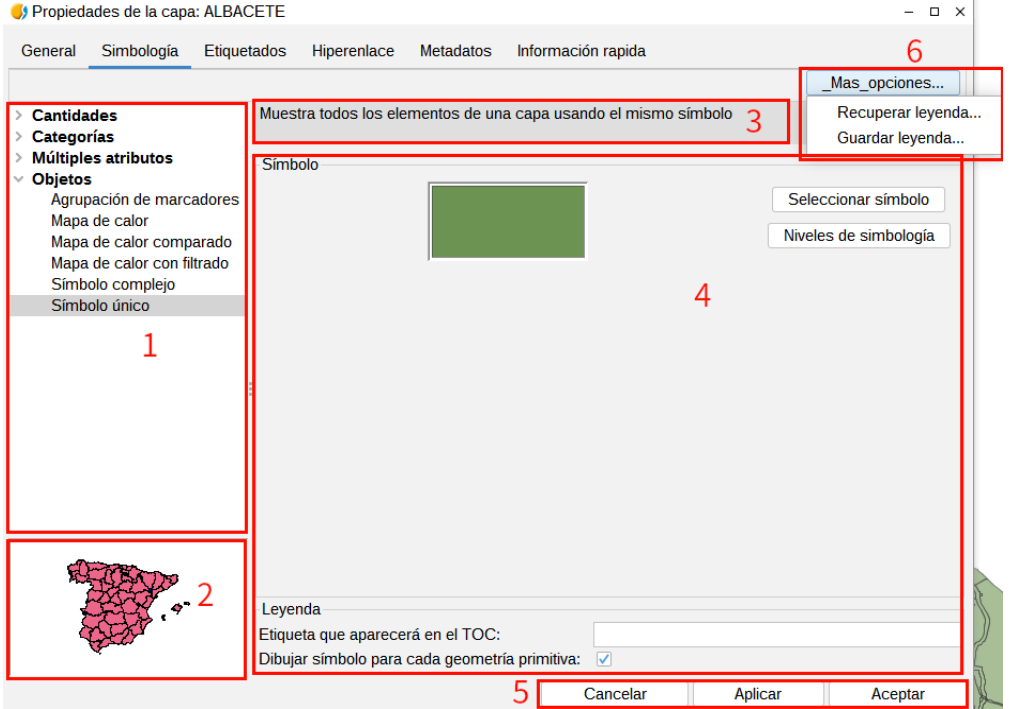

La interfaz contiene los siguientes elementos:

- 1. Tipos de simbología.
- 2. Representación visual. Cambia en función del tipo de simbología seleccionada.
- 3. Descripción . Cambia en función del tipo de simbología seleccionada.
- 4. Opciones. Permite definir las características de la simbología. Cambia en función del tipo de simbología seleccionada.

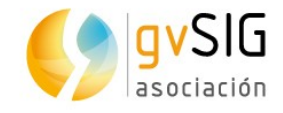

- 5. Botones para aplicar la simbología definida.
- 6. Más opciones. Botones para guardar o cargar una leyenda.

### **17.2. Símbolo único**

Permite mostrar todas las entidades de una capa utilizando un solo símbolo. Pulsando el botón de "Seleccionar símbolo" se accede al cuadro de diálogo de "Selector de simbología".

De forma opcional se puede introducir una etiqueta para que aparezca en la leyenda del símbolo en el TOC.

Para aplicar la leyenda se puede pulsar tanto en el botón "Aplicar" como "Aceptar".

Para cambiar rápidamente el símbolo o color de la capa, haga doble clic sobre el símbolo en el TOC para visualizar el cuadro de diálogo "Selector de símbología".

### **17.3. Categorías. Valores únicos**

Se utiliza para asignar un símbolo a cada valor único de un campo especificado de la tabla de atributos de la capa. Cada elemento se dibuja según un valor de atributo que identifica la categoría. Por ejemplo, en un mapa de usos de suelo cada tipo se representa con un color específico.

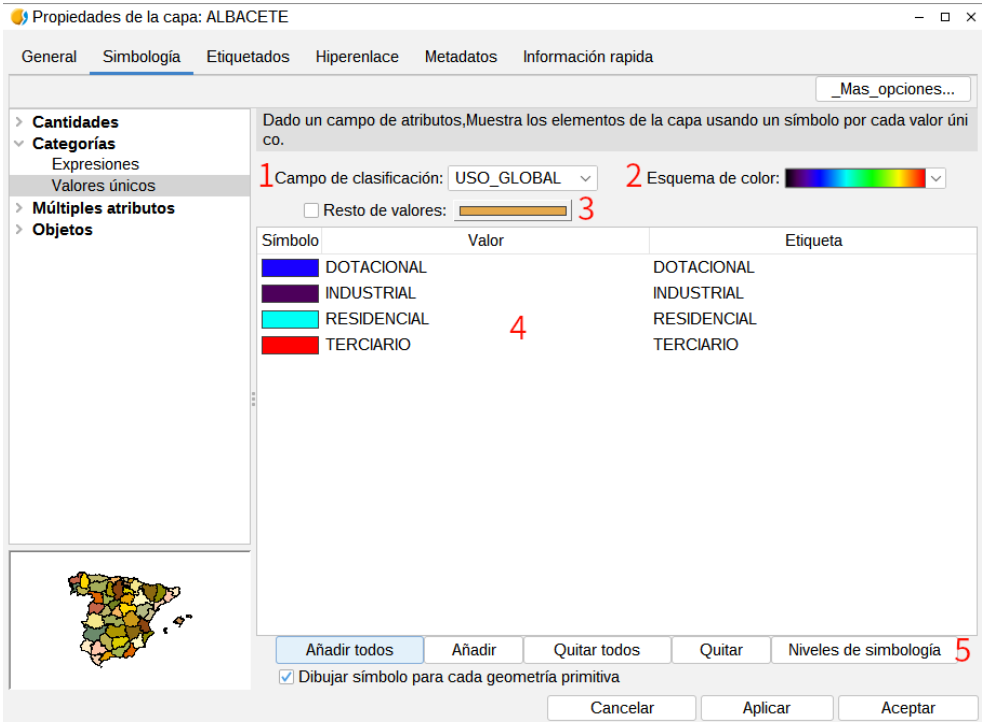

La interfaz contiene los siguientes elementos:

1. Campo de clasificación: Desplegable que permite seleccionar el campo de la tabla de atributos de la capa que contiene los datos por el que realizar la clasificación.

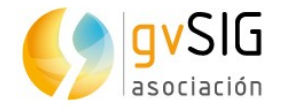

- 2. Esquema de color: Desplegable que permite seleccionar un esquema de color a partir del cual generar de forma automática los símbolos.
- 3. Resto de valores: Activando está opción mediante la casilla de verificación se indica que todos los valores que no tengan asignado un símbolo en función de un valor se representen con un determinado símbolo. En caso contrario este tipo de elementos no se visualizarán.
- 4. Permite definir manualmente el símbolo, el valor y la etiqueta.

Para modificar el símbolo se debe hacer doble clic sobre el mismo. Aparecerá una nueva ventana que permite acceder al cuadro de diálogo de "Selector de simbología".

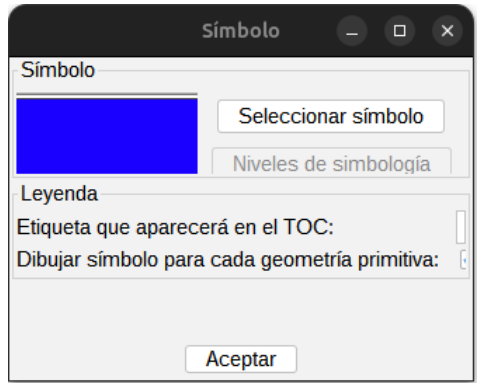

Haciendo doble clic sobre un valor determinado se puede modificar el mismo. El valor se refiere al que se encuentra en la tabla de atributos de la capa.

Haciendo doble clic sobre una etiqueta se puede modificar el texto de esta. La etiqueta es el texto que aparecerá en la leyenda del TOC. Por defecto, la etiqueta es similar al valor que adopta en ese campo.

5. Área de botones.

Añadir Todos/Añadir: Una vez seleccionado el "Campo de clasificación" y el "Esquema de color", pulsando el botón de "Añadir Todos" se muestran todos los distintos valores, asignando un símbolo (color) distinto a cada uno de ellos. Pulsando el botón de "Añadir" podrá incluir nuevos valores a la lista.

Quitar Todos/Quitar: Permite eliminar todos (quitar todos) o alguno (quitar) de los elementos que constituyen la leyenda.

Niveles de simbología: Permite establecer el orden específico de visualización de los símbolos. Establecer un orden de simbología es importante en el caso de que diversas geometrías de una misma capa intersecten entre ellas, donde puede interesar que haya un orden establecido para que unos símbolos queden por encima de otros.

Se activa marcando la casilla de verificación. El valor "0" corresponderá al símbolo que se dibujará por abajo de todos, el de valor "1" se dibujará por encima de este, y así sucesivamente.

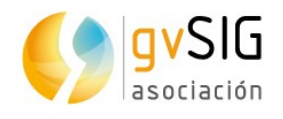

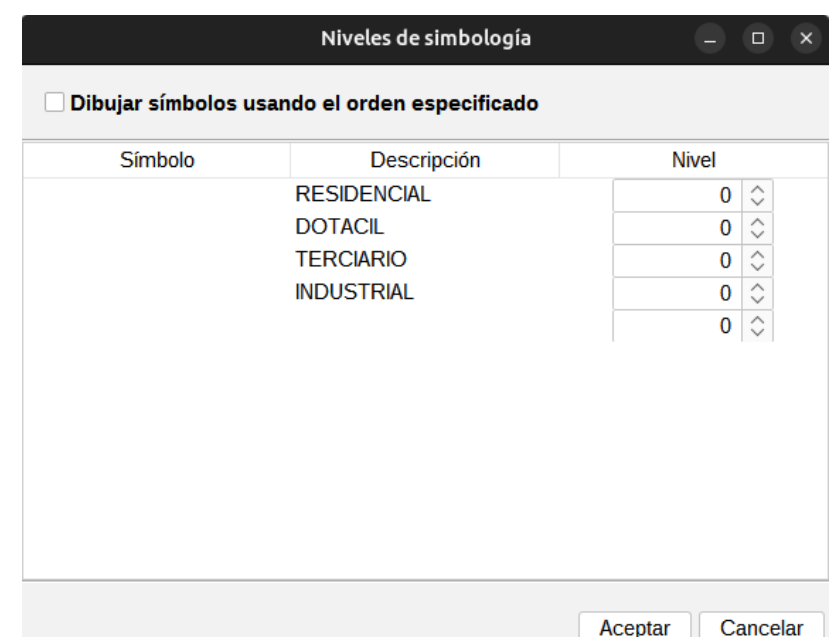

### **17.4. Categorías. Expresiones**

Permite asignar símbolos en función de una determinadas expresión de filtrado.

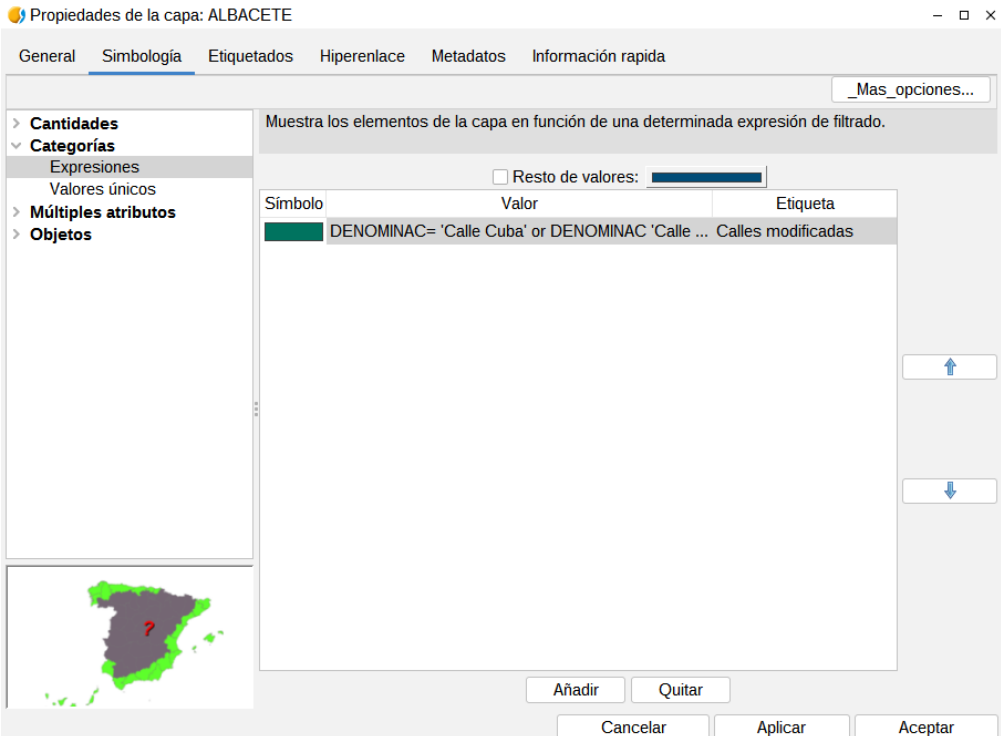

La interfaz contiene los siguientes elementos:

• Nueva expresión de filtrado: Se abre la ventana "Crear expresión de filtrado" donde pueden configurarse expresiones (filtros) sobre los que se va a aplicar un símbolo determinado. Cada uno de estos filtros se mostrará como una fila en la ventana principal de este tipo de leyenda. La sintaxis que utilizan estos filtros es de tipo SLD.

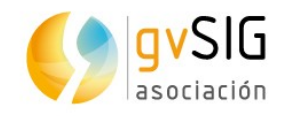

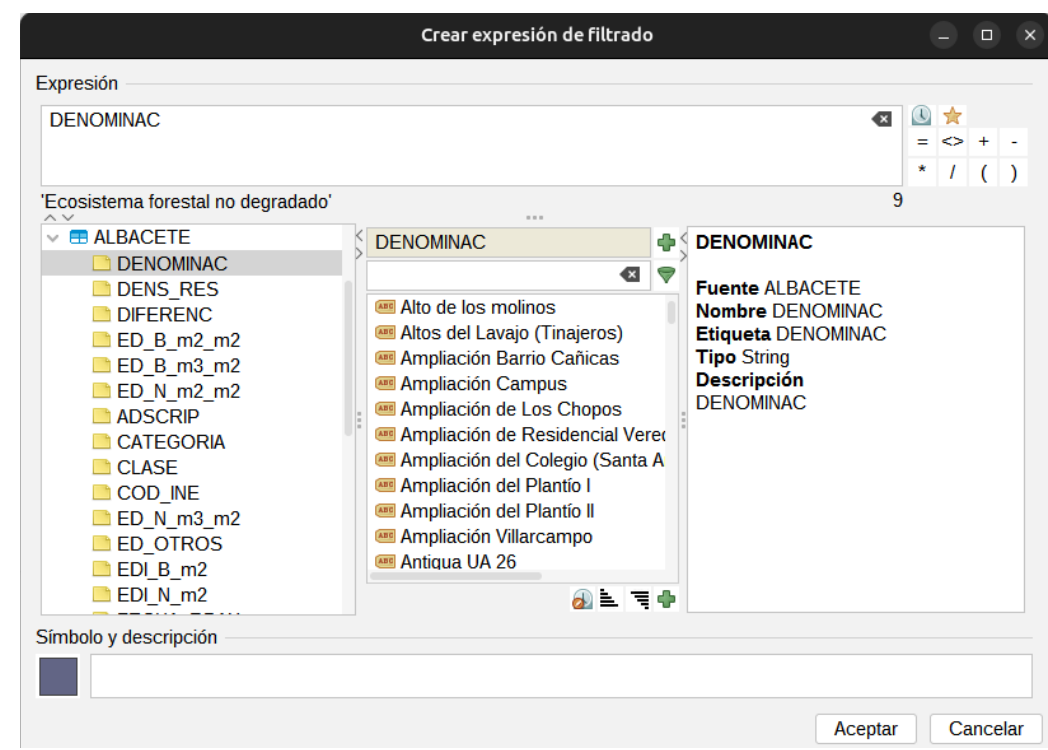

- Modificar expresión de filtrado: Permite modificar una expresión ya introducida, seleccionándola previamente.
- Eliminar expresión de filtrado: Permite eliminar una expresión ya introducida, seleccionándola previamente.
- Botones Arriba/Abajo: Permiten mover las expresiones creadas arriba o abajo, para que luego tengan ese orden en el TOC.
- Resto de valores: Activando está opción mediante la casilla de verificación se indica que todos los valores que no tengan asignado un símbolo en función de una expresión se representen con un determinado símbolo. En caso contrario este tipo de elementos no se visualizarán.

#### **17.5. Cantidades. Densidad de puntos**

Permite utilizar un mapa de densidad de puntos para mostrar la cantidad de un atributo en un área. Cada punto representa un número específico de elementos: por ejemplo, en una capa de países del mundo un punto puede representar una población de 1.000.000 de habitantes.

Los puntos se distribuyen aleatoriamente en cada área y no representan ubicaciones reales de elementos. Cuanto más cerca se encuentren los puntos entre sí, mayor es la densidad de elementos en el área.

Está leyenda sólo se aplica a capas de tipo polígono.

La interfaz contiene los siguientes elementos:

•

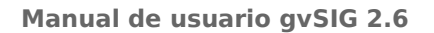

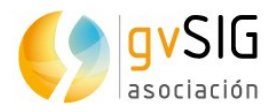

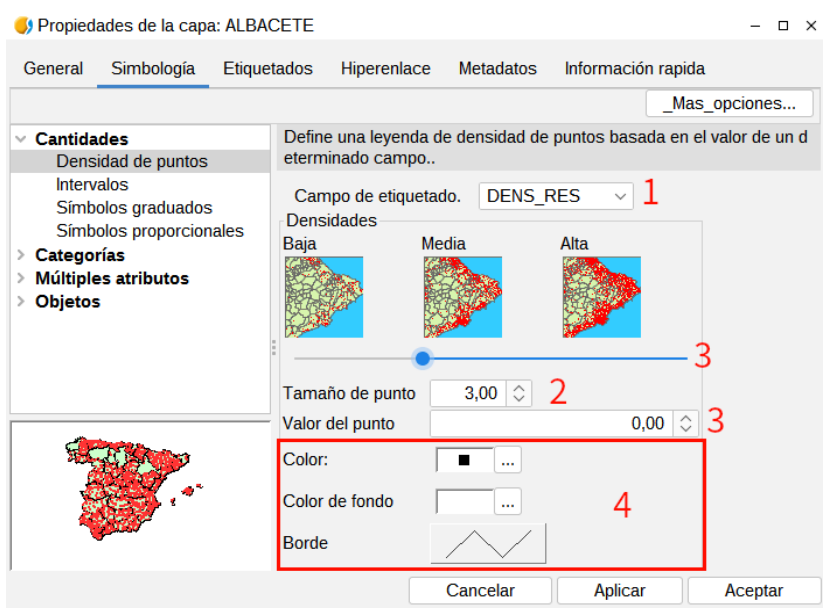

- 1. Campo de etiquetado: Desplegable en el que se puede seleccionar el campo numérico que se utilizará para realizar la leyenda.
- 2. Tamaño del punto: Permite definir el tamaño del punto.
- 3. Valor del punto: Es el valor numérico que representará cada uno de los puntos que se pinten. Se puede definir tanto numéricamente como mediante la barra de desplazamiento.
- 4. Opciones que permiten definir la simbología.

Color: color del punto.

Color de fondo: Color para los polígonos de fondo.

Borde: Tipo de línea de borde para los polígonos de fondo.

#### **17.6. Cantidades. Intervalos**

Permite representar los elementos de una capa usando una gama de colores. Dentro de un rango de valores todos los elementos se dibujan con el mismo color. Los intervalos o colores graduados son usados principalmente para representar datos cuantitativos que tienen una progresión. Por ejemplo la población, la temperatura, etc.

La interfaz contiene los siguientes elementos:

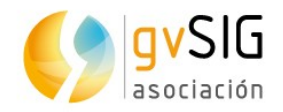

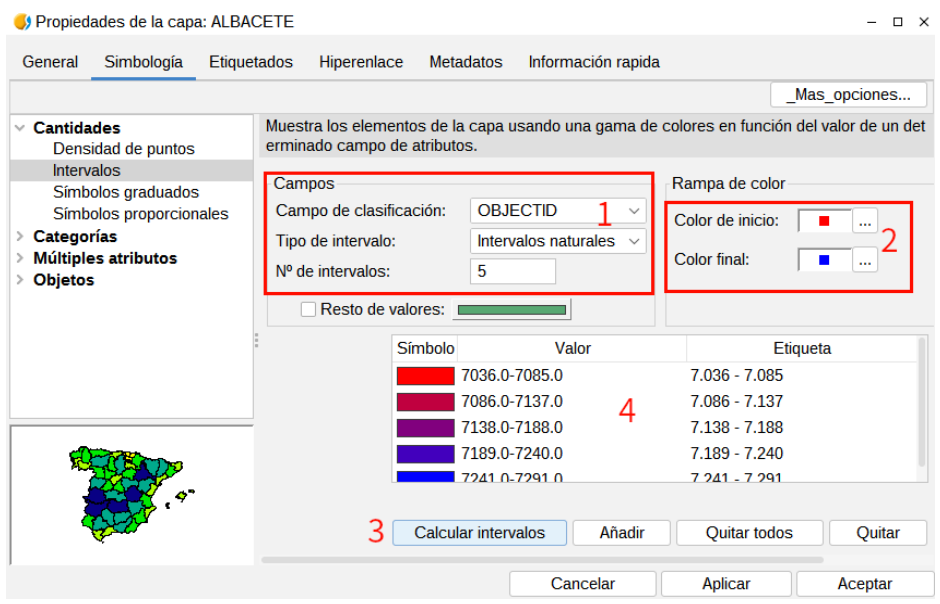

1. Campos. Opciones para definir los intervalos.

Campo de clasificación: Desplegable para seleccionar el campo numérico por el que realizar la clasificación.

Tipo de intervalos: Hay tres tipos de intervalos que se pueden escoger.

- Intervalos iguales: Calcula intervalos iguales de los valores que encuentra en el campo seleccionado para hacer la clasificación.
- Intervalos naturales: Se especifica el número de intervalos y se divide la muestra en este número de intervalos según el método de Jenk de optimización de la localización natural de los intervalos.
- Intervalos cuantiles: Se especifica el número de intervalos y se divide la muestra en este número de intervalos pero agrupando los valores según su número de orden.

Nº de intervalos: Permite indicar el número de intervales a utilizar en la leyenda.

- 2. Color de inicio y Color final: Selección de los colores que se utilizarán para hacer la graduación. El color de inicio para los valores más bajos y el final para los más altos.
- 3. Calcular intervalos: Una vez definidas las opciones anteriores este botón permite calcular los intervalos que definen la leyenda.

Añadir: Puede añadir nuevos rangos a los calculados.

Quitar Todos / Quitar: Permite eliminar todos (quitar todos) o alguno (quitar) de los elementos que constituyen la leyenda.

4. Permite modificar los símbolos, etiquetas e intervalos calculados de forma automática.

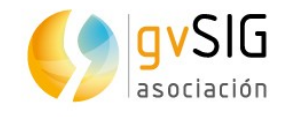

## **17.7. Cantidades. Símbolos graduados**

Permite representar valores numéricos de los elementos de una capa usando una graduación de símbolos. Dentro de un rango de valores todos los elementos se dibujan con el mismo símbolo.

La interfaz contiene los siguientes elementos:

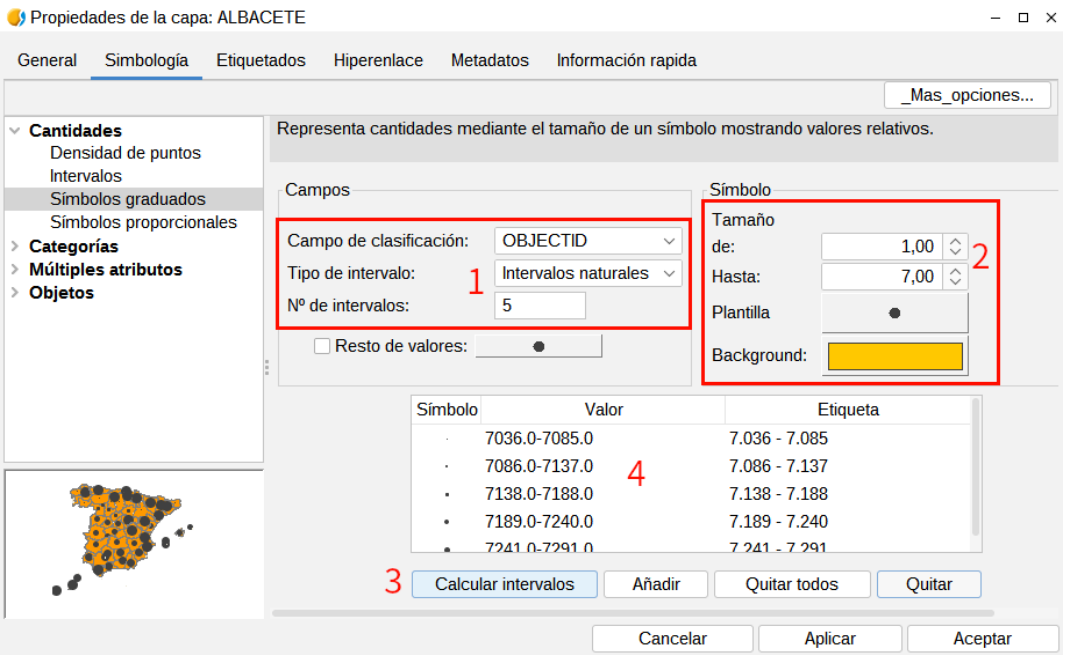

1. Campos. Opciones para definir los intervalos.

Campo de clasificación: Permite seleccionar el campo numérico a partir del cual se calcularán los intervalos.

Tipo de intervalos: Hay tres tipos de intervalos que se pueden escoger.

- Intervalos iguales: Calcula intervalos iguales de los valores que encuentra en el campo seleccionado para hacer la clasificación.
- Intervalos naturales: Se especifica el número de intervalos y se divide la muestra en este número de intervalos según el método de Jenk de optimización de la localización natural de los intervalos.
- Intervalos cuantiles: Se especifica el número de intervalos y se divide la muestra en este número de intervalos pero agrupando los valores según su número de orden.

Nº de intervalos: Permite indicar el número de intervales a utilizar en la leyenda.

2. Símbolo: Permite definir el símbolo base para la graduación. Se define su tamaño con un valor mínimo (Desde), hasta un valor máximo (Hasta). Además del tamaño puede modificar todas las características propias de un símbolo puntual pulsando sobre el botón "Plantilla", así como el símbolo de fondo de los elementos poligonales.

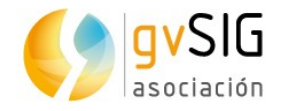

3. Calcular intervalos: Una vez definidas las opciones anteriores este botón permite calcular los intervalos que definen la leyenda.

Añadir: Puede añadir nuevos rangos a los calculados.

Quitar Todos / Quitar: Permite eliminar todos (quitar todos) o alguno (quitar) de los elementos que constituyen la leyenda.

4. Permite modificar los símbolos, etiquetas e intervalos calculados de forma automática.

#### **17.8. Cantidades. Símbolos proporcionales**

Representa cantidades a través del tamaño del símbolo mostrando valores exactos.

La interfaz contiene los siguientes elementos:

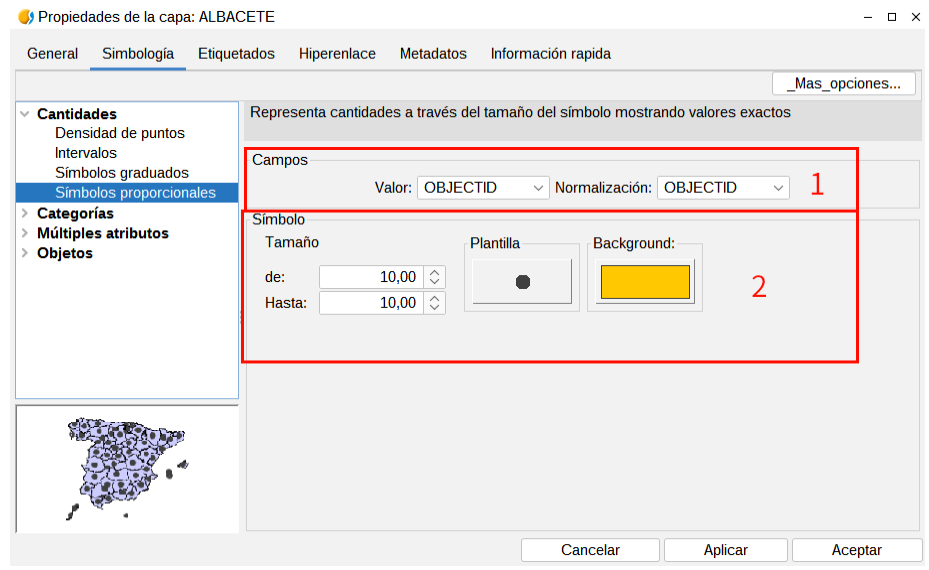

1. Campos.

Valor: Permite definir el campo numérico por el que se hará la clasificación.

Normalización: Posibilidad de escoger un campo numérico que normalizará los resultados, manteniéndose la proporción de cantidades.

2. Símbolo: Permite definir el símbolo, indicando el rango de tamaño con un valor mínimo (Desde) y un valor máximo (Hasta). Además del tamaño puede modificar todas las características propias de un símbolo puntual pulsando sobre el botón "Plantilla", así como su el símbolo de fondo de los elementos polígonales.

#### **17.9. Múltiples atributos. Cantidades por categoría**

Permite simbolizar una capa representando un campo por intervalos de colores y otro campo por símbolos graduados. Ambos campos han de ser de tipo numérico.

La interfaz contiene los siguientes elementos:

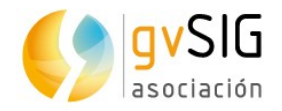

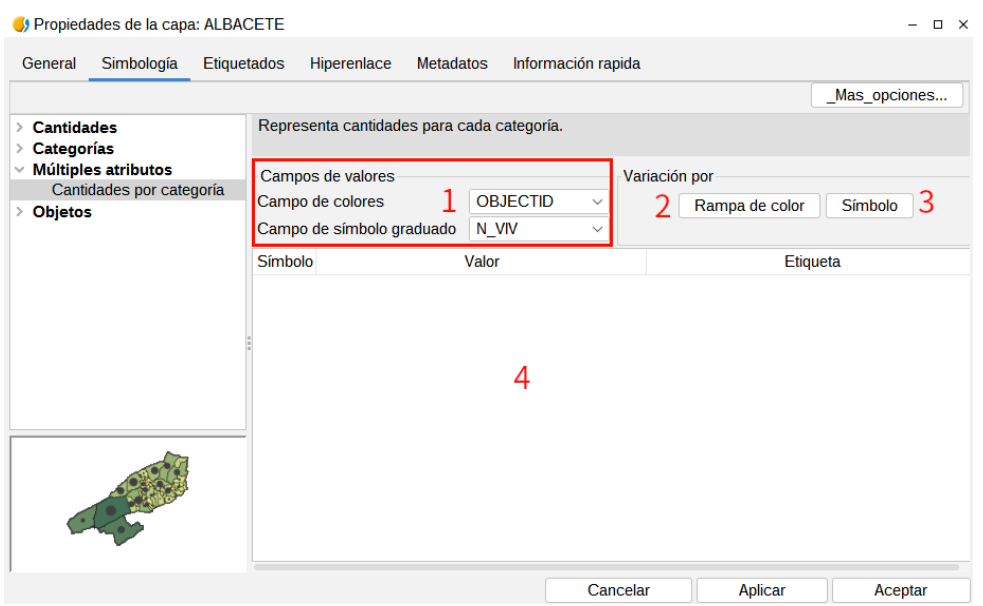

1. Campos de valores.

Campo de colores: Desplegable para seleccionar el campo de la leyenda de intervalos.

Campo de símbolo graduado: Desplegable para seleccionar el campo de la leyenda de símbolos graduados.

2. Permite acceder a las opciones para definir las leyenda de intervalos. "Rampa de color" da acceso a una nueva ventana:

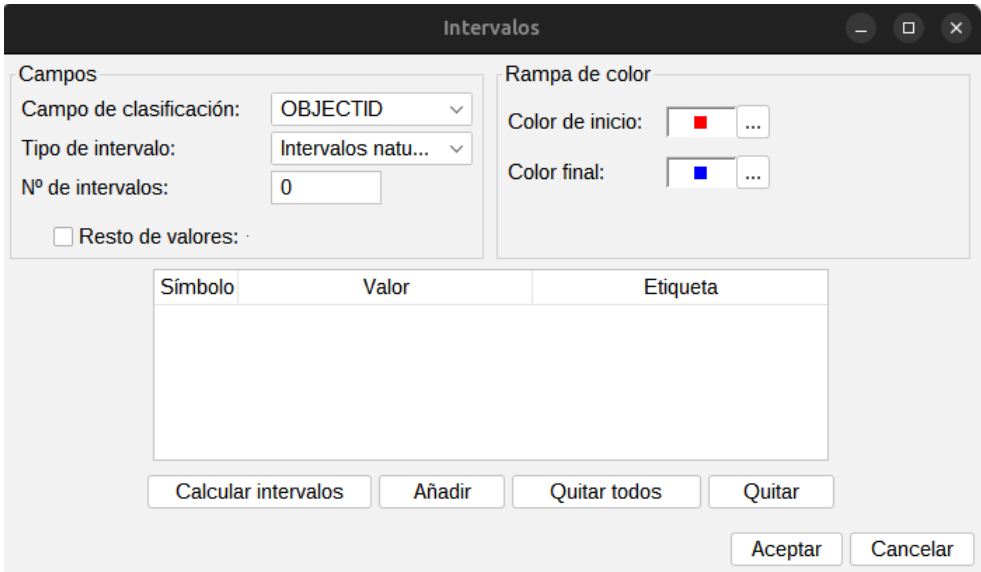

3. Permite acceder a las opciones para definir las leyenda de símbolos graduados. "Símbolo" da acceso a una nueva ventana:

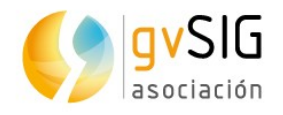

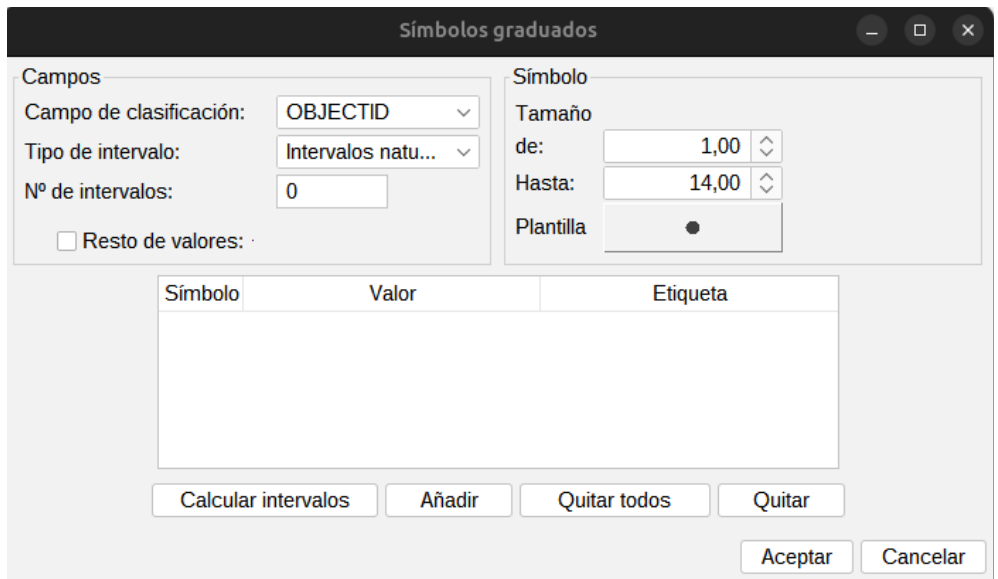

4. Permite modificar los símbolos, etiquetas e intervalos calculados de forma automática.

### **17.10. Símbolo complejo**

Permite definir distintas simbologías por rangos de escala para una misma capa. gvSIG aplicará una leyenda u otra a la capa en función de la escala de visualización.

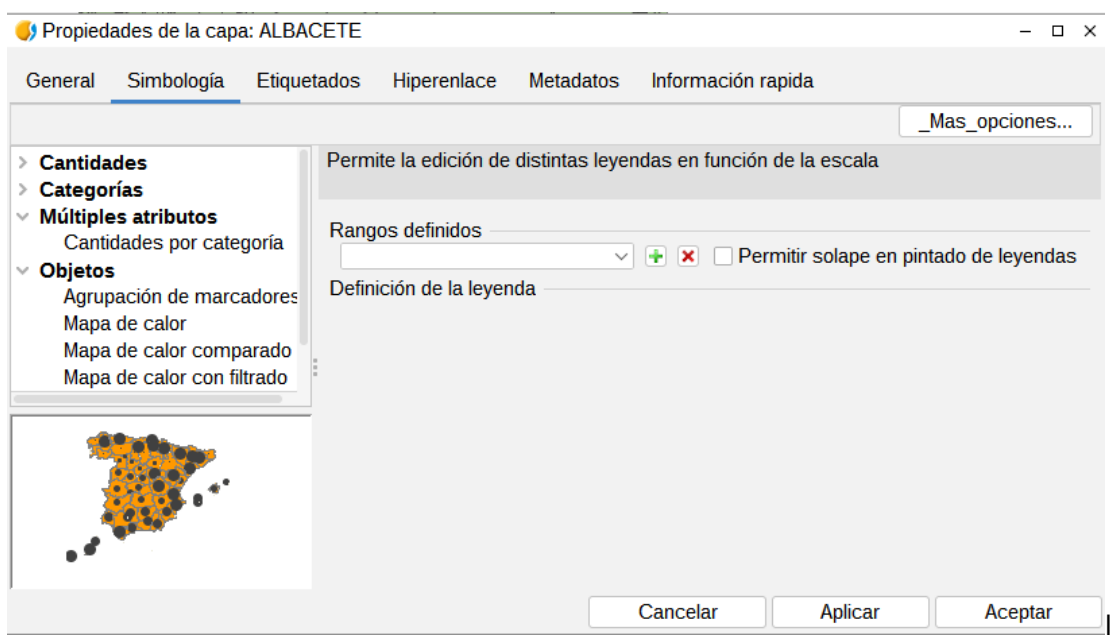

El proceso para crear una leyenda por escalas es:

- 1. Rangos definidos. Pulsando el botón "+" abre una nueva ventana donde podemos definir los rangos de la escala.
- 2. Definir los rangos de escala y el tipo de leyenda a aplicar. El tipo de leyenda se selecciona mediante un desplegable que contiene los distintos tipos de leyendas soportados por gvSIG.

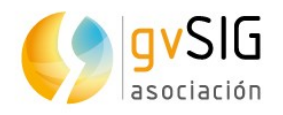

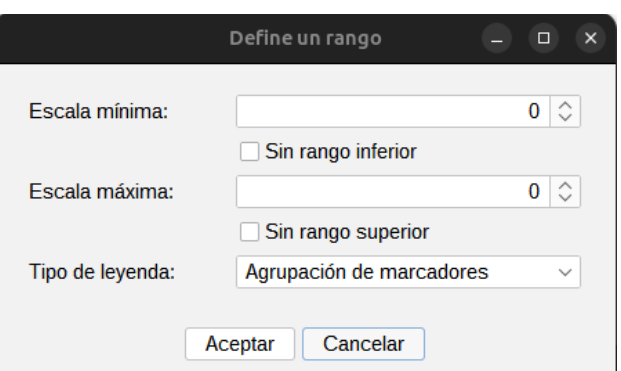

- 3. Pulsar el botón "Aceptar".
- 4. Automáticamente se generan las opciones para definir la leyenda seleccionada en la zona del panel denominada "Definición de leyenda".
- 5. Configuramos la leyenda.
- 6. Ahora podemos volver a añadir una nueva leyenda por rango de escala pulsando de nuevo en "+" en la zona del panel denominada "Rangos definidos".
- 7. Una vez definidas las distintas leyendas en función de rangos de escala pulsamos el botón de "Aplicar" o "Aceptar" de la ventana de "Propiedades de capa".

#### **17.11. Mapa de calor**

Se trata de un tipo de simbología fundamental para determinados análisis, como por ejemplo los que se dan en el ámbito de la criminología para estudiar la concentración de hechos delictivos.

Las posibilidades de personalización de esta leyenda son muy amplias, permitiendo definir la distancia, usar un gradiente o tabla de color, aplicar distintos grados de transparencia o utilizar un campo de ponderación.

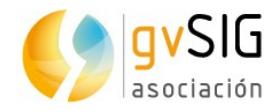

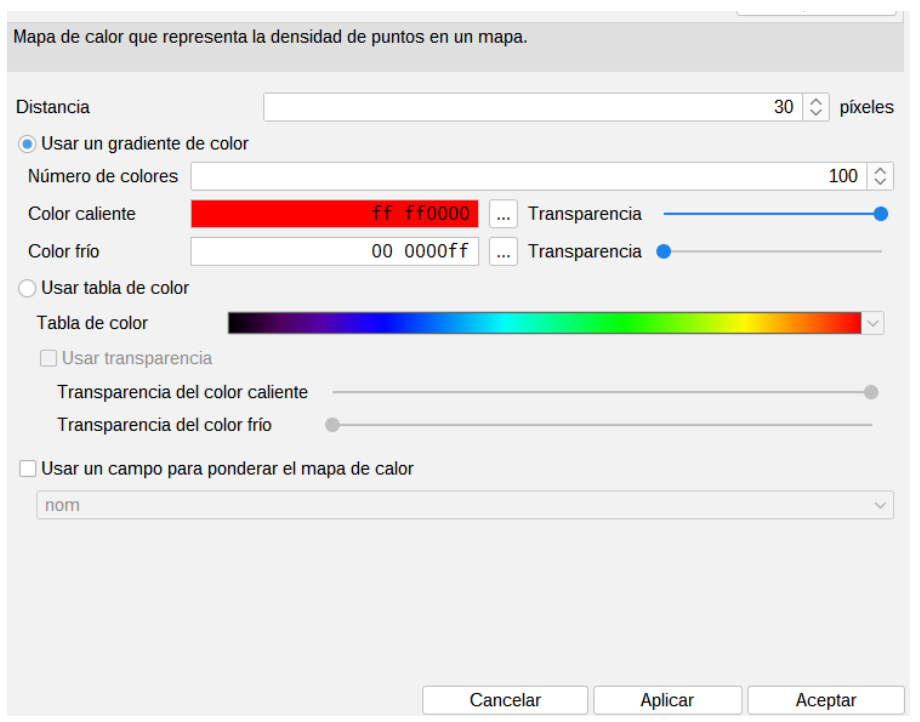

#### **17.12. Agrupación de marcadores**

Se trata de una simbología que permite visualizar un determinado fenómeno cuya cantidad no podemos determinar únicamente de forma visual. Para ello, esta leyenda representa además del elemento mediante un símbolo, la cantidad de veces que sucede en un área determinada y que puede ajustar el usuario.

Permite representar además del número de fenómenos (cantidad cada x píxeles), cualquier otro atributo que contenga (valor máximo, mínimo, media, sumatorio…).

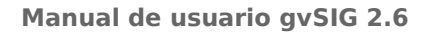

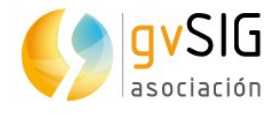

Leyenda de agrupación de marcadores

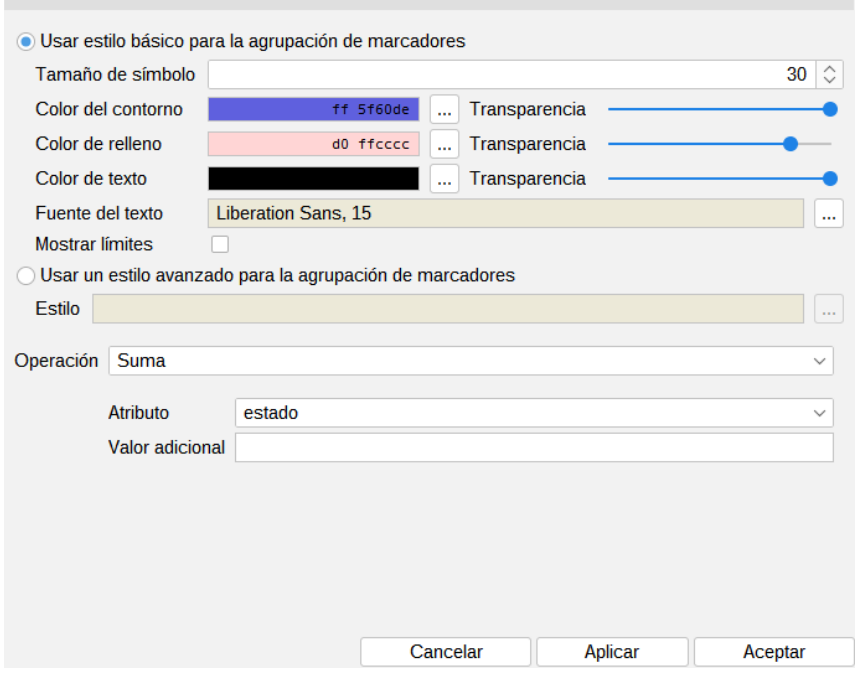

### **17.13. Mapa de calor comparado**

Se trata de un tipo de simbología que permite definir la distancia, usar un gradiente o una tabla de calor, como la simbología de "Mapa de calor", aunque además, analizando las variaciones de un fenómeno entre fechas distintas o el comportamiento de dos variables distintas sobre una misma capa.

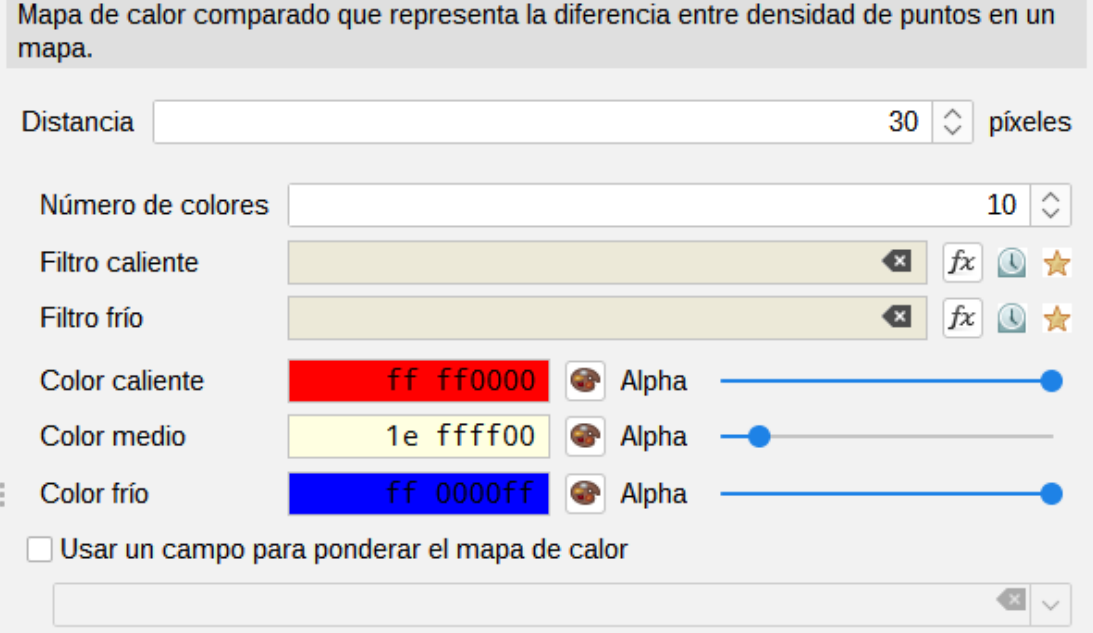

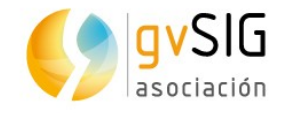

## **17.14. Mapa de calor con filtrado**

Se trata del mismo tipo de simbología que el "Mapa de calor" pero pudiendo filtrar los valores a mostrar mediante el gestor de expresiones.

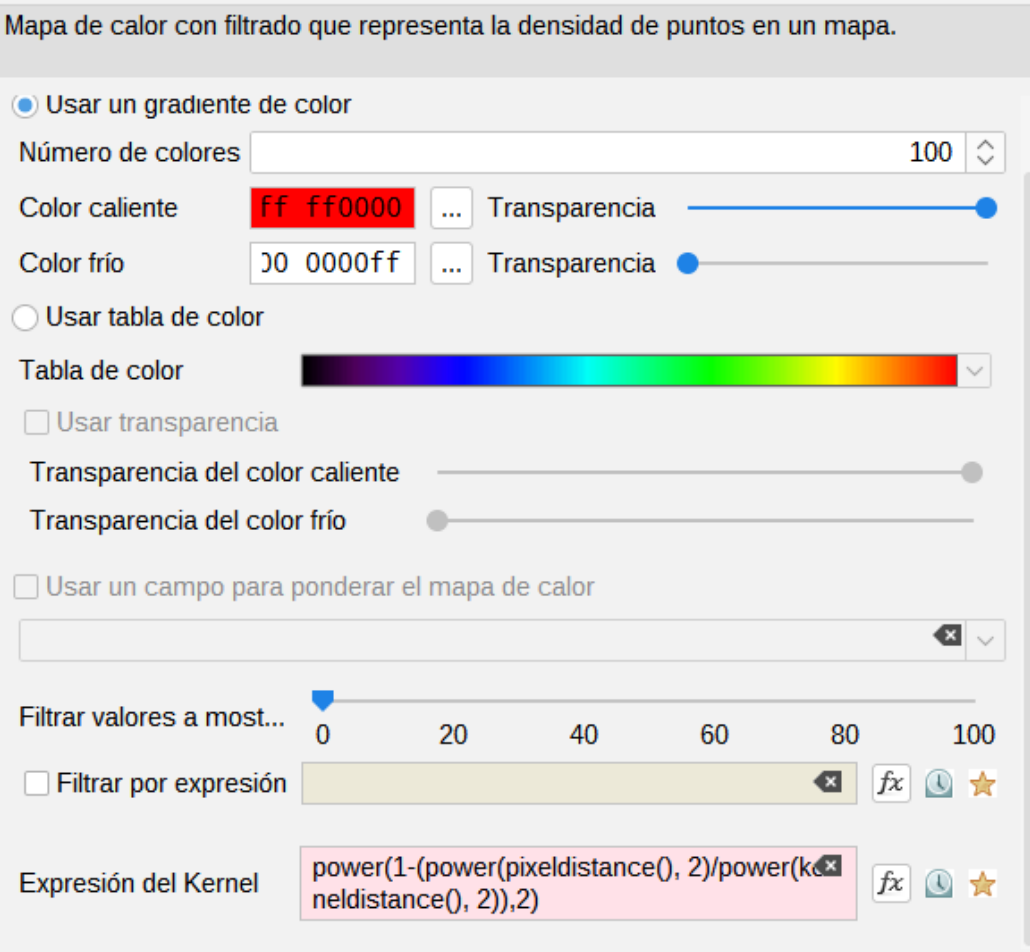

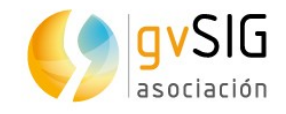

# **18 ETIQUETADO**

### **18.1. Introducción**

Una etiqueta es un texto descriptivo basado en uno o varios atributos de entidad. Las etiquetas se ubican dinámicamente sobre o cercanas a los elementos de una capa, acordes tanto a las características de etiquetado definidas por el usuario, como a los cambios en la visualización de la Vista. Las etiquetas no pueden ser directamente modificadas por el usuario.

El etiquetado podemos definirlo, habilitarlo y deshabilitarlo desde la pestaña "Etiquetados" de la ventana de "Propiedades" de capa.

Para habilitar/deshabilitar el etiquetado de una capa debemos marcar/desmarcar la casilla de verificación "Habilitar etiquetado".

Una vez definido el etiquetado de una capa, aunque se deshabilite, almacena en memoria la definición de sus características, de modo que el usuario no necesita definirlas cada vez que quiera mostar las etiquetas.

Existen dos tipos de etiquetado principales en gvSIG:

- Atributos de la etiqueta definidos en tabla. Es un etiquetado básico y rápido de definir.
- Etiquetas definidas por el usuario. Se subdivide a su vez en distintos tipos de etiquetado, con múltiples opciones que permiten definir las diferentes características del etiquetado a aplicar.

*Nota: Hay una nueva funcionalidad que permite guardar la configuración del etiquetado y recuperarla siempre que lo necesitemos. Esto se encuentra en la parte de arriba a la derecha de cualquier forma de etiquetado. Se puede tanto guardar un etiquetado, como cargar un etiquetado ya guardado.*

#### **18.2. Etiquetado básico. Atributos de la etiqueta definidos en la tabla.**

Permite definir el etiquetado de forma rápida y en función de los datos de la tabla de atributos.

La interfaz contiene los siguientes elementos:

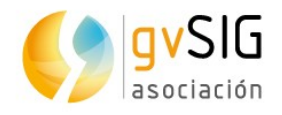

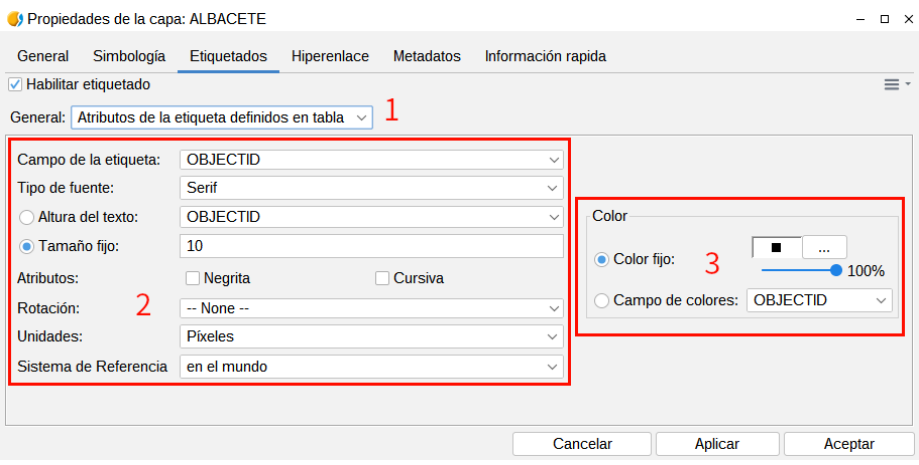

- 1. Desplegable con los dos tipos de etiquetado principales. Seleccionar "Atributos de la etiqueta definidos en tabla".
- 2. Parámetros del etiquetado:
	- Campo de la etiqueta. Desplegable que permite elegir el campo de la tabla de atributos de la capa que contiene los valores a mostrar como etiquetas.
	- Altura del texto. Desplegable que permite elegir uno de los campos de la tabla, para que sus valores se tomen como altura del texto de la etiqueta.
	- Tamaño fijo. Permite introducir un valor fijo para la altura del texto.
	- Rotación. Desplegable que permite elegir un campo de la tabla, para que sus valores se tomen como el ángulo de rotación de las etiquetas. El campo debe ser tipo "integer", , los valores de ángulos deben pertenecer al intervalo [0-360] y se aplicarán en sentido antihorario.
	- Unidades. Desplegable que permite seleccionar en que unidades se miden los valores establecidos para la altura del texto. Si se selecciona la opción "Píxeles" las etiquetas no se escalan al cambiar el zoom de la Vista, permaneciendo siempre con el mismo tamaño.
	- Sistema de referencia. Desplegable que permite seleccionar si las unidades se refieren al mundo o al papel.
- 3. Propiedades de la fuente:
	- Fuente. Permite seleccionar el tipo de fuente.
	- Color fijo. Permite seleccionar un color. Es posible aplicar transparencia.
	- Campo de colores. Desplegable que permite elegir uno de los campos de la tabla, para que sus valores se tomen como el color de las etiquetas. gvSIG hace uso de códigos decimales correspondientes a 24 bits para representar los colores a partir de un campo de la tabla

Cuando se activa este etiquetado, se colocan tantas etiquetas como sean posibles, sin superponerlas, dentro del espacio disponible en la Vista.

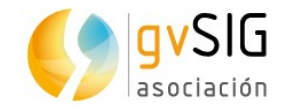

#### **18.3. Etiquetado avanzado. Etiquetar todas las entidades de la misma manera.**

Aplica el etiquetado definido a todas las entidades de nuestra capa.

La interfaz contiene los siguientes elementos:

- 1. Seleccionar del desplegable la opción "Etiquetas definidas por el usuario".
- 2. Seleccionar del desplegable la opción "Etiquetar todas las entidades de la misma manera". Nos mostrará las opciones disponibles para este tipo de etiquetado.

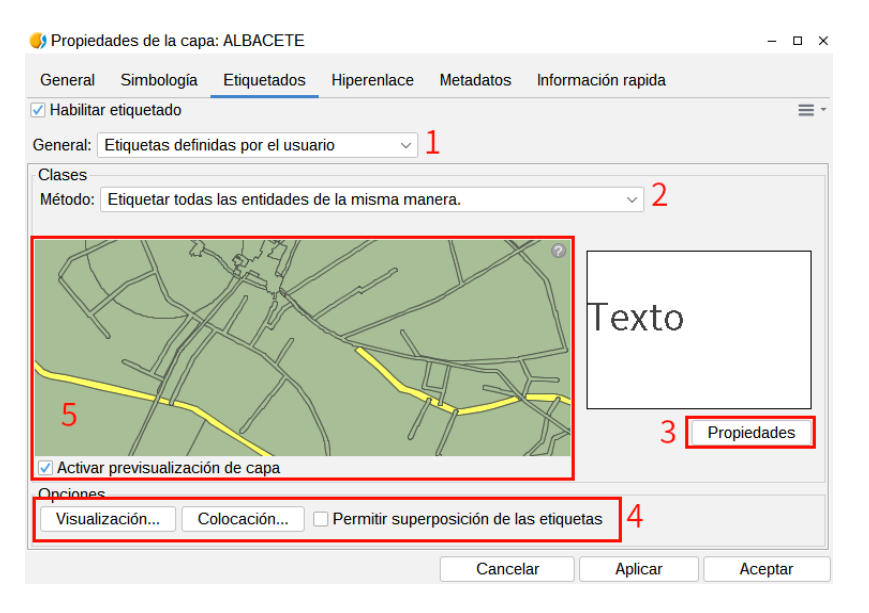

- 3. Propiedades. Accede a una nueva ventana donde definir las propiedades del etiquetado.
- 4. Opciones. Accede a nuevos cuadros de diálogo para definir las características de visualización y colocación del etiquetado.
- 5. Previsualización. Activando la casilla de verificación "Activar previsualización de la capa" se muestra una previsualización del resultado final del etiquetado definido.

Para más información de estos apartados ver "Etiquetado avanzado. Opciones comunes".

#### **18.4. Etiquetado avanzado. Etiquetar solamente cuando sus entidades estén seleccionadas.**

Permite aplicar el etiquetado escogido solamente a las entidades de la capa que estén seleccionadas en la Vista.

Este etiquetado es dinámico, si cambiamos la selección de elementos de la capa en la Vista, se pintarán de forma automática las etiquetas correspondientes a esa nueva selección de entidades.

La interfaz de etiquetado es la misma que en el caso de etiquetar todas las entidades de la misma manera.

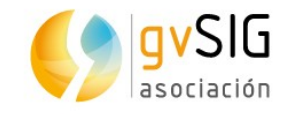

### **18.5. Etiquetado avanzado. Definir diferentes clases de entidades y etiquetarlas de manera diferente. Etiquetado simple.**

Con esta opción es posible crear distintos tipos de etiquetados mediante el botón "Añadir", darles una prioridad de visualización mediante los botones a la derecha del panel "Subir"/"Bajar" y etiquetar cada una de ellas por separado.

Para configurar las propiedades se debe hacer doble clic sobre la fila del etiquetado a definir. Se abrirá la ventana de "Propiedades de la clase de etiquetado"

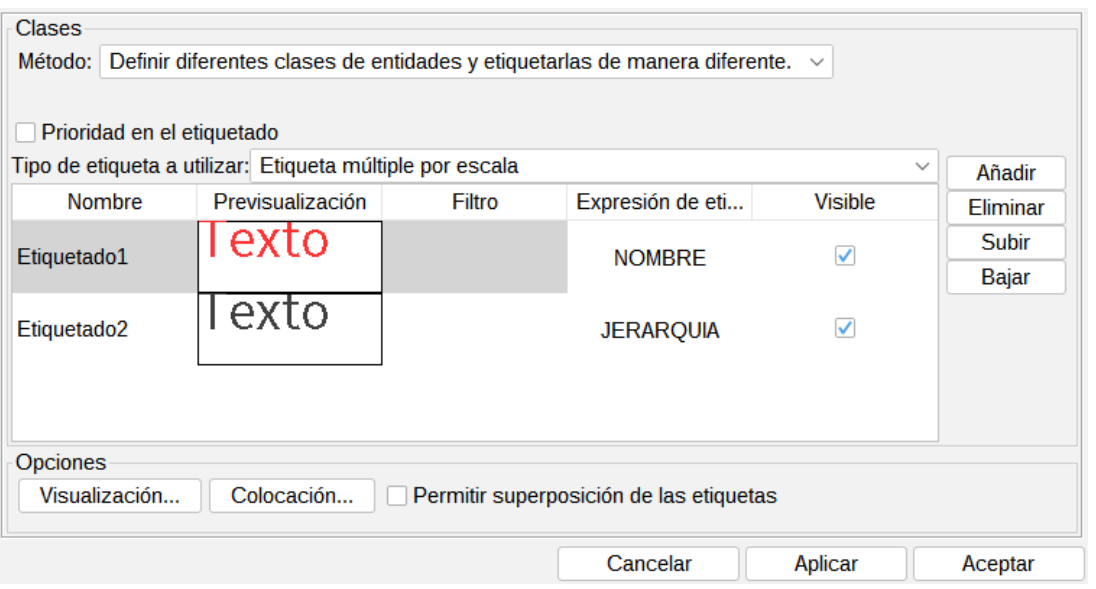

Para más información del resto de apartados ver "Etiquetado avanzado. Opciones comunes".

#### **18.6. Etiquetado avanzado. Definir diferentes clases de entidades y etiquetarlas de manera diferente. Etiquetado por escala.**

Para más información de estos apartados ver "Etiquetado avanzado. Opciones comunes".

#### **18.7. Etiquetado avanzado. Opciones comunes.**

#### **Propiedades.**

Permite definir las propiedades del etiquetado. Este cuadro de diálogo está disponible en distintos métodos de etiquetado manual.

La interfaz contiene los siguientes elementos:

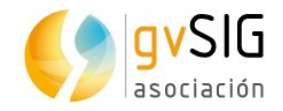

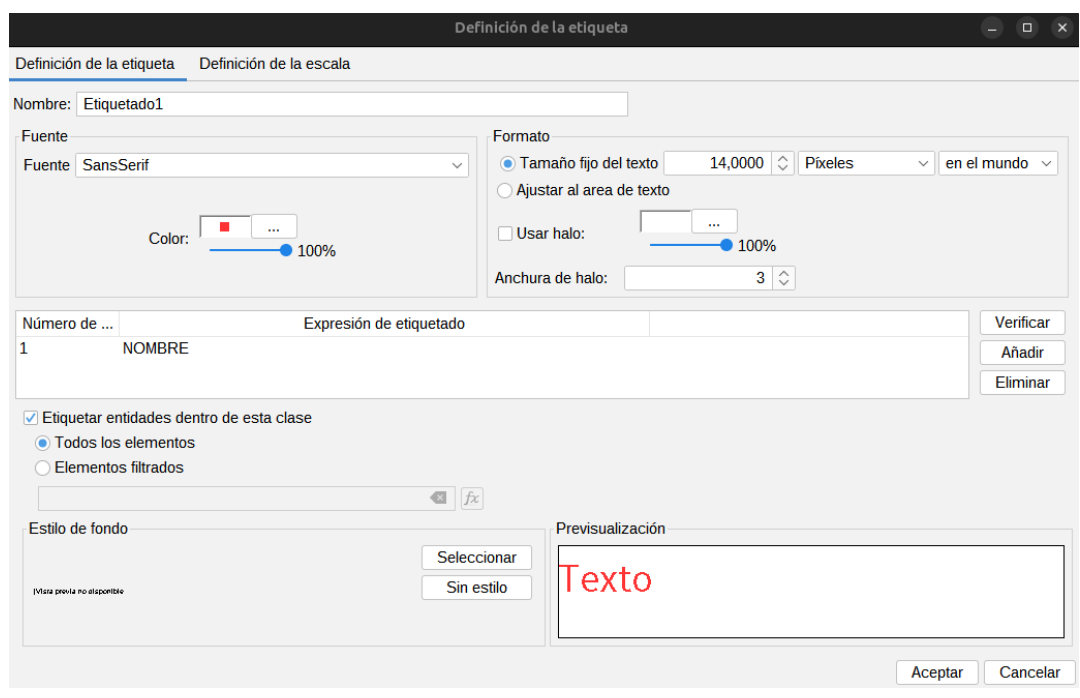

- 1. Opciones para definir el formato y fuente del etiquetado.
	- Fuente. Permite seleccionar la fuente.
	- Color. Permite seleccionar el color. Permite definir transparencia.
	- Tamaño fijo de texto. Permite definir el tamaño de las etiquetas.
	- Ajustar al área de texto. Asocia de forma automática un tamaña a cada texto en función del área de la entidad que etiqueta.
	- Usar halo. Marcando la casilla de verificación se permite utilizar un halo del color que se indique y que rodeará a las etiquetas. El halo puede ser útil para mejorar la visualización de las etiquetas.
	- Anchura de halo. Permite definir el tamaño del halo.
- 2. Permite definir la expresión del etiquetado. Pulsando en el botón "fx" que abre una nueva ventana donde el usuario puede definir la expresión del etiquetado con el mismo constructor de expresiones visto en otros apartados.

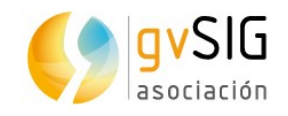

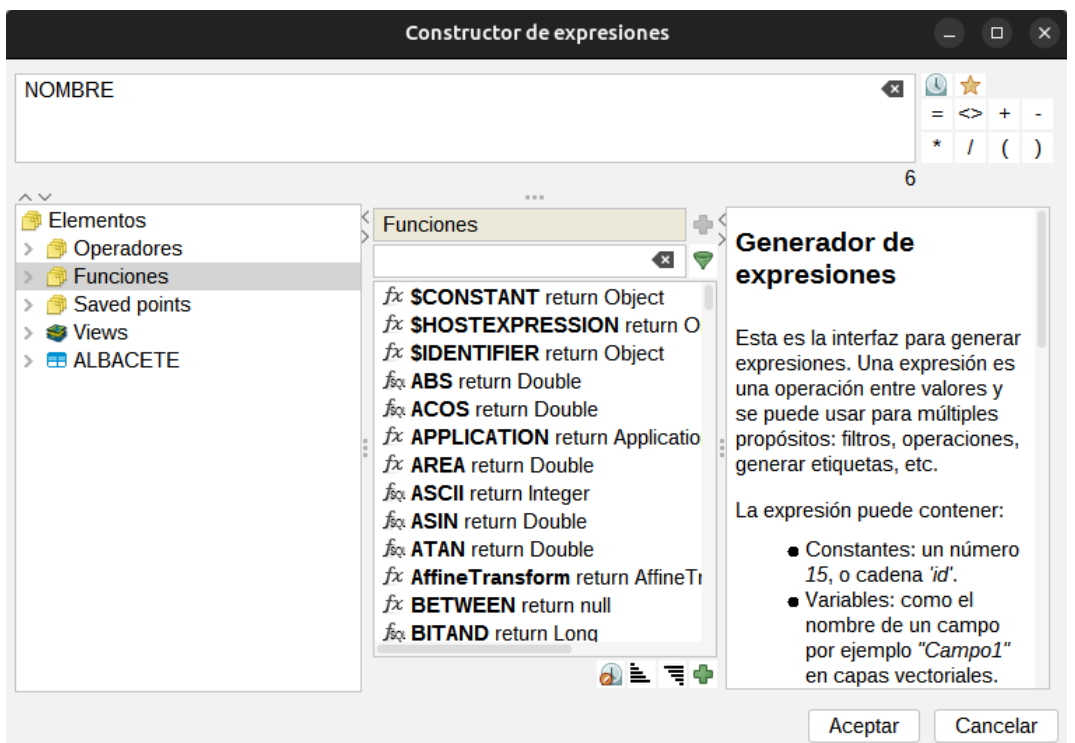

- 3. Permite crear sentencias SQL que filtrarán las entidades de la capa sobre las cuales aplicar cada uno de los distintos etiquetados.
- 4. Permite seleccionar un estilo de fondo (imagen) sobre el que se dibuje el etiquetado. Abrirá la ventana de "Selector de simbología". En la biblioteca de símbolos "gvSIG Basic" hay algunas viñetas que pueden utilizarse, además de poder crear el usuario las suyas propias.

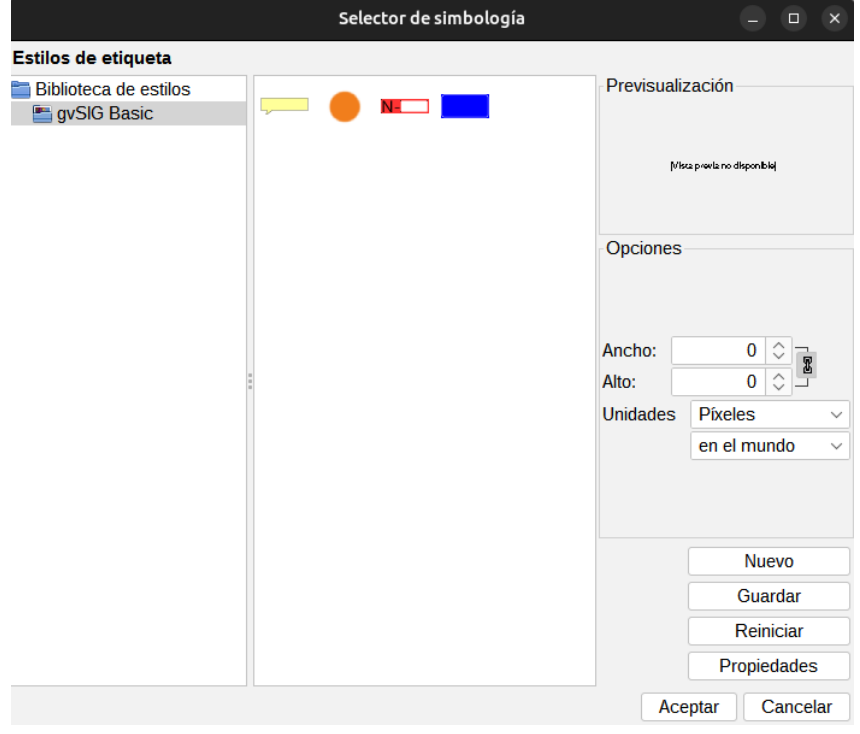

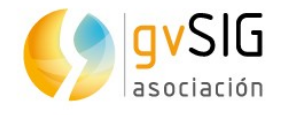

Seleccionando una imagen y pulsando "Propiedades" accedemos a una nueva ventana en la que se permite indicar la ubicación de la etiqueta respecto a la imagen.

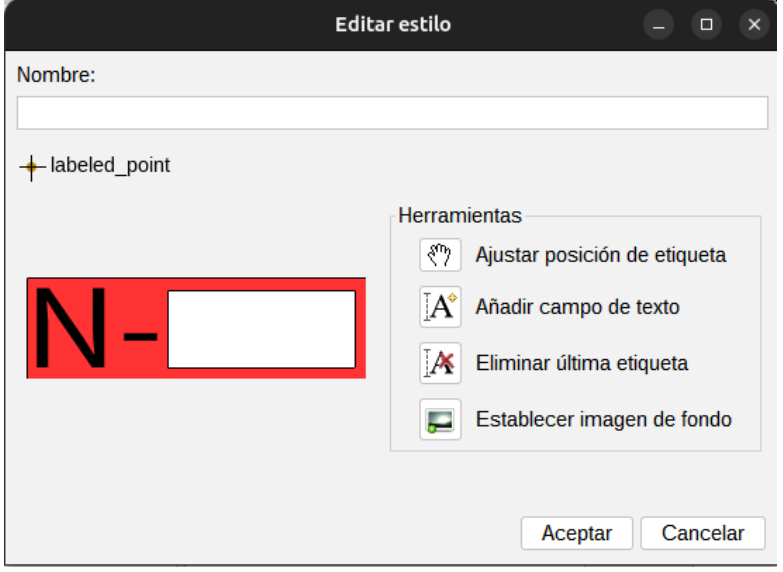

Pulsando el botón "A+" se podrá dibujar el rectángulo del área a ocupar por la etiqueta o etiquetas.

5. Área de previsualización de la etiqueta definida.

No se podrá poner estilo de fondo a una capa de lineas si la opción escogida al etiquetar es "representar el rótulo siguiendo la línea".

#### **Colocación**

Permite configurar las propiedades de colocación del etiquetado: ubicación, orientación, duplicidades, etc.

Las opciones del cuadro de diálogo de "Propiedades de colocación" variarán según el tipo de geometría de la capa (puntos, líneas o polígonos). En caso de capas multigeometría (dwg, dxf, gml...) la interfaz que se abre contiene una pestaña para cada tipo de geometría: puntos, líneas, polígonos.

Para capas de puntos la interfaz es la siguiente:
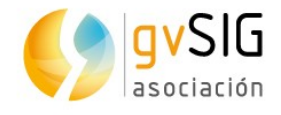

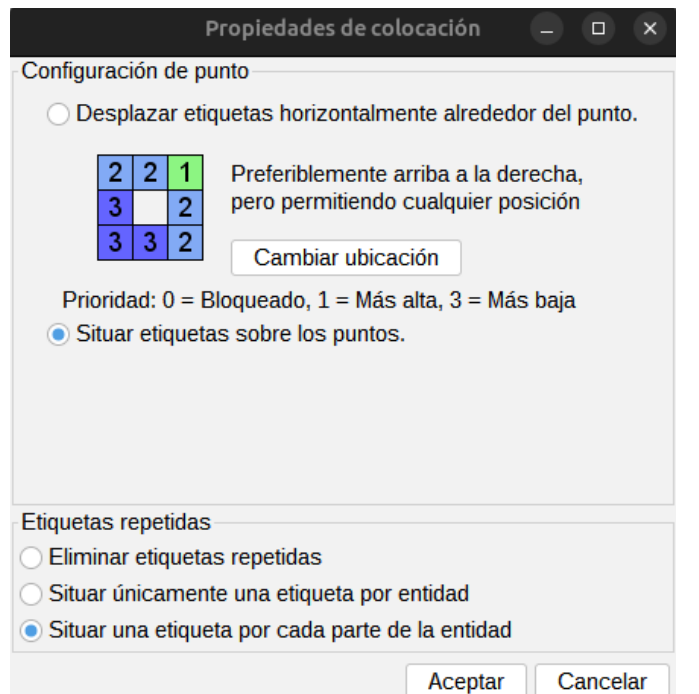

• Configuración de punto. Permite elegir si se quiere la etiqueta sobre el punto o desplazada a su alrededor.

En este segundo caso, la prioridad de colocación de la etiqueta alrededor del punto es configurable. Para ello se pulsa en "Cambiar ubicación", que abrirá la ventana de "Selector de simbología"; pulsando el botón de "Propiedades" de esa ventana nos mostrará un nuevo cuadro de diálogo donde se podrá establecer el orden de prioridad de colocación de etiquetas alrededor de un punto.

Mediante los botones de la derecha y seleccionando las posiciones del gráfico, priorizaremos en qué posición va a ubicarse nuestro texto en relación al punto:

- $\cdot$  1 = Máxima prioridad
- $\cdot$  2 = Prioridad media
- $\cdot$  3 = Prioridad baja
- $\cdot$  0 = Prohibido

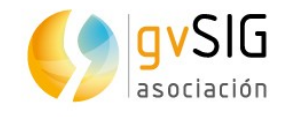

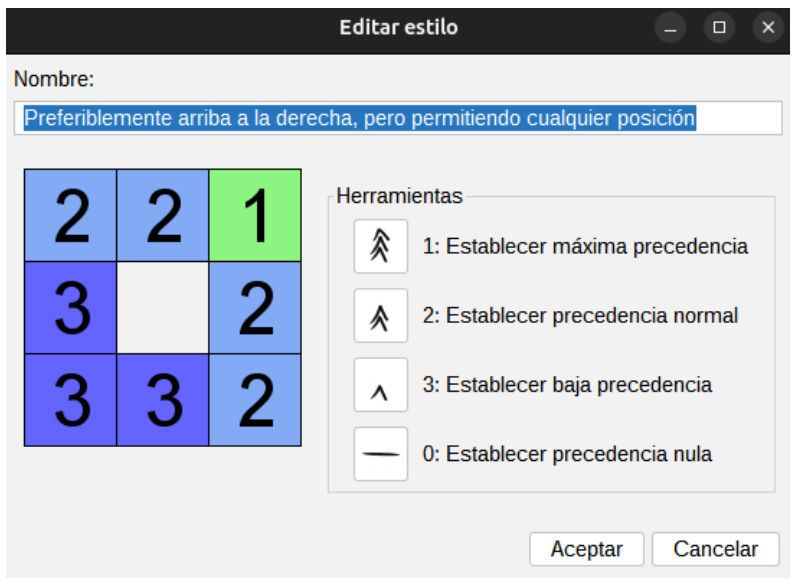

• Etiquetas repetidas. permite elegir entre "Situar una etiqueta por entidad", "Situar una etiqueta por cada parte de entidad" para el caso de multigeometrías, o bien "Eliminar repetidas" que situará una etiqueta por entidad, y si hay repetidas, sólo pintará una de ellas.

Para capas de líneas la interfaz es la siguiente:

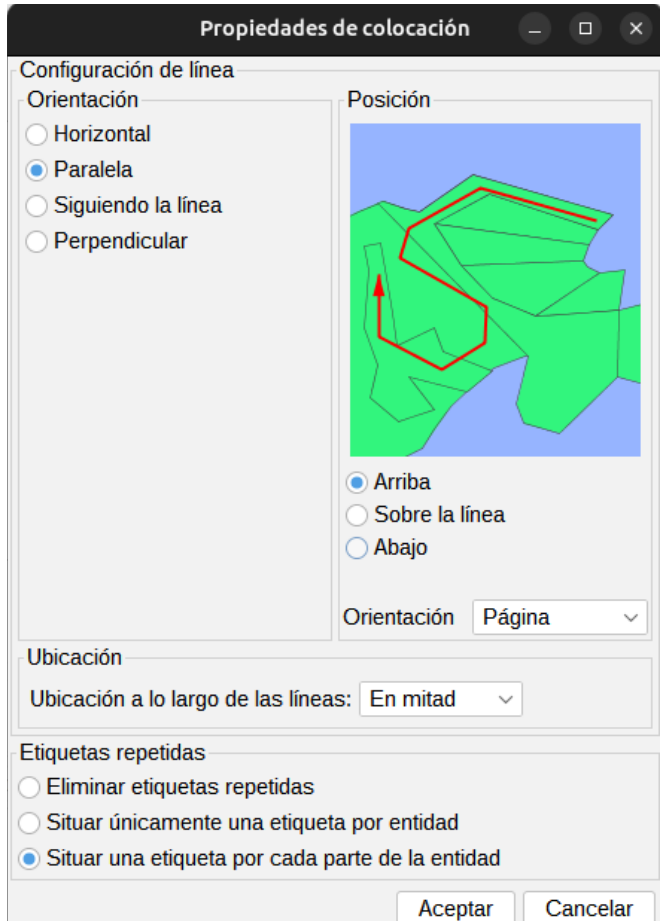

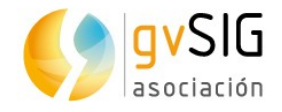

- Orientación. Permite elegir entre orientación horizontal, paralela, siguiendo la línea o perpendicular a esta.
- Posición. Permite elegir mostrar las etiquetas arriba, abajo o sobre la línea.
- Ubicación. Desplegable que permite seleccionar la ubicación al principio, en mitad o al final de la línea (según el sentido de digitalización).
- Etiquetas repetidas. permite elegir entre "Situar una etiqueta por entidad", "Situar una etiqueta por cada parte de entidad" para el caso de multigeometrías, o bien "Eliminar repetidas" que situará una etiqueta por entidad, y si hay repetidas, sólo pintará una de ellas.

Para capas de polígonos la interfaz es la siguiente:

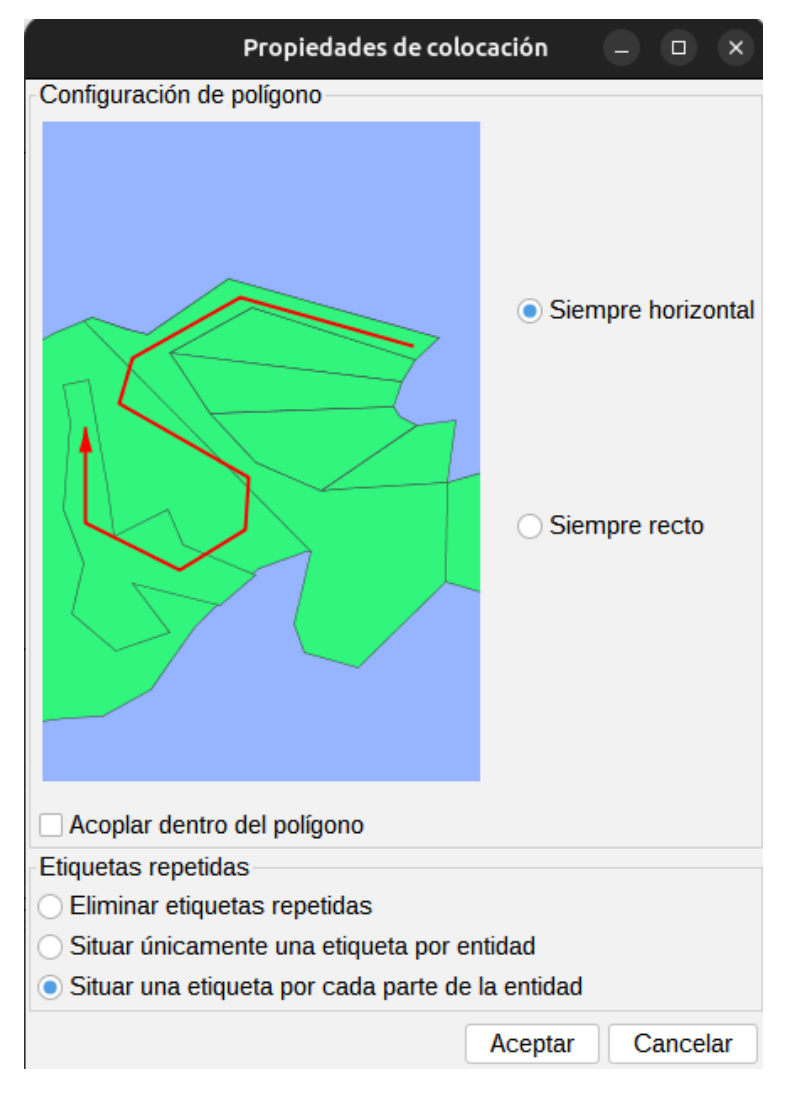

- Configuración de polígono. Permite etiquetado en horizontal y etiquetado siguiendo la orientación del polígono, así como la opción de acoplar o no el texto dentro del polígono. Esta última opción está indicada para el caso de polígonos con islas o polígonos con forma de U, en los cuales la etiqueta será colocada dentro de la geometría y no en el hueco que deja en medio.
- Etiquetas repetidas. permite elegir entre "Situar una etiqueta por entidad", "Situar una etiqueta por cada parte de entidad" para el caso de multigeometrías, o bien

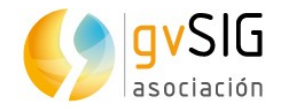

"Eliminar repetidas" que situará una etiqueta por entidad, y si hay repetidas, sólo pintará una de ellas.

#### **Visualización**

Permite configurar el rango de escalas de visualización de las etiquetas que estamos aplicando.

Es posible usar el mismo rango de escalas de visualización especificado para la capa (en la pestaña "General" de propiedades de la capa), o bien especificar un rango sólo aplicado a las etiquetas.

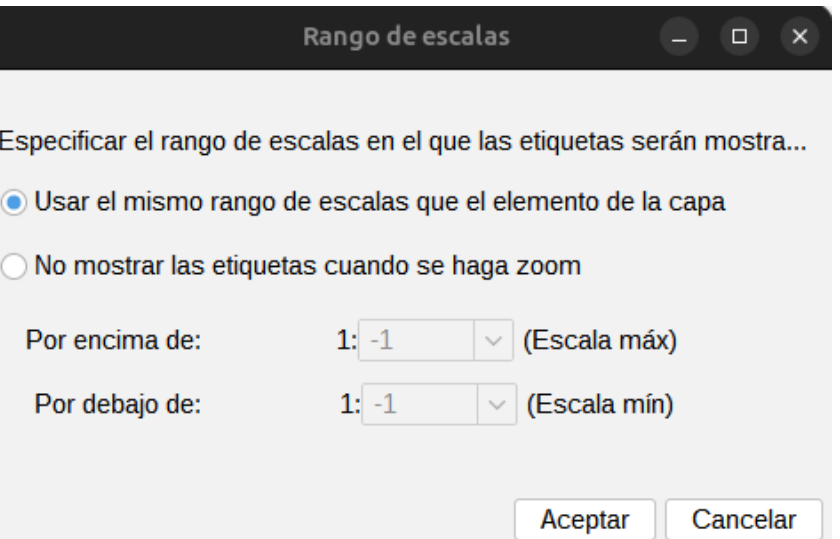

#### **Superposición de etiquetas**

Activando la casilla de verificación permite dibujar todas las etiquetas, incluso si se superponen. Si no está marcada se dibujarán las etiquetas de modo que no solapen unas con otras, pudiendo no mostrar todas las existentes.

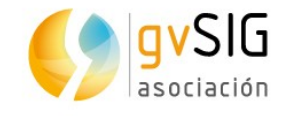

## **19 PROPIEDADES DE CAPAS RASTER**

## **19.1. Información**

Proporciona información general sobre la capa ráster como la ruta del fichero, el número de bandas, las dimensiones en píxeles, el tipo de dato y las coordenadas geográficas de las esquinas.

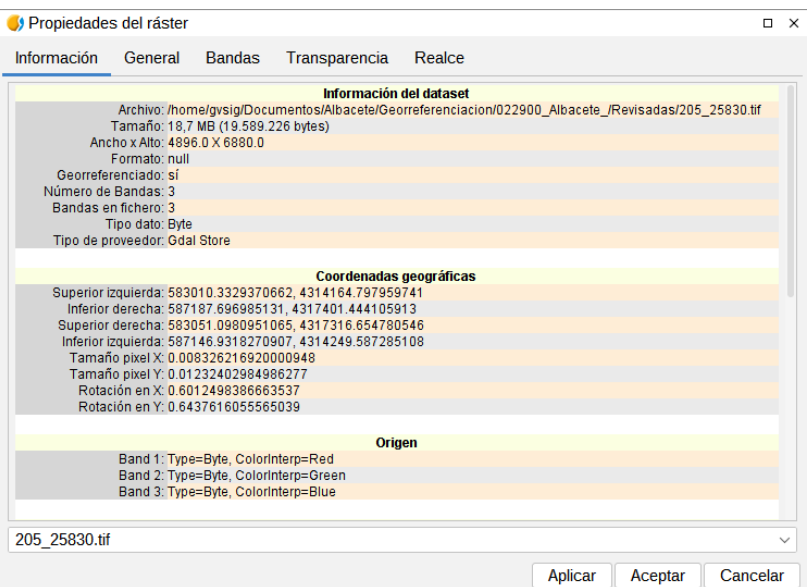

#### **19.2. General**

Permite modificar las propiedades generales del raster. Permite configurar un rango de escalas de visualización de la imagen, configurar los valores NoData y consultar y recalcular las estadísticas de la imagen.

Su interfaz es la siguiente:

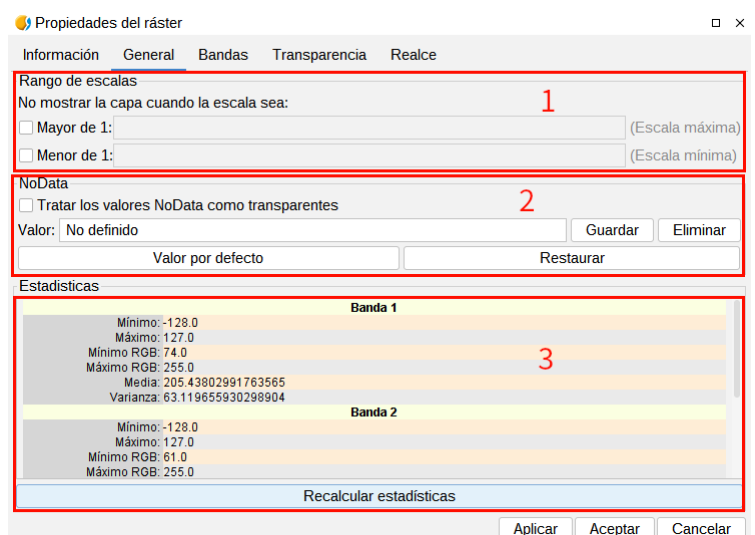

1. Rango de

escalas. Permite ocultar la capa cuando la escala de visualización está por encima o debajo de los rangos definidos.

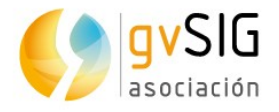

- 2. Permite definir y tratar los valores NoData como transparentes, activando la casilla de verificación.
- 3. Estadísticas de la capa, clasificadas por banda. Puede darse el caso de que las estadísticas estén mal generadas o no estén calculadas, en cuyo caso, se ofrece la posibilidad de volver a calcularlas apretando el botón "Recalcular estadísticas". En cada banda veremos la siguiente información:
	- Mínimo: Valor mínimo de la banda.
	- Máximo: Valor máximo para dicha banda.
	- Mínimo RGB: Valor mínimo en RGB de la banda.
	- Máximo RGB: Valor máximo en RGB para dicha banda.
	- Media: Muestra la media de todos los valores de la banda.
	- Varianza: Muestra la varianza de la banda.

#### **19.3. Bandas**

Permite modificar el modo en el que se visualiza cada una de las bandas que componen la imagen. Permite realizar composiciones utilizando las distintas bandas de las que se compone un ráster. También puede añadir más bandas desde otros ficheros. Esto resulta útil al trabajar con imágenes tipo Landsat, donde cada banda llega en un fichero distinto.

La interfaz es la siguiente:

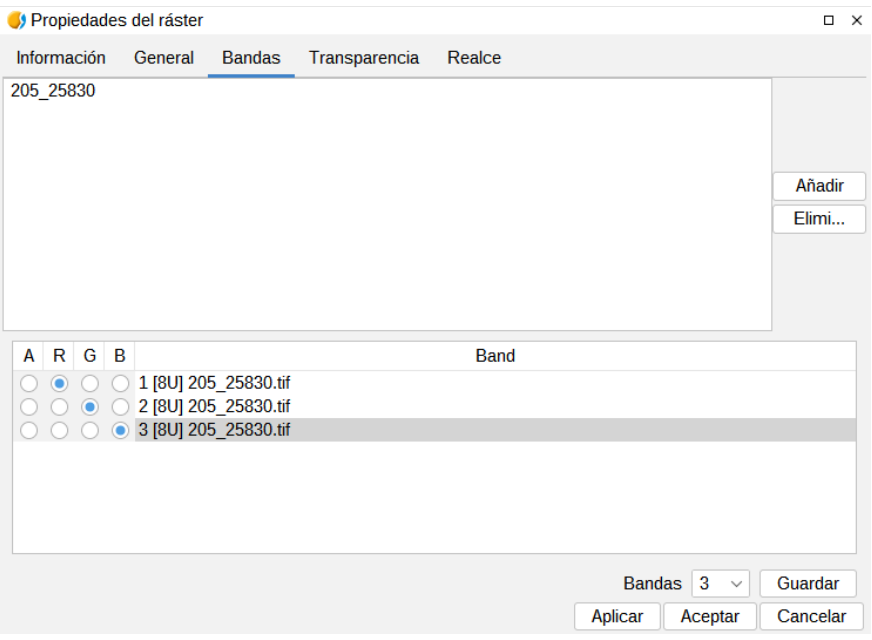

En la parte superior aparece una lista con los ficheros de los que consta la capa. Aquí se pueden añadir más ficheros teniendo en cuenta que debe haber relación entre ellos, es decir, deben corresponder a la misma extensión geográfica. Esto es útil para cargar en una misma capa varios ficheros de un mismo sensor donde cada fichero representa a una banda.

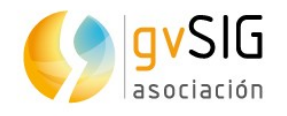

En la parte inferior podremos seleccionar el orden de visualización. Por defecto, el orden de visualización es asignado por la interpretación de color de las bandas, siempre que exista esta información. Desde el selector de visualización de bandas podremos cambiar este orden de visualización marcando con los botones la banda que queramos que se visualice en rojo (R), verde (G), azul(B), o alpha(A). Si pulsamos el botón de "Guardar" salvará la interpretación de color que tengamos en ese momento en la imagen. Esto significa que la próxima vez que la abramos con gvSIG se visualizarán las bandas en el orden que teníamos indicado cuando le dimos a "Guardar".

#### **19.4. Transparencia**

Proporciona herramientas para modificar los niveles de transparencia que se pueden aplicar a una cobertura ráster.

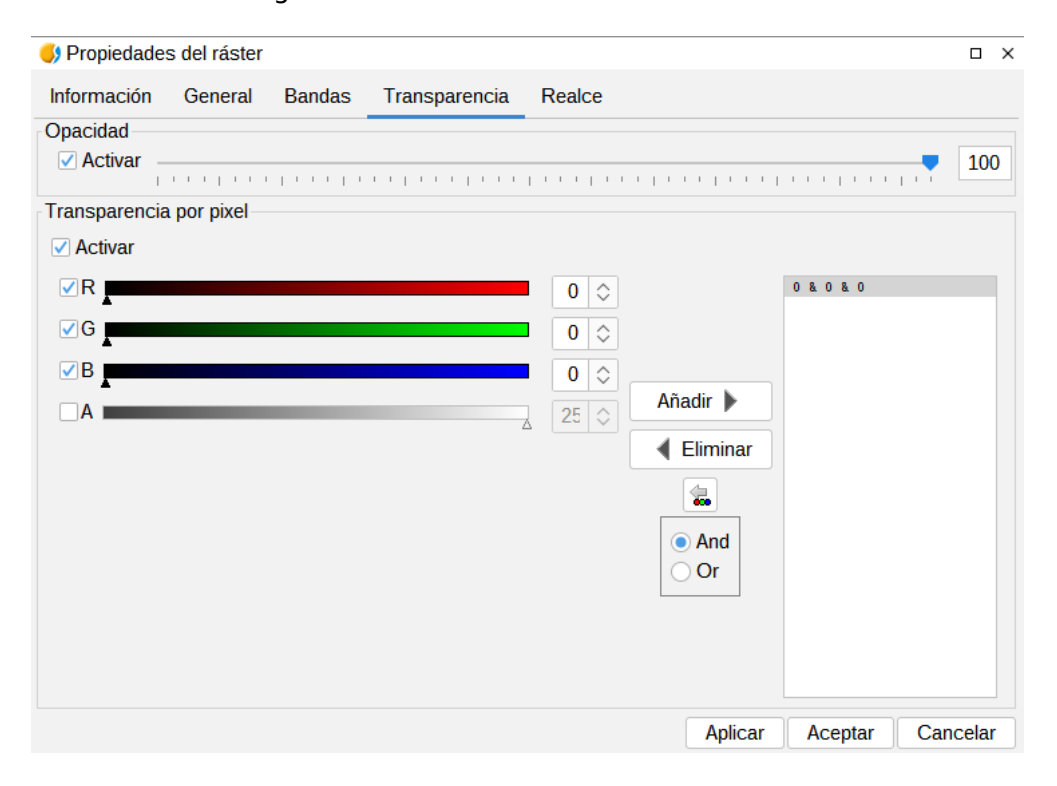

La interfaz es la siguiente:

Por un lado se encuentra la opción de "Opacidad", que indica el porcentaje de opacidad de esta sobre las anteriores. A menor porcentaje de opcidad, mayor porcentaje de transparencia. Se activa marcando la casilla de verificación "Activar" e indicando el grado de opacidad de la capa, bien numéricamente o bien mediante la barra deslizadora.

Por otro lado se encuentra la "Transparencia por píxel" que permite que los grupos de color (RGB) indicados sean completamente transparentes. Es útil, por ejemplo, para quitar las 'cuñas' en las ortofotos o escenas de satélite, o para eliminar los bordes entre imágenes de un mosaico. Se activa marcando la casilla de verificación "Activar".

Debemos añadir los RGB que serán transparentes en la capa usando el botón "Añadir". Se añadirán tres valores separados por un símbolo "&" o un símbolo "|". Los valores aquí añadidos significan el valor RGB del píxel que se volverá transparente. Los valores que son añadidos son los que aparecen el las cajas de texto, el valor alpha es opcional. La información de estas cajas de texto puede variarse por tres métodos: escribiendo

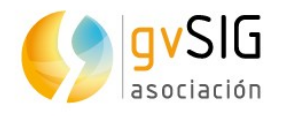

directamente desde el teclado el valor, variando los deslizadores de color que hay a la izquierda de la caja de texto o pinchando desde la Vista un valor de color que deseemos. Esta última opción se podrá activar con el botón "Seleccionar RGB pinchando en la vista". Esto activará una herramienta en la vista de gvSIG que nos permitirá pinchar sobre la Vista para que varíen los valores RGB en el cuadro de transparencias.

Si añadimos la línea "255 & 0 & 0" significará que se volverán transparentes todos los píxeles cuyo valor de rojo sea el máximo, o sea 255, y cuyo valor de verde sea el mínimo, o sea 0 y cuyo valor de azul sea también el mínimo. Es decir, se volverán transparentes todos los píxeles de rojo puro. El simbolo "&" puede variarse con el selector que indica "And" y "Or". Si tenemos "Or" activado, al añadir una entrada en la tabla nos aparecerá con el simbolo "|". Si añadimos la línea "255 | 0 | 0", significará que volverá transparentes todos los píxeles que en la banda del rojo tengan un valor de 255, o que en la del verde tengan 0, o que en la del azul tengan 0.

#### **19.5. Realce**

Proporciona una herramienta para realizar realces sobre la cobertura ráster. Permite realizar modificaciones en el brillo, contraste y realce de la imagen. Esta última opción es indispensable para poder visualizar correctamente imágenes de 16 bits por plano de color.

La interfaz es la siguiente:

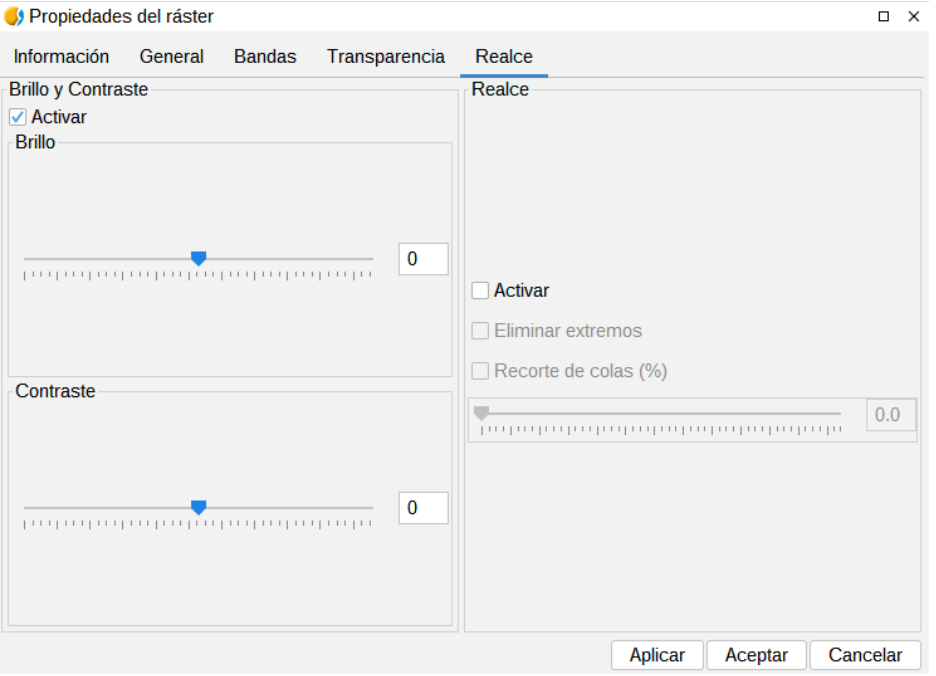

Cualquier modificación en este panel será aplicada sobre la visualización y nunca estará orientado a la generación de una capa nueva. Si deseamos esto último debemos aplicar el realce desde la barra de herramientas ráster de "Realce".

En la parte izquierda del diálogo aparecen los controles para modificar el brillo y el contraste. Por defecto deben aparecer desactivados y si queremos empezar a manipularlos tendremos que seleccionar la casilla de verificación de "Activar".

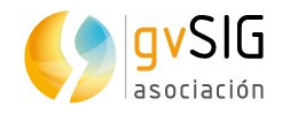

En la parte de la derecha permite aplicar el realce lineal. Este es una simplificación del realce radiométrico lineal para poder controlar la visualización de imágenes con tipos de dato distintos de byte. Por defecto los controles de este realce aparecerán desactivados a no ser que la imagen sea de tipo de dato distinto de byte; en ese caso se asignará automáticamente en la carga del ráster. Es recomendable solo usar este interfaz para variar los valores asignados automáticamente. Si se quiere asignar un realce y tener flexibilidad en su aplicación es más apropiado el uso de la funcionalidad "Realces Radiométricos".

Este realce asigna los datos del intervalo de entrada a un rango entre 0 y 255 para poder visualizarlo.

La opción "Eliminar extremos" no tiene en cuenta para la correspondencia de valores los datos más extremos (máximo y mínimo) de los que aparecen en el ráster.

La opción "Recorte de colas (%)" ordena los datos de la imagen por valores de menor a mayor. Después aplica el porcentaje indicado por la derecha y por la izquierda. Los valores que quedan en la parte exterior del porcentaje son eliminados y se aplicará la correspondencia de valores solo en los que quedan en el interior. El efecto que produce es el de haber desplazado el máximo y mínimo.

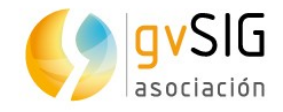

# **20 EDICIÓN Y ORGANIZACIÓN DE SÍMBOLOS**

### **20.1. Explorador de símbolos**

Desde el menú "Herramientas/Simbología/Explorar Símbolos" se accede al explorador de símbolos de gvSIG.

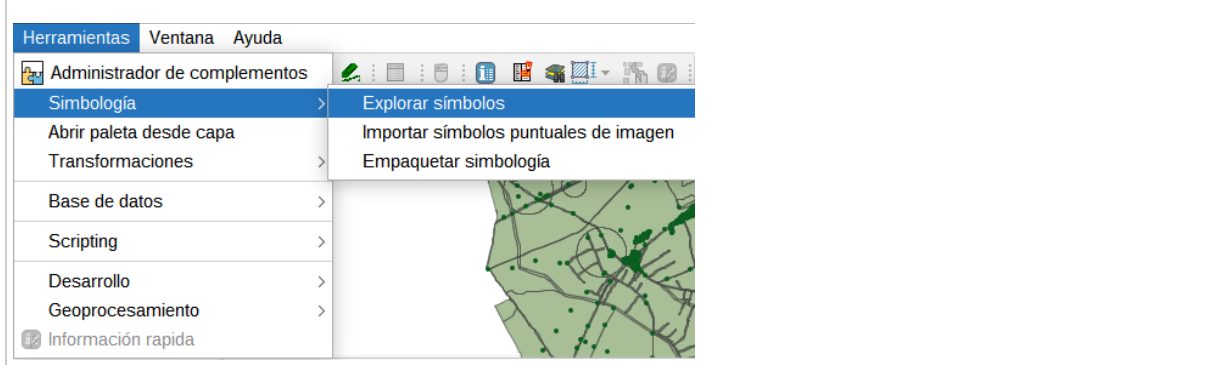

Permite navegar por los símbolos disponibles en la aplicación y clasificados en tres pestañas:

- Marcador: contiene los símbolos puntuales, aplicables a capas con geometrías de puntos.
- Línea: contiene los símbolos lineales, aplicables a capas con geometrías de líneas.
- Relleno: contiene los símbolos de relleno, aplicables a capas con geometrías poligonales.

La interfaz es similar a la ventana "Selector de simbología" que aparece cuando queremos cambiar un símbolo de la leyenda de una capa. En este último caso no aparecen las 3 pestañas, sino sólo aquellas que son aplicables al tipo de capa.

El "Explorador de símbolos" permite navegar por los símbolos disponibles y accediendo al "Editor de propiedades de símbolo" crear nuevos símbolos, ya sea modificando uno existente o creando uno nuevo.

La interfaz es la siguiente:

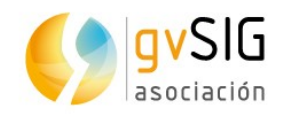

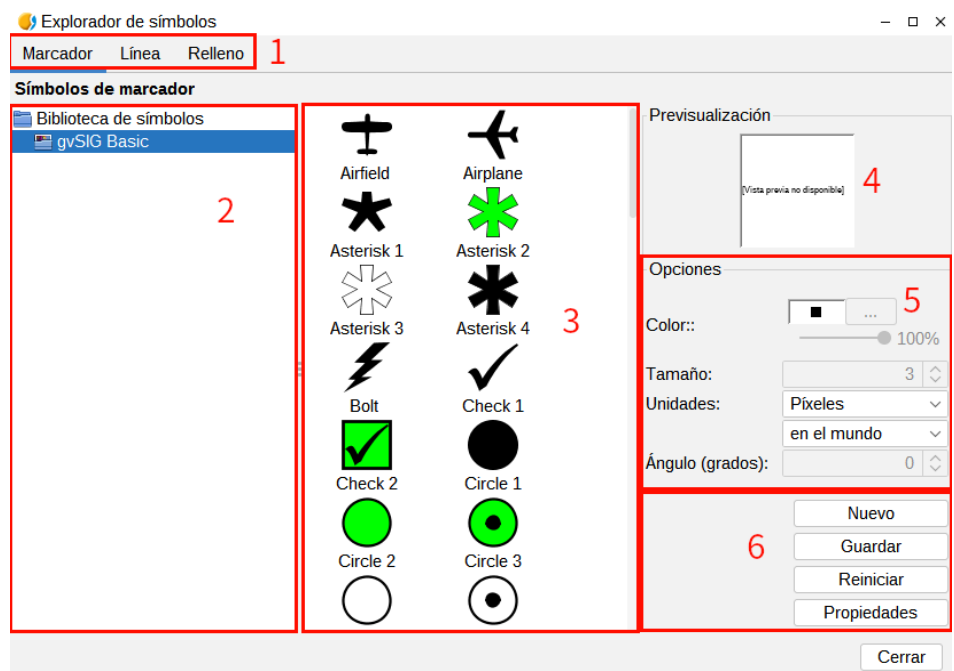

- 1. Pestañas con los distintos tipos de símbolos en función de la geometría de las entidades.
- 2. Listado de bibliotecas de símbolos disponibles. Una biblioteca de símbolos contiene un conjunto de símbolos que se organizan en carpetas y subcarpetas. Una misma biblioteca de símbolos puede contener símbolos de marcador, línea y/o relleno. Seleccionando la carperta o subcarpeta de la biblioteca de símbolos se nos muestran los símbolos que contiene.
- 3. Visualizador de símbolos contenidos en una carpeta o subcarpeta de una biblioteca de símbolos. Permite seleccionar el símbolo que queremos aplicar o modificar.
- 4. Previsualización del símbolo seleccionado acorde a las propiedades seleccionadas (tamaño, ángulo de rotación, color y transparencia).
- 5. Opciones. Permite definir el color, porcentaje de transparencia, tamaño y ángulo de rotación del símbolo.

Mediante el desplegable de unidades se puede escoger el tipo de unidad con que se representará el símbolo. La unidad por defecto son los píxeles, pudiendo escoger entre: Kilómetros, metros, centímetros, milímetros, millas, yardas, pies, pulgadas, grados y píxeles. A estas unidades, además, se les puede especificar si son unidades "en el mapa" (el tamaño dependerá del zoom en el que nos encontremos) o "en el papel" (tendrá un tamaño fijo, tanto en pantalla como al imprimirlo).

En caso de trabajar con un fichero de imagen (svg, jpg,...) el color y transparencia no son aplicables.

6. Panel de botones que permiten crear un nuevo símbolo (botón "Nuevo") o modificar las propiedades de uno existente (botón "Propiedades"). En ambos casos se accede a la ventana "Editor de propiedades de Símbolo".

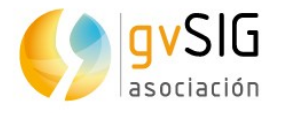

El botón "Reiniciar" permite comenzar de nuevo la edición de un símbolo, eliminando los cambios realizados.

El botón "Guardar" permite guardar el nuevo símbolo. Se guarda con extensión .gvssym. Por defecto se guarda dentro de la carpeta "Symbols" que equivale al raíz del listado de bibliotecas de símbolos. El usuario deberá guardar el símbolo en la carpeta o subcarpeta que desee que aparezca.

La instalación básica de gvSIG incluye una única biblioteca de símbolos "gvSIG Basic". Se pueden instalar bibliotecas de símbolos adicionales a través del "Administrador de complementos".

#### **20.2. Editor. Símbolo de marcador simple**

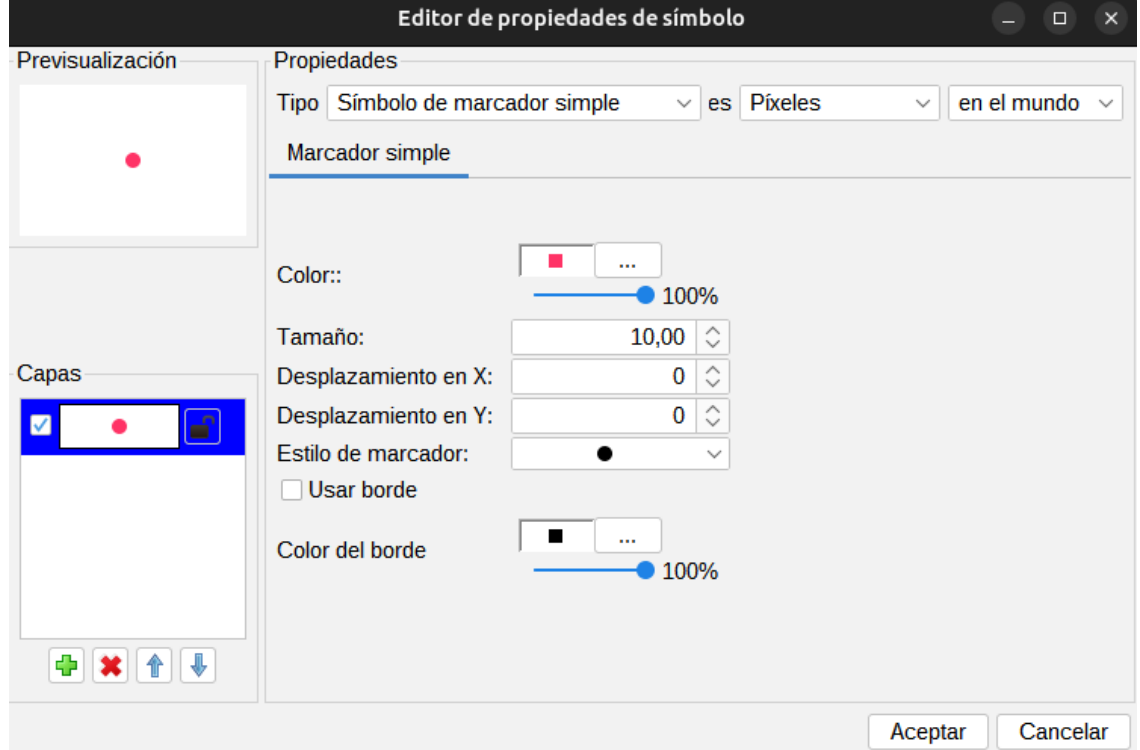

Seleccionado el Tipo "Símbolo de marcador simple" la interfaz es la siguiente:

En el lado izquierdo se encuentra la previsualización del símbolo y el listado de capas que lo componen. La capa seleccionada es la que se corresponde con los valores del lado derecho del panel (color, tamaño, etc.).

Opciones de Marcador simple:

- Color. Color del marcador. Permite aplicar transparencia.
- Tamaño. Ttamaño del marcador.
- Desplazamiento en X e Y. Permite desplazar el símbolo en relación a su eje de abcisas y ordenadas.

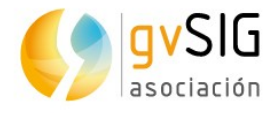

- Estilo del marcador. Permite seleccionar entre los marcadores disponibles (círculo, cuadrado, cruz...).
- Usar borde y color de borde. Activando la casilla de verificación el marcador tendrá un borde visible del color que seleccionemos. Permite aplicar transparencia.

Mediante las opciones disponibles en "Capas" se puede generar un símbolo compuesto por distintas capas. Esto se realiza con el botón "*Añadir capa*", simbolizado con un icono<br>"+" de color verde. Las capas se pueden borrar o cambiar de orden, con los botones "Borrar capa" u "Ordenar capa".

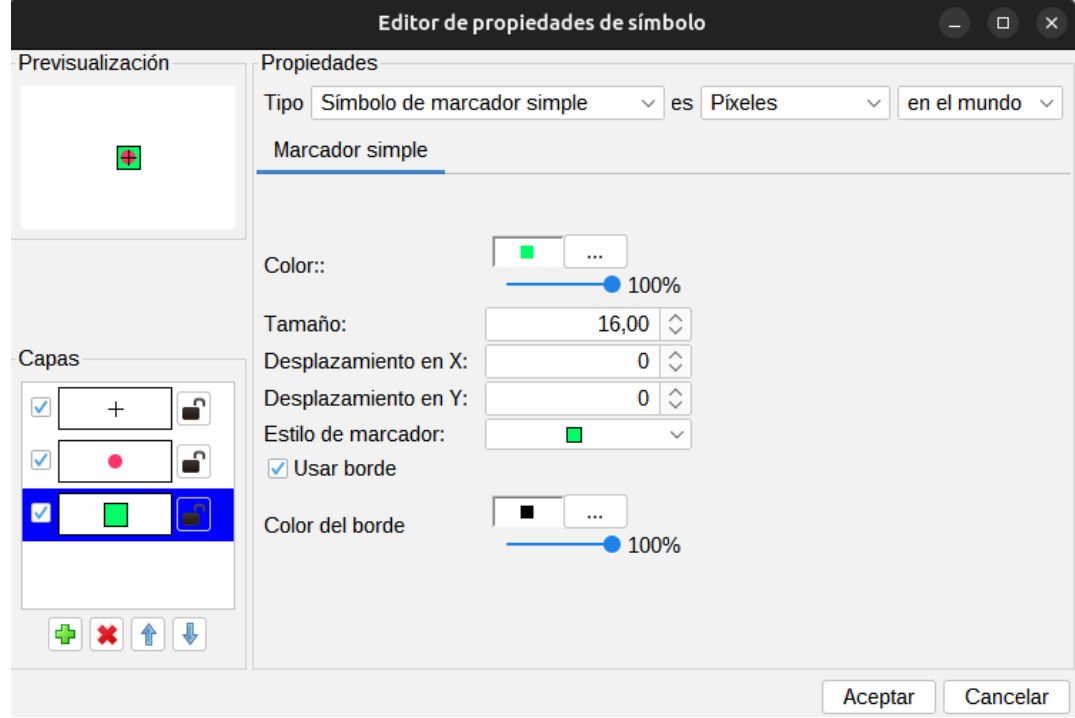

#### **20.3. Editor. Símbolo de marcador de imagen**

Seleccionado el Tipo "Símbolo de marcador de imagen" la interfaz es la siguiente:

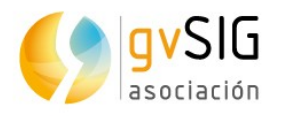

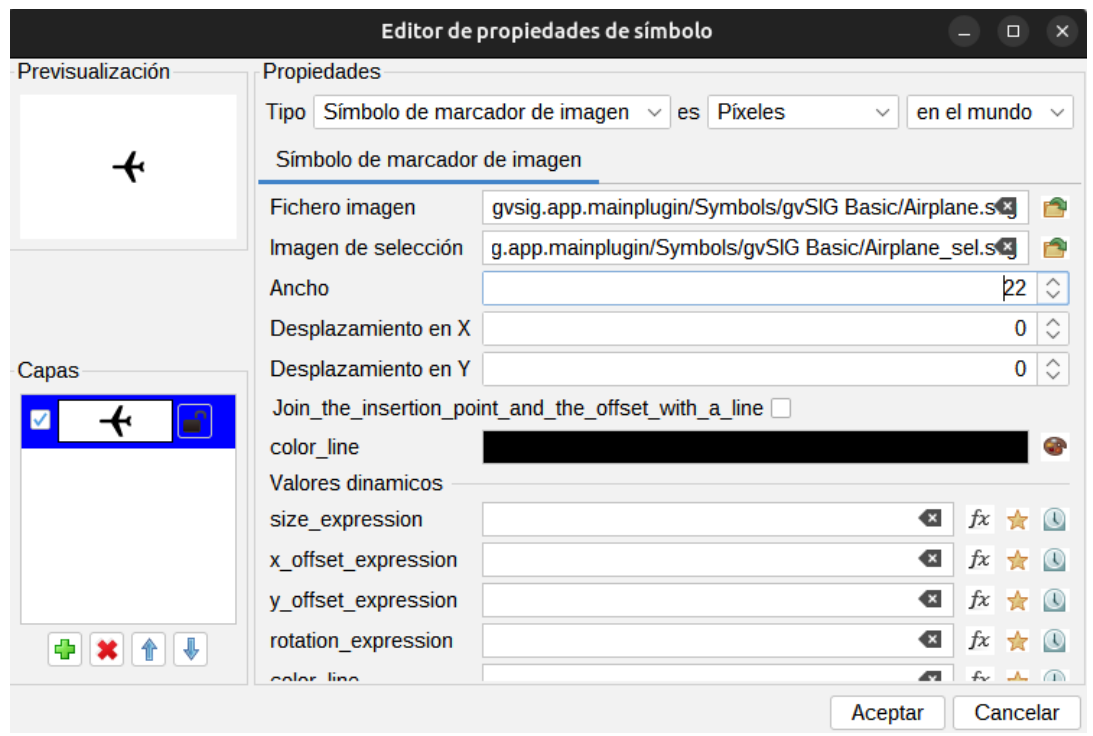

Puede seleccionar la imagen que desee para que represente a un símbolo. Esta imagen puede ser de diferentes formatos (jpg, png,bmp, svg,..) Para añadirla tan solo tiene que seleccionar la ruta donde se ubica la imagen pulsando sobre el botón "Examinar", junto a "Fichero imagen".

Incluso puede hacer referencia a una "URL" de una imagen de internet, siempre y cuando los formatos sean soportados por gvSIG).

Existe la posibilidad de seleccionar una imagen distinta que representará las geometrías cuando estas estén seleccionadas en la Vista, introduciendo la ruta de la imagen en "Imagen de selección".

Permite aplicar un desplazamiento en X e Y respecto al eje de ordenadas y abcisas de la imagen.

#### **20.4. Editor. Símbolo de línea simple**

Seleccionado el Tipo "Símbolo de línea simple" la interfaz compuesta por tres pestañas es la siguiente:

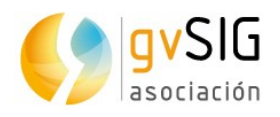

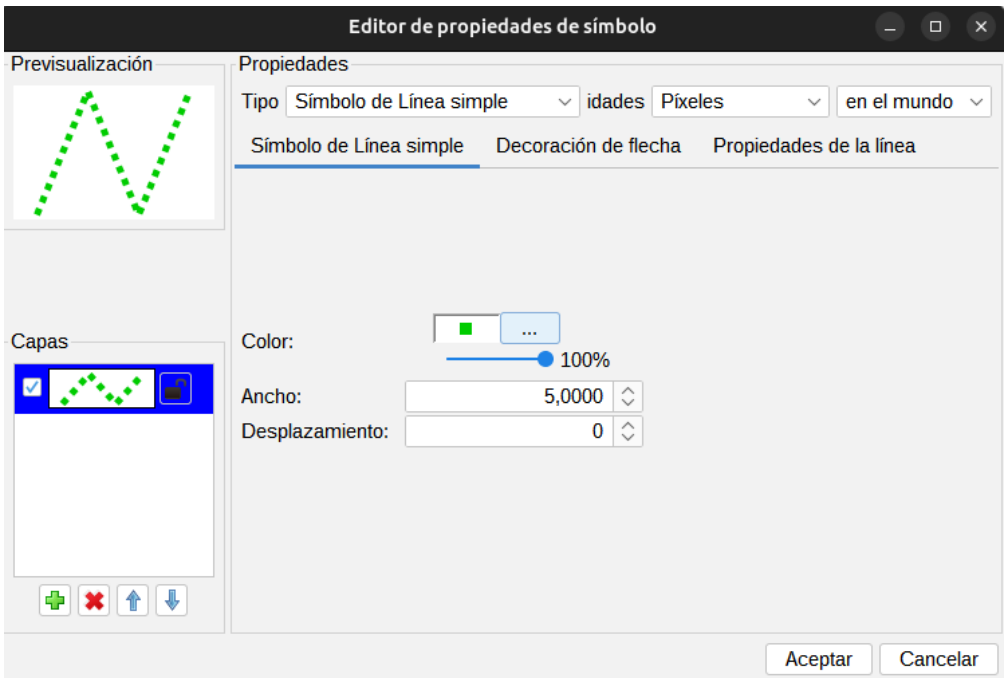

En la pestaña "Símbolo de Línea simple" se encuentran las opciones para seleccionar el<br>color de la linea, permitiendo aplicar transparencia, su ancho y su desplazamiento (offset).

Al igual que en las capas de puntos puede generar una línea compuesta de distintas capas o símbolos de línea.

En la pestaña "Propiedades de la línea" se pueden modificar los estilos de unión y extremo, y el patrón de relleno.

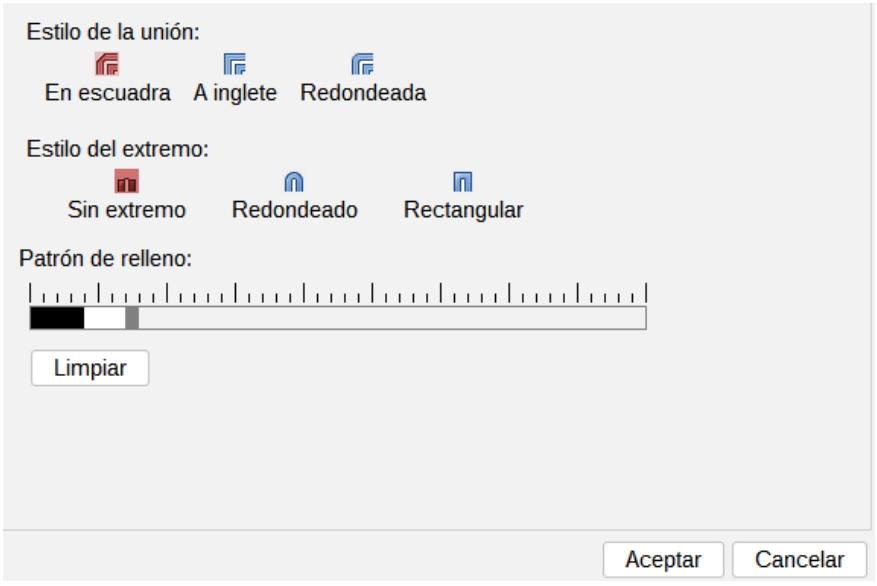

- Estilo de la unión: Puede escoger entre diferentes tipos de uniones entre líneas, en escuadra, a inglete o redondeada.
- Estilo del extremo: Puede elegir el estilo del extremo de la línea entre redondeado, rectangular o sin extremo.

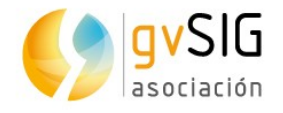

• Patrón de relleno. Por defecto gvSIG muestra lineas continuas, modificando el patrón de relleno permite generar líneas discontinuas.

Funcionamiento del patrón de relleno: Pulse sobre el tramo gris que hay sobre la regla y desplácela hacia la derecha, a continuación haga clic sobre la regla en el trama de la regla que quiera y aparecerá un tramo negro, que podrá borrar si hace clic sobre el de nuevo. De esta manera sucesivamente podrá ir añadiendo tramos con los que diseñará su linea. Los tramos negros son tramos rellenos y los tramos blancos son tramos transparentes. Si desea borrar la linea diseñada, pulse sobre el botón "Limpiar".

La pestaña "Decoración de flecha" permite utilizar decoración de flecha en las líneas activando la casilla de verificación "Usar decoración".

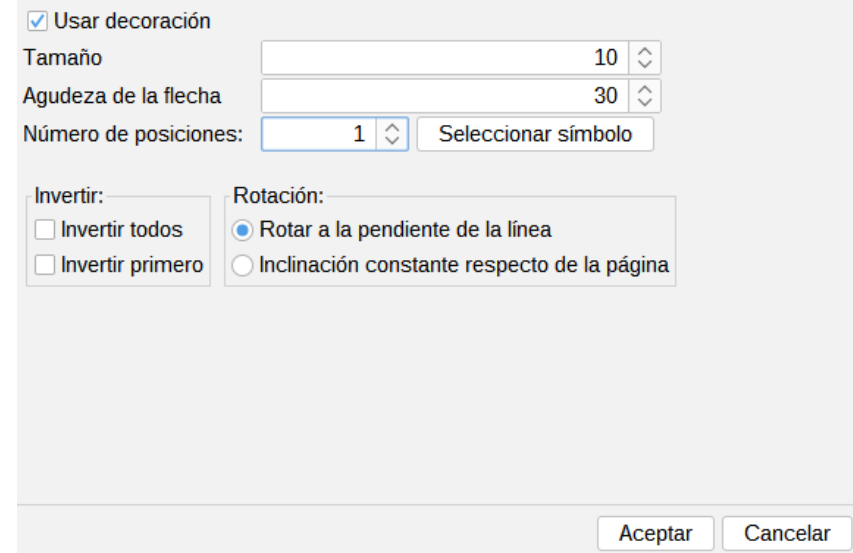

Las opciones de decoración de flecha son:

- Tamaño. El tamaño de la flecha.
- Agudeza de la flecha.
- $N<sup>o</sup>$  de posiciones. Número de veces que se repite la flecha a lo largo de una misma línea.
- Seleccionar símbolo. Este botón abre la ventana de "Selector de simbología" para marcadores. Permite seleccionar la forma de la "punta" de la flecha y configurarla como si se tratase de un símbolo puntual cualquiera.
- Invertir. Tiene la opción de invertir la primera flecha de la linea o todas si lo desea.
- Rotación. Puede escoger entre que la punta de la flecha rote con respecto a la pendiente de la línea o que tenga una inclinación constante respecto de la página.

#### **20.5. Editor. Símbolo de relleno simple**

Seleccionado el Tipo "Símbolo de relleno simple" la interfaz es la siguiente:

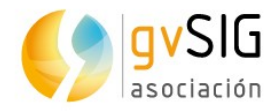

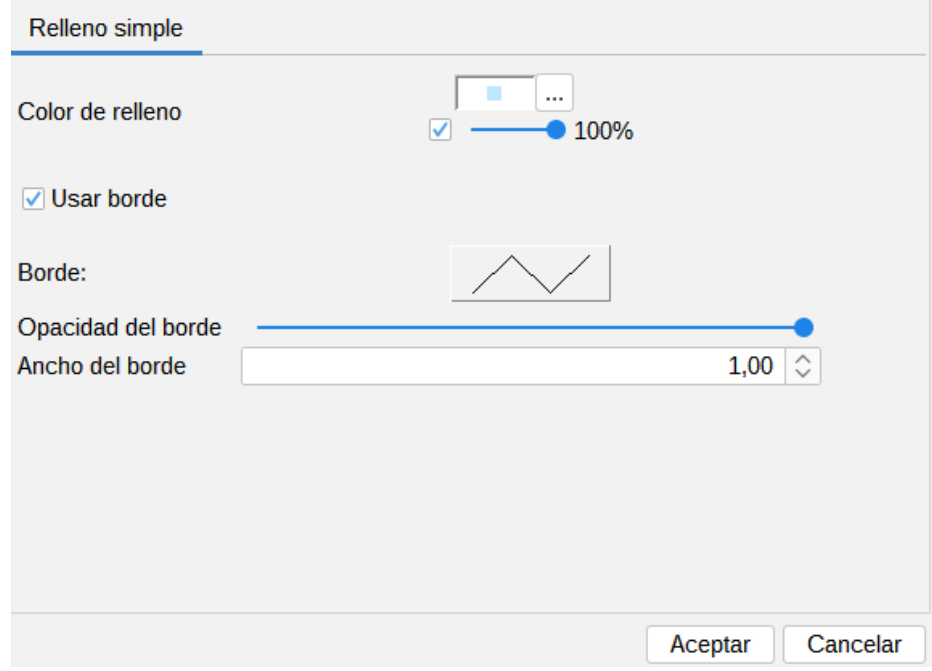

Permite seleccionar el color de relleno del polígono y su grado de opacidad.

Pulsando sobre el botón donde se observa el borde se accede a la ventana "Selector de simbología" para elementos lineales donde se podrá configurar el borde del polígono.

Puede dotar de la opacidad que desee al borde y también del ancho que quiera.

#### **20.6. Editor. Símbolo de relleno de imagen**

Seleccionado el Tipo "Símbolo de relleno de imagen" la interfaz compuesta por dos pestañas es la siguiente:

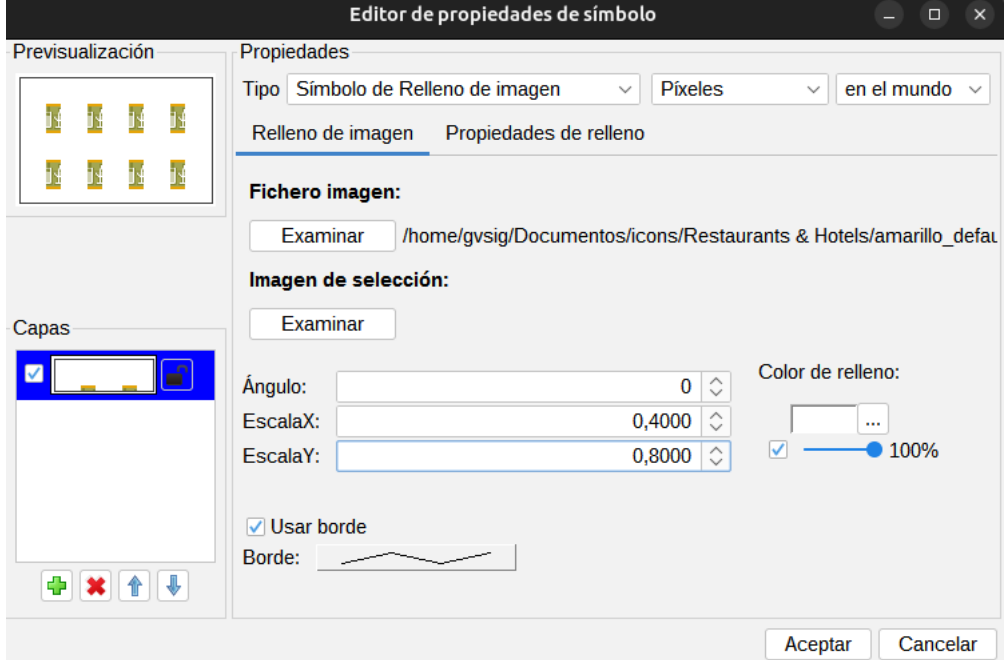

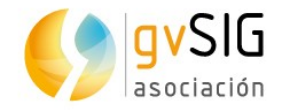

Permite rellenar el polígono con la imagen indicada. Permite modificar el ángulo y escalado en X e Y de la imágen.

Permite seleccionar el color de relleno. Se puede aplicar transparencia.

Estas imágenes pueden ser enmarcadas, pulse sobre el botón "Borde" y seleccione la línea que desee.

La pestaña "Propiedades de relleno" permite configurar el relleno en función de las opciones de desplazamiento en X e Y, y separación en X e Y de la imagen.

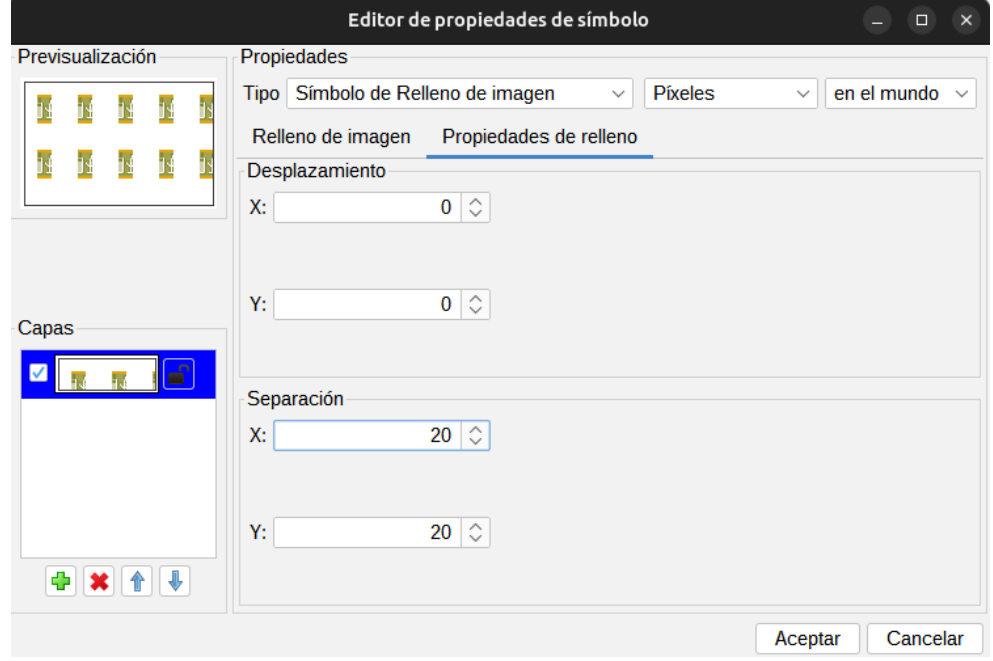

#### **20.7. Editor. Símbolo de relleno de marcadores**

Seleccionado el Tipo "Símbolo de relleno de marcadores" la interfaz compuesta por dos pestañas es la siguiente:

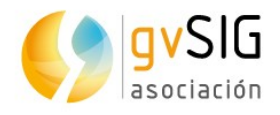

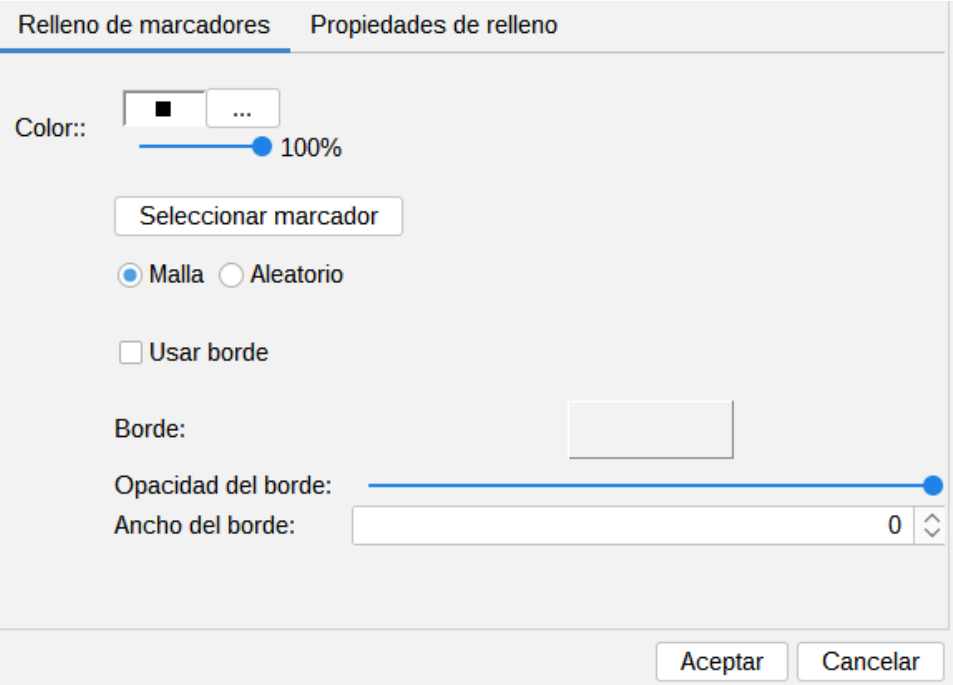

Permite dotar al polígono de un relleno compuesto por diferentes tipos de marcadores de tipo puntual, imagen...con las propiedades características de estos. El relleno se puede ordenar de forma aleatoria o en forma de malla regular.

La pestaña "Propiedades de relleno" permite configurar el relleno en función de las<br>opciones de desplazamiento en X e Y, y separación en X e Y de la imagen.

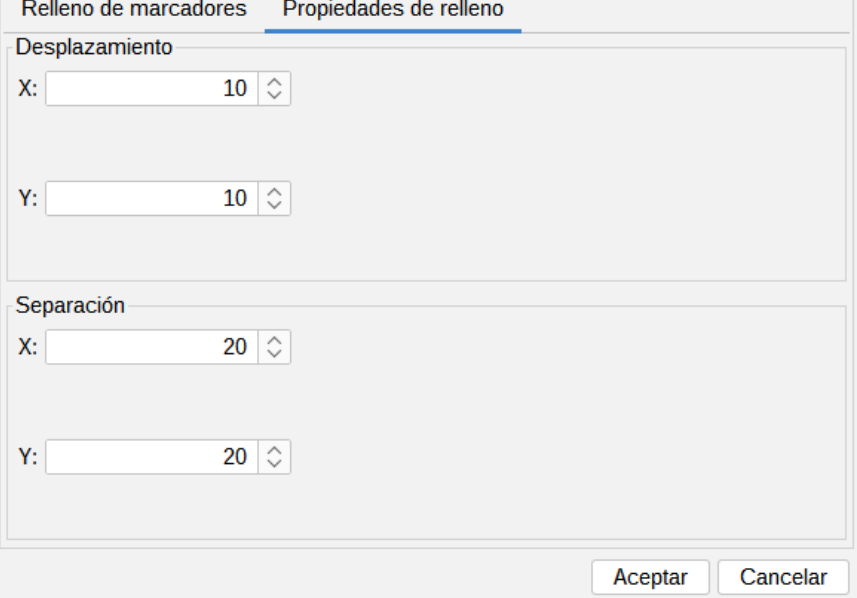

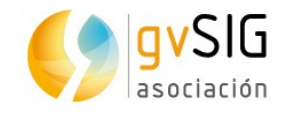

## **21 BIBLIOTECAS DE SÍMBOLOS**

## **21.1. AIGA**

AIGA es el acronimo del American Institute of Graphic Arts. AIGA es conocida por sus actividades de diseño técnico, específicamente en la creación de pictogramas del Departamento de Transporte de los Estados Unidos en 1979. La biblioteca de símbolos está basada en ese conjunto de pictogramas.

Los símbolos para líneas y rellenos están inspirados en la paleta de color utilizada en el documento "Thinking inside the box. AIGA identity and branding guidelines".

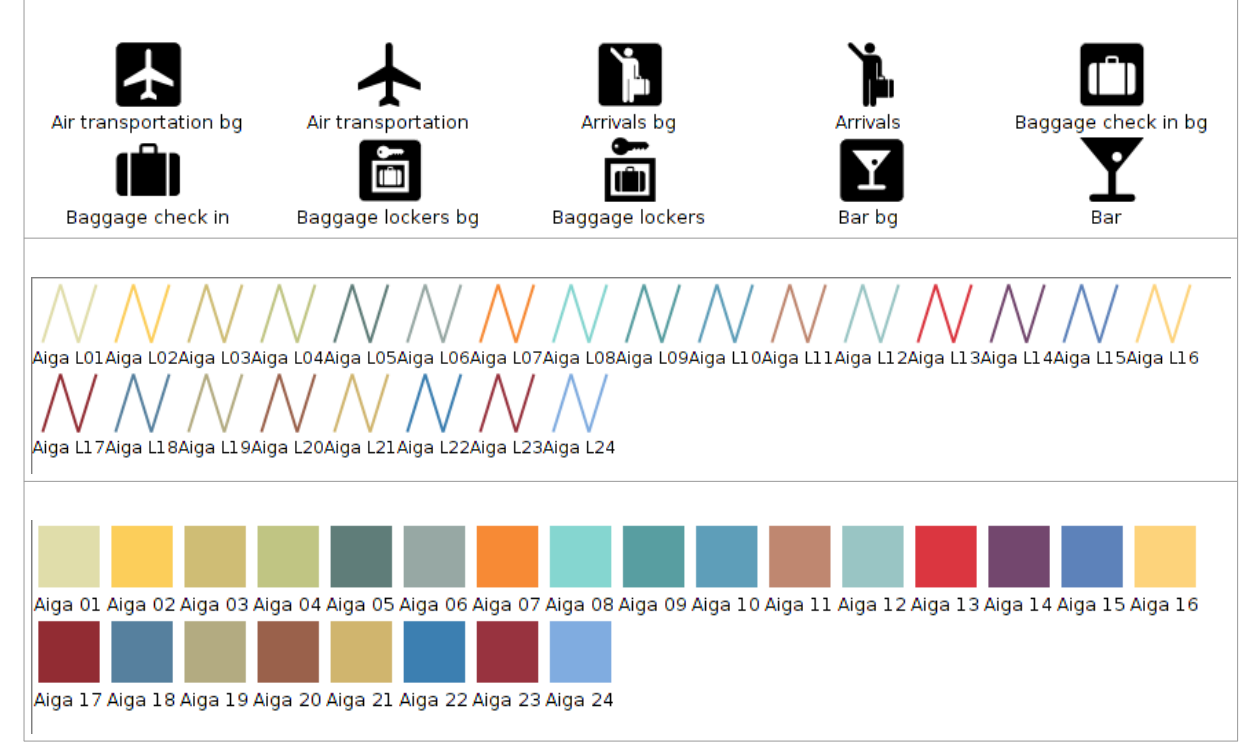

## **21.2. Collective Mapping**

Es una simbología orientada a ser utilizada en los talleres de mapeo colectivo. Simbología que se aleja de la representación habitual de elementos geográficos para aportar una iconografía orientada a representaciones ideológicas.

La biblioteca de símbolos está basada en los símbolos del "Manual de Mapeo Colectivo. Recursos cartográficos críticos para procesos de creación colaborativa" realizado por Iconoclasistas.

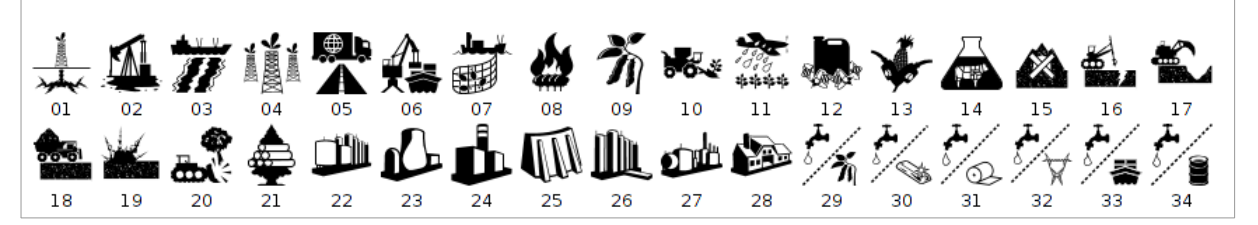

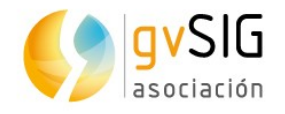

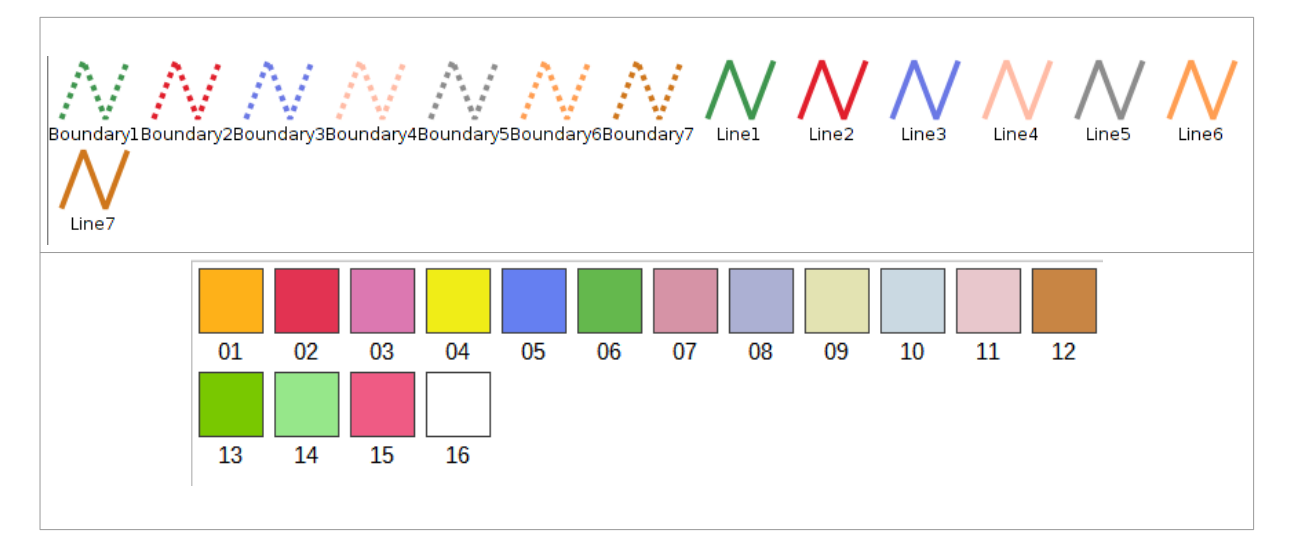

### **21.3. Colors**

Simbología con paletas de colores orientadas a la representación de datos cuantitativos.

La biblioteca de símbolos está basada en las paletas de colores de "ColorBrewer: Color Advice for Maps".

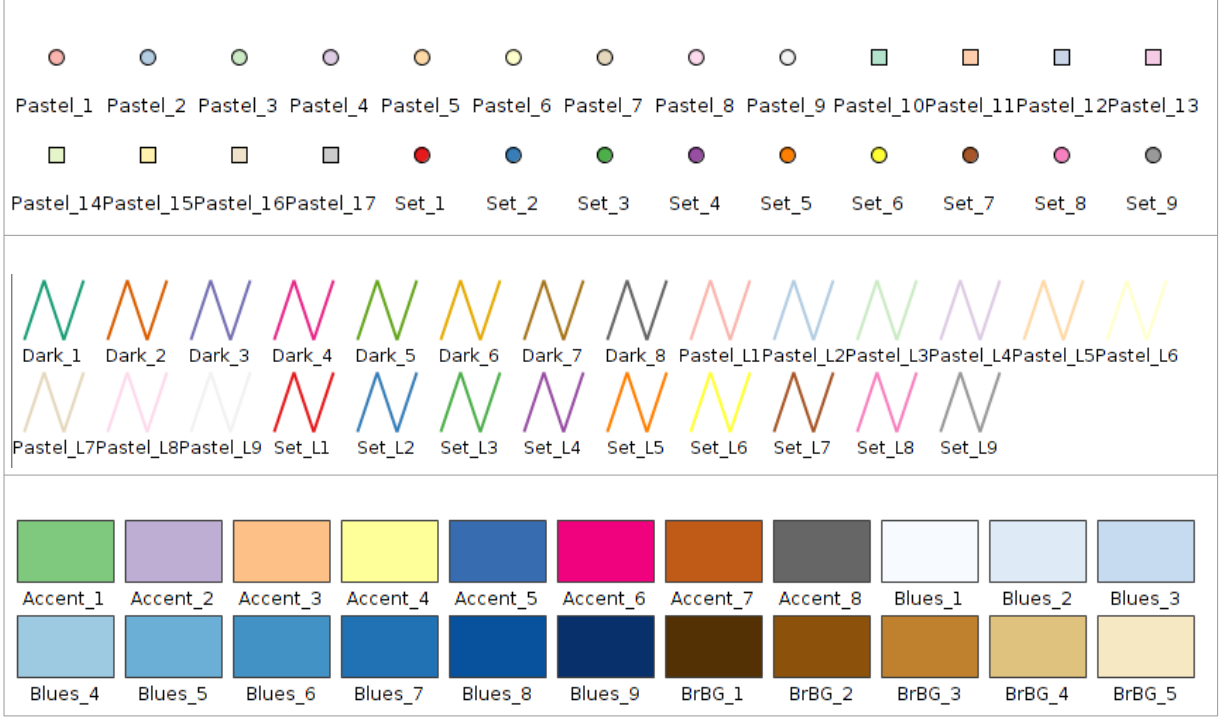

#### **21.4. Commerce**

Simbología de elementos relacionados con la actividad comercial.

La biblioteca de símbolos está basada en los símbolos de Ecommerce Business Icons de DesignContest, GIS/GPS/MAP Icons de Icons-Land, Bagg And Boxes Icons de Babasse y Vista Artistic Icons de Lokas Software.

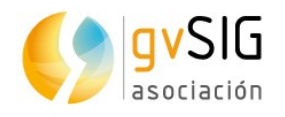

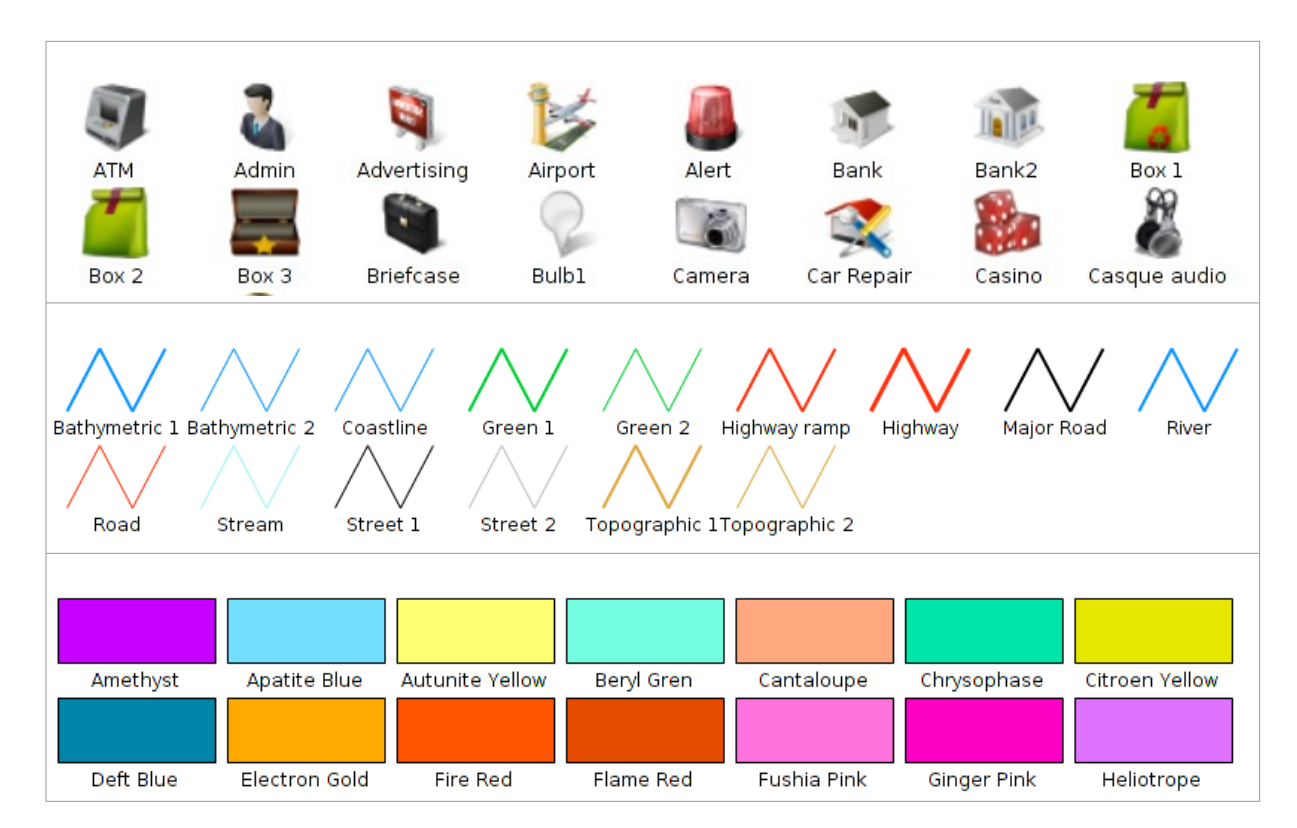

## **21.5. Crime Mapping Symbology (CMS)**

La biblioteca de símbolos está basada en los símbolos de "CMS.The Crime Mapping Symbology", diseñados por el Departamento de Justicia de los Estados Unidos específicamente para cubrir las necesidades de simbología de los departamentos de policía. CMS engloba a su vez dos conjuntos de símbolos, denominados "Computer Aided Dispatch (CAD)" y "Records Management System (RMS)".

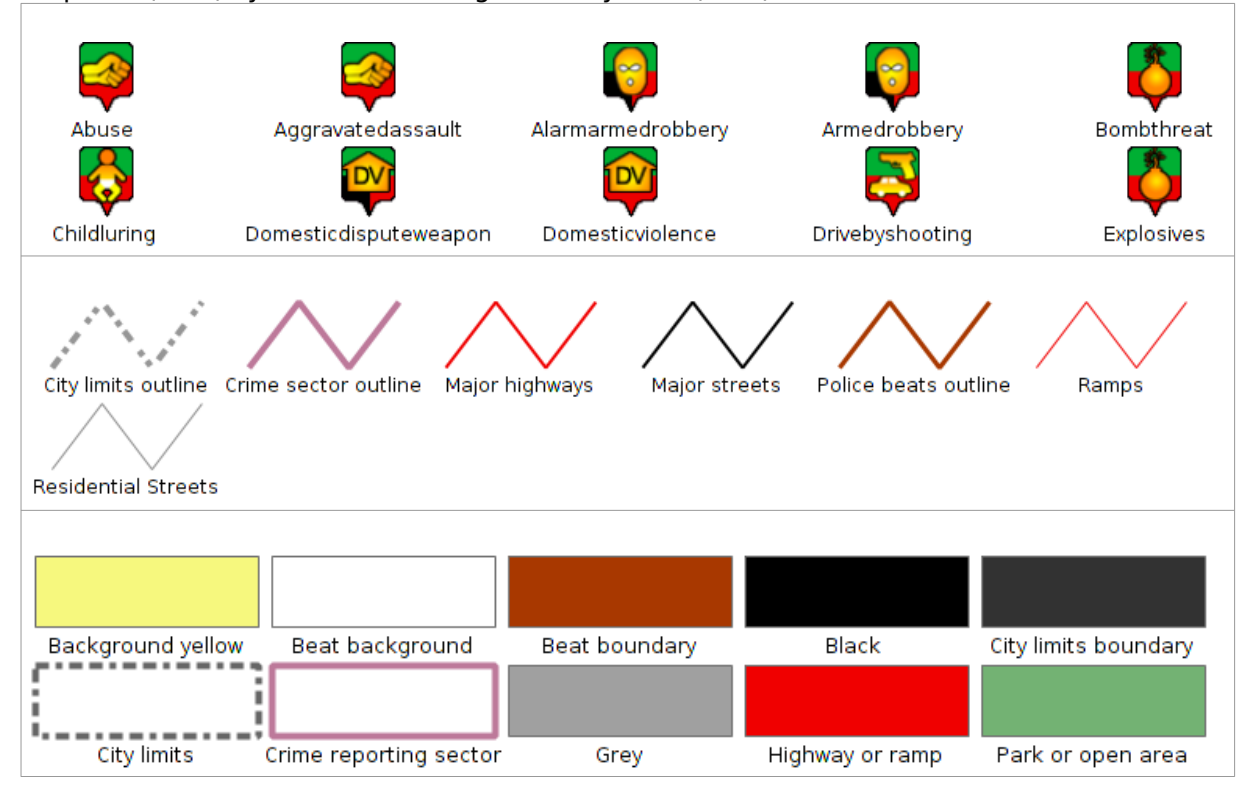

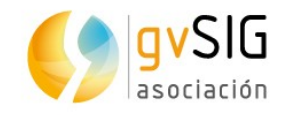

## **21.6. Emergency**

Simbología relacionada con la gestión de emergencias.

La biblioteca de símbolos está basada en los símbolos de "EMS.The Emergency Mapping Symbology", realizado por el Departamento de Recursos Naturales de Canadá.

Los símbolos lineales y de relleno están inspirados en el documento "Biosecurity Emergency Management – Mapping Symbology".

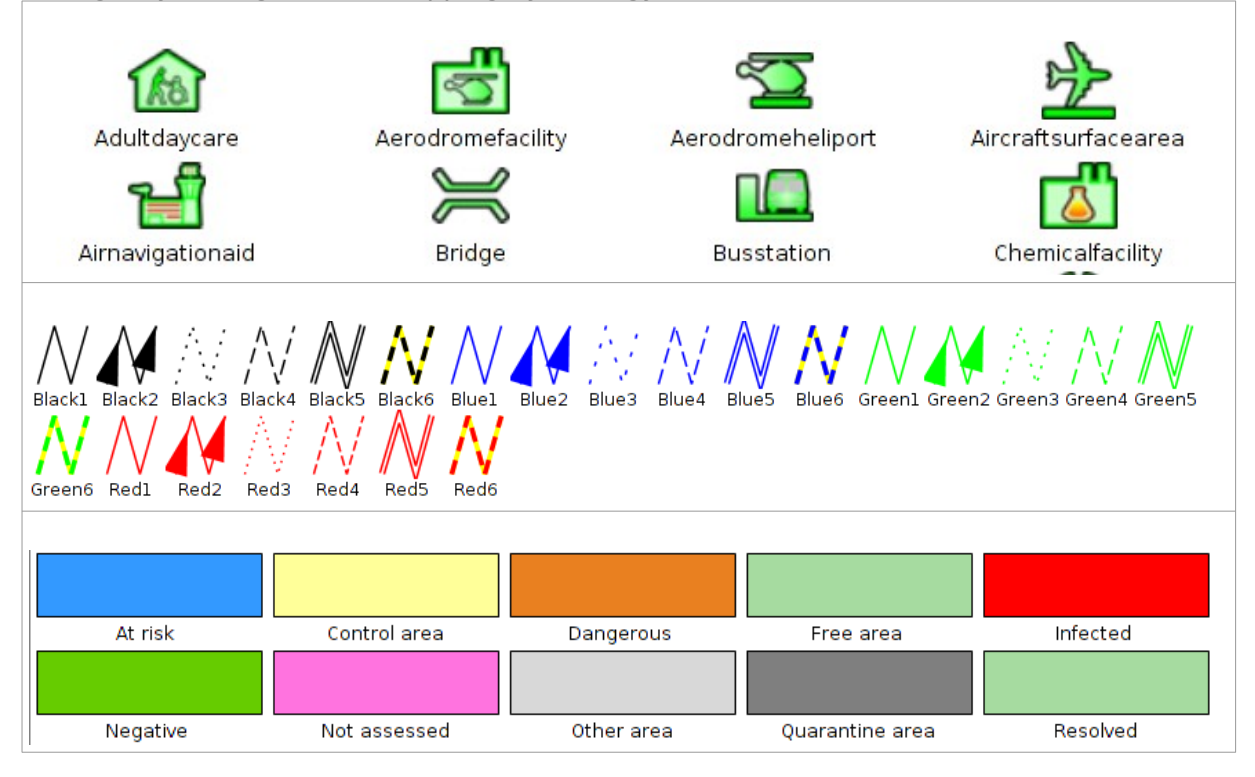

## **21.7. Forestry**

La biblioteca de símbolos está basada en los símbolos del NPS (U.S. National Park Service) y la fuente "Trees & Shrubs" realizada por Jim Mossman.

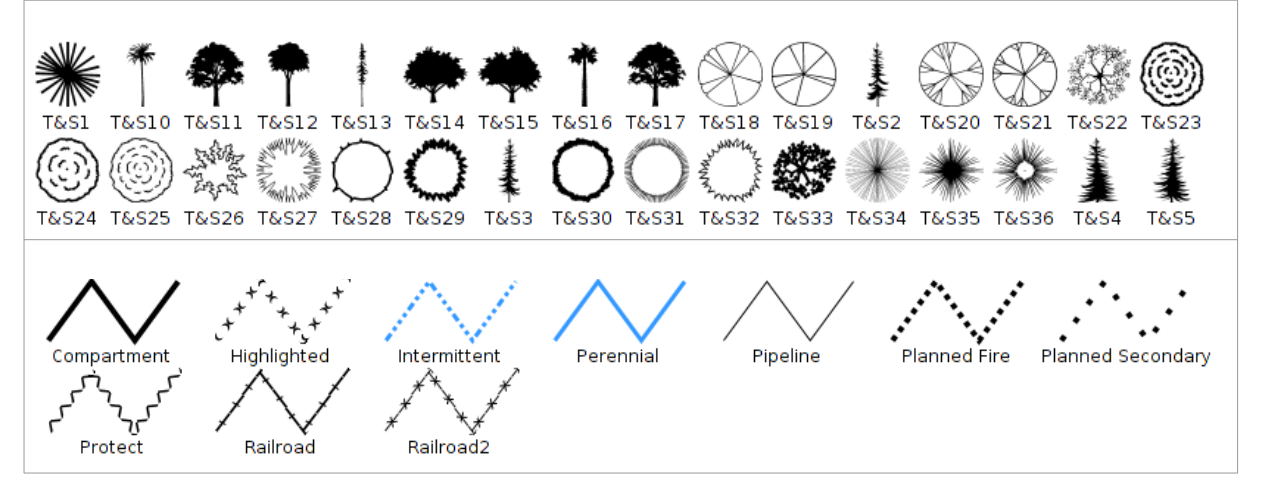

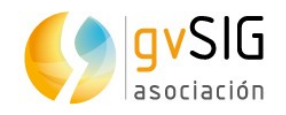

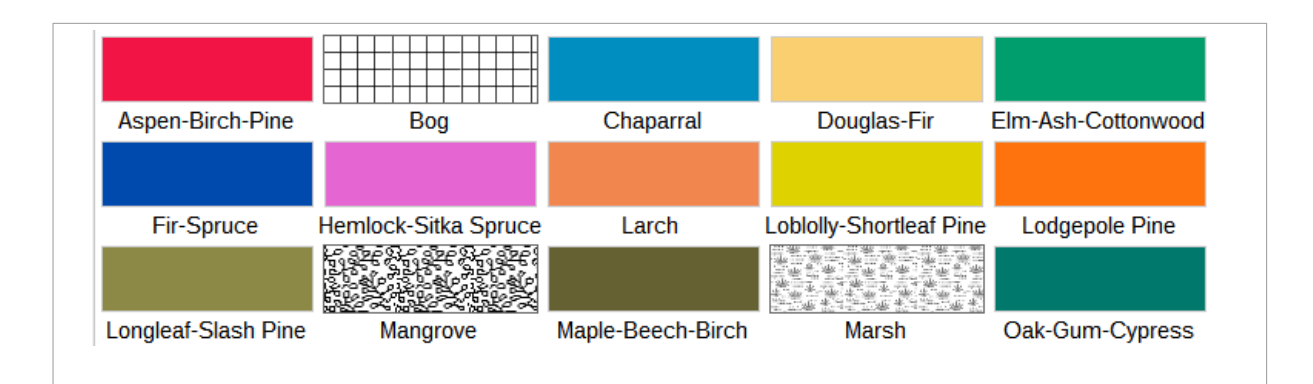

#### **21.8. G-Maps**

La biblioteca de símbolos está basada en los símbolos de Nicolas Mollet, denominada "Map Icons Collection". Simbología diseñada para Google Maps.

Al utilizar los símbolos puntuales se debe tener en cuenta que por defecto no tienen aplicado un offset en "y". Si se quiere que no aparezcan centrados, sino que la viñeta aparezca encima del punto geométrico debemos editar las propiedades del símbolo y añadir un offset en "y" de la mitad del tamaño del símbolo (en este caso, como los símbolos tienen por defecto el tamaño de 32, utilizaremos un offset de 16).

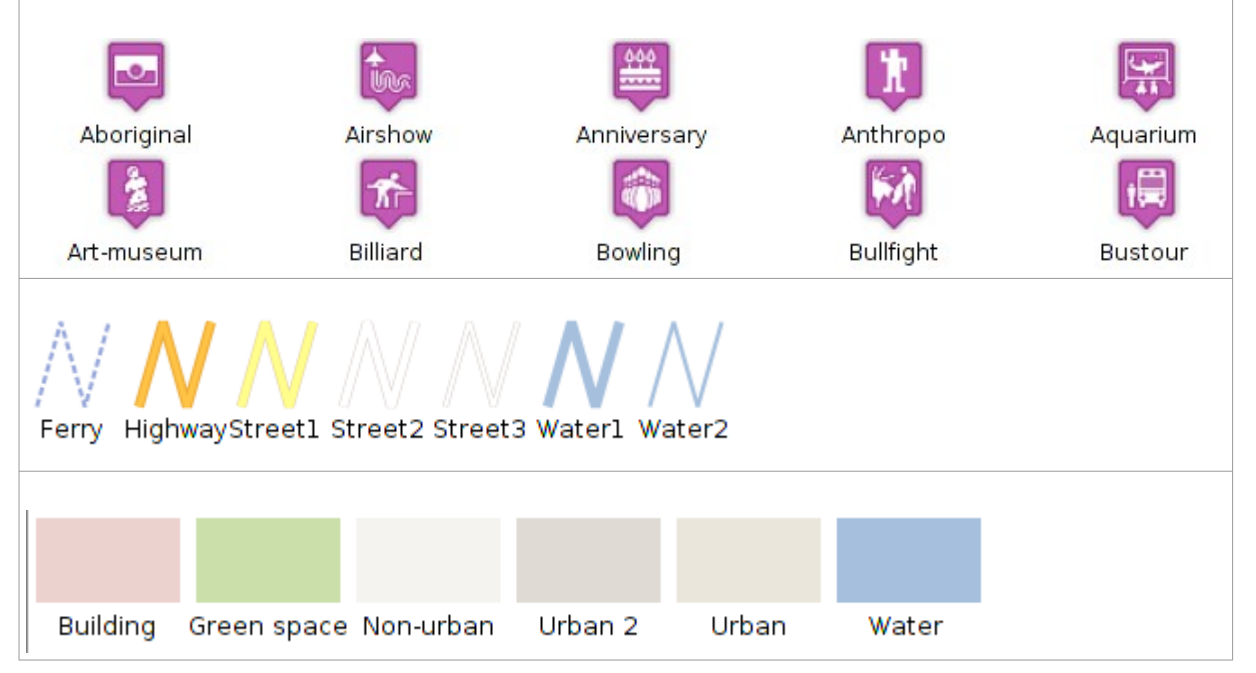

#### **21.9. Geology**

La biblioteca de símbolos está basada en los símbolos del manual "Digital Cartographic Standard for Geologic Map Symbolization " del FGDC (Federal Geographic Data Committee). Un conjunto de símbolos estructurados en carpetas y subcarpetas (bedding, cleavage, eolian, fluvial/alluvial, foliation, geohydrology…).

Los símbolos de relleno se han diseñado a partir de los códigos de color RGB definidos por la CGMW (Commission for the Geological Map of the World) y que representan las distintas unidades estratigráficas.

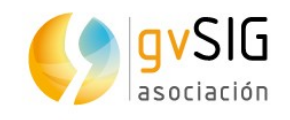

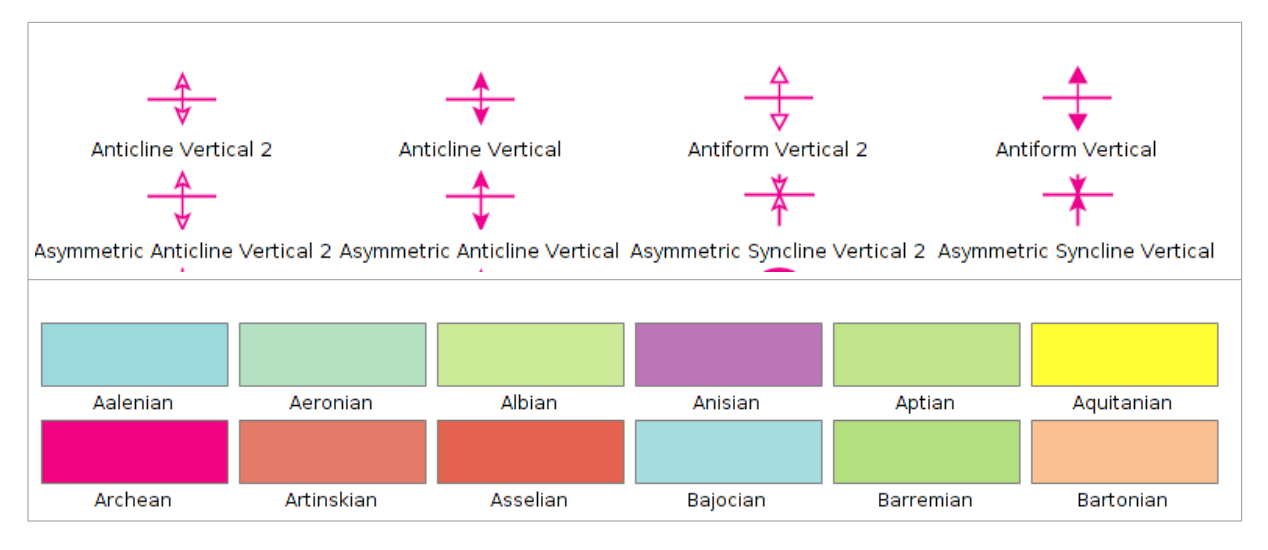

### **21.10. gvSIG Basic**

Biblioteca de símbolos básica de gvSIG.

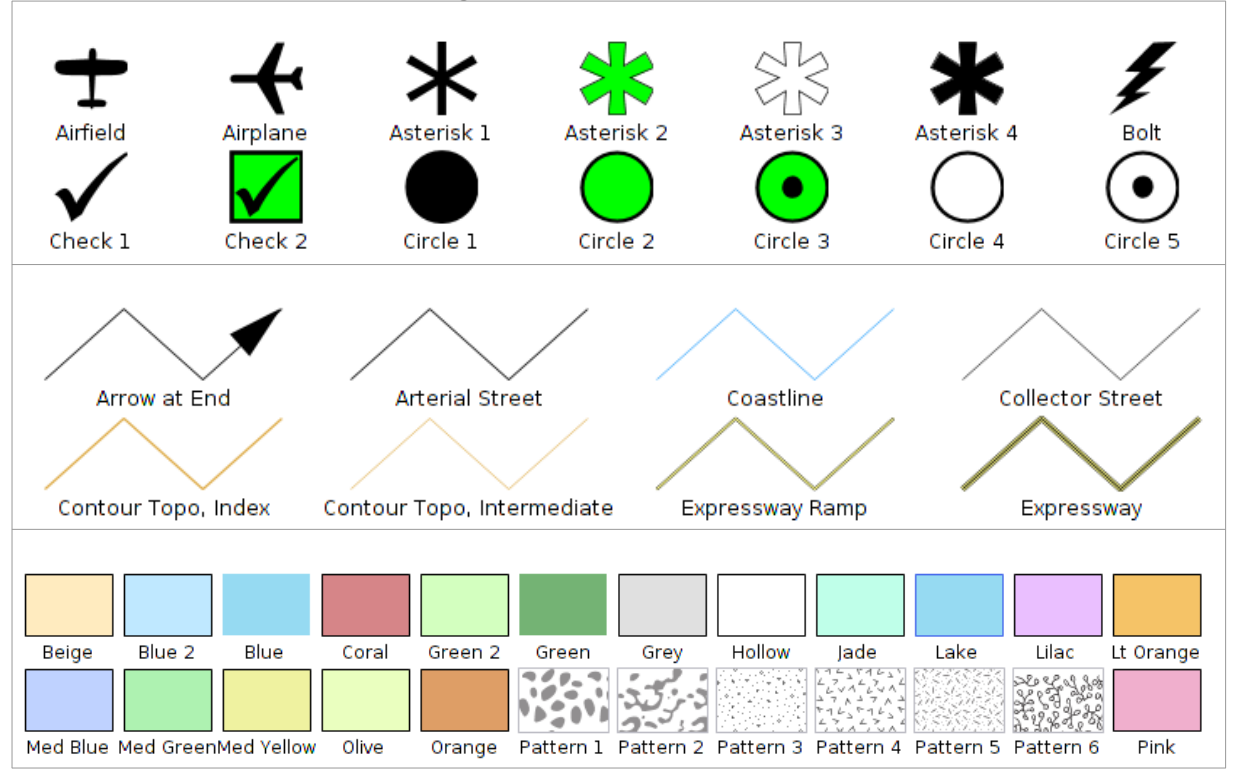

## **21.11. Japanese**

Símbolos habituales en la representación cartográfica de mapas elaborados en Japón.

La biblioteca de símbolos está basada en los símbolos de la serie "Japanese Map Symbols" el Geographical Survey Institute.

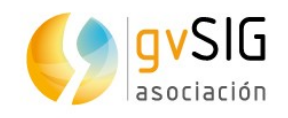

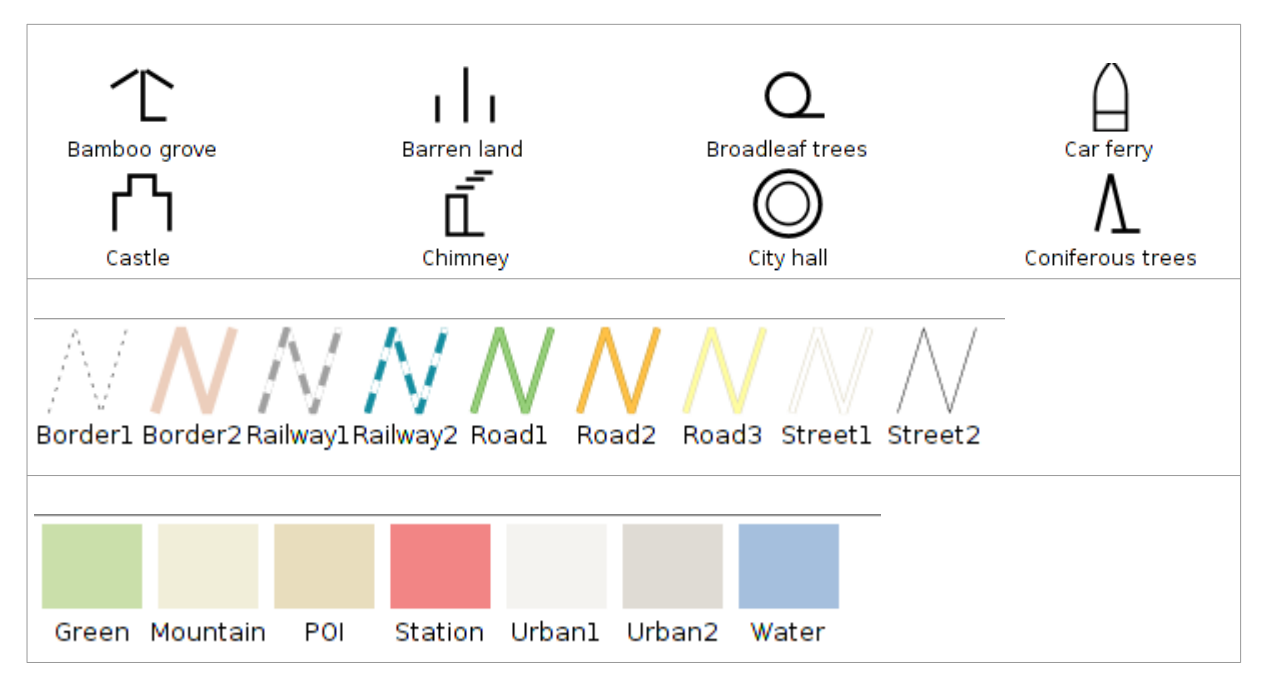

## **21.12. Military-APP6**

Contiene el conjunto de símbolos puntuales que constituyen el estándar APP6 utilizado para la representación cartográfica de actividades relacionada con el sector de la defensa. La biblioteca de símbolos está basada en el documento "Commented APP-6A – Military symbols for land based systems. Defense Research and Development Canada – Valcartier. Techical Notel DRDC Valcartier TN 2005-222. ".

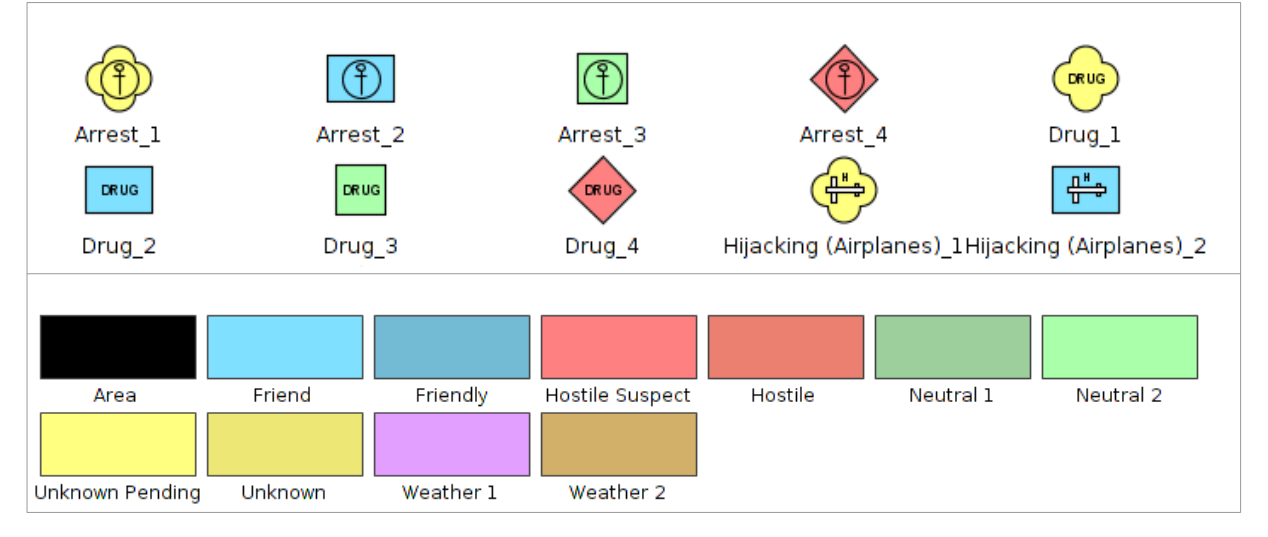

## **21.13. Navigational**

Símbolos utilizados para navegación marítima y cartas naúticas.

La biblioteca de símbolos está basada en la simbología utilizada por IHO (International Hydrographic Organization) y ECDIS (Electronic Chart Display and Information System), que constituyen el estándar de simbología para navegación marítima.

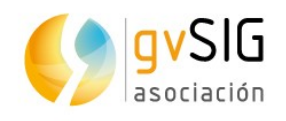

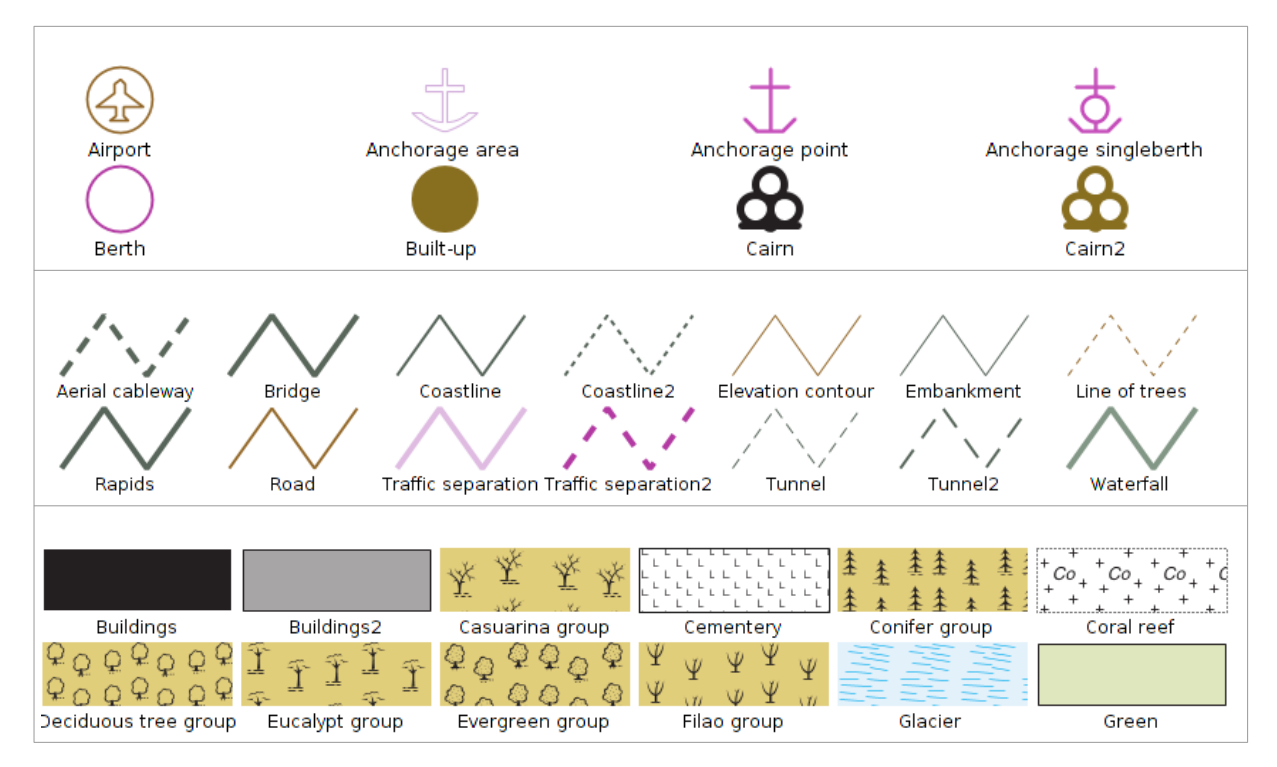

## **21.14. Numbers**

Biblioteca con distintos símbolos numéricos.

La biblioteca de símbolos está basada en los símbolos de "Letters & Numbers" publicados por Little Web Things que contiene además de símbolos de los números del 0 al 99, símbolos letras en mayúsculas del alfabeto latino; las fuentes de texto de Data Deja View (DDV) denominadas "Circle, Diamond, Hexagon, Pentagon, Shield y Square" y los iconos de números pertenecientes al conjunto denominado Red Orb Alphabet Icons de Icon Archive.

Al utilizar los símbolos puntuales se debe tener en cuenta que por defecto no tienen aplicado un offset en "y". Si se quiere que no aparezcan centrados, sino que la viñeta aparezca encima del punto geométrico debemos editar las propiedades del símbolo y añadir un offset en "y" de la mitad del tamaño del símbolo (en este caso, como los símbolos tienen por defecto el tamaño de 32, utilizaremos un offset de 16).

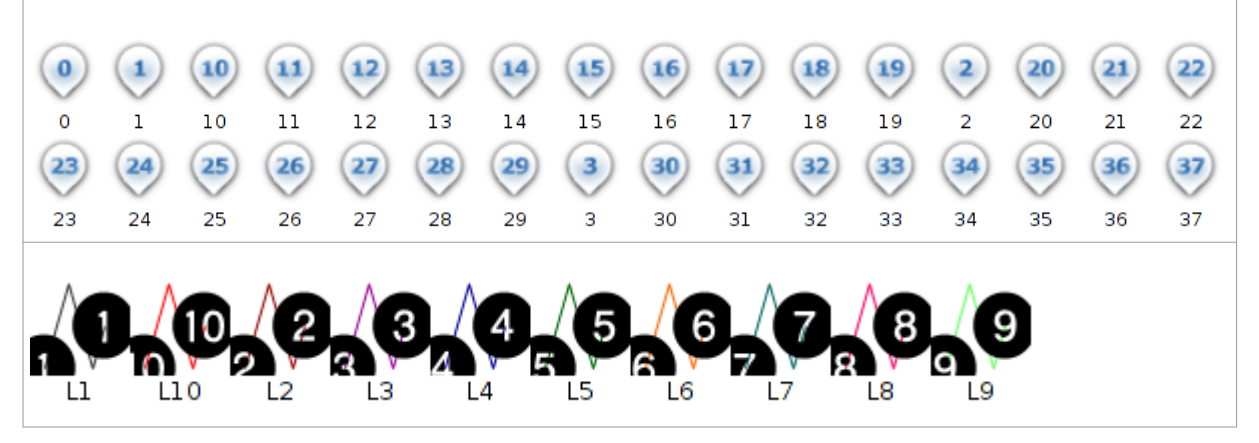

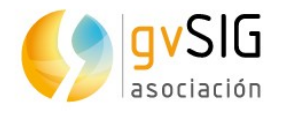

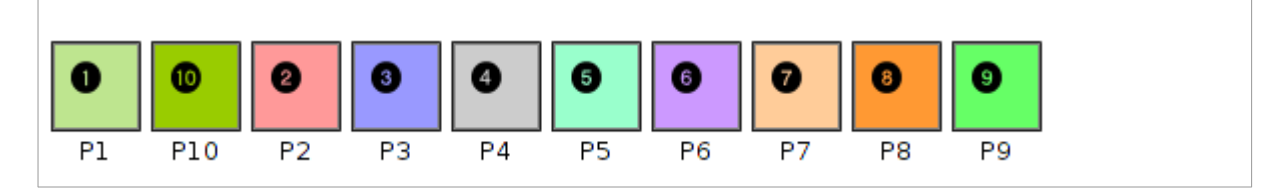

#### **21.15. OCHA-Humanitarian**

Se trata del conjunto de símbolos basado en el creado por la Oficina de Naciones Unidas para Coordinación de Asuntos Humanitarios (OCHA) para fines humanitarios, con el objetivo de ayudar a los trabajadores y voluntarios a presentar e interpretar la información sobre las emergencias y las crisis de forma rápida y sencilla. Este conjunto de símbolos constituye el estándar de la simbología de emergencias.

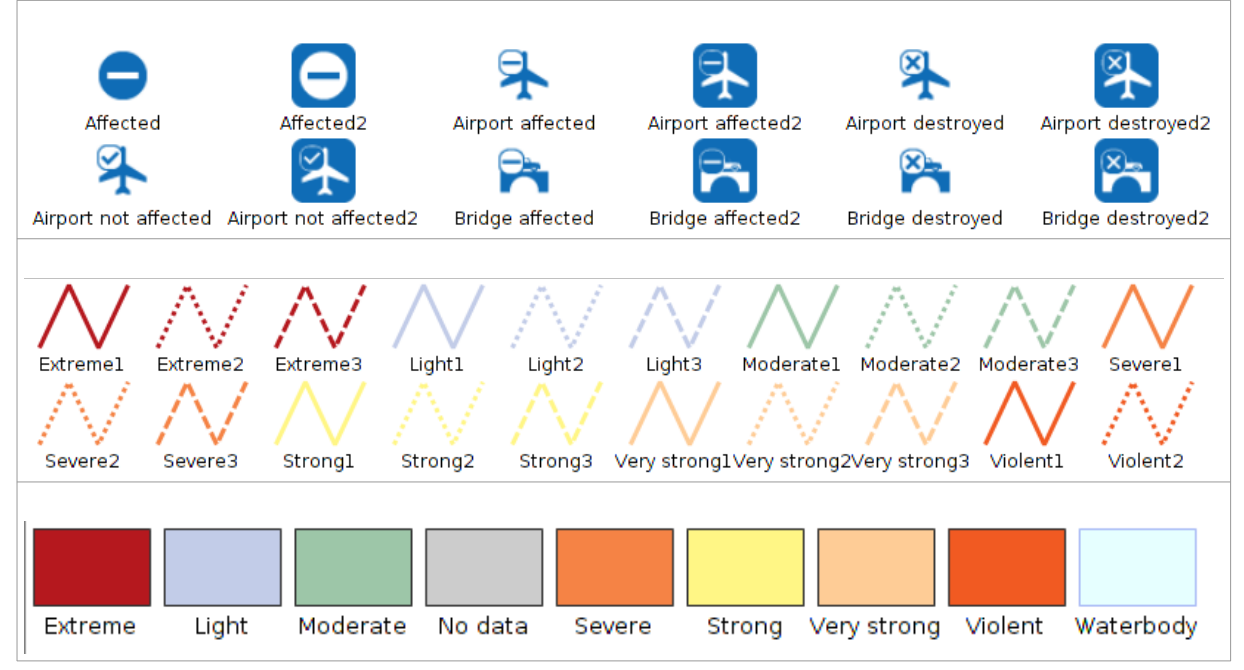

## **21.16. OSM**

La biblioteca de símbolos está basada en la colección de símbolos realizada por "SJJB Management" y denominada "SJJB SVG Map Icons". Parte de estos iconos tienen su origen en el "US National Park Service Cartography".

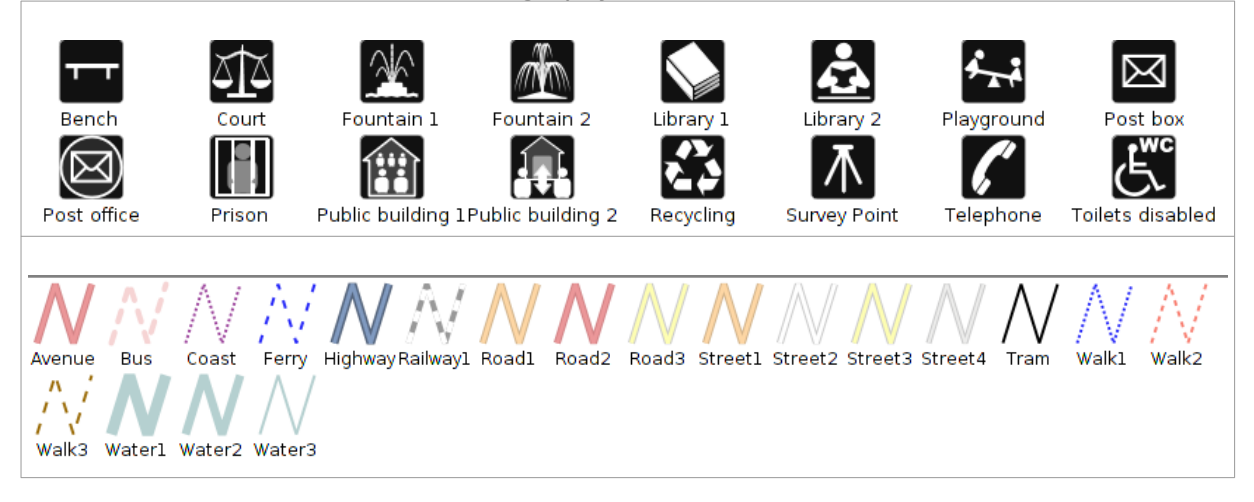

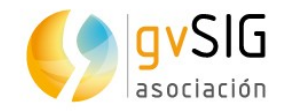

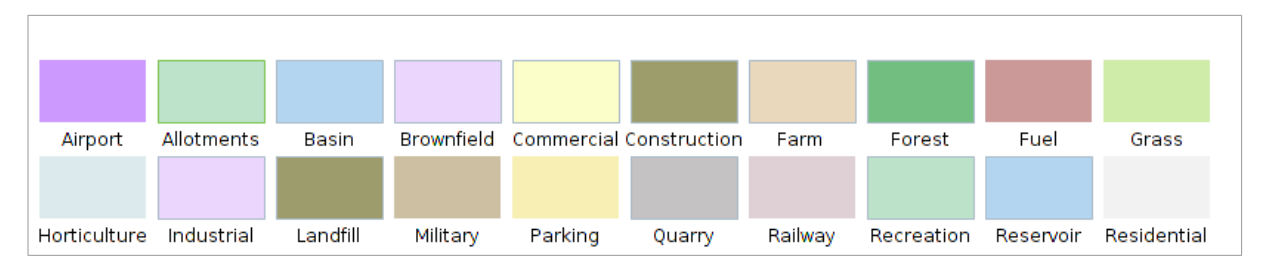

### **21.17. POI Cities**

Agrupa un conjunto de símbolos que representan los principales puntos de interés de una ciudad: parques, aeropuertos, estaciones de metro, distintos tipos de comercios, museos, monumentos, etc.

Está basada en la simbología que utiliza el proyecto Mapbox y, en concreto, en la librería denominada Maki.

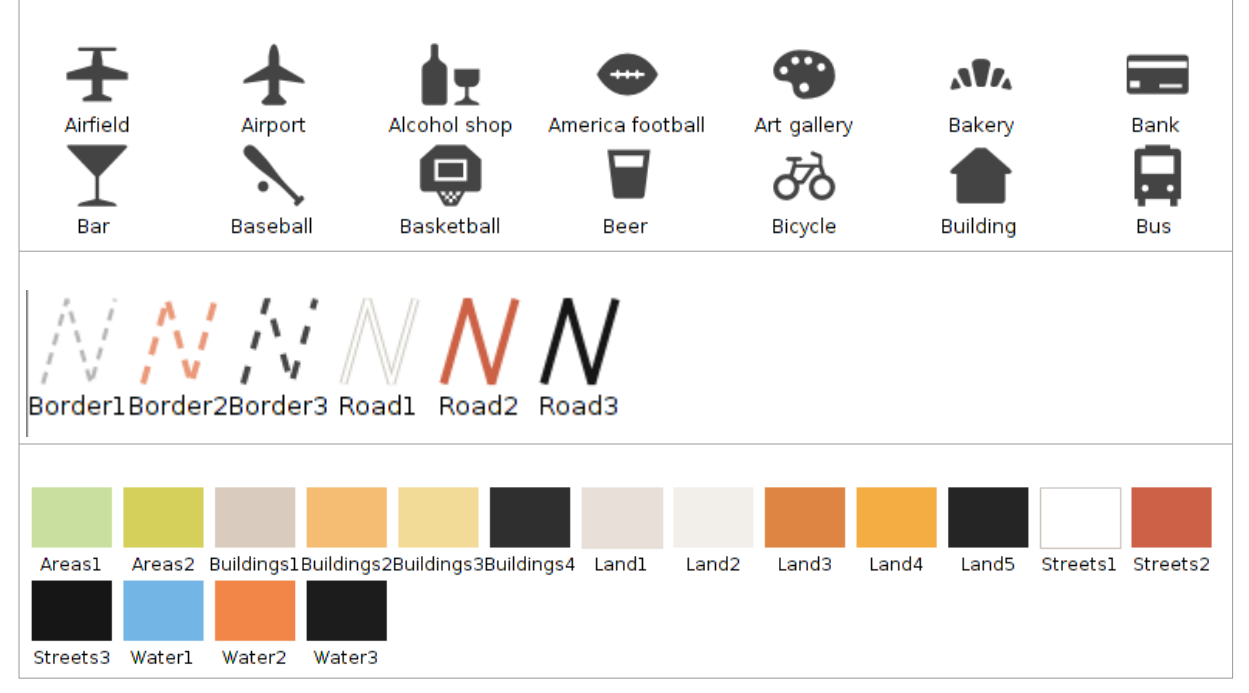

#### **21.18. Weather**

Simbología para realizar mapas climáticos acorde al estándar definido por la Organización Meteorológica Mundial en su documento "WMO No. 485 – Manual on the Global Data Processing and Forecasting System Manual" y en el trabajo del grupo MetOceanDWG de OGC en relación a la simbología para representar la climatología.

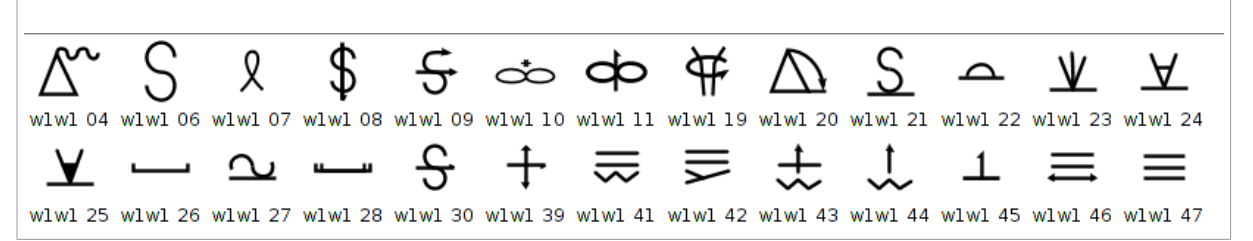

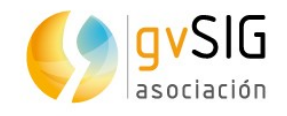

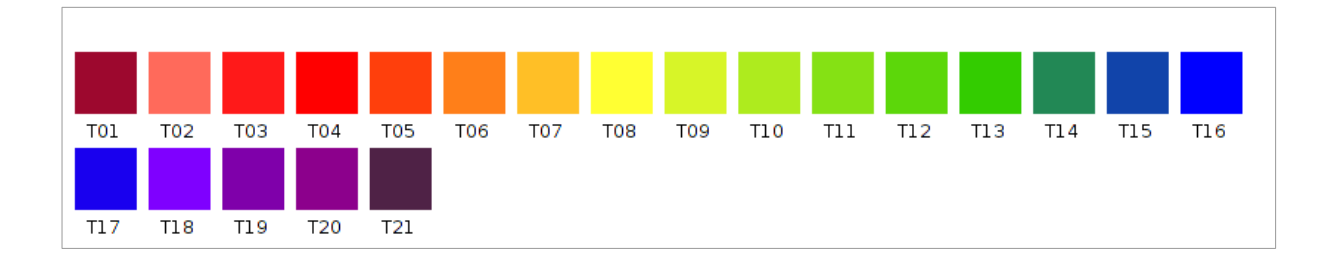

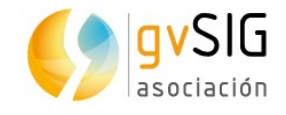

# **22 CREAR BIBLIOTECAS DE SÍMBOLOS**

#### **22.1. Importar símbolos puntuales de imagen**

Mediante el importador de símbolos puntuales de gvSIG el usuario puede generar nuevas bibliotecas de símbolos a partir de ficheros de imagen (como por ejemplo .png o .svg) o bien añadir estos símbolos puntuales a bibliotecas ya existentes. Para lanzar esta herramienta se debe ir al menú "Herramientas" y seleccionar la opción "Simbología", y dentro de esta ""Importar símbolos puntuales de imagen".

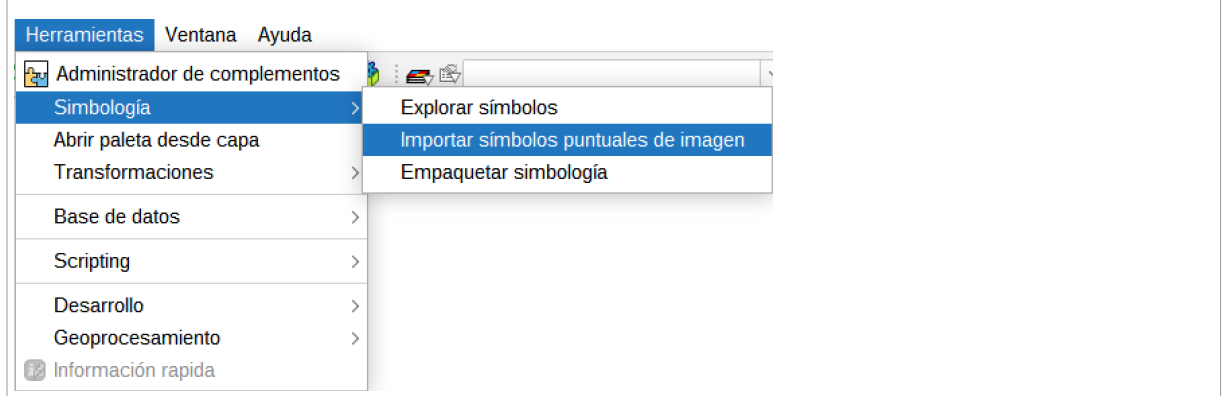

Se mostrará un nuevo cuadro de diálogo cuya interfaz es la siguiente:

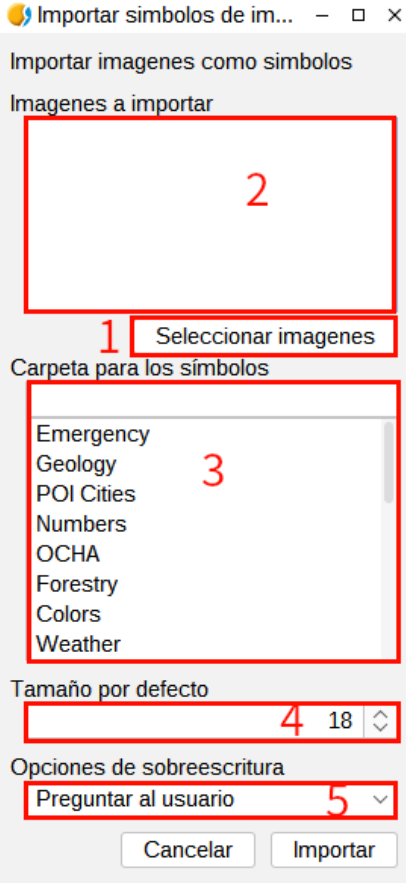

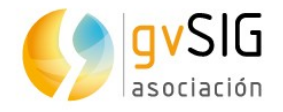

- 1. Pulsando "Seleccione las imágenes" aparece una nueva ventana que nos permite buscar y seleccionar aquellas imágenes que queremos importar.
- 2. Listado de todas las imágenes que se han seleccionado para importarlas a una biblioteca de símbolos.
- 3. En el apartado de "Nombre de la carpeta donde crear los simbolos" se indicará el nombre de la nueva biblioteca. Se tiene la posibilidad de crear subcarpetas. Para indicar que se quieren almacenar los símbolos a importar en una subcarpeta utilizaremos "/" como separador entre el nombre de la carpeta y la subcarpeta (nombre carpeta / nombre subcarpeta).

Listado de bibliotecas existentes. Si la carpeta a la que queremos añadir los símbolos ya existe simplemente se debe seleccionar pulsando sobre ella.

- 4. Se indica el tamaño que queremos que por defecto tenga los símbolos.
- 5. Desplegable que permite seleccionar las opciones de sobreescritura.
- 6. Pulsando el botón de "Importar", todos los símbolos seleccionados se almacenan en la carpeta (o subcarpeta) y al tamaño que se haya definido. Aparecerá un mensaje indicando que la importación ha finalizado.

Si se quiere tener un símbolo diferente cuando se realice una selección, gvSIG permite hacerlo de forma automática durante la importación. Para ello se debe tener cuenta el nombre que deben tener las imágenes que van a representar a cada símbolo durante la selección; los símbolos de selección deben tener el mismo nombre del símbolo, añadiendo al final del mismo " sel".

#### **22.2. Crear bibliotecas de símbolos**

gvSIG permite generar paquetes para compartir librerías de símbolos con otros usuarios.

Para acceder a esta funcionalidad se selecciona la opción "Herramientas/Simbología/Empaquetar simbología". Nos aparecerá una ventana como la siguiente:

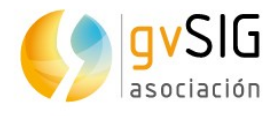

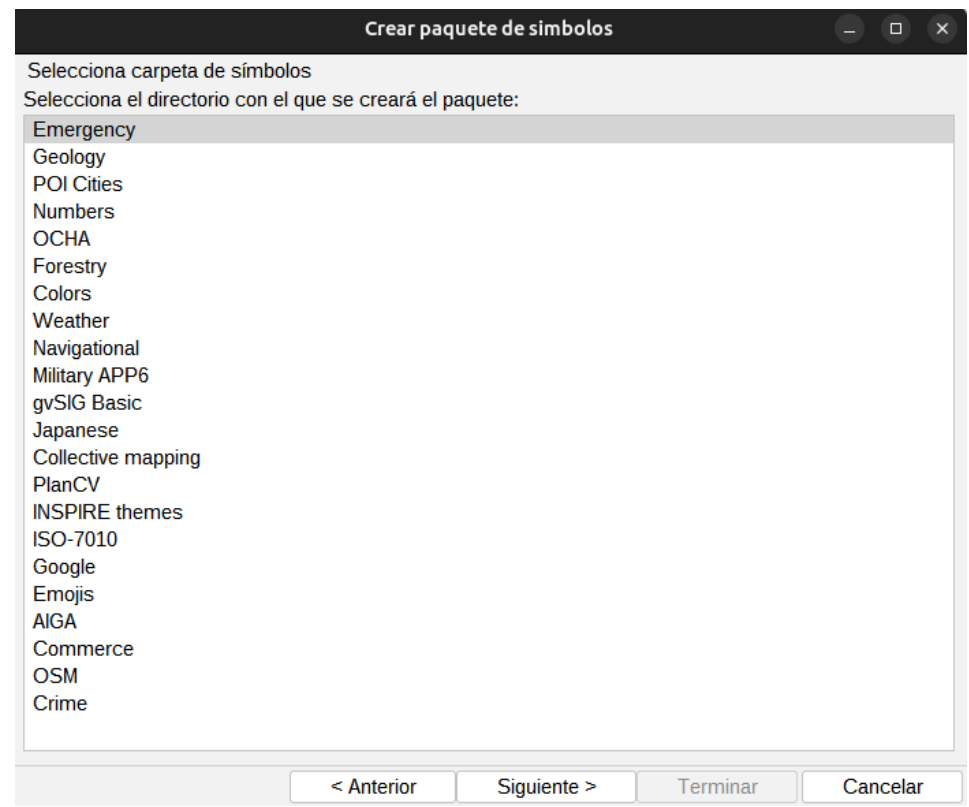

En esta ventana el usuario podrá ver las diferentes bibliotecas de símbolos disponibles en su instalación de gvSIG. Como mínimo debería aparecer la librería de símbolos que se instala por defecto "gvSIG Basic" más aquella o aquellas que haya creado el usuario.

En esta ventana se debe seleccionar la biblioteca o librería de la que se quiera generar el paquete para compartir y pulsamos "Siguiente".

A continuación se mostrará un formulario donde rellenar los "metadatos" del paquete a generar.

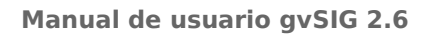

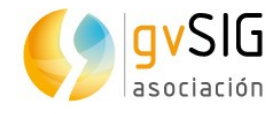

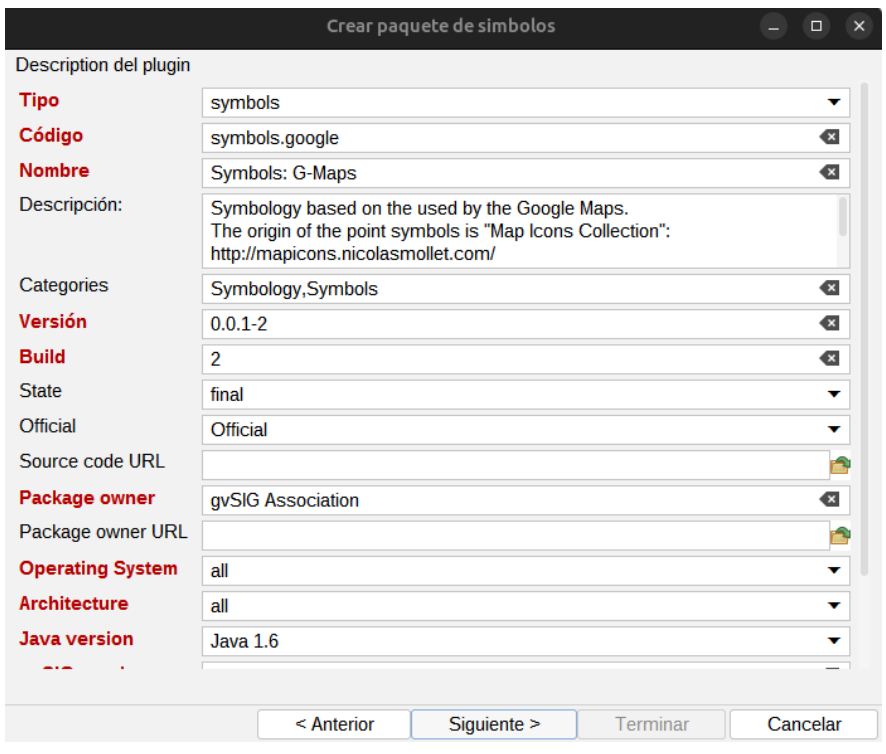

La opción "Categories" debe contener las categorías "Symbology, Symbols". De este modo permitirá su fácil localización en el "Administrador de complementos".

Pulsando en "Siguiente" aparecerá una última ventana donde se indicará información sobre las opciones de salida del fichero que se generará.

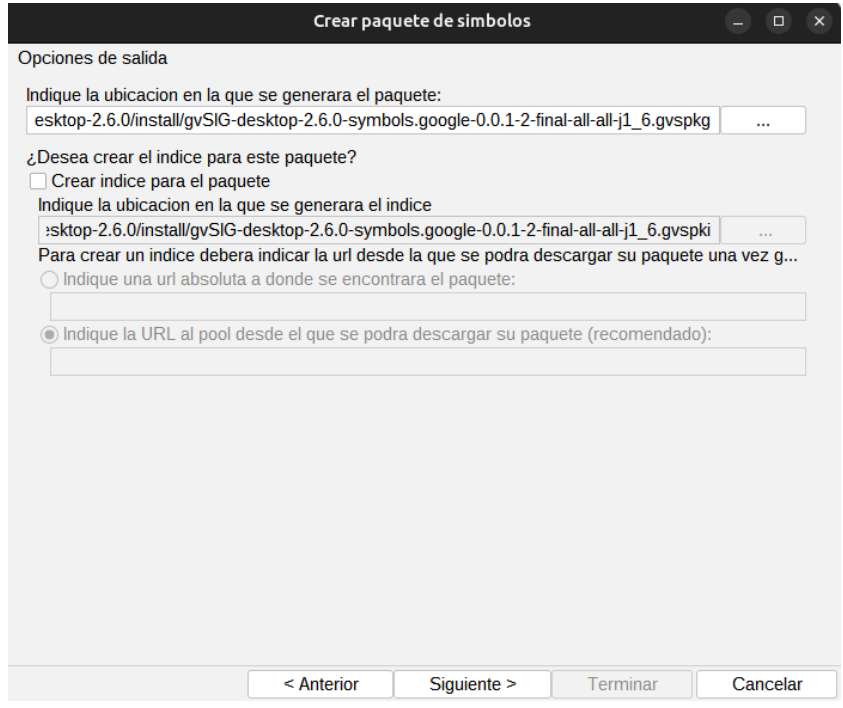

• Indique la ubicación en la que se generará el paquete. Es la carpeta donde se guarda el paquete que se genere. Por defecto se guarda dentro del directorio

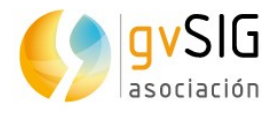

donde esté instalado gvSIG, en una carpeta "install" con un nombre que genera por defecto y extensión .gvspkg.

En el caso de que se quiera compartir el paquete desde una URL determinada se debe tener en cuenta los apartados:

- Crear índice del paquete. Se activa esta casilla sólo si se va a compartir el paquete on-line. El índice del paquete es un fichero .gvspki útil para la instalación on-line de gvSIG. No es necesario en ningún otro caso.
- URL de descarga. Se debe indicar la dirección del servidor donde estará disponible el paquete (servidor/nombre de paquete).

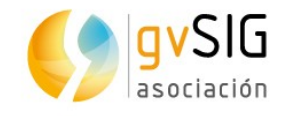

## **23 HERRAMIENTAS DE NAVEGACIÓN**

## **23.1. Introducción**

Son aquellas que permiten navegar por el marco de datos de la Vista y consisten básicamente en cambios en la escala de visualización y desplazamientos.

Estas herramientas están disponibles desde el menú "Vista/Navegación" y en las barras de botones correspondientes.

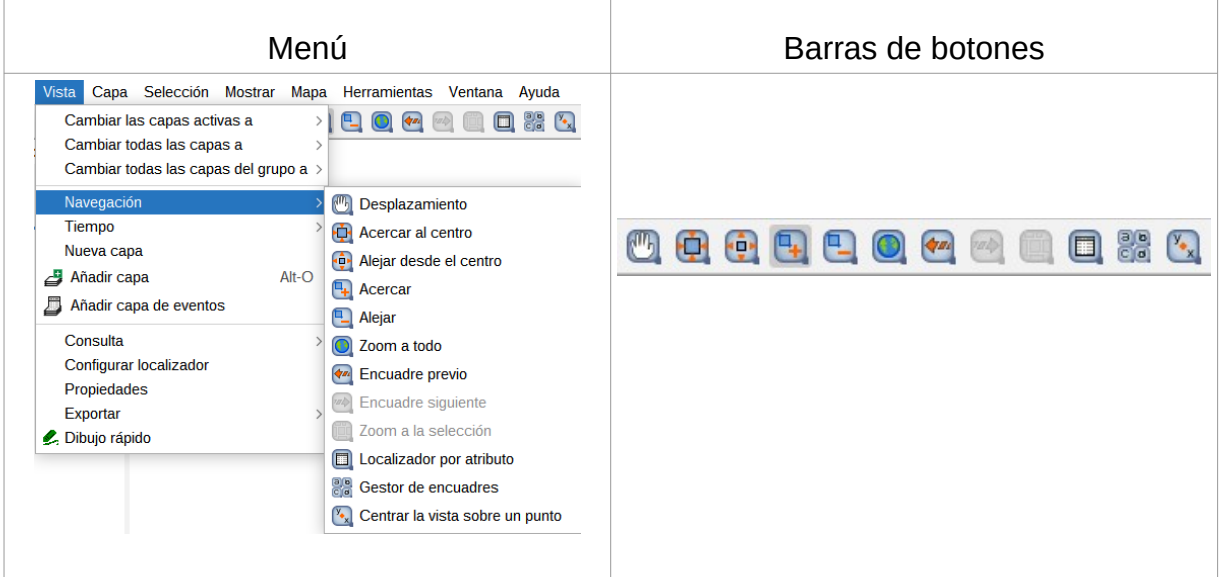

 $\mathbb{R}^n$ 

Veamos cada una de las herramientas disponibles:  $\begin{array}{c} \hline \end{array}$ 

 $\mathbb{R}^2$ 

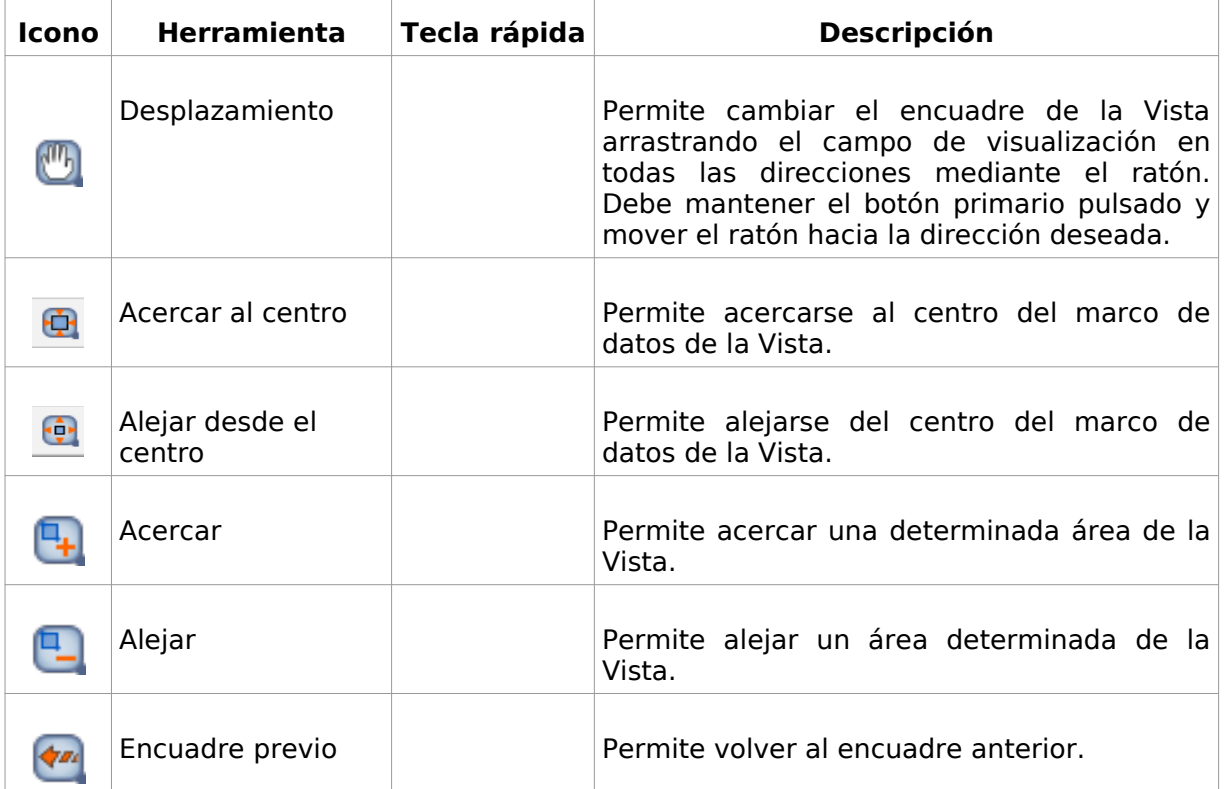

**Contract Contract**
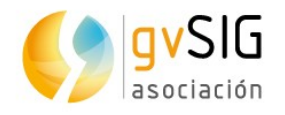

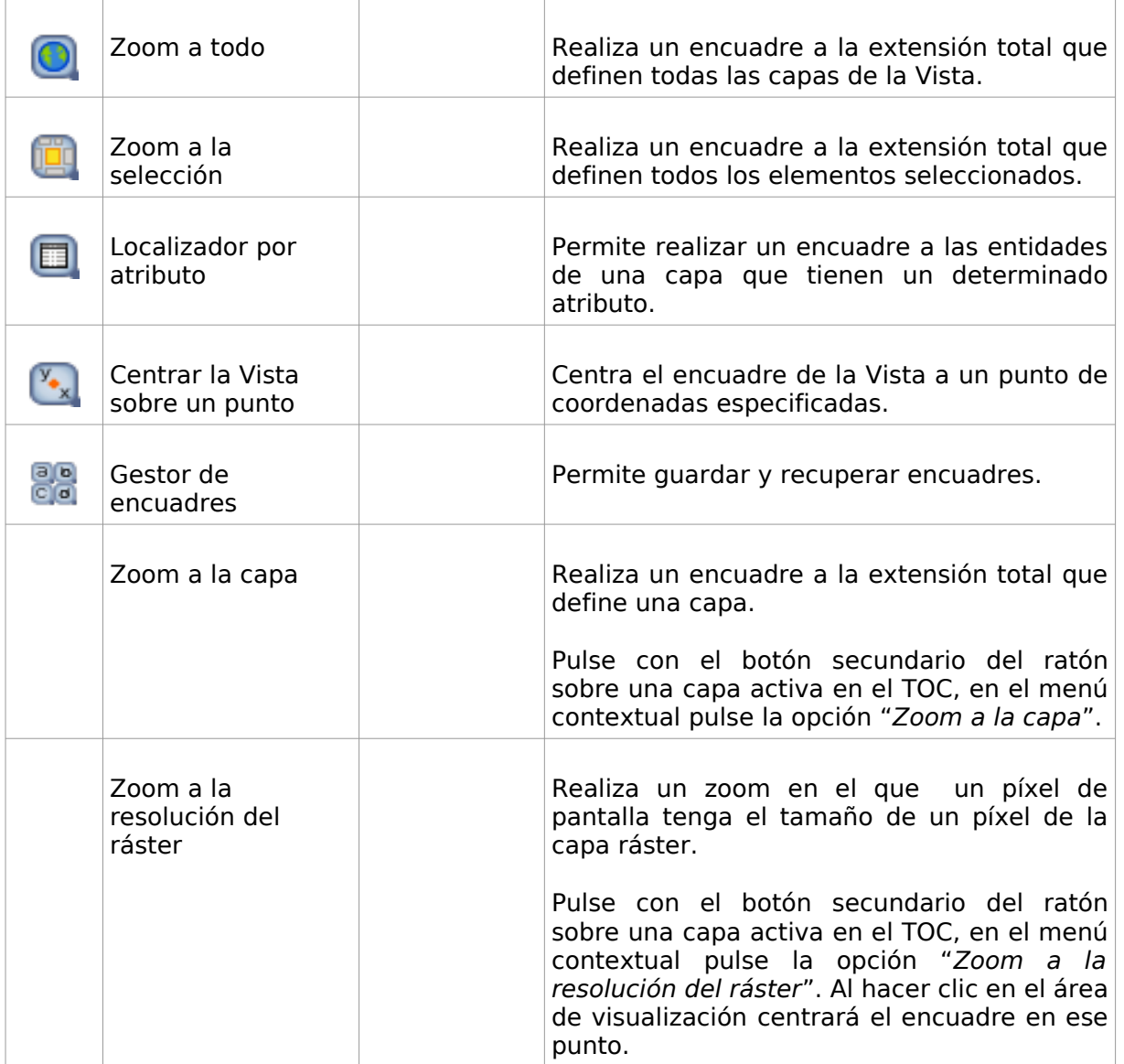

Es posible acercar (zoom más) o alejar (zoom menos) mediante la rueda del ratón. En este caso, la ampliación se realizará empleando como foco, el centro de la Vista. Con la rueda del ratón presionada y moviendo este se ejecuta la orden de encuadre.

En la barra de estado existe la posibilidad de indicar la escala de la Vista, escribiendo directamente el factor de escala o seleccionando en el desplegable uno de los disponibles.

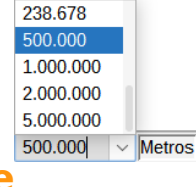

#### **23.2. Gestor de encuadre**

Permite guardar un encuadre con el fin de poder volver a él en cualquier momento.

Esta herramientas está disponible desde el menú "Vista/Navegación/Gestor de encuadres" y en la barra de botones correspondiente.

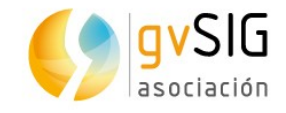

#### La interfaz es la siguiente:

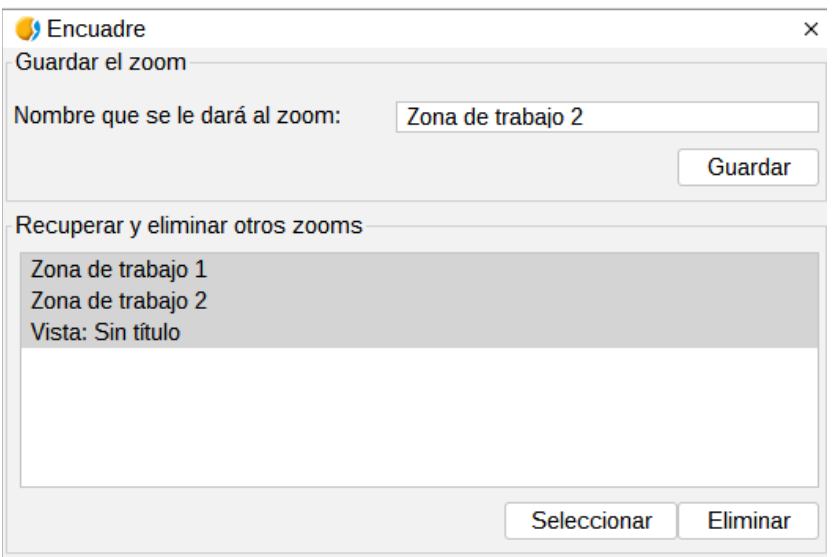

- Nombre que se le dará al zoom. Permite dar nombre identificativo al encuadre actual de la Vista.
- Botón "Guardar". El encuadre que tenga en la Vista se añadirá con el nombre introducido en la barra de texto al listado de encuadres disponibles automáticamente.
- Recuperar y eliminar otros zooms. Listado de encuadres disponibles.
- Botón "Seleccionar". Teniendo seleccionado un encuadre del listado, al pulsar este botón la Vista recupera el encuadre seleccionado.
- Botón "Eliminar". Borra el encuadre seleccionado del listado.

#### **23.3. Centrar la Vista sobre un punto**

Permite centrar la Vista en un punto de coordenadas especificadas.

Esta herramientas está disponible desde el menú "Vista/Navegación/Centrar la vista sobre un punto" y en la barra de botones correspondiente.

La interfaz es la siguiente:

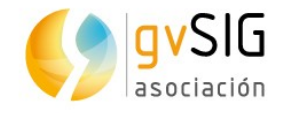

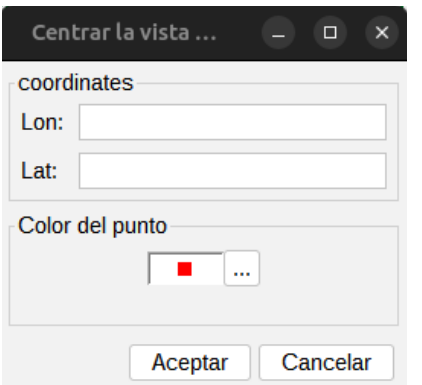

Permite introducir las coordenadas y seleccionar el color del punto. Pulsando "Aceptar", el encuadre se centrará sobre ese punto y mostrará la ventana de información correspondiente a ese punto.

## **23.4. Localizador por atributo**

Permite realizar un encuadre a las entidades de una capa que tienen un determinado atributo.

Esta herramientas está disponible desde el menú "Vista/Navegación/Localizar por atributo" y en la barra de botones correspondiente.

La interfaz es la siguiente:

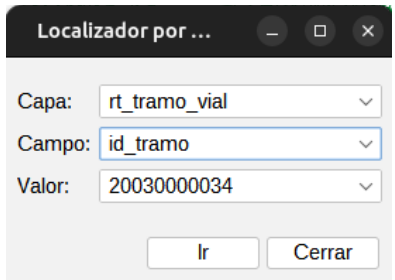

- Capa. Desplegable que permite seleccionar una de las capas disponibles en la Vista.
- Campo. Desplegable que permite seleccionar uno de los campos de la capa seleccionada.
- Valor. Desplegable que permite seleccionar uno de los valores que adopta el campo seleccionado.
- Botón "Ir". Realiza un encuadre de la Vista que contiene todas las entidades de la capa que tienen el atributo en el campo indicado.

### **23.5. Localizador**

El localizador es un mapa general que se muestra en la parte inferior izquierda de la ventana de la vista y que sirve para situar el área de trabajo (encuadre de la ventana principal).

Disponible en el menú "Vista/Configurar localizador".

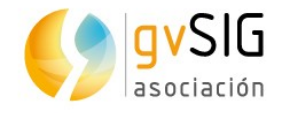

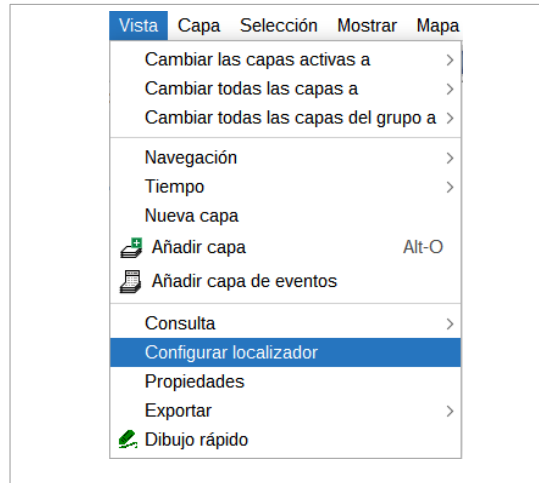

Muestra la siguiente ventana:

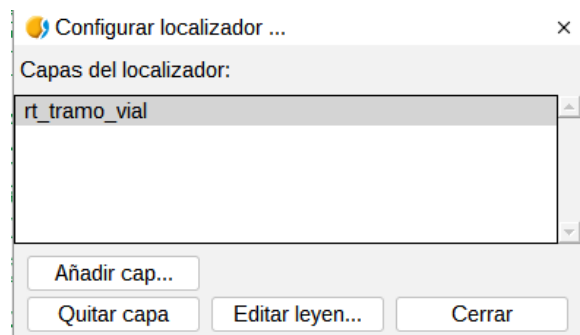

Permite ir añadiendo capas que formarán parte del localizador. Desde esta misma ventana, se pueden eliminar capas o editar las leyendas de las mismas.

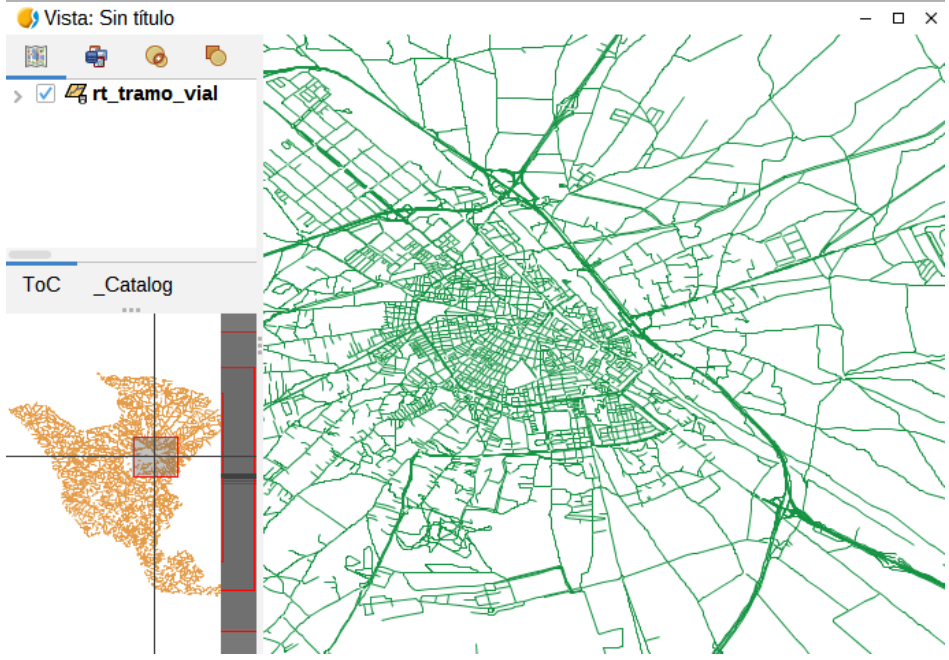

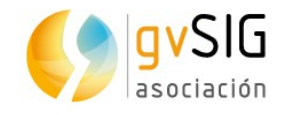

Elementos del localizador:

- Cuadro rojo. Se corresponde con el encuadre de la Vista.
- Eje horizontal/vertical. Índica el punto central del encuadre de la Vista.

Algunas de las propiedades del localizador son:

- Pulsando sobre el localizador con el botón primario del ratón y arrastrando, cambiará el encuadre (zoom y desplazamiento) de la Vista.
- Pulsando sobre el localizador con el botón secundario del ratón y arrastrando, desplaza el encuadre de la Vista, manteniendo la escala.

Pulsando en el TOC con el botón derecho del ratón, aparece la opción "Añadir a localizador" que añadirá la capa indicada directamente al localizador y con la misma leyenda que tenga en la Vista.

## **23.6. Búsqueda por atributo**

Se trata de una herramienta que facilita el filtrado y búsqueda, para la exploración y visualización de los atributos de las tablas.

Se accede a la herramienta a través del icono en la barra de tareas o en el menú Capa → Búsqueda por atributos:

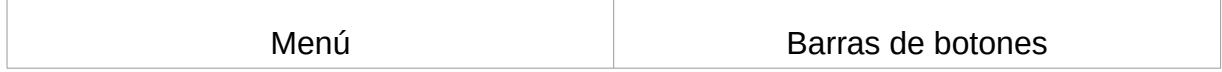

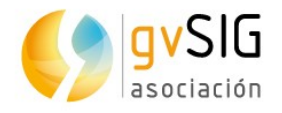

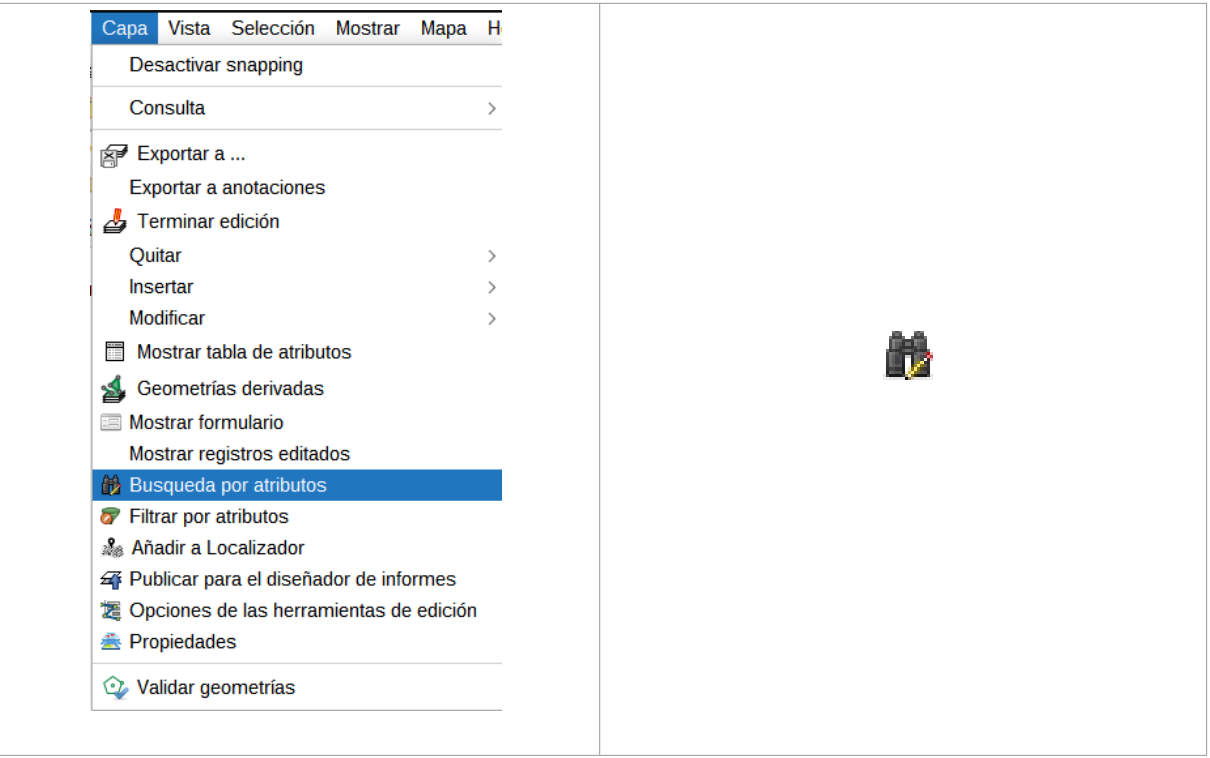

La herramienta tiene dos partes principales:

- Parte superior. Orientada a crear los filtros deseados para aplicar a los datos. Existen tanto la búsqueda simplificada como la búsqueda avanzada. La búsqueda simple está preparada para poder manejarse solamente con clicks de ratón. La búsqueda avanzada permitirá establecer una expresión de filtrado.
- Parte inferior. Orientada a la visualización de los datos filtrados en una tabla. También contiene una serie de herramientas para ejecutar sobre el resultado filtrado.

Se puede aplicar un filtro simple rellenando el primer campo y presionando en Buscar. Se puede presionar sobre el nombre del campo para cambiar el filtro deseado, así como el operador o el valor designado.

Nota: Además de los diferentes campos de la tabla, se puede filtrar también por la geometría de la capa.

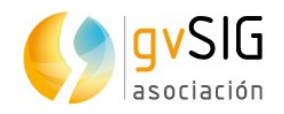

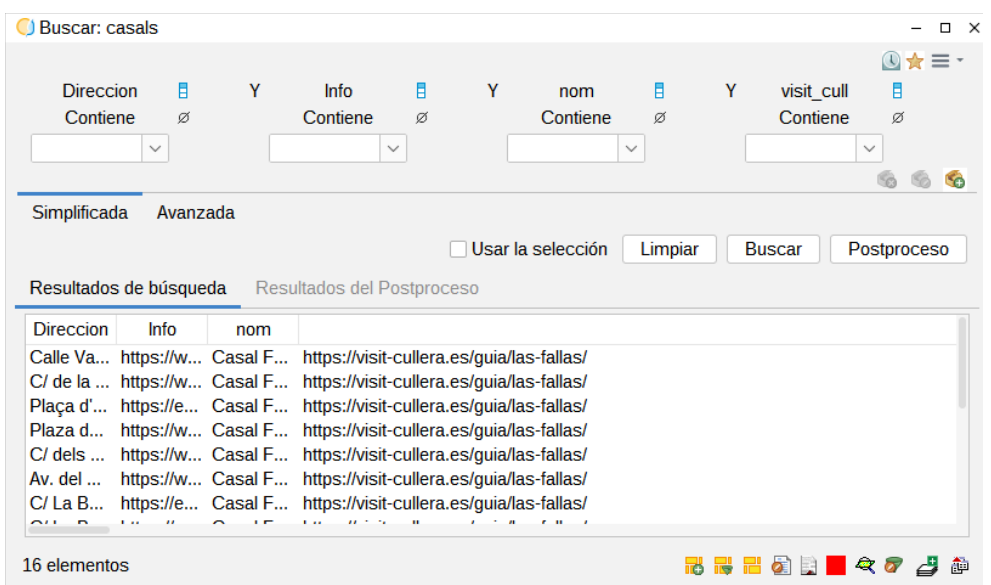

Se pueden añadir otros parámetros al filtro cambiando los operadores Y O. Y añadiendo otro valor, se pueden realizar búsquedas en las que se cumplan varios parámetros.

La búsqueda avanzada hará uso del constructor de expresiones, la cual puede ser todo lo complicada que permitan las expresiones.

Herramientas una vez ejecutada la búsqueda (parte inferior):

- Añadir a la selección. Se añaden los registros a la selección actual.
- Filtrar la selección. Se filtran los datos de de la búsqueda en la selección actual.
- Nueva selección. Se añade la búsqueda en una nueva selección.
- Mostrar formulario. Se abre el formulario de gvSIG con los registros seleccionados.
- Informes. Permite utilizar la herramienta "informes". Se pueden crear formularios sencillos o definidos por el usuario.
- Zoom. Permite acercarse a los registros seleccionados.
- Añadir filtro a la capa.
- Crear capa filtrada. Se crea una capa nueva con los registros seleccionados.
- Exportar. Permite exportar los registros seleccionados en una capa nueva (DXF, SHP, CSV, Database, DBF, KML)

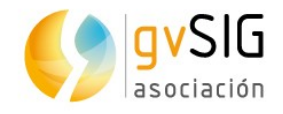

## **23.7. Filtrar por atributos**

Se trata de la misma herramienta que la anterior, búsqueda por atributos, pero filtrando, es decir, una vez realizada la búsqueda en la herramienta, sólo aparecerán los registros filtrados, los demás permanecerán ocultos.

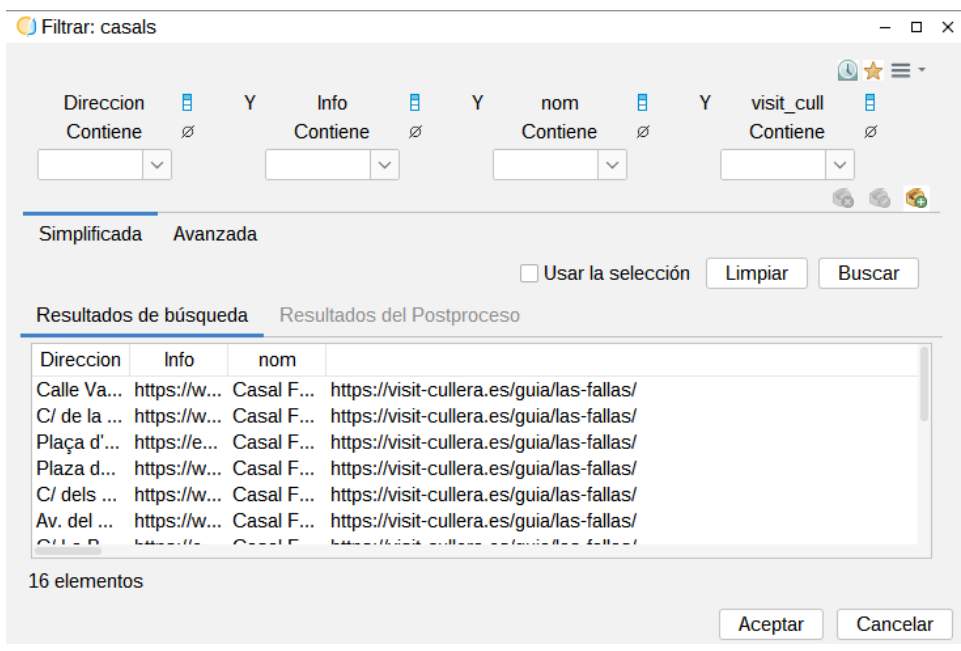

*Nota: En las dos herramientas anteriores, al igual que en muchas otras de gvSIG, existen dos herramientas más: el historial de filtros/búsquedas, y las búsquedas/filtros favoritos. Esto, como siempre, se encuentra en la parte superior a la derecha de cada ventana.* 

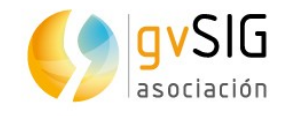

# **24 HERRAMIENTAS DE INFORMACIÓN**

# **24.1. Introducción**

Son aquellas que permiten consultar información de las capas.

Estas herramientas están disponibles desde el menú "Capa/Consulta" y en las barras de botones correspondientes.

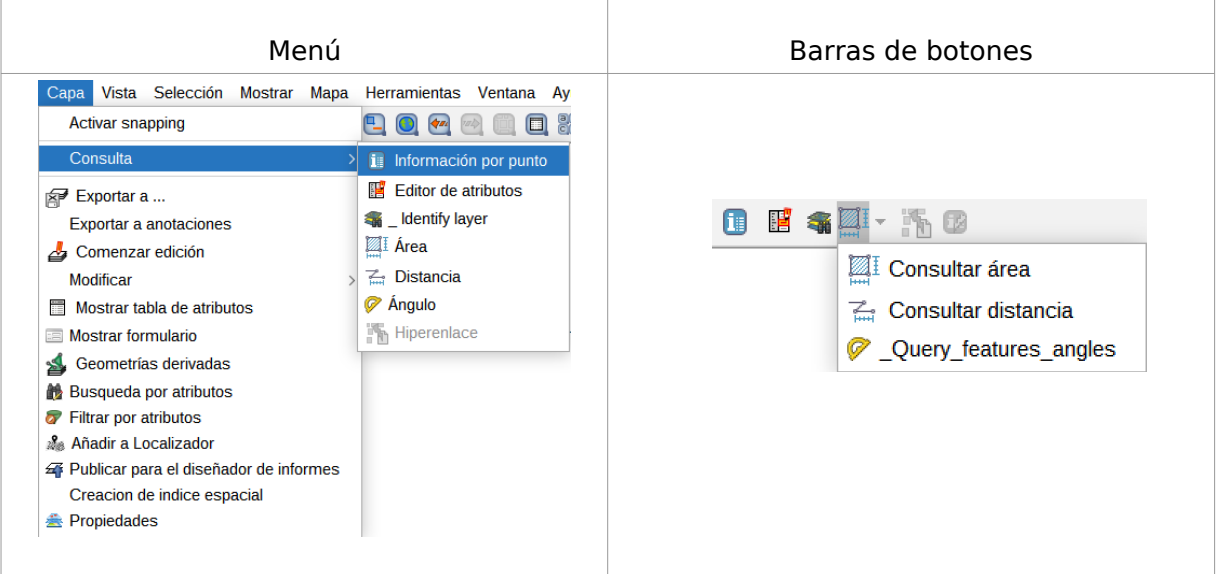

Veamos cada una de las herramientas disponibles:

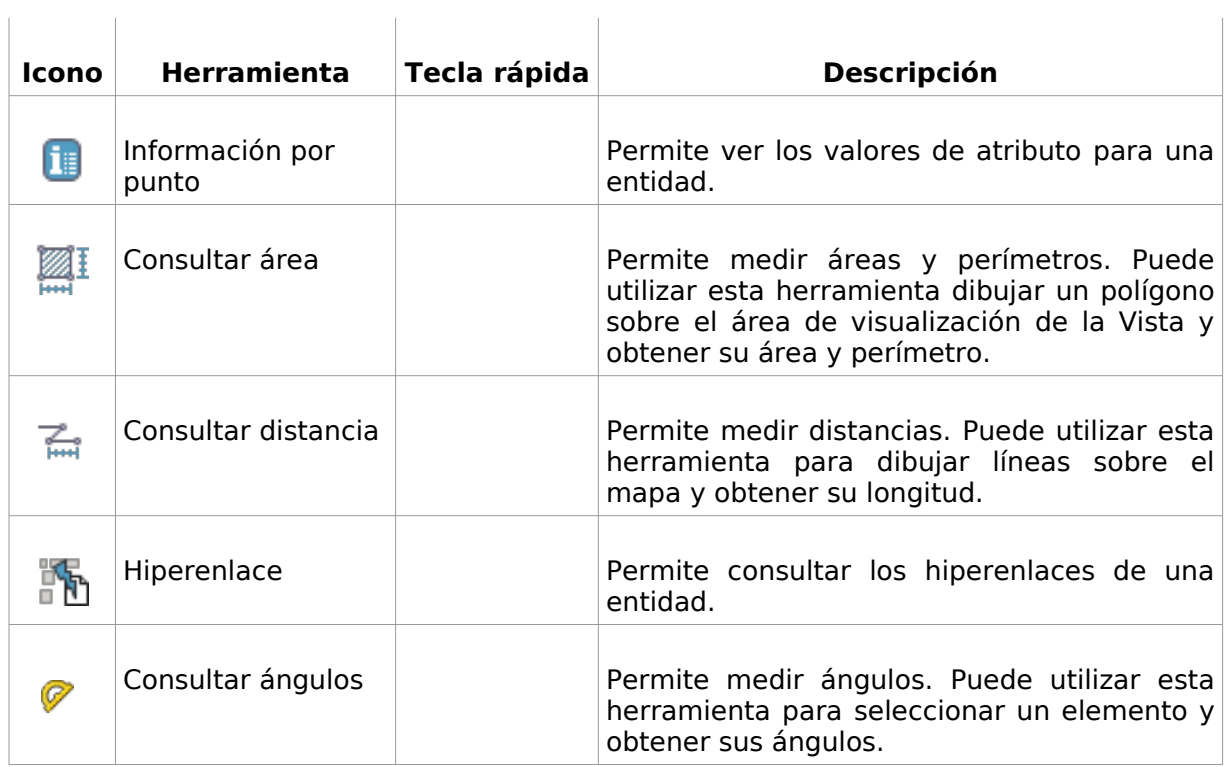

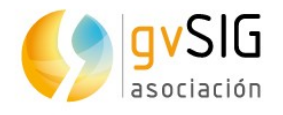

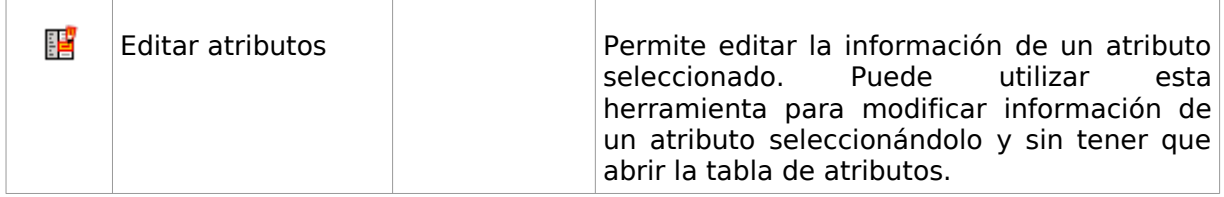

## **24.2. Información**

Permite ver los valores de atributo para una entidad.

Esta herramienta está disponible desde el menú "Capa/Consulta" y en la barra de botones correspondiente.

Los pasos son:

- 1. Activar en el TOC la capa o capas a la que pertenecen los elemento que se desean identificar.
- 2. Pulsamos el botón de "Información".
- 3. Hacer clic en una ubicación del área de visualización de la Vista para identificar las entidades en la ubicación.
- 4. Se mostrará una nueva ventana "Identificar resultados".

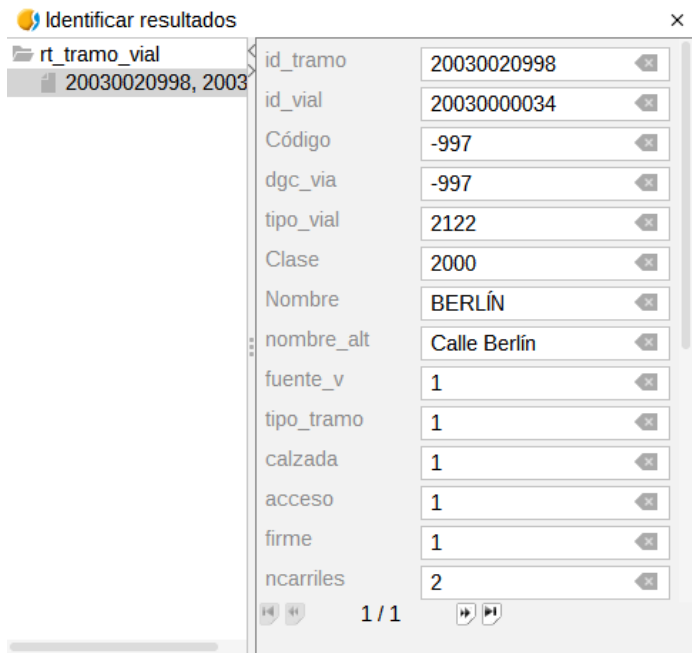

En la parte izquierda de la ventana aparecen listados los elementos sobre los que se ha solicitado información y la capa a la que pertenecen.

En la parte derecha de la ventana se muestran los valores de atributo del elemento seleccionado en la parte izquierda de la ventana.

### **24.3. Consultar área**

Permite medir áreas y perímetros sobre el área de visualización de la Vista.

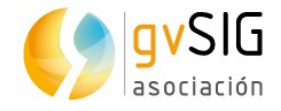

Esta herramienta está disponible en la barra de botones correspondiente.

Los pasos son:

- 1. Pulsamos el botón "Consultar área".
- 2. Hacer clic en el punto que representa el primer vértice del polígono que define el área a medir e ir desplazando el ratón y haciendo clic en cada nuevo vértice, finalizando en el último con un doble clic.
- 3. En la parte inferior derecha de la ventana de la Vista aparece el cálculo del área (A) y su perímetro (P).

```
P=4.158.78 m A=769.688.03 m<sup>2</sup>
```
## **24.4. Consultar distancia**

Permite medir distancias sobre el área de visualización de la Vista.

Esta herramienta está disponible en la barra de botones correspondiente.

Los pasos son:

- 1. Pulsamos el botón "Consultar distancia".
- 2. Hacer clic en el punto que representa el primer vértice de la línea que define la distancia a medir e ir desplazando el ratón y haciendo clic en cada nuevo vértice, finalizando en el último con un doble clic.
- 3. En la parte inferior derecha de la ventana de la Vista aparece el cálculo de la distancia de la última línea (Dist) y del sumatorio de líneas medidas (Total).

Dist=1.048,63 m  $T=1.048,63$  m

### **24.5. Hiperenlace**

Permite consultar los hiperenlaces de una entidad. Un hiperenlace es un enlace a otro recurso (una imagen, una página web, etc.) y asociado a un elemento de una capa.

Esta herramientas está disponible en la barra de botones correspondiente.

- 1. Tener activada y definida la opción de hiperenlace en las propiedades de la capa.
- 2. Activar en el TOC la capa a la que pertenecen los elementos cuyos hiperenlaces se desean consultar.
- 3. Pulsamos el botón de "Hiperenlace".
- 4. Hacer clic en el elemento.
- 5. Se mostrarán los resultados del hiperenlace. Los resultados pueden variar en función de las propiedades del hiperenlace que se esté consultando: puede mostrarse una imagen, un PDF, etc.

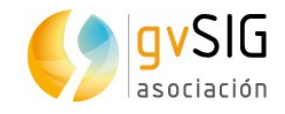

# **24.6. Consultar ángulos**

Permite medir los ángulos del elemento seleccionado en la Vista.

Esta herramienta está disponible en la barra de botones correspondiente y también en "Capa/Consulta".

- 1. Pulsamos el botón "Consultar ángulos".
- 2. Hacer clic en el elemento que queramos saber sus ángulos (sólo un clic).
- 3. En la parte inferior derecha de la ventana de la Vista aparecen los cálculos de los dos ángulos cercanos al punto seleccionado (Ang.1 y Ang.2).

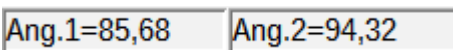

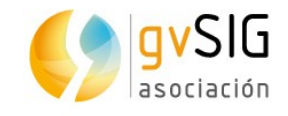

# **25 HERRAMIENTAS DE SELECCIÓN**

# **25.1. Introducción**

Son aquellas que permiten seleccionar un grupo de entidades de una capa. Determinadas herramientas de gvSIG pueden trabajar solo con los elementos seleccionados.

La selección de elementos vectoriales puede realizarse tanto desde la Vista como desde la Tabla de atributos asociada a una capa.

Estas herramientas están disponibles desde el menú "Selección" y en la barra de botones correspondiente.

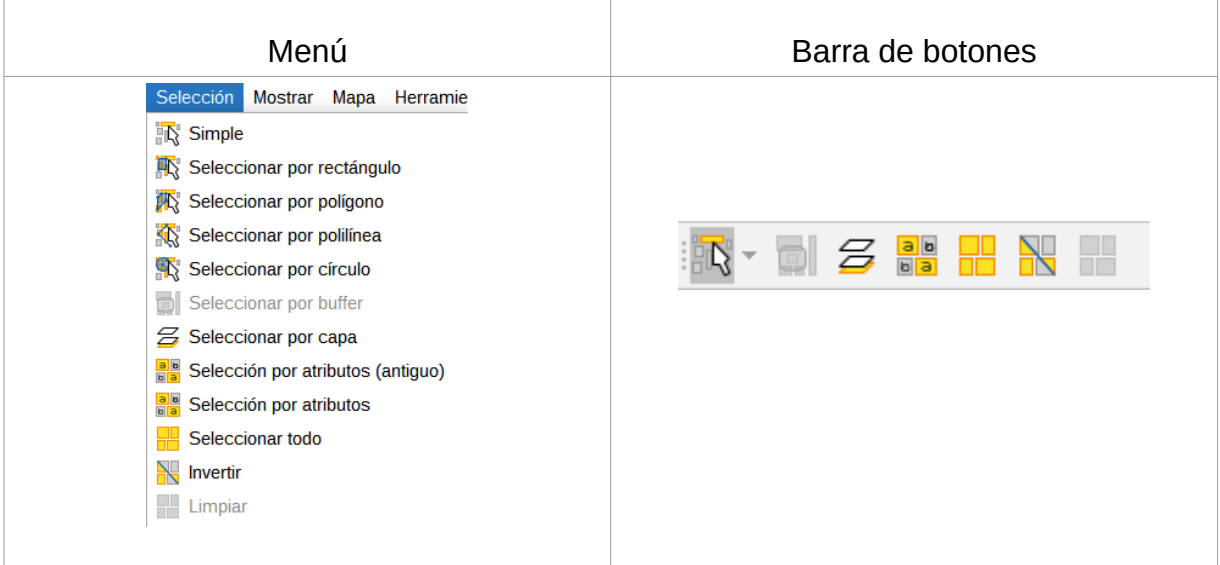

Veamos cada una de las herramientas disponibles: **The Common**  $\sim$  10

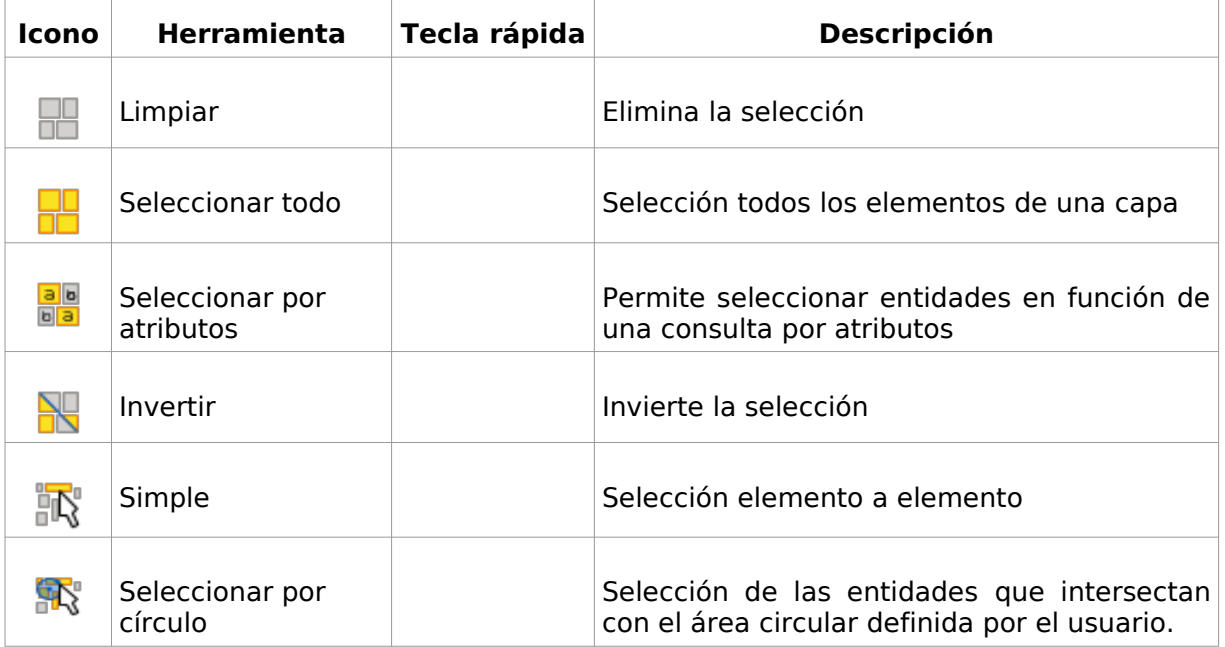

 $\mathbb{R}$ 

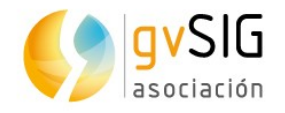

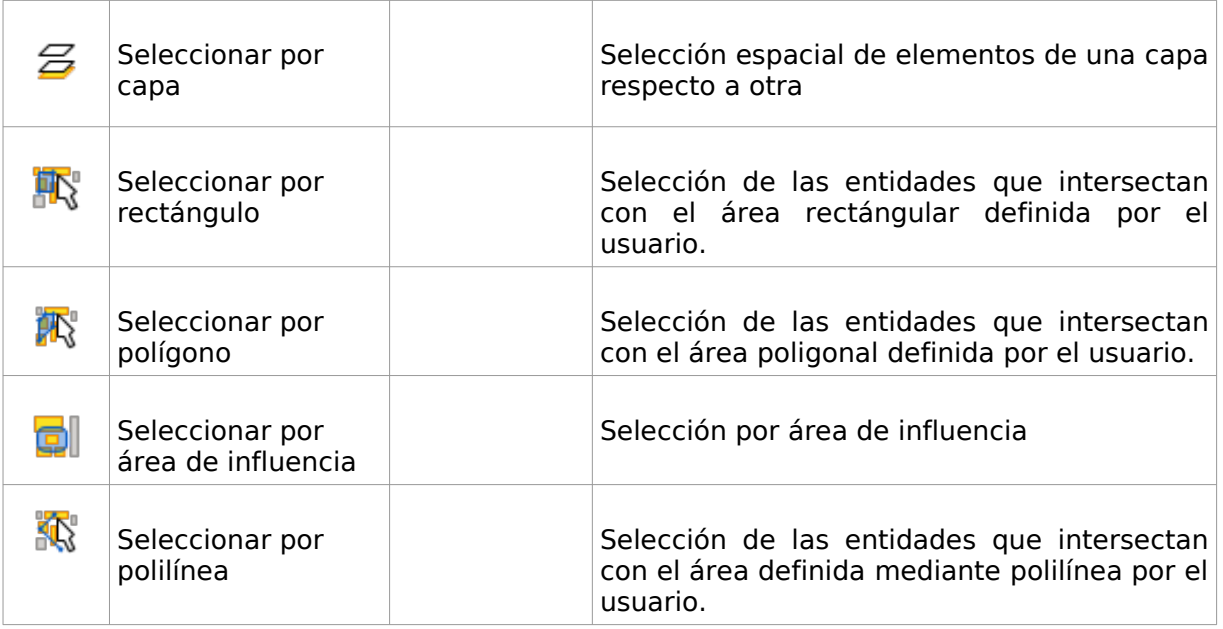

Para seleccionar elementos de una capa es necesario que la capa esté activa.

Para aplicar la mayoría de las herramientas de selección gráfica se debe hacer clic con el botón primario del ratón sobre el punto de inicio de la selección, arrastrar y soltar para finalizar la selección. En el caso de la selección simple se hace clic sobre el elemento a seleccionar. En el caso de la selección por polígono se hace clic en cada vértice del polígono y doble clic para finalizar la selección.

Para agregar entidades a una selección existente, se debe mantener presionada la tecla "Control" mientras se seleccionan entidades. Para quitar una o más entidades de una selección de varias entidades, se debe mantener presionada la tecla "Control" y haga clic en ellas.

Los elementos seleccionados se muestran de color amarillo.

En las "Preferencias" de Vista se puede modificar el color de la selección por defecto.

### **25.2. Selección por área de influencia**

Permite realizar una selección por área de influencia a partir de uno o más elementos seleccionados. Crea áreas de influencia utilizando la distancia de área de influencia en torno a las entidades fuente (elementos seleccionados de partida) y devuelve todas las entidades que intersectan las áreas de influencia.

Esta herramienta está disponible desde el menú"Selección" y en la barra de botones correspondiente.

Es necesario que al menos exista un elemento seleccionado de una capa. La selección resultante se aplica a las capas activas.

La interfaz es la siguiente:

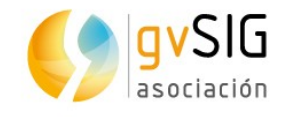

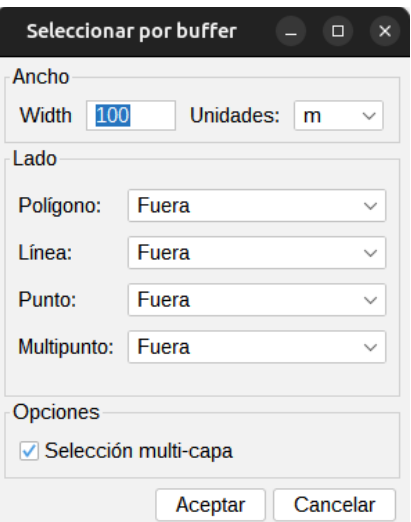

- Ancho. Distancia del radio del área de influencia.
- Unit. Unidad de medida seleccionable mediante un desplegable.
- Side. En función del tipo de capa, permite seleccionar el sentido en que se generará el área de influencia: Outside (exterior), Inside (interior).
- Opciones. Selección multi-capa. Activando la casilla de verificación la selección se aplica a todas las capas que sean multi-capa.

### **25.3. Selección por capa**

Permite seleccionar entidades en función de su ubicación relativa a las entidades de otra capa. Incluye diversos métodos de selección.

Esta herramienta está disponible desde el menú "Capa/Selección".

La interfaz es la siguiente:

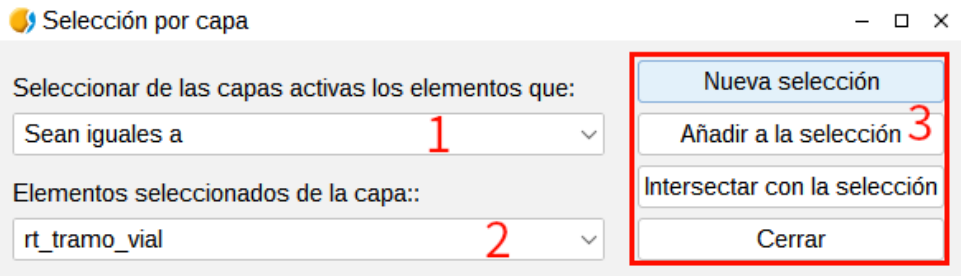

1. Seleccionar de las capas activas los elementos q...Desplegable que permite indicar el método de selección.

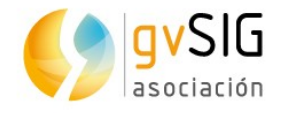

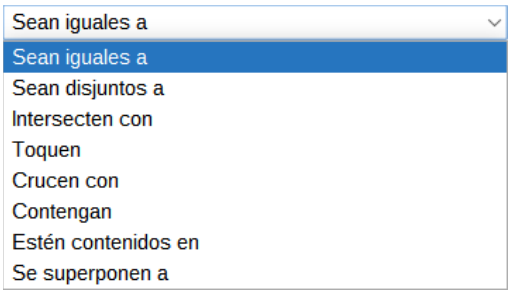

Los métodos de selección por ubicación incluidos son:

- Sean iguales a. Selecciona las entidades de una capa iguales a las entidades de otra. Dos entidades se consideran iguales si sus geometrías son exactamente iguales. Los tipos de entidad deben ser del mismo tipo.
- Sean disjuntos a. Selecciona las entidades de una capa diferentes a las entidades de otra. Dos entidades se consideran diferentes si sus geometrías no son exactamente iguales.
- Intersecten con. Selecciona las entidades que se solapan total o parcialmente con las entidades fuente.
- Toquen. Una entidad de destino se seleccionará si la intersección de su geometría con la entidad fuente no está vacía, pero la intersección de sus interiores está vacía.
- Crucen con. Selecciona las entidades que cruzan con los límites de las entidades fuente. Los límites de las entidades fuente y de destino deben tener por lo menos un borde, vértice o extremo en común.
- Contegan. La geometría de la entidad fuente debe encontrarse dentro de la geometría de la entidad de destino, incluidos sus límites.
- Estén contenidos en. Selecciona las entidades que están dentro de las geometrías de las entidades fuente.
- Se superponen a. Selecciona las entidades que se superponen con las geometrías de las entidades fuente.
- 2. Elementos seleccionados de la capa. Permite seleccionar mediante un desplegable la capa de las entidades fuente seleccionadas.
- 3. Opciones de selección.
	- Nuevo conjunto. Crea una selección nueva.
	- Añadir al conjunto. Crea una selección teniendo en cuenta la consulta anterior y la suma de la consulta actual.
	- Seleccionar del conjunto. Crea una selección de lo seleccionado, se resta de la consulta anterior la consulta actual.

Si queremos utilizar todos los elementos de una capa como entidades fuente, debemos tener seleccionados todos los elementos de esa capa.

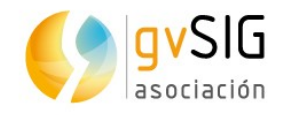

# **25.4. Selección por atributos**

Permite seleccionar entidades mediante una consulta de atributos con el nuevo generador de expresiones de gvSIG. Está integrado en diferentes herramientas como la calculadora de campos o la selección por atributos. Se pueden realizar cálculos simples o cálculos muy complicados en los que intervengan funciones muy diversas para trabajar con campos de todo tipo (texto, numéricos, fecha,…), y realizar cálculos sobre geometrías, tanto sacar información de ellas (centroide, área, primer vértice,…) como modificarlas (aplicar una área de influencia,…).

#### La interfaz es la siguiente:

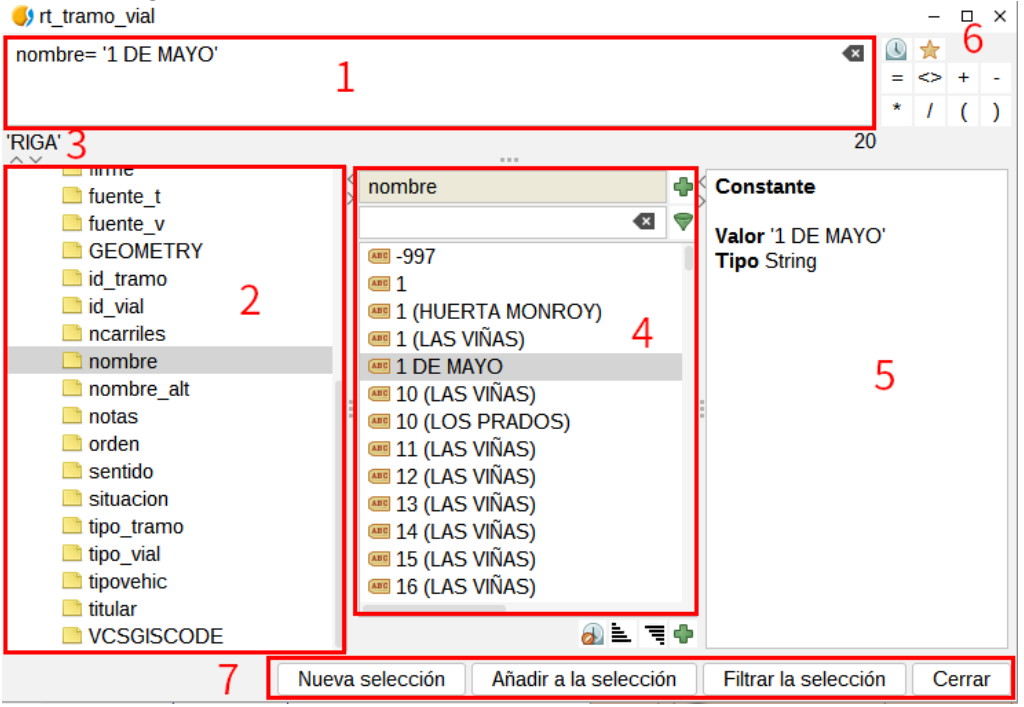

- 1. Expresión. Espacio donde se va representando la consulta a ejecutar, que se puede tanto escribir como ir completándola haciendo doble clic en cada operador o campo.
- 2. Operadores y campos. Espacio donde aparecen todos los operadores, capas y campos de dichas capas para poder realizar las expresiones. Se pueden insertar haciendo doble clic sobre cada uno de ellos.
- 3. Preview. Espacio donde aparece la representación de la consulta a ejecutar. Además, si hay algún tipo de error de escritura o de expresión aparecerá qué error puede haber.
- 4. Valores de campos. Espacio donde aparecen los diferentes valores de los campos de las capas.
- 5. + info. Espacio dedicado para una pequeña descripción de cada función.
- 6. Acceso rápido. Un pequeño espacio dedicado a algunos operadores que existen, los más usados. Además hay dos opciones adicionales:

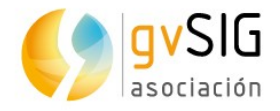

- Mostrar todo el histórico. Muestra el histórico de expresiones utilizadas.
- Favoritos. Muestra las expresiones guardadas, así como se permite guardar la nueva expresión que hemos creado.
- 7. Opciones de selección.

*Nota: si se quiere más información del generador de expresiones, ir al apartado de calculadora de campos.*

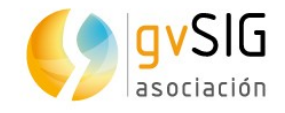

# **26 HERRAMIENTAS DE EDICIÓN GRÁFICA**

# **26.1. Introducción**

Permiten crear y editar varios tipos de datos vectoriales. Se pueden editar los datos de entidades almacenados en diferentes formatos. Determinados formatos de datos son de sólo lectura y no permiten la edición.

Para añadir o modificar elementos de una capa es necesario que la capa esté activa y en modo edición. En función del tipo de capa a editar estarán disponibles unas u otras herramientas.

Estas herramientas están disponibles desde el menú "Capa" en los submenús "Quitar", "Insertar" y "Modificar", desde el menú "Editar" y en la barras de botones correspondientes.

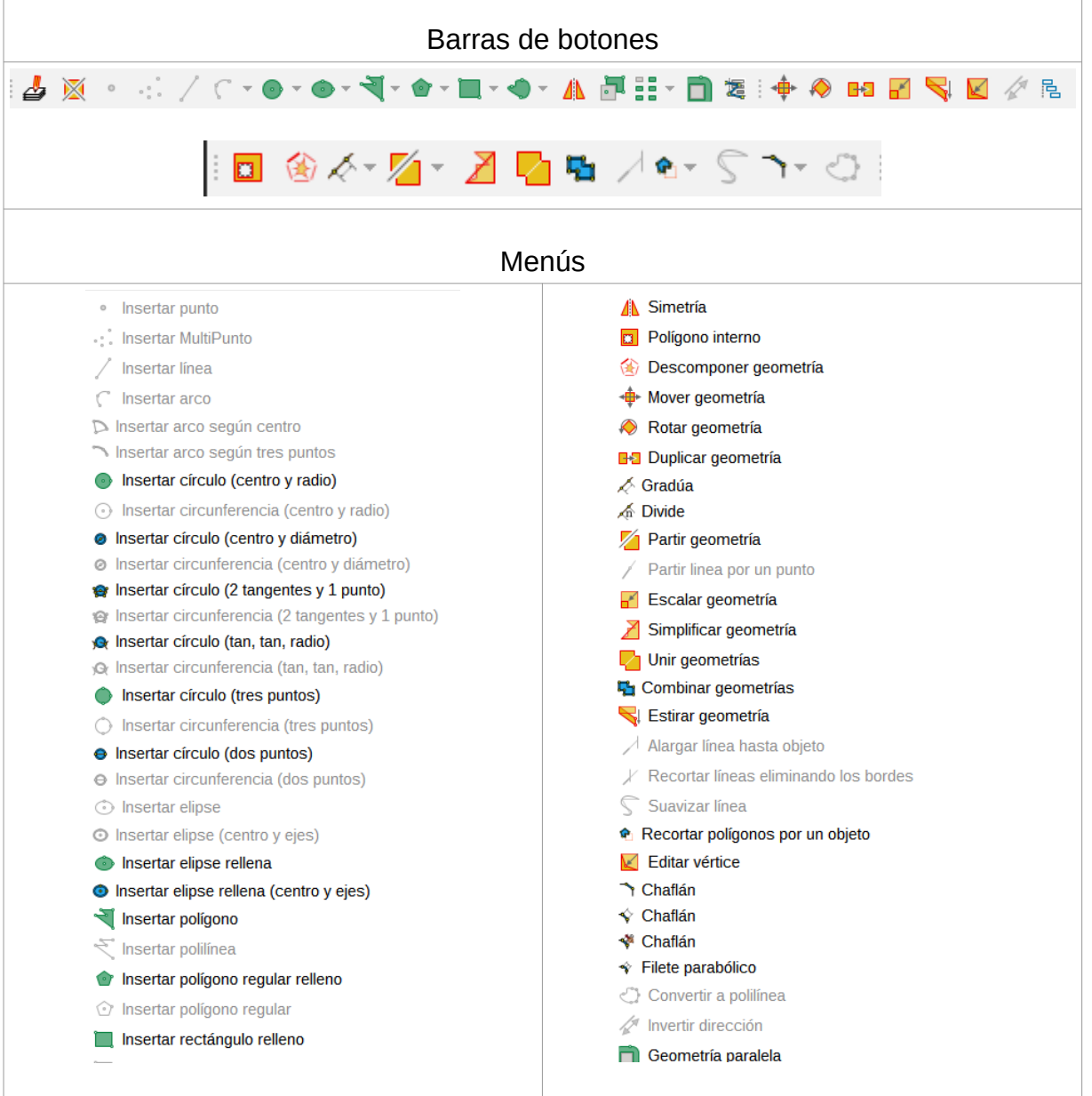

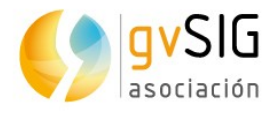

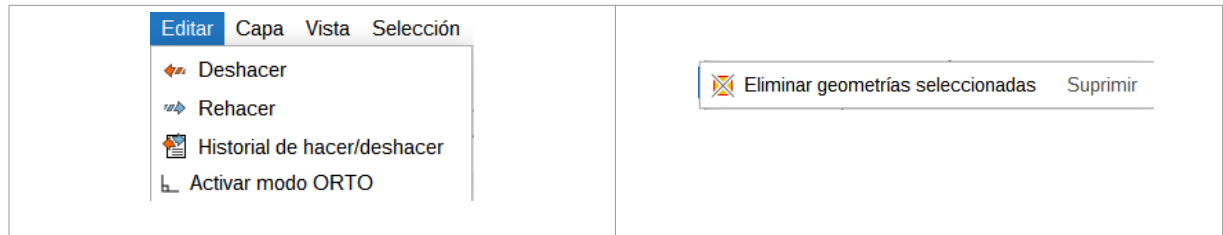

gvSIG permite tener varias capas en edición al mismo tiempo.

La tecla "Esc" es utilizada para finalizar una operación de edición.

## **26.2. Comenzar / Terminar edición**

Permite iniciar y finalizar una sesión de edición. Para comenzar o terminar una sesión de edición la capa debe estar activa.

Es la misma herramienta cuya descripción cambia en función del estado de la edición. Cuando la capa no está en edición se denominará "Comenzar edición" y cuando está abierta una sesión de edición su descripción cambia a "Terminar edición".

Está disponible en el menú "Capa", en el menú contextual de capa y en la barra de botones correspondiente.

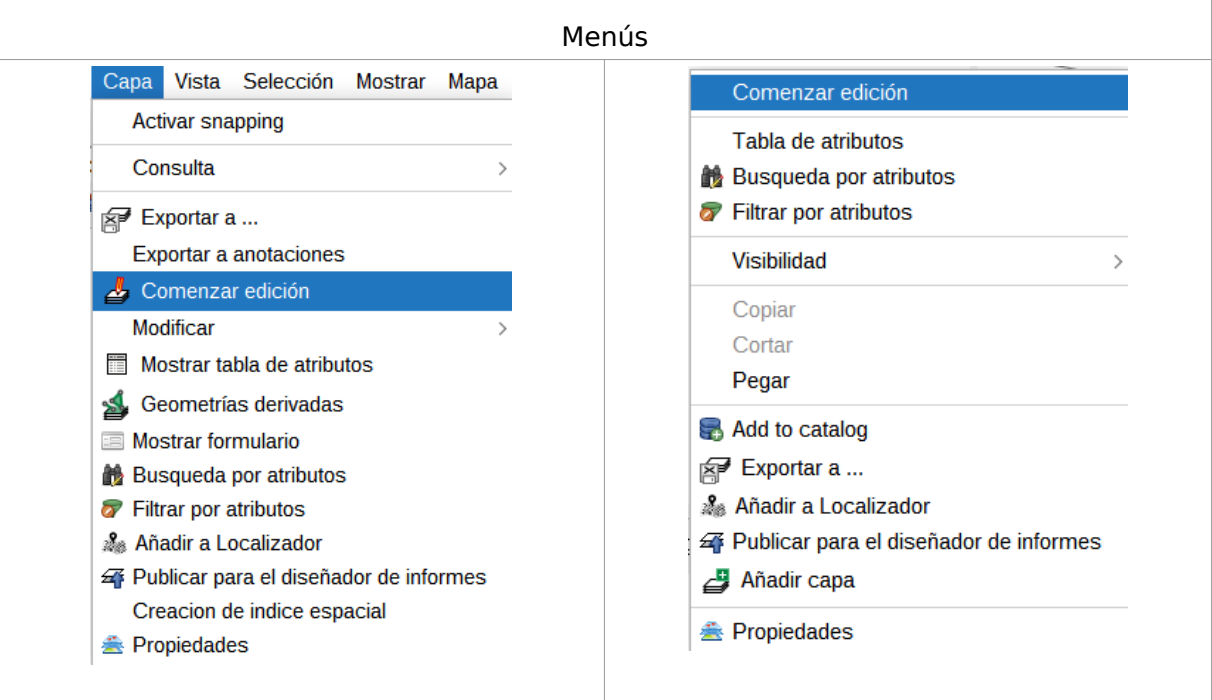

La herramienta que permite iniciar/terminar edición es:

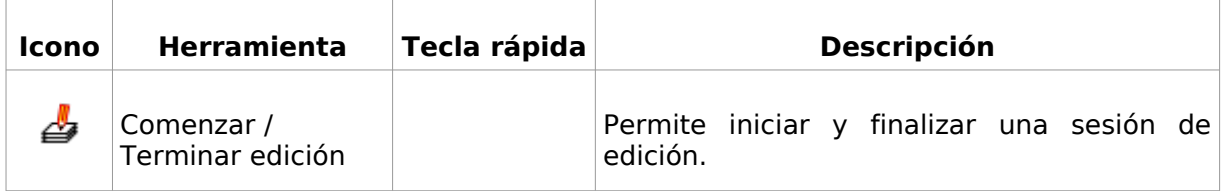

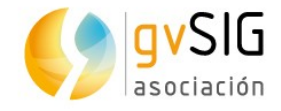

# **26.3. Consola de comandos**

Permite introducir ordenes y opciones de edición mediante la consola de comandos.

Aparece en la parte inferior del área de visualización de la Vista cuando la capa está en modo edición.

La consola de comandos se puede redimensionar y ocultar.

Insert-circle-cr# Lentro : insert-circle-cr# Radio : insert-circle-cr# finalizada insert-circle-cr# Centro : Seleccione una nueva herramienta Seleccione una nueva herramienta

Para introducir comandos dentro de la consola se utilizará el teclado. Se indicará la opción seleccionada y se debe pulsar "Enter" para que sea registrada.

#### **26.4. Flatness**

En gvSIG las geometrías curvas están definidas por un número determinado de tramos rectos. El Flatness es un parámetro que permite definir la densidad de líneas rectas que definen las geometrías curvas. Un número alto de flatness puede hacer que elementos curvos se visualicen como polilíneas.

En "Preferencias/Flatness" se puede modificar el valor de este parámetro.

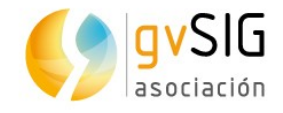

 $\begin{array}{c} \hline \end{array}$ 

# **27 HERRAMIENTAS PARA MODIFICAR ELEMENTOS**

# **27.1. Introducción**

 $\mathbb{R}^n$ 

Permiten modificar elementos existentes en la capa en edición.

Para su utilización requieren que exista una selección de elementos (geometrías) sobre la que aplicar la herramienta.

Una vez ejecutada una herramienta, con el botón derecho del ratón se accede a un menú contextual que permite ir seleccionando las distintas opciones de la herramienta, introduciendo puntos con coordenadas precisas, etc.

Veamos cada una de las herramientas disponibles:  $\vert$ 

Ч.

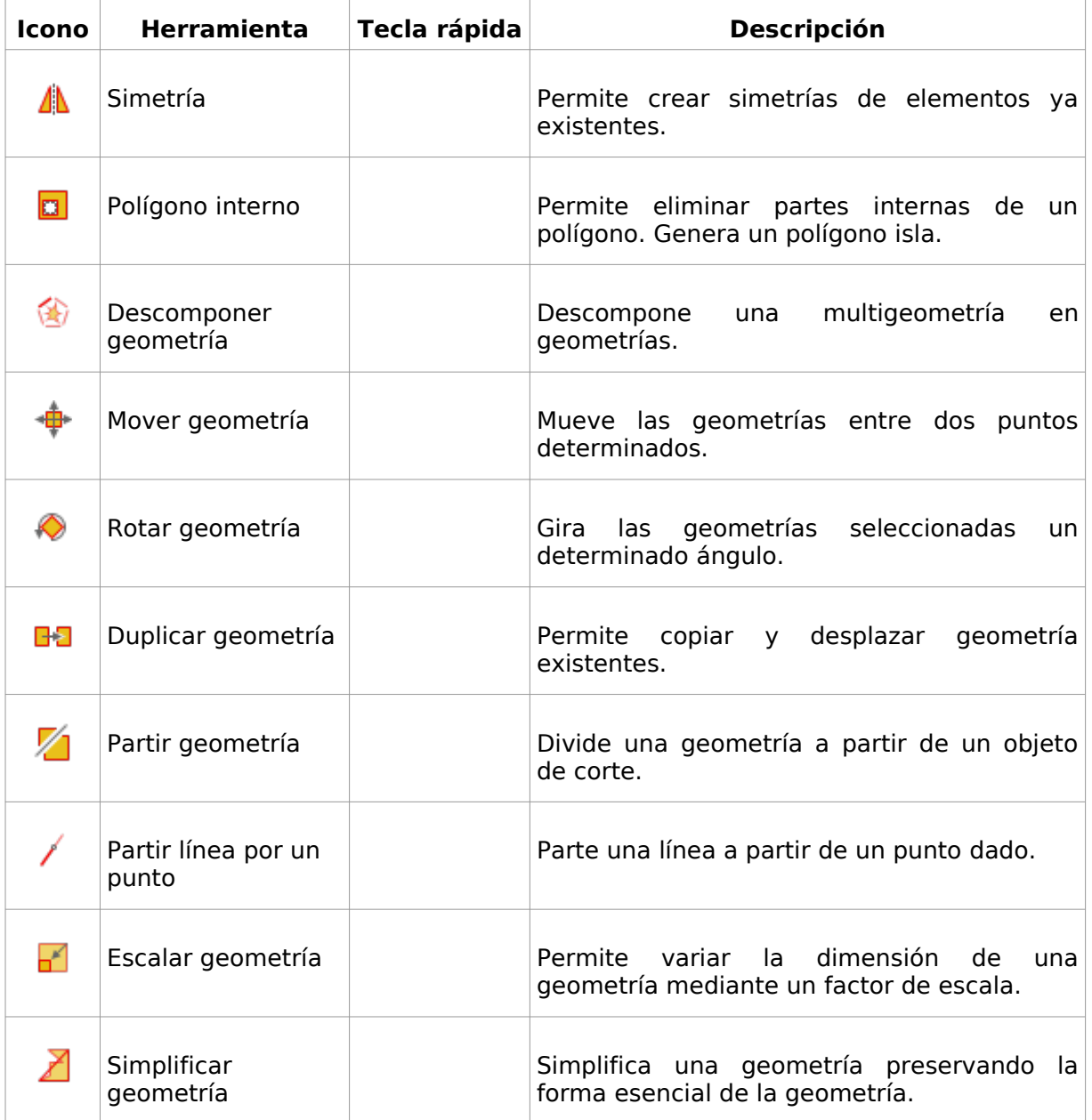

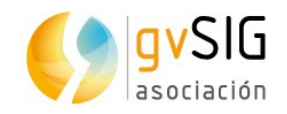

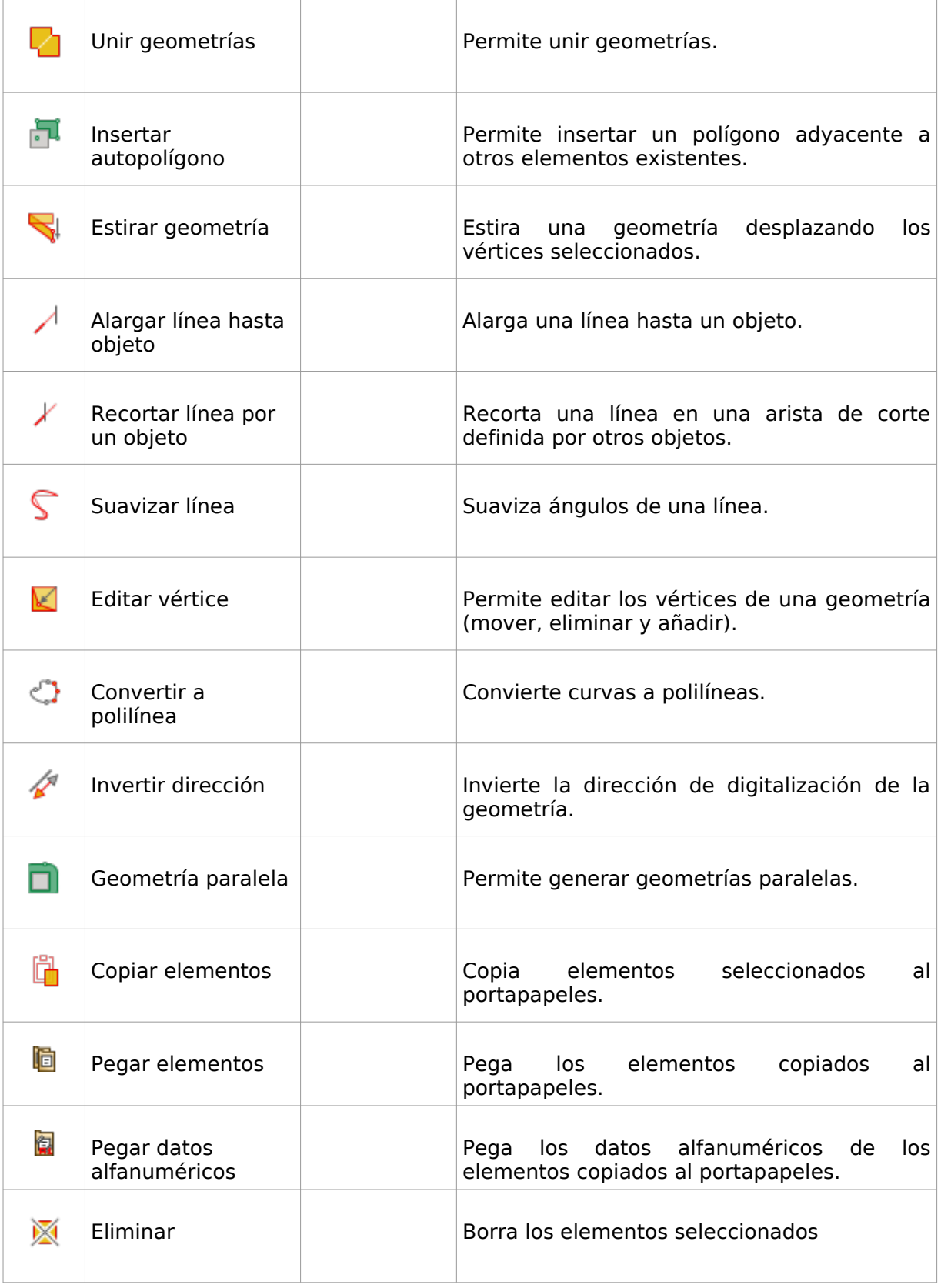

a Propinsi

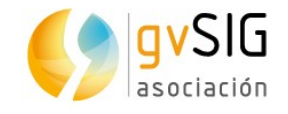

## **27.2. Geometría simétrica**

Permite crea simetrías de elementos ya existentes. Las geometrías resultantes mantendrán los mismos atributos que las geometrías originales.

Esta herramienta está disponible desde el menú "Capa/Modificar" y en la barra de botones correspondiente.

Los pasos son:

- 1. Seleccionar el elemento o elementos sobre los que aplicar la herramienta. Si existen elementos seleccionados previamente al uso de la herramienta, se aplicará la herramienta sobre estos. Para finalizar la selección se debe pulsar "Enter".
- 2. Primer punto del eje de la simetría. Se puede introducir de forma gráfica haciendo clic con el ratón, especificando las coordenadas del punto mediante la consola de comandos o con el menú contextual, seleccionando "Primer punto..." que abre una ventana para introducción de coordenadas o usando un punto capturado previamente.

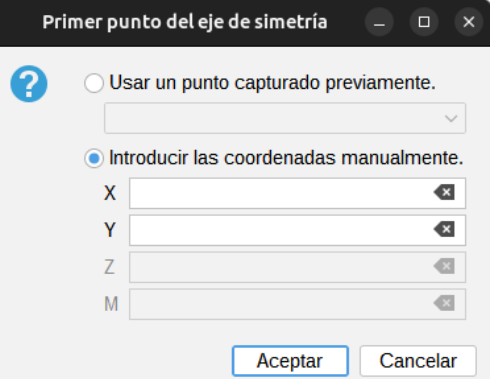

- 3. Segundo punto del eje de simetría. Se puede introducir de forma gráfica haciendo clic con el ratón, especificando las coordenadas del punto mediante la consola de comandos o con el menú contextual, seleccionando "Segundo punto..." que abre una ventana para introducción de coordenadas.
- 4. Seleccionar entre borrar o mantener las geometrías originales. La opción deseada se puede indicar en la consola de comandos o con el menú contextual.

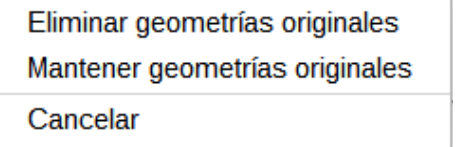

#### **27.3. Polígono interno**

Permite eliminar partes internas de un polígono. Genera un polígono isla.

Esta herramienta está disponible desde el menú "Capa/Modificar" y en la barra de botones correspondiente.

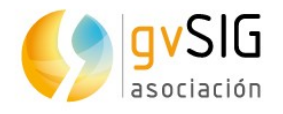

- 1. Seleccionar el elemento o elementos sobre los que aplicar la herramienta. Si existen elementos seleccionados previamente al uso de la herramienta, se aplicará la herramienta sobre estos. Para finalizar la selección se debe pulsar "Enter".
- 2. Seleccionar una herramienta para dibujar el polígono interno. Se debe seleccionar una de las herramientas de insertar elementos y dibujar el polígono interno o área de recorte.

#### **27.4. Descomponer geometría**

Permite descomponer una multigeometría en geometrías. Las geometrías resultantes mantendrán los mismos atributos que la geometría original.

Esta herramienta está disponible desde el menú "Capa/Modificar" y en la barra de botones correspondiente.

Los pasos son:

1. Seleccionar el elemento o elementos sobre los que aplicar la herramienta. Si existen elementos seleccionados previamente al uso de la herramienta, se aplicará la herramienta sobre estos. Para finalizar la selección se debe pulsar "Enter".

### **27.5. Mover geometría**

Permite mover las geometrías seleccionadas entre dos puntos determinados.

Esta herramienta está disponible desde el menú "Capa/Modificar" y en la barra de botones correspondiente.

Los pasos son:

- 1. Seleccionar el elemento o elementos sobre los que aplicar la herramienta. Si existen elementos seleccionados previamente al uso de la herramienta, se aplicará la herramienta sobre estos. Para finalizar la selección se debe pulsar "Enter".
- 2. Primer punto. Se puede introducir de forma gráfica haciendo clic con el ratón, especificando las coordenadas del punto mediante la consola de comandos o con el menú contextual, seleccionando "Primer punto" que abre una ventana para introducción de coordenadas.
- 3. Segundo punto. Se puede introducir de forma gráfica haciendo clic con el ratón, especificando las coordenadas del punto mediante la consola de comandos o con el menú contextual, seleccionando "Segundo punto" que abre una ventana para introducción de coordenadas.

#### **27.6. Rotar geometría**

Permite girar las geometrías seleccionadas un determinado ángulo.

Esta herramienta está disponible desde el menú "Capa/Modificar" y en la barra de botones correspondiente.

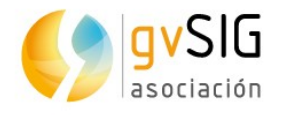

- 1. Seleccionar el elemento o elementos sobre los que aplicar la herramienta. Si existen elementos seleccionados previamente al uso de la herramienta, se aplicará la herramienta sobre estos. Para finalizar la selección se debe pulsar "Enter".
- 2. Centro de rotación. Se puede introducir de forma gráfica haciendo clic con el ratón, especificando las coordenadas del punto mediante la consola de comandos o con el menú contextual, seleccionando "Centro de rotación" que abre una ventana para introducción de coordenadas.
- 3. Ángulo de rotación. Se puede introducir de forma gráfica moviendo el ratón, especificando los grados del ángulo de rotación mediante la consola de comandos o con el menú contextual, que abre una ventana con dos opciones para introducción del ángulo de rotación.

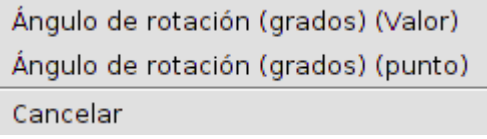

En el caso de introducir el ángulo de forma gráfica, se muestra una ayuda visual indicando el valor del ángulo de rotación.

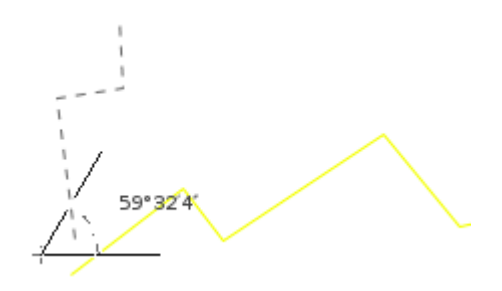

### **27.7. Duplicar geometría**

Permite copiar y desplazar geometría existentes. Las geometrías duplicadas mantendrán los mismos atributos que la geometría original.

Esta herramienta está disponible desde el menú "Capa/Modificar" y en la barra de botones correspondiente.

- 1. Seleccionar el elemento o elementos sobre los que aplicar la herramienta. Si existen elementos seleccionados previamente al uso de la herramienta, se aplicará la herramienta sobre estos. Para finalizar la selección se debe pulsar "Enter".
- 2. Primer punto. Se puede introducir de forma gráfica haciendo clic con el ratón, especificando las coordenadas del punto mediante la consola de comandos o con el menú contextual, seleccionando "Primer punto" que abre una ventana para introducción de coordenadas.
- 3. Segundo punto. Se puede introducir de forma gráfica haciendo clic con el ratón, especificando las coordenadas del punto mediante la consola de comandos o con el menú contextual, seleccionando "Segundo punto." que abre una ventana para introducción de coordenadas.

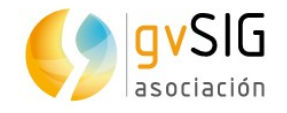

## **27.8. Partir geometría**

Permite dividir una geometría en varias geometrías a partir de un objeto de corte. Las geometrías resultantes mantendrán los mismos atributos que la geometría original.

Esta herramienta está disponible desde el menú "Capa/Modificar" y en la barra de botones correspondiente.

Los pasos son:

- 1. Seleccionar el elemento o elementos sobre los que aplicar la herramienta. Si existen elementos seleccionados previamente al uso de la herramienta, se aplicará la herramienta sobre estos. Para finalizar la selección se debe pulsar "Enter".
- 2. Seleccionar una herramienta para dibujar el objeto de corte. Se debe seleccionar una de las herramientas de insertar elementos y dibujar el objeto de corte.

#### **27.9. Partir línea por un punto**

Permite partir una línea a partir de un punto dado.

Esta herramienta está disponible desde el menú "Capa/Modificar" y en la barra de botones correspondiente.

Los pasos son:

- 1. Seleccionar el elemento el que aplicar la herramienta. Si hay un elemento seleccionado previamente al uso de la herramienta, se aplicará la herramienta sobre este. Para finalizar la selección se debe pulsar "Enter".
- 2. Punto de corte. Se puede introducir de forma gráfica haciendo clic con el ratón, especificando las coordenadas del punto mediante la consola de comandos o con el menú contextual, seleccionando "Punto" que abre una ventana para introducción de coordenadas.

#### **27.10. Escalar geometría**

Permite variar la dimensión de una geometría mediante un factor de escala.

Esta herramienta está disponible desde el menú "Capa/Modificar" y en la barra de botones correspondiente.

- 1. Seleccionar el elemento o elementos sobre los que aplicar la herramienta. Si existen elementos seleccionados previamente al uso de la herramienta, se aplicará la herramienta sobre estos. Para finalizar la selección se debe pulsar "Enter".
- 2. Origen. Se puede introducir de forma gráfica haciendo clic con el ratón, especificando las coordenadas del punto mediante la consola de comandos o con el menú contextual, que abre una ventana con dos opciones para introducción del origen del escalado.

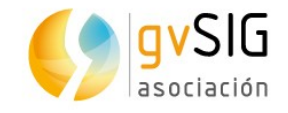

Origen (Valor) Origen (punto) Cancelar

3. Factor de escala o punto de referencia. Se puede introducir de forma gráfica haciendo clic con el ratón, especificando las coordenadas del punto de referencia mediante la consola de comandos o con el menú contextual, que abre una ventana con dos opciones para su introducción.

> Factor de escala o punto de referencia (Valor) Factor de escala o punto de referencia (punto) Cancelar

4. Segundo punto de referencia. Se puede introducir de forma gráfica haciendo clic con el ratón, especificando las coordenadas del punto de referencia mediante la consola de comandos o con el menú contextual seleccionando "Segundo punto de referencia" que abre una ventana para introducción de coordenadas.

En el caso de introducir el factor de escala de forma gráfica, se muestra una ayuda visual indicando el factor de escala y el posible resultado.

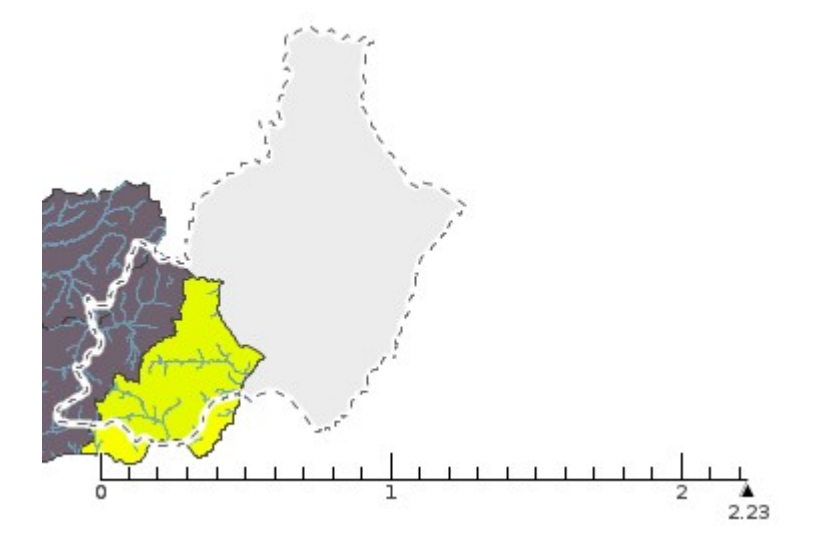

### **27.11. Simplificar geometría**

Permite simplificar una geometría preservando la forma esencial de la geometría.

Esta herramienta está disponible desde el menú "Capa/Modificar" y en la barra de botones correspondiente.

- 1. Seleccionar el elemento o elementos sobre los que aplicar la herramienta. Si existen elementos seleccionados previamente al uso de la herramienta, se aplicará la herramienta sobre estos. Para finalizar la selección se debe pulsar "Enter".
- 2. Tolerancia. Es la distancia máxima entre las dos líneas que definen la geometría de tres nodos consecutivos y la línea de la geometría simplificada de unir el primer

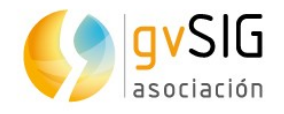

y último de esos nodos. Se puede introducir especificando su valor mediante la consola de comandos o con el menú contextual, que abre una ventana que permite introducir el valor.

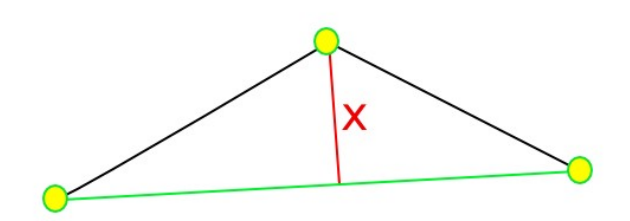

### **27.12. Unir geometrías**

Permite unir varias geometrías en una única geometría.

Esta herramienta está disponible desde el menú "Capa/Modificar" y en la barra de botones correspondiente.

Los pasos son:

1. Seleccionar los elementos sobre los que aplicar la herramienta. Si existen elementos seleccionados previamente al uso de la herramienta, se aplicará la herramienta sobre estos. Para finalizar la selección se debe pulsar "Enter".

#### **27.13. Insertar autopolígono**

Permite insertar un polígono adyacente a otros elementos existentes, sin tener que dibujar los bordes comunes.

Esta herramienta está disponible desde el menú "Capa/Modificar" y en la barra de botones correspondiente.

Los pasos son:

1. Seleccionar una herramienta para dibujar el autopolígono. Se debe seleccionar una de las herramientas de insertar elementos poligonales y dibujar el autopolígono.

### **27.14. Estirar geometría**

Permite estirar una geometría desplazando los vértices seleccionados.

Esta herramienta está disponible desde el menú "Capa/Modificar" y en la barra de botones correspondiente.

- 1. Seleccionar los elementos sobre los que aplicar la herramienta. Si existen elementos seleccionados previamente al uso de la herramienta, se aplicará la herramienta sobre estos. Para finalizar la selección se debe pulsar "Enter".
- 2. Seleccionar una herramienta para dibujar el polígono que permita seleccionar los vértices a estirar. Se debe seleccionar una de las herramientas de insertar elementos poligonales y dibujar el polígono. Se mostrarán los vértices seleccionados.

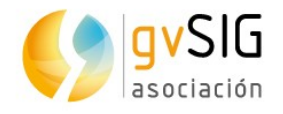

- 3. Primer punto. Se puede introducir de forma gráfica haciendo clic con el ratón, especificando las coordenadas del punto mediante la consola de comandos o con el menú contextual, seleccionando "Primer punto" que abre una ventana para introducción de coordenadas.
- 4. Segundo punto. Se puede introducir de forma gráfica haciendo clic con el ratón, especificando las coordenadas del punto mediante la consola de comandos o con el menú contextual, seleccionando "Segundo punto" que abre una ventana para introducción de coordenadas.

## **27.15. Alargar línea hasta objeto**

Permite alargar una línea hasta un objeto.

Esta herramienta está disponible desde el menú "Capa/Modificar" y en la barra de botones correspondiente.

Los pasos son:

- 1. Seleccionar el elemento o elementos hasta donde se quieren hacer llegar las líneas a alargar. Si existen elementos seleccionados previamente al uso de la herramienta, se aplicará la herramienta sobre estos. Para finalizar la selección se debe pulsar "Enter".
- 2. Seleccionar una a una las líneas a alargar. Al pasar el cursor del ratón por una línea se muestra una previsualización del resultado; a medida que se seleccionan, se van alargando hasta los objetos indicados en el paso anterior.

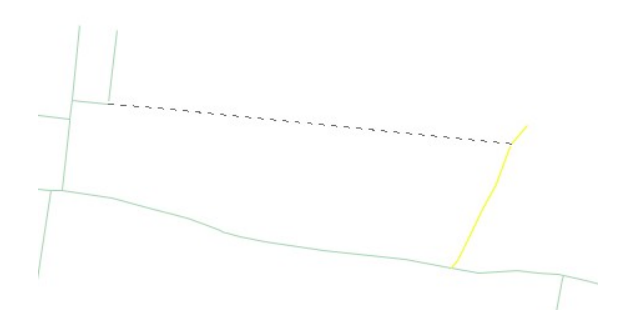

3. Una vez que alargamos todas se pulsa "Esc", con esto queda cerrada la función.

#### **27.16. Recortar línea por un objeto**

Permite recortar una línea en una arista de corte definida por otros objetos.

Esta herramienta está disponible desde el menú "Capa/Modificar" y en la barra de botones correspondiente.

- 1. Seleccionar el elemento o elementos de recorte. Si existen elementos seleccionados previamente al uso de la herramienta, se aplicará la herramienta sobre estos. Para finalizar la selección se debe pulsar "Enter".
- 2. Seleccionar una a una las líneas a recortar. Al pasar el cursor del ratón por una línea se muestra una previsualización del resultado; a medida que se seleccionan, se van recortando hasta los objetos indicados en el paso anterior.

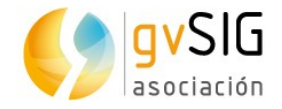

3. Una vez que alargamos todas se pulsa "Esc", con esto queda cerrada la función.

#### **27.17. Suavizar línea**

Permite suavizar ángulos de una línea.

Esta herramienta está disponible desde el menú "Capa/Modificar" y en la barra de botones correspondiente.

Los pasos son:

- 1. Seleccionar el elemento o los elementos sobre los que aplicar la herramienta. Si existen elementos seleccionados previamente al uso de la herramienta, se aplicará la herramienta sobre estos. Para finalizar la selección se debe pulsar "Enter".
- 2. Pasos intermedios [1,9].
- 3. Método de suavizado. Permite seleccionar entre 3 métodos: Splines cúbicos naturales, curvas Bézier, B-splines

#### **27.18. Editar vértice**

Permite editar los vértices de una geometría (mover, eliminar y añadir).

Esta herramienta está disponible desde el menú "Capa/Modificar" y en la barra de botones correspondiente.

Los pasos son:

- 1. Seleccionar el elemento sobre el que aplicar la herramienta. Si existe un elemento seleccionado previamente al uso de la herramienta, se aplicará la herramienta sobre este. Para finalizar la selección se debe pulsar "Enter". Se mostrarán los distintos vértices de la geometría.
- 2. Seleccionar un vértice. Se puede seleccionar de forma gráfica haciendo clic con el ratón, especificando las coordenadas del punto mediante la consola de comandos o con el menú contextual, seleccionando "Seleccione un vértice" que abre una ventana para introducción de coordenadas.
- 3. Mover, insertar o eliminar vértice. Una vez seleccionado un vértice se pueden realizar las acciones:
	- Mover. Desplazando el ratón y haciendo clic en la nueva posición se mueve el vértice seleccionado.
	- Insertar vértice. Pulsando la tecla "+".
	- Eliminar vértice. Pulsando la tecla "-".

#### **27.19. Convertir a polilínea**

Permite convertir líneas curvas a polilíneas.

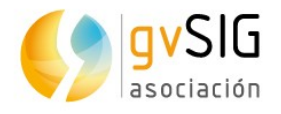

1. Seleccionar el elemento sobre el que aplicar la herramienta. Si existe un elemento seleccionado previamente al uso de la herramienta, se aplicará la herramienta sobre este. Para finalizar la selección se debe pulsar "Enter". Las líneas curvas seleccionadas pasaran a ser polilíneas.

## **27.20. Invertir dirección**

Permite invertir el sentido de digitalización de una geometría.

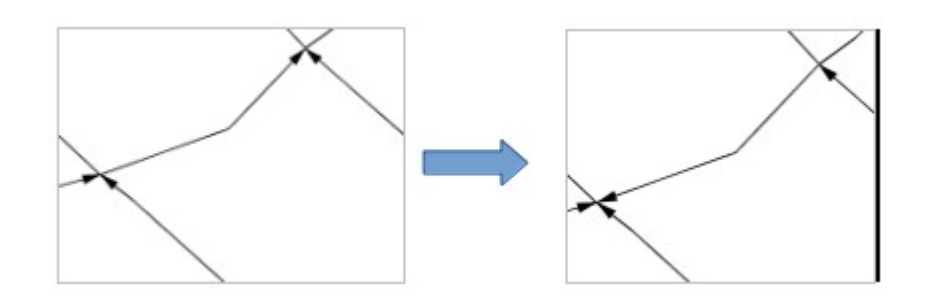

Los pasos son:

1. Seleccionar el elemento sobre el que aplicar la herramienta. Si existe un elemento seleccionado previamente al uso de la herramienta, se aplicará la herramienta sobre este. Para finalizar la selección se debe pulsar "Enter". Los elementos seleccionados invertirán automáticamente su sentido de digitalización.

## **27.21. Geometría paralela**

Permite seleccionar una serie de líneas y crear una paralela con ellas.

Los pasos son:

- 1. Seleccionar el elemento sobre el que aplicar la herramienta. Si existe un elemento seleccionado previamente al uso de la herramienta, se aplicará la herramienta sobre este. Para finalizar la selección se debe pulsar "Enter".
- 2. Distancia. Se puede introducir de forma gráfica haciendo clic con el ratón, especificando las coordenadas del punto mediante la consola de comandos o con el menú contextual, seleccionando "Distancia (valor)" que abre una ventana para introducir el valor de la distancia o "Distancia (punto)" que abre una ventana para introducción de coordenadas.
- 3. Mantener o eliminar geometrías originales. Permitirá seleccionar si queremos mantener las geometrías originales o eliminarlas. La opción se puede indicar tanto mediante la consola de comandos como con el menú contextual que nos permite elegir entre ambas opciones.

### **27.22. Copiar elementos**

Permite copiar elementos seleccionados al portapapeles. Permite copiar elementos entre capas.

Esta herramienta está disponible desde el menú "Capa/Modificar" y en la barra de botones correspondiente.

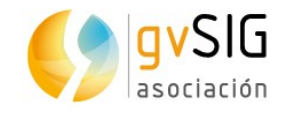

- 1. Seleccionar el elemento o elementos a copiar.
- 2. Ejecutar la herramienta "Copiar elementos".
- 3. Se preguntará si se quieren copiar los atributos alfanuméricos además de los elementos gráficos.

Los elementos quedan copiados en el portapapeles. Ahora puede ser pegados en otra capa que permita el mismo tipo de geometrías que la capa original.

#### **27.23. Pegar elementos**

Pega los elementos copiados al portapapeles.

Esta herramienta está disponible desde el menú "Capa/Modificar" y en la barra de botones correspondiente.

Los pasos son:

- 1. Poner en modo edición la capa sobre la que queremos pegar los elementos disponibles en el portapapeles.
- 2. Ejecutar la herramienta "Pegar elementos". Se pegarán los elementos previamente copiados al portapapeles.

### **27.24. Eliminar**

Borra los elementos seleccionados

Esta herramienta está disponible desde a barra de botones correspondiente.

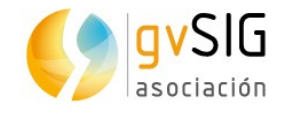

 $\begin{array}{c} \hline \end{array}$ 

# **28 HERRAMIENTAS PARA INSERTAR ELEMENTOS**

## **28.1. Introducción**

Permiten insertar elementos en una capa en edición.

Una vez ejecutada una herramienta, con el botón derecho del ratón se accede a un menú contextual que permite ir seleccionando las distintas opciones de la herramienta, introduciendo puntos con coordenadas precisas, etc.

Veamos cada una de las herramientas disponibles:  $\begin{array}{c} \hline \end{array}$ 

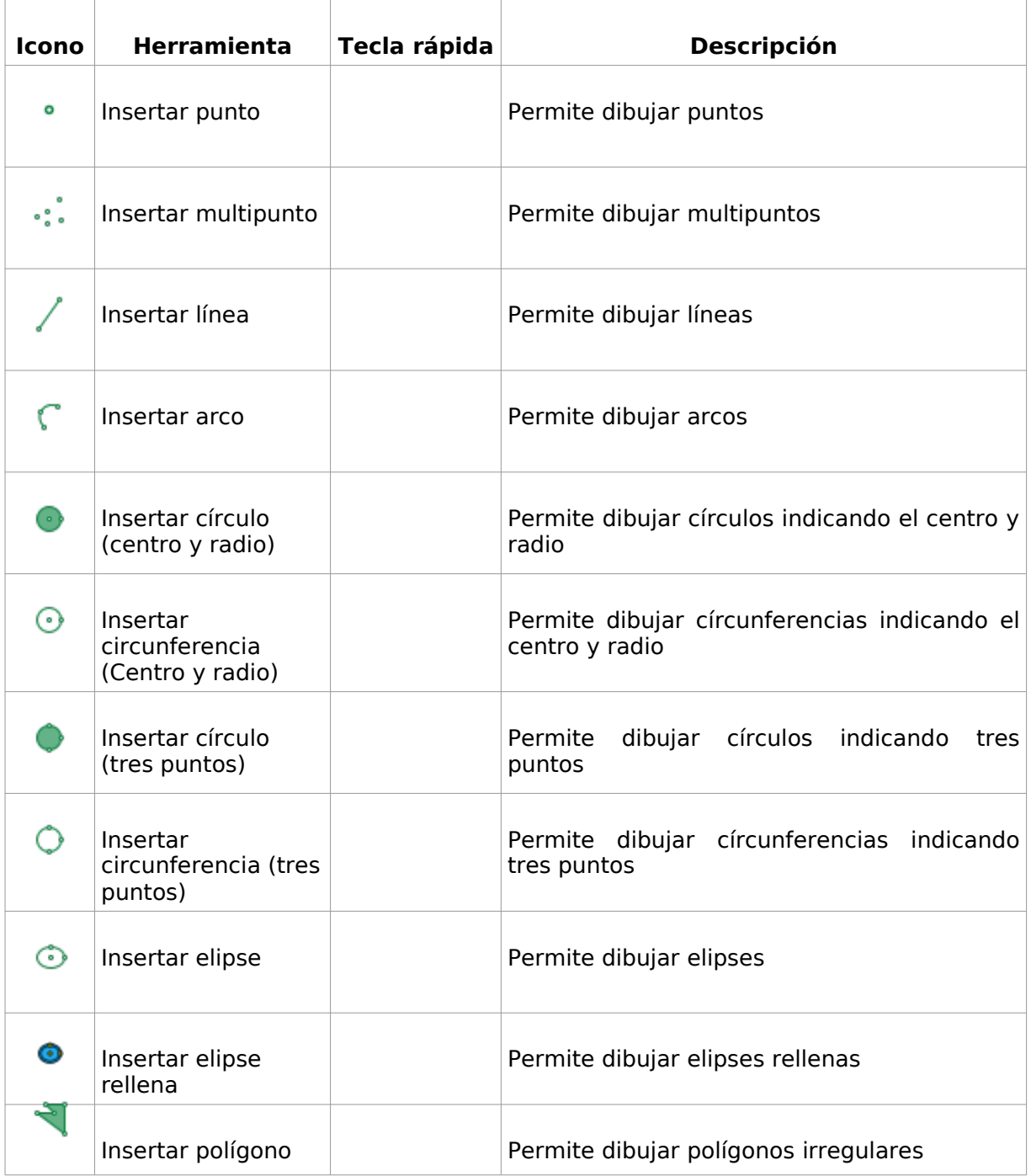

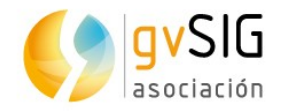

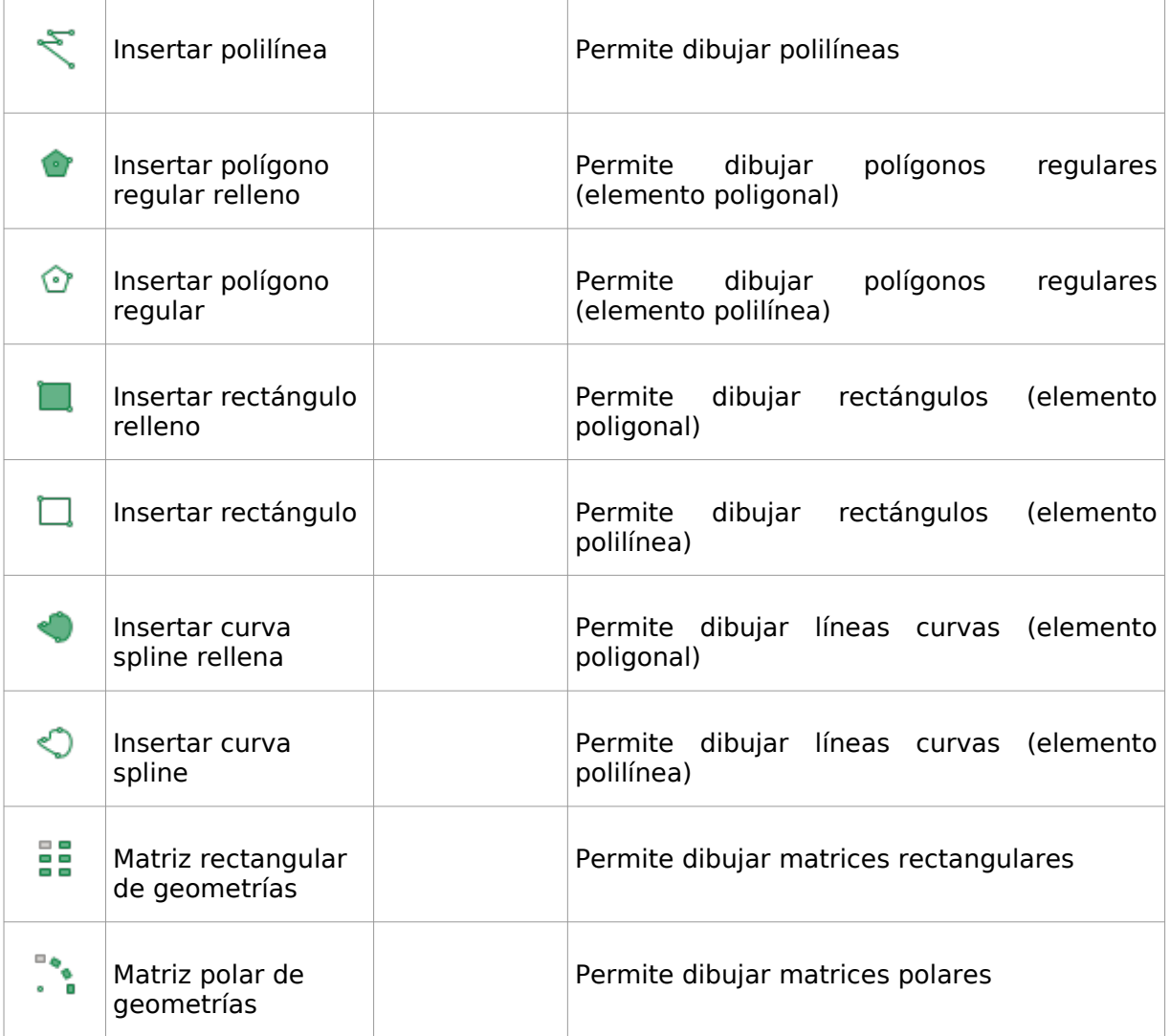

### **28.2. Insertar punto**

Permite dibujar puntos

Esta herramienta está disponible desde el menú "Capa/Insertar" y en la barra de botones correspondiente.

Los pasos son:

1. Insertar punto. Se puede indicar su ubicación de forma gráfica haciendo clic con el ratón, especificando las coordenadas del punto mediante la consola de comandos o con el menú contextual, seleccionando "Insertar punto" que abre una ventana para introducción de coordenadas.

### **28.3. Insertar multipunto**

Permite dibujar multipuntos. Un multipunto es una serie de puntos que funcionan como una única entidad.

Esta herramienta está disponible desde el menú "Capa/Insertar" y en la barra de botones correspondiente.

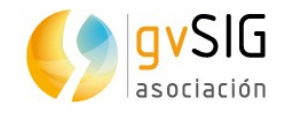

Los pasos son:

- 1. Insertar puntos de una entidad. Se puede indicar su ubicación de forma gráfica haciendo clic con el ratón, especificando las coordenadas del punto mediante la consola de comandos o con el menú contextual, seleccionando "Indique un nuevo punto" que abre una ventana para introducción de coordenadas. Todos los puntos que se van insertando pertenecen a la misma entidad.
- 2. Finalizar. Permite finalizar la inserción de puntos de una misma entidad. Se puede indicar mediante la consola de comando pulsando "Enter" o con el menú contextual, seleccionando "Finalizar".

#### **28.4. Insertar línea**

Permite dibujar líneas, indicando el punto inicial y final que define una línea.

Esta herramienta está disponible desde el menú "Capa/Insertar" y en la barra de botones correspondiente.

Los pasos son:

- 1. Primer punto. Se puede indicar su ubicación de forma gráfica haciendo clic con el ratón, especificando las coordenadas del punto mediante la consola de comandos o con el menú contextual, seleccionando "Primer punto" que abre una ventana para introducción de coordenadas.
- 2. Segundo punto. Se puede indicar su ubicación de forma gráfica haciendo clic con el ratón, especificando las coordenadas del punto mediante la consola de comandos o con el menú contextual, seleccionando "Primer punto" que abre una ventana para introducción de coordenadas.

#### **28.5. Insertar arco**

Permite dibujar arcos, indicando los puntos inicio, final y medio que definen el arco.

Esta herramienta está disponible desde el menú "Capa/Insertar" y en la barra de botones correspondiente.

- 1. Punto inicio. Se puede indicar su ubicación de forma gráfica haciendo clic con el ratón, especificando las coordenadas del punto mediante la consola de comandos o con el menú contextual, seleccionando "Punto de inicio" que abre una ventana para introducción de coordenadas.
- 2. Punto final. Se puede indicar su ubicación de forma gráfica haciendo clic con el ratón, especificando las coordenadas del punto mediante la consola de comandos o con el menú contextual, seleccionando "Punto final" que abre una ventana para introducción de coordenadas.
- 3. Punto medio. Se puede indicar su ubicación de forma gráfica haciendo clic con el ratón, especificando las coordenadas del punto mediante la consola de comandos o con el menú contextual, seleccionando "Punto medio" que abre una ventana para introducción de coordenadas.
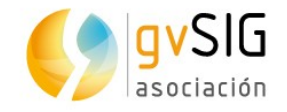

### **28.6. Insertar círculo (centro y radio)**

Permite dibujar círculos, indicando el centro y el radio que definen el círculo. El círculo es un elemento lineal.

Esta herramienta está disponible desde el menú "Capa/Insertar" y en la barra de botones correspondiente.

Los pasos son:

- 1. Centro. Se puede indicar su ubicación de forma gráfica haciendo clic con el ratón, especificando las coordenadas del punto mediante la consola de comandos o con el menú contextual, seleccionando "Centro" que abre una ventana para introducción de coordenadas.
- 2. Radio. Se puede indicar su ubicación de forma gráfica haciendo clic con el ratón, especificando las coordenadas del punto mediante la consola de comandos o con el menú contextual, seleccionando "Radio (punto)" que abre una ventana para introducción de coordenadas, o "Radio (valor)" que abre una ventana para introducir el valor del radio.

#### **28.7. Insertar circunferencia (centro y radio)**

Permite dibujar circunferencias, indicando el centro y el radio que definen la circunferencia. La circunferencia es un elemento poligonal.

Esta herramienta está disponible desde el menú "Capa/Insertar" y en la barra de botones correspondiente.

Los pasos son:

- 1. Centro. Se puede indicar su ubicación de forma gráfica haciendo clic con el ratón, especificando las coordenadas del punto mediante la consola de comandos o con el menú contextual, seleccionando "Centro" que abre una ventana para introducción de coordenadas.
- 2. Radio. Se puede indicar de forma gráfica haciendo clic con el ratón, especificando las coordenadas del punto mediante la consola de comandos o con el menú contextual, seleccionando "Radio (punto)" que abre una ventana para introducción de coordenadas, o "Radio (valor)" que abre una ventana para introducir el valor del radio.

#### **28.8. Insertar círculo (tres puntos)**

Permite dibujar círculos, indicando tres puntos que definan el círculo. El círculo es un elemento lineal.

Esta herramienta está disponible desde el menú "Capa/Insertar" y en la barra de botones correspondiente.

Los pasos son:

1. Primer punto. Se puede indicar su ubicación de forma gráfica haciendo clic con el ratón, especificando las coordenadas del punto mediante la consola de comandos o con el menú contextual, seleccionando "Primer punto" que abre una ventana para introducción de coordenadas.

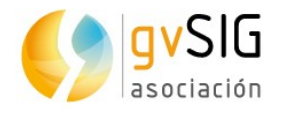

- 2. Segundo punto. Se puede indicar su ubicación de forma gráfica haciendo clic con el ratón, especificando las coordenadas del punto mediante la consola de comandos o con el menú contextual, seleccionando "Segundo punto" que abre una ventana para introducción de coordenadas.
- 3. Tercer punto. Se puede indicar su ubicación de forma gráfica haciendo clic con el ratón, especificando las coordenadas del punto mediante la consola de comandos o con el menú contextual, seleccionando "Tercer punto" que abre una ventana para introducción de coordenadas.

#### **28.9. Insertar circunferencia (tres puntos)**

Permite dibujar circunferencias, indicando tres puntos que definan el círculo. El círculo es un elemento poligonal.

Esta herramienta está disponible desde el menú "Capa/Insertar" y en la barra de botones correspondiente.

Los pasos son:

- 1. Primer punto. Se puede indicar su ubicación de forma gráfica haciendo clic con el ratón, especificando las coordenadas del punto mediante la consola de comandos o con el menú contextual, seleccionando "Primer punto" que abre una ventana para introducción de coordenadas.
- 2. Segundo punto. Se puede indicar su ubicación de forma gráfica haciendo clic con el ratón, especificando las coordenadas del punto mediante la consola de comandos o con el menú contextual, seleccionando "Segundo punto" que abre una ventana para introducción de coordenadas.
- 3. Tercer punto. Se puede indicar su ubicación de forma gráfica haciendo clic con el ratón, especificando las coordenadas del punto mediante la consola de comandos o con el menú contextual, seleccionando "Tercer punto" que abre una ventana para introducción de coordenadas.

#### **28.10. Insertar elipse**

Permite dibujar elipses. La elipse es un elemento lineal.

Esta herramienta está disponible desde el menú "Capa/Insertar" y en la barra de botones correspondiente.

- 1. Primer punto del eje A. Se puede indicar su ubicación de forma gráfica haciendo clic con el ratón, especificando las coordenadas del punto mediante la consola de comandos o con el menú contextual, seleccionando "Primer punto del eje A" que abre una ventana para introducción de coordenadas.
- 2. Segundo punto del eje A. Se puede indicar su ubicación de forma gráfica haciendo clic con el ratón, especificando las coordenadas del punto mediante la consola de comandos o con el menú contextual, seleccionando "Segundo punto del eje A" que abre una ventana para introducción de coordenadas.
- 3. Longitud del eje B. Se puede indicar de forma gráfica haciendo clic con el ratón, especificando las coordenadas del punto mediante la consola de comandos o con el menú contextual, seleccionando "Longitud del eje B (punto)" que abre una

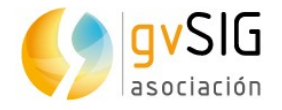

ventana para introducción de coordenadas, o "Longitud del eje B (valor)" que abre una ventana para introducir el valor de la longitud del segundo eje.

#### **28.11. Insertar elipse rellena**

Permite dibujar elipses rellenas. La elipse rellena es un elemento poligonal.

Esta herramienta está disponible desde el menú "Capa/Insertar" y en la barra de botones correspondiente.

Los pasos son:

- 1. Primer punto del eje A. Se puede indicar su ubicación de forma gráfica haciendo clic con el ratón, especificando las coordenadas del punto mediante la consola de comandos o con el menú contextual, seleccionando "Primer punto del eje A" que abre una ventana para introducción de coordenadas.
- 2. Segundo punto del eje A. Se puede indicar su ubicación de forma gráfica haciendo clic con el ratón, especificando las coordenadas del punto mediante la consola de comandos o con el menú contextual, seleccionando "Segundo punto del eje A" que abre una ventana para introducción de coordenadas.
- 3. Longitud del eje B. Se puede indicar de forma gráfica haciendo clic con el ratón, especificando las coordenadas del punto mediante la consola de comandos o con el menú contextual, seleccionando "Longitud del eje B (punto)" que abre una ventana para introducción de coordenadas, o "Longitud del eje B (valor)" que abre una ventana para introducir el valor de la longitud del segundo eje.

#### **28.12. Insertar polígono**

Permite dibujar polígonos irregulares, indicando los diferentes puntos (vértices) que definen el polígono; permite dibujar líneas rectas y arcos.

Esta herramienta está disponible desde el menú "Capa/Insertar" y en la barra de botones correspondiente.

Los pasos son:

- 1. Insertar punto. Se puede indicar su ubicación de forma gráfica haciendo clic con el ratón, especificando las coordenadas del punto mediante la consola de comandos o con el menú contextual, seleccionando "Insertar punto" que abre una ventana para introducción de coordenadas.
- 2. Entre un punto y otro se puede especificar si la línea que los une es una línea recta o un arco. Se puede especificar mediante la consola de comandos o con el menú contextual, seleccionando "Modo arco" o "Modo línea".
- 3. Finalizar. Esta orden permite cerrar el polígono. Puede ejecutarse desde la consola de comandos o con el menú contextual, seleccionando "Finalizar".

#### **28.13. Insertar polilínea**

Permite dibujar polílineas, indicando los diferentes puntos (vértices) que definen la polilínea; permite dibujar líneas rectas y arcos.

Esta herramienta está disponible desde el menú "Capa/Insertar" y en la barra de botones correspondiente.

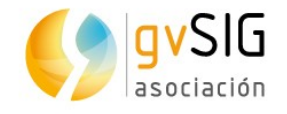

Los pasos son:

- 1. Insertar punto. Se puede indicar su ubicación de forma gráfica haciendo clic con el ratón, especificando las coordenadas del punto mediante la consola de comandos o con el menú contextual, seleccionando "Insertar punto" que abre una ventana para introducción de coordenadas.
- 2. Entre un punto y otro se puede especificar si la línea que los une es una línea recta o un arco. Se puede especificar mediante la consola de comandos o con el menú contextual, seleccionando "Modo arco" o "Modo línea".
- 3. Terminar polilínea. Hay dos opciones:
	- Finalizar. Permite terminar la polilínea. Puede ejecutarse desde la consola de comandos o o con el menú contextual, seleccionando "Finalizar".
	- Cerrar polilínea. Permite terminar la polilínea uniendo el último vértice con el primero. Puede ejecutarse desde la consola de comandos o con el menú contextual, seleccionando "Cerrar polilínea".

#### **28.14. Insertar polígono regular relleno**

Permite dibujar un polígono regular relleno, especificando el número de lados, si es inscrito o circunscrito y el centro del polígono. El polígono regular relleno es un elemento poligonal.

Esta herramienta está disponible desde el menú "Capa/Insertar" y en la barra de botones correspondiente.

Los pasos son:

- 1. Lados. Número de lados que definen el polígono. Puede definirse desde la consola de comandos o con el menú contextual, seleccionando "Lados".
- 2. Inscrito o circunscrito. Permite seleccionar si el polígono es inscrito o circunscrito a la circunferencia que lo define. Puede definirse desde la consola de comandos o con el menú contextual, seleccionando "Inscrito" o "Circunscrito".
- 3. Centro. Se puede indicar su ubicación de forma gráfica haciendo clic con el ratón, especificando las coordenadas del punto mediante la consola de comandos o con el menú contextual, seleccionando "Centro" que abre una ventana para introducción de coordenadas.

#### **28.15. Insertar polígono regular**

Permite dibujar un polígono regular, especificando el número de lados, si es inscrito o circunscrito y el centro del polígono. El polígono regular es un elemento lineal.

Esta herramienta está disponible desde el menú "Capa/Insertar" y en la barra de botones correspondiente.

Los pasos son:

1. Lados. Número de lados que definen el polígono. Puede definirse desde la consola de comandos o con el menú contextual, seleccionando "Lados".

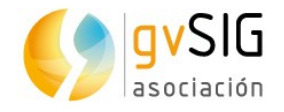

- 2. Inscrito o circunscrito. Permite seleccionar si el polígono es inscrito o circunscrito a la circunferencia que lo define. Puede definirse desde la consola de comandos o con el menú contextual, seleccionando "Inscrito" o "Circunscrito".
- 3. Centro. Se puede indicar su ubicación de forma gráfica haciendo clic con el ratón, especificando las coordenadas del punto mediante la consola de comandos o con el menú contextual, seleccionando "Centro" que abre una ventana para introducción de coordenadas.

#### **28.16. Insertar rectángulo relleno**

Permite dibujar rectángulos definidos por dos puntos de esquinas opuestas. El rectángulo relleno es un elemento poligonal.

Esta herramienta está disponible desde el menú "Capa/Insertar" y en la barra de botones correspondiente.

Los pasos son:

- 1. Primer punto. Se puede indicar su ubicación de forma gráfica haciendo clic con el ratón, especificando las coordenadas del punto mediante la consola de comandos o con el menú contextual, seleccionando "Primer punto" que abre una ventana para introducción de coordenadas.
- 2. Segundo punto. Se puede indicar su ubicación de forma gráfica haciendo clic con el ratón, especificando las coordenadas del punto mediante la consola de comandos o con el menú contextual, seleccionando "Segundo punto" que abre una ventana para introducción de coordenadas.

#### **28.17. Insertar rectángulo**

Permite dibujar rectángulos definidos por dos puntos de esquinas opuestas. El rectángulo relleno es un elemento lineal.

Esta herramienta está disponible desde el menú "Capa/Insertar" y en la barra de botones correspondiente.

Los pasos son:

- 1. Primer punto. Se puede indicar su ubicación de forma gráfica haciendo clic con el ratón, especificando las coordenadas del punto mediante la consola de comandos o con el menú contextual, seleccionando "Primer punto" que abre una ventana para introducción de coordenadas.
- 2. Segundo punto. Se puede indicar su ubicación de forma gráfica haciendo clic con el ratón, especificando las coordenadas del punto mediante la consola de comandos o con el menú contextual, seleccionando "Segundo punto" que abre una ventana para introducción de coordenadas.

#### **28.18. Insertar curva spline rellena**

Permite insertar líneas curvas rellenas. La curva spline rellena es un elemento poligonal.

Esta herramienta está disponible desde el menú "Capa/Insertar" y en la barra de botones correspondiente.

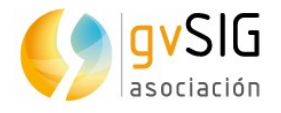

- 1. Insertar punto. Se puede indicar su ubicación de forma gráfica haciendo clic con el ratón, especificando las coordenadas del punto mediante la consola de comandos o con el menú contextual, seleccionando "Insertar punto" que abre una ventana para introducción de coordenadas.
- 2. Finalizar. Permite terminar la curva spline uniendo el último vértice con el primero. Puede ejecutarse desde la consola de comandos o o con el menú contextual, seleccionando "Finalizar".

#### **28.19. Insertar curva spline**

Permite insertar líneas curvas rellenas. La curva spline rellena es un elemento lineal.

Esta herramienta está disponible desde el menú "Capa/Insertar" y en la barra de botones correspondiente.

Los pasos son:

- 1. Insertar punto. Se puede indicar su ubicación de forma gráfica haciendo clic con el ratón, especificando las coordenadas del punto mediante la consola de comandos o con el menú contextual, seleccionando "Insertar punto" que abre una ventana para introducción de coordenadas.
- 2. Terminar curva spline. Hay dos opciones:
	- Finalizar. Permite terminar la curva spline. Puede ejecutarse desde la consola de comandos o o con el menú contextual, seleccionando "Finalizar".
	- Cerrar curva spline. Permite terminar la curva spline uniendo el último vértice con el primero. Puede ejecutarse desde la consola de comandos o con el menú contextual, seleccionando "Cerrar curva spline".

#### **28.20. Insertar matriz rectangular**

Permite copiar un elemento un número especificado de veces en una disposición de matriz rectángular.

Esta herramienta está disponible desde el menú "Capa/Insertar" y en la barra de botones correspondiente.

- 1. Seleccionar el elemento o elementos sobre los que aplicar la herramienta. Si existen elementos seleccionados previamente al uso de la herramienta, se aplicará la herramienta sobre estos. Para finalizar la selección se debe pulsar "Enter".
- 2. Número de columnas. Permite especificar el número de columnas de la matriz, mediante la consola de comandos o con el menú contextual, seleccionando "Número de columnas".
- 3. Número de filas. Permite especificar el número de filas de la matriz, mediante la consola de comandos o con el menú contextual, seleccionando "Número de filas".
- 4. Nuevo punto. Punto que se utilizará como centro de desplazamiento para definir la matriz. Se puede indicar su ubicación de forma gráfica haciendo clic con el ratón,

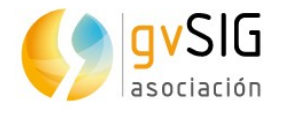

especificando las coordenadas del punto mediante la consola de comandos o con el menú contextual, seleccionando "Indique un nuevo punto" que abre una ventana para introducción de coordenadas.

- 5. Distancia entre columnas. Permite especificar la distancia entre las columnas de la matriz, mediante la consola de comandos o con el menú contextual, seleccionando entre las dos opciones disponibles (introducir punto o valor de la distancia).
- 6. Distancia entre filas. Permite especificar la distancia entre las filas de la matriz, mediante la consola de comandos o con el menú contextual, seleccionando entre las dos opciones disponibles (introducir punto o valor de la distancia).

#### **28.21. Insertar matriz polar**

Permite copiar un elemento un número especificado de veces en una disposición de matriz polar.

Esta herramienta está disponible desde el menú "Capa/Insertar" y en la barra de botones correspondiente.

- 1. Seleccionar el elemento o elementos sobre los que aplicar la herramienta. Si existen elementos seleccionados previamente al uso de la herramienta, se aplicará la herramienta sobre estos. Para finalizar la selección se debe pulsar "Enter".
- 2. Número de elementos totales. Permite especificar el número de elementos que formarán la matriz, mediante la consola de comandos o con el menú contextual, seleccionando "Número de elementos totales".
- 3. Rotar elementos. Permite especificar si se desean rotar o no los elementos que formarán la matriz, mediante la consola de comandos o con el menú contextual, seleccionando "Sí" o "No".
- 4. Centro. Punto que se utilizará como centro de la matriz. Se puede indicar su ubicación de forma gráfica haciendo clic con el ratón, especificando las coordenadas del punto mediante la consola de comandos o con el menú contextual, seleccionando "Centro" que abre una ventana para introducción de coordenadas.
- 5. Ángulo entre elementos. Permite especificar el ángulo entre los elementos de la matriz, mediante la consola de comandos o con el menú contextual, seleccionando seleccionando entre las dos opciones disponibles (introducir punto o valor del ángulo).

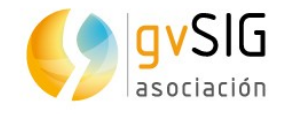

## **29 HERRAMIENTAS DE AYUDA AL DIBUJO**

## **29.1. Snapping**

El Snapping permite crear entidades que se conectan entre sí de modo más preciso. Al activar el snapping, el puntero se ajusta a otros elementos geométricos cuando está cerca de ellos y dentro de una determinada tolerancia. Esto permite ubicar un elemento con respecto a las ubicaciones de otros.

Esta herramienta está disponible desde el menú "Vista/Activar snapping" o mediante la tecla rápida "F3". Cada vez que ejecutamos esta herramienta cambia su estado, es decir, se activa o desactiva en función del estado previo del snapping.

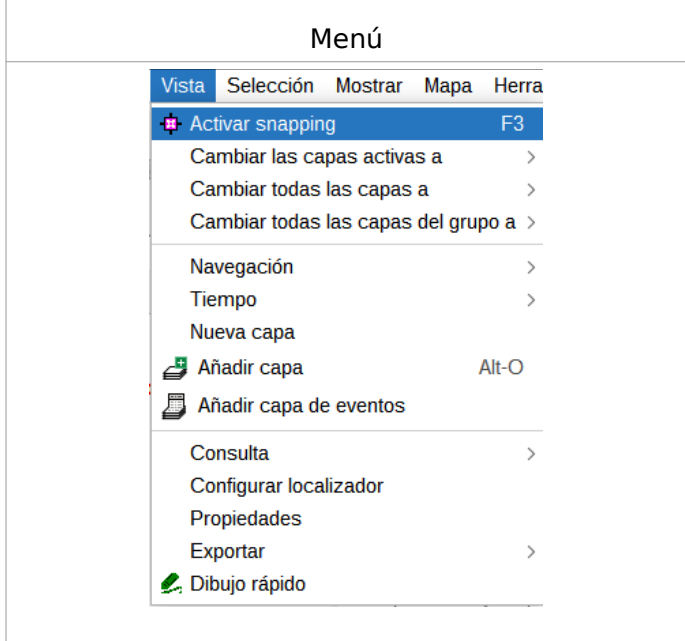

En la ventana de "Vista/Propiedades/Snapping" o en la barra de herramientas dse pueden seleccionar las capas que se quieren utilizar para el snapping.

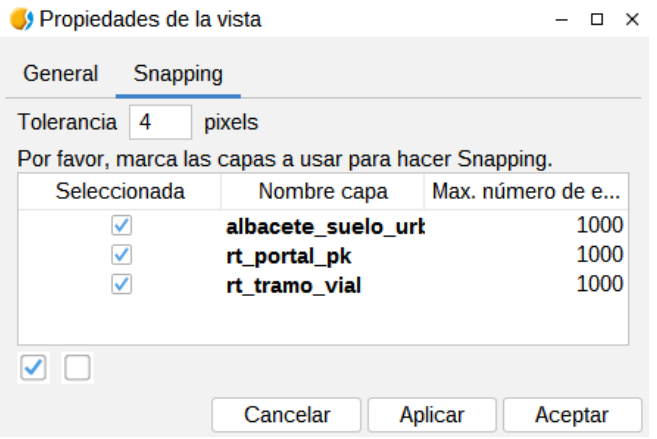

Si la tolerancia del snapping es de 4 píxeles, dos elementos que se encuentren a una distancia igual o menor a 4 píxeles se unirán en una coordenada común.

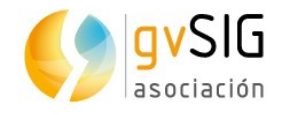

Se pueden modificar los valores de la columna "Máximo número de entidades en memoria" para acelerar los snappings en edición. Es el número máximo de geometrías con el que se quiere trabajar en memoria.

Los tipos de snapping a utilizar pueden definirse en la ventana de "Preferencias", en el apartado "Snapping".

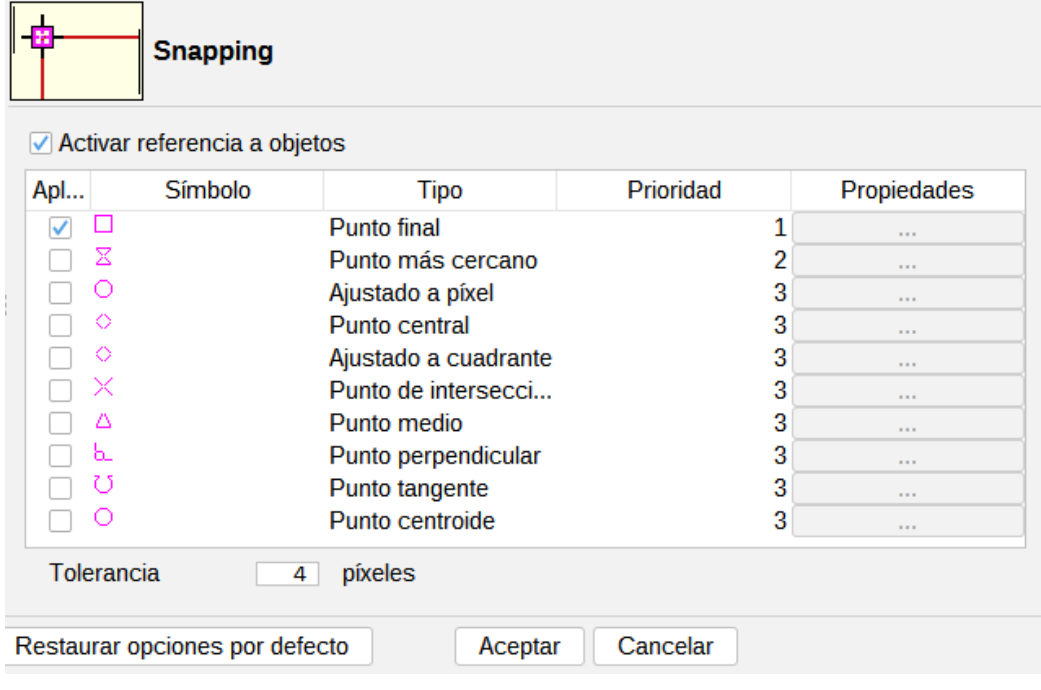

#### **29.2. Rejilla**

La rejilla es un patrón de puntos que se extiende a lo largo del área de dibujo. Permite alinear objetos y percibir la distancia entre ellos.

Para poder acceder a las herramientas de rejilla debe haber una capa de la Vista en edición.

Esta herramienta está disponible desde el menú "Mostrar/Rejilla/Mostrar-ocultar rejilla" o mediante la tecla rápida "F7". Cada vez que ejecutamos esta herramienta cambia su estado, es decir, se muestra u oculta en función del estado previo de visualización de la rejilla.

Menú

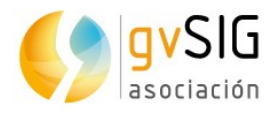

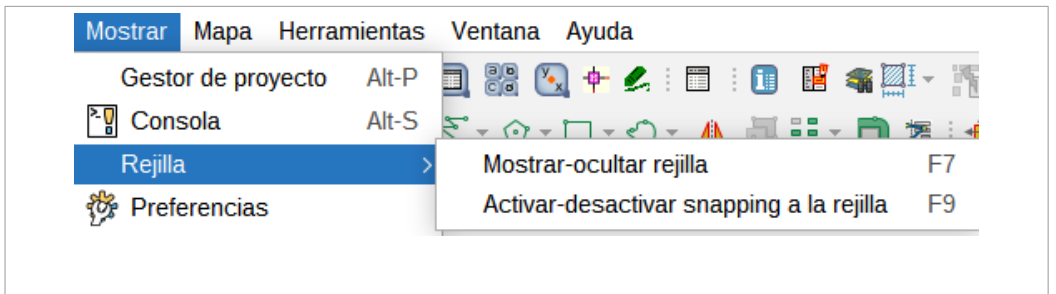

Mediante la herramienta "Mostrar/Rejilla/Activar-desactivar snapping a la rejilla" o mediante la tecla rápida "F9" se puede activar o desactivar el snapping a los puntos que forman la rejilla. Cada vez que ejecutamos esta herramienta cambia su estado, es decir, se activa o desactiva en función del estado previo del snapping.

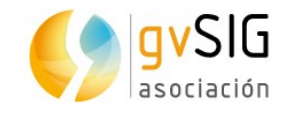

 $\overline{\phantom{a}}$ 

## **30 HERRAMIENTAS DE EDICIÓN**

### **30.1. Introducción**

Son aquellas que permiten deshacer o rehacer comandos de edición.

Estsa herramientas están disponible desde el menú "Editar" y desde la barra de comandos correspondiente.

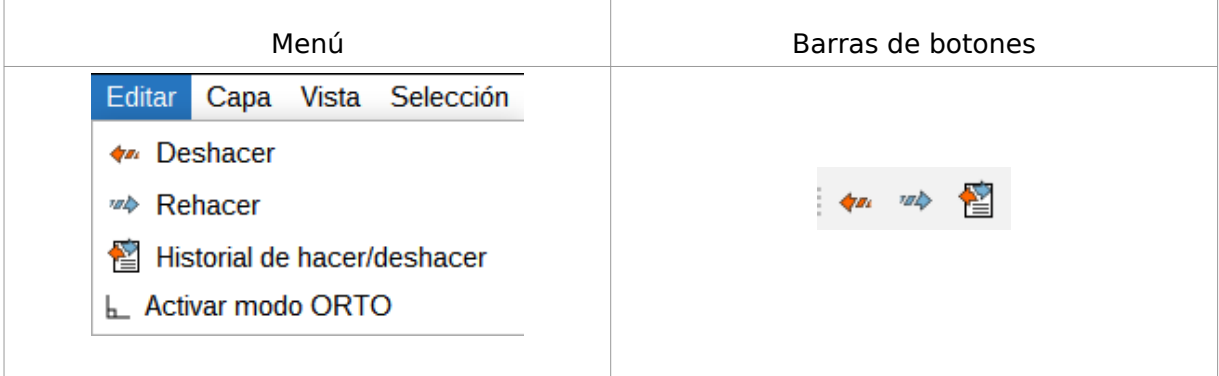

Veamos cada una de las herramientas disponibles:  $\begin{array}{c} \hline \end{array}$ **Contract**  $\mathbb{R}$ 

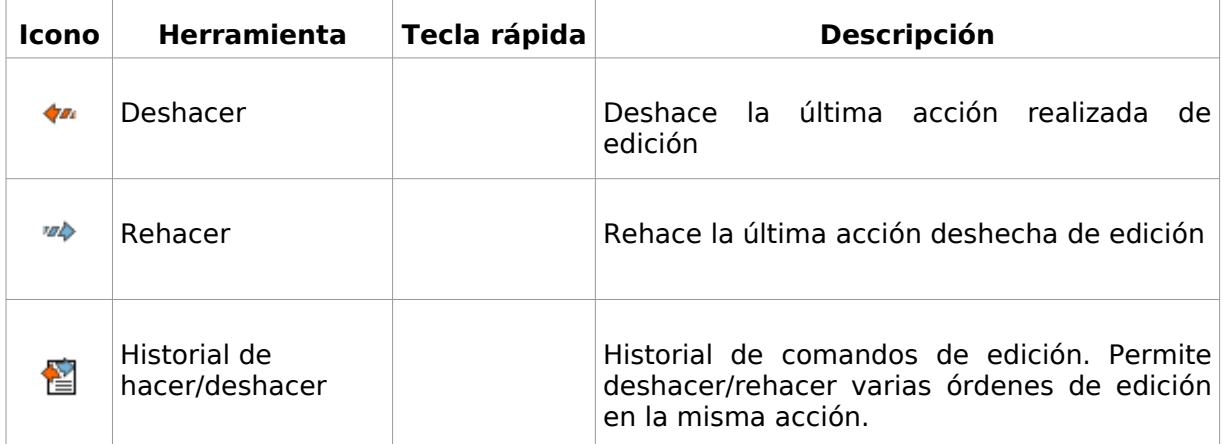

#### **30.2. Historial de hacer/deshacer**

Historial de comandos de edición. Permite deshacer/rehacer varias órdenes de edición en la misma acción. Informa sobre las órdenes que se han realizado, como el nombre y la hora en la que se realizaron.

Esta herramienta está disponible desde el menú "Editar" y desde la barra de comandos correspondiente.

La interfaz es la siguiente:

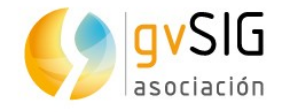

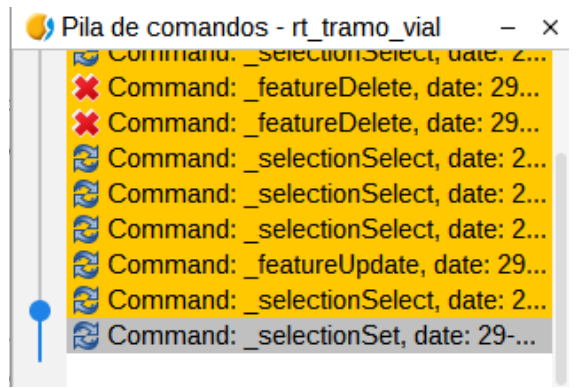

• Mediante la barra de desplazamiento permite seleccionar las órdenes a deshacer. Puede moverse la barra arriba o abajo hasta posicionarse en la orden desde la que se desea continuar trabajando.

i<br>Martin

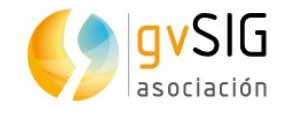

## **31 GEOMETRIAS DERIVADAS**

## **31.1. Introducción**

Permite generar elementos polígonales o líneales a partir de una capa de puntos. A partir de una capa de puntos el usuario puede indicar que elementos forman un polígono o línea, y generar automáticamente esos nuevos elementos.

Disponible en el menú "Capa/Geometrías derivadas" o en la barra de botones correspondiente.

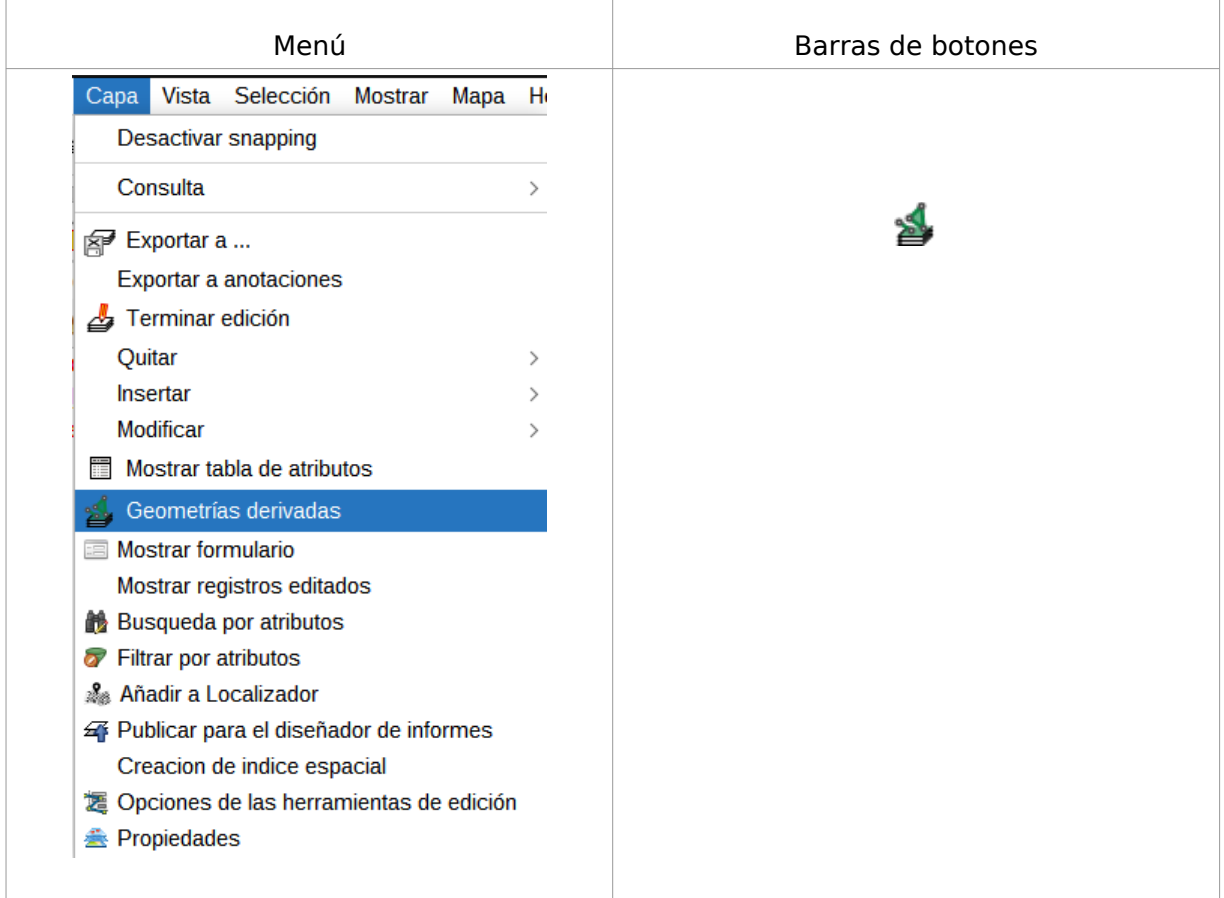

La interfaz de la herramienta es la siguiente:

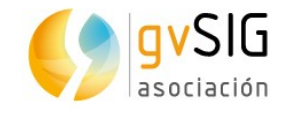

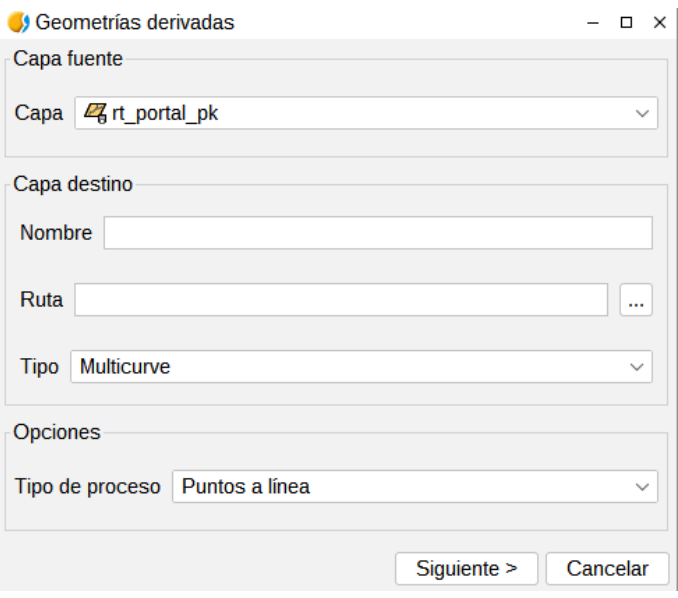

- Capa fuente. Permite seleccionar la capa de puntos a utilizar. La capa debe estar cargada en la Vista.
- Capa destino. Permite indicar el nombre de la nueva capa a crear y la ruta donde será guardada. El tipo se selecciona automáticamente en función del tipo de proceso que indiquemos.
- Opciones. Tipo de proceso. Permite seleccionar entre convertir de puntos a polígonos o de puntos a líneas.

Una vez definidas las distintas opciones, se debe pulsar el botón "Siguiente" para comenzar la operación de generación de elementos.

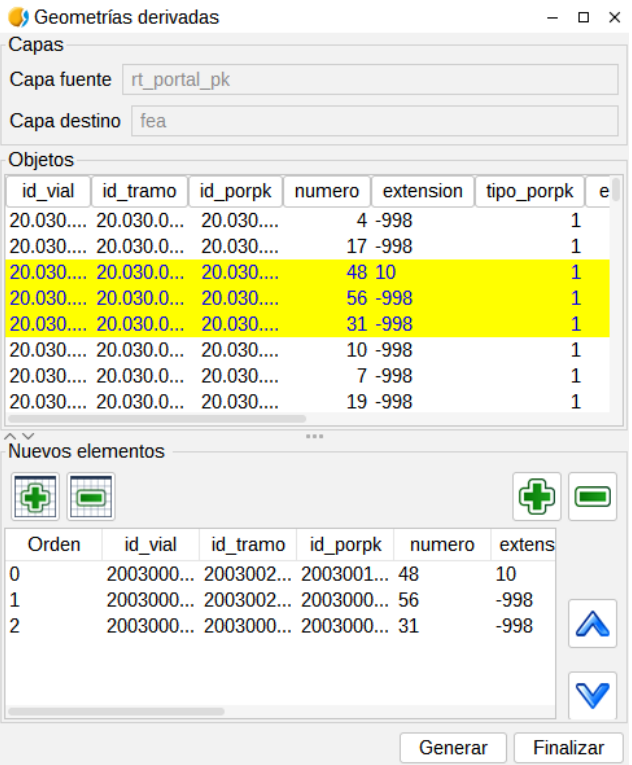

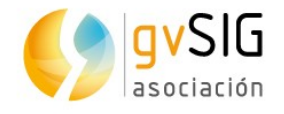

- Objetos. Muestra la tabla de atributos de la capa origen. Permite seleccionar elementos sobre ella. La selección de elementos servirá para indicar que puntos forman una geometría.
- Los botones de "+" y "-" de la izquierda añaden todos los elementos de la tabla de atributos del panel superior al panel inferior.
- Los botones de "+" y "-" de la derecha añaden los elementos seleccionados de la tabla de atributos del panel superior al panel inferior.
- Los botones de arriba (^) y abajo permiten mover un elemento en el panel inferior. Para ello el elemento debe estar seleccionado en dicho panel.
- Generar. Este botón creará un elemento de tipo poligonal o lineal a partir de los elementos puntuales del panel inferior y según el orden en que aparecen en dicho panel.

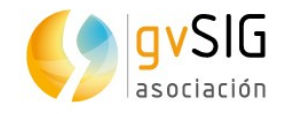

# **32 EDITOR DE ATRIBUTOS**

## **32.1. Introducción**

Permite editar los atributos alfanuméricos de los elementos de una capa desde la Vista. Al pulsar sobre un elemento de la capa activa mostrará un formulario con todos los atributos de dicho elemento, permitiendo su modificación.

Disponible en el menú "Capa/Consulta/Editor de atributos" o en la barra de botones correspondiente.

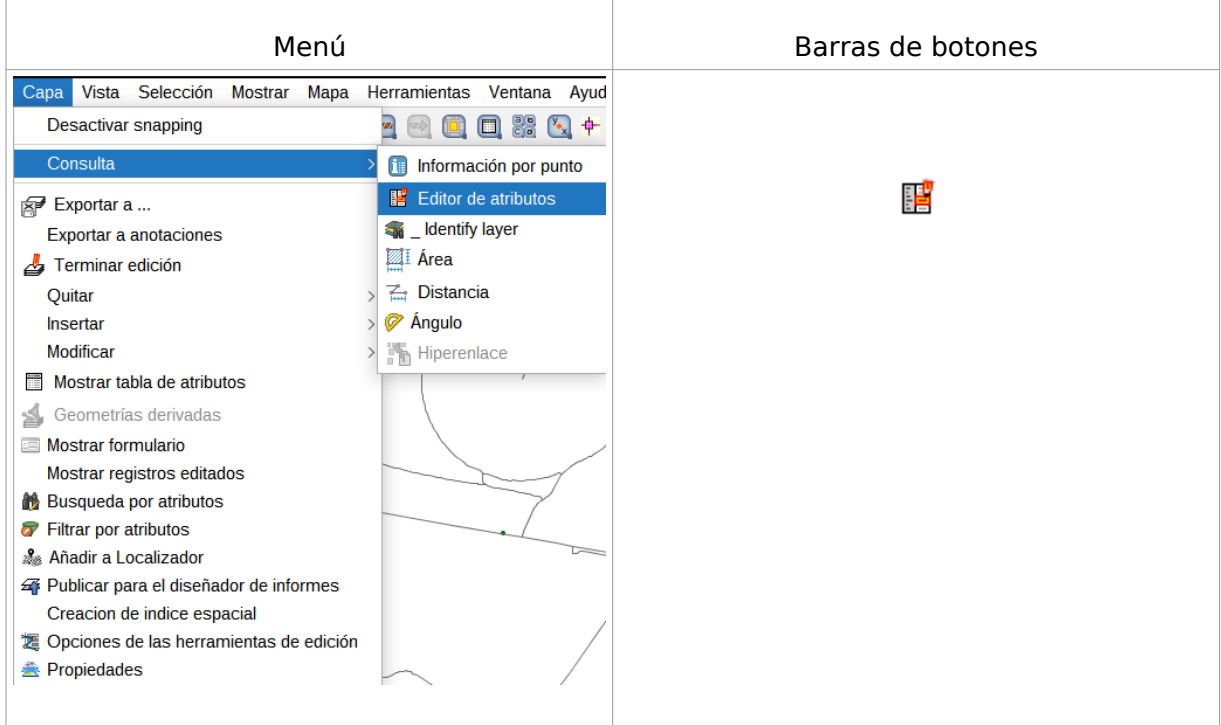

La interfaz de la herramienta contiene los siguientes botones:

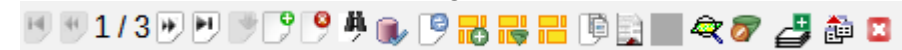

- Primero. Permite ir al primer registro de la Tabla de atributos.
- Anterior. Permite ir al registro anterior al mostrado.
- Siguiente. Permite ir al registro siguiente al mostrado.
- Último. Permite ir al último registro de la Tabla de atributos.
- Guardar. Permite guardar cambios.
- Nuevo. Permite añadir un nuevo registro con la misma geometría.
- Borrar. Permite eliminar el registro mostrado
- Buscar. Permite buscar un registro mediante la herramienta de "Filtrar".
- Terminar edición. Permite cerrar edición.

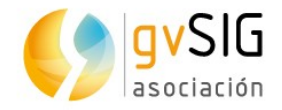

- Recargar datos. Permite recargar el formulario, actualizando sus datos por si ha habido modificaciones.
- Añadir a la selección. Se añade el registro a la selección actual.
- Filtrar selección. Se filtran los datos del editor en la selección actual.
- Nueva selección. Se añade el registro en una nueva selección.
- Copiar formulario. Se copian todos los datos del editor.
- Informes. Permite utilizar la herramienta "Informes". Se pueden crear formularios sencillos o definidos por el usuario.
- Zoom. Permite acercarse al registro seleccionado en el editor.
- Crear capa filtrada. Se crea una capa nueva con los registros seleccionados en el editor.
- Exportar. Permite exportar los registros seleccionados en el editor (DXF, SHP, CSV, Database, DBF, KML)
- Cerrar. Cierra la ventana del editor de atributos.

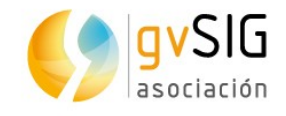

# **33 HERRAMIENTAS RÁSTER**

## **33.1. Introducción**

Son las herramientas que permiten analizar, crear y procesar datos ráster.

Estas herramientas están disponibles en la barra de botones desplegable de herramientas ráster. Algunas de estas herramientas están disponibles en la "Caja de Herramientas" de geoprocesamiento. Algunas herramientas ráster también están disponibles en el menú contextual de capa ráster que aparece al pulsar con el botón derecho sobre la capa en el TOC y en el menú de "Capa". La herramienta "Información por punto" también está disponible como botón.

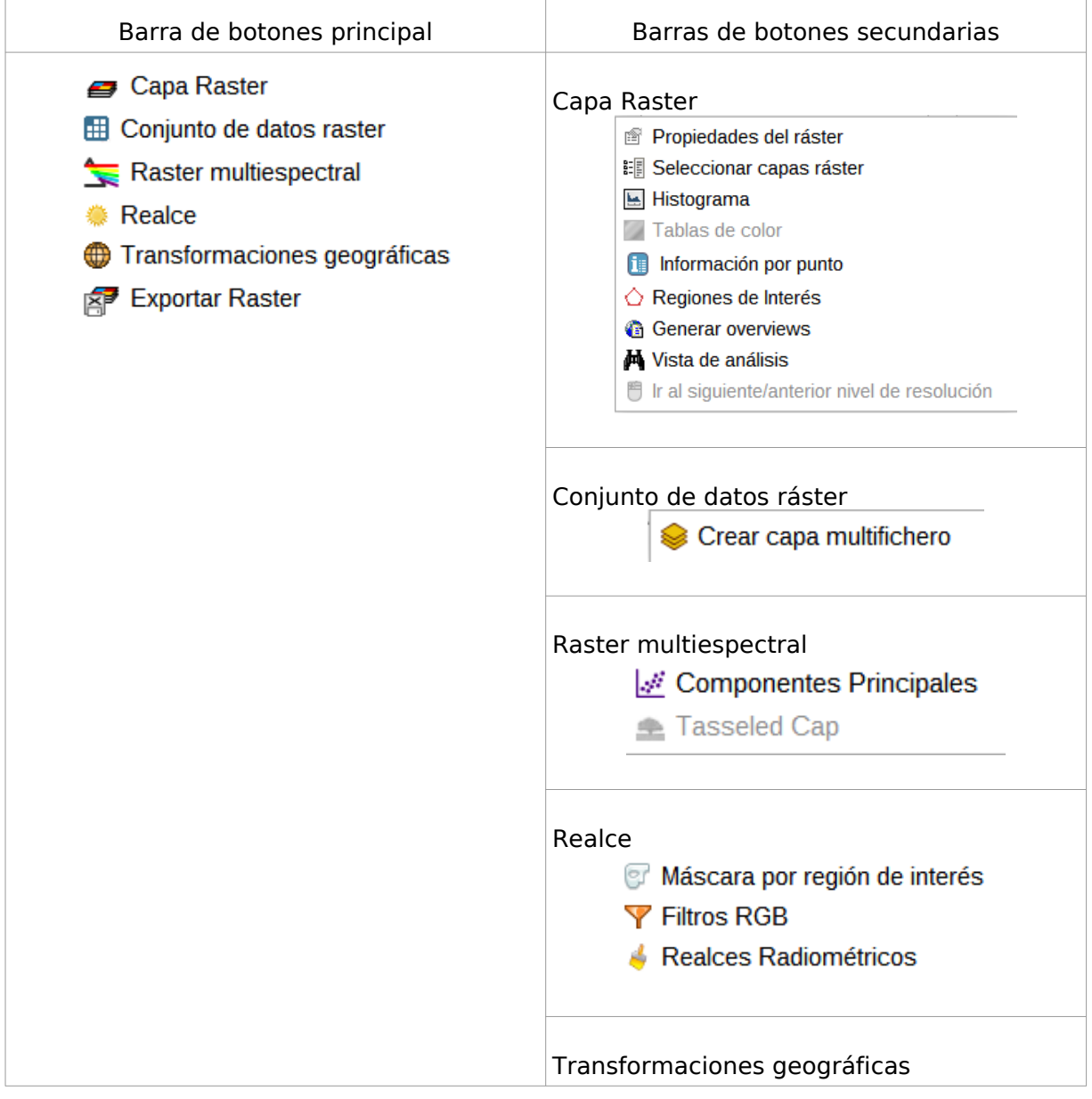

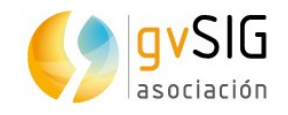

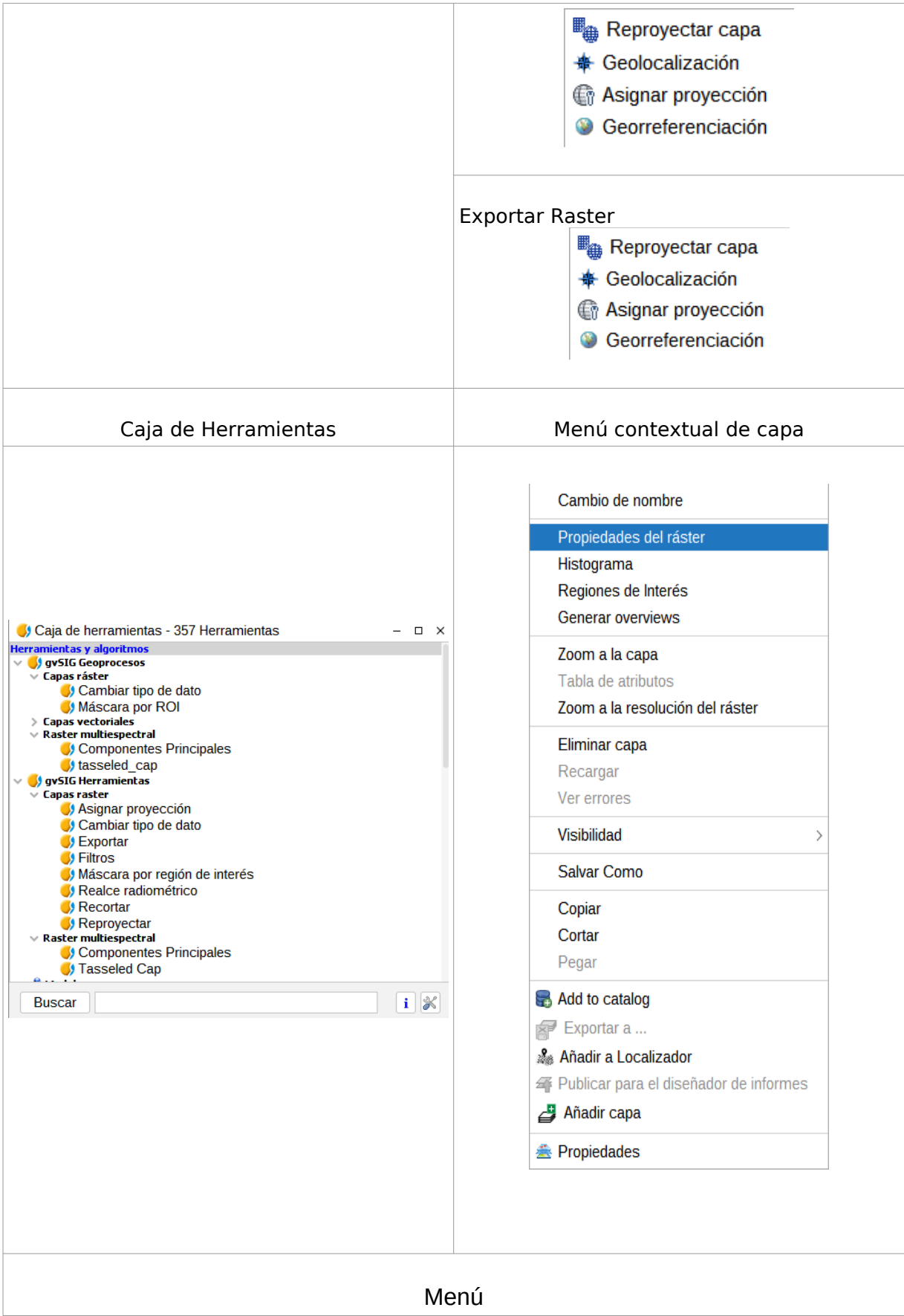

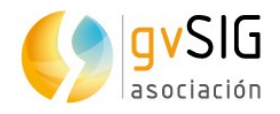

 $\mathbf{I}$ 

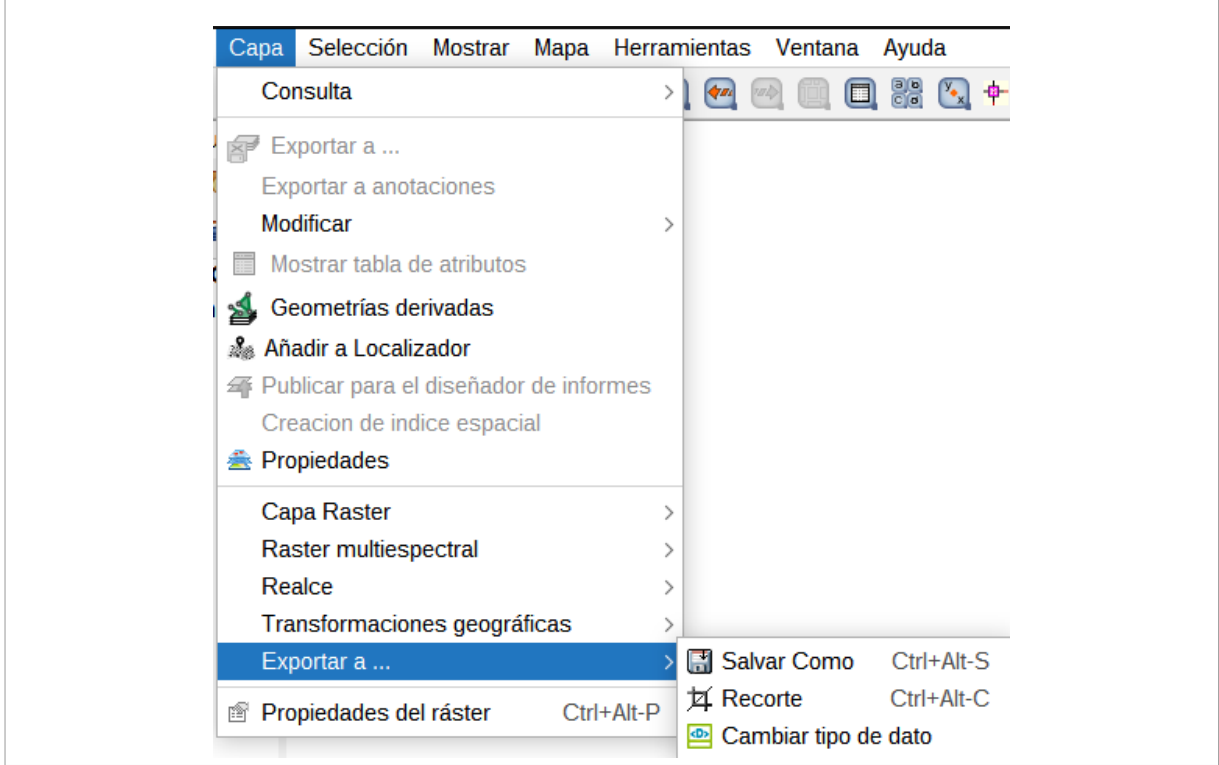

Veamos cada una de las herramientas disponibles:

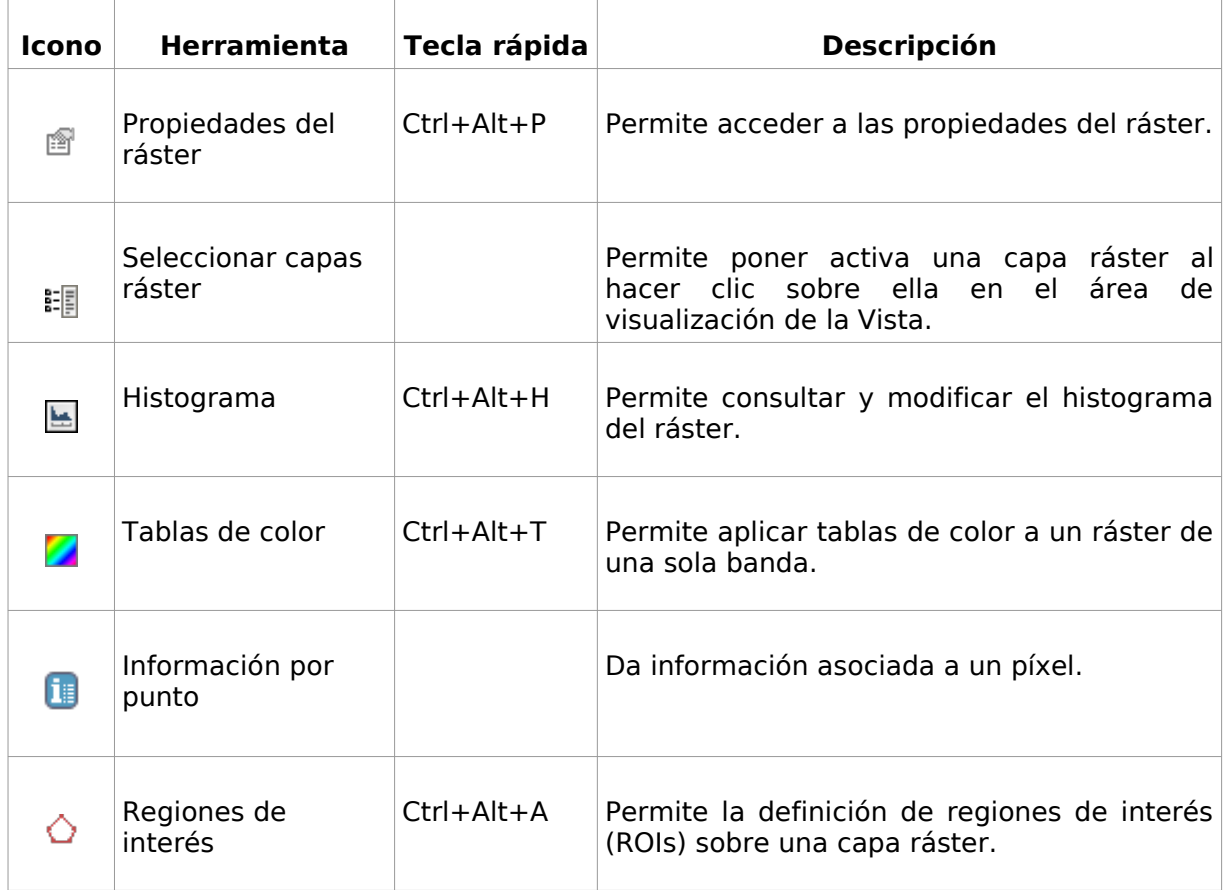

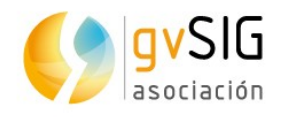

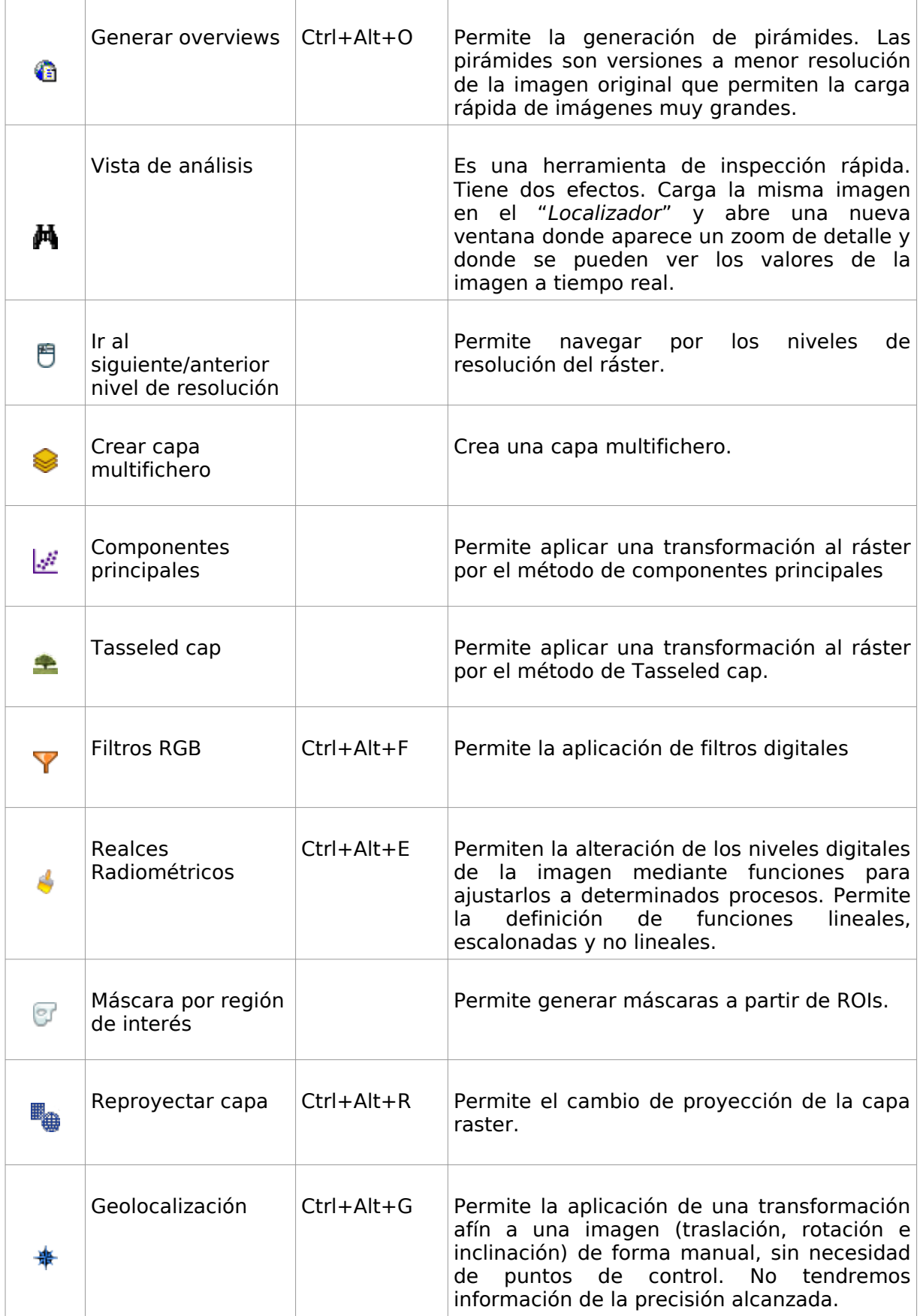

a Propinsi

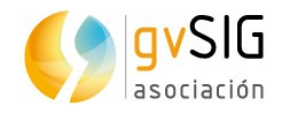

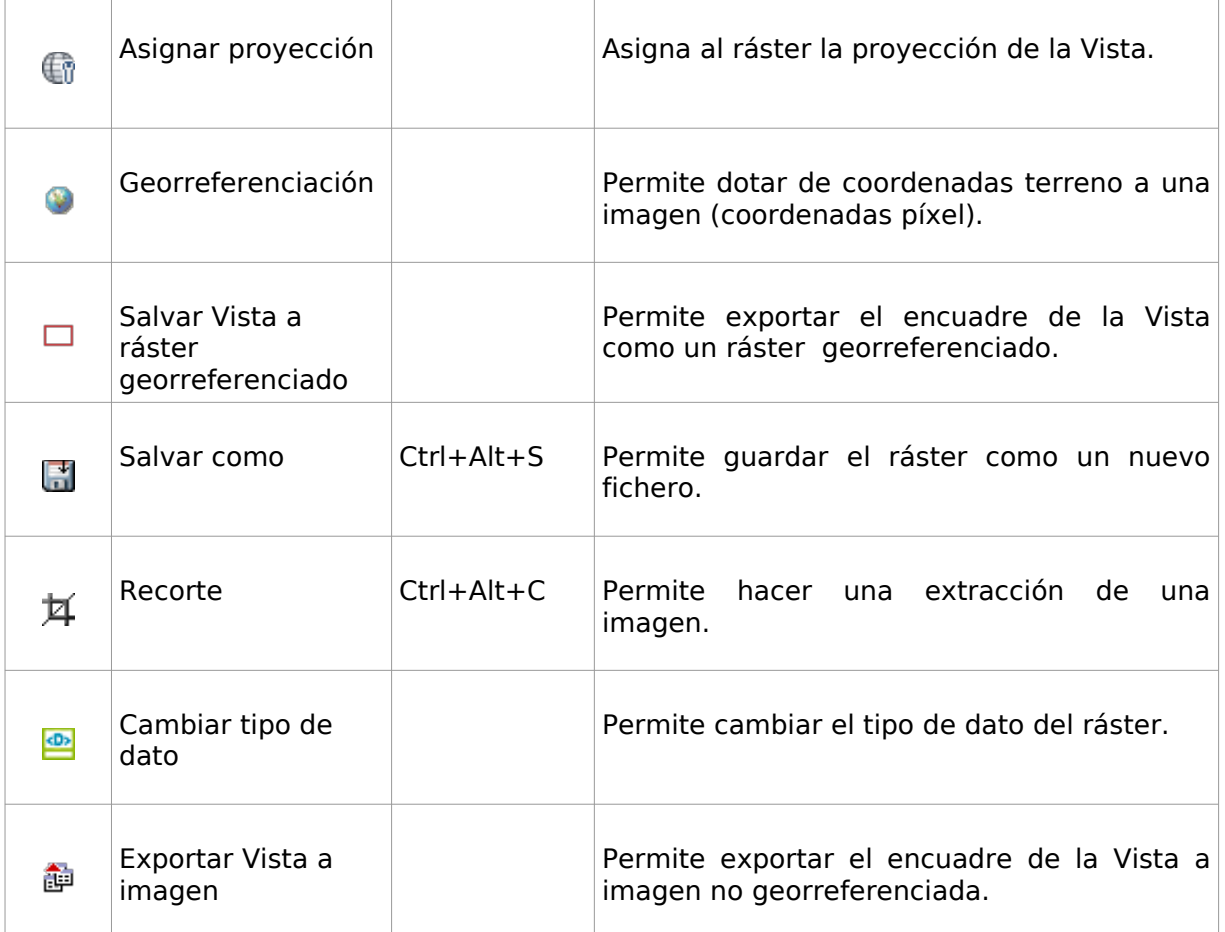

La barra de botones de herramientas ráster tiene tres componentes:

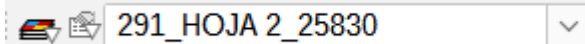

- Barra de botones principal. Desplegable que permite seleccionar la barra de botones secundaria con la que trabajar.
- Barra de botones secundaria. Varía en función de la barra principal seleccionada. Muestra un conjunto de herramientas ráster.
- Capa ráster activa. Desplegable que permite seleccionar la capa ráster con la que trabajar. Permite realizar búsquedas/filtrados entre las capas disponibles.

La interfaz de las herramientas varía si se accede desde la caja de herramientas de geoprocesamiento.

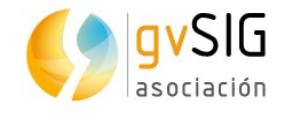

# **34 CAPA RÁSTER**

### **34.1. Seleccionar capas ráster**

Permite seleccionar una capa ráster al hacer clic sobre ella en el área de visualización de la Vista. Es necesario que la capa ráster sea visible.

Disponible desde la barra de botones de capa ráster.

Como resultado la capa quedará automáticamente como activa en el TOC y aparecerá su nombre en el desplegable de la barra de herramientas

#### **34.2. Histograma**

Permite consultar y modificar el histograma del ráster.

Disponible desde el menú "Capa", el menú contextual de capa en el TOC y la barra de botones de capa ráster.

La interfaz es la siguiente:

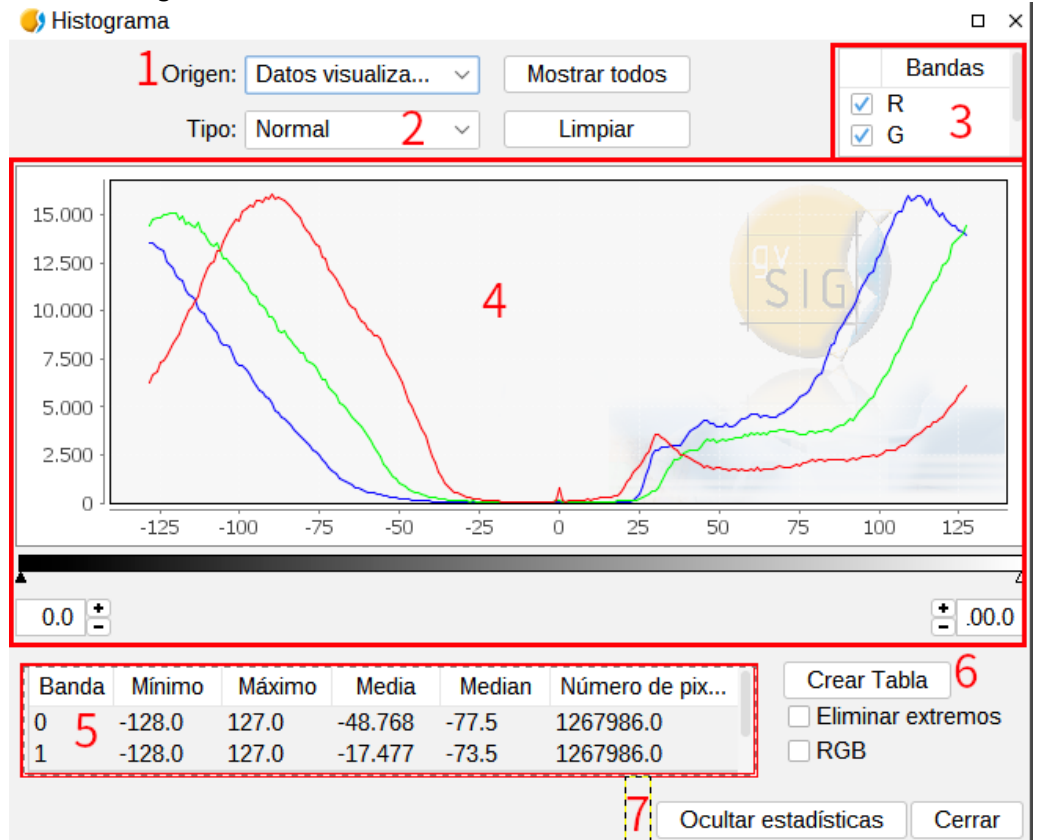

1. Con esta opción se selecciona el origen de los datos con los se genera el histograma:

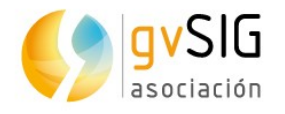

- Datos visualizados. Se utilizan los datos visualizables del ráster. El selector de bandas solo tendrá los valores R, G y B. Cada banda aparecerá en la gráfica con el color correspondiente a su banda de visualización (rojo para R, verde para la G y azul para la B). Es la opción que aparece por defecto al abrir el histograma.
- Completo. Calcula el histograma completo del ráster. En el selector de bandas aparecerán las bandas de la imagen.

Debido al coste temporal para ortofotos de gran tamaño este histograma sólo es calculado la primera vez, lo cual permite que los accesos sean más rápidos las siguientes veces que se solicita un histograma u otras funcionalidades que necesiten el acceso a los datos del histograma. El resultado de este cálculo se encuentra en el fichero asociado al ráster con extensión .rmf (se genera en la carpeta en la que se encuentra el origen de datos de la imagen; si se elimina el fichero .rmf adjunto a la imagen se pierde este calculo almacenado).

- 2. Tipo. Permite seleccionar entre los siguientes tipos:
	- Normal. Histograma en el que para cada valor de píxel, en el eje X, nos muestra el número de estos en el eje Y.
	- Acumulado. Histograma en el que para cada valor de píxel nos muestra el número de píxeles con valores acumulados. La gráfica por tanto será ascendente.
	- Logarítmico. Asigna el logaritmo del valor del histograma en cada posición. Esto hace visualizar un histograma mucho más equilibrado sin picos excesivos que oculta el resto.
- 3. Bandas. Permite poner visibles las bandas que se mostrarán en el gráfico.

Permite seleccionar bandas haciendo clic sobre ellas (con la tecla "Control" apretada podemos seleccionar varias). Estando una banda seleccionada, situando el puntero del ratón sobre un punto del gráfico aparecerá el nombre de la banda así como el valor del punto.

4. Gráfico. Área de visualización del histograma.

Podemos ampliar o reducir el gráfico actuando directamente sobre el mismo. Para ampliar un zona del gráfico se debe dibujar un rectángulo sobre este, haciendo clic con el botón primario del ratón, arrastrando hacia la derecha y soltando. Para volver al estado inicial de zoom se debe pulsar con el botón izquierdo del ratón sobre cualquier parte del gráfico, arrastrando hacia la izquierda y soltando.

Los controles que aparecen debajo del gráfico nos permiten restringir porcentualmente el rango de valores (eje x del histograma) en base a los que se calculan los datos estadísticos. Por defecto tiene el rango completo por lo que, por ejemplo, para una imagen con datos tipo byte se calcularan estadísticas para todos los valores de píxel, desde 0 a 255. En estas cajas de texto pueden introducirse los valores escribiendo directamente el valor sobre la entrada de texto o afinando el valor con los controles "+" y "–" que hay junto a esta. Además puede realizarse este ajuste gráficamente moviendo los triángulos de la barra deslizadora.

Pulsando sobre el gráfico con el botón derecho del ratón se accede a un menú contextual.

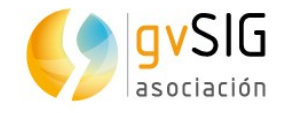

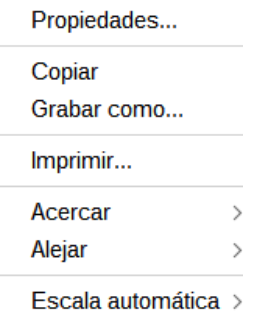

• Propiedades. Abre la ventana de propiedades del gráfico, donde podemos configurar sus características. La ventana tiene tres pestañas:

◦ Título. Opciones para definir el título del histograma.

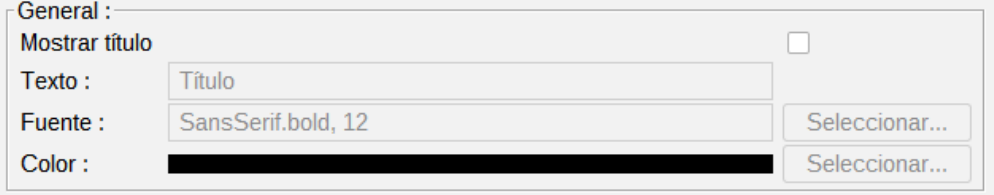

◦ Trazo. Comprende a su vez tres pestañas. Dos de ellas, "Eje de abcisas" y "Eje de ordenadas", permiten definir las características de los ejes del histograma.

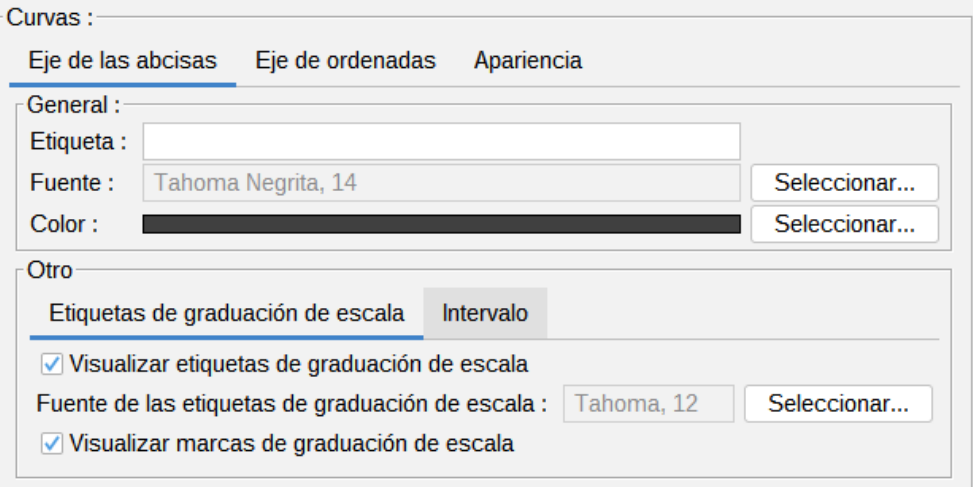

La pestaña de "Apariencia" permite definir el borde, fondo y orientación del histograma.

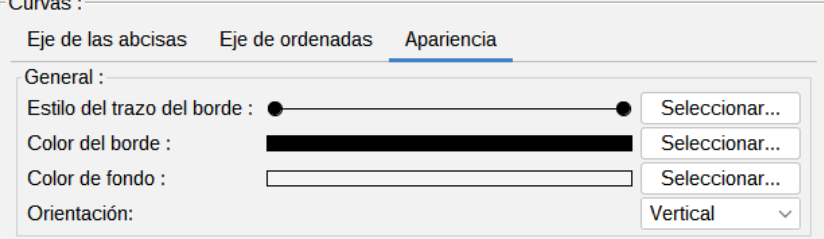

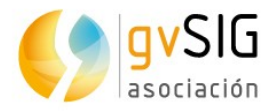

◦ Otro. Permite definir el resto de características visuales del histograma.

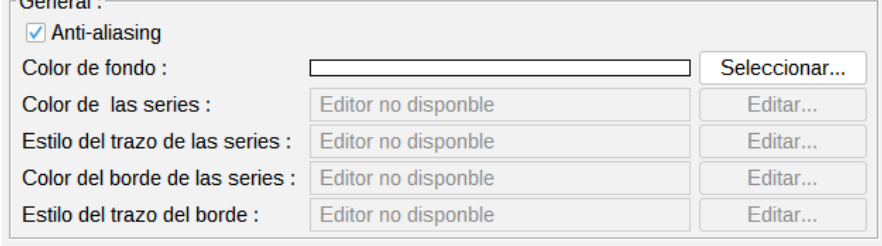

- Grabar como. Permite guardar el gráfico como una imagen en formato .png.
- Imprimir. Permite imprimir el gráfico.
- Acercar Puede aumentar el zoom sobre uno de los ejes o sobre los dos.
- Alejar. Puede reducir el zoom sobre uno de los ejes o sobre los dos.
- Escala automática. Ajusta el zoom de forma automática al tamaño de la ventana, para uno de los ejes o para los dos.
- 5. Tabla. Muestra las estadísticas correspondientes al rango de valores seleccionado. Cada fila de la tabla corresponde a una banda del ráster de la cual se está visualizando su histograma. Las estadísticas que aparecen en las columnas son:
	- Mínimo. Valor mínimo de píxel para ese intervalo.
	- Máximo. Valor máximo de píxel para ese intervalo.
	- Media. La media del valor de todos los píxeles concentrados en ese intervalo de histograma.
	- Mediana. La mediana de los píxeles del intervalo.
	- Número de píxeles. El número de píxeles que se concentran en el rango seleccionado.
- 6. Crear Tabla. Permite crear una tabla de datos en formato .dbf con los valores del histograma. La tabla se añade automáticamente a gvSIG.
- 7. Ocultar estadísticas. Reduce el tamaño de la ventana ocultando las opciones relacionadas con las estadísticas.

En las "Preferencias" de gvSIG, en el apartado "Raster" se encuentra la opción "Nº de clases" que permite variar el número de intervalos en que se divide el histograma cuando el tipo de dato es distinto de byte. Cuando el tipo de dato es byte este valor es de 256. Por defecto esta opción tiene el valor de 64. El número de intervalos son las partes en las que se divide un rango de valores, es decir, si tenemos un MDT cuyos valores van de 0 a 1 cada intervalo tendrá un rango de 1/64.

El número de clases no es una opción exclusiva del histograma sino de otras funcionalidades que necesitan una división en intervalos de rangos de valores.

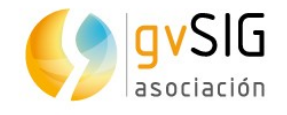

#### **34.3. Tablas de color**

Permite asociar a un ráster de una sola banda un valor RGB por rangos de valores de píxeles. Podemos aplicar tablas de color existentes o crear nuevas.

Disponible desde el menú "Capa", el menú contextual de capa en el TOC y la barra de botones de capa ráster.

Para esta funcionalidad es necesario conocer la información de valores mínimo y máximo de la capa. Si estos no están calculados se lanzará un proceso que los calcula y que dependiendo del tamaño de la capa puede ser más o menos costoso.

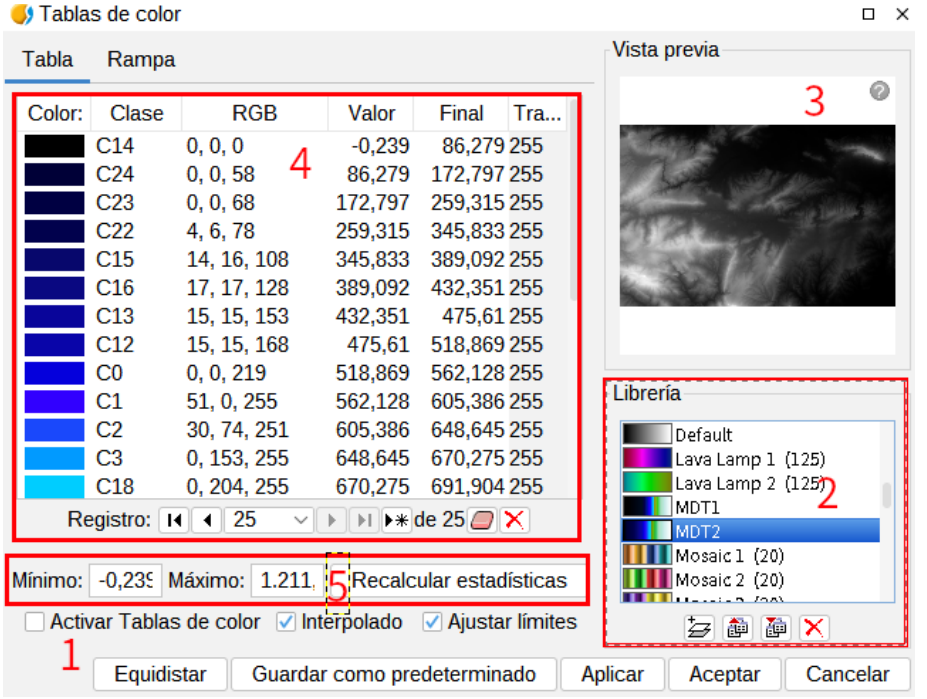

La interfaz es la siguiente:

- 1. Activar Tablas de color. Cuando lanzamos esta herramienta en una imagen sin tablas de color asociada aparecen todos los componentes como no activos. Para empezar a trabajar debemos marcar la casilla de verificación.
- 2. Librería. Conjunto de tablas de color que incluye gvSIG. Permite seleccionar cualquiera de ellas para aplicarla al ráster.

Pulsando con el botón derecho del ratón sobre esta zona, aparece un menú contextual que permite cambiar la forma de visualizar las librerías.

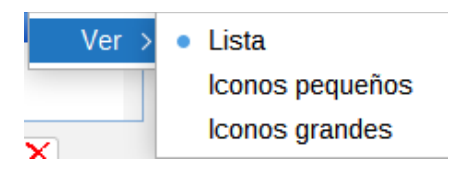

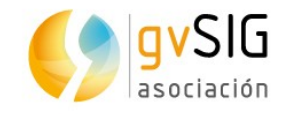

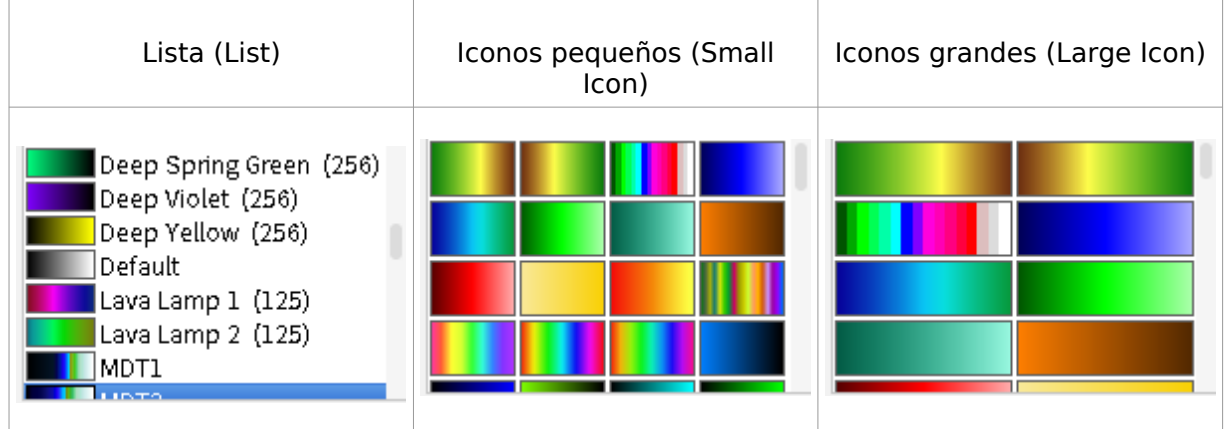

En parte inferior se encuentran los botones para añadir (nueva librería), exportar, importar y borrar librerías. Los formatos soportados para librerías son .rmf, .ggr y .gpl.

Al añadir aparece un diálogo que nos pide especificar la información básica de la librería:

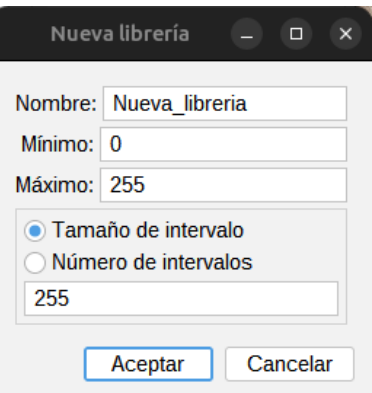

- Nombre. Nombre de la nueva librería.
- Mínimo. El valor mínimo por defecto es 0.
- Máximo. El valor máximo por defecto es 255.
- Tamaño y número de intervalos. Los intervalos pueden especificarse por dos métodos distintos. El primero se asigna el tamaño del intervalo donde pondremos la distancia de un intervalo y automáticamente calculará el número del estos en el rango total. El segundo método es especificar el número de intervalos que hay y la aplicación calculará la distancia de los mismos.
- 3. Vista previa. Permite visualizar en tiempo real el resultado de los cambios que se vayan aplicando.

Las posibilidades que representa una vista previa son las siguientes:

- Desplazar la imagen con el botón izquierdo del ratón.
- Centrar la capa respecto a la vista previa con la tecla "C".
- Ajustar el zoom para ver toda la capa con la tecla "espacio" o "0".

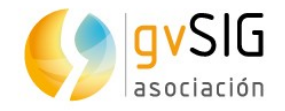

- Zooms predefinidos con las teclas del "1" al "5". Siendo el 1 un zoom 1/1.
- Hacer zooms con la rueda de ratón o con las teclas "+" y "-".
- Mostrar una cuadricula como fondo para apreciar mejor las imágenes con transparencia a través de la tecla "B".
- Mostrar una ayuda informativa con la tecla "H" o pulsando sobre el interrogante de la vista previa con el ratón.

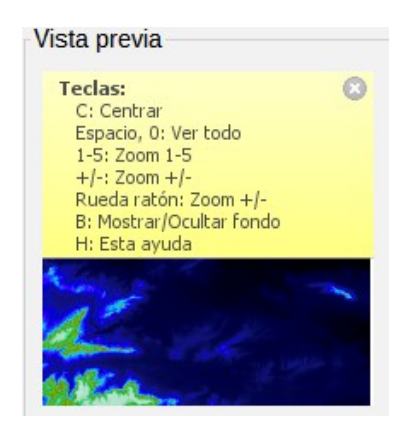

- 4. Panel central. Permite visualizar la información de la tabla de color asociada al ráster en forma tabular (pestaña "Tabla") o de gradiente (pestaña "Rampa").
	- Vista Tabular. Cada fila de la tabla corresponde a una asociación valor de dato del ráster con un color RGB. Esta asociación se realiza por rangos de valores. En la columna "Valor" se asigna el valor inicial del rango y en la columna "Final" el valor final. Estos valores son editables directamente sobre las filas haciendo doble clic sobre la celda y escribiendo el valor. La columna "RGB" contiene el valor RGB asignado a ese rango de valores. Esta celda no es editable. Si se desea cambiar su valor habrá que hacer clic sobre la celda "Color". La columna "Clase" contiene una etiqueta asociada que no tendrá ningún efecto a nivel de cálculo pero nos permite asociar un nombre descriptivo a ese rango de valores; este nombre aparecerá en la leyenda de la capa. Finalmente la columna "Alpha" nos muestra un diálogo de selección de transparencia

Para gestionar las filas de la tabla se usarán los controles existentes al pie de esta.

• Vista de gradiente. Contiene la misma información que la vista tabular pero con distinta presentación y permite obtener resultados que con vista tabular son difíciles. La barra de color representa el rango de valores desde el mínimo hasta el máximo de izquierda a derecha respectivamente. Al principio, al final de la barra y en puntos intermedios existen una serie de cortes que representan puntos de ruptura con un valor de color fijo.

Al hacer clic sobre un punto de ruptura se activan los campos de texto de la parte inferior con la información de ese punto seleccionado:

- Color. Selector de color que permite modificarlo.
- Clase. Etiqueta asociada al punto.

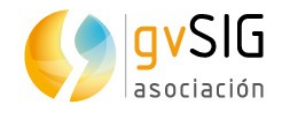

◦ Valor. Valor del píxel en ese punto.

Para añadir un punto de ruptura basta hacer clic debajo de la barra de color. Una vez añadido podemos modificar la información de ese punto. Para eliminar un punto haremos clic sobre él y arrastraremos. Puede ser desplazado a derecha e izquierda pinchando y arrastrando sobre él.

- 5. Controles de valores mínimo y máximo, y botón de "Recalcular estadísticas".
- 6. En la parte inferior aparecen los controles generales para la vista tabular y la de gradiente:
	- Interpolado. Cuando está activado hace que la transición de un color de un punto de ruptura al siguiente sea gradual. Si no está marcado la transición es abrupta. El punto donde termina un color y empieza el siguiente viene definido por un símbolo en forma de rombo.
	- Ajustar límites. Permite ajustar los rangos al máximo y mínimo de los valores del ráster. En caso de que esté desactivado los valores por defecto son 0 a 255 y sobre este rango se aplicará la tabla.
	- Equidistar. Hace que los puntos de ruptura se coloquen todos a la misma distancia entre ellos. Al mismo tiempo se modifican los valores inicial y final de los rangos en la vista tabular.
	- Guardar como predeterminado. Hace que se asocie la tabla actualmente construida como predeterminada en el ráster. Esta información se adjunta en el fichero de metadatos (.rmf) y hace que la siguiente vez que se cargue el ráster en una Vista de gvSIG tenga esa tabla asociada por defecto.

#### **34.4. Información por punto**

Muestra una ventana con información del píxel al hacer clic sobre el ráster.

Disponible en la barra de botones de capa ráster y en la barra de botones de información.

La interfaz es la siguiente:

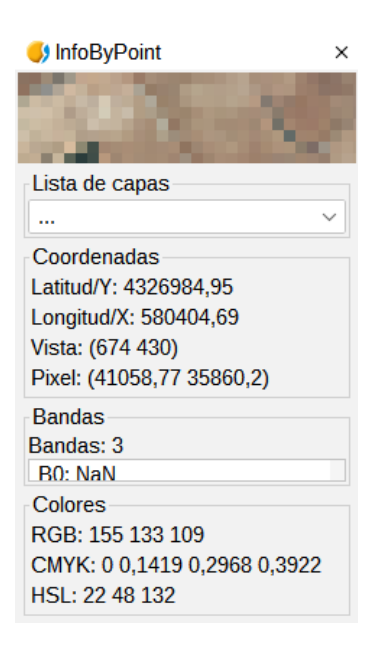

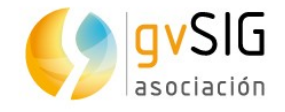

En determinados casos, como capas WMS, está ventana puede contener información adicional propia del tipo de capa.

#### **34.5. Regiones de interés**

Herramienta que permite definir regiones de interés (ROIs) sobre una capa ráster. Estas regiones pueden emplearse para extraer estadísticas, en procesos de clasificaciones, para enmascaramientos, etc.

Disponible desde el menú "Capa", el menú contextual de capa en el TOC y la barra de botones de capa ráster.

La interfaz es la siguiente:

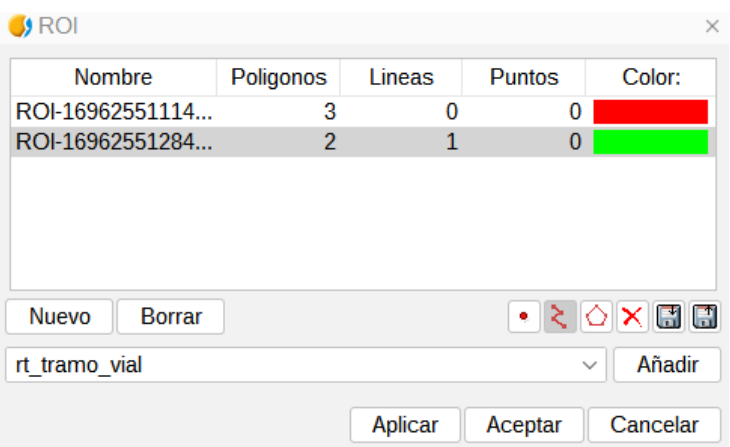

- Tabla de ROIs: La tabla muestra las regiones de interés definidas para la capa. Para cada ROI se visualiza el nombre, el número de geometrías de cada tipo que la componen y el color que tiene asociado. El nombre y el color de la ROI son editables por el usuario.
- Nuevo. Crea una nuevo ROI.
- Una vez creada se pueden añadir las las geometrías que la conformarán. Para ello se dibujan polígonos, puntos o líneas, dependiendo de la herramienta que se encuentre seleccionada, sobre el ráster en la Vista. Cada clic añade un vértice a la geometría del ROI; el dibujo de una línea o polígono se finaliza con doble clic. Para añadir geometrías a una ROI,se selecciona su entrada correspondiente en la tabla y se dibujan las nuevas geometrías sobre la vista como acabamos de describir.
- Borrar. Elimina la ROI seleccionada de la tabla.
- Aplicar o Aceptar. La lista de ROIs definida queda asociada a la capa raster.
- Salvar ROIs a un fichero shp. Permite guardar las ROIs como un fichero shape.
- Cargar ROIs de un fichero shp. Permite utilizar un fichero shape como ROIs.

#### **34.6. Generar overviews**

Permite la generación de pirámides. Las pirámides son versiones a menor resolución de la imagen original que permiten la carga rápida de imágenes muy grandes (en un zoom general se mostraría la imagen de menor resolución, mientras que un zoom de detalle cargaría la imagen de mayor resolución).

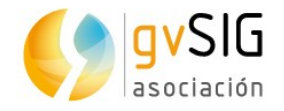

Disponible desde el menú "Capa", el menú contextual de capa en el TOC y la barra de botones de capa ráster.

En las "Preferencias" de gvSIG, en el apartado "Raster" se encuentran las opciones que permiten definir la generación de "Overviews": número de overviews, proporción y algoritmo de generación.

#### **34.7. Vista de análisis**

Es una herramienta de inspección rápida. Tiene dos efectos. Carga la misma imagen en el localizador del TOC y abre una nueva ventana donde aparece un zoom de detalle y donde podemos ver los valores de la imagen a tiempo real.

Disponible desde la barra de botones de capa ráster.

Con está funcionalidad seremos capaces de poder ver la capa ráster con tres niveles de zoom distintos.

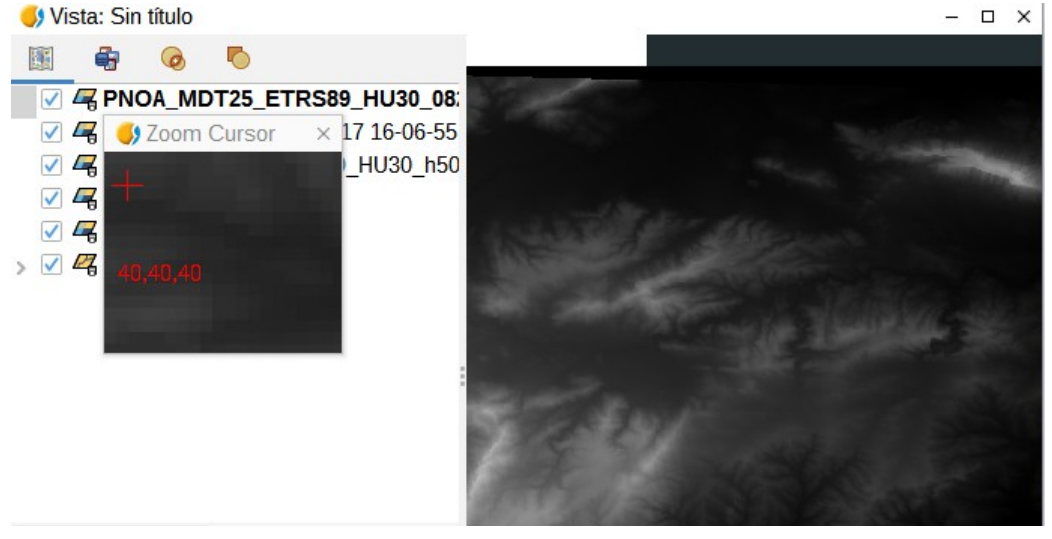

- Nivel 1. Visión general de la capa. Se cargará la capa en el Localizador.
- Nivel 2. Área de visualización de la Vista.
- Nivel 3. Ventana flotante con mayor nivel de zoom. Tiene un aumento fijo respecto al área de visualización y siempre estará centrada sobre el puntero del ratón. Moviendo el ratón sobre el área de visualización de la Vista, la zona visible de este tercer nivel de zoom irá variando.

También aparece un texto en la parte inferior derecha indicando el valor RGB del píxel que está bajo el cursor del ratón.

Pulsando la ventana flotante con el botón derecho aparece un menú contextual. Permite variar la relación entre el nivel de zoom de la ventana flotante y el área de visualización de la Vista. También permite cambiar el color (rojo, verde) de la cruz central y el texto de valores RGB.

Cuando el cursor salga fuera de la vista la ventana flotante quedará en negro.

Sólo puede haber una vista de análisis abierta en gvSIG a la vez.

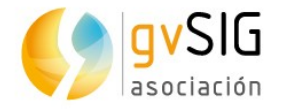

La herramienta "Abrir vista de análisis" cuando está abierta se cambia automáticamente a "Cerrar vista de análisis".

ng Kabupatèn

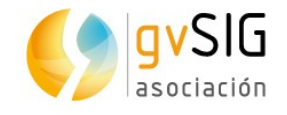

# **35 RÁSTER MULTIESPECTRAL**

#### **35.1. Componentes principales**

El análisis de componentes principales es una transformación multiespectral que tiene como objetivo evitar el uso de información redundante en las distintas bandas de la imagen. La técnica permite transformar una serie de bandas en nuevas variables llamadas componentes incorrelacionadas, que absorben la gran parte de la variabilidad de los datos en un subconjunto de las bandas iniciales. La ventaja de la utilización de este mecanismo radica en que la mayor parte de la información recae en las tres primeras bandas creadas, lo cual permite mantener gran parte de la información con una reducción drástica de espacio.

Disponible desde la barra de botones de ráster multiespectral y en la caja de herramientas de geoprocesamiento.

La herramienta se componen de dos cuadros de diálogo. La interfaz del primero es la siguiente:

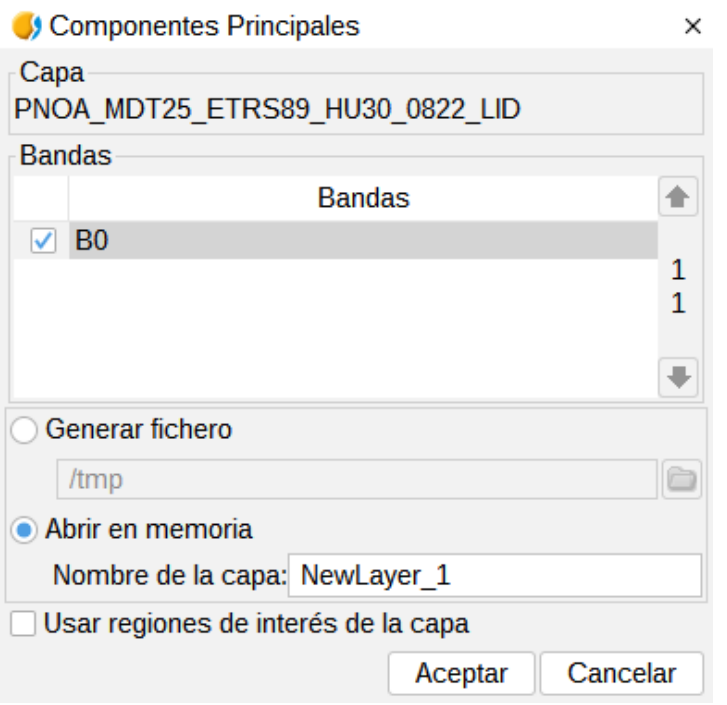

- Bandas. Permite la selección de bandas que formarán parte de la transformación.
- Opciones de salida. El resultado de la operación puede cargarse en una capa temporal ("Abrir en memoria") o en el fichero que se especifique ("Generar fichero").
- Nombre de la capa. Nombre del ráster resultante.
- Usar regiones de interés de la capa. Permite utilizar ROIs.
- Aceptar. Lanza el cálculo de componentes principales. Terminado el proceso aparece el segundo cuadro de diálogo.

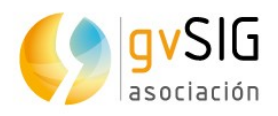

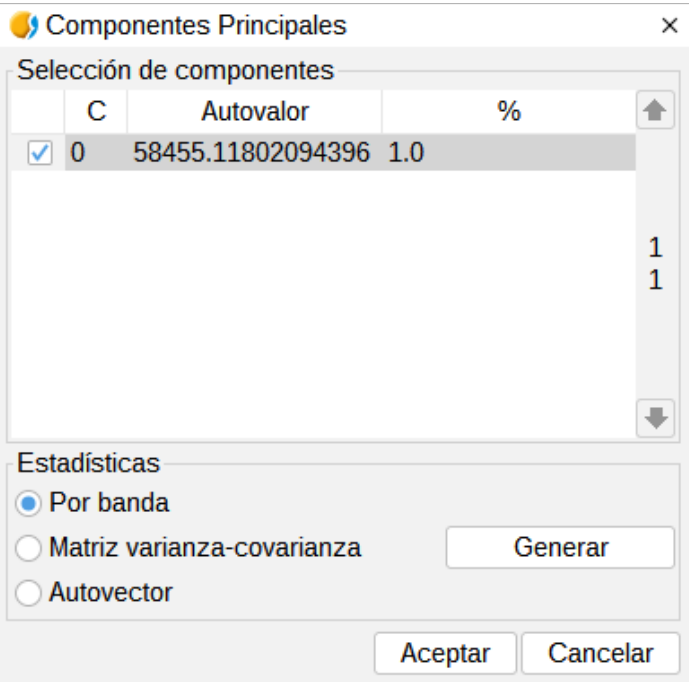

- Selección de componentes. Se muestran los componentes resultantes del cálculo junto con el porcentaje de información que cada uno aporta a al raster original. Permite seleccionar cuales de estos componentes formarán parte del raster de salida.
- Estadísticas. Al pulsar el botón "Generar" se lanza el cálculo de las estadísticas necesarias para la extracción de componentes principales. Permite seleccionar tres tipos de estadísticas: por banda, matriz varianza-covarianza y autovector. Si no hay bandas seleccionadas se informa de ello y no se hace nada. El resultado de este calculo estadístico se muestra en una ventana.

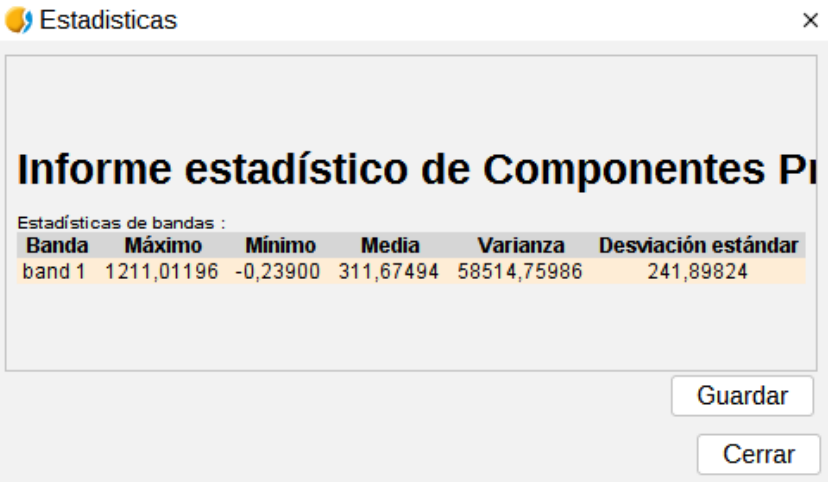

El resultado de la transformación genera una imagen de tipo double y de un número de bandas igual al número de componentes elegidos en el segundo cuadro de diálogo.

#### **35.2. Tasseled cap**

La transformación tasseled cap es una transformación más general que la transformación de componentes principales disponiendo además de índices con significación física

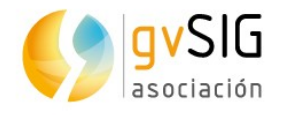

determinada, de manera que es posible determinar el valor del brillo, verdor y la humedad del suelo. La transformación Tasseled Cap se centra en destacar las características espectrales relevantes de las superficies vegetales durante su desarrollo, con el objeto de discriminar cultivos específicos, y cultivos de otras cubiertas vegetales utilizando los rangos espectrales de las imágenes multitemporales Landsat.

Disponible desde la barra de botones de ráster multiespectral y en la caja de herramientas de geoprocesamiento.

La interfaz es la siguiente:

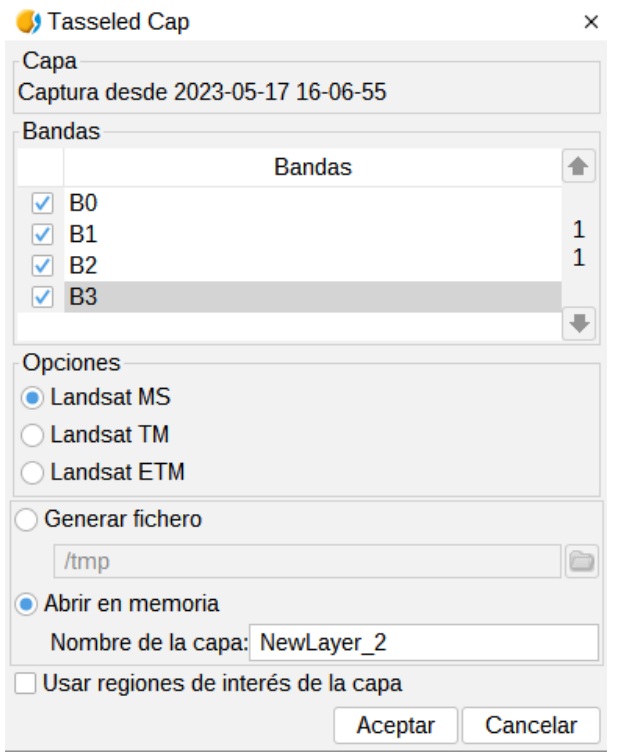

- Bandas. Listado de bandas del ráster.
- Opciones. Permite seleccionar el tipo de imagen: LandSat MSS, LandSat TM y LandSat ETM. En caso MSS sólo se admiten imágenes de 4 bandas. En el caso de los tipos LandSat TM y ETM sólo se admiten imágenes de 6 o 7 bandas.
- Opciones de salida. El resultado de la operación puede cargarse en una capa temporal ("Abrir en memoria") o en el fichero que se especifique ("Generar fichero").

El resultado de la transformación devuelve una imagen de tipo double de cuatro bandas para el sensor MSS, tres bandas para el sensor TM y seis bandas para el sensor ETM+.
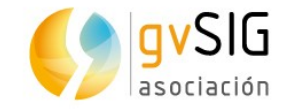

## **36 REALCE**

### **36.1. Filtros RGB**

Permite la aplicación de filtros digitales como detección de bordes o suavizados, aplicación de máscaras o realces básicos.

Disponible desde el menú "Capa", la barra de botones de realce y en la caja de herramientas de geoprocesamiento.

La interfaz es la siguiente:

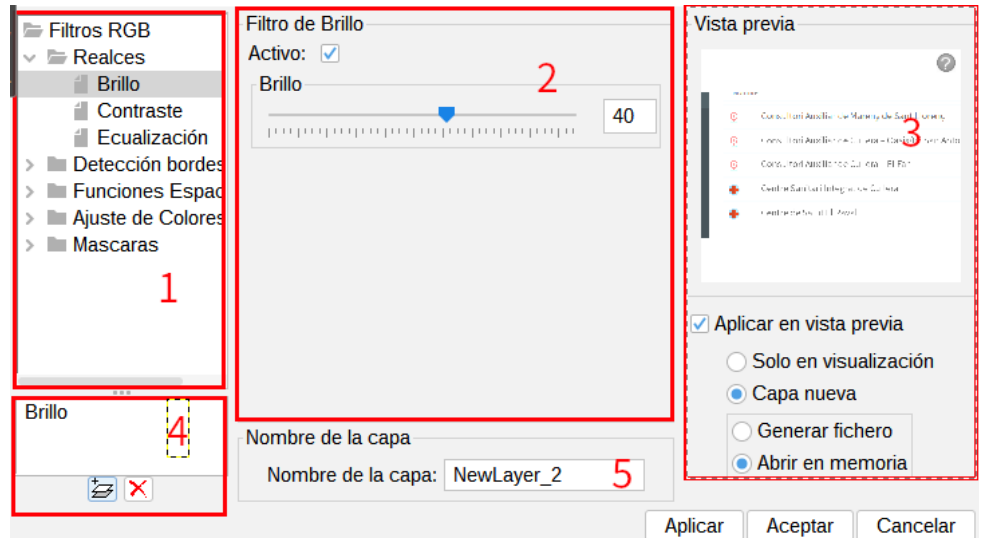

- 1. Filtros RGB. Listado de filtros disponibles agrupados por tipo. Al seleccionar un filtro se muestra su panel de configuración en 2. Haciendo doble clic sobre uno de los filtros de un grupo o pulsando el botón "Añadir filtro" (disponible en 4) mientras este está seleccionado añadiremos el filtro a la lista de filtros a aplicar.
- 2. Configuración del filtro. Opciones configurables del filtro seleccionado en 1. Todos los filtros disponen de una casilla de verificación para activar o desactivar el filtro cuando está en la lista de añadidos. Suele estar en la parte superior del panel del control de cada filtro con el texto "Activar".
- 3. Vista previa. Permite visualizar en tiempo real el resultado de los cambios que se vayan aplicando. Las opciones de la parte inferior permiten seleccionar el resultado, sólo en visualización o sobre una capa nueva.
- 4. Listado de filtros en ejecución. El que un filtro esté en la lista significa que se está ejecutando en la previsualización. Los filtros serán ejecutados en el orden en que aparecen. Para eliminar un filtro de la ejecución haremos doble clic sobre él en la lista o pulsaremos el botón "Eliminar Filtro".
- 5. Nombre de la capa. Permite indicar el nombre de la capa que se generará al "Aplicar" generando capa nueva.

El número de filtros añadidos influye en el rendimiento. Si se aplica solo en la visualización cada renderizado que se haga de la Vista se verá penalizado por la

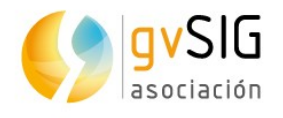

ejecución de los filtros. Si se genera una capa nueva solo se verá penalizada la ejecución de la generación de la capa posteriormente se dibujará tan rápido como si no se hubieran aplicado filtros. En este tipo de casos es recomendable generar capas nuevas siempre que se pueda. En otros casos puede no ser tan recomendable generar una capa. Por ejemplo, si se dispone de una ortofoto de gran tamaño y se quiere modificar un poco el brillo, generar la capa completa llevará mucho tiempo. En cambio, si se aplica en la visualización se aplicará cada vez pero el conjunto de datos sobre el que lo hace es mucho menor, por ello más rápido. Será el usuario el que deba decidir en que casos crear una capa nueva y en que casos aplicar sobre la visualización.

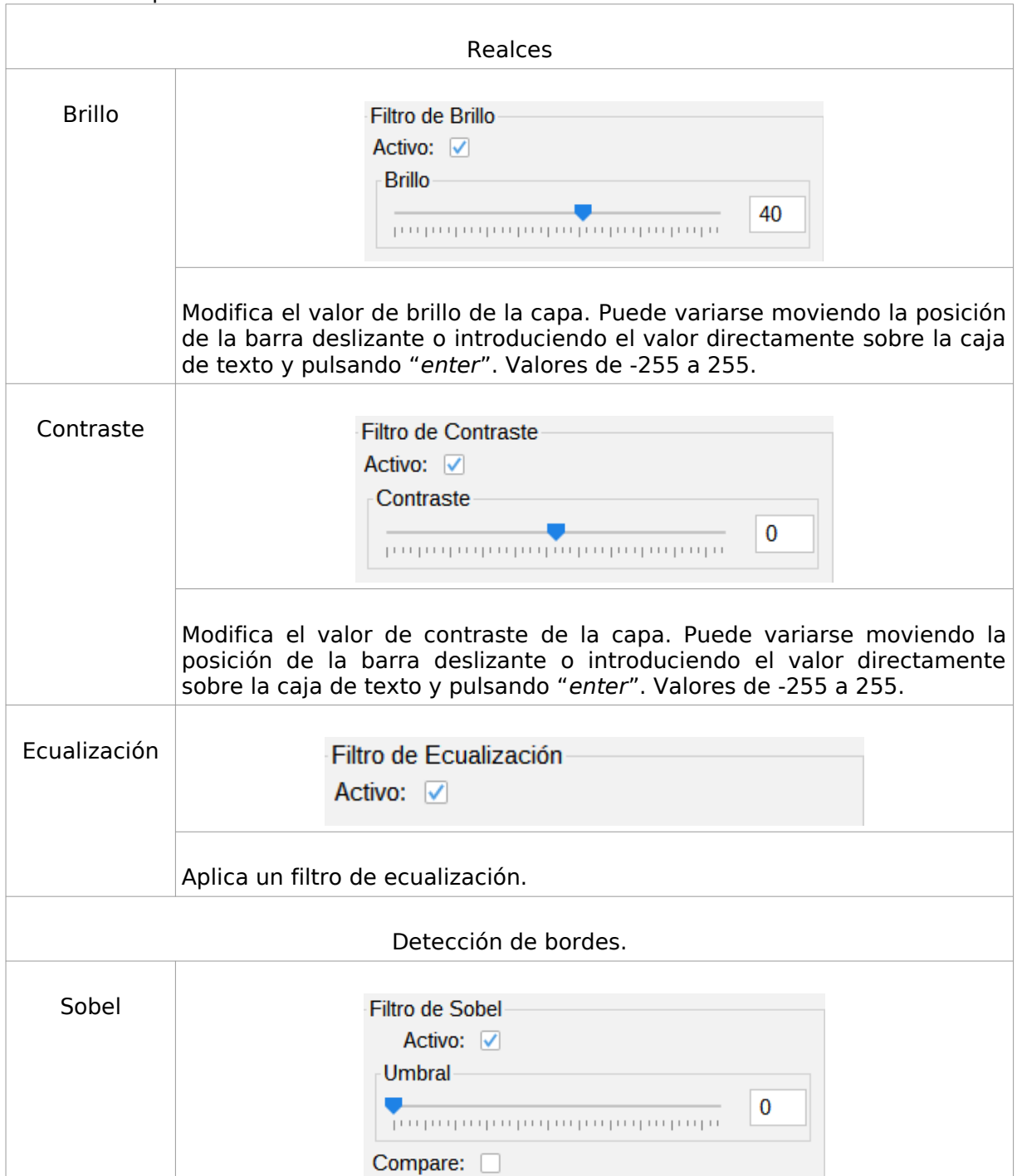

Los filtros disponibles son:

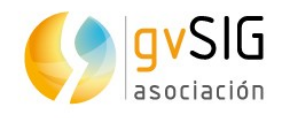

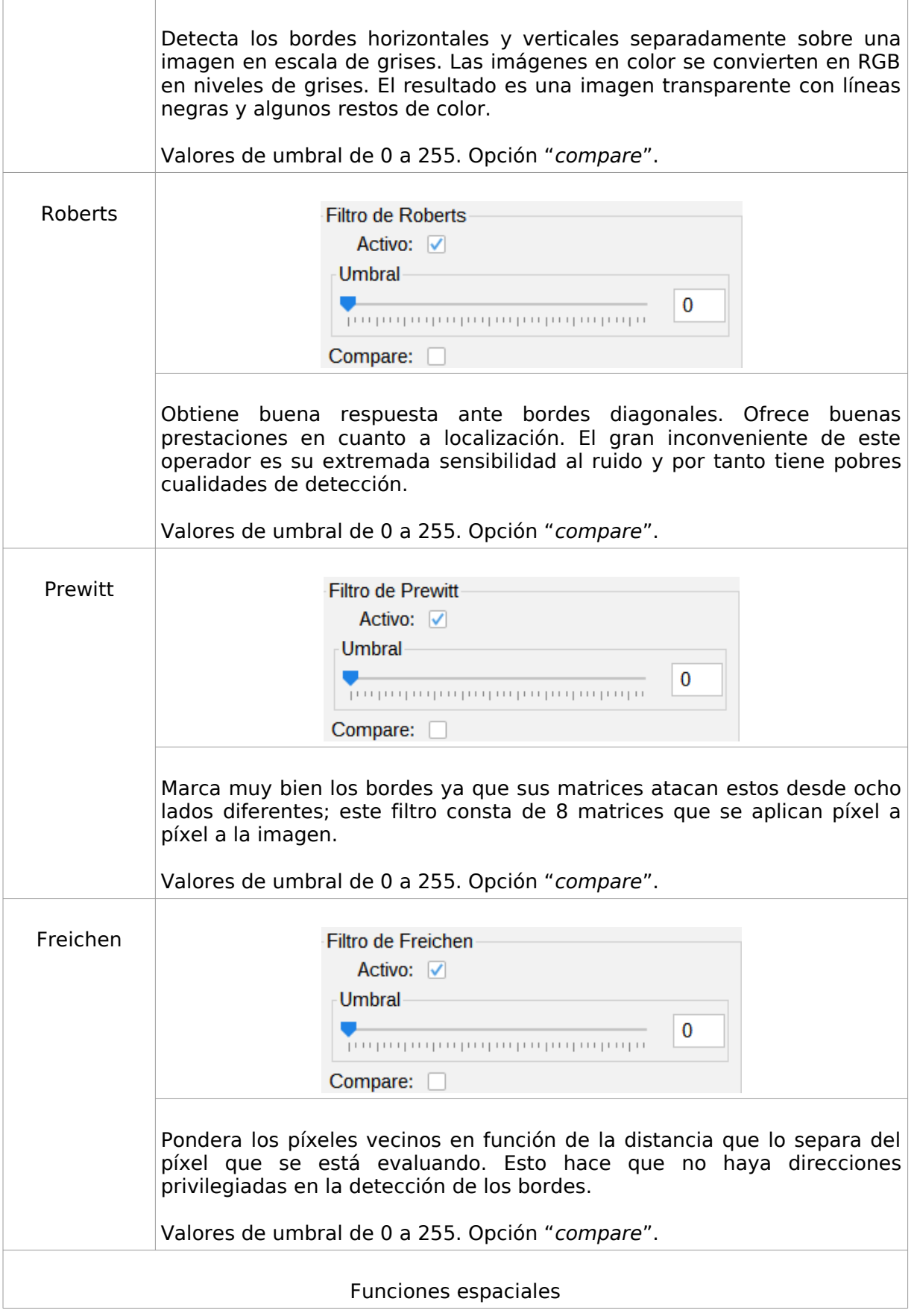

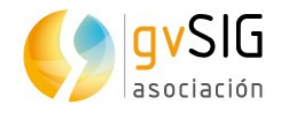

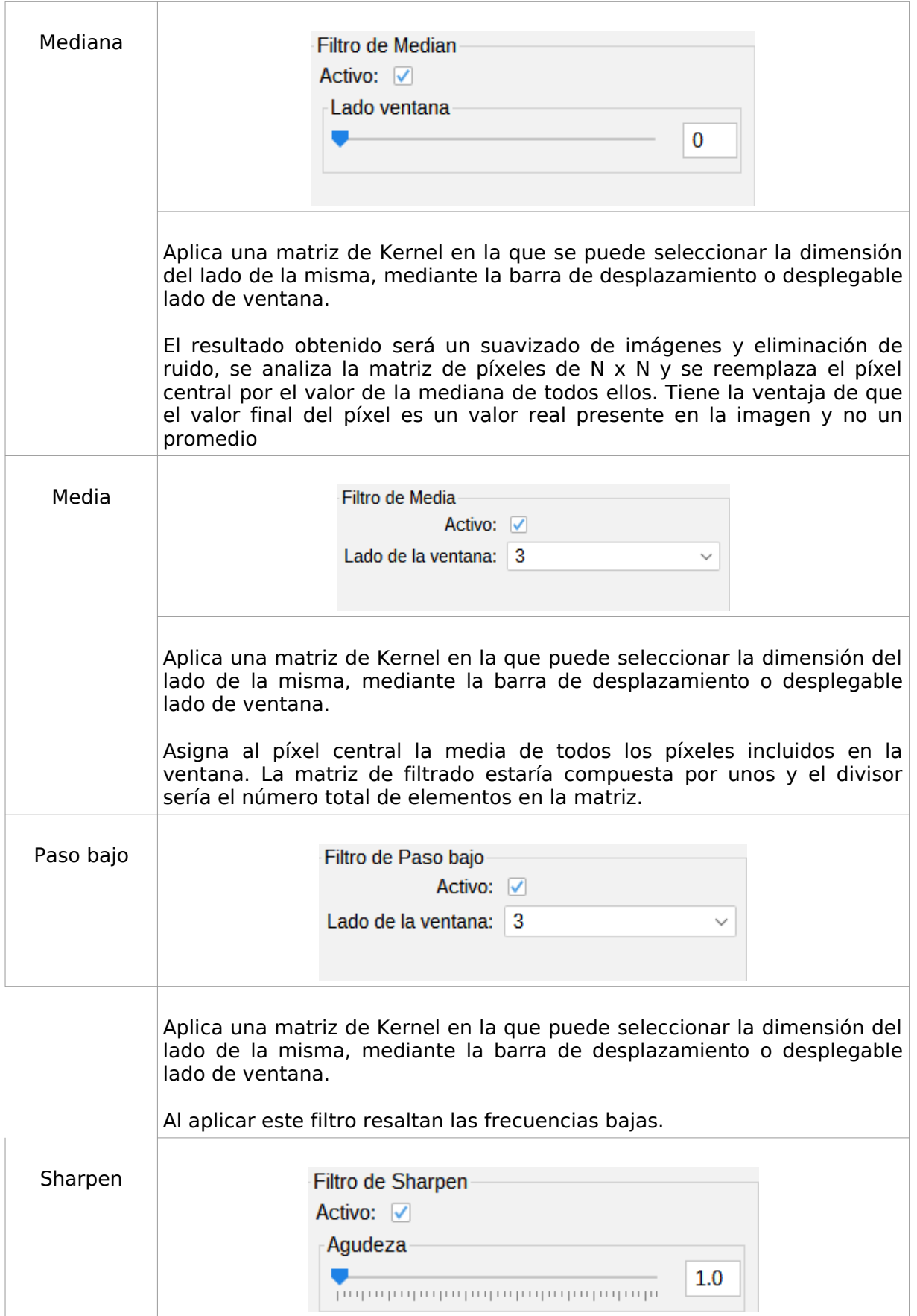

an<br>Maria Barat

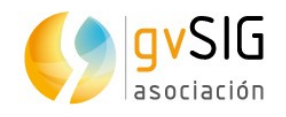

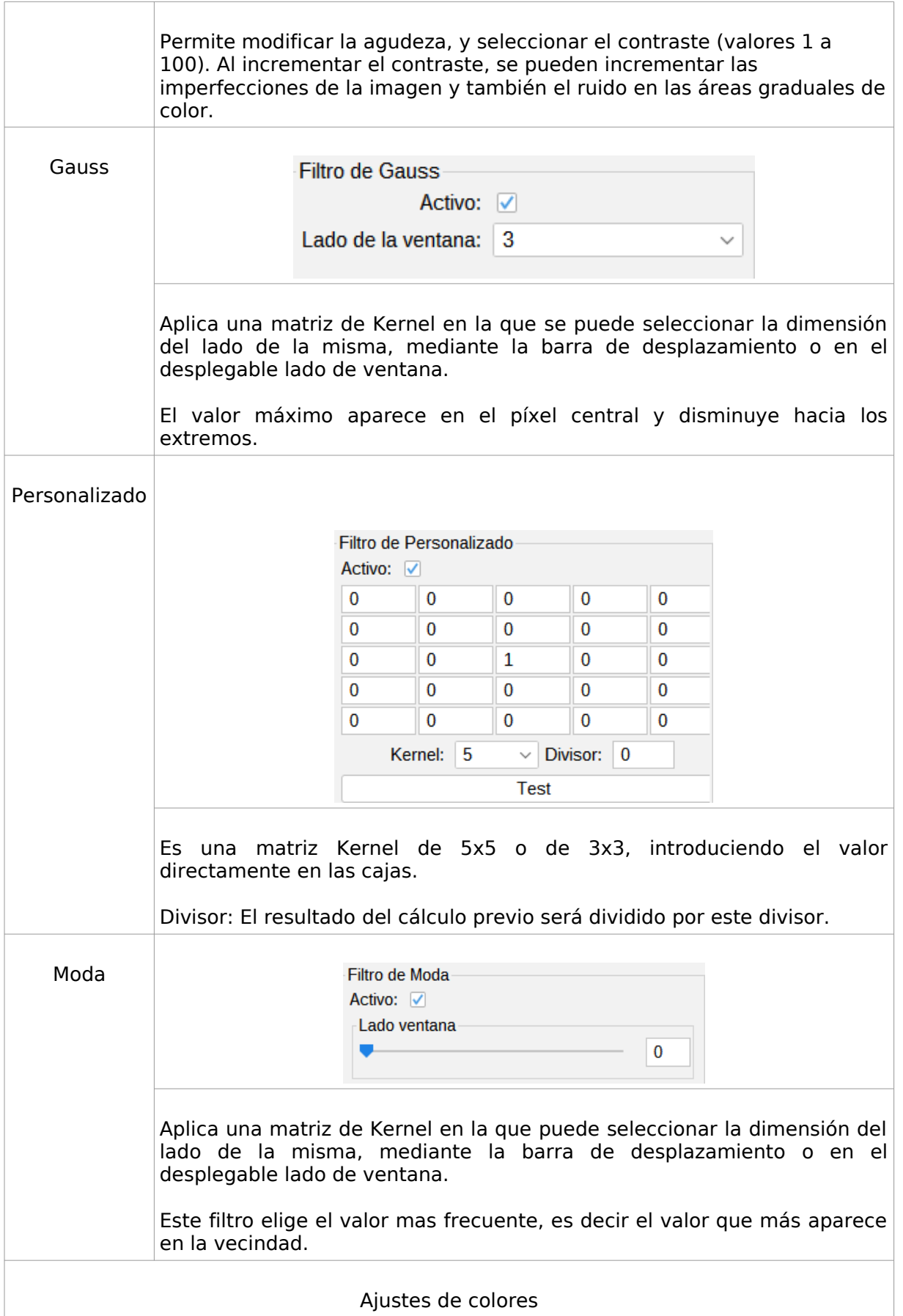

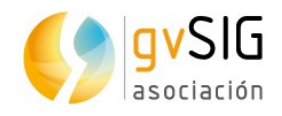

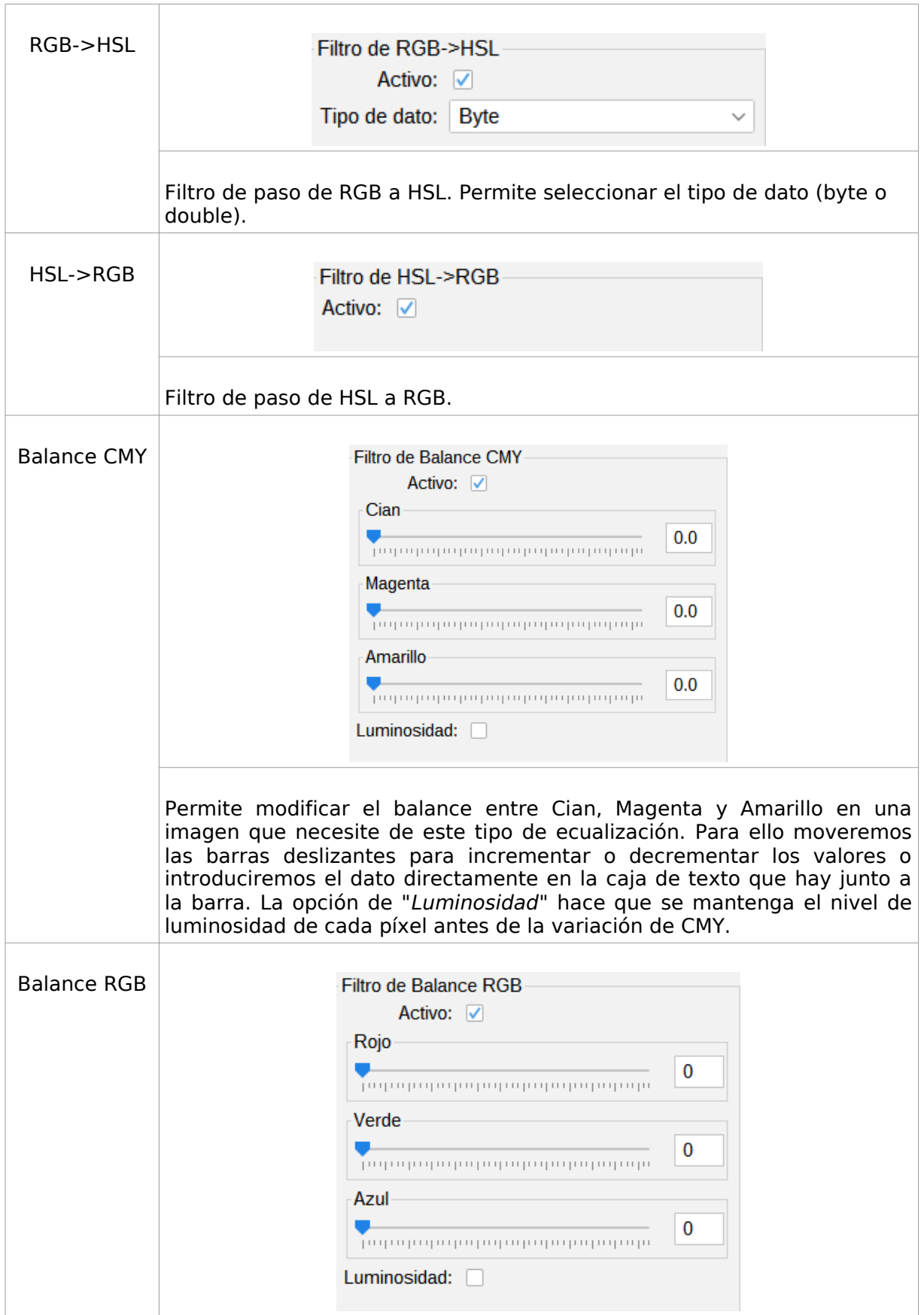

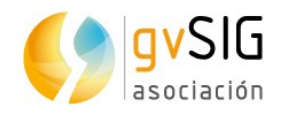

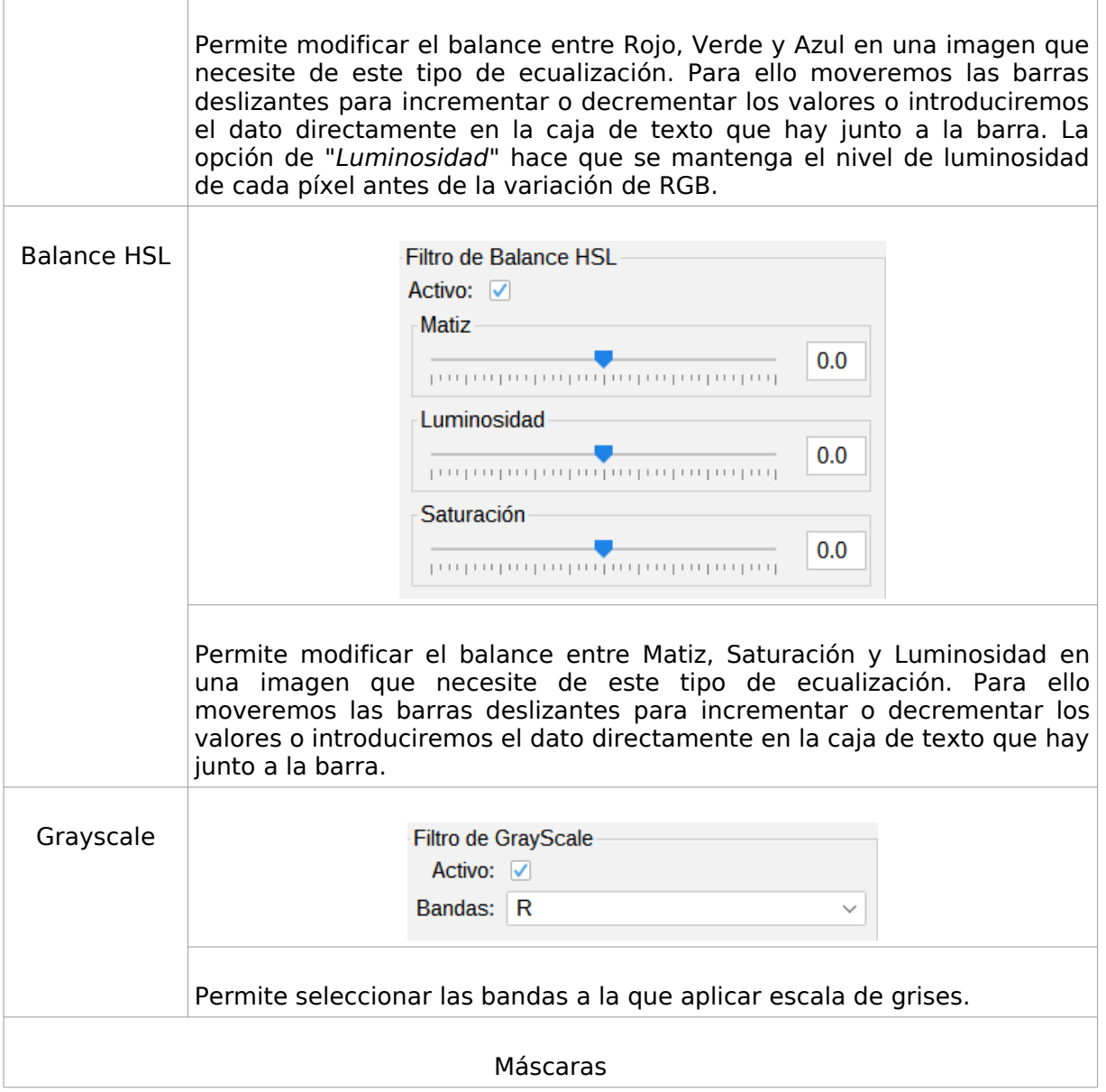

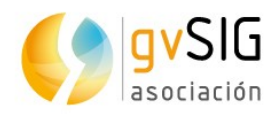

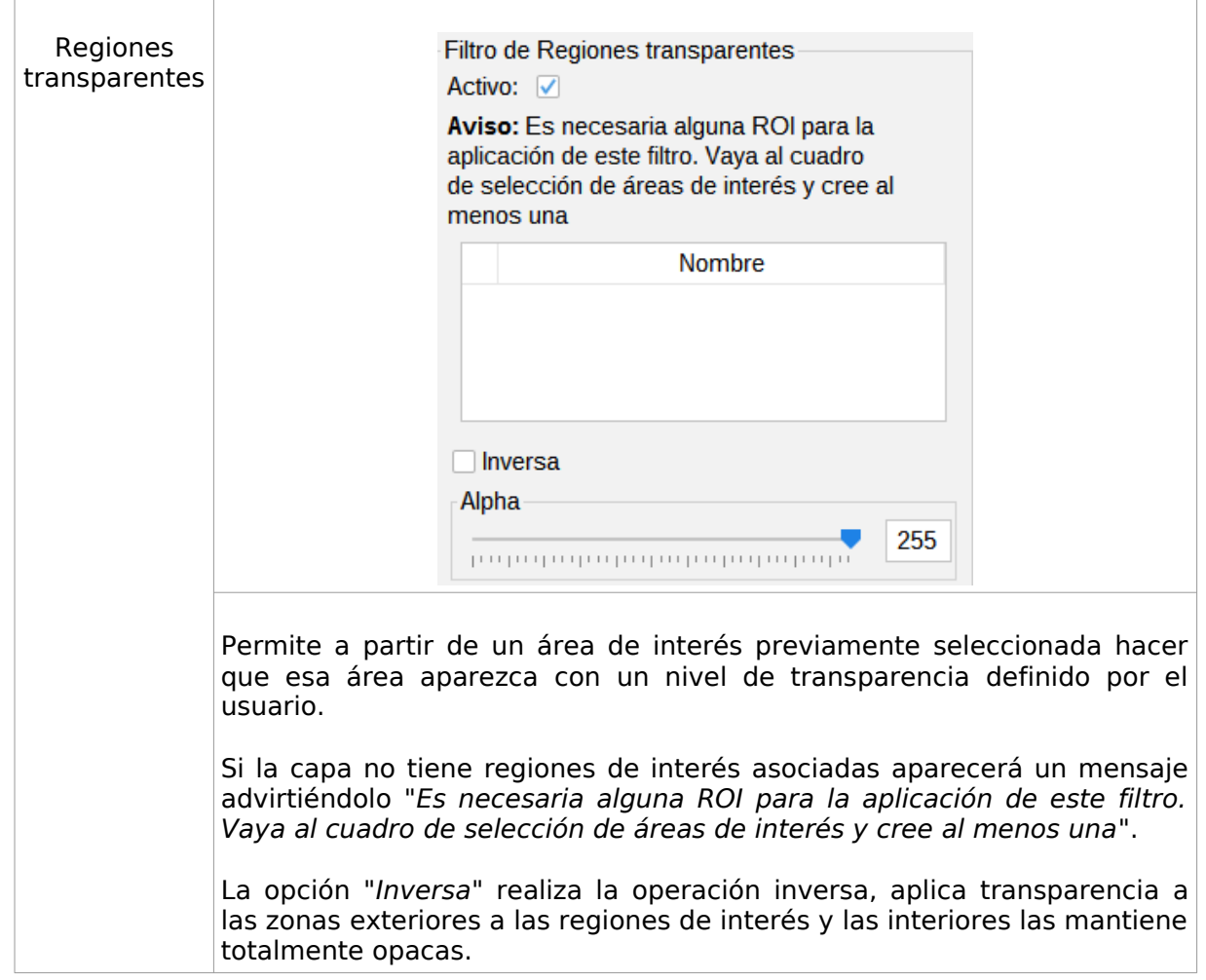

## **36.2. Realces radiométricos**

Permiten la alteración de los niveles digitales de la imagen mediante funciones para ajustarlos a determinados procesos como el caso de mejora de la visualización. Permite la definición de funciones lineales, escalonadas y no lineales.

Disponible desde el menú "Capa", la barra de botones de realce y en la caja de herramientas de geoprocesamiento.

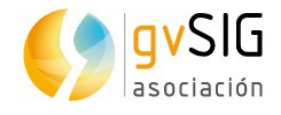

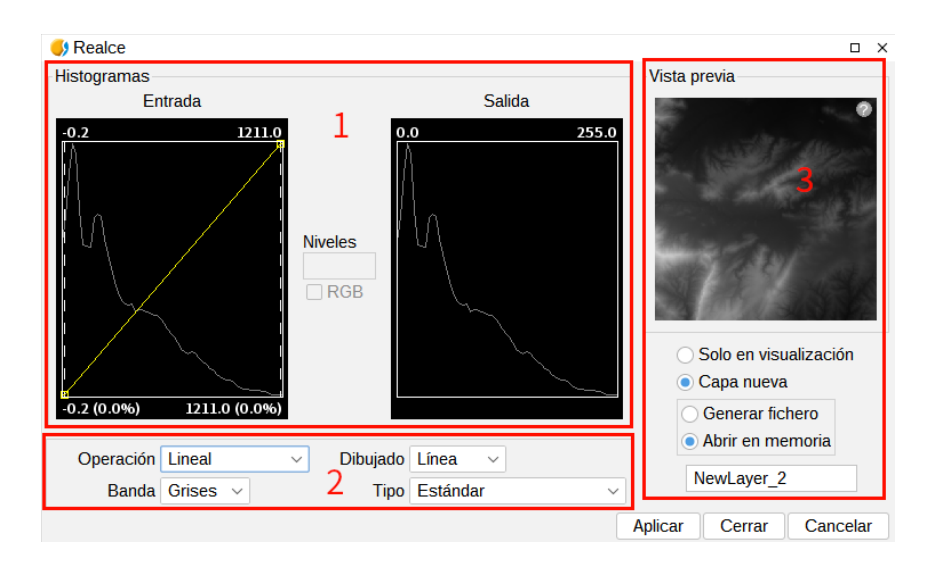

1. En la parte central se muestran dos gráficos. El de la izquierda es el histograma de la imagen de entrada y la gráfica seleccionada. El de la derecha es el histograma que tendrá la imagen de salida. Las gráficas representadas con una línea amarilla pueden ser modificadas de forma gráfica haciendo clic y arrastrando con el botón primario del ratón. Variando la gráfica del histograma de entrada conseguiremos variar el histograma de salida y la previsualización.

En las esquinas superiores del gráfico del histograma de entrada aparecen los valores máximo y mínimo para el ráster. En la parte inferior aparecen los valores máximo y mínimo que se están aplicando en ese instante para la función de realce. Entre paréntesis aparecerá el valor en porcentaje relativo al conjunto de datos total. Estos valores pueden ser modificados pinchando y arrastrando sobre las dos líneas punteadas verticales que hay en los laterales del gráfico. La de la izquierda modificará el mínimo y la de la derecha el máximo.

Los puntos de ruptura se introducen haciendo clic con el ratón sobre la gráfica en el punto en el que queramos introducirlo. Para eliminar un punto nos colocaremos sobre él y pulsaremos botón derecho del ratón. Una vez introducido un punto de ruptura se puede variar su posición arrastrándolo.

RGB. Cuando está activado considera que los datos del ráster visualizado son RGB (tipo de dato es byte y rango de valores de 0 a 255). En caso de no estar seleccionado se considera que el rango de valores es el admitido por un tipo de dato byte entre -127 y 128; esto produce diferencias significativas en su visualización y en el rango mínimo-máximo que aparece en la parte inferior de la gráfica de entrada.

- 2. Opciones de realce. Los realces sustituyen cada valor de dato de entrada por un valor de salida. Esta sustitución la hacen haciendo una correspondencia entre los datos en el rango de entrada con el rango de salida. Para aplicar esa correspondencia utilizan una función.
	- Operación. Desplegable que permite seleccionar la función de realce.
		- Lineal. Los realces lineales aplican una correspondencia entre los datos de entrada y los de salida de forma lineal. En el caso más simple, una línea recta hace corresponder cada valor en el intervalo de entrada con su respectivo de salida de forma totalmente equidistante. Es decir, si tenemos un rango de salida entre 0 y 255 y los datos de entrada son entre 0 y 1 entonces el dato de entrada 0.5 corresponde con uno de salida de 127.5.

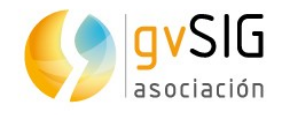

Este comportamiento puede ser variado introduciendo puntos de ruptura sobre la gráfica. El efecto es que se divide el filtro lineal en tramos con distinta inclinación. Esto produce que, para un tramo situado entre dos puntos de ruptura tiene una función lineal de asignación de valores definida por la inclinación de la recta en ese tramo.

- Raíz cuadrada. Los realces no lineales tiene el mismo principio que los lineales, es decir, sustituyen cada valor de dato de entrada por un valor de salida. La diferencia radica en que la función de asignación de la correspondencia de valores no es lineal. En cada tipo de función no lineal para obtener el valor de salida aplicará una función función que corresponde a su nombre.
- Logarítmico. Realce no lineal.
- Exponencial. Realce ni lineal.
- Dividir niveles. Es un tipo especial de realce lineal. Divide la función de la recta en tramos escalonados equidistantes. Esto produce que para los valores de entrada existentes entre dos puntos de mismo nivel horizontal se asignará el mismo valor de salida. El efecto en la imagen es que aparecen intervalos de color sin transiciones. Puede modificarse el número de intervalos existente con la entrada de texto etiquetada como "Niveles". Por defecto aparecen 6 niveles.
- Banda. Permite definir la banda del ráster sobre la actúan las modificaciones que se hacen en el gráfico. Para una balanceo correcto de la imagen, es común que haya que variar el realce de cada banda por separado y con distintos valores.
- Dibujado. Permite seleccionar entre línea y relleno. El color de la línea o relleno depende de la banda que haya seleccionada.
- Tipo. Permite seleccionar entre los siguientes:
	- Estándar. Visualización del histograma de forma normal. Para cada valor de píxel posible en el eje X se asignan el número de píxeles que hay de ese valor en el eje Y.
	- Acumulativo. Para cada valor de píxel posible en el eje X se asignan el número de píxeles que hay de ese valor en el eje Y. Además se suma con el número de píxeles de los valores iguales o menores que esa posición.
	- Logarítmico. Asigna el logaritmo del valor del histograma en cada posición. Permite visualizar un histograma mucho más equilibrado sin picos excesivos que oculta el resto.
	- Acumulativo logarítmico. Muestra el histograma logarítmico pero en cada posición acumula los valores anteriores.
- 3. Vista previa. Permite visualizar en tiempo real el resultado de los cambios que se vayan aplicando. Las opciones de la parte inferior permiten seleccionar el resultado, sólo en visualización o sobre una capa nueva.

#### **36.3. Máscara por región de interés**

Permite aplicar un realce de máscara por región de interés.

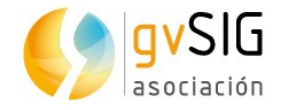

Disponible desde la barra de botones de realce y en la caja de herramientas de geoprocesamiento.

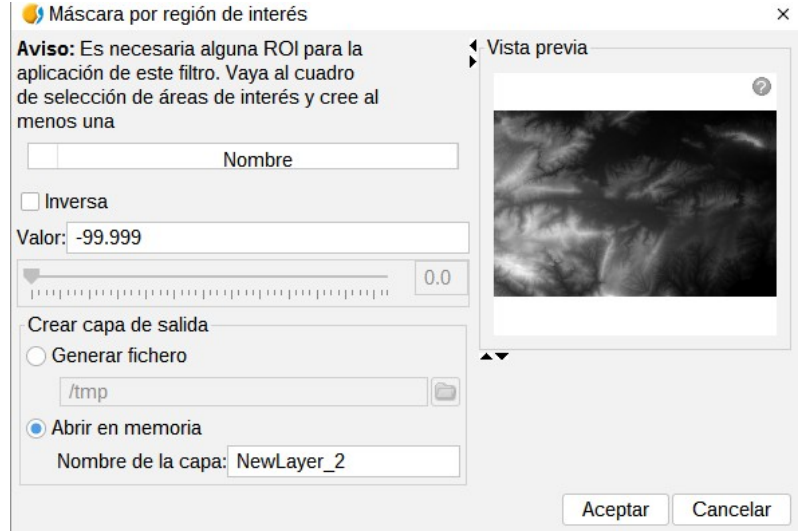

- ROIs. Listado de regiones de interés disponibles.
- Inversa. Si está activada aplica la máscara a las zonas exteriores a las regiones de interés y las interiores las mantiene totalmente opacas.
- Valor. Permite seleccionar el valor de la máscara.
- Vista previa. Permite visualizar en tiempo real el resultado de los cambios que se vayan aplicando. Las opciones de la parte inferior permiten seleccionar el resultado, sólo en visualización o sobre una capa nueva.

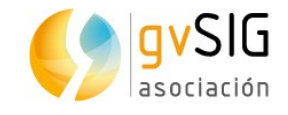

## **37 TRANSFORMACIONES GEOGRÁFICAS**

## **37.1. Reproyectar capa**

Permite generar un ráster reproyectado.

Disponible desde el menú "Capa", la barra de botones de transformaciones geográficas y en la caja de herramientas de geoprocesamiento.

La interfaz es la siguiente:

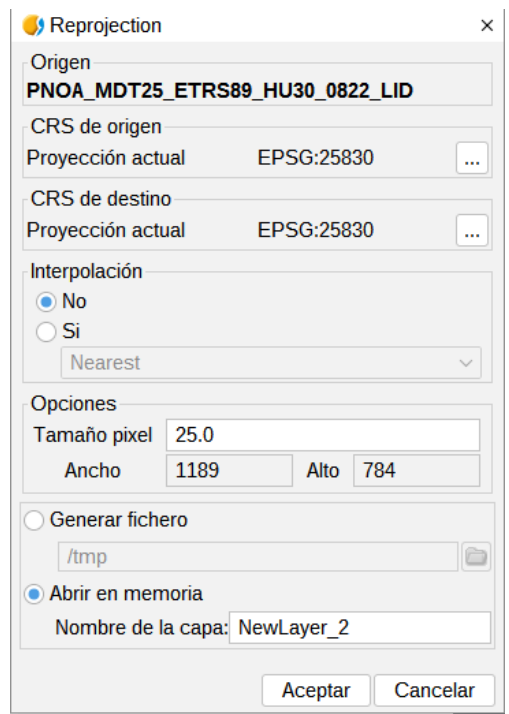

- Origen. Capa de origen.
- Proyección de origen. CRS de la Vista donde está cargado el ráster de origen.
- Proyección de destino. Permite seleccionar el CRS de destino. Accede a la ventana de "CRS y transformación".
- Interpolación.
- Opciones. Permite definir el tamaño de píxel.
- Capa de salida. Permite seleccionar entre generarla en un fichero en disco o en memoria.

Al pulsar "Aceptar" se lanza el proceso de reproyección que finalmente preguntará si se desea cargar el ráster reproyectado en una Vista.

Al realizar una reproyección ráster, la transformación que permite utilizar es "Transformación EPSG".

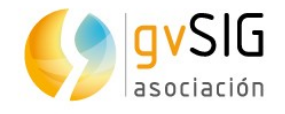

## **37.2. Geolocalización**

Permite la aplicación de una transformación afín a una imagen (traslación, rotación e inclinación) de forma manual, es decir, sin necesidad de puntos de control, por lo que no tendremos información de la precisión alcanzada.

Disponible desde el menú "Capa" y en la barra de botones de transformaciones geográficas.

Esta herramienta es una opción cuando la georreferenciación es por motivos de presentación y no necesitamos demasiada precisión. Al igual que en la georreferenciación se crea un fichero \*. rmf de texto con la información necesaria para la ubicación de la imagen.

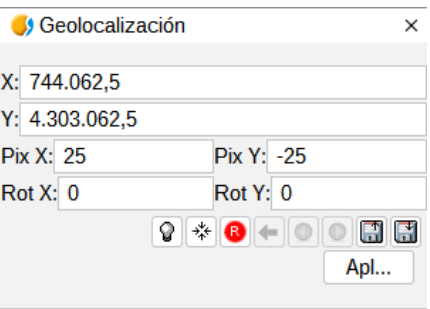

- Permite definir la transformación. Las entradas de texto marcadas como X, Y, Pix X, Pix Y, Rot X, Rot Y contienen los datos actuales de Posición en coordenada X superior izquierda, posición en coordenada Y superior izquierda, tamaño de píxel en X, tamaño de píxel en Y, rotación en X y rotación en Y respectivamente. Si variamos estos valores desde el teclado estos se actualizarán sobre la imagen.
- Botones (de izquierd a derecha):
	- Recuperar el foco de la herramienta.
	- Centrar la capa ráster en la Vista. Con este botón centramos el ráster en la Vista actual independientemente del zoom que haya seleccionado. Las coordenadas serán calculadas automáticamente.
	- Inicializar con la transformación en disco. Resetea todas las transformaciones que se hayan aplicado.
	- Ir a la primera transformación. Asigna la primera transformación que se aplicó.
	- Ir a la transformación anterior. Asigna la transformación anterior a la actual.
	- Ir a la transformación siguiente. Asigna la transformación siguiente a la actual.
	- Cargar georreferenciación desde fichero tfw. La extensión debe ser .tfw o .wld.
	- Salvar transformación actual como predeterminada del ráster. Salva la transformación en ese momento activa en el fichero .rmf adjunto al ráster. Las siguientes veces que se habrá la imagen en gvSIG será cargada con esa transformación.

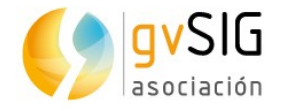

Además la capa ráster adquiere la capacidad de ser desplazada, rotada o trasladada pinchando y arrastrando en el sitio correcto sobre la Vista.

Transformación sobre la Vista:

- Traslación: Pasando el ratón sobre la imagen en pantalla, el cursor cambiará a una mano. Esto indica que pinchando y arrastrando podemos desplazar el ráster sobre la vista.
- Escalado: Pasando el ratón sobre los bordes de la imagen en pantalla, el cursor del ratón cambiará. Dependiendo del borde escogido el cursor adoptará una forma u otra. Si se coloca en los bordes inferior o superior el cursor se volverá una flecha vertical. Esto indica que podemos pinchar y arrastrar para escalar la imagen sólo de un lado. El escalado en todo momento mantendrá las proporciones del ráster. Si pasamos el cursor por los bordes laterales el cursor se convertirá en una flecha horizontal permitiéndonos ahora escalar lateralmente. En el caso de las esquinas el cursor aparece como una flecha oblicua.
- Rotación: Pasando el ratón sobre las esquinas exteriores de la imagen en pantalla, el cursor del ratón cambiará. Este aparecerá como una flecha circular. Esto indica que podemos empezar a rotar el ráster desde la esquina seleccionada.
- Tensionado (Shear): Pasando el ratón sobre los bordes laterales exteriores de la imagen en pantalla y el cursor del ratón cambiará. Este aparecerá como una flecha con símbolo X o Y dependiendo de si el ratón se encuentra en los bordes horizontales o verticales respectivamente. Esto indica que podemos empezar a deformar el ráster en dirección de las X o de las Y.

#### **37.3. Asignar proyección**

Asigna automáticamente la proyección de la Vista al ráster.

Disponible desde la barra de botones de transformaciones geográficas y en la caja de herramientas de geoprocesamiento.

### **37.4. Georreferenciación**

Permite dotar de un sistema de referencia (coordenadas terreno) a una imagen digital que se encuentra en coordenadades píxel (filas y columnas). Este proceso exige una búsqueda de puntos homólogos entre la Vista de referencia o fichero de coordenadas y el mapa final. El resultado es una transformación que supone un escalado, giro y deformación de la imagen original para adaptarse al mapa final.

Disponible desde la barra de botones de transformaciones geográficas.

La interfaz inicial es la siguiente:

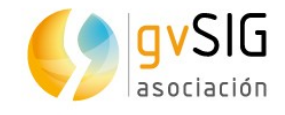

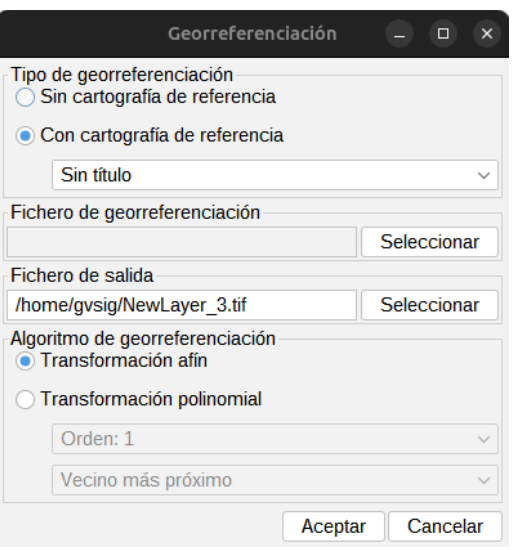

- Inicialmente debemos decidir que tipo de georreferenciación vamos a aplicar, con "Sin cartografía de referencia" o "Con cartografía de referencia". Ambos tipos de georreferenciación presentan el mismo entorno de trabajo, con la diferencia de que en uno de ellos relacionamos los puntos de la imagen a georreferenciar con puntos de una Vista y en otro con un listado de coordenadas sin cartografía de referencia.
- Fichero de georreferenciación. Permite indicar el fichero que contiene la imagen a georreferenciar.
- Fichero de salida. Permite poner la ruta y nombre del fichero destino en caso de que la georreferenciación se haga con remuestreo. Esta opción se puede variar desde el cuadro de opciones del entorno de georreferenciación, por lo que no es imprescindible poner un valor correcto en este momento, aunque si habrá que hacerlo antes de finalizar todo el proceso.
- Algoritmo de georreferenciación. Permite seleccionar la forma en que se obtendra el resultado de salida. Existen dos opciones:
	- Transformación afín. Aplica una transformación afín con los cálculos realizados a partir de los puntos de control tomados. La imagen de salida será la misma que la de entrada. El resultado de esta transformación es un fichero de georreferenciación (formato .rmf). Hay que tener en cuenta que este tipo de transformación es limitado y será el usuario el encargado de seleccionar la transformación que más le convenga en cada caso.
	- Transformación polinomial. Conlleva un remuestreo de la imagen de entrada teniendo en consideración los puntos de control como referencia y obteniendo una imagen de salida con las deformaciones necesarias para adaptarla a la nueva ubicación geográfica. Si se selecciona esta opción estaremos obligados a decidir el grado de la transformación y el tipo de interpolación a aplicar para el calculo de nuevos píxeles. Hay tres tipos de interpolación: vecino más próximo, bilinear y distancia inversa.

Dependiendo de si se escoge un grado u otro necesitaremos un número mínimo de puntos de control. Este número de puntos necesario viene dado por la formula (orden + 1)  $*$  (orden + 2) / 2, es decir, para un polinomio de grado uno serán necesarios al menos tres puntos, para grado dos necesitaremos seis puntos, para grado tres diez puntos,...

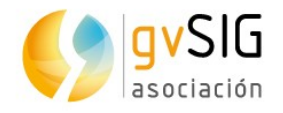

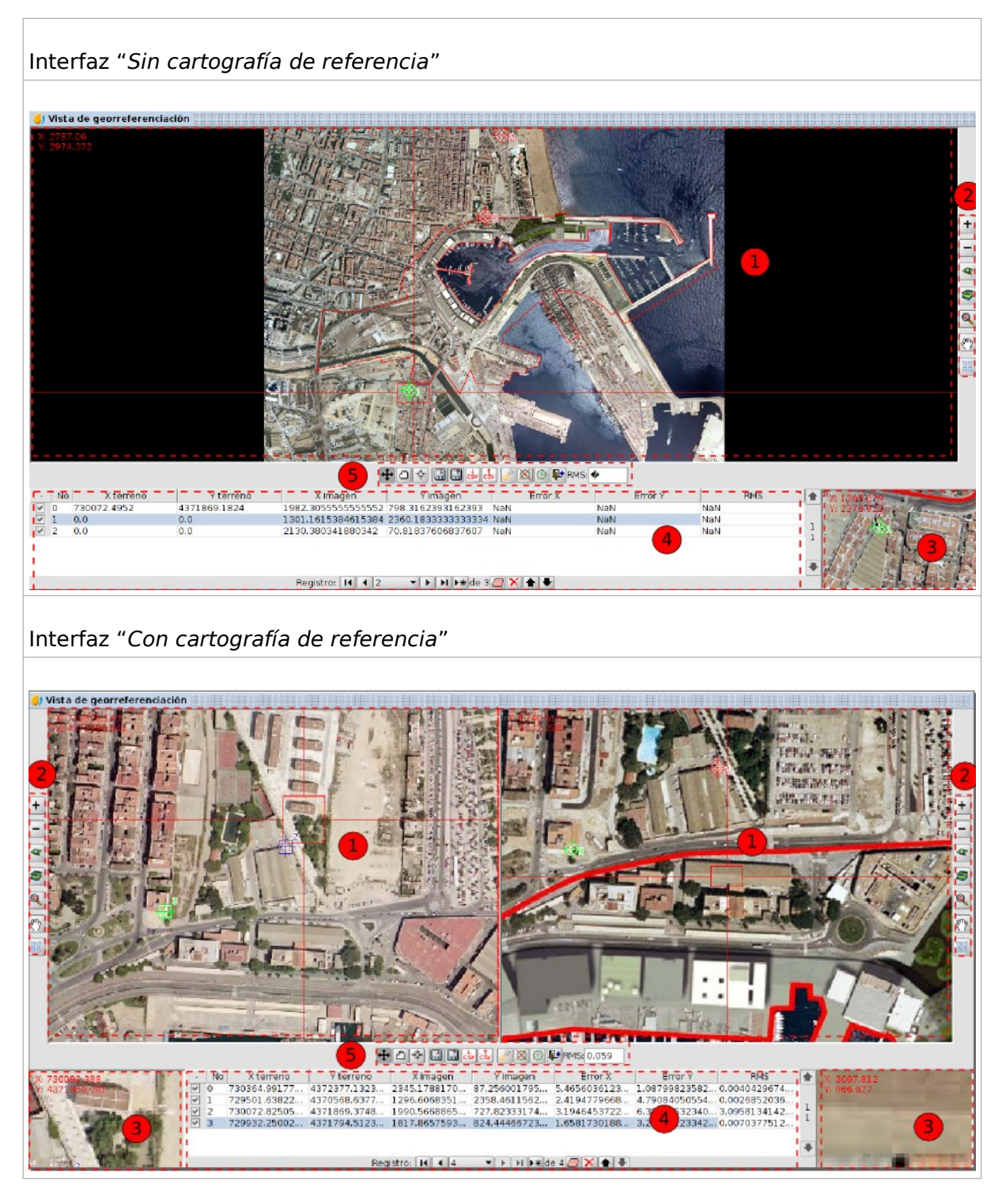

1. Vista. Habrá una en el caso de "Sin cartografía de referencia" y dos en el de "Con cartografía de referencia". La de la izquierda contiene la cartografía base que cargamos en la Vista de gvSIG y la de la derecha la imagen que queremos georreferenciar.

En la esquina superior izquierda se muestran las coordenadas del cursor del ratón. En la cartografía de referencia las coordenadas serán las del mundo real. En la imagen a georreferenciar las coordenadas serán en píxel relativas a la esquina superior izquierda.

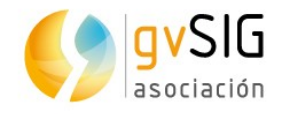

En la parte central aparece un cursor con una ventana central. La ventana del cursor, cuando la vista está activa puede ser redimensionada y desplazada. El contenido de dicha ventana será el que aparezca en las ventanas de lupa. Al acercar el puntero del ratón a los bordes de la ventana central muestra unas flechas horizontales o verticales; haciendo clic sobre esas flechas y arrastrando se redimensiona la ventana central. Para mover la ventana central se debe acercar el puntero del ratón a las esquinas de la ventana hasta que el puntero cambie por flechas cruzadas; haciendo clic sobre esas flechas y arrastrando se reliza el desplazamiento.

2. Herramientas de navegación.

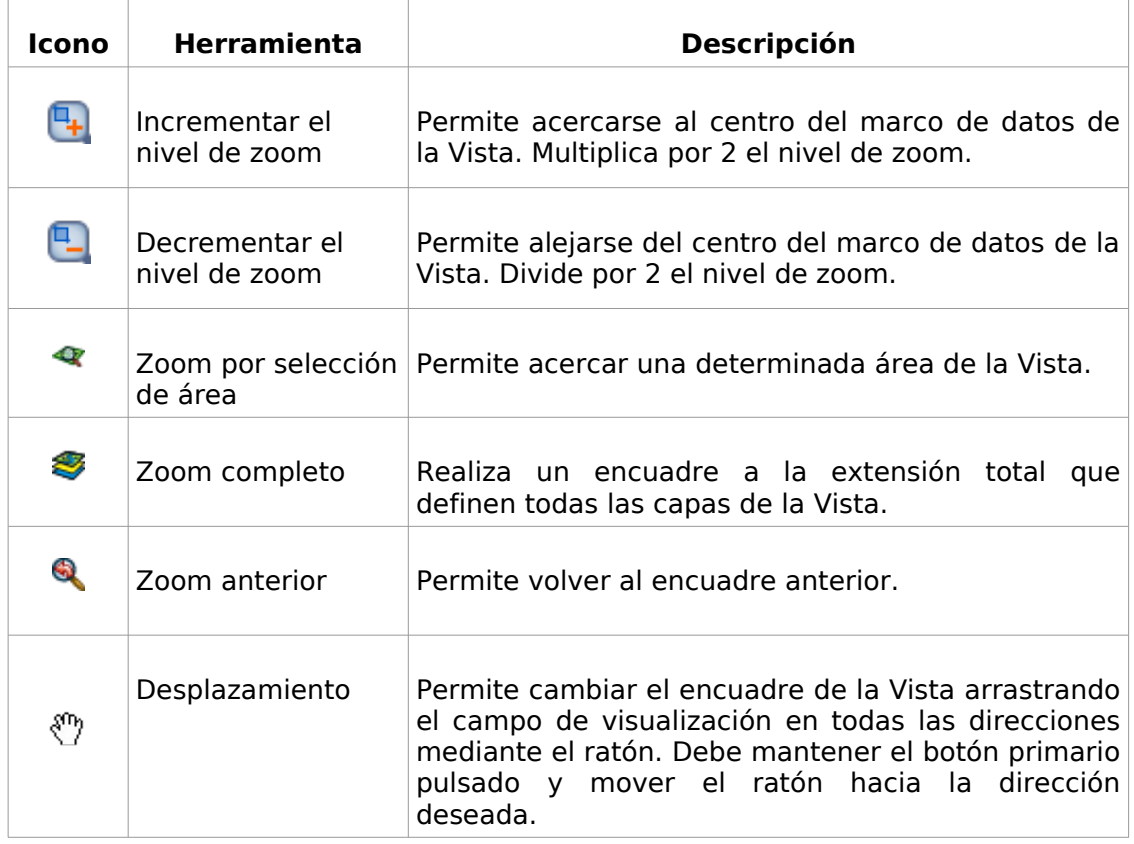

El botón central del ratón permite aumentar y disminuir el zoom de la Vista.

- 3. Ventana de lupa. Ampliación de la Vista asociada a la ventana central del cursor. Cuando movemos la ventana central del cursor por la vista varia la posición donde se centra la lupa y cuando variamos el tamaño de la ventana cambia el nivel de zoom. En la esquina superior izquierda de la ventana aparecen las coordenadas del cursor del ratón.
- 4. Puntos de control. Un punto de control es una entidad que proporciona una correspondencia entre una coordenada geográfica y una coordenada píxel. Los puntos de control vienen representados en la Vista de referencia como cuadrados verdes y en la Vista de la imagen como circulos verdes. Un punto de control va asociado a una fila de la tabla.

Para añadir un nuevo punto de control se pulsará el botón "Nuevo" en el control de tabla. Crea una fila con coordenadas 0, 0 en ambas Vistas y se activa la herramienta de "Mover punto". Ahora haciendo clic sobre las Vistas el punto se marcará donde hayamos pinchado.

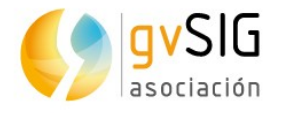

La información que podemos encontrar en la tabla de puntos relativa a cada punto es:

- Nº. Número de punto.
- X, Y terreno. Coordenadas X, Y en la Vista de referencia. Se generan automáticamente al hacer clic sobre la Vista. También se asignan escribiendo directamente el valor en la tabla.
- X, Y imagen. Coordenadas X, Y en la Vista de la imagen. Se generan automáticamente al hacer clic sobre la Vista. También se asignan escribiendo directamente el valor en la tabla.
- Error X, Y.
- RMS. Error medio cuadrático. La calidad de la corrección geométrica puede estimarse en función del error medio cuadrático RMS y la contribución al error de cada punto.

Cuando la contribución al RMS de un punto es alto, puede indicarnos que la correspondencia de puntos estuvo mal seleccionada. También puede indicar la posibilidad de que el modelo geométrico requiera algunos puntos más.

Las herramientas disponibles son:

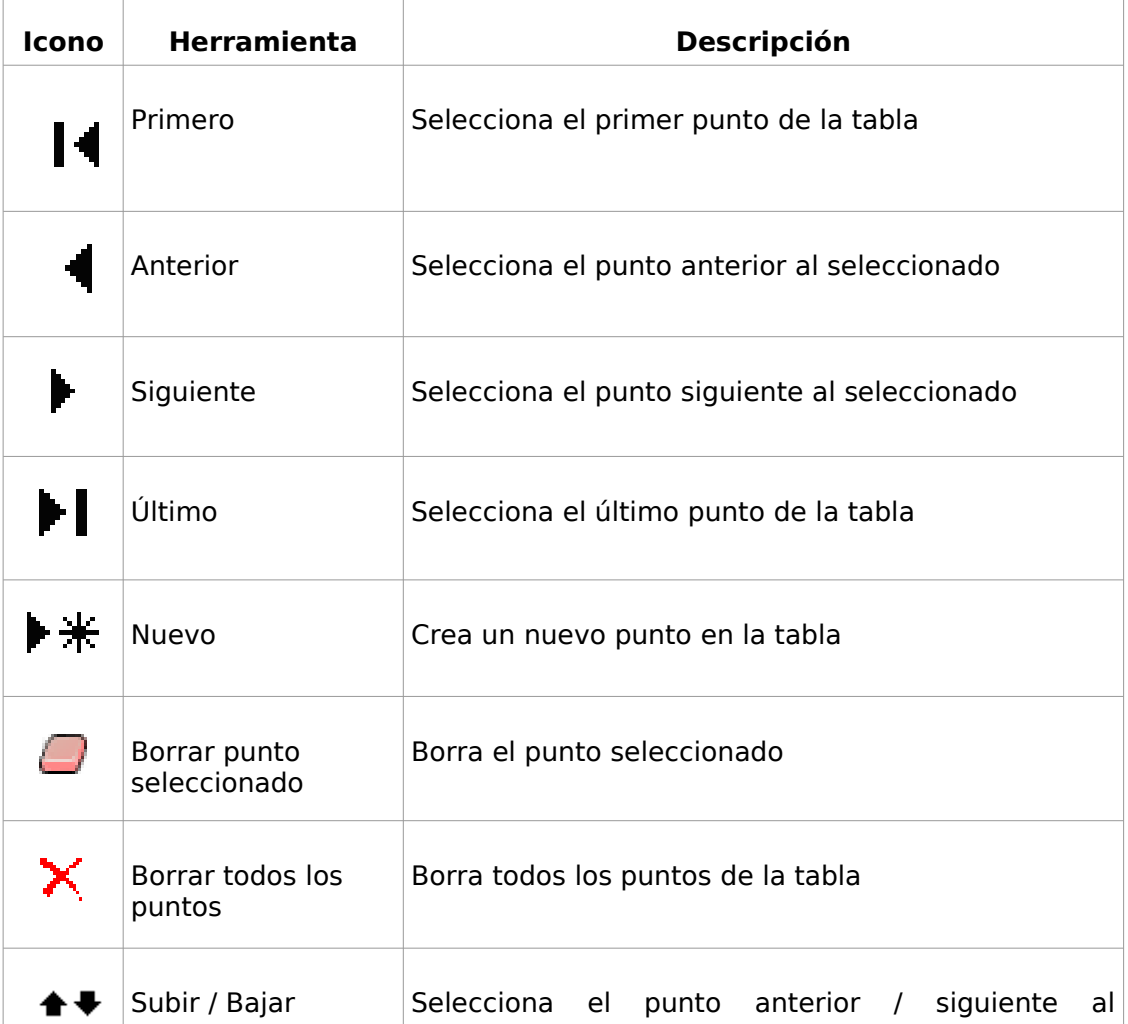

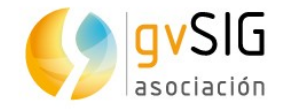

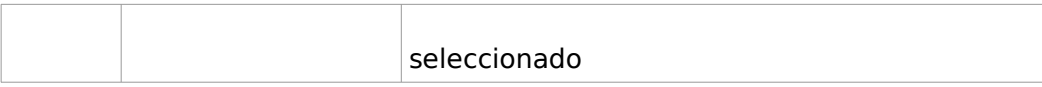

#### 5. Herramientas de procesado de georreferenciación.

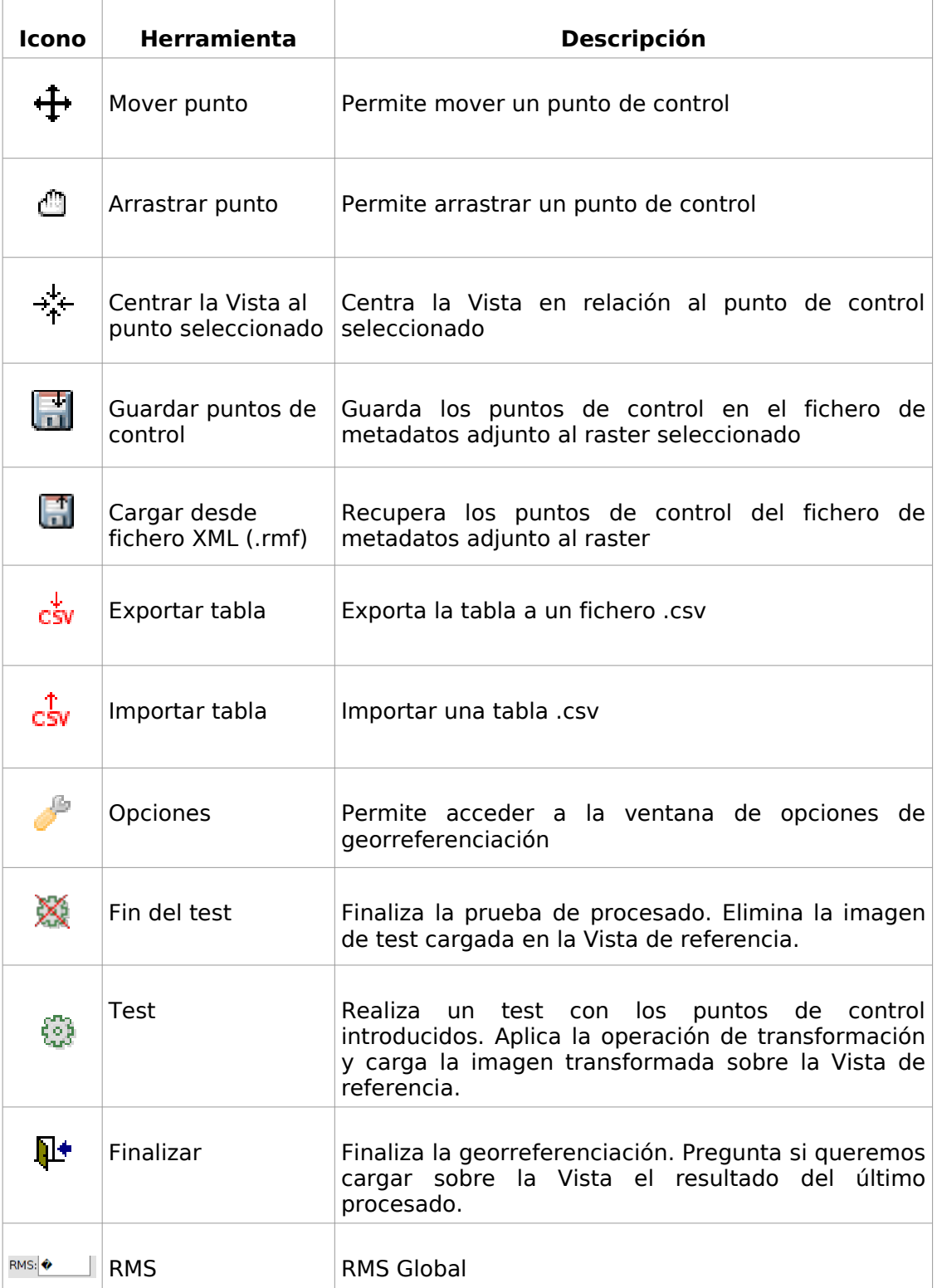

La interfaz de la ventana de "Opciones" es la siguiente:

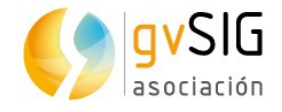

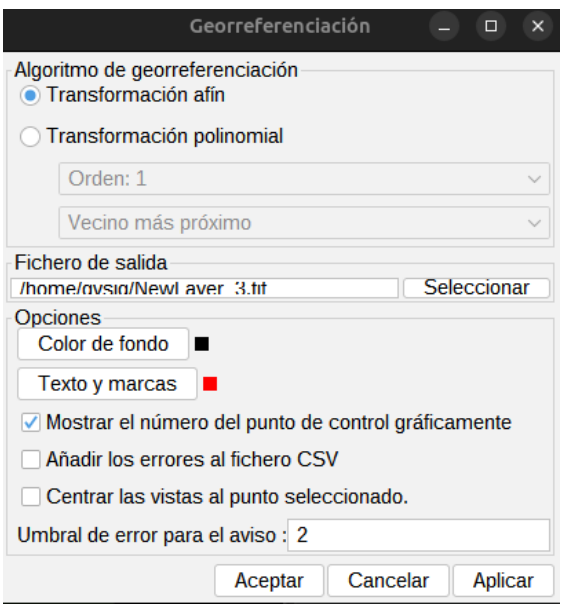

- Algoritmo de georreferenciación. Permite seleccionar el algoritmo de georreferenciación a aplicar.
- Fichero de salida. En el caso de transformación polinomial permite seleccionar el fichero de salida.
- Opciones. Permite seleccionar el color de fondo, de textos y marcas, así como activar/desactivar el mostrar el número del punto de control, añadir los errores al fichero .csv y centrar las Vistas al punto seleccionado. También permite indicar el aviso de umbral de error.

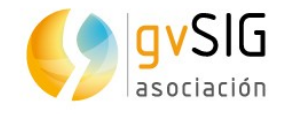

# **38 EXPORTAR RÁSTER**

## **38.1. Salvar Vista a ráster georreferenciado**

Permite exportar la vista como una imagen en formato .tif georreferenciado.

Disponible desde la barra de botones de exportar ráster.

Al lanzar la herramienta se muestra un primer mensaje indicando que se debe seleccionar el área de la Vista a exportar. Haciendo clic con el ratón en el primer punto y arrastrando hasta soltar en el segundo se define el rectángulo que contendrá el área de la Vista a salvar. Una vez definida el área se mostrará una ventana con las opciones de la herramienta.

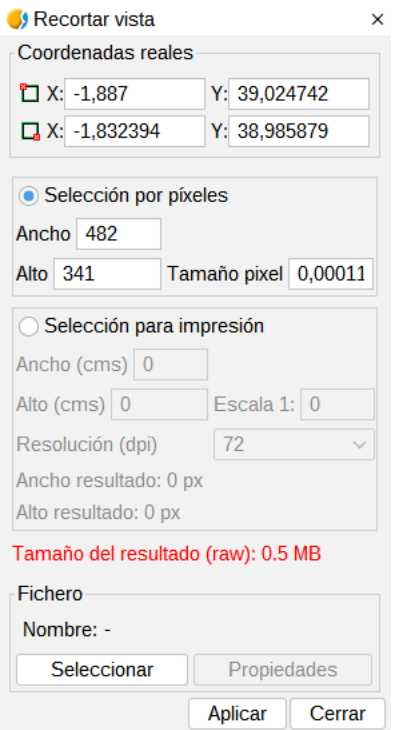

- Coordenadas reales. Coordenadas de los puntos que delimitan el área seleccionada en la Vista. Permite modificar estas coordenadas de forma manual.
- Selección por píxeles y para impresión. Permite definir las características de resolución de la imagen. Se ha limitado el tamaño máximo de la imagen de salida a 20.000 por 20.000 píxels, por lo que si se intenta salvar una imagen mayor, gvSIG mostrará un aviso para que el usuario revise los parámetros introducidos y vuelva a intentarlo.
- Archivo. El botón "Seleccionar" permite indicar donde y en qué formato guardar la imagen. Cuando se selecciona el fichero de salida se habilita el botón de "Propiedades"; este botón permite acceder a una nueva ventana de propiedades cuyas opciones dependerán del tipo de formato de imagen seleccionado.

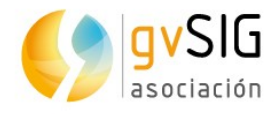

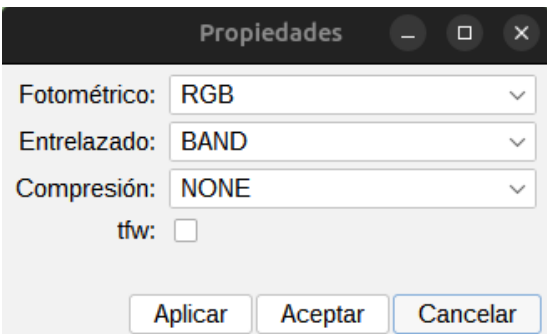

Dependiendo del tamaño de la imagen de salida, este proceso puede ser de muy larga duración, por ello es recomendable controlar el tamaño de la imagen de salida en píxeles. Al finalizar el proceso, aparecerá un cuadro con estadísticas en el que se indican la ruta de la imagen que ha salvado, el tamaño en disco de la imagen de salida, la duración del proceso y si la imagen tiene compresión o no.

#### **38.2. Salvar como**

Permite el cambio de formato de un ráster.

Disponible desde el menú "Capa/Exportar a...", en la barra de botones de exportar ráster y en la caja de herramientas de geoprocesamiento.

La interfaz es la siguiente:

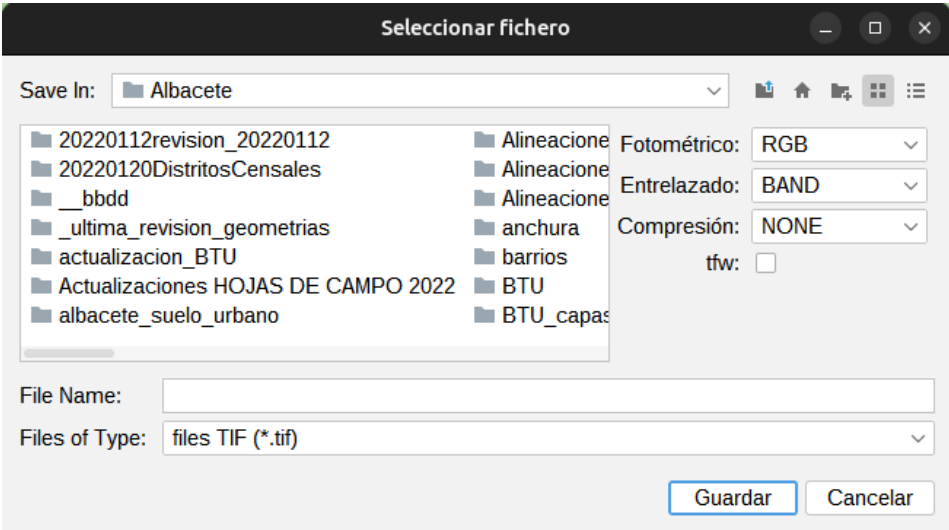

• En la parte derecha habrá un panel con controles con el que se seleccionan las opciones de salvado. Este panel tendrá una apariencia diferente dependiendo del formato de salida seleccionado. En algunos formatos no habrá controles.

#### **38.3. Recorte**

Permite generar una nueva capa como recorte de un ráster, variando la extensión, el nivel de resolución, el orden y número de bandas de la capa resultante.

Disponible desde el menú "Capa/Exportar a...", la barra de botones de exportar ráster y en la caja de herramientas de geoprocesamiento.

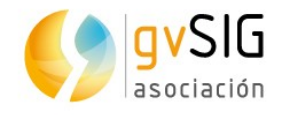

#### La interfaz es la siguiente:

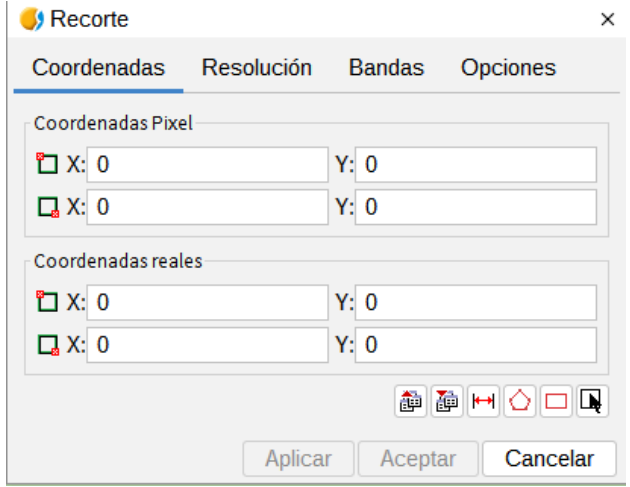

• Pestaña "Coordenadas". Muestra las cajas de texto con las coordenadas píxel y coordenadas reales. Las dos cajas de texto superiores corresponden con las coordenadas de la esquina superior izquierda y las inferiores con la esquina inferior derecha. Cuando variamos los datos de una coordenada píxel las reales se calculan automáticamente y viceversa.

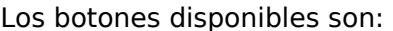

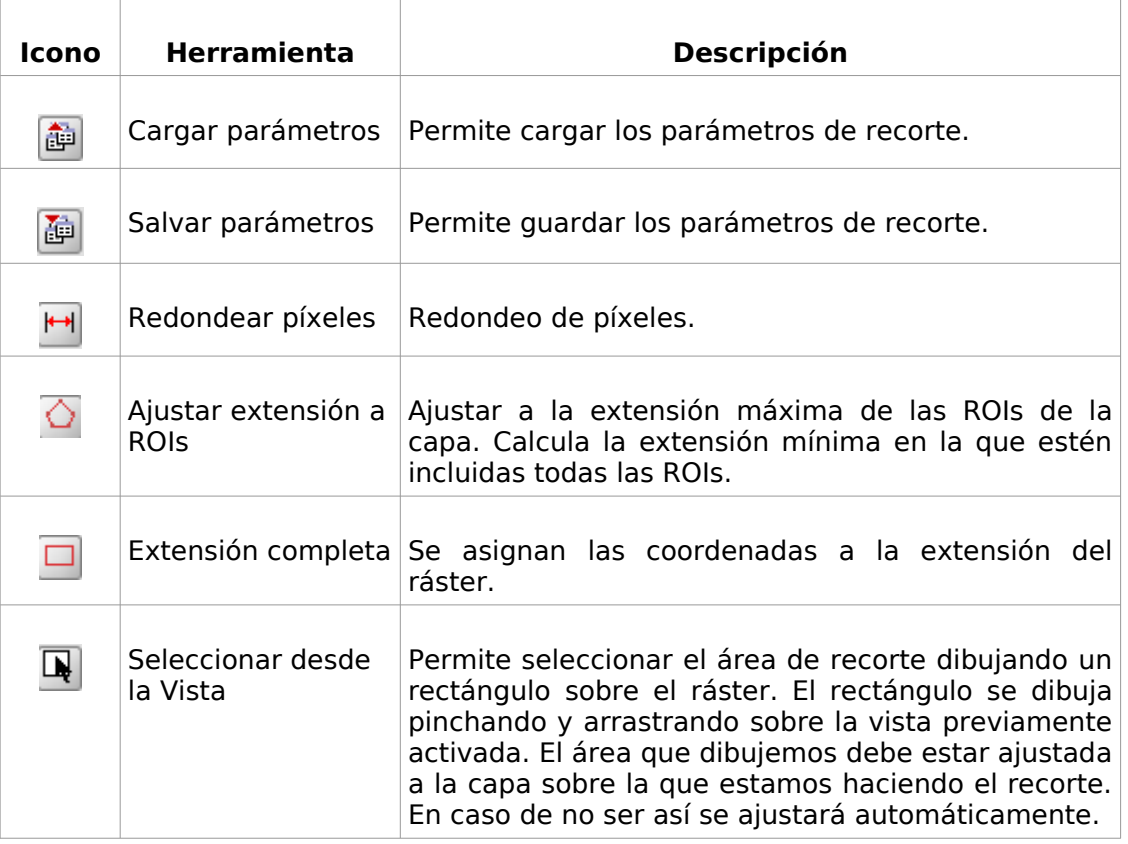

- Pestaña resolución.
	- La resolución de la imagen de salida puede variarse mediante dos métodos:

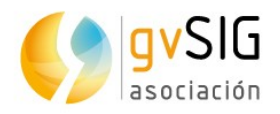

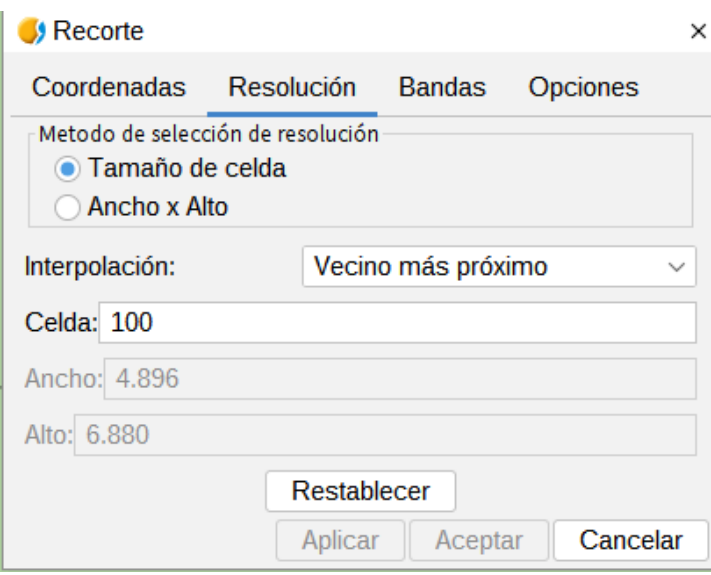

- **E** Tamaño de celda. Activa la caja de texto "Celda" y en la que se introduce el valor del tamaño de celda nuevo.
- Ancho x Alto. Activa "Ancho" y "Alto". Permite definir el valor de ancho o alto en la salida. Si variamos el ancho, el alto se recalculará automáticamente y viceversa.
- Interpolación. Permite seleccionar el método de interpolación: Vecino más próximo, Bilinear, distancia inversa y B-Spline.
- Restablecer. Recupera los valores iniciales de tamaño de capa de salida.
- Pestaña bandas. Listado de bandas del ráster de origen.

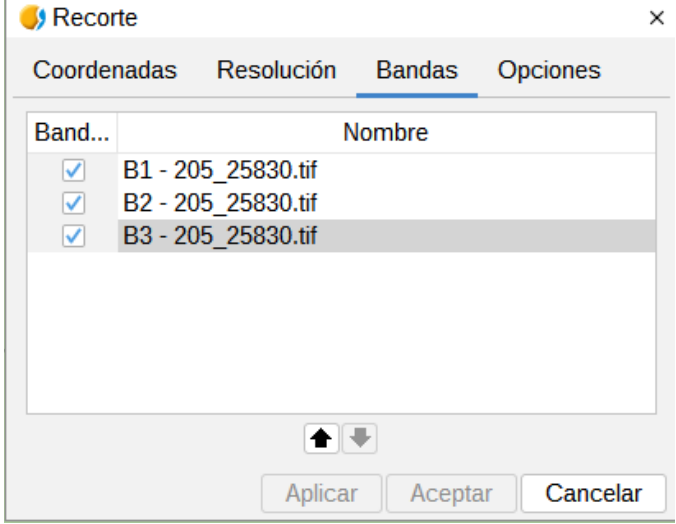

El orden puede ser variado con los botones "Subir" y "Bajar". La fila seleccionada en ese momento subirá o bajará una posición en la lista. Las bandas también pueden ser desactivadas en la imagen resultante con el check de la fila correspondiente. Si la fila está marcada aparecerá en la salida, si no lo está no se tendrá en cuenta.

• Pestaña opciones.

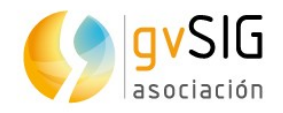

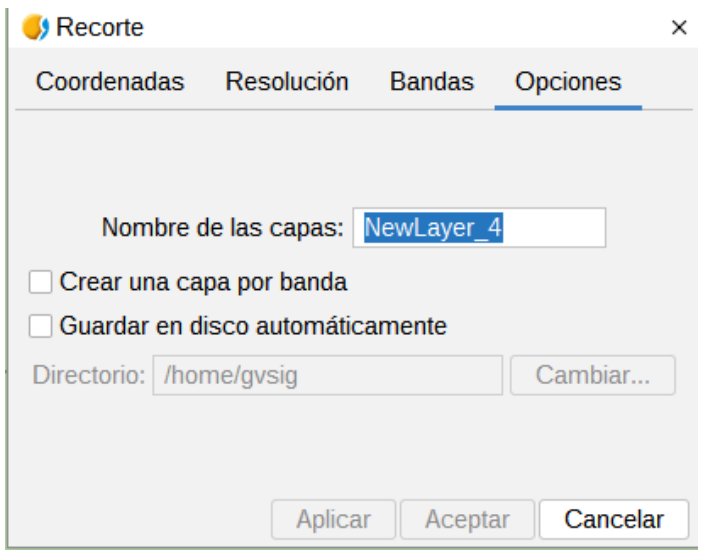

- Nombre de las capas. Nombre de las capas resultantes. En caso de haber varias capas, es decir, haya una capa por banda de la imagen origen se pondrá el mismo nombre pero con numeración al final (\_XXX). Por ejemplo, si la capa se llama NewLayer y tenemos 3 resultantes aparecerá NewLayer 1.tif, New Layer 2.tif y NewLayer 3.tif.
- Crear una capa por banda. Crea un ráster de salida por cada banda del ráster de origen.
- Guardar en disco automáticamente. La capa se guarda en la ruta indicada. Si no marcamos esta opción la/s capa/s generadas serán temporales.

#### **38.4. Cambiar tipo de dato**

Permite cambiar el tipo de dato de un ráster.

Disponible desde la barra de botones de exportar ráster y en la caja de herramientas de geoprocesamiento.

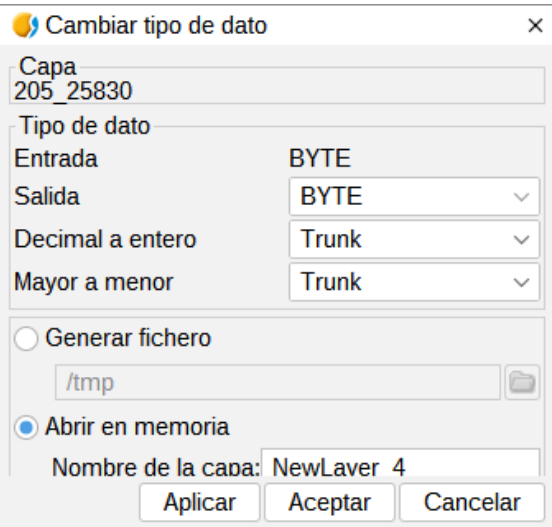

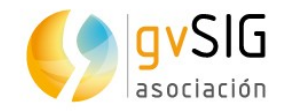

- Capa. Nombre de la capa de entrada.
- Tipo de dato. Opciones para modificar el tipo de dato.
- Permite seleccionar entre generarla en un fichero en disco o en memoria.

### **38.5. Exportar Vista a imagen**

Exportar el encuadre de la Vista a una imagen. Permite seleccionar entre cuatro formatos de salida: bmp, png, jpg y tif.

Disponible desde el menú "Vista/Exportar" y desde la barra de botones de exportar ráster.

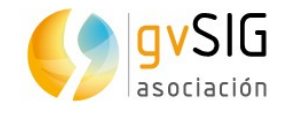

## **39 GEOPROCESAMIENTO**

## **39.1. Introducción**

El geoprocesamiento consiste en la ejecución de operaciones de análisis y modelado con los datos geográficos para crear nueva información.

Se accede a las distintas herramientas de geoprocesamiento a través del menú "Herramientas/Geoprocesamiento". También existe un botón para el acceso directo a la "Caja de herramientas".

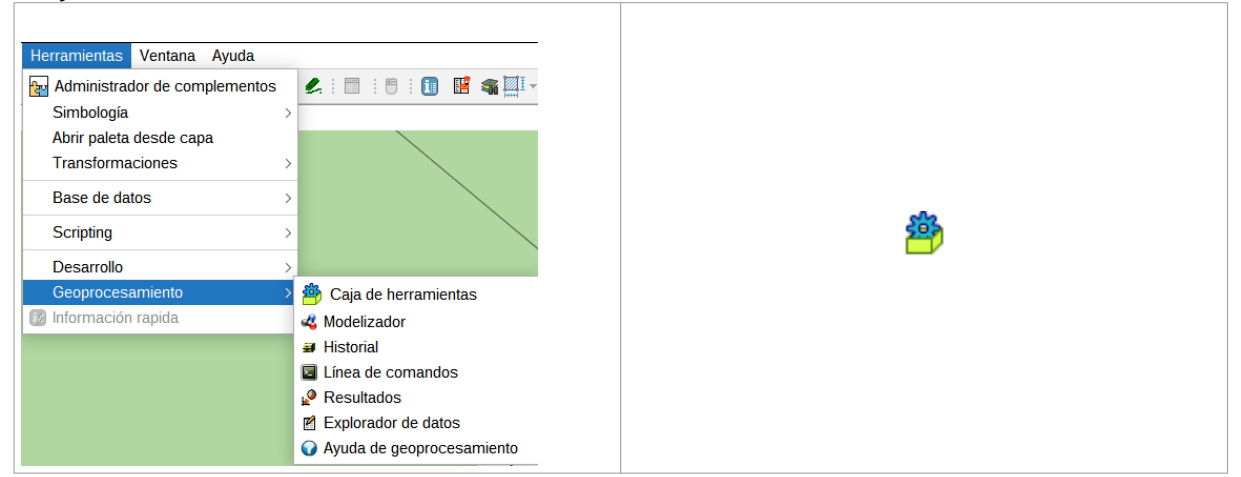

Existen las siguientes funcionalidades de geoprocesamiento:

• Caja de herramientas. Permite ejecutar un geoproceso o lanzar un modelo.

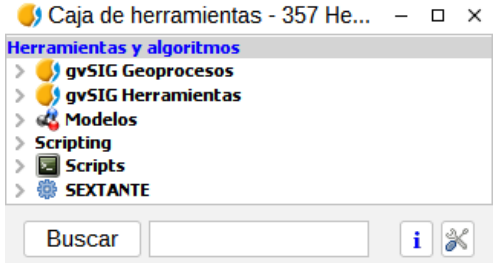

- Modelizador. Permite generar un modelo que englobe la aplicación de varios geoprocesos.
- Historial. Todas las acciones de geoprocesamiento se registran en un historial. Éste puede consultarse, así como ejecutar desde él sistemáticamente dichas acciones, facilitando la repetición de procesos.

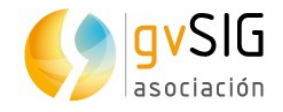

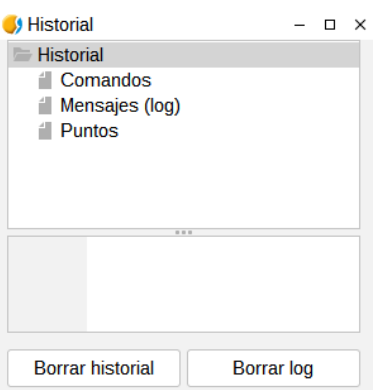

• Línea de comandos. Permite automatizar tareas mediante la creación de scripts.

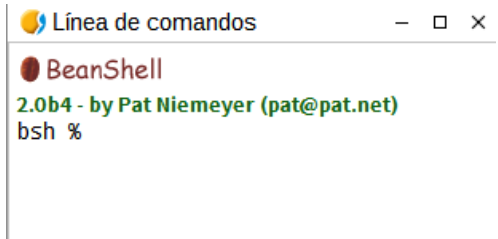

- Resultados. Permite a los usuarios obtener los resultados generados en la sesión de trabajo actual.
- Explorador de datos. Abre una ventana con información de las capas y tablas disponibles en el proyecto.

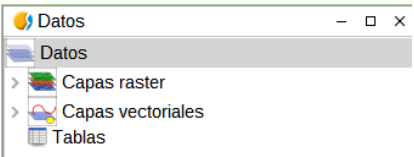

- Ayuda de geoprocesamiento.
- Capturador de coordenadas. Captura las coordenadas haciendo clic sobre la Vista. Estas coordenadas pueden utilizarse en determinados geoprocesos, en edición gráfica, en la calculadora de campos y en la herramienta de selección por atributo. Permite cambiar el sistema de coordenadas en el que se quieren visualizar los puntos; por defecto aparece el sistema de coordenadas de la vista. Esta herramienta ahora está en el menú Vista → Consulta → Coordinate capture

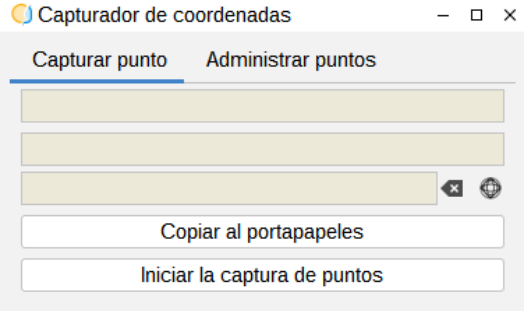

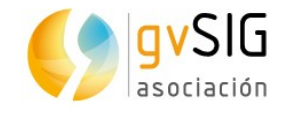

## **40 CAJA DE HERRAMIENTAS**

## **40.1. Introducción**

La caja de herramientas es el elemento principal de la interfaz gráfica de usuario para el la aplicación de los geoprocesos y uno de los mas usados en el trabajo diario. Muestra todos los geoprocesos disponibles agrupados en bloques para así facilitar su empleo y manejo. Desde la caja de herramientas puede ejecutarse un geoproceso o un modelo.

Su interfaz es la siguiente:

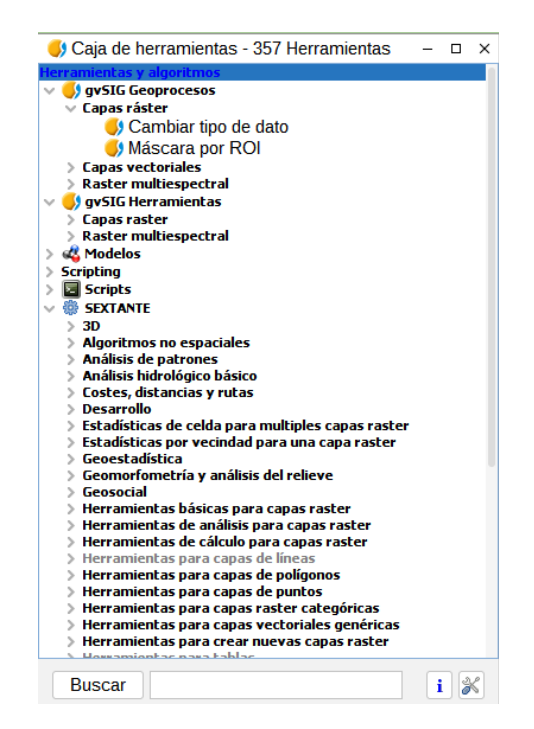

Los bloques principales son:

- gvSIG Geoprocesos. Incluye geoprocesos para capas vectoriales como raster.
- gvSIG Herramientas. Incluye herramientas raster que no son geoprocesos.
- Modelos. Permite ejecutar y crear nuevos modelos de geoprocesos.
- Scripts. Permite ejecutar y crear nuevos scripts de geoprocesamiento.
- SEXTANTE. Librería de geoprocesos integrada en gvSIG. A su vez se estructura en diferentes grupos funcionales de geoprocesos.

Dependiendo de los datos disponibles se podrá o no ejecutar un determinado algoritmo. Cuando hay suficientes datos para que el algoritmo pueda ser ejecutado, el nombre es mostrado en negro. De lo contrario, es mostrado en gris.

Además de los geoprocesos, las componentes principales de la interfaz son:

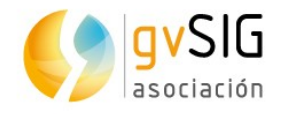

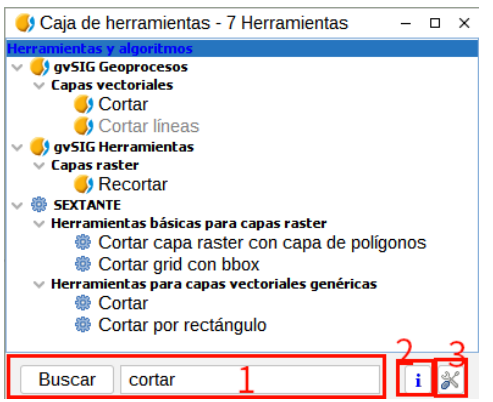

- 1. La parte inferior de la caja de herramientas presenta un cuadro de texto para poder buscar una determinada extensión introduciendo una cadena de texto y pulsando en el botón "Buscar". Como resultado mostrará sólo aquellos algoritmos que incluyen la palabra o frase introducida. Para mostrar todos los algoritmos de nuevo en el gestor, basta hacer una búsqueda con una cadena de texto vacía.
- 2. Acceso a la ayuda de geoprocesamiento.
- 3. Permite acceder a las opciones de configuración de la caja de herramientas.

Para ejecutar un geoproceso se debe hacer doble clic en el nombre del mismo o pulsar sobre él con el botón derecho del ratón y seleccionar "Ejecutar" en el menú contextual que aparece.

Al ejecutar un geoproceso se abrirá un nuevo cuadro de diálogo que varia según el geoproceso que se esté ejecutando, aunque la interfaz mantiene diversas características comunes.

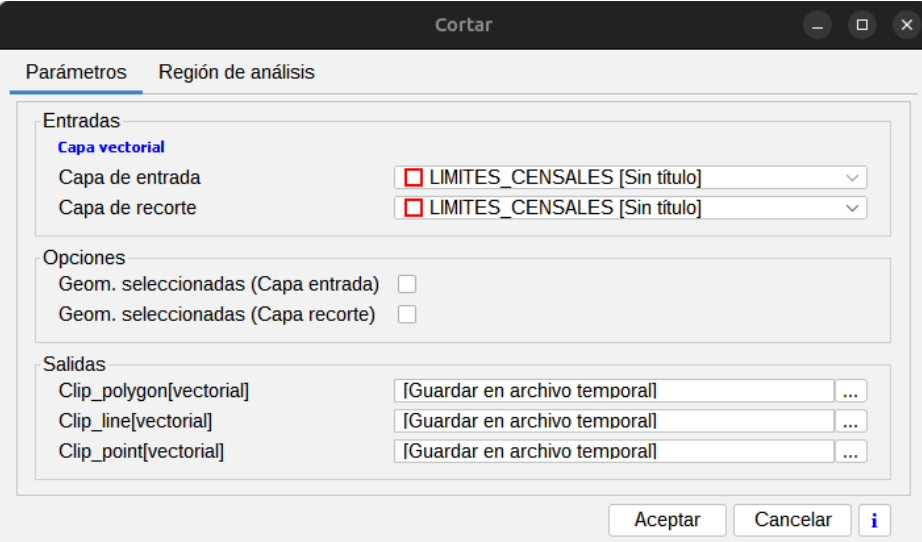

Por una parte, encontramos una pestaña principal, denominada "Parámetros", en la que se deben introducir los valores de entrada y salida que necesita el geoproceso para ser ejecutado con éxito.

El número de parámetros depende del geoproceso y sus requerimientos, pero la estructura es similar en todos los casos. Estos parámetros pueden ser de alguno de los siguientes tipos:

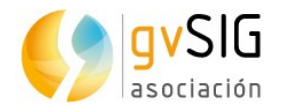

- Una capa raster, a seleccionar de entre todas las disponibles en el proyecto de gvSIG. Permite utilizar una capa de cualquiera de las Vistas disponibles.
- Una capa vectorial, a seleccionar de entre todas las disponibles en el proyecto de gvSIG. Permite utilizar una capa de cualquiera de las Vistas disponibles.
- Una tabla, a seleccionar de entre todas las disponibles en el proyecto de gvSIG.
- Un método o función, a seleccionar de entre los disponibles.
- Un valor numérico, a introducir en una caja de texto.
- Una cadena de texto.
- Un campo de una tabla.
- Una banda, a elegir de entre las contenidas en una capa raster.
- Una lista de elementos, que pueden ser capas raster, bandas de capas raster, capas vectoriales o tablas, a elegir de entre todos los disponibles en el proyecto de gvSIG. En este caso, el valor del parámetro en el lado derecho presenta un botón, que al ser pulsado muestra la ventana con todos los elementos disponibles para elegir.
- Un archivo o un directorio de disco.
- Un punto de la vista, especificando sus coordenadas (coordenadas X e Y).También puede hacerse clic sobre el botón situado a la derecha de las cajas de texto y seleccionar alguno de los puntos capturados mediante el capturador de coordenadas.
- Una tabla a editar por el usuario.

Si has ejecutado alguna otra vez este mismo algoritmo (bien durante esta sesión de trabajo o en una anterior), encontrarás en la parte inferior un nuevo componente. Haciendo clic en los botones a derecha e izquierda, puedes recuperar automáticamente los valores asignados a los parámetros del algoritmo en esas ejecuciones anteriores, haciendo así mas fácil rellenar los campos necesarios. Por defecto, la ventana se rellena con los valores de la última ejecución.

Los geoprocesos generan los siguientes tipos de objetos de salida:

- Una capa raster.
- Una capa vectorial.
- Una tabla.
- Un resultado gráfico (curva, diagrama de barras, etc.).
- Un resultado en texto en formato HTML.

Las capas y tablas pueden ser salvados como un fichero permanente en disco, donde debe introducirse, en el cuadro de texto, la ruta donde se guardará el archivo, o seleccionarla haciendo clic en el botón a su derecha y empleando el cuadro de diálogo que aparece. Si no se indica la ruta donde guardar el fichero resultante, se generará un fichero temporal.

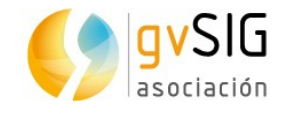

Por defecto las capas resultado se guardan en:

- Formato .shp para capas vectoriales
- Formato .tif para capas ráster

Por defecto las capas resultado se guardan en la ruta que tengamos definida en la ventana de configuración de la caja de herramientas, apartado "General", opción "Carpeta de resultados".

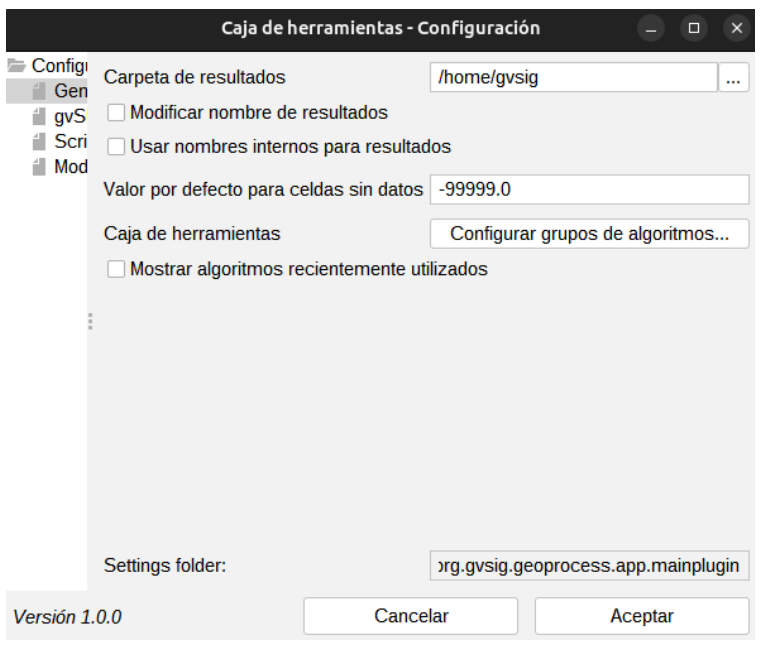

Si se activa la casilla de verificación "Modificar nombre de resultados" se sustituirán automáticamente todos los caracteres no estándar (vocales acentuadas, corchetes, paréntesis, eñes...) que aparezcan en los nombres de los objetos resultantes de ejecutar un algoritmo.

Además de capas y tablas, los geoprocesos puede generar resultados gráficos y de texto. Éstos son almacenados en memoria y se muestran al terminar la ejecución del algoritmo en una nueva ventana, denominada Resultados. Este ventana almacena los resultados de los algoritmos ejecutados en la sesión actual y puede mostrarse en cualquier momento mediante el menú "Herramientas/Geoprocesamiento/Resultados". Los resultados gráficos pueden guardarse como una imagen en formato .png, y los textos como ficheros .html. Para ello, hay que hacer clic en el botón derecho del ratón y seleccionar la opción Guardar elemento.

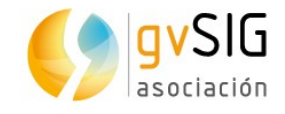

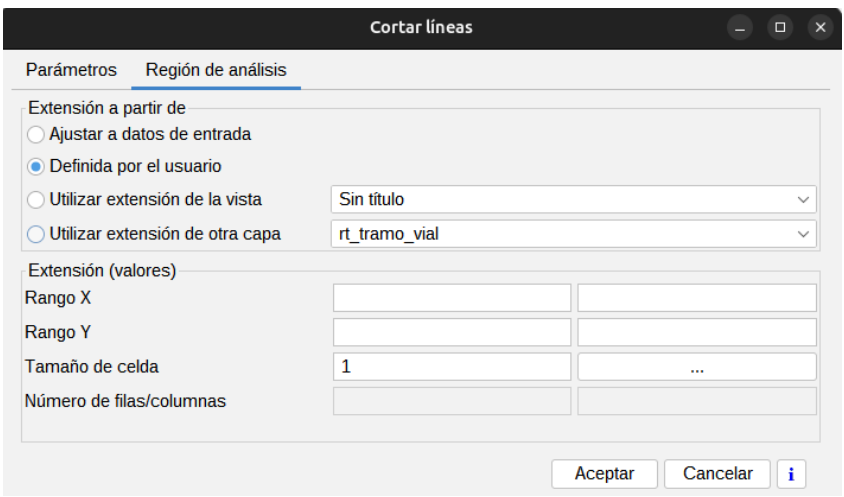

En diversos geoprocesos encontramos la pestaña denominada "Región de análisis" que permite definir el área de la capa resultante del geoproceso y, en el caso de que el resultado sea una capa raster permite especificar el tamaño de celda que desee para dicho resultado.

Además, en la ventana de ejecución de cada extensión encontraremos siempre el botón de ayuda contextual que nos muestra la información disponible relativa al geoproceso.

La pestaña "Región de análisis" puede presentar las siguientes opciones:

- Ajustar a datos de entrada. Ajuste automático. Es realizado por el geoproceso en función de los datos de entrada. En aquellos geoprocesos que producen resultados vectoriales o en formato raster pero no requieren ninguna capa raster como entrada, esta opción no existe.
- Definida por el usuario. Permite introducir manualmente un conjunto de coordenadas y en el caso de capas ráster un tamaño de celda.
- Utilizar extensión de la vista. Permite tomar los valores de extensión de la capa resultante de una de las Vistas existentes, seleccionable mediante un desplegable.
- Utilizar extensión de otra capa. Permite tomar los valores de extensión de una de las capas disponibles en el proyecto de gvSIG, incluso si la capa no es usada como capa de entrada en el algoritmo. Seleccionable mediante un desplegable.

En caso de no optar por el ajuste automático, gvSIG comprueba que la capa a crear no tiene un tamaño excesivo que pueda ser producto de un error en la introducción de coordenadas o tamaño de celda. En caso de que la capa sea muy voluminosa, se mostrará al usuario un cuadro de diálogo para que confirme que efectivamente ésa es la capa que desea crear.

Cada geoproceso tiene su correspondiente ayuda contextual. Para ver la ayuda contextual de una extensión, debe hacerse clic en el botón de ayuda "i" que se encuentra en la parte inferior de la ventana de ejecución del algoritmo o bien estando seleccionado en la caja de herramientas, pulsar sobre él con el botón derecho y seleccionar "Ver ayuda" en el menú contextual que aparece.

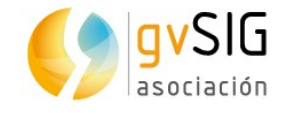

## **41 GVSIG GEOPROCESOS. CAPAS VECTORIALES**

### **41.1. Agrupar por un campo**

Este geoproceso actúa sobre una sola capa de entrada. El usuario seleccionará un campo de agrupación y el proceso agrupará las geometrías cuyo campo de agrupación coincida.

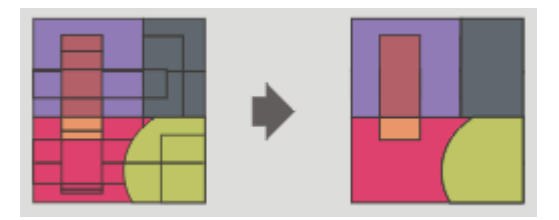

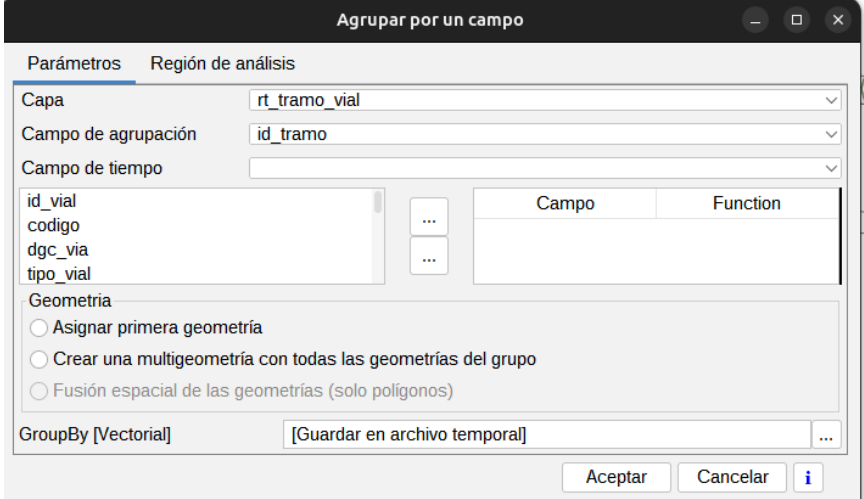

- 1. Capa. Permite seleccionar la capa de entrada mediante un desplegable.
- 2. Campo de agrupación. Permite seleccionar el campo de agrupación mediante un desplegable.
- 3. Eje temporal. Una particularidad de este geoproceso es que puede asignarse un campo de tipo tiempo si la capa de entrada lo tuviera. En este caso puede incluirse como campo de la tabla la última o la primera entrada indicada en la fecha. Esto es especialmente útil en el contexto de tablas procedentes de sensores, en las que hay muchas observaciones y todas ellas corresponden a un mismo sensor. En este caso sería posible agrupar por el tipo de sensor y asignar a la entrada de la tabla la última observación de ese sensor. En este mismo caso podríamos seleccionar la opción de asignar la primera geometría teniendo así un punto que representa un sensor y cuyos datos son la última observación obtenida.
- 4. Campo/Función. Podrá incluirse en la tabla de atributos otros campos. Si son numéricos podrá aplicarse una función y si son de texto asignar el primero de ellos.
- 5. Geometría. La geometría resultante podrá ser:
	- Asignar primera geometría. Solo una de ellas (la primera encontrada).

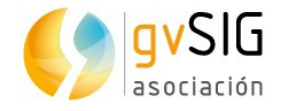

- Crear una multigeometría creada a partir de todas las geometrías del grupo.
- Fusión espacial de las geometrías (solo polígonos).

### **41.2. Área de influencia**

Este geoproceso genera áreas de influencia alrededor de las geometrías de elementos vectoriales (puntos, líneas y polígonos) de una "capa de entrada", creando una nueva capa vectorial de polígonos.

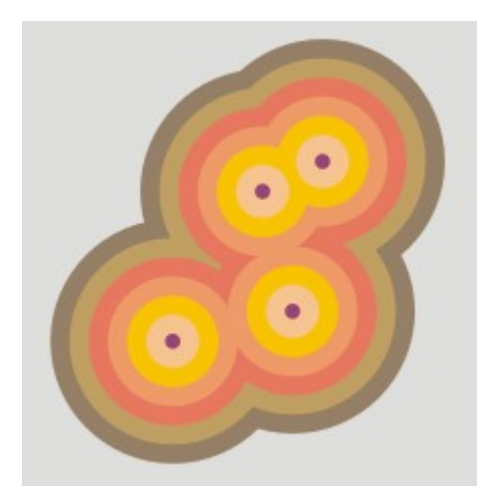

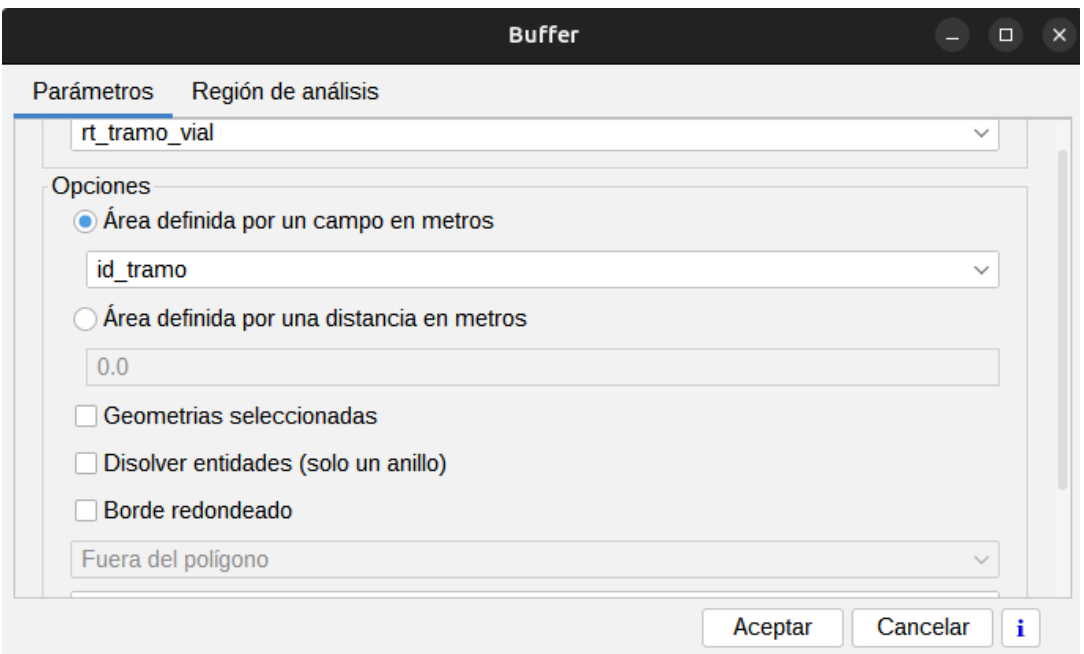

- 1. Entrada. Permite seleccionar la capa de entrada mediante un desplegable.
- 2. Se disponen de dos opciones para definir el área:

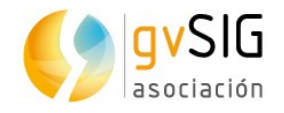

- Área definida por un campo en metros: permite seleccionar un campo de la capa de entrada, del que se tomará el valor de radio de área de influencia.
- Área definida por una distancia en metros: permite introducir el valor númerico del radio del área de influencia.
- 3. Geometrías seleccionadas. Opción para utilizar solamente los elementos seleccionados.
- 4. Disolver entidades (solo un anillo). Permite que se fusionen aquellos elementos del área de influencia resultante cuya geometría se toque.
- 5. Borde redondeado. Opción para utilizar borde redondeado (suavizado).
- 6. En el caso de geometrías de entrada poligonales, el área de influencia puede ser, exterior al polígono, interior al polígono, o interior y exterior.
- 7. Permite indicar el número de áreas de influencia o anillos concéntricos equidistantes en torno a las geometrías de entrada.

Si la información de entrada que ha introducido es correcta, al ejecutar el geoproceso se muestra un diálogo con una barra de progreso, en la que se indica el grado de avance de la tarea de cálculo de áreas de influencia. Se puede cancelar en todo momento la ejecución del proceso pulsando sobre el botón "Cancelar". El cálculo de áreas de influencia, cuando incluye la fusión de áreas solapadas (disolver) no puede predecir la duración exacta del proceso. Por esta razón no nos muestra una barra progresiva, sino una barra que se llena y se vacía periódicamente. A este tipo de procesos se les llama "indeterminados".

Al finalizar el geoproceso, se añade al TOC de la Vista activa la nueva capa de resultados.

### **41.3. Área de influencia lateral**

Permite realizar un área de influencia a uno de los lados de la geometría (izquierda o derecha).

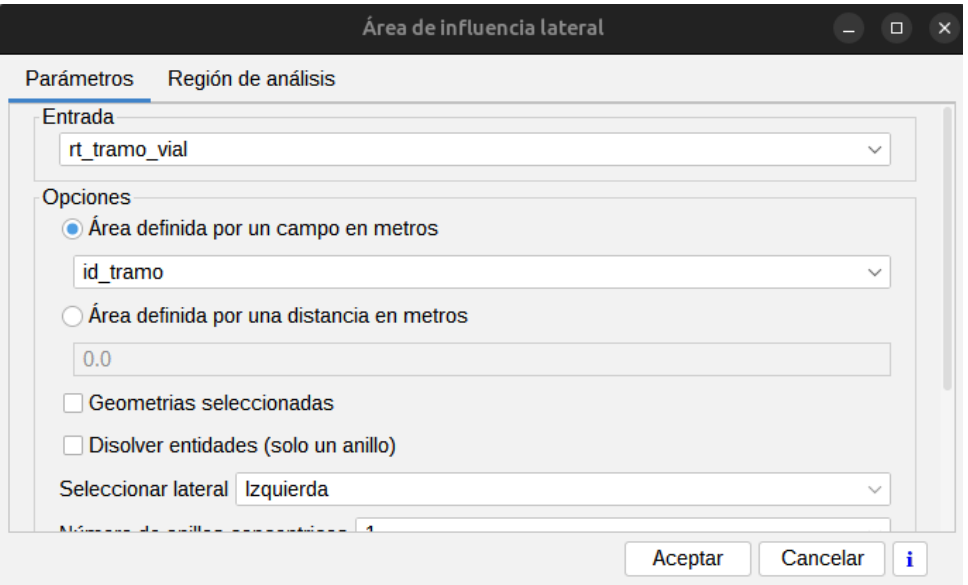
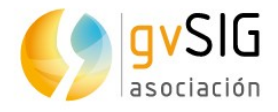

- 1. Entrada. Permite seleccionar la capa de entrada mediante un desplegable.
- 2. Se disponen de dos opciones para definir el área:
	- Área definida por un campo en metros: permite seleccionar un campo de la capa de entrada, del que se tomará el valor de radio de área de influencia.
	- Área definida por una distancia en metros: permite introducir el valor númerico del radio del área de influencia.
- 3. Geometrías seleccionadas. Opción para utilizar solamente los elementos seleccionados.
- 4. Disolver entidades (solo un anillo). Permite que se fusionen aquellos elementos del área de influencia resultante cuya geometría se toque.
- 5. Seleccionar lateral. Permite seleccionar el lado hacia el que se realizará el área de influencia: izquierda o derecha.
- 6. Permite indicar el número de áreas de influencia o anillos concéntricos equidistantes en torno a las geometrías de entrada.

Si la información de entrada es correcta, al ejecutar el geoproceso se muestra un diálogo con una barra de progreso, en la que se indica el grado de avance de la tarea de cálculo de áreas de influencia laterales.

Al finalizar el geoproceso, se añade al TOC de la Vista activa la nueva capa de resultados.

# **41.4. Envolvente convexa**

Este geoproceso calcula la Envolvente convexa, o polígono convexo de menor área que envuelve a todos los elementos vectoriales de una "capa de entrada".

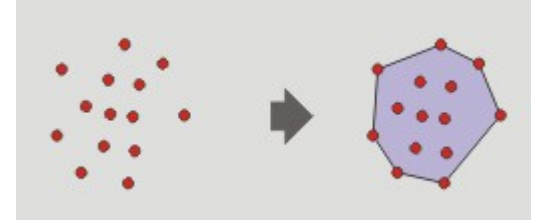

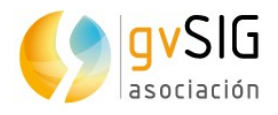

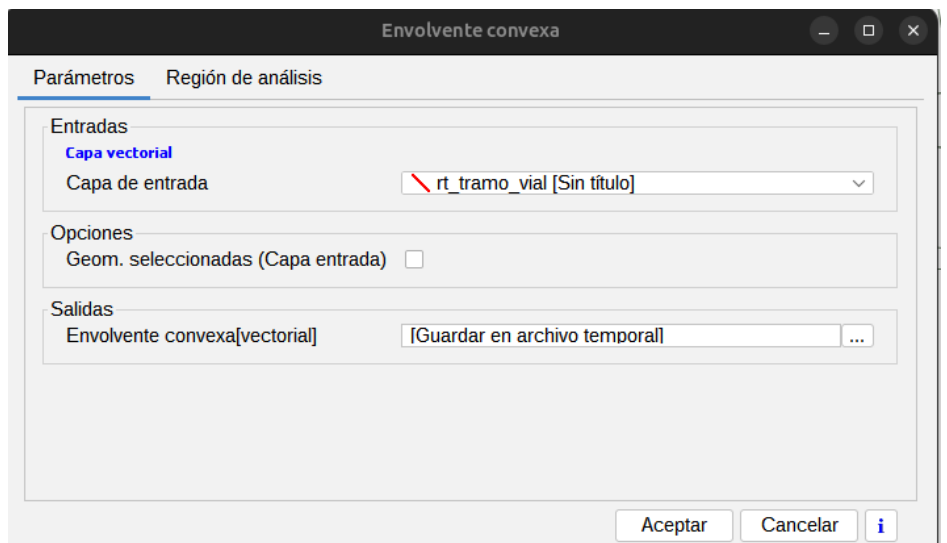

- 1. Capa de entrada. Permite seleccionar la capa de entrada.
- 2. Geom. seleccionadas (Capa entrada). Opción para utilizar solamente los elementos seleccionados.

Al finalizar el geoproceso, se añade al TOC de la Vista activa la nueva capa de resultados.

### **41.5. Cortar**

Permite recortar una capa vectorial (puntos, líneas o polígonos) utilizando otra capa como área de recorte.

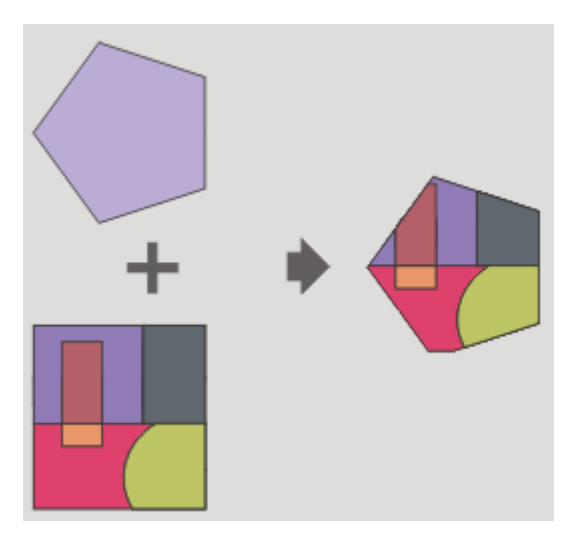

El geoproceso recorrerá todos los elementos vectoriales de la capa de entrada y para aquellos que estén contenidos en el ámbito de trabajo definido por la capa de recorte, calculará sus intersecciones, de forma que en la capa resultado sólo estarán los elementos vectoriales de nuestro ámbito de interés. La porción de geometría que quede fuera del ámbito de trabajo será eliminada.

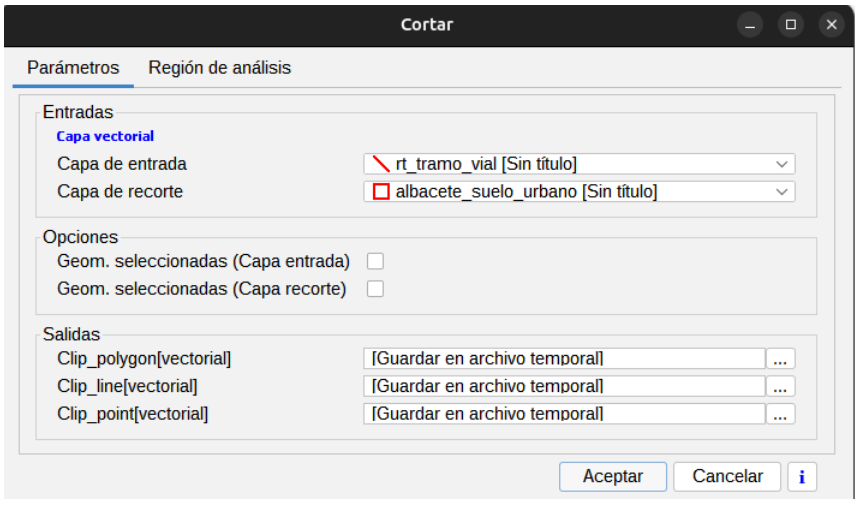

- 1. Capa de entrada. Permite seleccionar la capa que se desea recortar.
- 2. Capa de recorte. Permite seleccionar la capa que utilizaremos como área de recorte.
- 3. Geometrías seleccionadas. Opción para utilizar únicamente los elementos seleccionados, tanto de la capa de entrada como de recorte.

Como resultado de la ejecución del geoproceso, tendrá una nueva capa en la que solo se han conservado aquellas geometrías que recaían dentro de la unión de las geometrías de recorte. Por defecto el geoproceso genera tres capas de resultados, permitiendo al usuario indicar si no quiere que se genere alguna de ellas.

Al finalizar el geoproceso, se añaden al TOC de la Vista activa las nuevas capas de resultados.

### **41.6. Cortar líneas**

Permite de cortar una línea en secciones del mismo tamaño.

La interfaz es la siguiente:

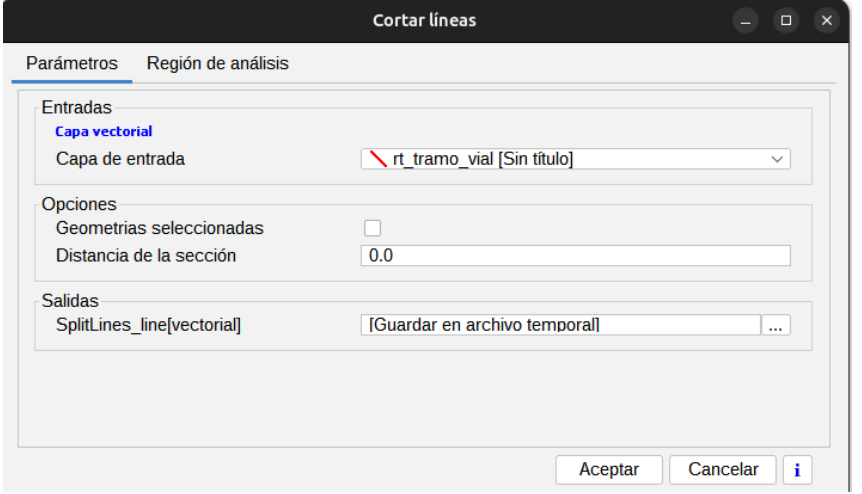

1. Capa de entrada. Permite seleccionar la capa de entrada.

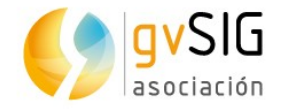

- 2. Geometrías seleccionadas. Opción para utilizar únicamente los elementos seleccionados.
- 3. Distancia de la sección. Permite definir el tamaño que tendrán las líneas. El último trozo de cada línea no tiene porque ser de la distancia que se introdujo para el tamaño de la sección.

Al finalizar el geoproceso, se añade al TOC de la Vista activa la nueva capa de resultados.

### **41.7. Desplazamiento en X e Y**

Permite aplicar una transformación de traslación sobre todos los puntos, lineas y polígonos de las geometrías de la capa de entrada. Para tal fin se deberá especificar el desplazamiento en X y en Y a aplicar.

La interfaz es la siguiente:

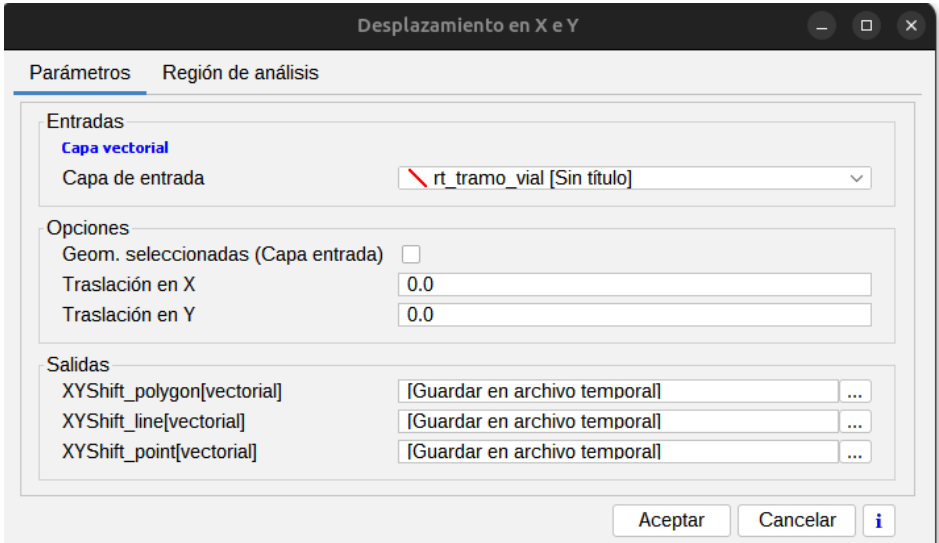

- 1. Capa de entrada. Permite seleccionar la capa de entrada.
- 2. Geom. seleccionadas (Capa entrada). Opción para utilizar únicamente los elementos seleccionados.
- 3. Traslación en X y en Y. Permite indicar los valores del desplazamiento en X e Y.

Al finalizar el geoproceso, se añade al TOC de la Vista activa la nueva capa de resultados.

#### **41.8. Diferencia**

Este geoproceso conocido como "NOT Espacial" permite obtener aquellas zonas de una capa que no están presentes en la otra capa. Las geometrías tanto de la capa de entrada como de la capa de solape puede ser de polígonos, de lineas o de puntos.

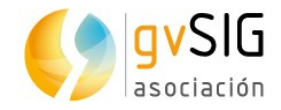

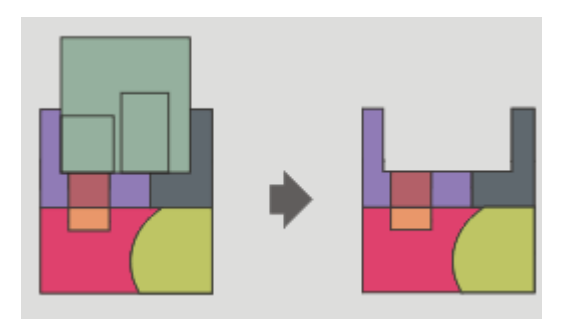

#### La interfaz es la siguiente:

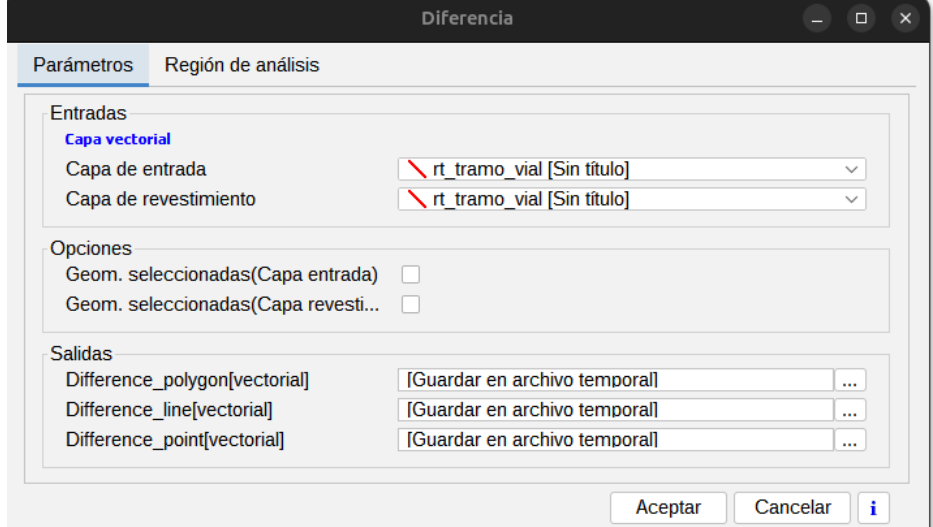

- 1. Capa de entrada. Permite seleccionar la capa de entrada.
- 2. Capa de intersección. Permite seleccionar la capa de intersección.
- 3. Geom. Seleccionadas. Opción para utilizar únicamente los elementos seleccionados tanto de la capa de entrada como de la capa de intersección.

El tipo de capas obtenido del resultado del geoproceso dependerá del tipo de capas de entrada:

- Entre una capa de polígonos y una de líneas es una capa de polígonos.
- Entre una capa de líneas y una de polígonos es una capa de líneas.
- Entre una capa de polígonos y una de puntos es una capa de polígonos.
- Entre una capa de puntos y una de polígonos es una capa de puntos.
- Entre una capa de líneas y una de puntos es una capa de líneas.
- Entre una capa de puntos y una de líneas es una capa de puntos.
- Entre dos capas de líneas es una capa de líneas.

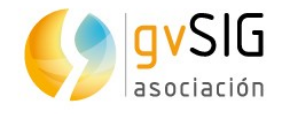

# **41.9. Disolver**

Permite fusionar aquellas geometrías que tomen idéntico valor para un campo especificado. También pemite establecer que para que dos geometrías sean fusionadas, además de tomar idéntico valor en el atributo especificado deban ser adyacentes espacialmente.

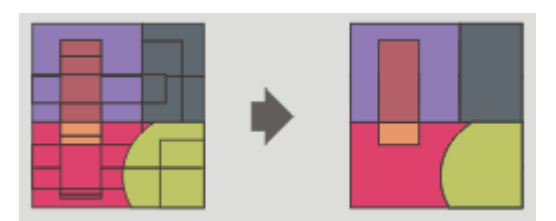

La interfaz es la siguiente:

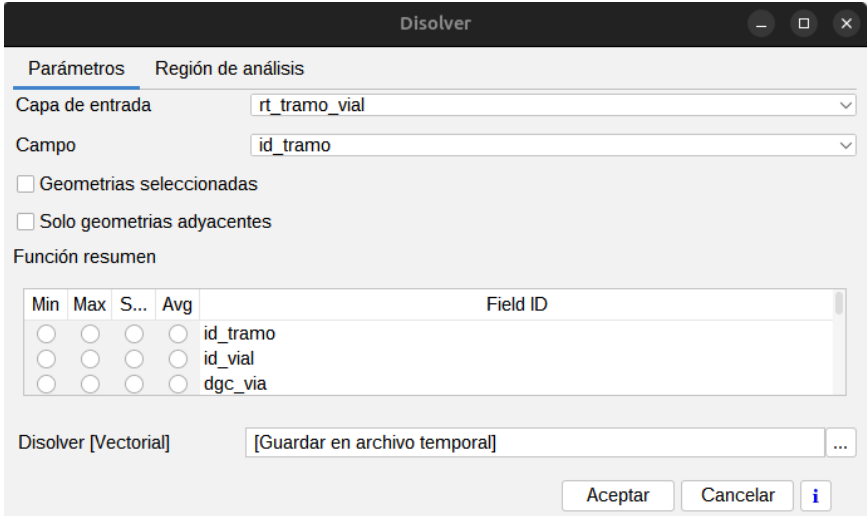

- 1. Capa de entrada. Permite seleccionar la capa a disolver.
- 2. Campo. Permite seleccionar el atributo que se va a utilizar como criterio para fusionar los elementos de la capa.
- 3. Geometrías seleccionadas. Opción para utilizar únicamente los elementos seleccionados.
- 4. Solo geometrías adyacentes. Opción para fusionar solo los elementos que sean adyacentes.
- 5. Función resumen. Permite aplicar una función resumen sobre los atributos numéricos de los elementos fusionados. Las funciones resumen soportadas son mínimo (Min), máximo (Max), sumatorio (Sum) y media (Avg). Se incluirá un campo en la capa resultado para cada función resumen seleccionada.

Al finalizar el geoproceso, se añade al TOC de la Vista activa la nueva capa de resultados.

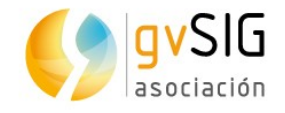

# **41.10. Dispersar puntos**

Permite separar una distancia definida de puntos que estén ubicados en las mismas coordenadas (o cercanas, según un grado de tolerancia que se defina).

La interfaz es la siguiente:

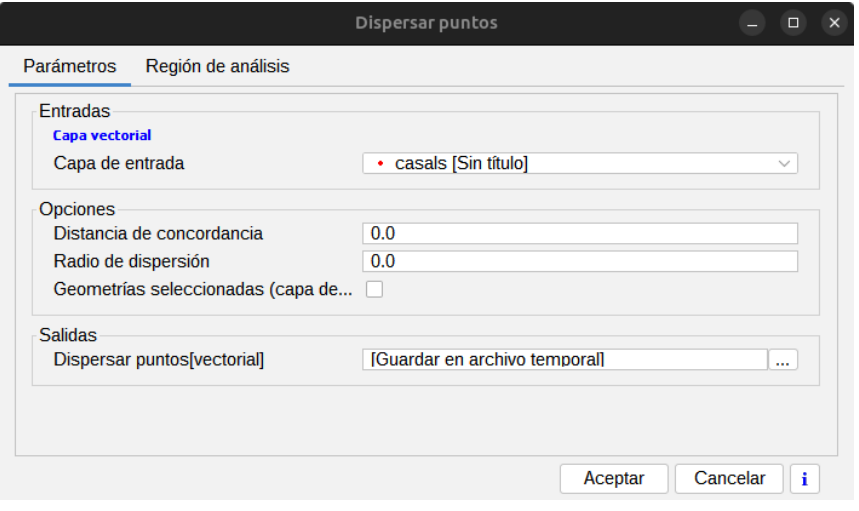

- 1. Capa de entrada. Permite seleccionar la capa de entrada.
- 2. Distancia de concordancia. Distancia máxima en la que busca grupos de puntos de la capa de entrada.
- 3. Radio de dispersión. Radio por el cual dispersa alrededor del centro del grupo de puntos.
- 4. Geometrías seleccionadas. Opción para utilizar únicamente los elementos (puntos) seleccionados

### **41.11. Fusionar espacialmente**

Aplicable a capas de polígonos. Fusiona en un solo polígono aquellos polígonos que intersecten entre ellos.

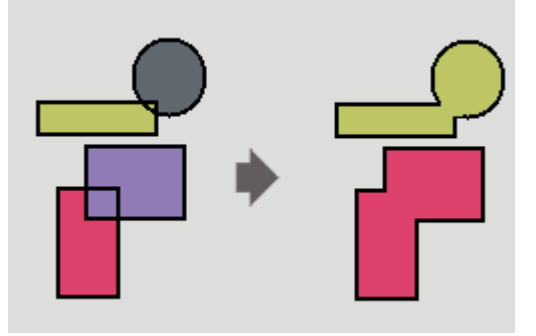

La tabla de atributos de los polígonos resultantes estará formada por un campo ID que será el identificador del fenómeno. También se creará otra tabla que contendrá información alfanumérica de la tabla de datos de la capa de origen e incluirá un campo ID

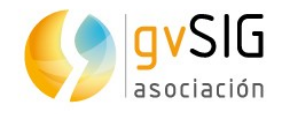

en el que tendrá la referencia al ID de la capa de polígonos creada. De esta forma, cada polígono hará referencia con su ID a una o varias entradas de la tabla alfanumérica para identificar la información asociada originalmente a cada polígono de la capa.

#### La interfaz es la siguiente:

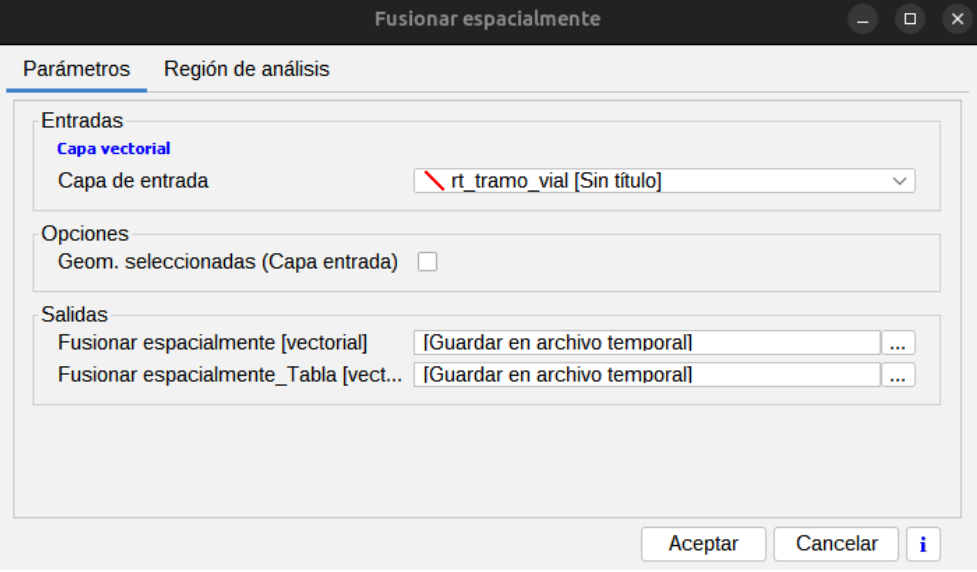

- 1. Capa de entrada. Permite seleccionar la capa de entrada.
- 2. Geom. seleccionadas (Capa entrada). Opción para utilizar únicamente los elementos seleccionados.

#### **41.12. Intersección**

Calcula la intersección entre una capa de entrada y una capa de solape. El resultado tendrá los atributos alfanuméricos de las geometrías que lo originaron (de entrada y solape). Por este motivo a este geoproceso se le conoce como operador "AND espacial".

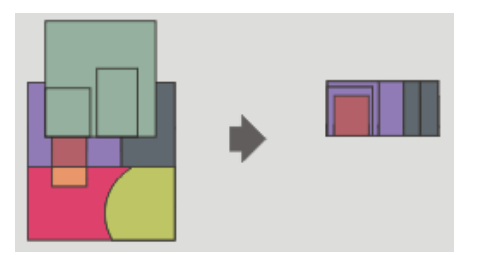

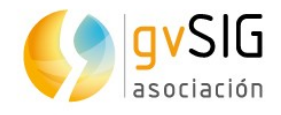

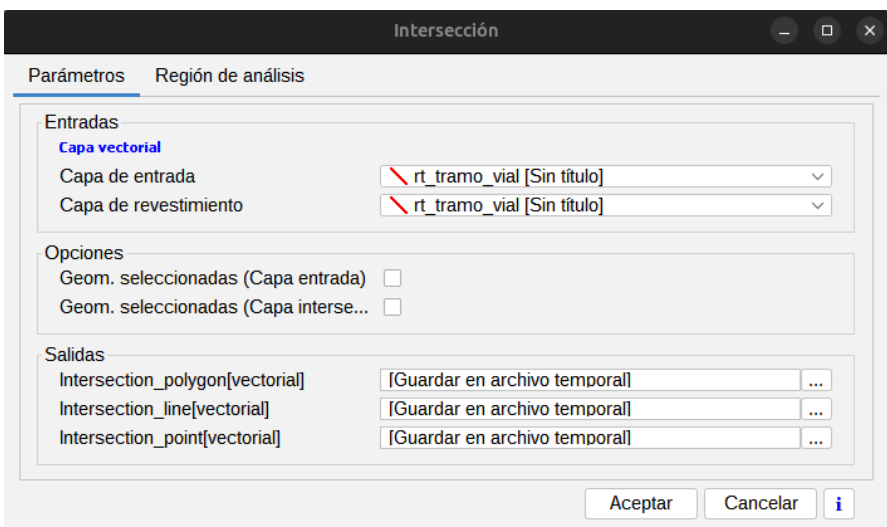

- 1. Capa de entrada. Permite seleccionar la capa de entrada.
- 2. Capa de intersección. Permite seleccionar la capa de intersección.
- 3. Geom. Seleccionadas. Opción para utilizar únicamente los elementos seleccionados, tanto de la capa de entrada como de intersección.

El tipo de capas obtenido del resultado del geoproceso dependerá del tipo de capas de entrada:

- Entre una capa de polígonos y una de lineas, da como resultado una capa de lineas.
- Entre una capa de polígonos y una de puntos da como resultado una capa de puntos.
- Entre dos capas de líneas da como resultado una capa de puntos, con los puntos de cruce entre las lineas de ambas capas.
- Entre dos capas de polígonos da como resultado una capa de polígonos.

#### **41.13. Juntar**

Genera una nueva capa que junta todas las geometrías de las capas de entrada.

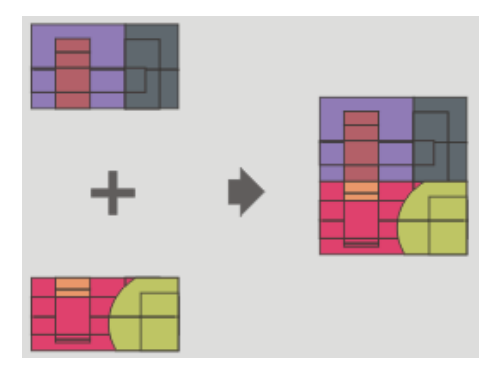

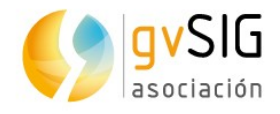

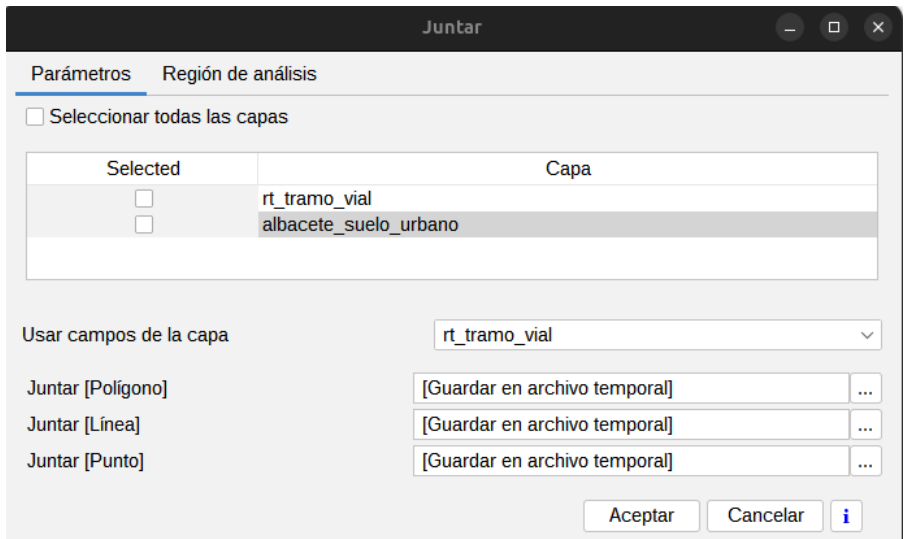

- 1. Selección de capas a juntar. Permite seleccionar todas las capas o algunas de ellas.
- 2. Campo. La capa resultante de este geoproceso tendrá los atributos de la capa especificada. Del resto de capas se conservarán aquellos atributos cuyo nombre y tipo de dato coincida con alguno de los de la capa seleccionada.

Al finalizar el geoproceso, se añade al TOC de la Vista activa la nueva capa de resultados.

# **41.14. Reproyección**

Este geoproceso permite cambiar el CRS de la capa de entrada.

La interfaz es la siguiente:

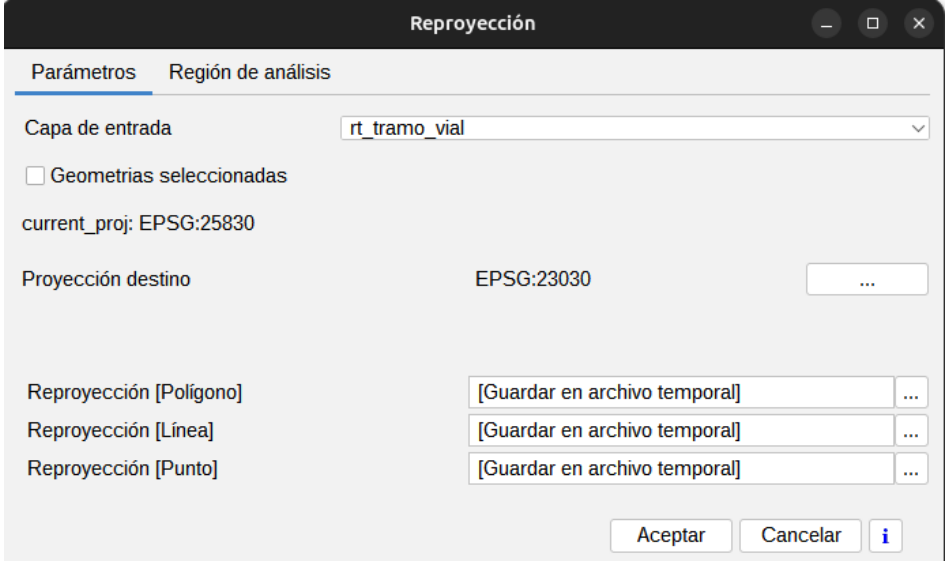

1. Capa de entrada. Permite seleccionar la capa a reproyectar.

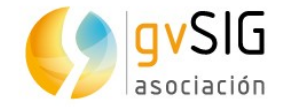

- 2. Geometrías seleccionadas. Opción para utilizar únicamente los elementos seleccionados.
- 3. Proyección destino. Mediante el botón "..." permite indicar la proyección que tendrá la nueva capa.

### **41.15. Enlace espacial**

El enlace espacial permite transferir los atributos de una capa a otra basándose en una característica espacial común.

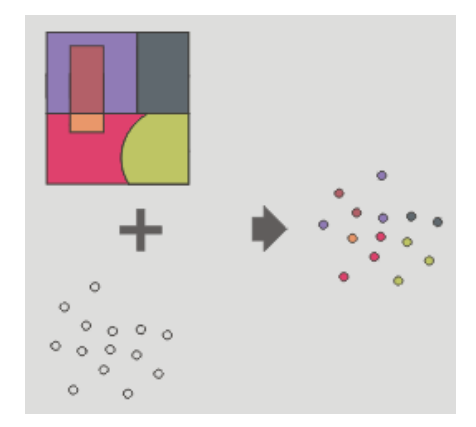

Permite seguir dos tipos de criterios espaciales para establecer el enlace espacial:

Vecino más próximo (relación 1->1). Asigna a un elemento de la capa origen, los atributos del elemento más próximo de la capa enlazada. En caso de que el elemento más próximo intersecte (o esté contenido para el caso de polígonos) al elemento original, el algoritmo tomará el primer elemento analizado de las posibles intersecciones.

Contenido en (relación 1->M). Relaciona un elemento de la capa origen con varios elementos de la capa destino (en concreto, con aquellos que son intersectados). En este caso la capa origen no heredará los atributos de la capa relacionada, sino que la operativa será muy parecida a la del geoproceso "Disolver". Para los M elementos relacionados con un elemento de la capa origen, se dará al usuario la posibilidad de escoger una o varias funciones resumen (media, mínimo, máximo, sumatorio) que se aplicarán sobre los atributos numéricos de la capa enlazada.

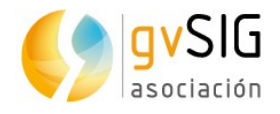

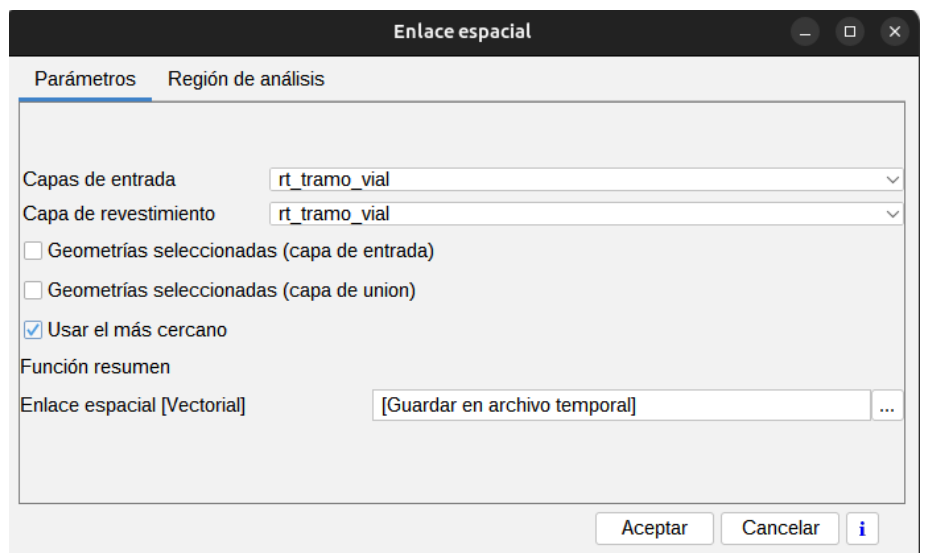

- 1. Capa de entrada. Permite seleccionar la capa de entrada.
- 2. Capa de revestimiento. Permite seleccionar la capa de revestimiento.
- 3. Geometrías seleccionadas. Opción para utilizar únicamente los elementos seleccionados, tanto de la capa de entrada como de la capa de revestimiento.
- 4. Usar el más cercano. Permite seleccionar una relación 1-1 mediante el criterio espacial de vecino más próximo. Si no se activa la casilla de verificación se aplica una relación 1-N, mediante el criterio espacial 'Intersecta' o 'Contenido en'.
- 5. Función resumen. Permite aplicar una función resumen sobre los atributos numéricos de los elementos enlazados. Las funciones resumen soportadas son mínimo (Min), máximo (Max), sumatorio (Sum) y media (Avg). Se incluirá un campo en la capa resultado para cada función resumen seleccionada.

Al finalizar el geoproceso, se añade al TOC de la Vista activa la nueva capa de resultados.

# **41.16. Unión**

Al geoproceso "Unión" se le conoce como "OR espacial", porque la capa resultado estará formada por las geometrías que aparecen en las dos capas (intersecciones entre los polígonos, líneas o puntos), más las geometrías que aparecen solamente en una u otra de las dos capas puestas en relación. Esto se traduce en que el geoproceso realiza tres pasadas:

- La primera para calcular la intersección de ambas capas.
- La segunda para calcular las diferencias de la primera con la segunda.
- La tercera pasada para calcular las diferencias de la segunda capa con la primera.

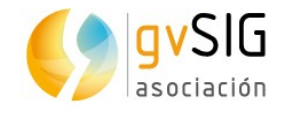

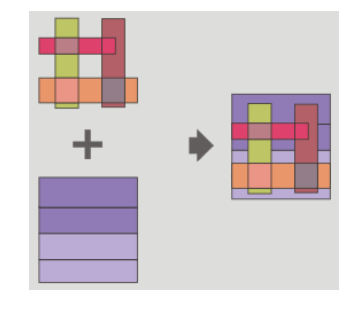

La interfaz es la siguiente:

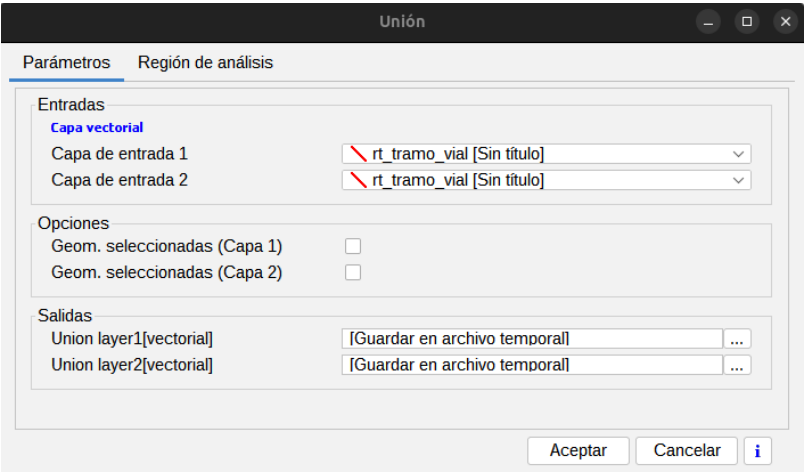

- 1. Capa de entrada. Permite seleccionar las dos capas a unir.
- 2. Geom. seleccionadas. Opción para utilizar únicamente los elementos seleccionados de las capas a unir.

Los resultados de hacer uniones con diferentes tipos de geometrías son:

- Entre una capa de polígonos y una de puntos, da como resultado una capa de puntos y otra de polígonos.
- Entre una capa de polígonos y una de línea, da como resultado una capa de líneas y otra de polígonos .
- Entre dos capas de líneas da una capa de líneas y una de puntos con la intersección entre ellas.

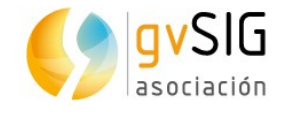

# **42 GVSIG GEOPROCESOS. CAPAS RÁSTER**

# **42.1. Cambiar tipo de dato**

Permite cambiar el tipo de dato de un ráster.

La interfaz es la siguiente:

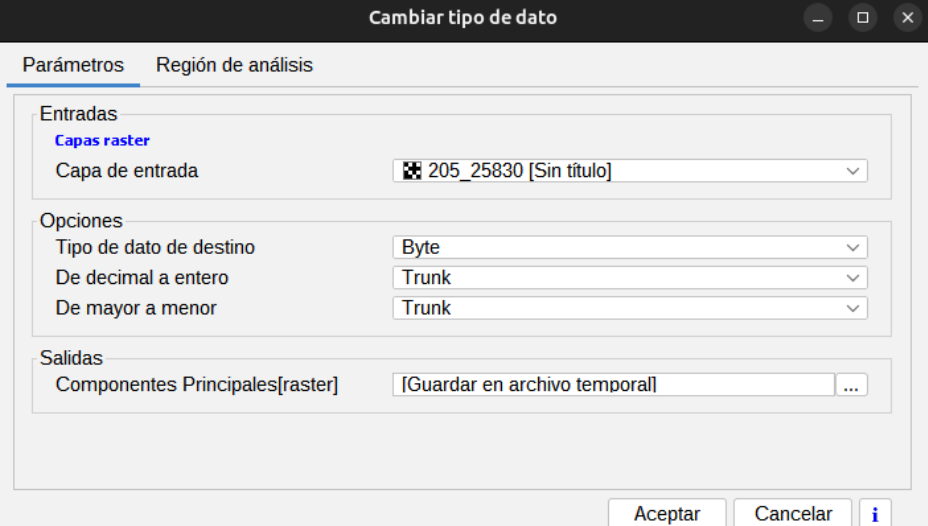

- 1. Capa. Nombre de la capa de entrada.
- 2. Opciones. Permiten modificar el tipo de dato.

### **42.2. Máscara**

Permite aplicar un realce de máscara.

La interfaz es la siguiente:

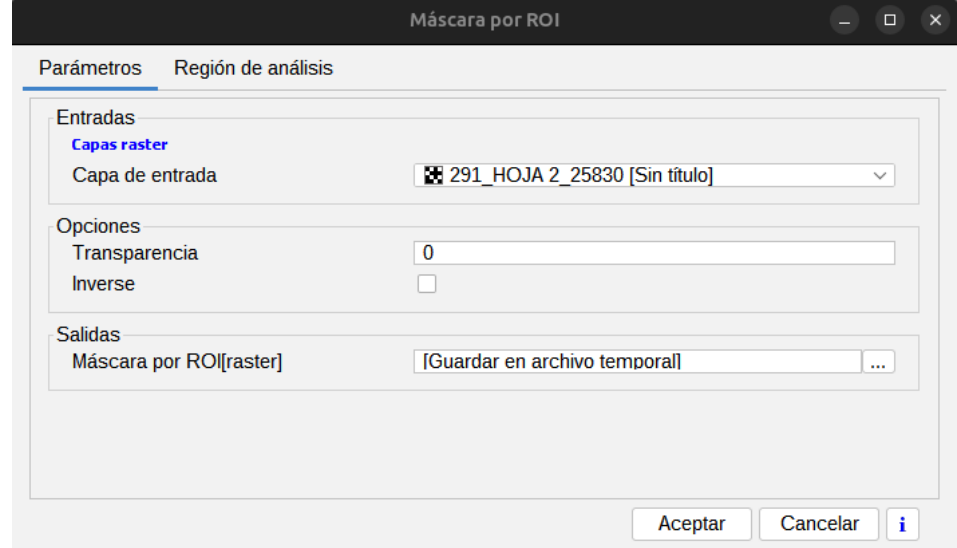

1. Capa de entrada. Nombre de la capa de entrada.

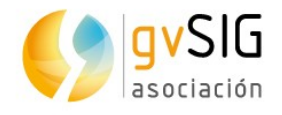

2. Opciones. Permiten indicar el valor Alpha. Inversa. Si está activada aplica la máscara a las zonas exteriores a las regiones de interés y las interiores las mantiene totalmente opacas.

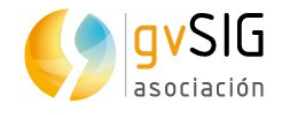

# **43 GVSIG GEOPROCESOS. RÁSTER MULTIESPEC-TRAL**

# **43.1. Componentes principales**

El análisis de componentes principales es una transformación multiespectral que tiene como objetivo evitar el uso de información redundante en las distintas bandas de la imagen. La técnica permite transformar una serie de bandas en nuevas variables llamadas componentes incorrelacionadas, que absorben la gran parte de la variabilidad de los datos en un subconjunto de las bandas iniciales. La ventaja de la utilización de este mecanismo radica en que la mayor parte de la información recae en las tres primeras bandas creadas, lo cual permite mantener gran parte de la información con una reducción drástica de espacio.

La interfaz del primero es la siguiente:

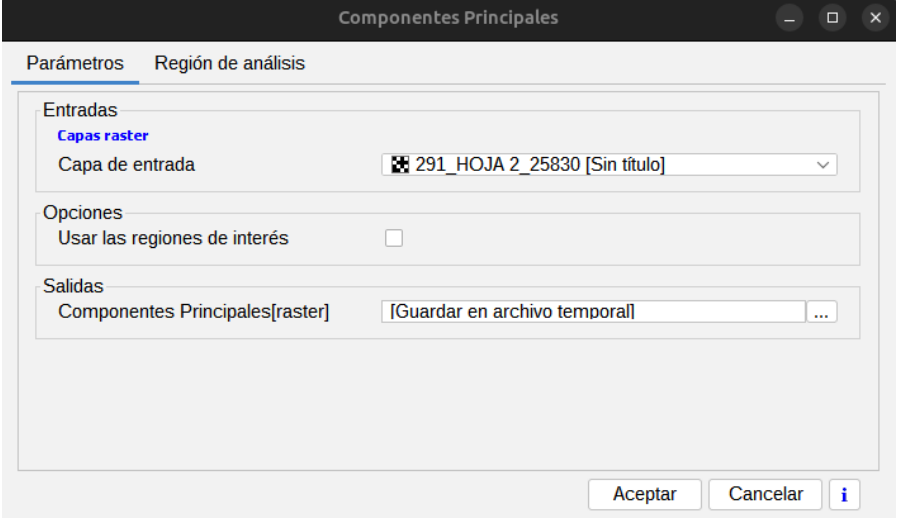

- 1. Capa de entrada. Permite seleccionar la capa de entrada.
- 2. Usar las regiones de interés. Permite utilizar las ROIs de la capa.

### **43.2. Tasseled cap**

La transformación tasseled cap es una transformación más general que la transformación de componentes principales disponiendo además de índices con significación física determinada, de manera que es posible determinar el valor del brillo, verdor y la humedad del suelo. La transformación Tasseled Cap se centra en destacar las características espectrales relevantes de las superficies vegetales durante su desarrollo, con el objeto de discriminar cultivos específicos, y cultivos de otras cubiertas vegetales utilizando los rangos espectrales de las imágenes multitemporales Landsat.

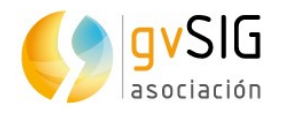

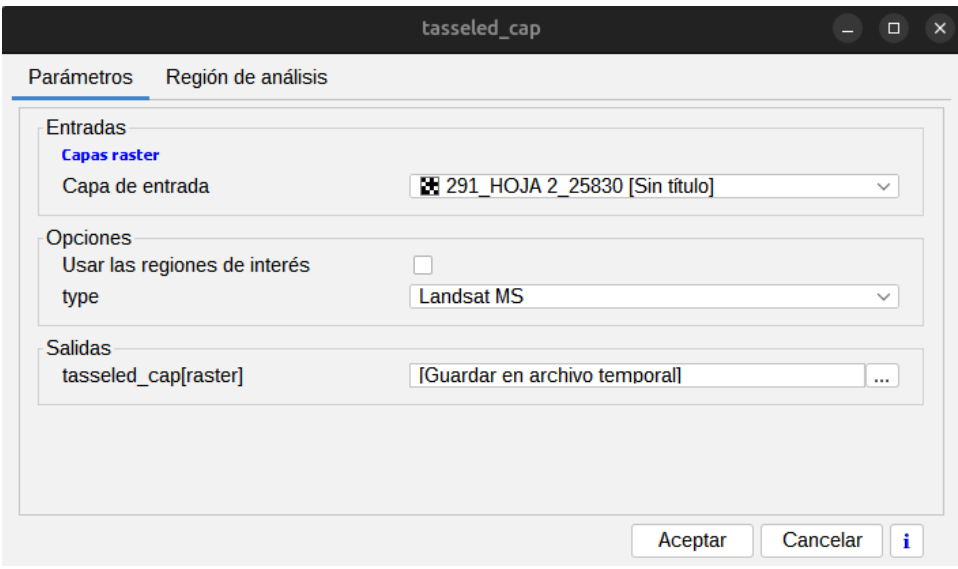

- 1. Capa de entrada. Permite seleccionar la capa de entrada.
- 2. Usar las regiones de interés. Permite utilizar las ROIs de la capa.
- 3. Tipo. Permite seleccionar el tipo de imagen: LandSat MSS, LandSat TM y LandSat ETM. En caso MSS sólo se admiten imágenes de 4 bandas. En el caso de los tipos LandSat TM y ETM sólo se admiten imágenes de 6 o 7 bandas.

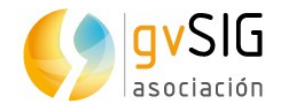

# **44 GVSIG HERRAMIENTAS. CAPAS RÁSTER**

# **44.1. Asignar proyección**

Ver Asignar proyección en apartado ráster.

# **44.2. Cambiar tipo de dato**

Ver Cambiar tipo de dato en apartado ráster.

# **44.3. Exportar**

Ver Salvar como en apartado ráster.

#### **44.4. Filtros**

Ver Filtros en apartado ráster.

# **44.5. Máscara por región de interés**

Ver Máscara por región de interés en apartado ráster.

# **44.6. Realce radiométrico**

Ver Realce radiométrico en apartado ráster.

### **44.7. Recortar**

Ver Recortar en apartado ráster.

# **44.8. Reproyectar**

Ver Reproyectar en apartado ráster.

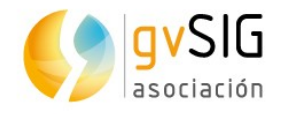

# **45 GVSIG HERRAMIENTAS. RÁSTER MULTIESPEC-TRAL**

# **45.1. Componentes principales**

Ver Componentes principales en apartado ráster.

# **45.2. Tasseled cap**

Ver Tasseled cap en apartado ráster.

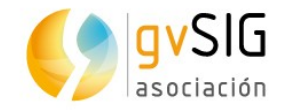

# **46 SEXTANTE**

# **46.1. Introducción**

Sextante es una librería de código libre que engloba un conjunto de geoprocesos y que se encuentra integrada en la caja de herramientas de gvSIG.

Los geoprocesos se encuentran organizados en un conjunto de grupos:

- 3D
- Algoritmos no espaciales
- Análisis de patrones
- Análisis hidrológico básico
- Costes, distancias y rutas
- Desarrollo
- Estadísticas de celda para múltiples capas ráster
- Estadísticas de vecindad para una capa ráster
- Geoestadística
- Geomorfometría y análisis del relieve
- **Geosocial**
- Herramientas básicas para capas ráster
- Herramientas de análisis para capas ráster
- Herramientas de cálculo para capas ráster
- Herramientas para capas de líneas
- Herramientas para capas de polígonos
- Herramientas para capas de puntos
- Herramientas para capas ráster categóricas
- Herramientas para capas vecotriales genéricas
- Herramientas para crear nuevas capas ráster
- Herramientas para tablas
- Iluminación y visibilidad
- Índices de vegetación

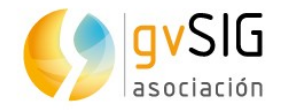

- Índices y otros parámetros hidrológicos
- Localiza
- Localización óptima de elementos
- Lógica difusa
- Métodos estadísticos
- Modelización de incendios
- Perfiles
- Rasterización e interpolación
- Reclasificación de capas ráster
- TIN
- Topología
- Tratamiento y análisis de imágenes
- Vectorización
- Zonas de influencia (buffers)

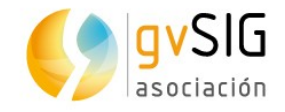

# **47 MODELIZADOR**

# **47.1. Introducción**

El modelizador permite combinar varios algoritmos gráficamente, creando un proceso mayor que engloba varios geoprocesos.

Disponible en el menú "Herramientas/Geoprocesamiento/Modelizador" y desde la caja de herramientas "Modelos/Herramientas/Crear nuevo modelo".

De este modo, un sólo geoproceso, que se ha definido con el modelizador, puede ejecutar diferentes geoprocesos, consiguiendo un mayor ahorro de tiempo y esfuerzo, especialmente para modelos complejos y largos. Procesos que implican varios pasos puede reducirse así a uno único, definiendo el flujo de datos entre los distintos algoritmos involucrados.

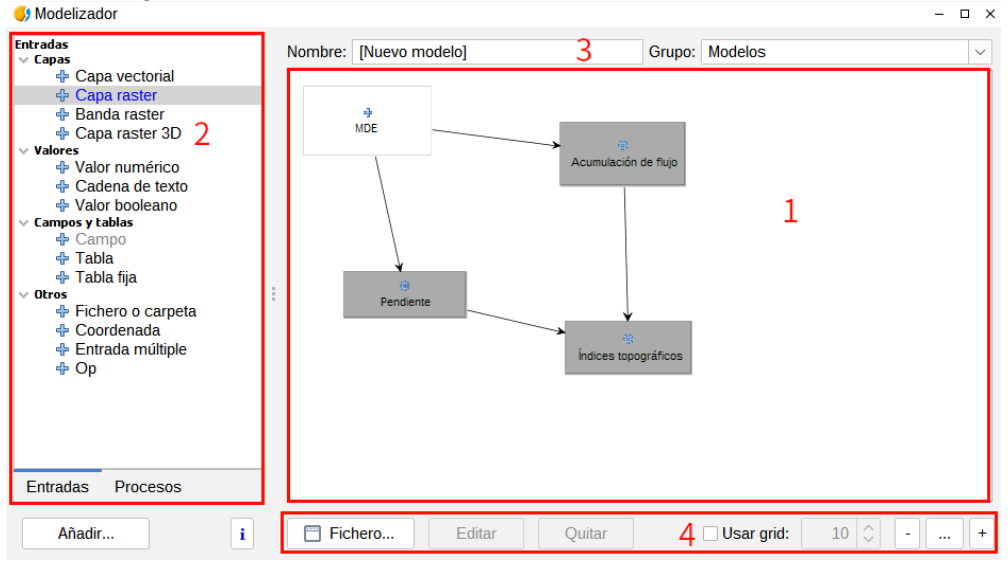

- 1. Lienzo de trabajo donde se ve la estructura del modelo planteado.
- 2. Elementos. Con doble clic sobre cualquier elemento o pulsando el botón "Añadir" se abre su ventana de propiedades y se añade al lienzo. Dos pestañas contienen todos los elementos que se pueden añadir al modelo:
	- Entradas. Listado de los elementos de entrada disponibles.
	- Procesos. Listado de los geoprocesos disponibles.
- 3. Permite definir el nombre y grupo del modelo.
- 4. Herramientas del modelizador:
	- File. Permite crear un nuevo lienzo, abrir uno existente, guardar y guardar como. La extensión de los modelos es .model.
	- Editar. Permite editar un elemento del modelo.

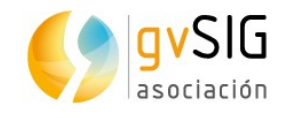

- Quitar. Permite eliminar un elemento del modelo.
- Use grid. Permite visualizar y definir una rejilla de puntos.
- Botones de zoom. Permite cambiar el zoom dentro del lienzo.

La creación de un modelo implica 2 pasos:

- Definición de las entradas necesarias. Éstas serán las que se le pidan al usuario que ejecute la extensión para llevar a cabo el correspondiente análisis. El modelo que se crea se comporta como un nuevo geoproceso de la caja de herramientas.
- Definición del flujo de datos. Establecer cómo los datos seleccionados por el usuario y los generados por las distintas extensiones han de usarse para alimentar los procesos que componen el modelo.

# **47.2. Definición de entradas**

El primer paso para definir el modelo es la definición de las entradas. Con doble clic sobre uno de ellos se abre su ventana de propiedades. Cada tipo de entrada tiene unas propiedades diferentes, como se puede ver en los siguientes ejemplos:

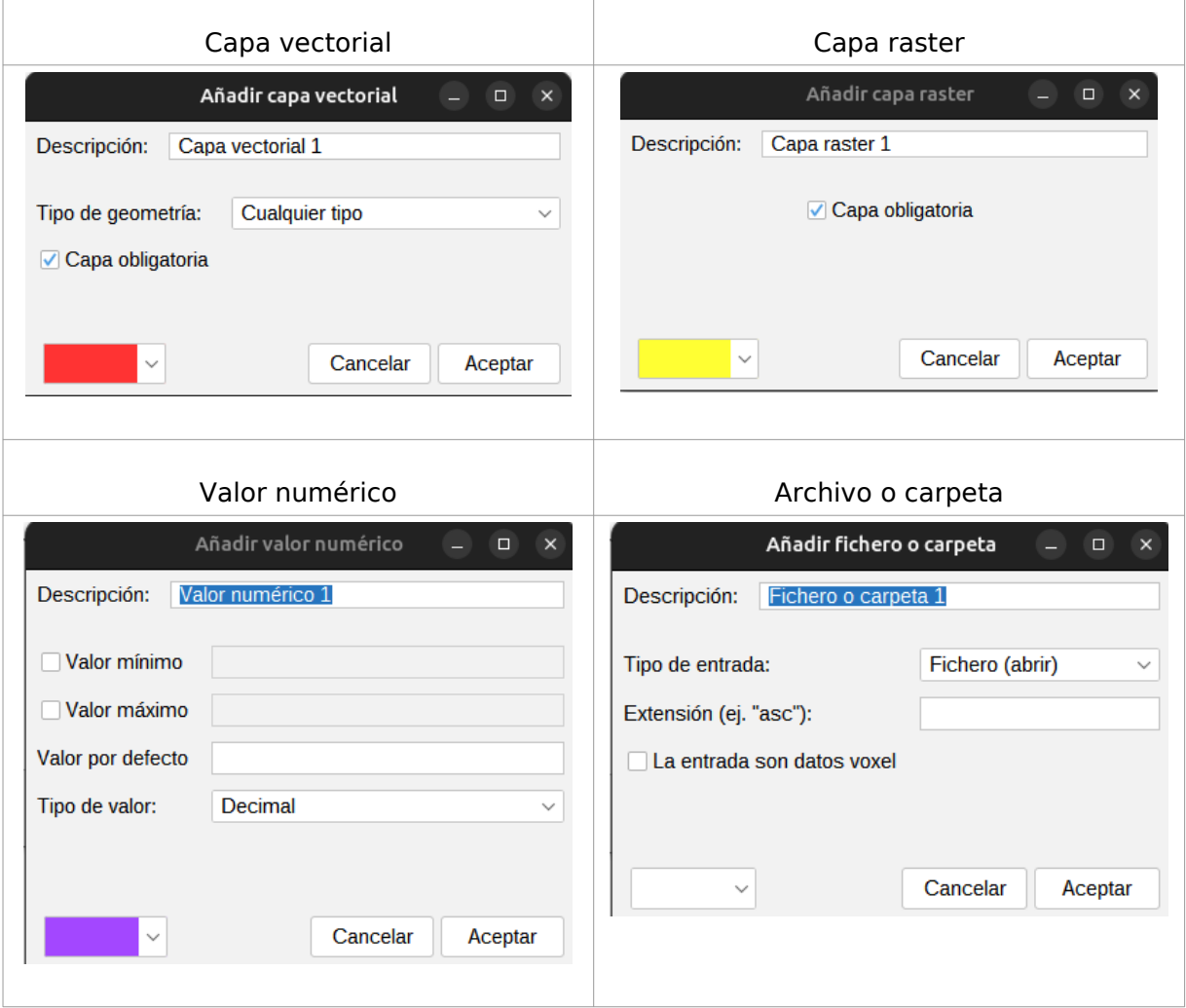

Opciones comunes:

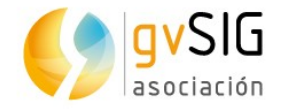

- Descripción. Es lo que el usuario vez cuando se ejecuta el modelo.
- Color. Desplegable que permite seleccionar el color con que se dibuja el elemento en el lienzo.

Por cada entrada añadida se coloca un elemento en el lienzo, señalado con un signo de suma.

# **47.3. Definición de procesos**

Una vez que se han definido las entradas, debe definirse el conjunto de procesos que se van utilizar con ellas. La pestaña "Procesos" contiene el listado de geoprocesos.

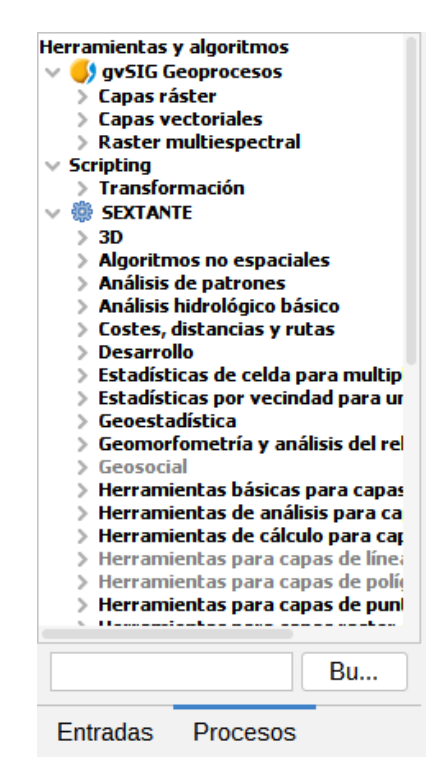

Con doble clic sobre un geoproceso aparece un cuadro de diálogo similar al que encontramos si llamamos a esa misma extensión desde la caja de herramientas.

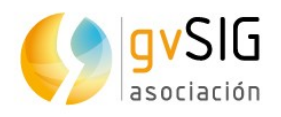

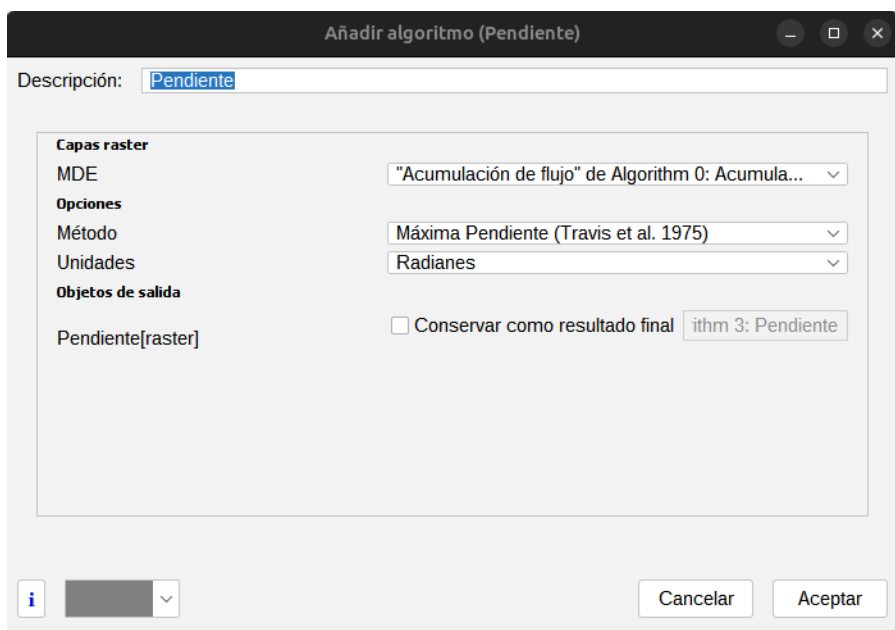

Existen algunas diferencias:

- No existen varias pestañas, sino únicamente la correspondiente a los parámetros.
- Para las salidas generadas por la extensión, no existe la posibilidad de seleccionar si se grabarán en un archivo temporal o especificar el archivo que se desea utilizar. En su lugar, debe introducirse una descripción para la salida e indicar si se desea que esa salida se incorpore a la vista al acabar de procesar el modelo marcando "Conservar como resultado final".

Si no se marca la casilla, esa salida se genera y puede ser empleada como entrada para otro proceso, pero después no se mantiene. Si, por el contrario, se marca la casilla, esa salida se generará, y será el usuario en el momento de ejecutar el módulo quien elija dónde desea guardarla. La descripción que el usuario verá de ese resultado será la que se añada en este paso al definir el modelo.

La forma en que en estas ventanas de parámetros pueden introducirse valores es distinta a la que se presenta en la ejecución aislada de un geoproceso, adaptándose al contexto del modelizador en el que se encuentran. A continuación se puede ver por separado, para cada tipo de parámetro, siempre que existan diferencias apreciables.

- Capas (raster y vectoriales) y tablas. Se seleccionan de modo similar en una lista desplegable. No obstante, las opciones disponibles no son las capas o tablas cargadas en el SIG, sino las capas o tablas que han sido definidas como entradas al modelo o bien han sido generadas en alguno de los procesos previamente introducidos.
- Valores numéricos. Pueden introducirse valores fijos, simplemente tecleándolos de la forma habitual. La caja de texto, no obstante, es también un desplegable, y en él pueden seleccionarse los valores que en forma de parámetros se hayan introducido en el modelo, siempre que el modelo tenga alguna entrada de tipo valor numérico.
- Cadenas. Al igual que el caso anterior, puede teclearse directamente el valor o seleccionar una cadena de lista en caso de que exista alguna entrada compatible.

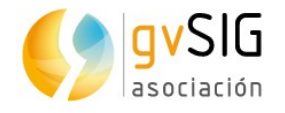

- Puntos. No existe la posibilidad de seleccionar las coordenadas en este paso, sino únicamente tomar un punto que haya sido definido como entrada, y que será especificado en el momento de ejecutar el modelo.
- Bandas. No puede saberse, en el momento de definir un modelo, el número de bandas de la que depende un parámetro de tipo banda. Por ello, se puede seleccionar bandas del 1 al 250, así como las bandas de entrada que hayan podido definirse en el modelo. La validez de esta banda se comprobará en tiempo de ejecución, y si la capa en cuestión no posee dicha banda, el modelo arrojará un error y no se ejecutará correctamente.
- Campo en tabla o capa. Al igual que en el caso anterior, los campos disponibles no pueden conocerse de antemano y mostrarse en una lista desplegable. Por ello, se ha de tomar, o bien un campo definido como entrada, y que el usuario lo seleccionará en el momento de ejecutar el modelo, o bien teclear directamente en nombre de dicho campo en la caja de texto. Si a la hora de ejecutar el modelo no existe un campo con dicho nombre, el modelo arrojará un error y no se ejecutará completamente.
- Selección. Aparecen las opciones del algoritmo, y además aquellas entradas de tipo selección que se hayan definido en el modelo.

Una vez que se rellenan los parámetros y se hace clic en Aceptar, se añade al lienzo de trabajo un nuevo elemento, señalado con un icono de proceso. Éste se encuentra enlazado a todas aquellas entradas o procesos preexistentes de los cuales tome datos, conformándose así la estructura del modelo.

# **47.4. Edición del modelo sobre el lienzo**

Un modelo puede editarse en cualquier momento para incorporar modificaciones, sin necesidad de que ello suponga añadir nuevos elementos.

Pueden moverse los distintos elementos para que la configuración sea más clara que la que resulta por defecto y pueda verse de forma más intuitiva el flujo de datos. Para ello, basta pinchar sobre el elemento y arrastrar éste hasta la nueva posición. Los enlaces que muestran el flujo de datos entre procesos se actualizan inmediatamente.

Si se quieren cambiar los parámetros de un proceso, puede hacerse doble clic sobre él o pulsar el botón "Editar" y la ventana de parámetros correspondiente volverá a aparecer.

Para eliminar un proceso, debe hacerse clic con el botón derecho sobre él y seleccionar el comando "Quitar" o pulsar el botón "Quitar". Si este proceso alimenta a otros procesos (es decir, otros procesos dependen de él), se mostrará un mensaje de error indicando que no puede eliminarlo. Sólo pueden eliminarse aquellos procesos que, en el árbol del proceso global, se sitúan en un extremo y no tienen otros procesos que se ejecuten en base a ellos.

# **47.5. Almacenamiento y recuperación de modelos**

Una vez creado, un modelo puede almacenarse para futuros usos. Para ello, basta con hacer clic sobre el botón "File/Guardar" indicando el nombre del fichero que contendra el modelo, que será un fichero XML con extensión .model. Haciendo clic sobre el botón "File/Abrir", se abre un modelo ya guardado.

Los modelos guardados se podrán visualizarse, consultarse y ejecutarse en la caja de herramientas, siempre que la carpeta de modelos seleccionada en la configuración de éste coincida con la carpeta de modelos establecida en gvSIG. Puedes configurar la

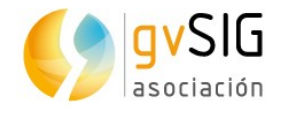

carpeta de modelos abriendo el diálogo de configuración (en la caja de herramientas se encuentra el botón "Configuración") y haciendo clic después en el bloque de parámetros de configuración denominado ''Modelos''. Cuando se lanza la caja de herramientas, gvSIG buscará en esa carpeta y cargará los modelos que en ella encuentre, añadiéndolos al árbol de algoritmos.

Los modelos aparecen en el árbol de algoritmos dentro del grupo seleccionado en el desplegable que se encuentra en la parte superior derecha de la ventana del modelizador. En esa lista se tienen todos los nombres de los grupos ya existentes, así como un grupo llamado ''Modelos''. Si ninguno de ellos es adecuado para incluir en él el modelo, se puede definir un nuevo grupo tecleando sobre la caja de texto de la propia lista desplegable, ya que ésta es editable. En la caja de texto contigua, introduce el nombre del modelo, que será con el que aparezca en el árbol de algoritmos.

Aunque un modelo es un geoproceso como tal y no existe diferencia a la hora de ejecutarlo y usarlo, éstos se muestran con un icono distinto para que sea más sencillo reconocerlos.

Los modelos guardados no sólo aparecerán en la ventana de la caja de herramientas, sino también en el árbol de geoprocesos de la pestaña "Procesos" de la ventana del modelizador. Esto significa que se puede incorporar un modelo a otro modelo, justamente igual que al añadir un algoritmo simple.

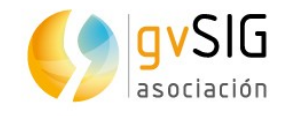

# **48 PROCESADO POR LOTES**

# **48.1. Introducción**

Todos los geoprocesos (incluyendo los modelos) pueden ejecutarse como procesos por lotes. Es decir, pueden ejecutarse repetidamente sobre un conjunto de parámetros de entrada, sin necesidad de llamar en varias ocasiones a la extensión correspondiente a través de la caja de herramientas. Esto sirve, entre otras cosas, para ejecutar una herramienta (por ejemplo, la aplicación de un filtro) sobre un conjunto de capas, tales como todas las contenidas en una carpeta dada.

Pulsando en la caja de herramientas sobre un geoproceso con el botón derecho del ratón aparece un menú contextual con la opción "Ejecutar como proceso por lotes".

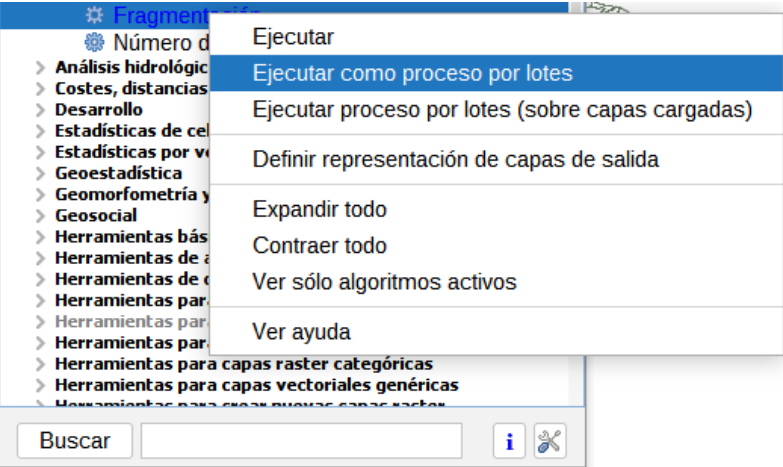

# **48.2. Tabla de parámetros**

Ejecutar un proceso por lotes no es muy diferente de ejecutar un geoproceso de la forma habitual. Basta con especificar los parámetros que controlan la ejecución del algoritmo correspondiente, las entradas de éste y sus salidas.

Estas tareas se realizan en una tabla, como la mostrada en la siguiente figura.

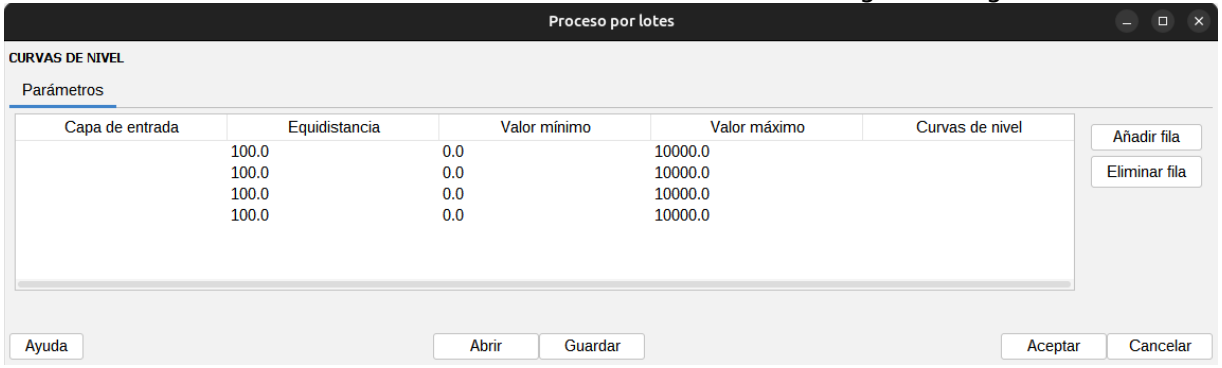

• Cada línea de la tabla representa una ejecución individual del geoproceso, y las celdas de esa línea contienen los valores de los parámetros, de la misma forma que éstos se introducirían en los distintos campos.

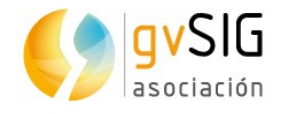

• Por defecto, la tabla contiene únicamente dos filas. Puede variarse el número de éstas utilizando los botones "Añadir fila" y "Eliminar fila" situados en la parte derecha de la ventana.

Haciendo doble clic sobre una celda, puede editarse su contenido y teclear el texto que se desee introducir. Salvo que el parámetro asociado sea un valor numérico o una cadena como tal, aparecerá en la parte derecha de la celda un botón que permite introducir el valor del parámetro de una forma distinta.

Con independencia del tipo de parámetro, si el valor que se ha introducido es correcto, el texto correspondiente aparece en negro. Si no lo es, aparecerá en rojo.

Una diferencia importante con respecto a la ejecución de una extensión de la forma habitual es que todos los objetos de entrada (capas raster, capas vectoriales y tablas) se toman directamente de ficheros y no del proyecto actual o la vista activa. Por esta razón, cualquier extensión puede ejecutarse como un proceso por lotes con independencia de cuál sea la ventana activa o la información que contenga, a diferencia de lo que sucede con esa misma extensión si se llama desde la caja de herramientas.

Los nombres de los archivos de entrada se introducen directamente tecleándose sobre la celda en edición o mediante el cuadro de diálogo que aparece al hacer clic en el botón lateral. Este cuadro de diálogo permite la selección de múltiples archivos. Si el parámetro editado es una selección múltiple, todos los nombres de archivo pasan a la celda, separados por comas. En caso de ser una capa simple o una tabla, el nombre del primer archivo pasa a la celda, y los restantes se ponen en las celdas situadas por debajo de ésta. De este modo, se facilita la ejecución de un proceso sobre un conjunto de archivos, tales como todos los de una carpeta.

En el caso de requerirse la selección de múltiples bandas, aparece un cuadro algo más complejo, con una nueva tabla. En ella debe seleccionarse en la columna izquierda el fichero deseado, y en la columna derecha las bandas de éste a emplear. Por defecto se pueden escoger bandas en el rango 1-250, ya que a priori no se conoce el número de bandas del archivo (sería necesario abrirlo). Si se selecciona una banda por encima del rango de bandas disponibles en un archivo dado, se arrojará un error informará de ello una vez se lance la ejecución del proceso por lotes.

Para el caso de archivos de salida, no existe la opción de almacenar el resultado en un archivo temporal, siendo obligatorio especificar un nombre de archivo para guardarlo de forma permanente. También en este caso encontramos un elemento que facilita el rellenar las celdas correspondientes. El cuadro de diálogo que aparece en este caso contiene componentes adicionales en su lado derecho.

Si dejamos la opción por defecto No autorellenar, el archivo seleccionado pasa a la celda en cuestión, no añadiéndose nada más en otras celdas. Con cualquiera de las otras opciones, se toma el nombre de dicho archivo como nombre base y se rellenan todas las celdas situadas por debajo con nuevos nombres de archivo creados a partir dicho nombre base y valores numéricos correlativos, o los valores de otro parámetro seleccionado.

Pueden seleccionarse celdas pinchando y arrastrando sobre la tabla. Esta selección puede copiarse y pegarse en otras partes, utilizando las funciones que aparecen al hacer clic con el botón derecho del ratón sobre la tabla. De esta forma, resulta más sencillo completar la tabla cuando aparezcan valores repetidos.

# **48.3. Características de las salidas ráster**

Al igual que en la ejecución de un geoproceso ndividualmente, es necesario establecer las dimensiones y el tamaño de celda cuando la extensión en concreto genere capas ráster.

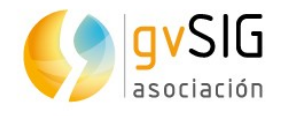

En el caso de un proceso por lotes, este proceso se lleva a cabo de igual modo, estableciendo una configuración única que se aplica a todos los subprocesos. Ésta se establece mediante una pestaña independiente, aunque, a diferencia de la ejecución normal de una extensión, no existen las opciones de ajuste a la Vista y ajuste a una capa. Por lo demás, el manejo es igual.

La selección elegida en la salida ráster sera aplicada a todas las operaciones. Si se quiere usar una configuración diferente de salida raster, entonces se debe definir un proceso por lotes diferente.

# **48.4. Ejecutar el proceso por lotes**

Con la tabla ya definida, sólo resta hacer clic sobre el botón Aceptar para lanzar la ejecución de los procesos. Al término de la ejecución se muestra un resumen textual de todos los procesos desarrollados, indicando los valores que se han empleado en cada uno de ellos, o informando de posibles errores. Las nuevas capas creadas se guardan en el directorio que por defecto se ha establecido anteriormente.

### **48.5. Procesos por lotes con capas ya cargadas**

Existe una forma adicional de ejecutar un proceso por lotes, en este caso empleando capas que ya estén abiertas en gvSIG (las mismas que podrías utilizar para ejecutar un geoproceso de forma individual). Se ejecuta pulsando con el botón derecho del ratón sobre el nombre del geoproceso y seleccionando en el menú contetual "Ejecutar como proceso por lotes con capas cargadas".

La ventana que aparece se asemeja a la del proceso por lotes con la diferencia de que las capas de entrada no se eligen como ficheros, sino seleccionando los nombres de capas que ya estuvieran abiertas previamente.

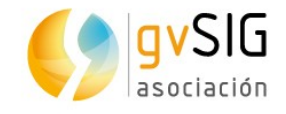

# **49 LÍNEA DE COMANDOS**

# **49.1. Introducción**

La línea de comandos permite a los usuarios más avanzados hacer un uso mas ágil del programa y automatizar tareas mediante la creación de sencillos scripts.

Disponible en el menú "Herramientas/Geoprocesamiento/Línea de comandos".

La interfaz es la siguiente:

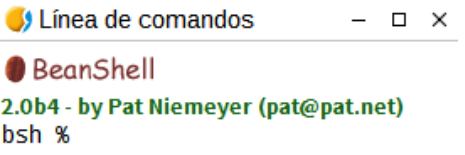

La línea de comandos está basada en BeanShell. BeanShell es un interprete de código de Java en modo script que permite ejecutar dinámicamente la sintaxis estándar de Java y comandos comunes, como los de Perl y JavaScript. Se han añadido nuevos comandos que permiten ejecutar los algoritmos y obtener nueva información geográfica de los datos que se estén usando.

En las próximas líneas se puede encontrar una descripción detallada de todos los comandos disponibles.

### **49.2. Obtener información sobre los datos**

Todos los algoritmos necesitan datos para ser ejecutados con éxito. Las capas geográficas y tablas son identificadas usando el nombre que tienen en la tabla de contenidos de gvSIG.

El comando data() escribe una lista de todos los objetos de datos disponibles que pueden ser usados, junto con el nombre particular de cada uno de ellos. Llamando a un dato se obtendrá algo como esto:

RASTER LAYERS

-----------------

291\_HOJA 2\_25830

205\_25830

PNOA\_MA\_OF\_ETRS89\_HU30\_h50\_0765

Captura desde 2023-05-17 16-06-55

PNOA MDT25\_ETRS89\_HU30\_0822\_LID

VECTOR LAYERS

-----------------

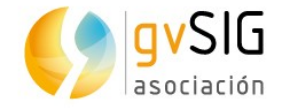

rt tramo\_vial

TABLES

-----------------

El comando describe (nombre del objeto) permite obtener información sobre un objeto o dato concreto. Para referirnos a ese objeto, usamos el nombre que tiene en la tabla de contenidos. A continuación se muestra una serie de ejemplos con este comando donde se obtiene información sobre una capa vectorial, una capa raster y una tabla.

>describe points.shp

Type: Vector layer - Point

Number of entities: 300

Table fields: | ID | X | Y | SAND | SILT | CLAY | SOILTYPE | EXTRAPOLAT |

>describe dem25.asc

Type: Raster layer

X min: 262846.525725

X max: 277871.525725

Y min: 4454025.0

Y max: 4464275.0

Cellsize X: 25.0

Cellsize Y: 0.0

Rows: 410

Cols: 601

>describe spatialCorrelation.dbf

Type: TableNumber of records: 156

Table fields: | Distance | I\_Moran | c\_Geary | Semivariance |

### **49.3. Obtener información los geoprocesos**

Cuando se ejecuta un geoproceso con la caja de herramientas, se usa la ventana de parámetros con varios campos, cada uno de ellos corresponde a un sólo parámetro. Cada geoproceso es identificado por un comando. Cuando se usa la línea de comandos, se debe conocer que parámetros son necesarios, para pasar los valores correctos y usar el método que haga correr el algoritmo. Existe un método para describir en detalle un algoritmo. Pero antes necesitamos conocer el nombre del algoritmo, y para ello utilizamos el comando algs(). Se muestra a continuación una parte de los geoprocesos.

bsh % algs();

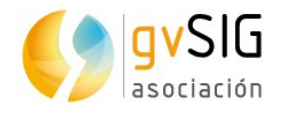

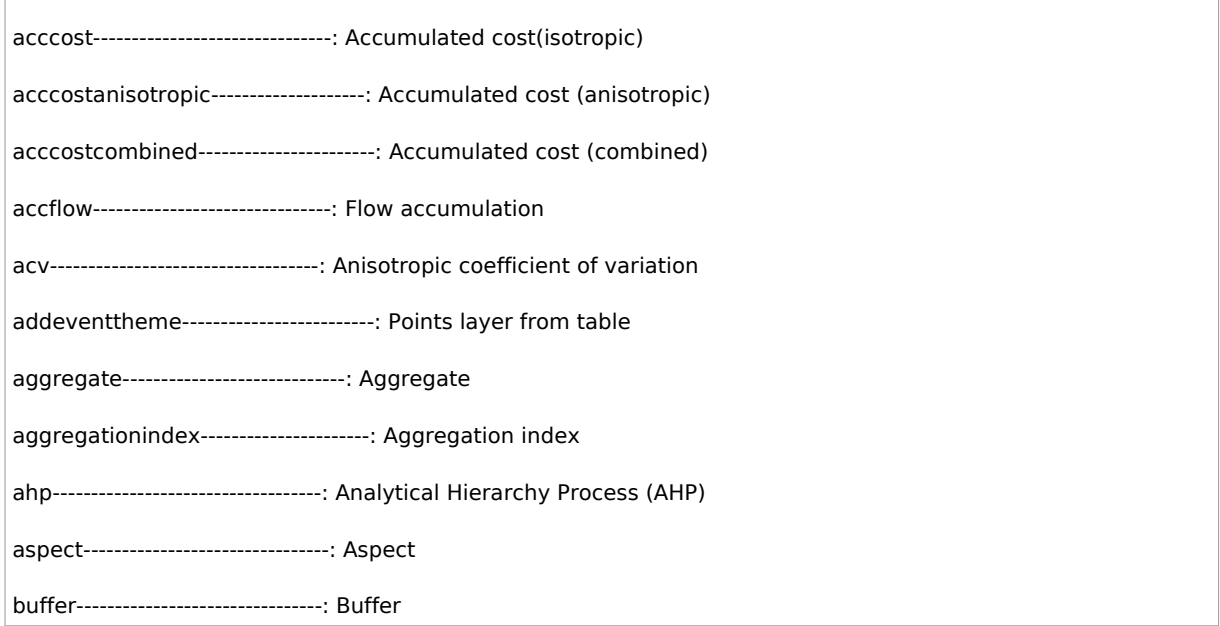

En la izquierda hay una lista con el nombre de cada algoritmo. Este nombre es el que se tiene que usar para hacer referencia en la línea de comandos. En la derecha se puede ver el nombre del algoritmo en el idioma actual, el cual es el mismo nombre que identifica el algoritmo en la caja de herramientas. El nombre no es el mismo ya que depende del idioma en gvSIG, y por lo tanto puede ser usado para llamar al algoritmo.

A continuación vamos a ver como obtener una lista de parámetros que un algoritmo necesita para que se ejecute con éxito. Para ver la descripción de los parámetros que requiere un algoritmo usa el comando describealg(nombre del algoritmo). Recordar que se debe usar el nombre del algoritmo (lado izquierdo), no la descripción del algoritmo (lado derecho).

Por ejemplo, si queremos calcular la acumulación de flujo desde un MDE, necesitamos ejecutar el correspondiente modulo, el cual, de acuerdo a la lista de algoritmos ags(), es identifacado como accflow. Una descripción de las entradas y salidas de dicho algoritmo podemos ver a continuación:

>describealg("accflow")

Usage: accflow(DEM[Raster Layer]

WEIGHTS[Optional Raster Layer]

METHOD[Selection]

CONVERGENCE[Numerical Value]

FLOWACC [output raster layer])

### **49.4. Ejecutar geoprocesos**

Para ejecutar los geoprocesos utilizamos el comando runalg. La sintaxis es la siguiente:

> runalg{name\_of\_the\_algorithm, param1, param2, ..., paramN)

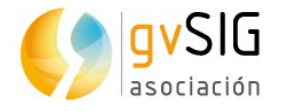

La lista de parámetros para añadir depende del geoproceso. Para ver una lista de parámetros debemos utilizar el comando describealg.

Los valores se introducen de manera diferente, dependiendo del tipo de parámetro. Veamos los diferentes tipos de parámetros y cómo deben introducirse sus valores correspondientes para ejecutar con éxito el algoritmo.

Si se quiere utilizar un valor por defecto de un parámetro de entrada hay que escribir una almohadilla (#). En los parámetros opcionales, el uso del valor por defecto es equivalente a no utilizar entrada alguna.

- Raster Layer, Vector Layer o Table. Simplemente introduce el nombre que identifica el objeto a usar. Si la entrada es opcional y no se quiere añadir ningún objeto, escribir ''#''.
- Numerical value. Valor numérico.
- Selection. Escribe el número correspondiente a la opción deseada, como muestra el comando options.
- String. Cadena de texto.
- Boolean. Escribe cualquier de los dos valores true o false (incluidas comillas).
- Multiple selection tipo datos. Se necesita un grupo de objetos como parámetro para ejecutar el modulo, separados por comas y encerrados entre comillas.

Por ejemplo, para el algoritmo maxvaluegrid:

Usage: runalg("maxvaluegrid",

INPUT[Multiple Input - Raster Layer]

NODATA[Boolean],

RESULT[Output raster layer])

La siguiente línea muestra un ejemplo de uso:

> runalg("maxvaluegrid", "lyr1, lyr2, lyr3", "false", "#")

Por supuesto, lyr1, lyr2, lyr3 deben ser una capas raster válidas ya cargadas.

En el caso de [Multiple Input - Band] (múltiples bandas), cada parámetro es definido por un par de valores (capa, banda). Por ejemplo, para el algoritmo cluster.

Usage: runalg( "cluster",

INPUT[Multiple Input - Band],

NUMCLASS[Numerical Value],

RESULTLAYER[output raster layer],

RESULTTABLE[output table],

);

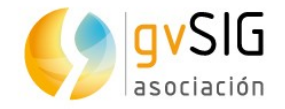

Un ejemplo válido es la siguiente línea:

> runalg("cluster, "lyr1, 1, lyr1, 2, lyr2, 2", 5, "#", "#")

El algoritmo usará 3 bandas, dos de ellas de lyr1 (bandas 1 y 2), y una de lyr2 (banda 2).

- Table Field from XXX . Escribe el nombre del campo de una capa vectorial o una tabla.
- Fixed Table Tabla fija. Simplemente introduce todos los valores de las celdas de la tabla, separados por comas y entre comillas. Primero los valores de la fila superior, de izquierda a derecha, luego los de la segunda, y así sucesivamente. La siguiente línea muestra un ejemplo de uso de tabla fija con la extensión Filtro 3 X 3 definido por el usuario:

runalg("kernelfilter", mdt25.asc, "-1, -1, -1, -1, 9, -1, -1, -1, -1", "#")

Point . Las dos coordenadas de un punto deben estar separadas por comas y encerradas entre comillas. Ejemplo: ''220345, 4453616''

Los parámetros de entrada como las cadenas de texto o los valores numéricos tiene valores por defecto. Para usar estos, escribir ''#'' en la entrada correspondiente en lugar del valor de expresión.

Los objetos de salida, como la ruta de salida, pueden ser salvadas a un fichero temporal usando el signo ''#''. Si lo que quieres es salvar la capa de salida a un fichero permanente, escribe el nombre del fichero de salida.

# **49.5. Ejecutar modelos**

Para ejecutar un modelo desde la línea de comandos debe utilizarse el comando model, con una sintaxis similar al comando runalg. En este caso, en lugar del nombre del algoritmo como primer parámetro, debe introducirse el nombre del fichero donde está almacenado el modelo, que obligatoriamente debe encontrarse en la carpeta de modelos establecida en la configuración. Los restantes parámetros son los correspondientes en cada caso al propio modelo, del mismo modo que en el caso de ejecutar un algoritmo con el comando runalg.

### **49.6. Manejo de capas desde la consola**

Se pueden realizar algunas operaciones de gestión de capas desde la interfaz en línea de comandos, como por ejemplo:

- Cerrar una capa. Utiliza el comando close(nombre\_capa)
- Cambiar el valor de sin datos de una capa raster. Utiliza el comando setnodata(nombre\_capa, nuevo\_valor)
- Cambiar el nombre de una capa. Utiliza el comando rename(nombre\_capa,nuevo\_nombre\_capa)

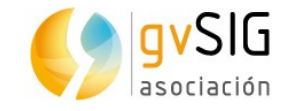

# **49.7. Ajustar las características de la capa ráster de salida**

Si se intenta ejecutar cualquier algoritmo que genere nuevas capas raster, las creará con un tamaño de celda y una extensión automática calculada a partir de la capa raster de entrada. Este funcionamiento puede ser modificado usando el comando autoextent.

> autoextent("true"/"false)

Por defecto, tiene valor verdadero (true). Sin embargo, si quieres definir una extensión y tamaño de celda en particular para todas las capas raster de salida, debes usar el comando extent.

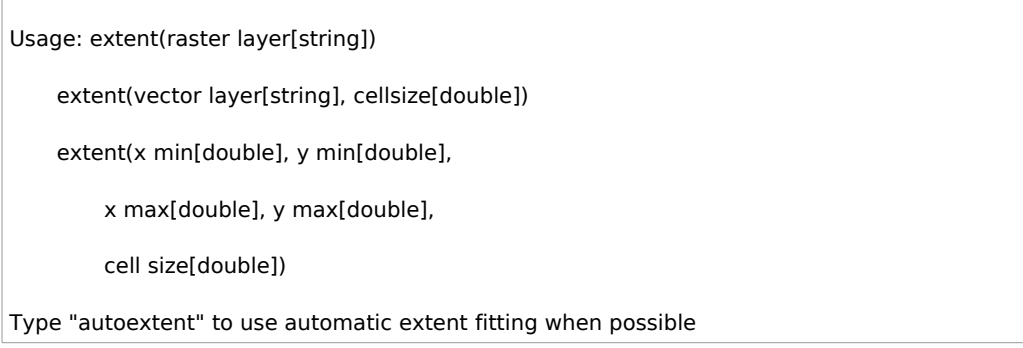

Al establecer una extensión fija, automáticamente se desactiva el ajuste automático (es decir, como si ejecutaras un comando autoextent false).
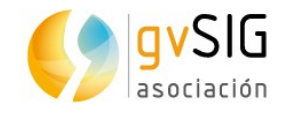

# **50 HISTORIAL**

## **50.1. Introducción**

Todas las acciones llevadas a cabo con la caja de herramientas se registran en un historial. Éste puede posteriormente consultarse, así como ejecutar desde él sistemáticamente dichas acciones, facilitando la repetición de procesos. En el historial se guardan, por tanto, los parámetros usados, la fecha y hora.

Disponible desde el menú "Herramientas/Geoprocesamiento/Historial".

El historial de geoprocesos agrupa los geoprocesos de acuerdo a la fecha de ejecución de los mismos, haciendo fácil buscar información sobre un determinado geoproceso que ha sido ejecutado en un momento particular.

Los procesos de información son guardados como una expresión de línea de comandos, incluso si el algoritmo fue lanzado desde la caja de herramientas. Esto es útil para aprender a conocer como usar la línea de comandos.

Para ejecutar un proceso en el historial, basta con hacer doble clic en el proceso elegido. Al mismo tiempo que se ejecuta el proceso se abrirá la ventana de la línea de comandos con la descripción de las características del proceso que hemos ejecutado.

Al hacer clic con el botón derecho del ratón sobre un comando que represente a un algoritmo (es decir, que empiece por runalg), y seleccionar la opción ''Mostrar diálogo de ejecución'' se abre la ventana correspondiente a la ejecución del algoritmo en cuestión, con sus parámetros rellenos con los valores de la ejecución que el comando elegido representa.

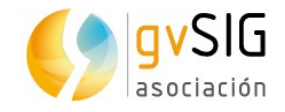

# **51 SEXTANTE**

## **51.1. Introducción**

Sextante es una librería de código libre que engloba un conjunto de geoprocesos y que se encuentra integrada en la caja de herramientas de gvSIG.

Los geoprocesos se encuentran organizados en un conjunto de grupos:

- 3D
- Algoritmos no espaciales
- Análisis de patrones
- Análisis hidrológico básico
- Costes, distancias y rutas
- Desarrollo
- Estadísticas de celda para múltiples capas ráster
- Estadísticas de vecindad para una capa ráster
- Geoestadística
- Geomorfometría y análisis del relieve
- **Geosocial**
- Herramientas básicas para capas ráster
- Herramientas de análisis para capas ráster
- Herramientas de cálculo para capas ráster
- Herramientas para capas de líneas
- Herramientas para capas de polígonos
- Herramientas para capas de puntos
- Herramientas para capas ráster categóricas
- Herramientas para capas vecotriales genéricas
- Herramientas para crear nuevas capas ráster
- Herramientas para tablas
- Iluminación y visibilidad
- Índices de vegetación

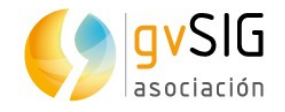

- Índices y otros parámetros hidrológicos
- Localiza
- Localización óptima de elementos
- Lógica difusa
- Métodos estadísticos
- Modelización de incendios
- Perfiles
- Rasterización e interpolación
- Reclasificación de capas ráster
- TIN
- Topología
- Tratamiento y análisis de imágenes
- Vectorización
- Zonas de influencia (buffers)

## **51.2. Análisis de patrones**

### *51.2.1. Diversidad*

Calcula una nueva capa con valores de diversidad. La diversidad dentro de una ventana de análisis es:

 $H = -sum(p * ln(p))$ , donde sum es la suma sobre todas las clases y p la proporción de cada clase en la ventana.

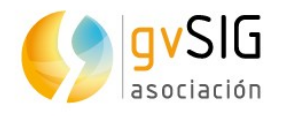

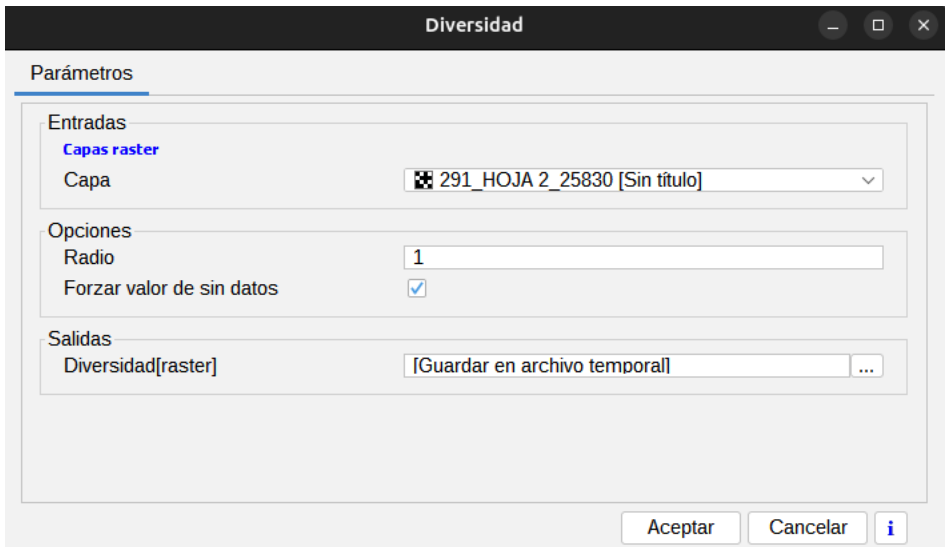

- Capa. Capa de entrada.
- Radio. Radio de la ventana de análisis (en celdas).
- Forzar valor de sin datos. Con la opción activada la aparición de una celda sin datos anula el cálculo, asignándosele a la celda de resultado el mismo valor de sin datos. No activa las celdas sin datos se ignoran y se opera con las restantes que posean datos válidos.

### *51.3.1. Dominancia*

Calcula una nueva capa con valores de dominancia. La dominancia dentro de una ventana de análisis es:

 $D = ln(n)$  - Diversidad, siendo n el número de clases diferentes en la ventana.

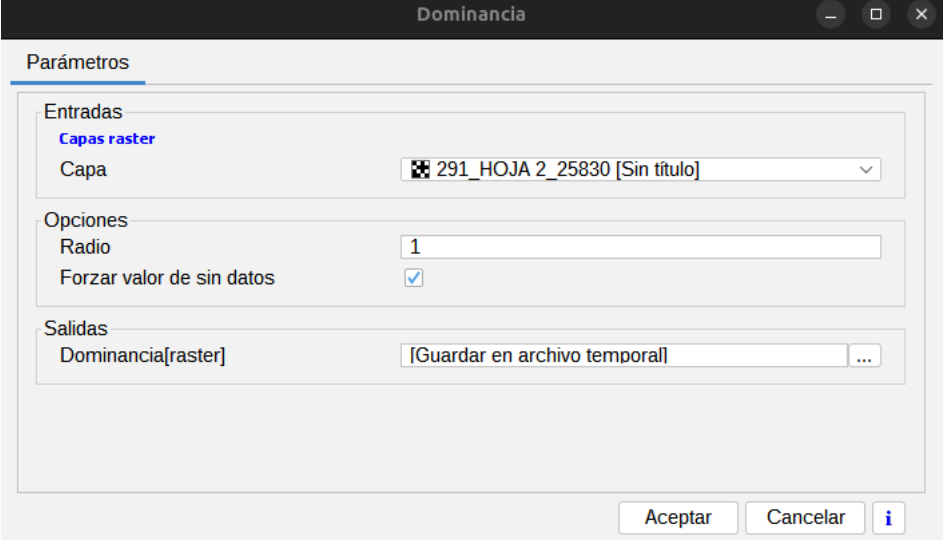

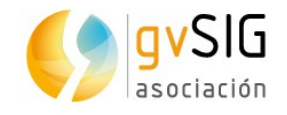

- Capa. Capa de entrada.
- Radio. Radio de la ventana de análisis (en celdas).
- Forzar valor de sin datos. Con la opción activada la aparición de una celda sin datos anula el cálculo, asignándosele a la celda de resultado el mismo valor de sin datos. No activa las celdas sin datos se ignoran y se opera con las restantes que posean datos válidos.

### *51.3.1. Fragmentación*

Calcula una nueva capa con valores de fragmentación. La fragmentación dentro de una ventana de análisis es:

( $n<sup>o</sup>$  de clases distintas en la ventana - 1) / (celdas en la ventana - 1)

La interfaz es la siguiente:

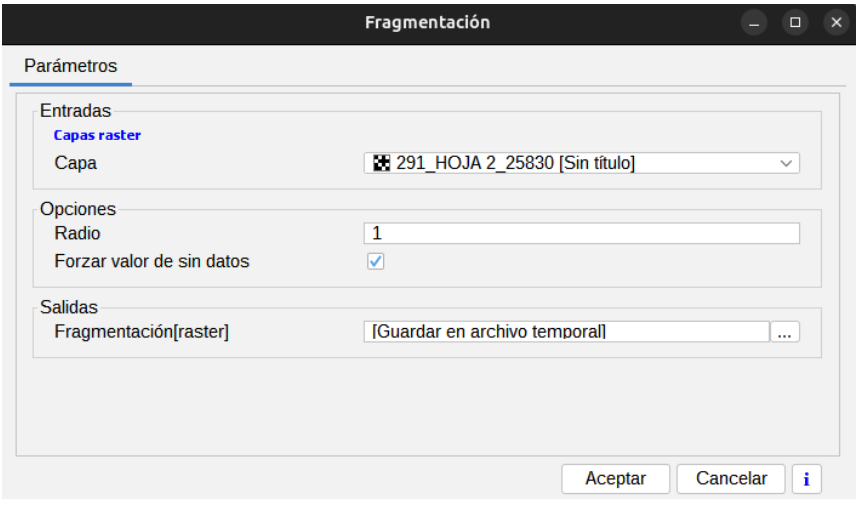

- Capa. Capa de entrada.
- Radio. Radio de la ventana de análisis (en celdas).
- Forzar valor de sin datos. Con la opción activada la aparición de una celda sin datos anula el cálculo, asignándosele a la celda de resultado el mismo valor de sin datos. No activa las celdas sin datos se ignoran y se opera con las restantes que posean datos válidos.

### *51.3.1. Número de clases diferentes*

Crea una nueva capa con el número de clases diferentes existentes en una ventana de análisis en la capa de entrada.

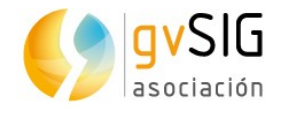

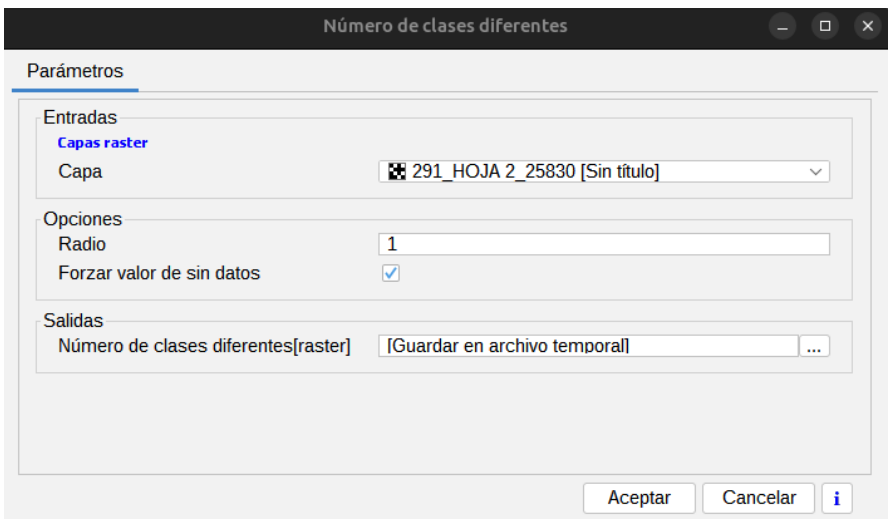

- Capa. Capa de entrada.
- Radio. Radio de la ventana de análisis (en celdas).
- Forzar valor de sin datos. Con la opción activada la aparición de una celda sin datos anula el cálculo, asignándosele a la celda de resultado el mismo valor de sin datos. No activa las celdas sin datos se ignoran y se opera con las restantes que posean datos válidos.

## **51.4. Análisis hidrológico básico**

### *51.4.1. Acumulación de flujo*

Calcula el valor de la superficie situada aguas arriba de cada celda, es decir, el área de todas las celdas cuyo flujo, una vez conducido aguas abajo, acabará pasando por dicha celda.

La interfaz es la siguiente:

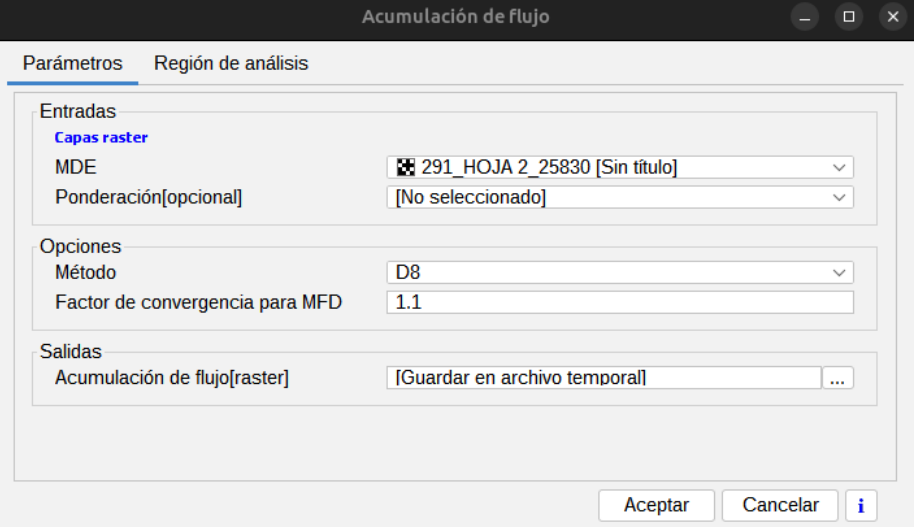

• MDE. Modelo Digital de Elevaciones.

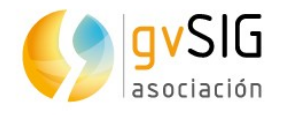

- Ponderación. Si se selecciona una capa en este campo, cada una de las celdas aguas arriba se pondera según el valor en la capa sleccionada. Si no se selecciona, se utiliza como peso de cada celda su propia área.
- Método:
	- D8. El flujo va desde el centro de una celda hasta el centro de una (y sólo una) de las circundantes. Por ello, las direcciones de flujo están restringidas a ángulos múltiplos de 45º, lo cual constituye la razón para la mayor parte de los inconvenientes del método (O'Callaghan & Mark 1984).
	- Rho8. Igual que la anterior pero añadiendo un componente estocástico que en teoría lo mejora. La dirección de flujo se determina basada en un parámetro aleatorio que depende de la diferencia entre la orientación y la dirección hacia las celdas adyacentes en dicha dirección. (Fairfield & Leymarie 1991).
	- Dinfinity. El flujo va del centro de una celda hasta los centros de dos celdas contiguas del entorno, por lo que considera un flujo bidimensional y supera así una de las deficiencias del D8 (Tarboton 1998).
	- MFD. Dirección de flujo múltiple, método que considera un flujo bidimensional (Multiple Flow Direction Algorithms).

Salidas. Los valores de flujo acumulado vienen expresados en unidades de área. Si se emplea una capa de ponderación, las unidades de la capa resultante son las de dicha capa de ponderación.

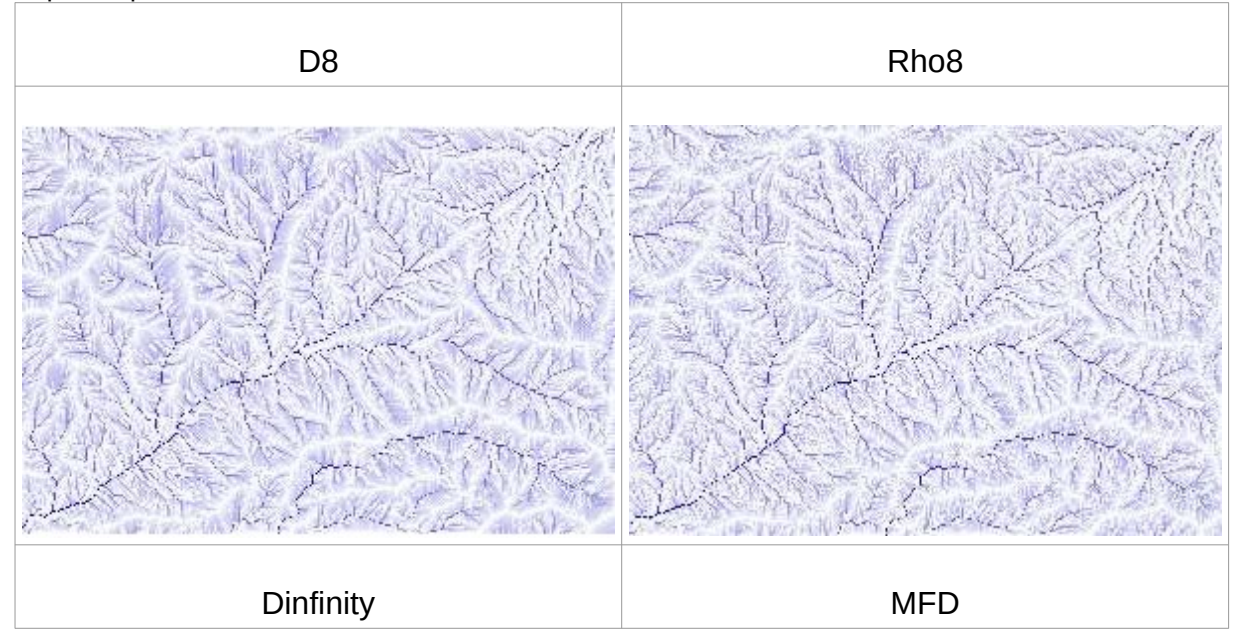

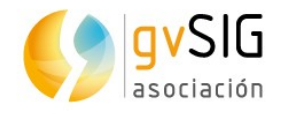

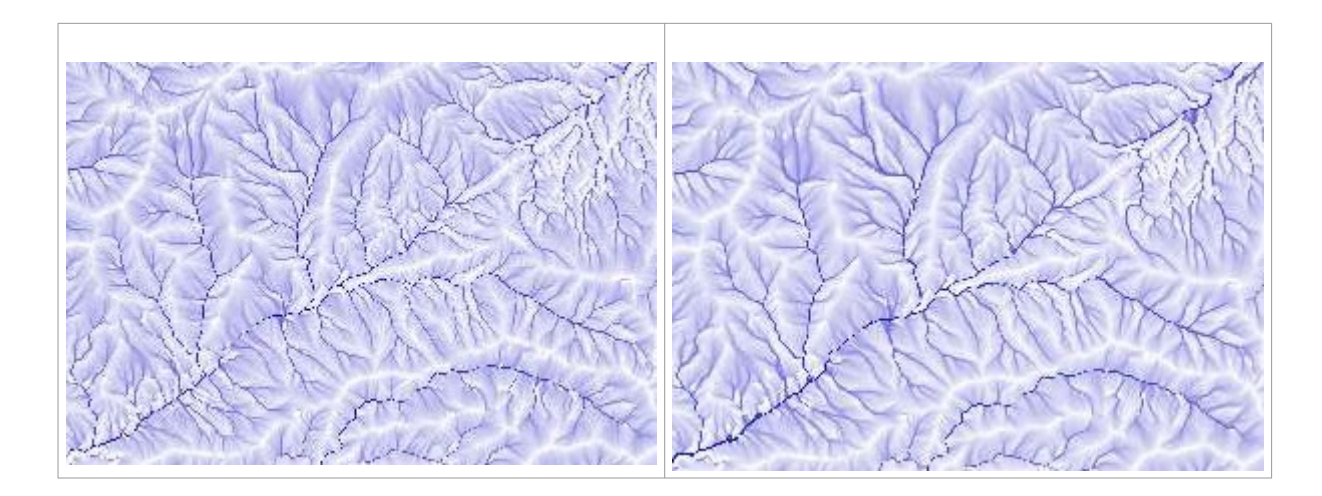

### *51.4.2. Cuencas*

Este algoritmo extrae la cuenca hidrológica asociada a una red de drenaje, y su división en subcuencas,

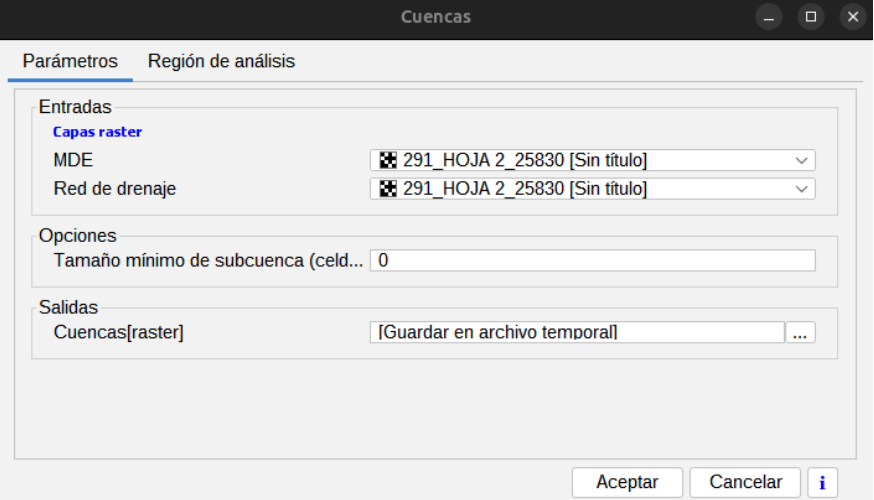

- MDE. Modelo Digital de Elevaciones.
- Red de drenaje. Codificada según lo siguiente:
	- Valor de sin datos en las celdas que no son de cauce.
	- Otros valores excepto -1 en las de cauce.
	- Valor -1 en las celdas donde se quiera establecer un punto de salida. Además de estos puntos establecidos, se definirán como puntos de salida todos los correspondientes a las intersecciones entre tramos de la red.
- Tamaño mínimo de subcuenca (celdas). Se puede evitar la creación de entidades de pequeño tamaño, estableciendo un tamaño mínimo (en celdas).

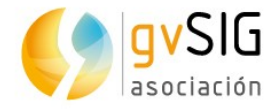

Salidas. Las celdas de una misma cuenca contienen un mismo valor, que corresponde a un identificador asignado a cada una de ellas.

### *51.4.3. Cuencas por tamaño*

Realiza una subdivisión en subcuencas de un MDT a partir de un tamaño de cuenca dado. Las cuencas resultantes tendrán el tamaño especificado.

La interfaz es la siguiente:

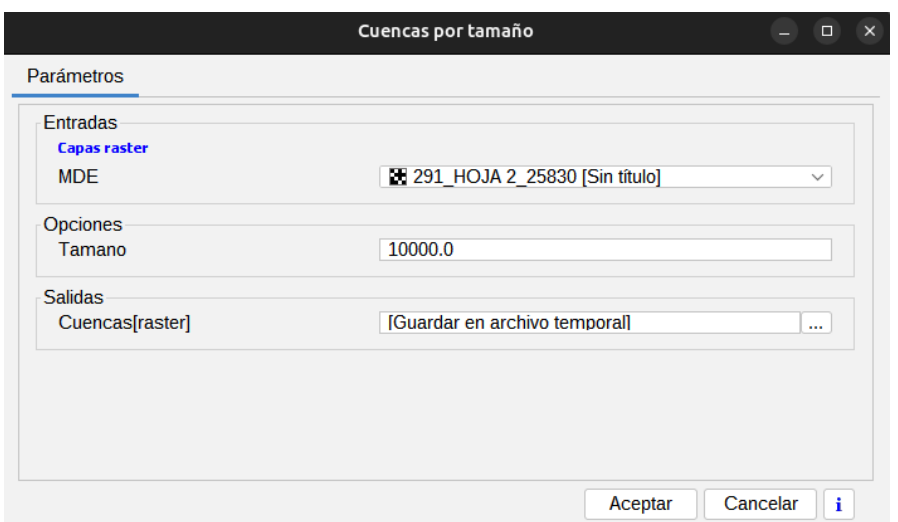

- MDE. Modelo Digital de Elevaciones.
- Tamaño. Tamaño deseado para las subcuencas resultantes, expresado en unidades de área de la vista (es decir, si la vista tiene metros como unidad, el área de la subcuenca se expresa en en metros cuadrados).

Salidas. La división en subcuencas. Las celdas de las distintas cuencas tendrán un código único que expresa el identificador de la subcuenca.

### *51.4.4. Cuenca vertiente a una zona*

Extrae la cuenca vertiente aguas arriba de una zona concreta. Esta zona viene definida mediante una capa ráster. Aquellas celdas con valores válidos (distintos del valor de sin datos) serán consideradas como puntos de cierre para el cálculo de la cuenca vertiente.

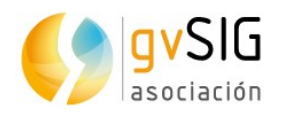

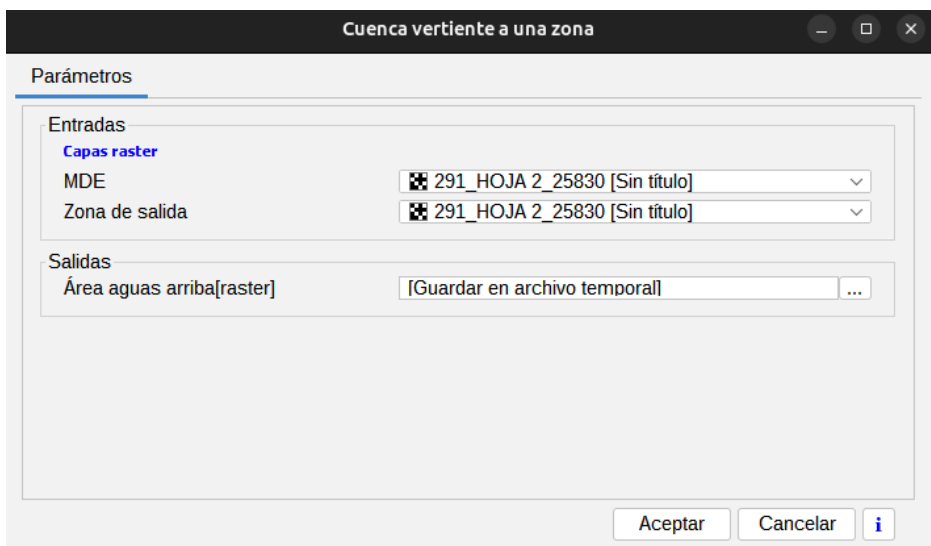

- MDE. Modelo Digital de Elevaciones.
- Zona de salida. Capa con la información de la zona de salida. Debe contener valores validos (distintos del valor de sin datos) en las celdas que representen puntos de cierre), y valor de sin datos en las restantes.

Salidas. Área aguas arriba. La capa resultante con la cuenca calculada. Las celdas dentro de la cuenca tienen valor 1, mientras que las restantes tienen valor de sin datos.

### *51.4.5. Cuenca vertiente a un punto dado*

Extrae la cuenca vertiente aguas arriba de un punto dado.

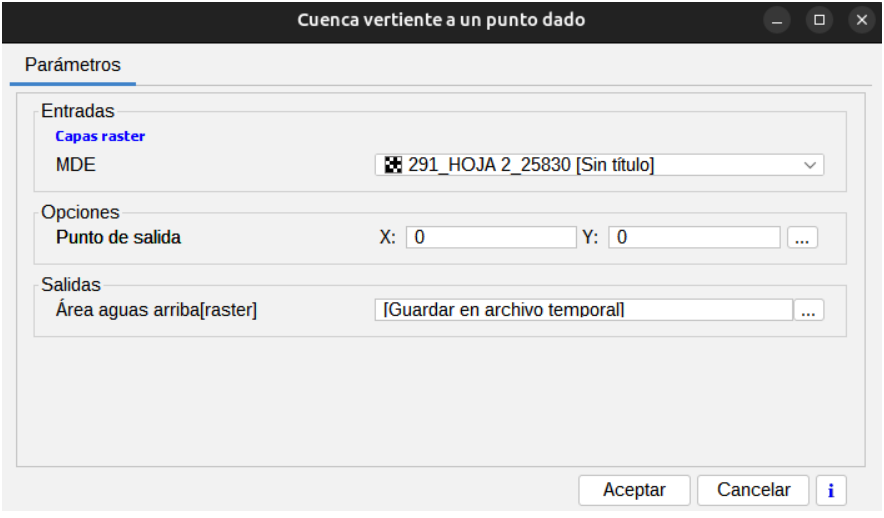

- MDE. Modelo Digital de Elevaciones.
- Punto de salida. Coordendas del punto de salida.

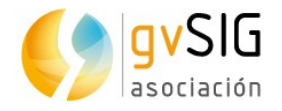

Salidas. Área aguas arriba. Las celdas con valores 1 son las áreas aguas arriba, y las celdas sin valores (N/D) son las áreas exteriores al área aguas arriba

### *51.4.6. Eliminar depresiones*

Elimina las depresiones existentes en un MDE, rellenándolas. Esta operación es un paso previo para poder analizar hidrológicamente el MDE, posibilitando la asignación de direcciones de flujo en todas las celdas. Las depresiones se sustituyen por una superficie plana, o un plano inclinado, en función del ángulo mínimo entre celdas especificado.

La interfaz es la siguiente:

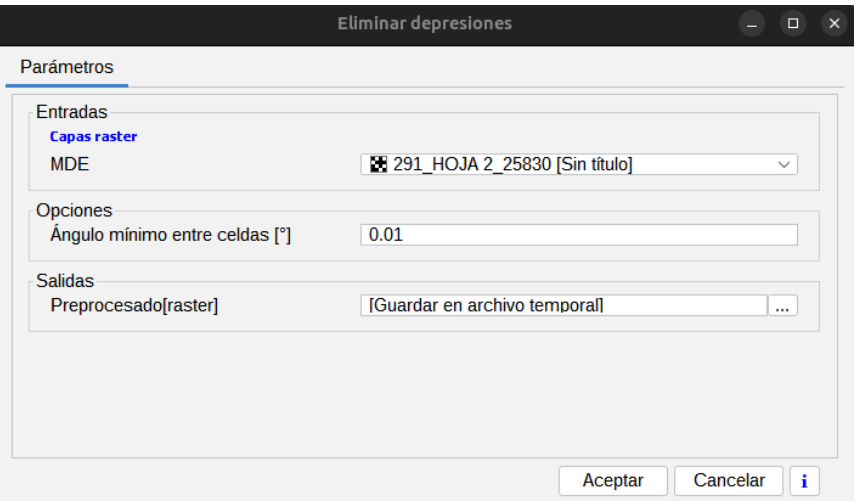

- MDE. Modelo Digital de Elevaciones.
- Ángulo mínimo entre celdas [°]. Ángulo del plano por el que se sustituyen las depresiones. Si este ángulo es cero, las depresiones se sustituyen por una superficie plana.

Salidas. Preprocesado. Nuevo MDE con depresiones rellenadas.

### *51.4.7. Horadar cauces*

Modifica un MDE utilizando una capa vectorial como red de drenaje, por lo que esta red de drenaje coincide con la que se podría extraer analíticamente del MDE modificado. Puede ser utilizado para forzar al MDE a generar una determinada red de drenaje a conocer con antelación. El proceso es conocido como "river burning" y funciona reduciendo la elevación en las celdas atravesadas por las líneas de la red de drenaje.

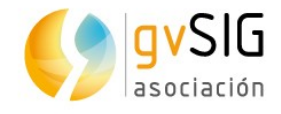

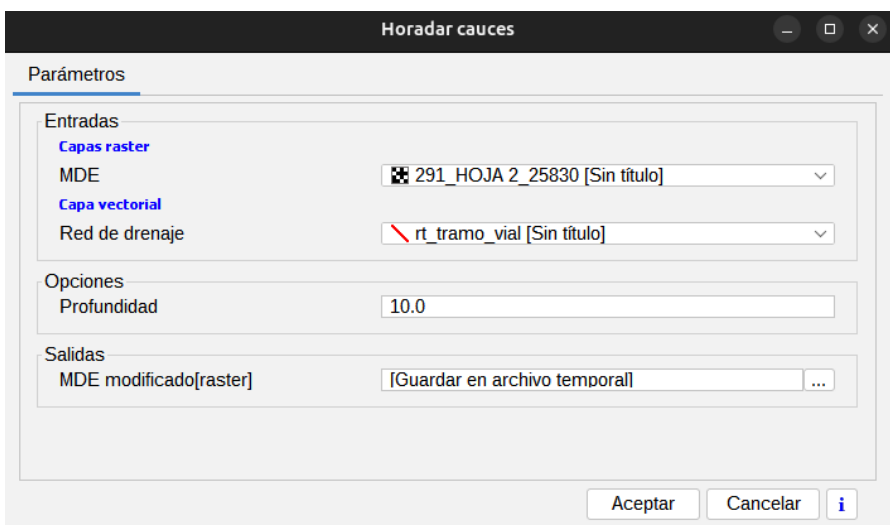

- MDE. Modelo Digital de Elevaciones.
- Red de drenaje. Capa de líneas para horadar el MDE.
- Profundidad. Índica la profundidad (en las mismas unidades que la elevación del MDE) del proceso de horadado del río.

Salidas. MDE modificado. MDE resultante después del proceso de horadado.

### *51.4.8. Red de drenaje*

Genera dos nuevas capas (raster y vectorial) con el trazado de los cauces a partir de un MDE y una capa con información adicional.

La interfaz es la siguiente:

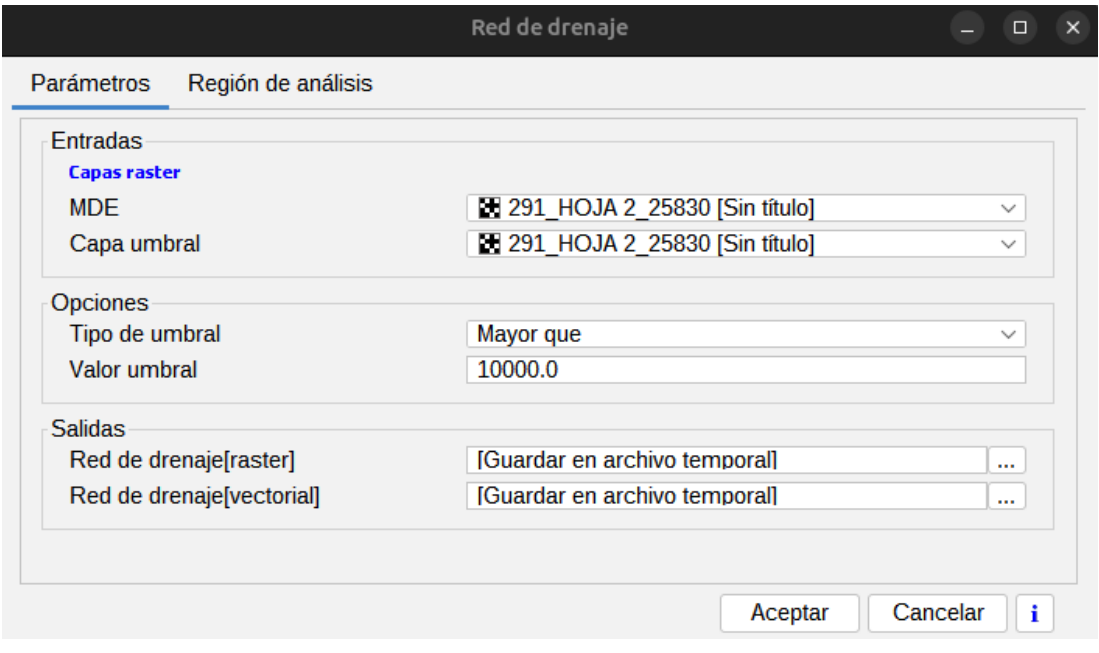

• MDE. Modelo Digital de Elevaciones.

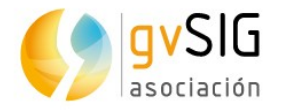

- Capa umbral. Capa con una variable a a emplear para localizar el inicio de cauces. La acumulación de flujo es la variable más utilizada para esta tarea.
- Tipo de umbral. Condición que tienen que cumplir las celdas de la capa umbral para el inicio de un cauce:
	- Mayor que
	- Menor que
- Valor umbral. Valor umbral para aplicar la anterior condición. Debe estar en las mismas unidades que la capa umbral.

Salidas. Red de drenaje, en formato ráster y formato vectorial de líneas. Los valores de las celdas indican el orden jerárquico (de Strahler) del cauce que fluye a través de cada una de ellas. En las celdas por donde no se define un cauce, aparece el valor de sin datos.

### *51.4.9. Tiempo de salida*

Genera una nueva capa con los valores de tiempo desde cada celda hasta el punto de salida de una cuenca definida. Calcula el tiempo que tarda el flujo en abandonar una cuenca dada desde cada una de sus celdas interiores.

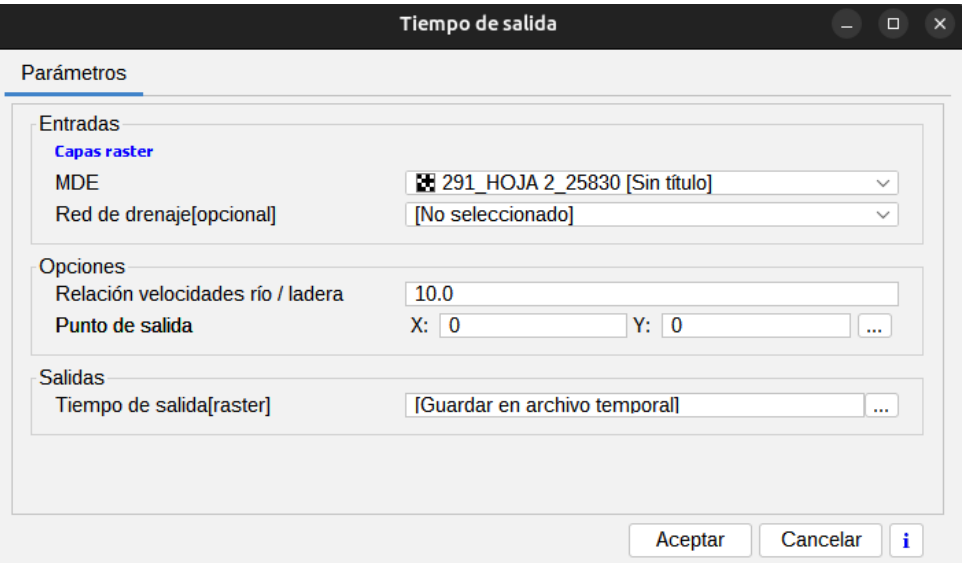

- MDE. Modelo Digital de Elevaciones.
- Red de drenaje. Capa con la red de drenaje.
- Relación velocidades río / ladera[. Si se emplea una red de drenaje, la velocidad en el cauce se considera diferente que aquella fuera de él. La velocidad media calculada se aplica sólo a las celdas de cauce, mientras que las exteriores tiene un valor proporcional. El valor de este parámetro expresa la relación entre esas velocidades.
- Punto de salida. Las coordenadas del punto de salida de la cuenca.

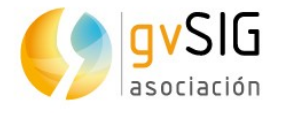

Salidas. Tiempo de salida. Los valores de celda expresan el tiempo en horas que tarda el flujo en llegar desde la celda al punto de salida seleccionado. Las celdas fuera de la cuenca tiene valor de sin datos.

## **51.5. Costes, distancias y rutas**

## *51.5.1. Coste acumulado (anisotrópico)*

Calcula la superficie de coste acumulado anisotrópica, es decir, el coste depende de la dirección. El valor en cada celda resultante es el coste hasta el punto de destino mas cercano (entendida esta cercanía no como cercanía geográfica, sino en términos de coste).

La interfaz es la siguiente:

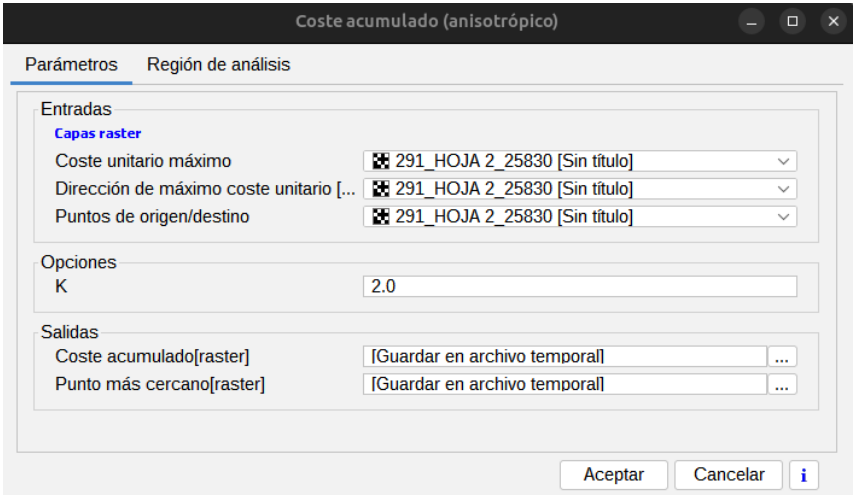

- Coste unitario máximo. Capa que contiene una superficie de fricción o coste unitario.
- Dirección de máximo coste unitario. Capa que contiene las direcciones en grados desde el norte y en sentido horario. Por ejemplo, desplazándose en contra del viento o hacia arriba de la ladera por la línea de máxima pendiente.
- Puntos de origen/destino. Los puntos deben señalarse con celdas con un valor válido cualquiera. Las restantes celdas han de tener valor de sin datos.
- K. Valor K en la ecuación, que regula la forma en la que, a partir de los valores de coste máximo (Fs) y dirección de coste máximo, se obtiene el coste en una dirección cualquiera desviada de la de coste máximo un ángulo dado (alpha).

$$
F_e = F_s^{\cos^k(\alpha)}
$$

Salidas.

• Coste acumulado. La superficie de coste acumulado, que contiene el coste desde cada celda hasta el punto de destino más cercano.

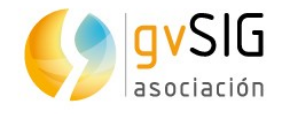

• Punto más cercano. Esta capa indica cuál de los puntos de destino es el más cercano en cada caso. El valor de celda representa el número de dicho punto.

## *51.5.2. Coste acumulado (isotrópico)*

Calcula la superficie de coste acumulado isotrópica, es decir, mismo coste en todas direcciones. El valor en cada celda resultante es el coste hasta la punto de destino más cercano (entendida esta cercanía no como cercanía geográfica, sino en términos de coste).

La interfaz es la siguiente:

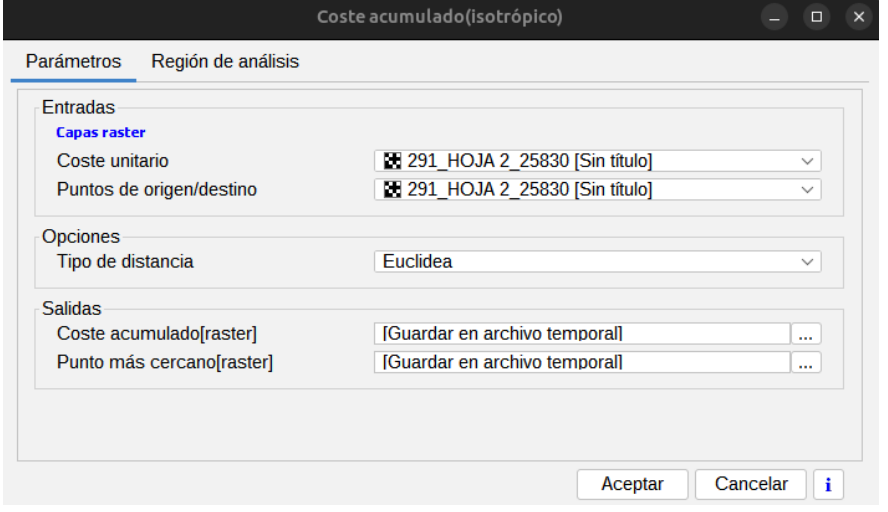

- Coste unitario. Capa que contiene una superficie de coste (superficie de fricción). Todas las celdas sin datos en la capa coste permanecen como tales en la capa de salida "Coste acumulado", es decir, son ignoradas y no se pueden recorrer. Por ejemplo, si se emplea una capa de vías, solo las celdas situadas sobre algún tipo de vía son consideradas.
- Puntos de origen/destino. Los puntos se representan como celdas con datos válidos, es decir con cualquier valor distinto del valor de sin datos.
- Tipo de distancia. Este parámetro regula la forma en la que se calcula la distancia entre celdas contiguas. A elegir entre:
	- Euclídea: Distancia euclídea entre celdas
	- Chessboard. Distancia de Chebyshev
	- Manhattan. Distancia de Manhattan o Taxicab
	- Chamfer 3:4
	- 5 X 5. Distancia euclídea pero con ventana 5 X 5 en lugar de la ventana 3 X 3 de los anteriores.

Salidas.

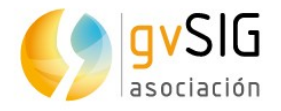

- Coste acumulado. La superficie de coste acumulado, que contiene el coste desde cada celda hasta el punto de destino más cercano.
- Punto más cercano. Esta capa indica cuál de los puntos de destino es el más cercano en cada caso. El valor de celda representa el número de dicho punto.

### *51.5.5. Coste por rutas predefinidas*

Genera una nueva capa vectorial con el coste y distancia correspondientes a rutas predefinidas, representadas éstas mediante líneas. El coste se calcula a partir de capas de coste isotrópico.

La interfaz es la siguiente:

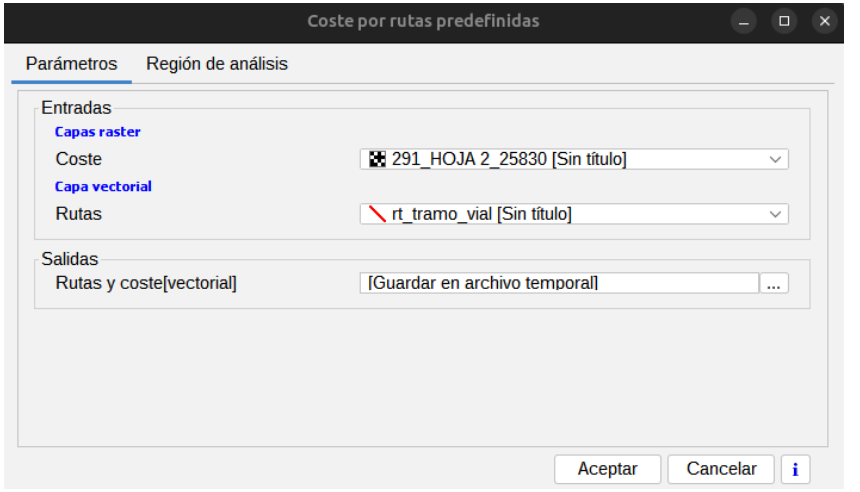

- Rutas. Capa con las rutas a través de las cuales se quiere estudiar el coste acumulado.
- Coste. Ccapa que contiene una superficie de coste unitario (superficie de fricción).

Salidas. Rutas y coste. Capa con dos campos en su tabla de atributos que contienen los valores de distancia recorrida y su coste correspondiente.

### *51.5.6. Coste por rutas predefinidas (anisotrópico)*

Este algoritmo genera una nueva capa vectorial con el coste y distancia correspondientes a rutas predefinidas, representadas éstas mediante líneas. El coste se calcula a partir de capas de coste unitario anisotrópico.

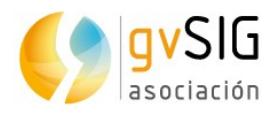

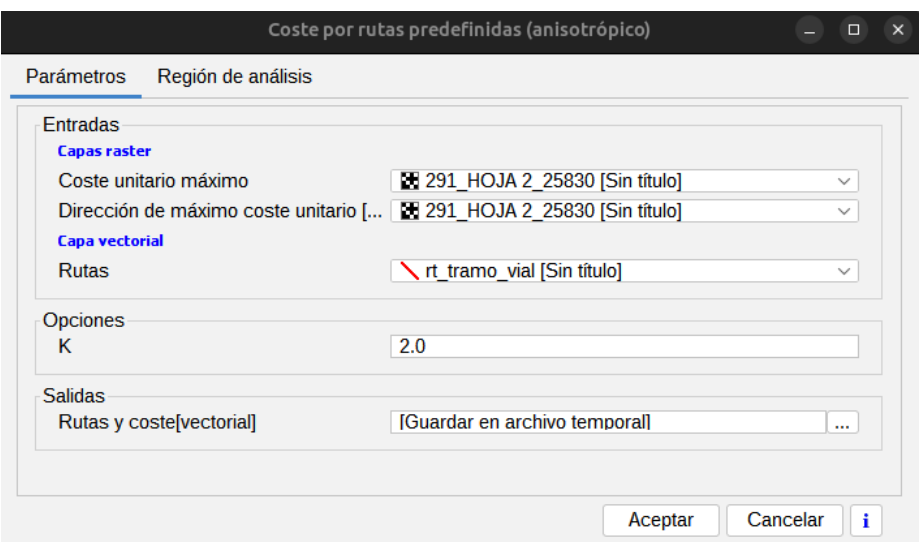

Rutas[Capa vectorial - Línea]: la capa con las rutas a través de las cuales se quiere estudiar el coste acumulado.

Coste unitario máximo[Capa raster]: la capa que contiene una superficie de fricción o coste unitario.

Dirección de máximo coste unitario [grados][Capa raster]: la capa que contiene las direcciones en grados desde el norte y en sentido horario. Por ejemplo, desplazándose en contra del viento o hacia arriba de la ladera por la línea de máxima pendiente.

K[Valor numérico]: valor K en la siguiente ecuación., que regula la forma en la que , a partir de los valores de coste máximo (Fs) y direccion de coste máximo, se obtiene el coste en una direccion cualquiera desviada de la de coste máximo un ángulo dado (alpha).

$$
F_e=F_s^{\cos^k(\alpha)}
$$

Salidas

Rutas y coste[Capa vectorial - Línea]: nueva capa con dos nuevos campos en su tabla de atributos que contienen los valores de distancia recorrida y su coste correspondiente.

### *51.5.8. Dirección al punto más cercano*

Dado un conjunto de puntos y una extensión de análisis que define las características de una capa ráster, este algoritmo calcula el ángulo desde cada celda en esa capa ráster hasta el más cercano de los puntos de entrada

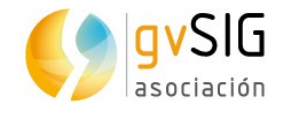

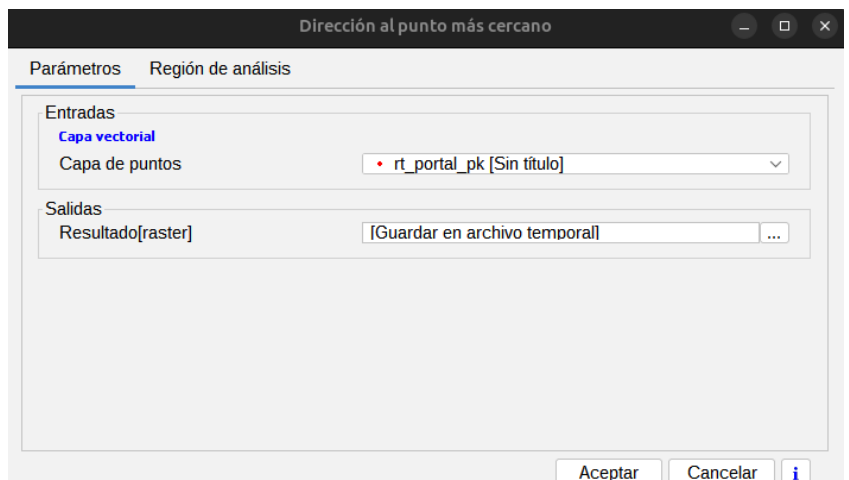

Capa de puntos[Capa vectorial - Punto]: Una capa de puntos. Los atributos asociados a esta capa no se utilizan para el cálculo. Sólo se utilizan sus coordenadas.

Salidas. Resultado[Capa raster]: Una capa que contiene el ángulo desde cada celda hasta el punto de entrada más cercano. Los ángulos se miden en grados, contando en el sentido de las agujas del reloj desde el norte.

### *51.5.9. Distancia euclídea*

Este algoritmo calcula una nueva capa raster cuyos valores de celda representan la distancia entre dicha celda y el punto más cercano de los contenidos en una capa de puntos dada.

La interfaz es la siguiente:

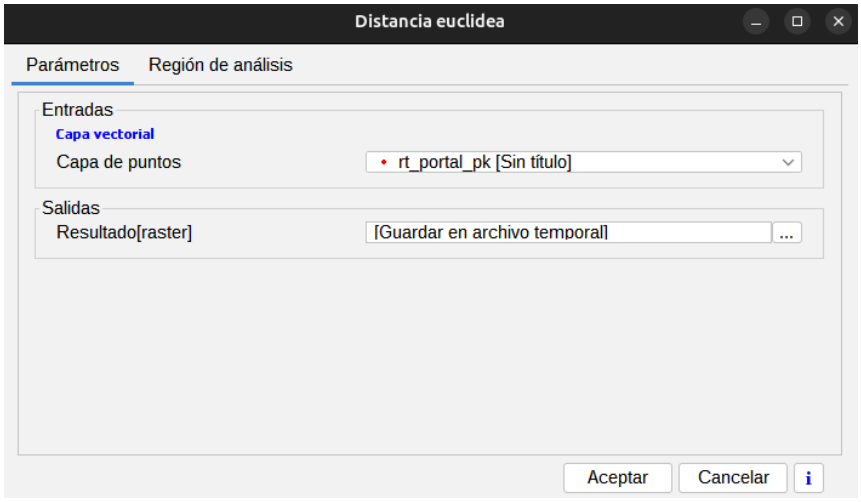

Capa de puntos[Capa vectorial - Punto]: La capa de puntos

Salidas. Resultado[Capa raster]: La capa de distancias resultante, con las distancias de cada celda al punto más cercano.

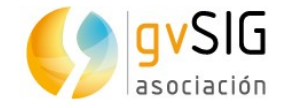

## *51.5.10. Generar rutas alternativas*

Este algoritmo crea un número de nuevas rutas alternativas en base a una ruta original, uniendo los mismos puntos de inicio y final.

La interfaz es la siguiente:

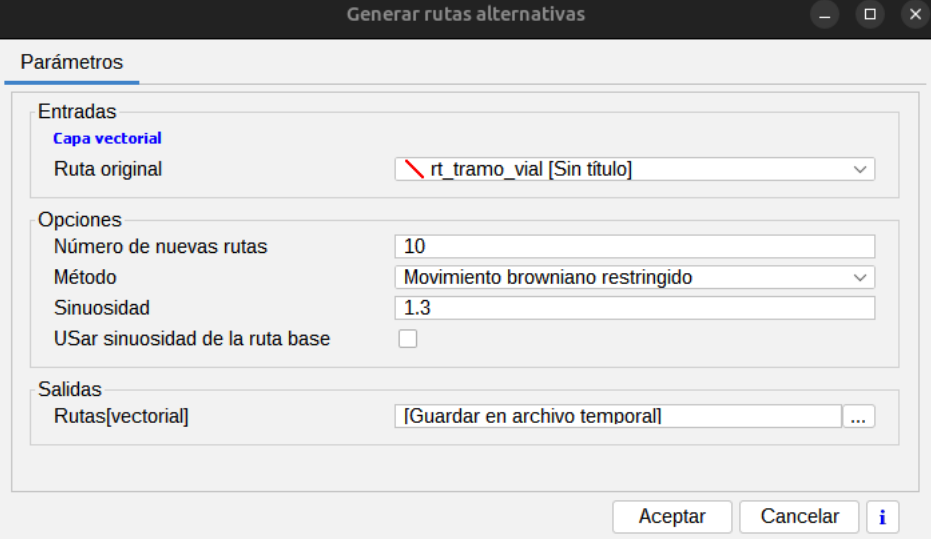

#### Parámetros

Ruta original[Capa vectorial - Línea]: la capa de ruta original. Si la capa tiene varias líneas, se toma la primera de ellas como ruta base.

Número de nuevas rutas[Valor numérico]: establecer el número de nuevas rutas.

Método[Selección]: a elegir entre:

Movimiento browniano restringido

#### Recombinación

Sinuosidad[Valor numérico]: relación entre la distancia total y la distancia euclidea para las rutas resultantes, si se usa el método de movimiento browniano restringido.

USar sinuosidad de la ruta base[Boolean]: si se selecciona esta opción el campo anterior no tiene efecto, y se emplea la sinuosidad de la ruta base.

Salidas. Rutas[Capa vectorial - Línea]:

### *51.5.11. Polares a rectangulares*

Este algoritmo convierte coordenadas polares a rectangulares. Esto es util para sumar distintos costes unitarios anisotrópicos, sumando sus componentes X y sus componentes Y y despues volviendo a convertir las capas resultante de dicha suma en un par de capas ángulo-módulo, que serán las que expresen el coste unitario total.

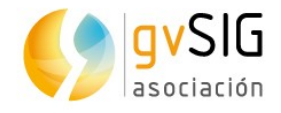

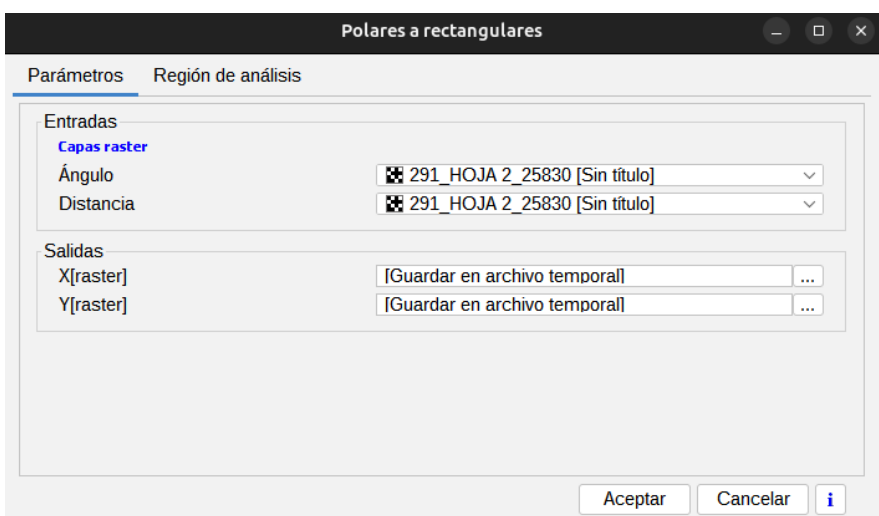

Ángulo[Capa raster]: el ángulo del vector, debe estar expresado en radianes.

Distancia[Capa raster]: módulo del vector

#### Salidas

Ejemplos calculados a partir de capa de orientación para el parámetro ángulo, y capa pendiente para el parámetro distancia.

X[Capa raster]:

Nueva capa raster X

Y[Capa raster]:

Nueva capa raster Y

### *51.5.12. Rectangulares a polares*

Esta extensión convierte coordenadas rectangulares a polares. Puede emplearse para combinar distintos costes anisotropicos expresados éstos con sus componentes X e Y. Una vez que las capas han sido sumadas y se tiene una capa resultante con la componente en X y otra con la componente Y, pueden convertirse éstas a coordenadas polares (modulo, dirección), y éstas ya serán adecuadas para usarse en un algoritmos de cálculo de coste acumulado anisotrópico.

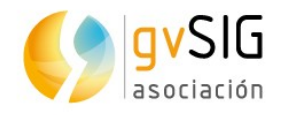

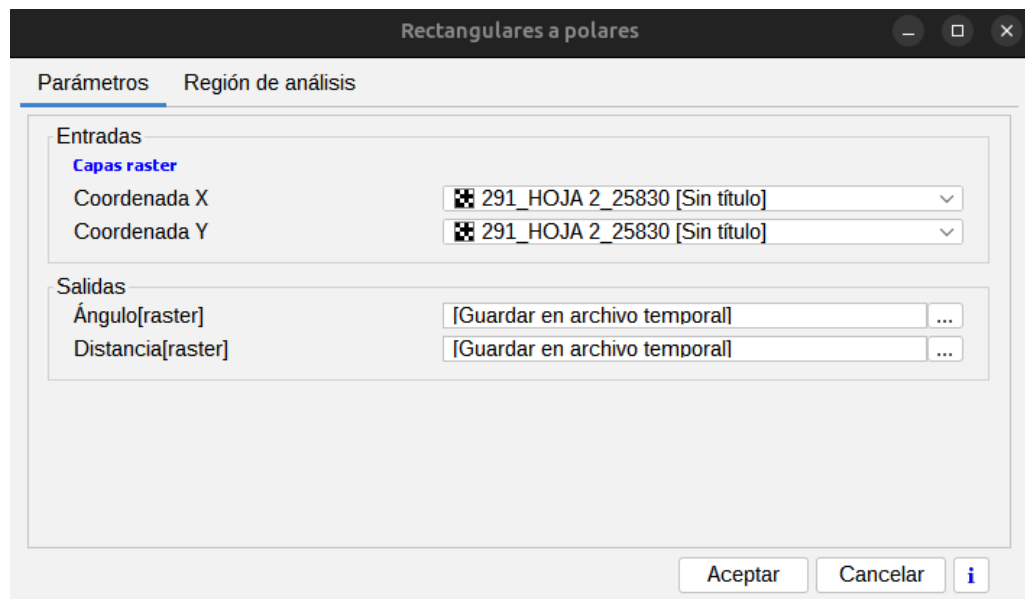

Coordenada X[Capa raster]: La componente X de la fuerza

Coordenada Y[Capa raster]: La componente Y de la fuerza

Salidas

Rotación categorías[Capa raster]: La componente angular de la fuerza

Distancia[Capa raster]: El módulo de la fuerza

### *51.5.13. Ruta de mínimo coste*

Este algoritmo calcula la ruta de mínimo coste desde el punto de inicio hasta el punto de destino más cercano.

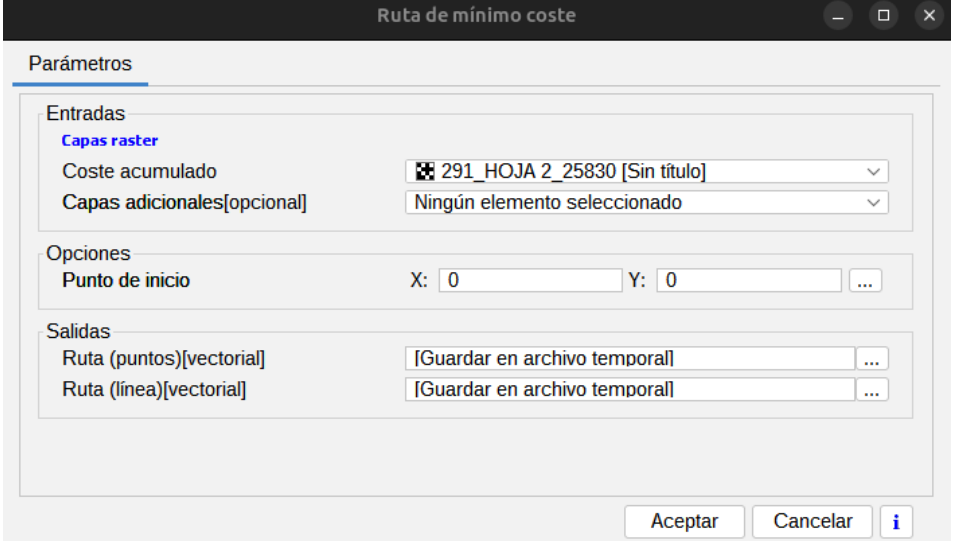

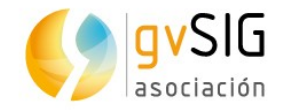

Coste acumulado[Capa raster]: la capa de coste acumulado, bien anisotrópico o isotrópico, generada con los modulos correspondientes a tal efecto.

Capas adicionales[Multiple\_Input]: las capas cuyos valores se quieren estudiar a lo largo de la ruta de coste mínimo.

Punto de inicio[Punto]: el punto de salida desde donde se quiere crear la ruta de mínimo coste.

Salidas

Ruta (puntos)[Capa vectorial - Punto]: con los siguientes campos en su tabla de atributos:

X: coordenada X de cada punto

Y: coordenada Y de cada punto

Z: coordenada Z de cada punto

Distancia horizontal: distancia proyectada recorrida desde el origen

Distancia real: distancia real recorrida desde el origen

Valores de las capas adicionales seleccionadas

Se toma un punto por cada celda que cruza en la ruta de mínimo coste.

Ruta (línea)[Capa vectorial - Línea]:

### *51.5.14. Suma de costes a todos los puntos*

Dada una serie de puntos y una capa de coste unitario, esta extensión calcula el coste desde cada uno de dichos puntos a cada celda en cuestión, y asigna a la capa resultante en dicha celda la suma de todos esos costes. Este parámetro puede servir para estimar influencias y afecciones de esos puntos a las localizaciones de su entorno. Los costes se calculan como costes isotrópicos, es decir, suponiendo que son iguales en todas las direcciones de desplazamiento.

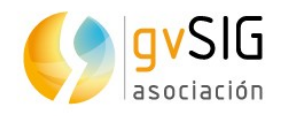

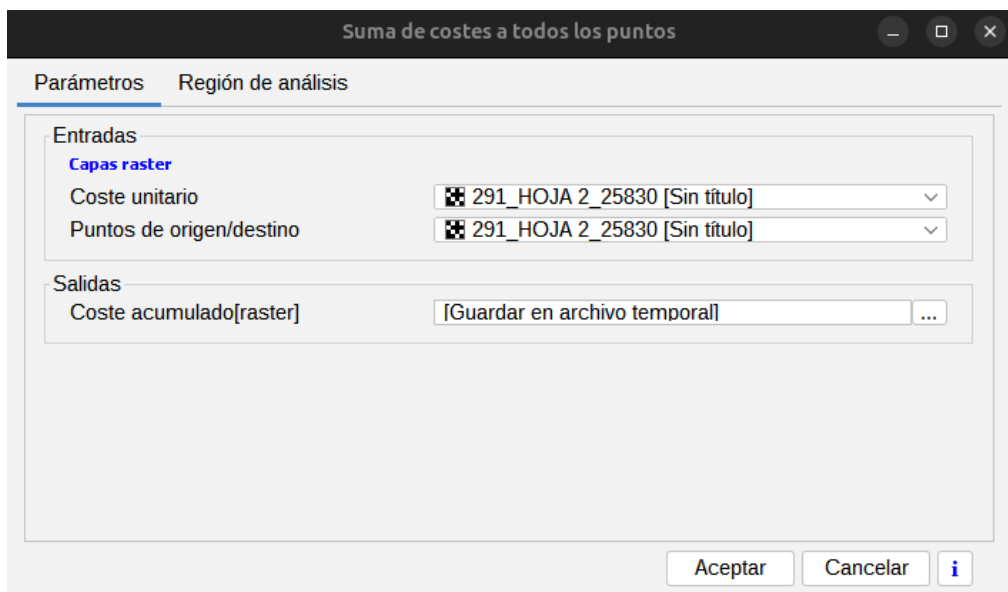

Coste unitario[Capa raster]: la capa que contiene una superficie de coste.

Puntos de origen/destino[Capa raster]: los puntos deben caer sobre celdas con un valor de coste válido, y las restantes celdas deben tener valor de sin datos.

## **51.6. Estadísticas de celda para múltiples capas ráster**

### *51.6.1. Asimetría*

Este algoritmo calcula el coeficiente de asimetría (momento de tercer orden) en cada celda para un conjunto de capas mediante una operación de análisis local. El coeficiente de asimetría se calcula según:

 $CA = \frac{\sum_{i=1}^{N} (x_i - \overline{x})^3}{Ns^3}$ 

Parámetros

Capas[Multiple\_Input]: seleccionar las capas a calcular.

Forzar valor de sin datos[Boolean]: si se selecciona esta opción, la aparición de una celda con valor de sin datos anula el cálculo, asignándosele a la celda de resultado el mismo valor de sin datos. En caso de no seleccionarse, las celdas sin datos se ignoran, y se opera con las restantes que posean datos validos.

Salidas

Asimetría[Capa raster]:

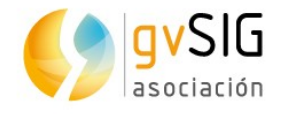

## *51.6.2. Capa de máximo valor*

Este algoritmo obtiene la capa de máximo valor en cada celda para un conjunto de capas mediante una operación de análisis local. El valor es un número entero que indica el orden de dicha capa dentro del anterior conjunto.

#### Parámetros

Capas[Multiple\_Input]: seleccionar las capas a emplear.

Forzar valor de sin datos[Boolean]: si se selecciona esta opción, la aparición de una celda con valor de sin datos anula el cálculo, asignándosele a la celda de resultado el mismo valor de sin datos. En caso de no seleccionarse, las celdas sin datos se ignoran, y se opera con las restantes que posean datos validos.

#### Salidas

Capa de máximo valor[Capa raster]: en caso de que no pueda definirse una capa de maximo valor (por ejemplo, si el valor máximo aparece en dos de ellas), se asigna el valor de sin datos a la celda.

### *51.6.3. Capa de mínimo valor*

Este algoritmo obtiene la capa de mínimo valor en cada celda para un conjunto de capas mediante una operación de análisis local. El valor es un número entero que indica el orden de dicha capa dentro del anterior conjunto.

#### Parámetros

Capas[Multiple\_Input]: seleccionar las capas a emplear.

Forzar valor de sin datos[Boolean]: si se selecciona esta opción, la aparición de una celda con valor de sin datos anula el cálculo, asignándosele a la celda de resultado el mismo valor de sin datos. En caso de no seleccionarse, las celdas sin datos se ignoran, y se opera con las restantes que posean datos validos.

### *51.6.4. Conteo igual a*

Este algoritmo crea una nueva capa raster que indica el número de celdas con un valor igual a uno predefinido dentro de un conjunto de capas, mediante una operación de análisis local.

Parámetros

Capas[Multiple\_Input]: seleccionar las capas a calcular.

Valor[Valor numérico]: el valor a buscar en las capas raster. El valor de la capa resultante representa el número de celdas que tienen exactamente este valor.

Forzar valor de sin datos[Boolean]: si se selecciona esta opción, la aparición de una celda con valor de sin datos anula el cálculo, asignándosele a la celda de resultado el mismo valor de sin datos. En caso de no seleccionarse, las celdas sin datos se ignoran, y se opera con las restantes que posean datos validos.

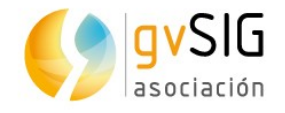

## *51.6.5. Conteo mayor que*

Este algoritmo obtiene una capa raster con valores de celda mayores a un valor predefinido, para un conjunto de capas raster, mediante una operación de análisis local.

#### Parámetros

Capas[Multiple\_Input]: seleccionar las capas a calcular.

Valor[Valor numérico]: el valor "mayor que" a buscar en las capas raster. El valor de la capa resultante representa el número de celdas que estan por encima de este valor.

Forzar valor de sin datos[Boolean]: si se selecciona esta opción, la aparición de una celda con valor de sin datos anula el cálculo, asignándosele a la celda de resultado el mismo valor de sin datos. En caso de no seleccionarse, las celdas sin datos se ignoran, y se opera con las restantes que posean datos validos.

### *51.6.6. Conteo menor que*

Este algoritmo obtiene una capa raster con valores de celda menores al valor predefinido, para un conjunto de capas raster, mediante una operación de análisis local.

Parámetros

Capas[Multiple\_Input]: seleccionar las capas a calcular.

Valor[Valor numérico]: el valor a buscar en las capas raster. El valor de la capa resultante representa el número de celdas que esta por debajo de este valor.

Forzar valor de sin datos[Boolean]: si se selecciona esta opción, la aparición de una celda con valor de sin datos anula el cálculo, asignándosele a la celda de resultado el mismo valor de sin datos. En caso de no seleccionarse, las celdas sin datos se ignoran, y se opera con las restantes que posean datos validos.

### *51.6.7. Kurtosis*

Este algoritmo calcula el coeficiente de kurtosis (o apuntamiento) en cada celda para un conjunto de capas raster mediante una operación de análisis local. El coeficiente de kurtosis se calcula según:

$$
CAp = \frac{\sum_{i=1}^{N} (x_i - \overline{x})^4}{Ns^4}
$$

Parámetros

Capas[Multiple\_Input]: seleccionar las capas a calcular.

Forzar valor de sin datos[Boolean]: si se selecciona esta opción, la aparición de una celda con valor de sin datos anula el cálculo, asignándosele a la celda de resultado el mismo valor de sin datos. En caso de no seleccionarse, las celdas sin datos se ignoran, y se opera con las restantes que posean datos validos.

Salidas

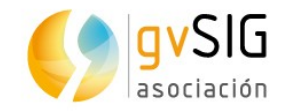

Kurtosis[Capa raster]:

### *51.6.8. Máximo*

Este algoritmo calcula el máximo en cada celda para un conjunto de capas raster, mediante una operación de análisis local.

Parámetros

Capas[Multiple\_Input]: seleccionar las capas a calcular.

Forzar valor de sin datos[Boolean]: si se selecciona esta opción, la aparición de una celda con valor de sin datos anula el cálculo, asignándosele a la celda de resultado el mismo valor de sin datos. En caso de no seleccionarse, las celdas sin datos se ignoran, y se opera con las restantes que posean datos validos.

Salidas

Máximo[Capa raster]:

### *51.6.9. Mayoría*

Este algoritmo calcula la mayoría en cada celda para un conjunto de capas raster mediante una operación de análisis local.

Parámetros

Capas[Multiple\_Input]: seleccionar las capas a calcular.

Forzar valor de sin datos[Boolean]: si se selecciona esta opción, la aparición de una celda con valor de sin datos anula el cálculo, asignándosele a la celda de resultado el mismo valor de sin datos. En caso de no seleccionarse, las celdas sin datos se ignoran, y se opera con las restantes que posean datos validos.

Salidas

Mayoría[Capa raster]: el valor de Mayoría es el valor mayoritario en la ventana. En caso de existir ambigüedad (por existir, por ejemplo, dos valores que aparecen el mismo número de veces), se asigna el valor de sin datos a la celda

### *51.6.10. Media*

Este algoritmo calcula la media en cada celda para un conjunto de capas raster mediante una operación de análisis local.

Parámetros

Capas[Multiple\_Input]: seleccionar las capas a calcular.

Forzar valor de sin datos[Boolean]: si se selecciona esta opción, la aparición de una celda con valor de sin datos anula el cálculo, asignándosele a la celda de resultado el mismo valor de sin datos. En caso de no seleccionarse, las celdas sin datos se ignoran, y se opera con las restantes que posean datos validos.

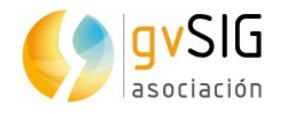

#### Salidas

Media[Capa raster]: si se selecciona esta opción, la aparición de una celda con valor de sin datos anula el cálculo, asignándosele a la celda de resultado el mismo valor de sin datos. En caso de no seleccionarse, las celdas sin datos se ignoran, y se opera con las restantes que posean datos validos.

### *51.6.11. Mediana*

Este algoritmo calcula la mediana en cada celda para un conjunto de capas raster mediante una operación de análisis local.

#### Parámetros

Capas[Multiple\_Input]: seleccionar las capas a calcular.

Forzar valor de sin datos[Boolean]: si se selecciona esta opción, la aparición de una celda con valor de sin datos anula el cálculo, asignándosele a la celda de resultado el mismo valor de sin datos. En caso de no seleccionarse, las celdas sin datos se ignoran, y se opera con las restantes que posean datos validos.

Salidas

Mediana[Capa raster]:

### *51.6.12. Mínimo*

Este algoritmo calcula el mínimo en cada celda para un conjunto de capas raster, mediante una operación de análisis local.

Parámetros

Capas[Multiple\_Input]: seleccionar las capas a calcular.

Forzar valor de sin datos[Boolean]: si se selecciona esta opción, la aparición de una celda con valor de sin datos anula el cálculo, asignándosele a la celda de resultado el mismo valor de sin datos. En caso de no seleccionarse, las celdas sin datos se ignoran, y se opera con las restantes que posean datos validos.

Salidas

Mínimo[Capa raster]:

### *51.6.13. Minoría*

Este algoritmo calcula la minoría en cada celda para un conjunto de capas raster mediante una operación de análisis local.

#### Parámetros

Capas[Multiple\_Input]: seleccionar las capas a calcular.

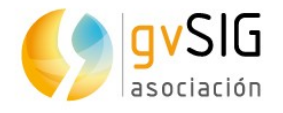

Forzar valor de sin datos[Boolean]: si se selecciona esta opción, la aparición de una celda con valor de sin datos anula el cálculo, asignándosele a la celda de resultado el mismo valor de sin datos. En caso de no seleccionarse, las celdas sin datos se ignoran, y se opera con las restantes que posean datos validos.

Salidas

Minoría[Capa raster]: el valor de Mayoría es el valor minoritario en la ventana. En caso de existir ambigüedad (por existir, por ejemplo, dos valores que aparecen el mismo número de veces con la mínima frecuencia), se asigna el valor de sin datos a la celda

### *51.6.14. Rango*

Este algoritmo calcula el rango de valores (diferencia entre los valores máximo y mínimo), para cada celda mediante una operación de análisis local.

Parámetros

Capas[Multiple\_Input]: seleccionar las capas a calcular.

Forzar valor de sin datos[Boolean]: si se selecciona esta opción, la aparición de una celda con valor de sin datos anula el cálculo, asignándosele a la celda de resultado el mismo valor de sin datos. En caso de no seleccionarse, las celdas sin datos se ignoran, y se opera con las restantes que posean datos validos.

Salidas

Rango[Capa raster]:

### *51.6.15. Varianza*

Este algoritmo calcula la varianza en cada celda para un conjunto de capas raster mediante una operación de análisis local.

Parámetros

Capas[Multiple\_Input]: seleccionar las capas a calcular.

Forzar valor de sin datos[Boolean]: si se selecciona esta opción, la aparición de una celda con valor de sin datos anula el cálculo, asignándosele a la celda de resultado el mismo valor de sin datos. En caso de no seleccionarse, las celdas sin datos se ignoran, y se opera con las restantes que posean datos validos.

Salidas

Varianza[Capa raster]:

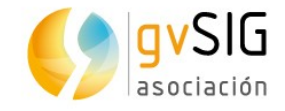

## **51.12. Herramientas de cálculo para capas ráster**

### *51.12.1. Calculadora de mapas*

Permite realizar operaciones algebraicas con capas ráster, obteniendo información derivada en forma de nuevas capas.

Disponible en el grupo "Herramientas de cálculo para capas ráster".

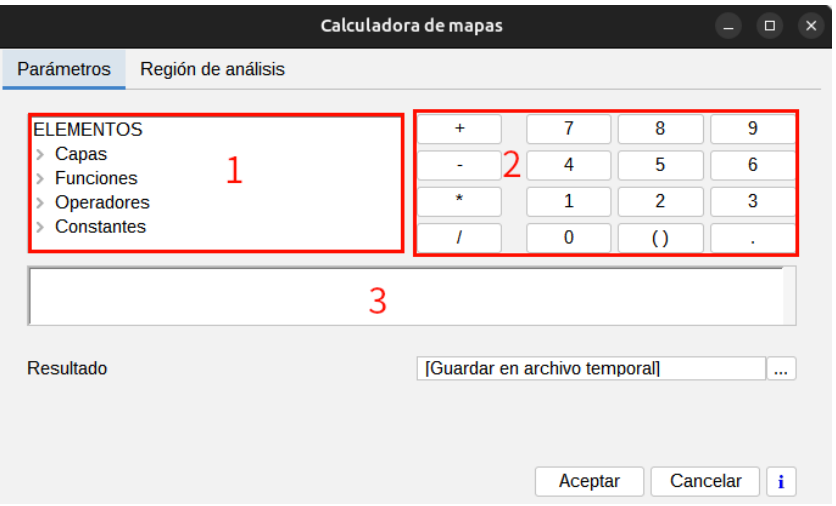

- 1. Elementos. Elementos que pueden ser seleccionados: capas, funciones, operadores y constantes. Haciendo doble clic sobre un elemento se añade al cuadro de texto Expresión (3). Por ejemplo, para añadir una capa a la fórmula, simplemente desplegar el elemento Capas y hacer doble click sobre la capa seleccionada.
- 2. Operadores de cálculo y números. Pueden emplearse las siguientes funciones, operadores y constantes:
	- $\cdot$  sin(x): devuelve el seno de x.
	- cos(x): devuelve el coseno de x.
	- $\cdot$  tan(x): devuelve la tangente de x.
	- asin(x): devuelve el arcoseno de x.
	- acos(x): devuelve el arcoseno de x.
	- $\cdot$  atan(x): devuelve la arcotangente de x.
	- atan2 $(x,y)$ : devuelve la arcotangente de  $x/y$ .
	- sinh(x): devuelve el seno hiperbólico de x.
	- cos(x): devuelve el coseno hiperbólico de x.
	- tan(x): devuelve la tangente hiperbólica inversa de x.

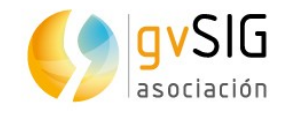

- In(x): devuelve el logaritmo neperiano de x.
- log(x): devuelve el logaritmo en base 10.
- exp(x): devuelve la función exponencial de x.
- $\cdot$  abs(x): devuelve el valor absoluto de x
- rand(x): devuelve un valor aleatorio en coma flotante en el rango 0 a 1.0.
- mod(x,y): devuelve el módulo de x,y.
- sqrt(x): devuelve la raíz cuadrada no negativa de x.
- If(): devuelve 1 si es verdadera la expresión dentro del paréntesis, 0 en caso contrario.
- $\cdot$  +: suma.
- -: resta.
- \*: multiplicación.
- /: división.
- %: porcentaje.
- $\cdot$  !: no (not).
- ^: elevado a.
- $\cdot$  &&: y (and)
- $\cdot$  II: o (or)
- <: menor que.
- $\cdot$  >: mayor que.
- $\cdot$   $\leq$  =: menor o igual que.
- $\cdot$  >=: mayor o igual que.
- $\cdot$  ==: igual a.
- $\cdot$   $!=$ : distinto a.
- Pi
- Tamaño celda[capa raster]
- 3. Expresión. Permite escribir la expresión a aplicar o crearla a través de los elementos y operadores de cálculo y números.

Salidas. Nueva capa ráster.

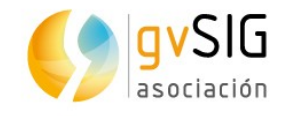

# **52 HERRAMIENTA DE DIBUJO RÁPIDO**

Se trata de una herramienta para realizar anotaciones rápidas sobre las Vistas que hay preparadas en gvSIG para destacar ciertas características del mismo, ya sea con el objetivo de resaltarlas con un objetivo explicativo o como recordatorio para el usuario sobre acciones que tenga que tomar.

La herramienta se puede encontrar en la barra de tareas.

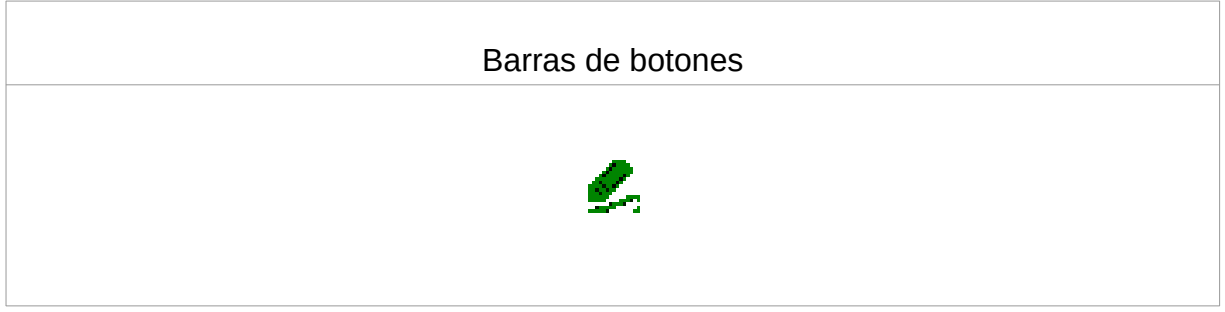

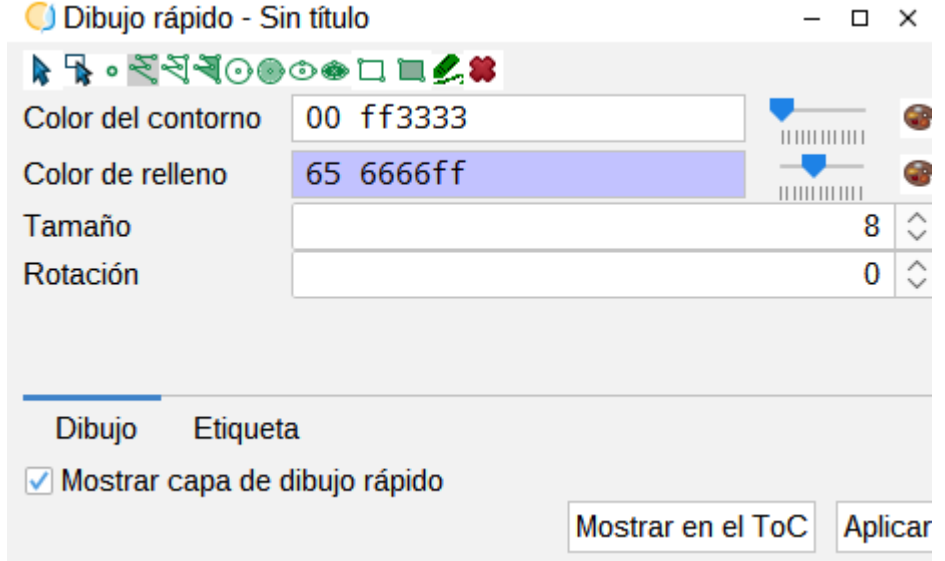

Las herramientas que tiene se pueden observar en los iconos para el dibujado de puntos, líneas, formas geométricas o dibujo libre. Solo se tiene que seleccionar una de las herramientas y dibujar sobre la vista. Se pueden modificar las características de colores, etiquetado, etc.

También hay unas herramientas de selección para poder seleccionar el dibujo y modificar sus atributos o borrar el registro.

Para desactivar la capa sobre la que se está dibujando sólo es necesario desactivar la opción de "Mostrar capa gráfica"; así como también se puede mostrar o no la capa en el ToC pulsando "Mostrar en el ToC".

Incluso se podría imprimir la capa de anotaciones en un mapa si se quisiera.

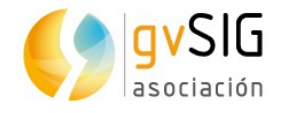

Las capas creadas por esta herramienta se guardarán automáticamente en cada Vista con el proyecto. Para cargarlas solo se tendría que ir a la Vista y abrir la herramienta de Dibujo rápido y presionar en la opción de "Mostrar capa gráfica".

in.<br>Kabupatèn

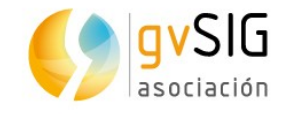

# **53 HERRAMIENTAS. BASE DE DATOS**

## **53.1. Introducción**

Se trata de diferentes herramientas para conectar con bases de datos y control de versiones gvSIG. Las diferentes herramientas se encuentran en el menú Herramientas → Base de datos.

## **53.2. H2 SPATIAL**

Se trata de una base de datos Java ligera, que está incluida en gvSIG Desktop, por lo que no requiere ninguna instalación. Al igual que ocurre con Spatialite, se basa en ficheros, por lo que distribuir una base de datos de H2 es tan sencillo como compartir un determinado fichero.

Entre sus ventajas se encuentra el acceso a las propias herramientas de administración de H2 desde gvSIG Desktop, con lo que utilizando lenguaje SQL se puede realizar cualquier operación de las muchas que permite H2GIS. Esta base de datos se trata de fichero único (db).

Además, se puede trabajar desde la herramienta de administración de H2 no sólo con tablas de H2 sino con cualquier capa (por ejemplo un shape) que se haya enlazad o con la base de datos.

- En la Herramienta de administración basada en navegador aparece una nueva ventana para poder añadir las diferentes secuencias SQL, ver las diferentes capas cargadas a la bbdd, hacer diferentes operaciones espaciales…
- Importar fichero como tabla H2. Nos permite importar datos de OSM, GPX o GeoJson para cargarlo en la base de datos.

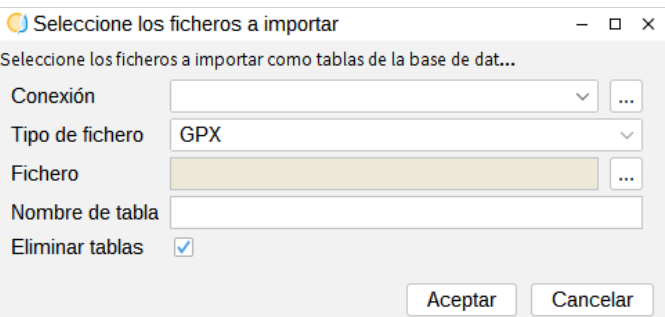

• Enlazar capa con una tabla H2. Permite enlazar una capa activa a la base de datos.

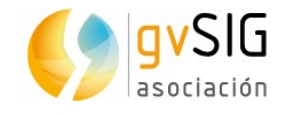

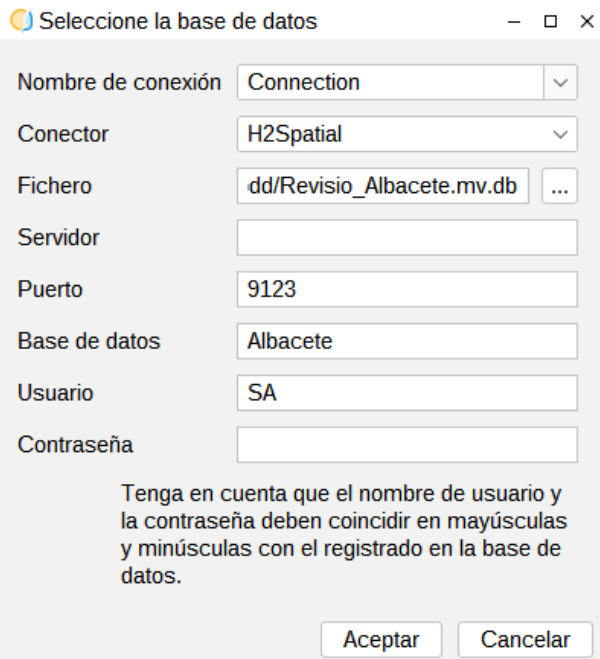

• Exportar a. La herramienta de exportar una capa a, permite exportar una capa local a nuestra base de datos H2.

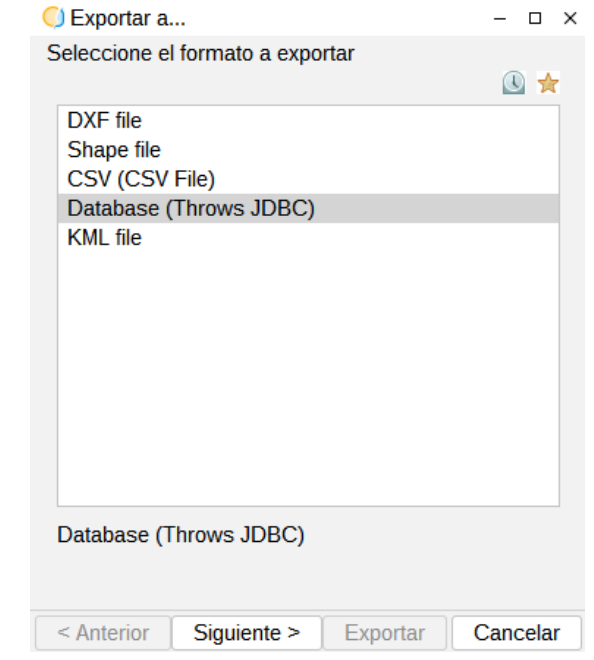

### **53.3. SQL Server**

Se trata de un sistema de manejo de bases de datos del modelo relacional, desarrollado por la empresa Microsoft. Probablemente, junto a Oracle, sea una de las bases de datos privativas más utilizadas.

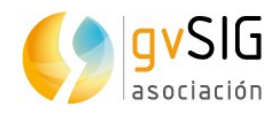

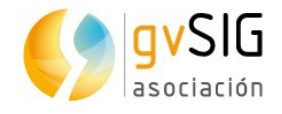

# **54 HERRAMIENTAS. VCSGIS (CONTROL DE VER-SIONES)**

## **54.1. Introducción**

Se trata de la herramienta de sistemas de control de versionde de gvSIG (Version Control System). Basado en la centralización de información para compartir entre usuarios que a diferencia de un servidor normal, recuerda los cambios que hayan sido realizados en sus datos.

Pasos para usar el control de versiones:

- 1. Crear un repositorio para el control de versiones. Algo así como un espacio en el que se almacenarán todos los datos… y los cambios que se vayan haciendo sobre ellos. En gvSIG se llama repositorio VCSGis.
- 2. Crear una copia de trabajo vinculada a dicho repositorio. Será sobre esa copia de trabajo sobre la que se trabajará. Aquí es donde se realiza el trabajo. Cada usuario tiene su propia copia de trabajo. Se puede obtener la última versión, trabajar en ella localmente sin perjudicar a nadie, y commitear los cambios una vez se termine de trabajar con ella.
- 3. Cargar las diferentes tablas y capas en la copia de trabajo y sincronizarla con el repositorio VCSGis.

A partir de ahí, simplemente se sigue trabajando de forma normal con gvSIG Desktop y se tiene que ir sincronizando con el repositorio de vez en cuando, normalmente al inicio o fin de la sesión de trabajo.

## **54.2. Creación de un repositorio personalizado**

El repositorio VCSGis se trata de una base de datos central que contiene todos los datos cuyas versiones se controlan y sus respectivas histórias. Normalmente está en un servidor de base de datos, que provee a pedido el contenido a los clientes del VCSGis.. Normalmente será suficiente con usar el gestor de base de datos H2 que viene incluido con gvSIG Desktop. Para ello, se accede al menú:

Herramientas → VCSGis → Administración → Iniciar repositorio.

Se solicita que se seleccione una conexión a una base de datos e inicializará el repositorio VCSGis en ella.
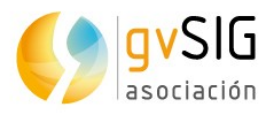

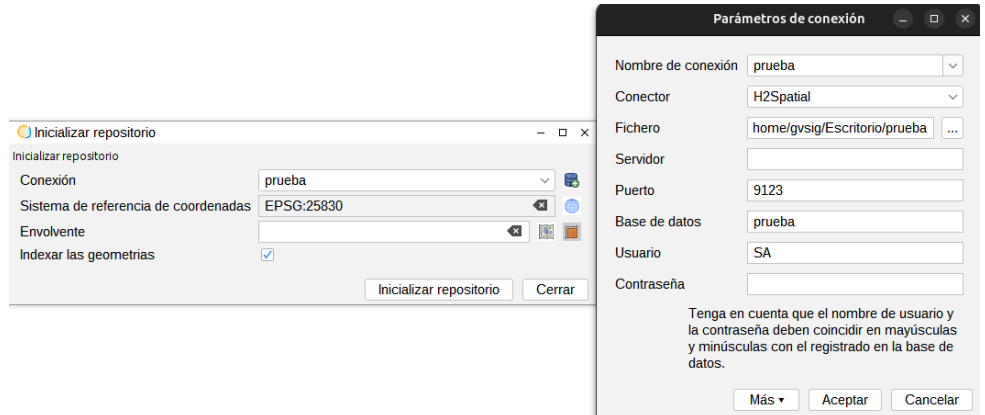

### **54.3. Creación de una copia de trabajo**

La segunda parte que hay que realizar es crear una copia de trabajo vinculada a ese repositorio que se ha creado. La copia de trabajo no es más que otra base de datos, normalmente en formato H2Spatial, donde estarán las diferentes tablas con las que se trabajará, y una serie de tablas para poder mantener la información sincronizada con el repositorio.

Para crear una copia de trabajo se accede a la opción del menú:

Herramientas → VCSGis → Inicializar copia de trabajo.

En la nueva ventana, se pide que se seleccione la conexión a la base de datos del repositorio, y un nombre de archivo en el que crear la copia local.

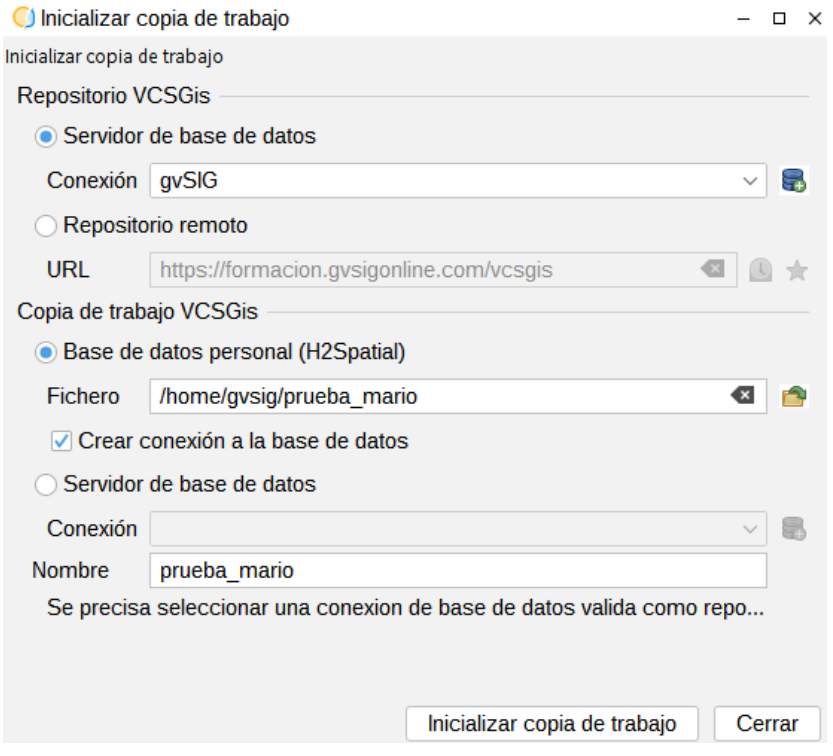

Estos dos pasos, crear el repositorio y la copia local, normalmente se hacen una sola vez. Una vez creados y configurados, se puede trabajar con ellos, sin necesidad de volver a crear otros.

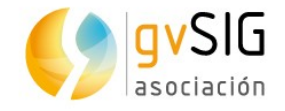

### **54.4. Añadir capas y guardarlas en el repositorio**

Una vez se tiene el repositorio y la copia de trabajo local, ya se pueden cargar las capas en la copia local y sincronizarlas con el repositorio.

En una vista, se cargará la capa. Con la capa cargada en la Vista, se selecciona la opción del menú:

Herramientas → VCSGis → Añadir a la copia de trabajo.

En el cuadro de diálogo que se muestra, se indica la copia de trabajo y, en la pestaña Capas, se selecciona la capa que se quiere cargar entre las existentes en la Vista de gvSIG Desktop. Por último, se pulsa el botón "Añadir a la copia de trabajo". Una vez terminado el proceso, se puede cerrar el diálogo.

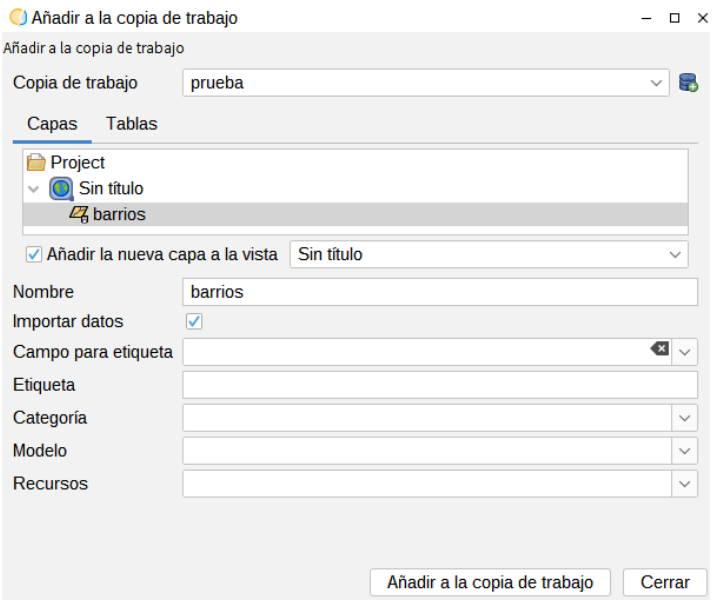

Como resultado, ahora aparecerá cargada en la Vista la capa dos veces. Es normal. Se observa la capa original y una copia que se ha creado en la copia de trabajo. Se puede eliminar la capa original de la Vista, y a partir de ese momento trabajar con la que está en la copia de trabajo.

Pero ahora se debe sincronizar la copia de trabajo con el repositorio. Para ello:

Herramientas → VCSGis → Mostrar cambios

Se selecciona la copia de trabajo y se verá, en la pestaña "Copia de trabajo", que aparece la capa que se acaba de añadir. Solo se tiene que marcar (haciendo clic en el check de esta), y pulsar el botón con la flechita azul que dice "commit". Y al terminar ya se puede cerrar la ventana.

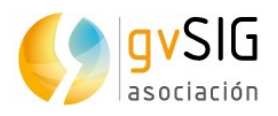

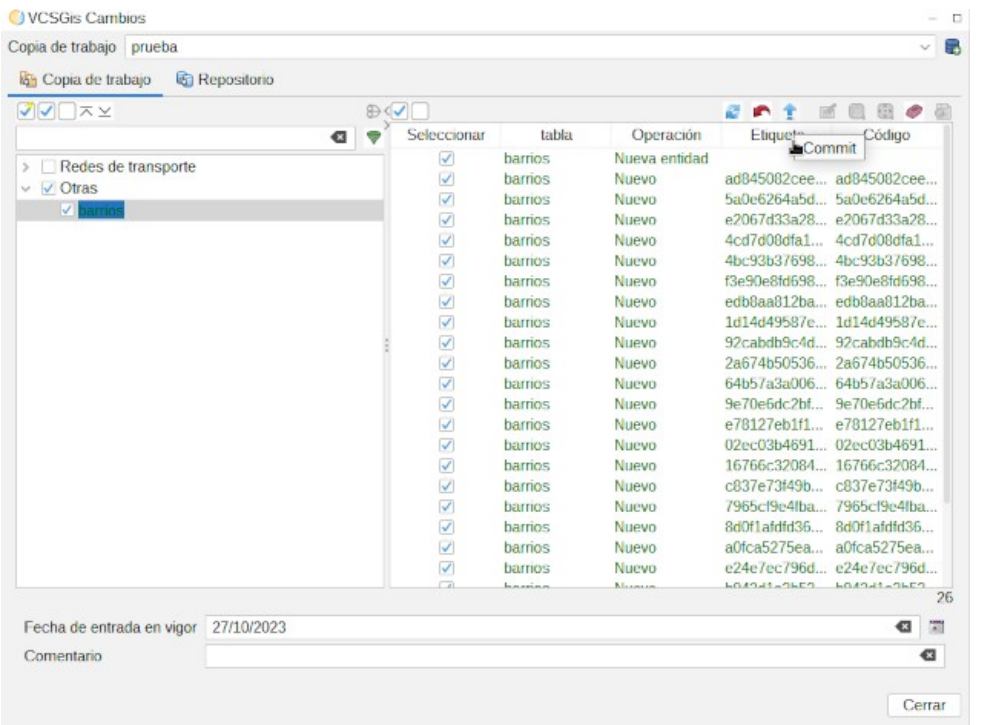

Cargar una capa en el repositorio es muy grande puede llevar algo de tiempo, pero solo será durante esa carga inicial donde se puede notar la pesadez de la capa.

### **54.5. Realizar modificaciones en las capas**

Si se ha cerrado gvSIG Desktop, cuando se vuelva a abrir se debe volver a cargar la capa. Con el diálogo de "Añadir Capa" y se selecciona la pestaña de VCSGis. Se selecciona la copia local, y mostrará las diferentes capas disponibles; se puede seleccionar la que se requiere y cargarla a la Vista.

Una vez cargada, se puede trabajar con ella como se suele hacer, mortificándola en la edición de capas, tantas veces como se necesite. Se trabaja en ella como en cualquier capa de gvSIG. Cuando se termine de trabajar con ella, se selecciona la herramienta de "Mostrar cambios".

Se indica la copia de trabajo, se marca la capa en la lista de capas de esa copia de trabajo y se pulsa sobre el botón "Commit" como se hizo cuando se añadió la capa al repositorio. Y los cambios se integrarán en él.

Este proceso de modificación y sincronización de la capa con el repositorio, se puede realizar tantas veces como se necesite, y de esa forma se dispondrá de un histórico de cómo se encontraba la capa en cada momento.

#### **54.6. Recuperar una versión anterior a los datos**

Puede ocurrir que se borre un registro por error y se continúe trabajando sobre la capa haciendo otras modificaciones; por lo tanto no se quieren perder los cambios posteriores

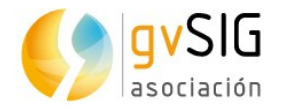

al error. Para esto sirve el sistema de control de versiones. Se puede utilizar para recuperar los datos de hace unas semanas y mezclarlos con los actuales.

En general, siempre se podrá recuperar una versión de las capas desde la ventana "Obtener copia local (checkout)" que se encuentra en el menú:

Herramientas → VCSGis → Obtener copia local (checkout)

Pero para utilizar esta herramienta, no se deben tener cambios por sincronizar en el repositorio.

Se selecciona la copia de trabajo, la capa, y se marca el check de "Sobrescribir tabla", y se pulsa en el botón de "revisión" para seleccionar que revisión se quiere recuperar. Finalmente, se pulsa el botón de "Obtener copia local (checkout)" y cuando termine, se cierra el diálogo.

Y ahora, la capa en la copia local está en el estado en que estaba la revisión seleccionada. Y los cambios que se han ido realizando están guardados en el repositorio, por tanto, solo se tiene que ir al repositorio y en el botón de "Descargar cambios remotos de la tabla seleccionada" aparecerán todos los cambios que se hayan realizado desde la revisión que hay en la copia local.

Se pueden seleccionar cuales se quieren descargar y cuales no, y luego se sube el estado en que se deje la capa al repositorio.

En la lista de cambios se selecciona un registro, y se tiene en la Vista la capa en cuestión, se pueden utilizar los botones "Centrar" y "Zoom" para ver cómo estaba y mostrará la información gráfica del registro.

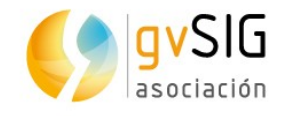

## **55 GENERACIÓN DE INFORMES**

### **55.1. Generación de informes**

Permite que gvSIG Desktop pueda hacer informes asociados a capas o tablas, ya sean formularios sencillos o definido por el usuario creando su propia configuración.

Estos informes pueden guardarse como pdf o imprimirse directamente, de esta forma en gvSIG existe una herramienta que incluye desde la captura de datos, a su procesamiento y a su publicación en un informe personalizado, sin tener que salir de gvSIG Desktop.

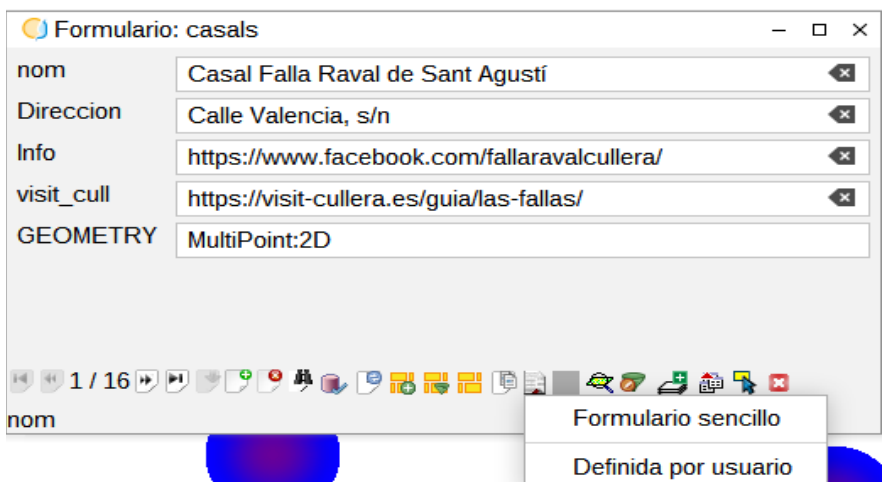

Esta herramienta se encuentra en el formulario de cada capa:

• Formulario sencillo. Crea un archivo pdf con los mismos datos que la herramienta de formulario.

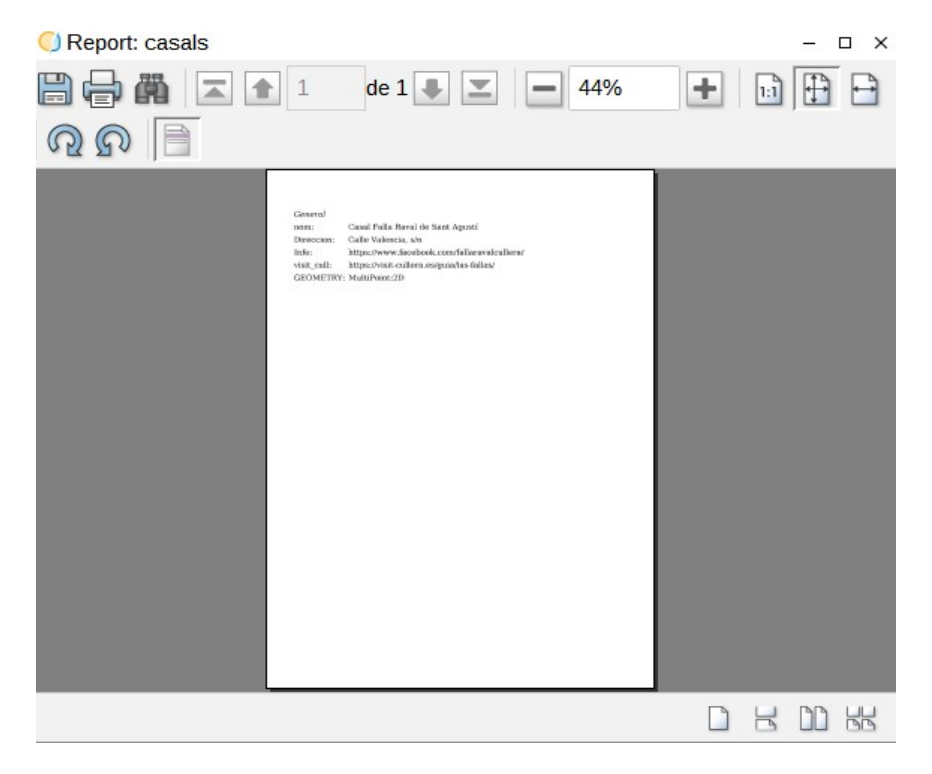

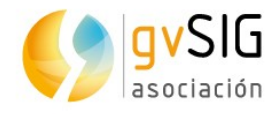

• Definida por usuario. Permite crear diferentes plantillas de informes y guardarlos para futuras ocasiones. Las diferentes opciones de configuración son las siguientes:

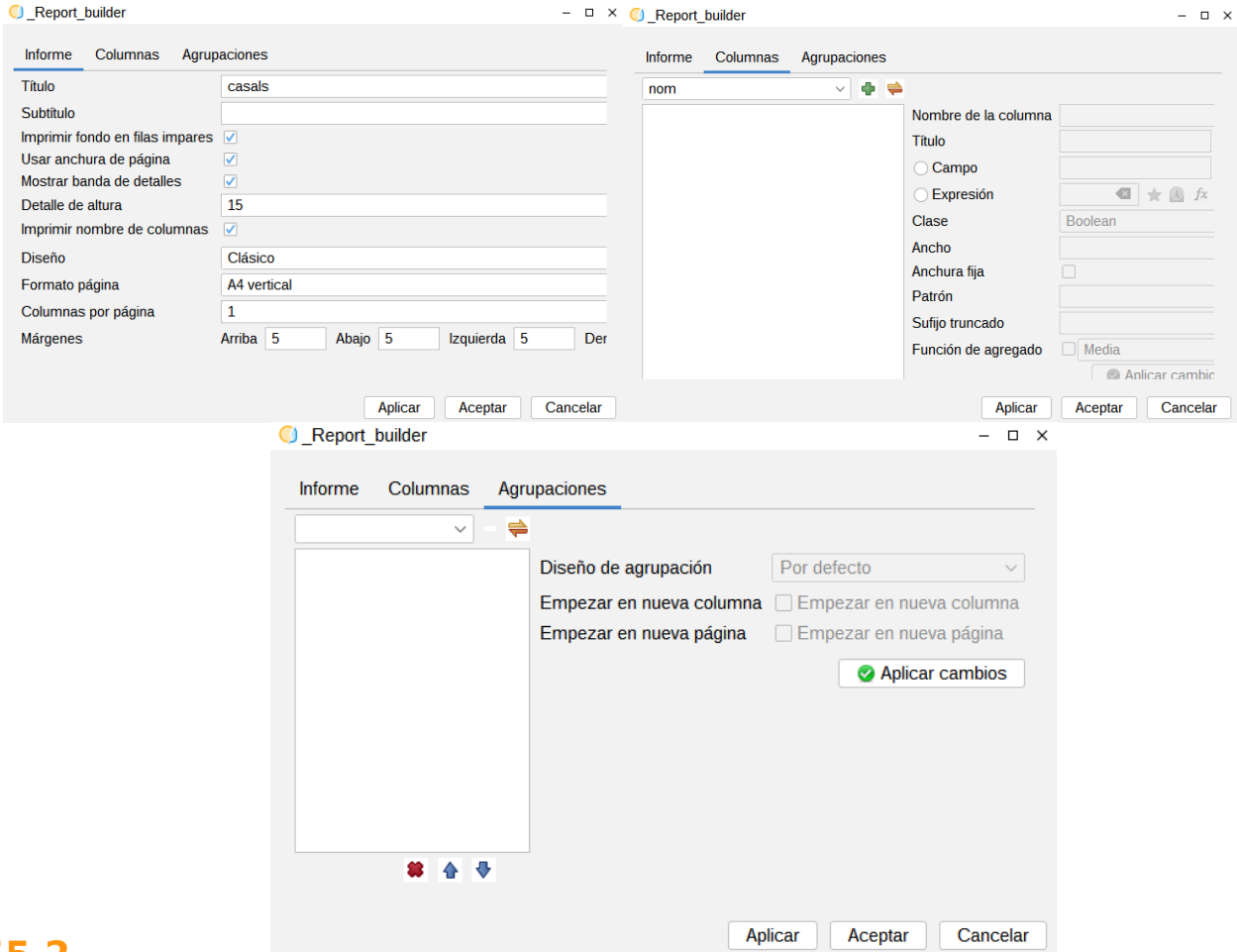

#### **55.2. Configurar informe a partir de mapa**

Esta herramienta se encuentra en el menú: Mapa → Configurar informe a partir de mapa.

La interfaz es la siguiente:

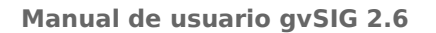

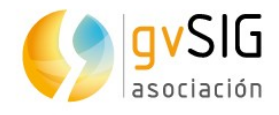

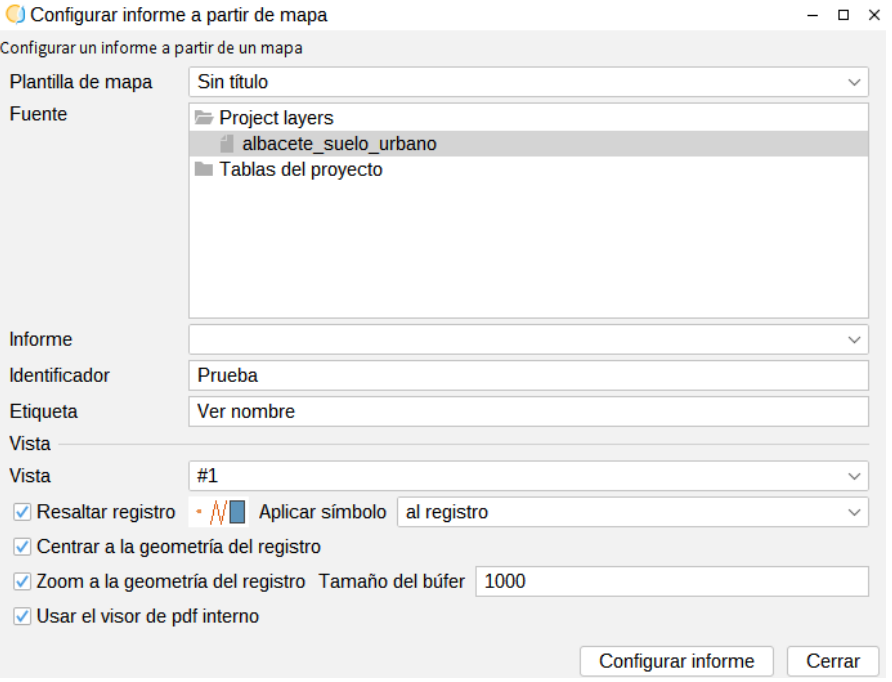

- Plantilla de mapa. Permite seleccionar cuál de los mapas cargados queremos usar.
- Fuente. Permite seleccionar la fuente de datos para el informe.
- Informe. Permite seleccionar un informe ya existente si lo que se quiere es modificarlo.
- Identificador. Nombre del informe.
- Etiqueta. Descripción que verá el usuario una vez realizado el informe.
- Vista. Permite seleccionar la vista que se quiere utilizar.
- Resaltar registro. Permite resaltar el registro o a todo menos el registro.
- Centrar a la geometría del registro. Permite centrar la geometría al sacar el informe.
- Zoom a la geometría del registro. Permite hacer zoom a la geometría al sacar el informe y darle un tamaño del búfer.
- Usar el valor de pdf interno.

Una vez seleccionados los diferentes parámetros, se selecciona el botón "Configurar informe".

Ahora, aparecerá el informe en la lista de informes guardados, en el buscador por atributos.

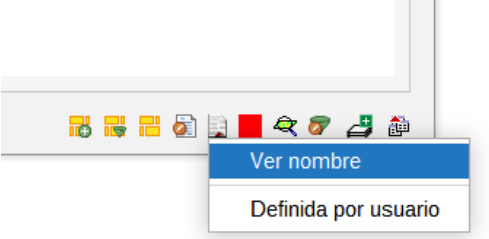

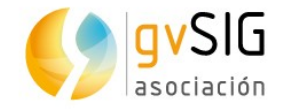

Cuando se seleccione el informe, aparecerá una nueva página con un pdf con el informe y el mapa realizado.

Por lo tanto, se puede generar un mapa con diferentes textos extraídos de la tabla de atributos de la capa utilizada.

A partir de ahí, se puede seguir utilizando el informe configurado sin tener el mapa activo.

Esta herramienta genera dos ficheros (.report y .layout) con el mismo nombre que la capa utilizada y guardados en la misma ruta que esta. Si la capa se vuelve a utilizar con esos dos ficheros, siempre se van a tener los informes generados.

### **55.3. Exportar informe a plantilla**

Esta herramienta se encuentra en el menú: Mapa → Exportar informe a plantilla

La interfaz es la siguiente:

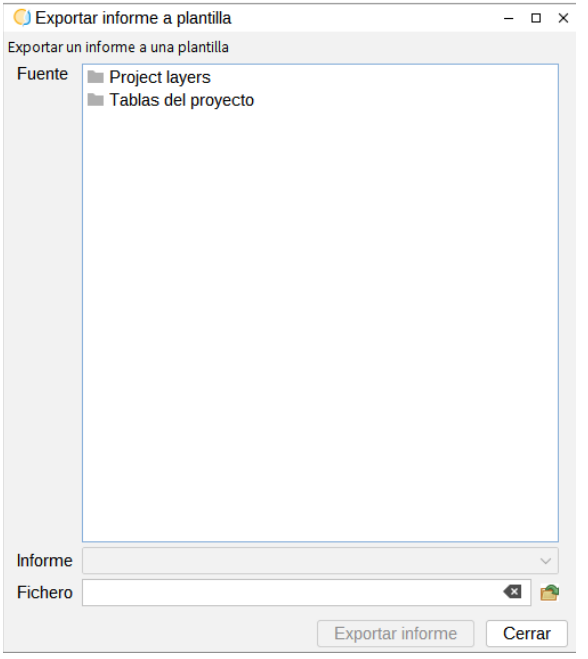

- Fuente. Seleccionar la capa de la fuente de datos.
- Informe. Seleccionar el informe guardado.
- Fichero. Nombre y ruta donde se guarda el fichero de la plantilla.

Una vez realizado este paso, ya se podría crear un nuevo informe a partir del mapa, o sobrescribir un informe ya creado.

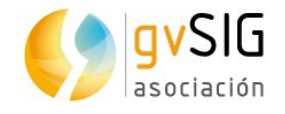

# **56 MENÚ AYUDA**

Permite acceder a todos los contenidos del manual de usuario de gvSIG Desktop y buscar la documentación adecuada a una determinada consulta. Además hay un botón "Acerca de" que donde aparecen las especificaciones de la versión, los sponsors de gvSIG, los desarrolladores y los contribuyentes.

#### Ayuda

- Contenido de la ayuda
- O Búsqueda en el contenido de la ayuda

Acerca de

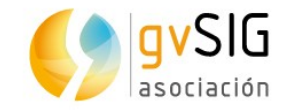

## **57 HERRAMIENTAS. XML2DB**

### **57.1. Introducción**

Se trata de una herramienta para convertir archivos XML a una base de datos.

Para poder utilizar esta herramienta, lo lógico sería que el usuario estuviera familiarizado con los datos del archivo XML.

Esta herramienta se encuentra en el menú Herramientas → Base de datos → Xml2db.

### **57.2. Crear base de datos a partir un XML**

La herramienta se encuentra en el menú Herramientas → Base de datos → Xml2db → Crear base de datos a partir de un XML.

#### La interfaz es la siguiente:

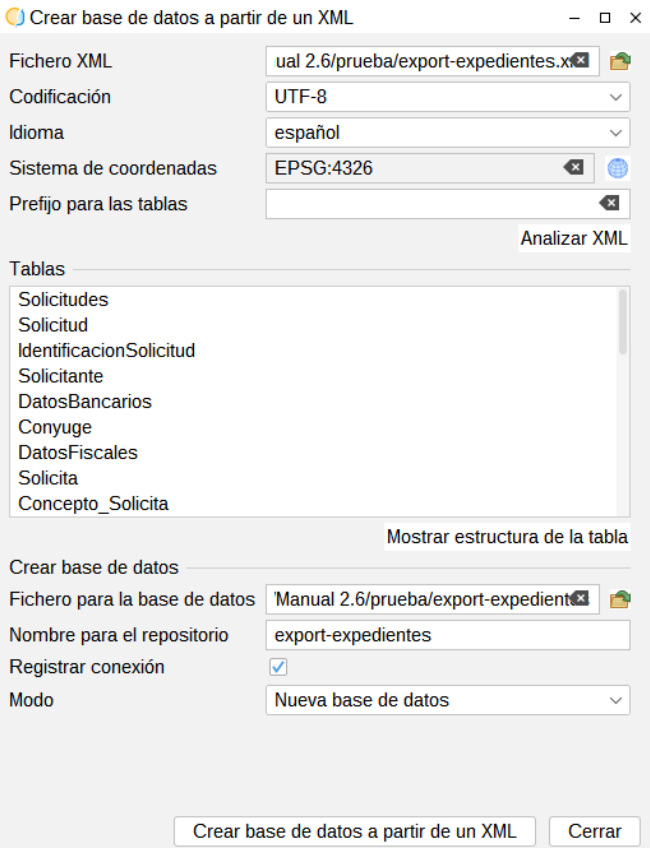

- Fichero XML. Se elige el fichero a partir del cual se creará la base de datos.
- Codificación. Permite seleccionar la codificación de caracteres.
- Idioma. Permite seleccionar el idioma del archivo XML.
- Sistema de coordenadas. Permite seleccionar el sistema de coordenadas del archivo XML.

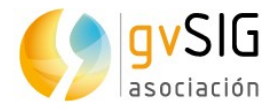

- Prefijo para las tablas. Permite añadir un prefijo en las tablas para poder diferenciarlas.
- Tablas. Aparecen todas las tablas después de pulsar sobre el botón "Analizar XML".
- Mostrar estructura de la tabla. Permite observar y modificar mediante el gestor de columnas la estructura que tendrá la tabla seleccionada cuando se genere la base de datos. Además añade las relaciones entre las tablas. Normalmente el usuario no debe hacer ninguna modificación.
- Fichero para la base de datos. Permite seleccionar donde crea la base de datos. Por defecto, la va a guardar al lado de la ruta donde está guardado el archivo XML..
- Nombre para el repositorio. Permite seleccionar el nombre con el que se guarda la base de datos. Por defecto, la guarda con el mismo nombre que el archivo XML.
- Modo. Permite seleccionar si se crea una nueva base de datos, si se añade los nuevos datos a una base de datos ya creada, o si se sobrescribe una base de datos ya creada.

Una vez seleccionados los diferentes parámetros, se presiona sobre "Crear base de datos a partir de un XML" y se habrá creado la nueva base de datos. Y en el catálogo de la vista deberá aparecer la base de datos creada con las diferentes tablas.

Pero esta herramienta lo único que ha hecho es crear la estructura de las tablas, por tanto, las tablas de la base de datos estará vacías.

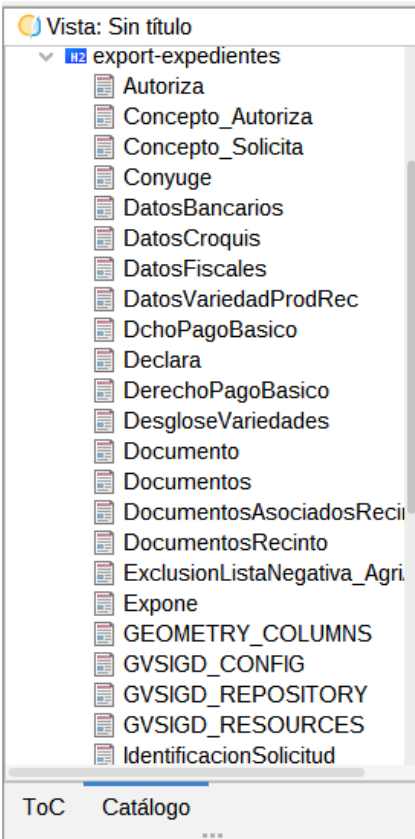

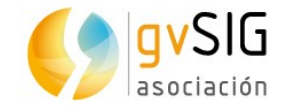

### **57.3. Importar XML a base de datos**

La herramienta se encuentra en el menú Herramientas → Base de datos → Xml2db → Importar XML a base de datos.

La interfaz es la siguiente:

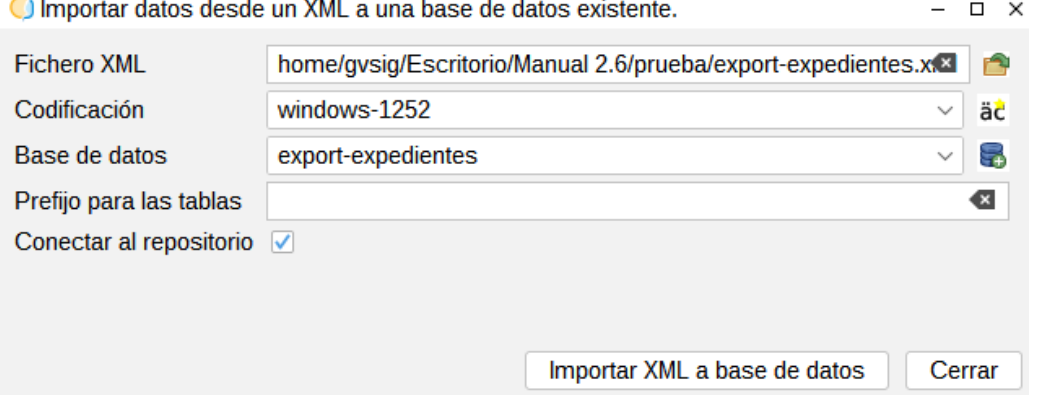

- Fichero XML. Se selecciona el fichero XML a importar.
- Codificación. Permite seleccionar la codificación de caracteres. Si se pulsa sobre el botón de la derecha detecta automáticamente esta codificación.
- Base de datos. Permite seleccionar la base de datos a la que se quiere importar los datos del XML. Si no se ha creado con anterioridad la conexión a la base de datos, deberíamos crearla. Si se ha creado, aparecerá en el seleccionable.

Una vez completados los diferentes parámetros se selecciona el botón "Importar XML a base de datos".

Con el paso anterior, se ha creado la estructura de la base de datos. Con este nuevo paso, se ha importado los datos del archivo XML a la base de datos, y, por tanto, ahora las tablas ya tendrán información y estarán relacionadas entre sí.

La herramienta está pensada así para poder cargar datos a una base de datos que ya esté creada sin tener que volver a crear una nueva base de datos.

#### **57.4. Copiar XML a base de datos**

Esta herramienta permite crear y importar los datos a la vez, es decir, es como una mezcla de las dos herramientas anteriores.

La herramienta se encuentra en el menú Herramientas → Base de datos → Xml2db → Copiar XML a base de datos.

La interfaz es la siguiente:

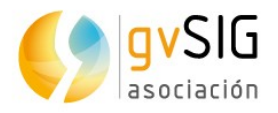

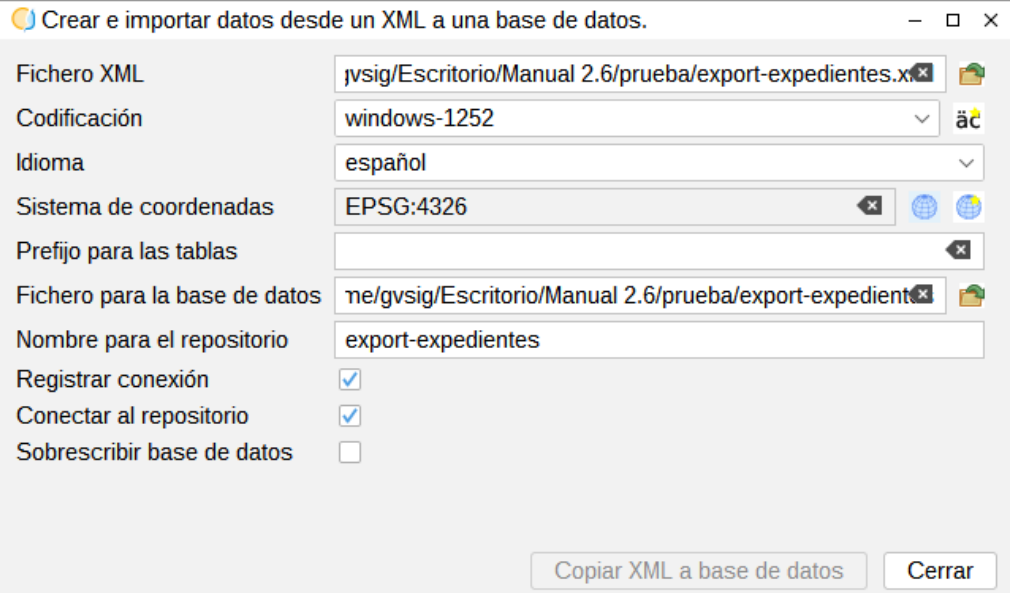

- Fichero XML. Permite seleccionar el fichero XML a importar.
- Codificación. Permite seleccionar la codificación de caracteres. Si se pulsa sobre el botón de la derecha detecta automáticamente esta codificación.
- Idioma. Permite seleccionar el idioma del archivo XML.
- Sistema de coordenadas. Permite seleccionar el sistema de coordenadas del archivo XML.
- Prefijo para las tablas. Permite añadir un prefijo en las tablas para poder diferenciarlas.
- Fichero para la base de datos. Permite seleccionar donde crea la base de datos. Por defecto, la va a guardar al lado de la ruta donde está guardado el archivo XML..
- Nombre para el repositorio. Permite seleccionar el nombre con el que se guarda la base de datos. Por defecto, la guarda con el mismo nombre que el archivo XML.
- Registrar conexión.
- Conectar al repositorio.
- Sobrescribir base de datos. Permite sobrescribir una base de datos que ya existe.

Una vez completados los diferentes parámetros, se selecciona el botón "Copiar XML a base de datos".

El usuario tiene la posibilidad de elegir cómo cargar los datos, directamente con esta herramienta o con las dos anteriores.

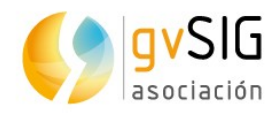

<u>a partido de la p</u>

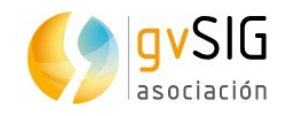

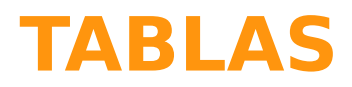

<u>a Timba</u>

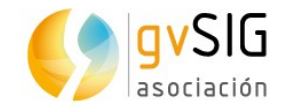

## **58 DOCUMENTO TABLA**

## **58.1. Propiedades de la Tabla**

Podemos acceder a la ventana de configuración de las propiedades de la Tabla a través de:

- En un documento Tabla abierto, en el menú "Tabla/Propiedades"
- Desde el "Gestor de proyecto" y teniendo la Tabla seleccionada, pulsando el botón "Propiedades"

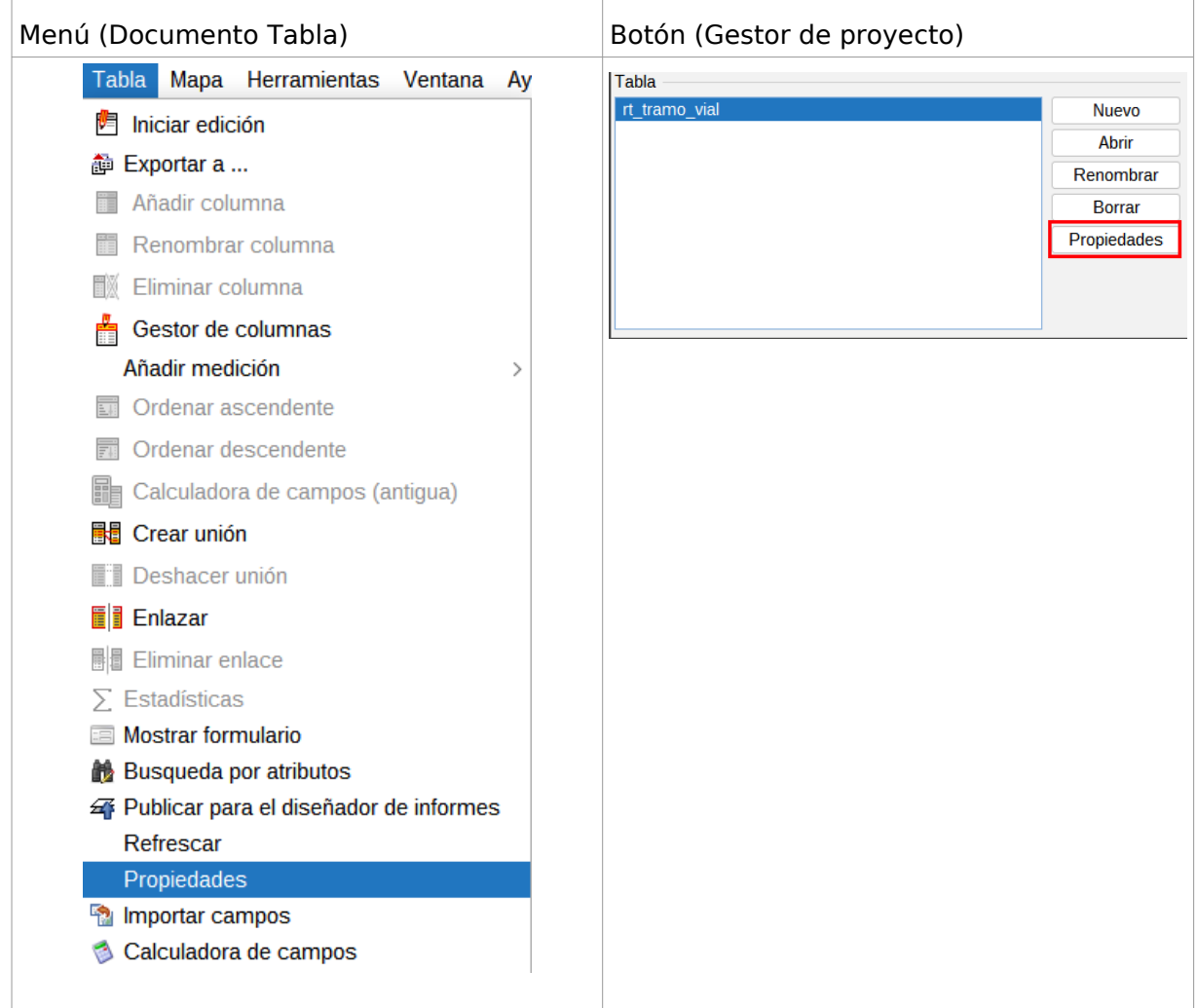

Las opciones de configuración de la ventana de propiedades de la Tabla son:

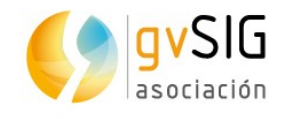

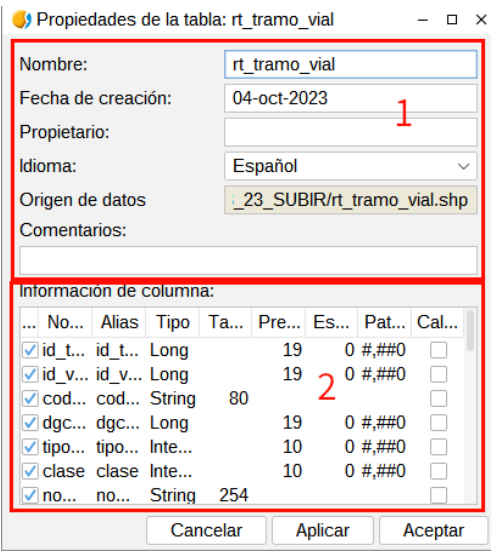

- 1. Campos de identificación de la tabla. Permite cambiar el nombre, fecha de creación, propietario, idioma y comentarios.
- 2. Propiedades de las columnas.
	- "...". Casilla de verificación que permite poner visible/ocultar un campo de la Tabla. Por defecto todos los campo son visibles salvo el campo "Geometry". El campo "Geometry" contiene las coordenadas que componen una geometría; tenerlo visible puede ralentizar el manejo de la Tabla.
	- Nombre. Nombre del campo. No modificable.
	- Alias. Permite poner un alias al campo. Con doble clic sobre una celda podemos modificar su alias.
	- Tipo. Indica el tipo de campo: boolean (booleano), date (fecha), integer (entero), double (doble), string (cadena). No modificable.
	- Tamaño. Número de caracteres permitidos. No modificable.
	- Precisión. Número de décimales (para campos numéricos). No modificable.
	- Pattern. Formato de visualización de datos numéricos. on doble clic sobre una celda podemos modificar el formato.

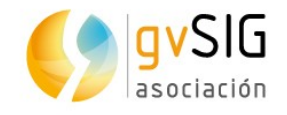

## **59 INTERFAZ DE LA TABLA**

### **59.1. Interfaz de la tabla**

Las Tablas son los documentos de gvSIG que contienen la información alfanumérica. Las tablas se componen de filas o registros (que representan cada uno de los elementos de la base de datos) y columnas o campos (que definen los distintos atributos de cada elemento). Todas las filas tienen las mismas columnas. Cada campo puede almacenar un tipo de datos específico, como un número, un texto o una fecha. La intersección de un registro y un campo es una celda.

Cuando se abre una Tabla desde el Gestor de proyectos aparece una nueva ventana dividida en los siguientes componentes:

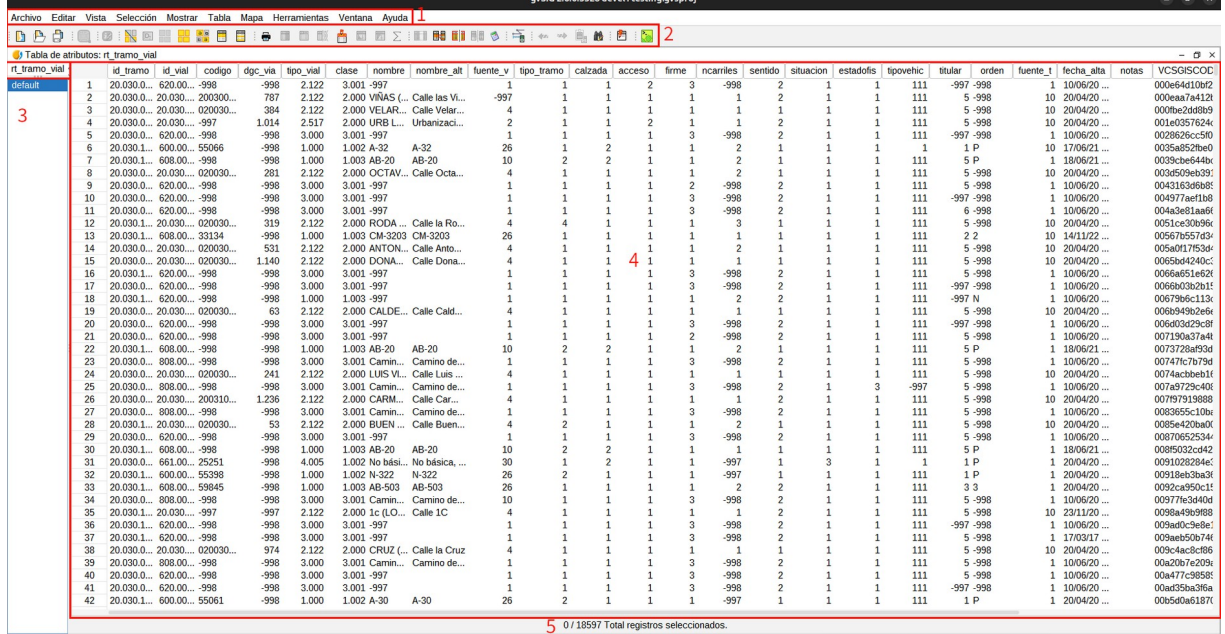

Metros Lon = -1° 54' 50" Lat = 38° 58' 9" EPSG:4326

- 1. Barra de menús.
- 2. Barra de botones.
- 3. Nombre de la tabla. Este apartado se puede ocultar.
- 4. Tabla.
- 5. Información de Tabla. Informa del total de registros que contiene la Tabla y cuantos de ellos están seleccionados.

Los campos se pueden redimensionar visualmente, haciendo clic con el ratón en el margen de la cabecera del campo y arrastrando hasta la nueva posición.

Todas las capas de información vectorial tienen asociada una "Tabla de atributos". Cada elemento gráfico de una determinada capa tiene su correspondiente registro en dicha "Tabla de atributos".

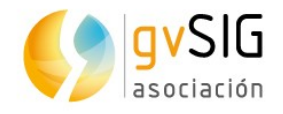

Para seleccionar un registro en la Tabla basta con pulsar sobre él con el botón primario del ratón. Empleando las teclas "*Control"* y "*Shift"* (mayúsculas) y haciendo clic con el<br>ratón se pueden seleccionar diversos registros.

Para seleccionar un campo de una Tabla se debe hacer clic con el botón primario del ratón sobre la cabecera del campo.

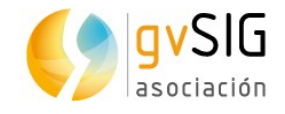

# **60 AÑADIR UNA TABLA**

## **60.1. Introducción**

Para añadir una Tabla de gvSIG existen distintas maneras:

• Abrir la tabla de atributos de una capa. Desde un documento Vista teniendo activa una capa, haciendo clic en el botón "Mostrar tabla de atributos" o en el menú "Capa/Mostrar tabla de atributos".

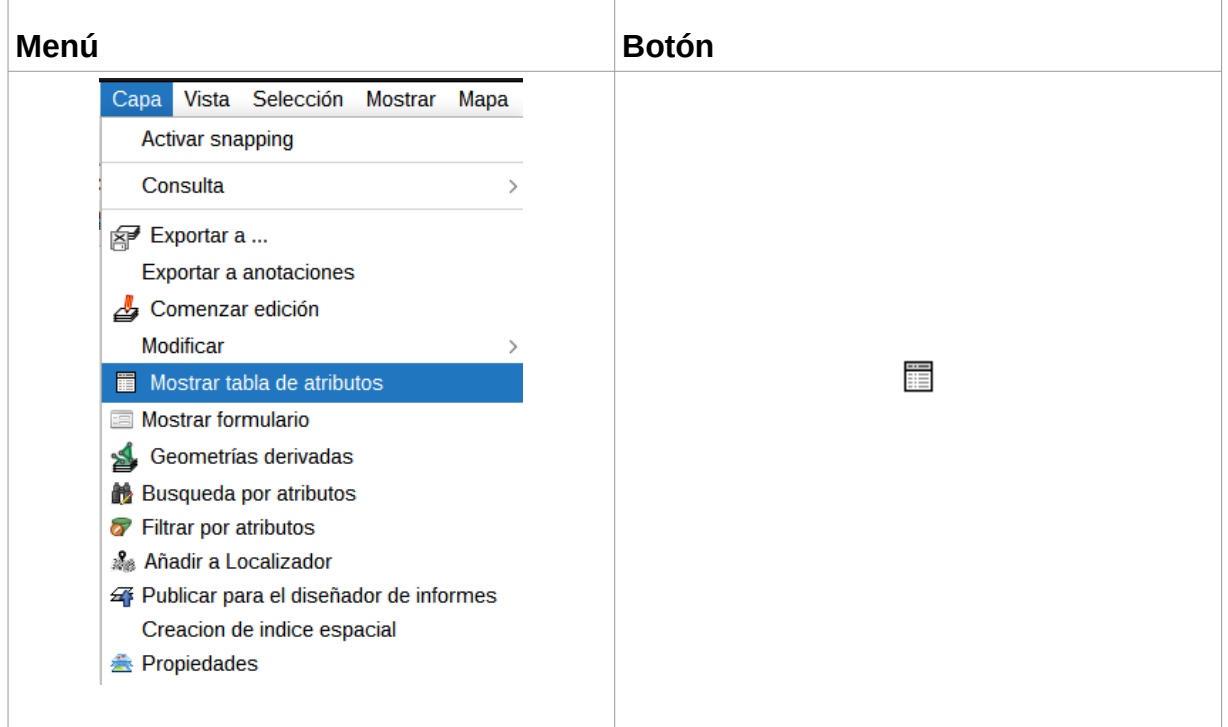

- Añadir una nueva Tabla desde el "Gestor de proyecto":
	- Seleccionamos el icono de Tabla.
	- Pulsamos el botón "Nuevo". Se abre la ventana para añadir la Tabla, permitiendo seleccionar la fuente de datos "Archivo" o "DB" (base de datos).

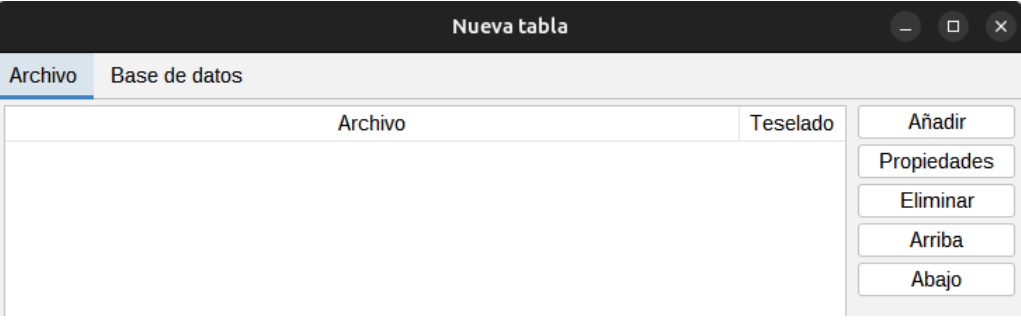

◦ Mediante el botón "borrar" del Gestor de proyecto se eliminan las Tablas seleccionadas.

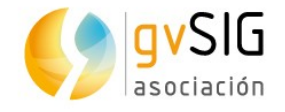

◦ Mediante el botón "abrir" del Gestor de proyecto se abren las Tablas seleccionadas.

### **60.2. Añadir un archivo**

Estando en la pestaña de "Archivo", si pulsamos el botón de "Añadir" nos aparecerá una nueva ventana que nos permite navegar hasta el archivo que queremos añadir.

Una vez añadido veremos como aparece listado. Para modificar los parámetros de carga de la Tabla debemos tener seleccionada la tabla del listado y pulsar el botón "Propiedades".

Se abrirá una nueva ventana con dos pestañas "Basic" y "Advanced". De todas las propiedades disponibles la que pueden ser de mayor utilidad para la correcta visualización de los datos son "Encoding" y "locale".

Pulsando "OK" se añadirán las tablas al proyecto.

#### **60.3. Añadir un base de datos**

Permite acceder al usuario a bases de datos de forma sencilla y unificada para distintos proveedores.

gvSIG almacenará las diferentes conexiones que se vayan realizando en diferentes sesiones. De esta forma no es necesario volver a introducir los parámetros de cada servidor al que nos conectemos. De igual modo, si abrimos un fichero de proyecto que tiene alguna conexión a bases de datos únicamente se nos pedirá la contraseña del usuario.

Los pasos para añadir una tabla de una DB son:

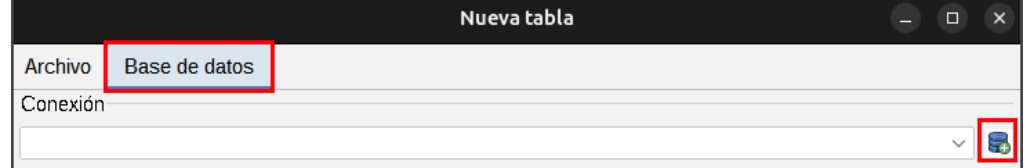

- 1. Establecer conexión.
	- 1. Seleccionamos la pestaña "DB".
	- 2. Pulsamos el botón para crear una nueva conexión. Si ya hay conexiones creadas simplemente deberemos seleccionarla del desplegable. Al crear una nueva conexión se abre la siguiente ventana:

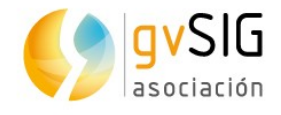

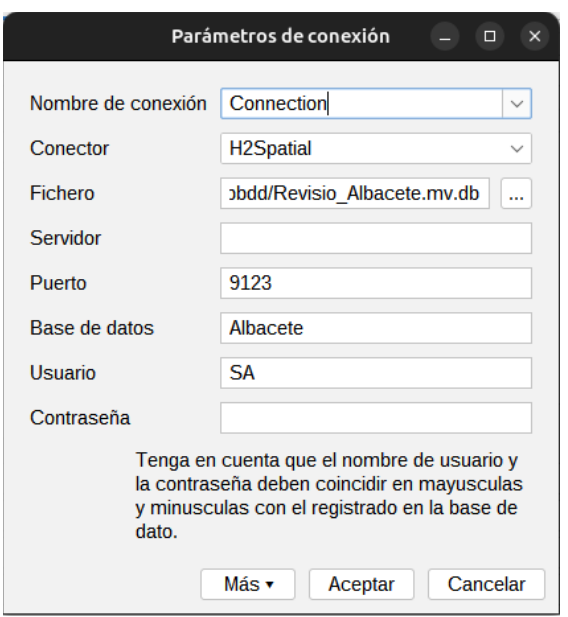

- 3. Indicamos los parámetros de conexión:
	- Nombre de conexión: A elección del usuario.
	- Conector. Seleccionamos del desplegable el tipo de base de datos a la que nos queremos conectar (MySQL, PostgreSQL, JDBC).
	- Servidor: URL del servidor.
	- Puerto.
	- Base de datos: nombre de la base de datos.
	- Usuario.
	- Contraseña.
- 4. Pulsamos "OK" y se establecerá la conexión. Al establecerse la conexión, la ventana de "Nueva tabla/DB" muestra las tablas disponibles.

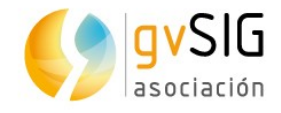

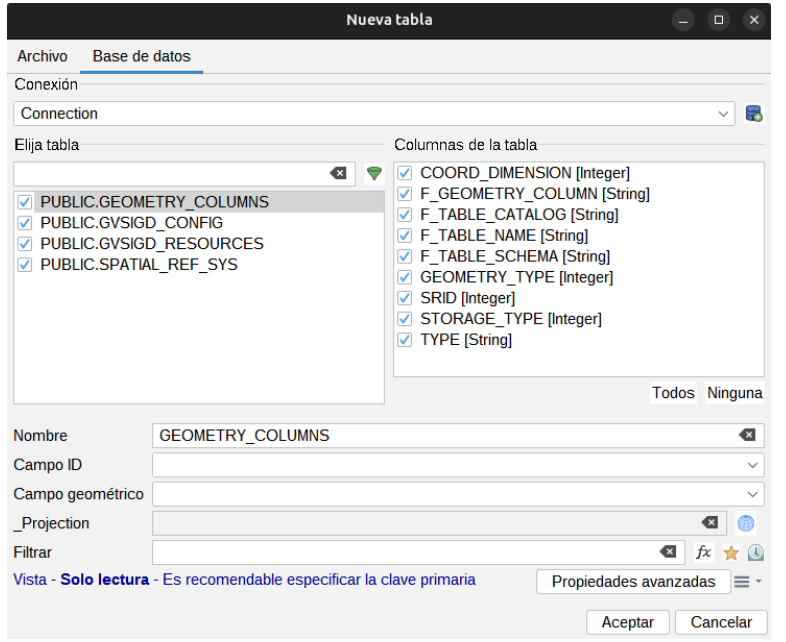

- 2. Selección de la información.
	- Seleccionamos la tabla/s que queremos cargar. Al seleccionar una tabla se actualizará el apartado "Columnas de la tabla" mostrando seleccionados todos los campos disponibles de su tabla de atributos; podemos deseleccionar aquellos que no queramos cargar.
	- Configuración de tabla. En este apartado podemos cambiar el nombre con que se mostrará la tabla (por defecto se rellena con el nombre de la tabla). Permite indicar una restricción mediante una expresión SQL y seleccionar el campo ID.
- 3. Una vez definidos todos los parámetros pulsamos "OK" y las tablas se añadirán a nuestro proyecto.

### **60.4. Añadir un fichero CSV**

Este tipo de fichero se puede abrir como Tabla (desde el documento Tabla) o como Capa (desde el documento Vista).

Para añadirlo como Tabla, estando en la pestaña de "Archivo", si pulsamos el botón de "Añadir" nos aparecerá una nueva ventana que nos permite navegar hasta el archivo CSV que queremos añadir.

Para añadirlo como Capa, estando en una Vista, pulsamos la herramienta de "Añadir capa" y dentro de la ventana que se abre el botón "Añadir". Nos aparecerá una nueva ventana que nos permite navegar hasta el archivo CSV que queremos añadir.

Este tipo de formato puede visualizarse correctamente o no en función de una serie de parámetros que es necesario definir. Para definir estos parámetros debemos tener seleccionada la tabla del listado y pulsar el botón "Propiedades". Se abrirá un importador (wizard) que nos guiará en la definición de dichos parámetros.

El importador cuenta con dos pestañas principales:

• General: incluye los parámetros para definir la visualización de la tabla, como el juego de caracteres, configuración regional, etc.

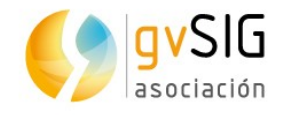

• Geometría: sólo aparecerá si cargamos el CSV como capa. Permitirá definir que campos contienen las coordenadas a partir de las cuáles creará la nueva capa gráfica.

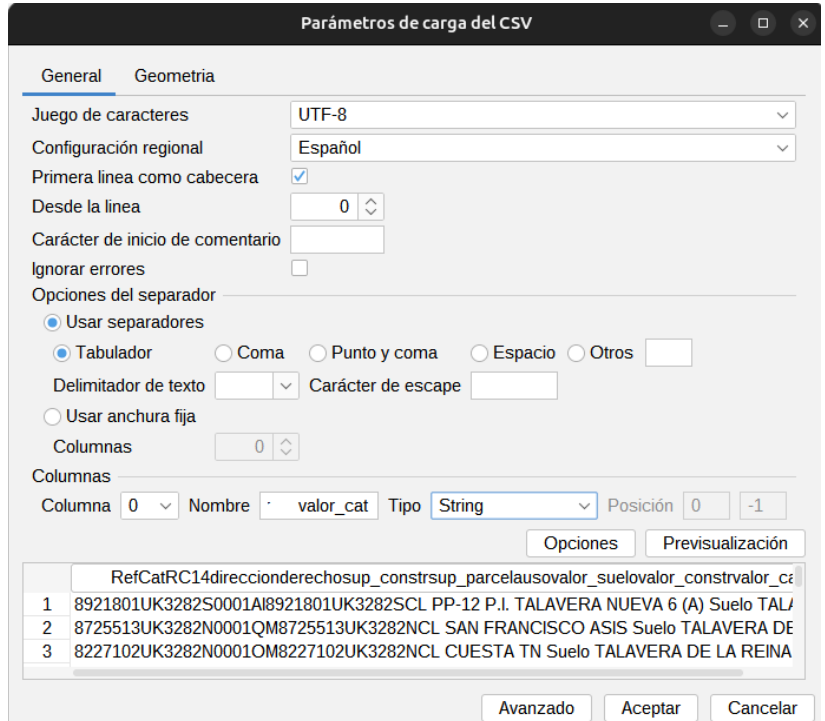

Los parámetros que se muestran son:

- Juego de caracteres. Seleccionable mediante un desplegable.
- Configuración regional. Seleccionable mediante un desplegable.
- Primera línea como cabecera. Activando la casilla de verificación la primera línea de la tabla se utilizará como encabezado o cabecera de la Tabla.
- Desde la línea. Nos importará a partir del número de línea indicado.
- Carácter de inicio de comentario. Permite ignorar posibles comentarios en la tabla indicando el carácter que hay al inicio de los mismos.
- Ignorar errores. Activando la casilla de verificación cargará la tabla ignorando posibles errores encontrados.
- Opciones del separador. Permite definir las características del separador de columnas. Por cada cambio que se realice, el usuario debe seguidamente pulsar el botón "Previsualización" para visualizar el resultado.
- Columnas. Permite definir las características de las columnas.
- El botón "Opciones" permite guardar y cargar los parámetros del importador.

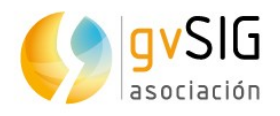

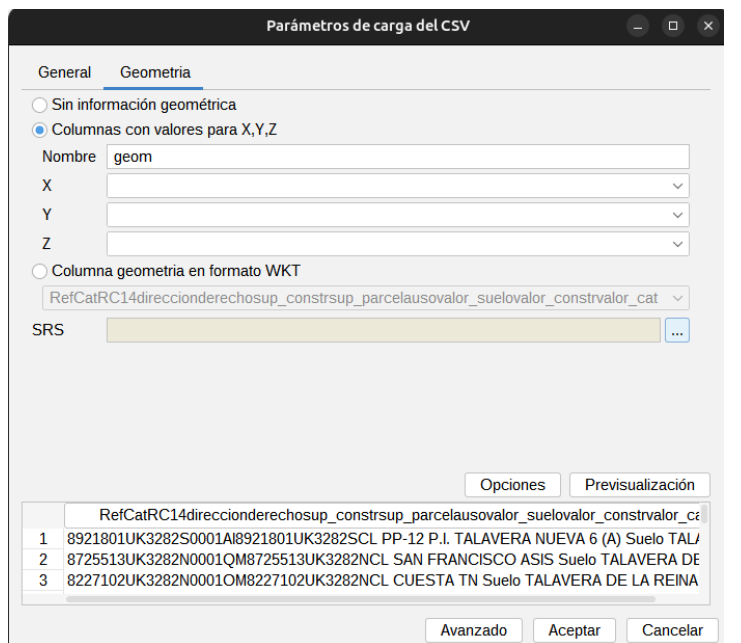

La pestaña geometría permite definir las columnas con valores para X, Y, Z que contiene el CSV y añadirlo como una capa. Las columnas necesarias para añadir la capa son la X e Y.

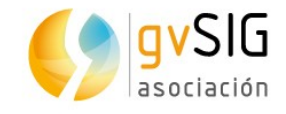

## **61 HERRAMIENTAS DE TABLA**

## **61.1. Introducción**

Son aquellas que permiten realizar acciones sobre las Tablas.

Estas herramientas están disponibles desde el menú "Tabla" y en las barras de botones correspondientes. La función de "Unión" también se encuentra en el menú "Herramientas/Transformaciones/Crear".

El menú "Tabla" cambia ligeramente en función de que la Tabla sea una tabla alfanumérica o una tabla de atributos de una capa. En el caso de una tabla de atributos no aparecen la opciones de "Comenzar edición" y "Terminar edición" y aparece la opción "Añadir medición/Añadir X e Y".

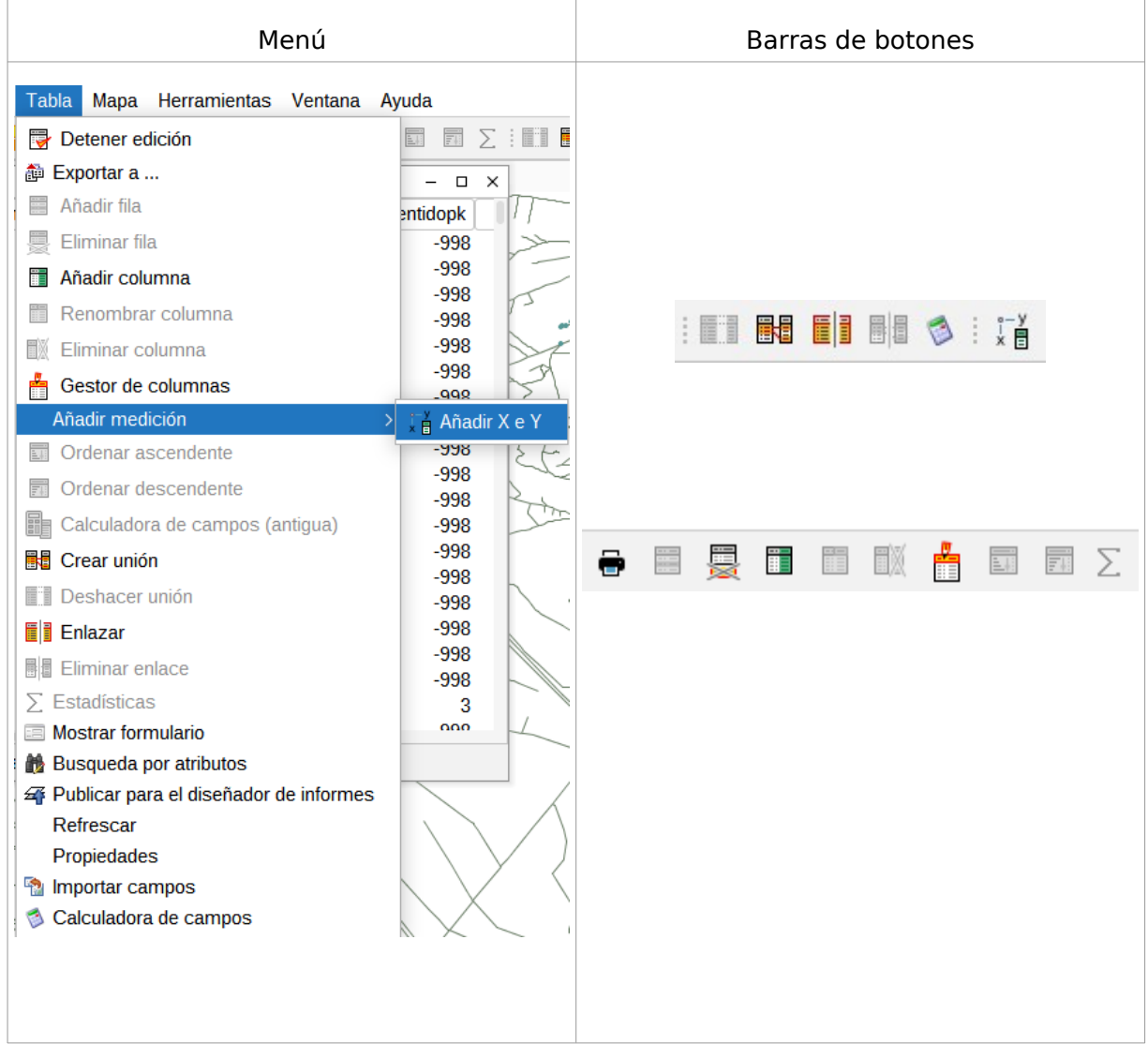

Veamos cada una de las herramientas disponibles:

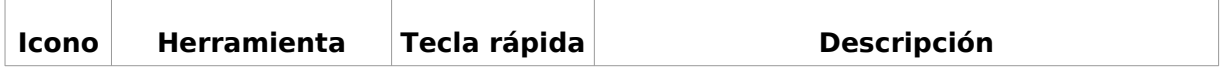

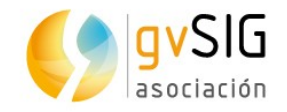

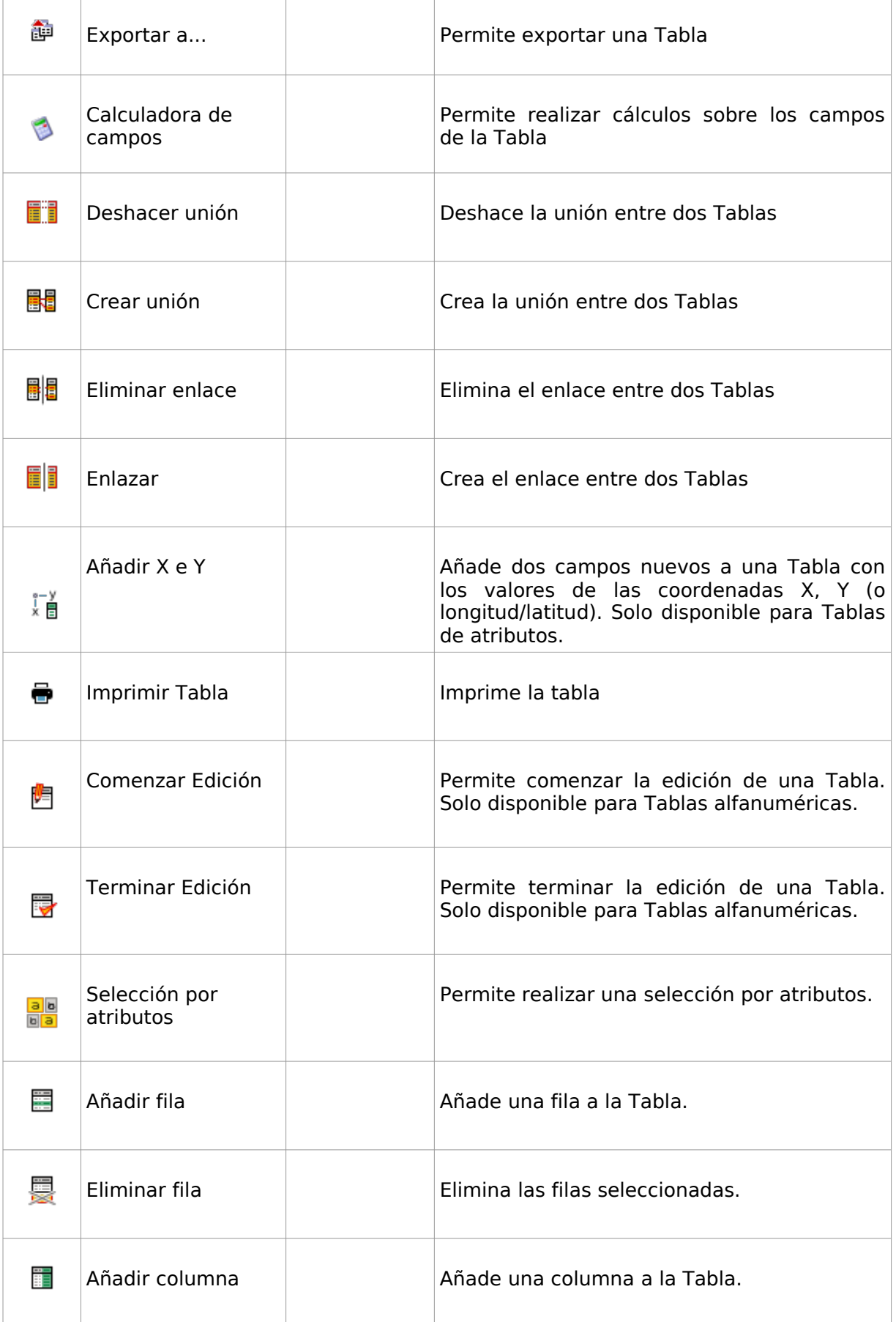

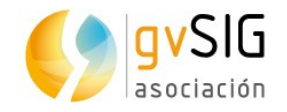

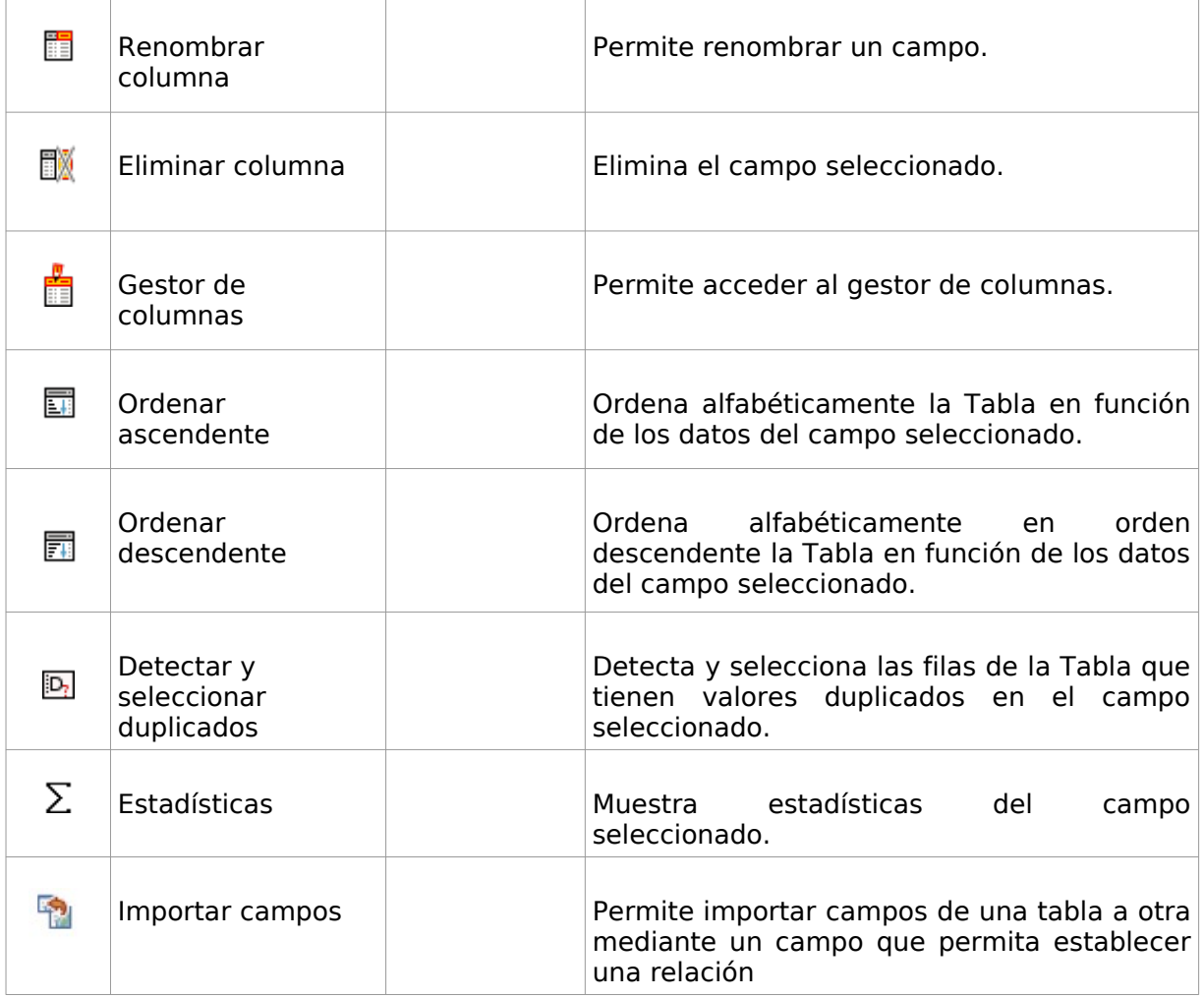

### **61.2. Unión**

Permite ver la unión entre dos Tablas. La unión permite relaciones de tipo uno a uno, o de muchos a uno. Para realizar una unión es necesario que ambas Tablas tenga un campo común por el cual puedan ser unidas; el nombre del campo no tiene que ser el mismo, aunque sí el tipo de datos.

Esta herramienta está disponible desde el menú "Tabla", en el menú "Herramientas/Transformaciones/Crear" y en la barra de botones correspondiente.

La interfaz de la herramienta permite seguir los pasos para crear una unión:

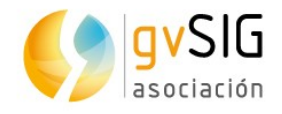

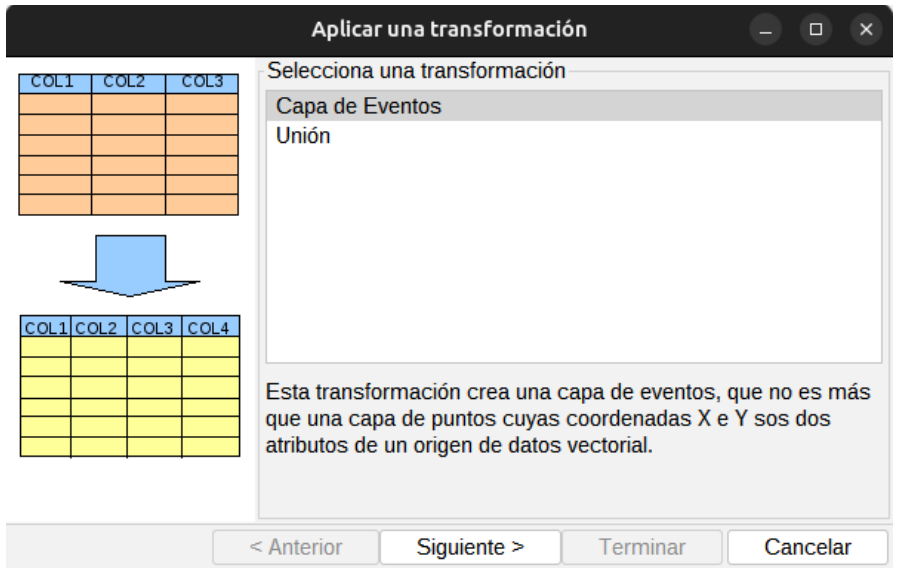

- 1. Selecciona un origen de datos. Se debe seleccionar la Tabla a la que se van a unir los campos de una segunda Tabla. Pulsamos "Siguiente".
- 2. Selecciona el segundo origen de datos. Se debe seleccionar la Tabla que aporta los nuevos campos que se unirán a la primera Tabla. Pulsamos "Siguiente".
- 3. Selecciona los parámetros de la transformación. Permite seleccionar los siguientes parámetros:
	- Selecciona la clave de la primera tabla. Campo de unión de la primera Tabla.
	- Selecciona la clave de la segunda tabla. Campo de unión de la segunda Tabla.
	- Escriba el prefijo de la primera tabla. Opcional. Permite añadir un prefijo a los campos de la primera Tabla.
	- Escriba el prefijo de la segunda tabla. Opcional. Permite añadir un prefijo a los campos de la segunda Tabla.
	- Selecciona los atributos a unir. Permite seleccionar los campos a unir.

Una vez definidos se pulsa "Siguiente" para acceder al último panel.

4. Aplicar la transformación. Por último aparece un panel informando que la transformación ha sido aplicada. Este panel difiere en función de si se está haciendo una unión con una tabla de atributos de una capa (que contiene atributos de geometrías) o con tablas alfanuméricas.

En el caso de trabajar con una tabla de atributos de una capa se encuentra la opción de cargar el resultado de la transformación como una capa nueva.

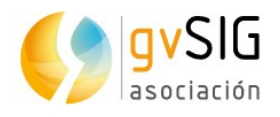

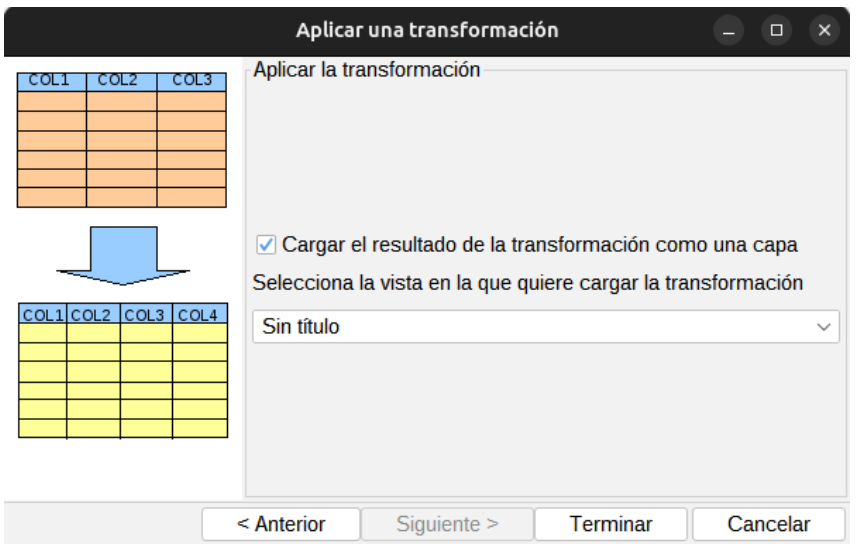

La unión de tablas puede eliminarse mediante la herramienta "Deshacer unión", dentro del menú "Tabla" y en la barra de botones correspondiente.

#### **61.3. Enlace**

Permite crear el enlace entre dos Tablas. Un enlace es un vínculo entre Tablas de forma que las alteraciones que se produzcan en una de ellas se manifestarán también en la otra (por ejemplo, una selección). Los datos asociados no se anexan como en el caso de una unión. Para realizar un enlace es necesario que ambas Tablas tenga un campo común por el cual puedan ser enlazadas; el nombre del campo no tiene que ser el mismo, aunque sí el tipo de datos.

Esta herramienta está disponible desde el menú "Tabla" y en la barra de botones correspondiente.

La interfaz de la herramienta permite seguir los pasos para crear un enlace:

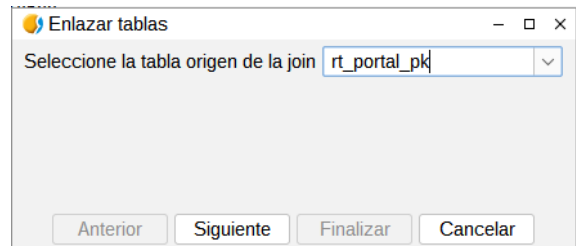

1. Seleccione la tabla origen del enlace. Mediante un desplegable permite seleccionar entre las tablas disponibles. Pulsamos "Siguiente".

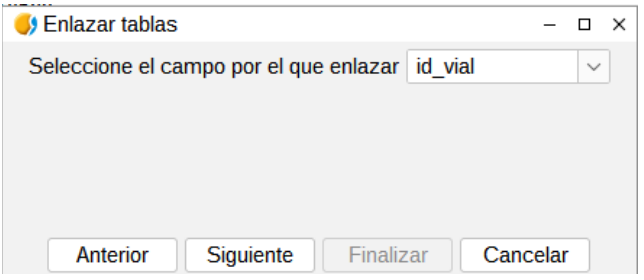

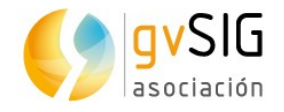

2. Seleccione el campo por el que enlazar. Mediante un desplegable permite seleccionar entre los campos disponibles. Pulsamos "Siguiente".

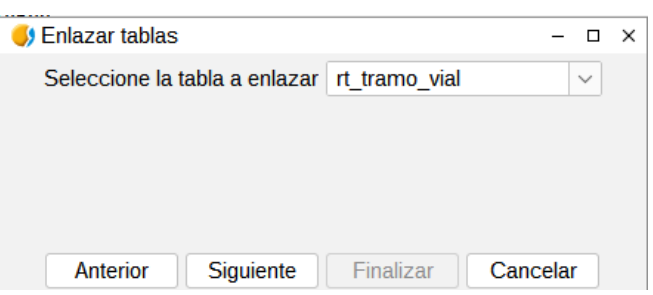

3. Seleccione la tabla a enlazar. Mediante un desplegable permite seleccionar entre las tablas disponibles. Pulsamos "Siguiente".

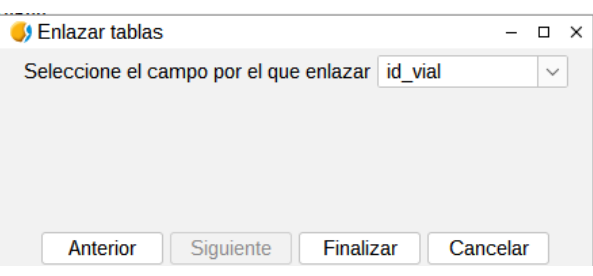

4. Seleccione el campo por el que enlazar. Mediante un desplegable permite seleccionar entre los campos disponibles. Pulsamos "Finalizar".

### **61.4. Detectar y seleccionar duplicados**

Permite seleccionar los elementos con valores duplicados en un campo de una Tabla.

Esta herramienta está disponible desde el menú "Tabla" y en la barra de botones correspondiente.

Para utilizar esta herramienta debe estar el campo de la Tabla seleccionado. La herramienta seleccionará automáticamente todos aquellos registros cuyo valor en el campo seleccionado no sea único, es decir, que se repita en más de un registro de la Tabla.

Mostrará una ventana informativa indicando el número de valores diferentes que tienen duplicados y el número total de duplicados.

#### **61.5. Estadísticas**

Permite obtener valores estadísticos de un campo numérico de una Tabla.

Esta herramienta está disponible desde el menú "Tabla" y en la barra de botones correspondiente.

Para utilizar esta herramienta debe estar el campo de la Tabla seleccionado. Permite realizar una estadística de todos los registros de una Tabla, en caso de no tener ninguno seleccionado, o de aquellos que se encuentren seleccionados.

La interfaz resultado del proceso es la siguiente:

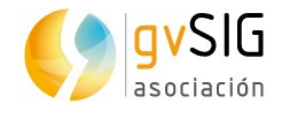

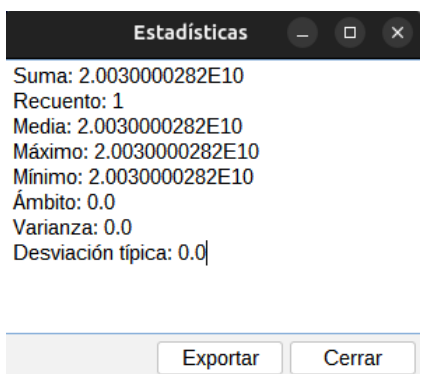

- Estadísticas. Muestra los valores de suma, recuento, media, máximo, mínimo, ámbito, varianza y desviación típica.
- Exportar. Permite exportar estos valores como una tabla en formato .csv o .dbf. En caso de seleccionar como formato de exportación .csv se mostrará un nuevo panel donde el usuario elegirá el tipo de separador: punto y coma, coma, u otro símbolo determinado por el usuario.

### **61.6. Importar campos**

Permite importar los campos que se deseen de una tabla a otra, mediante un campo que permita establecer una relación.

Esta herramienta permite optimizar este tipo de tareas, que de otro modo se tendrían que hacer estableciendo una serie de pasos: crear un enlace, exportar a nueva tabla, editar la tabla si se quiere realizar cambios en la configuración de campos…

Con el importador de campos todas estas acciones se reducen al uso de una única herramienta, donde se puede definir los campos a importar e incluso definir el nombre con el que se quiere que aparezcan importados.

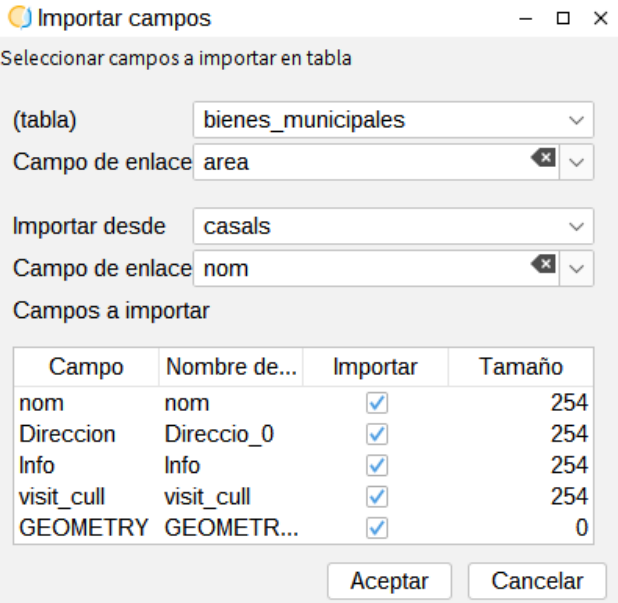

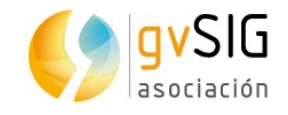

## **62 HERRAMIENTAS DE SELECCIÓN**

### **62.1. Introducción**

Son aquellas que permiten seleccionar un grupo de entidades de una Tabla. Determinadas herramientas de gvSIG pueden trabajar solo con los elementos seleccionados.

En el caso de Tablas de atributos de una capa, la selección de elementos vectoriales puede realizarse tanto desde la Vista como desde la Tabla de atributos asociada a la capa.

Estas herramientas están disponibles desde el menú "Selección" y en la barra de botones correspondiente. La herramienta de "Selección por atributos" está en la barra de botones de Tabla.

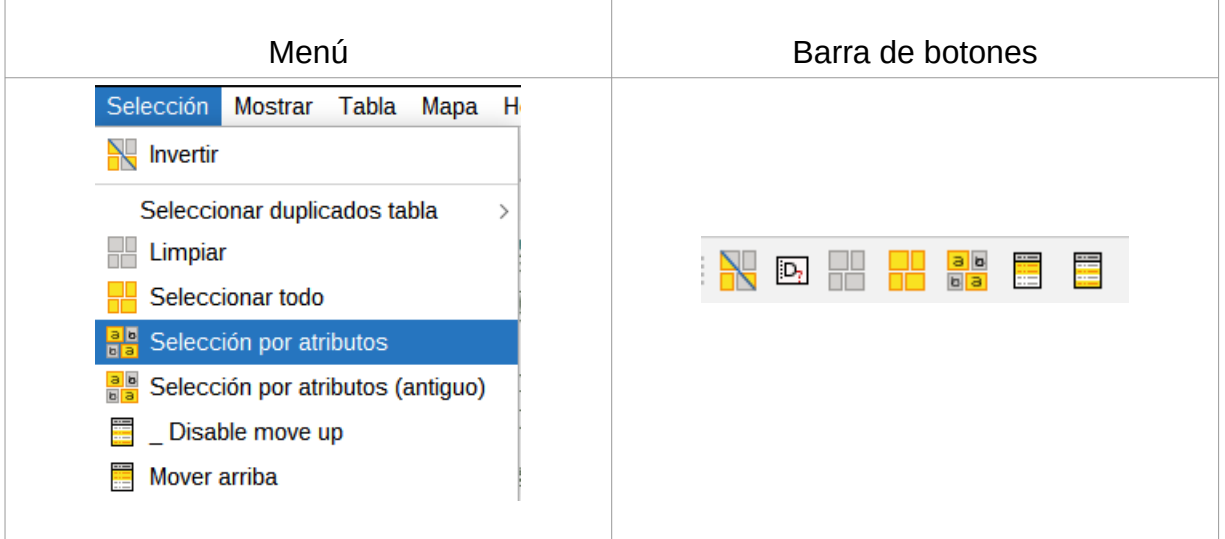

Veamos cada una de las herramientas disponibles:  $\begin{array}{c} \hline \end{array}$  $\sim 10$ 

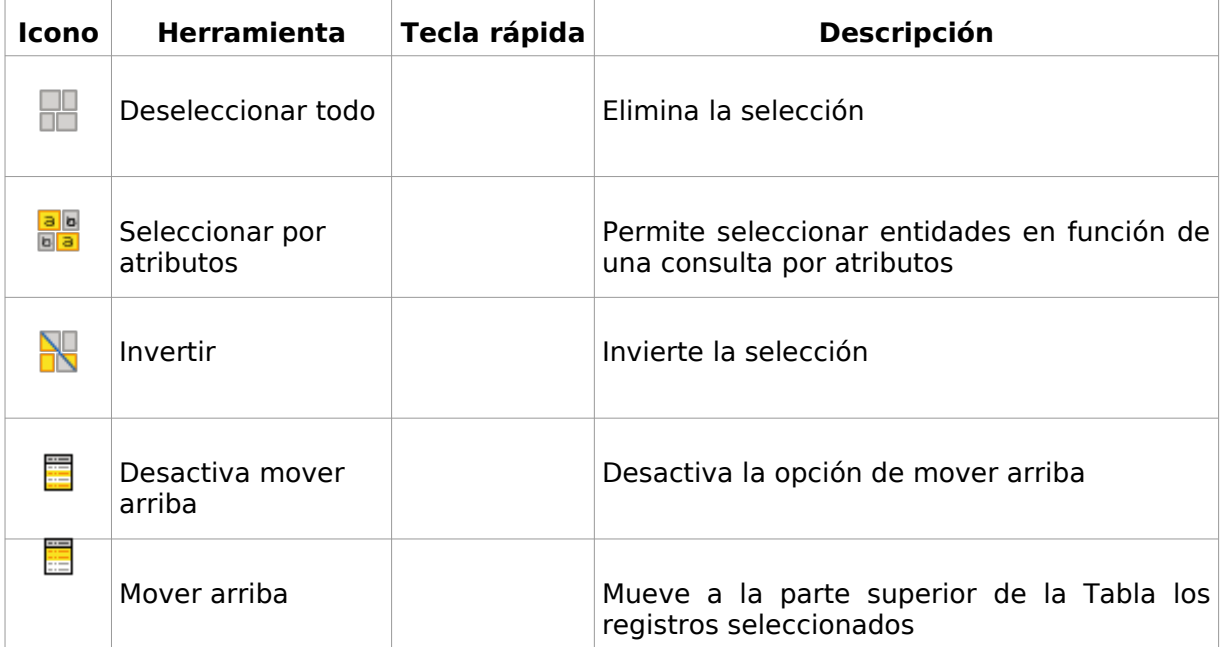

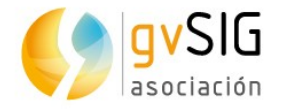

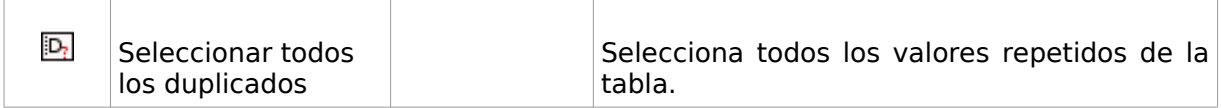

Para agregar registros a una selección existente, se debe mantener presionada la tecla "Control" mientras se seleccionan registros. Para quitar uno o más registros de una selección existente, se debe mantener presionada la tecla "Control" y haga clic en ellos. Con la tecla "Shift" (mayúsculas) se pueden seleccionar registros consecutivos.

Los registros seleccionados se muestran resaltados de color amarillo.

### **62.2. Selección por atributos**

Permite seleccionar registros de una Tabla mediante una consulta de atributos con el nuevo generador de expresiones de gvSIG. está integrado en diferentes herramientas como la calculadora de campos o la selección por atributos

Esta herramienta está disponible desde el menú "Tabla" y en la barra de botones correspondiente.

La interfaz es la siguiente:

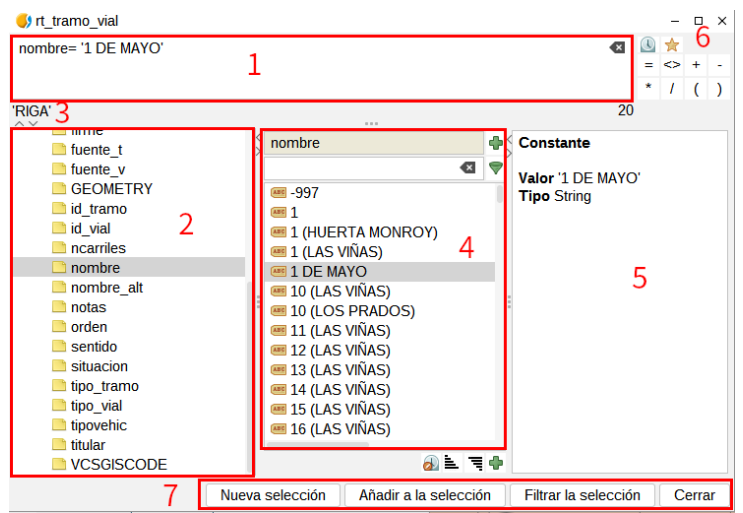

- 1. Expresión. Espacio donde se va representando la consulta a ejecutar, que se puede tanto escribir como ir completándola haciendo doble clic en cada operador o campo.
- 2. Operadores y campos. Espacio donde aparecen todos los operadores, capas y campos de dichas capas para poder realizar las expresiones. Se pueden insertar haciendo doble clic sobre cada uno de ellos.
- 3. Preview. Espacio donde aparece la representación de la consulta a ejecutar. Además, si hay algún tipo de error de escritura o de expresión aparecerá o qué error puede haber.
- 4. Valores de campos. Espacio donde aparecen los diferentes valores de los campos de las capas.
- 5. + info. Espacio dedicado a una pequeña descripción de cada función.

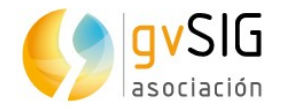

- 6. Acceso rápido. Un pequeño espacio dedicado a algunos operadores que existen, los más usados. Además hay dos opciones adicionales.
	- Mostrar todo el histórico. Muestra el histórico de expresiones utilizadas.
	- Favoritos. Muestra las expresiones guardadas, así como se permite guardar la nueva expresión que hemos creado.
- 7. Opciones de selección.
	- Nueva selección. Crea una selección nueva.
	- Añadir a la selección. Crea una selección teniendo en cuenta la consulta anterior y la suma de la consulta actual.
	- Filtrar la selección. Crea un filtro de solamente las opciones resultantes de la expresión realizada.

### **62.3. Seleccionar todos los duplicados**

Permite seleccionar todos los registros que tengan repetido el campo seleccionado de la tabla de atributos.

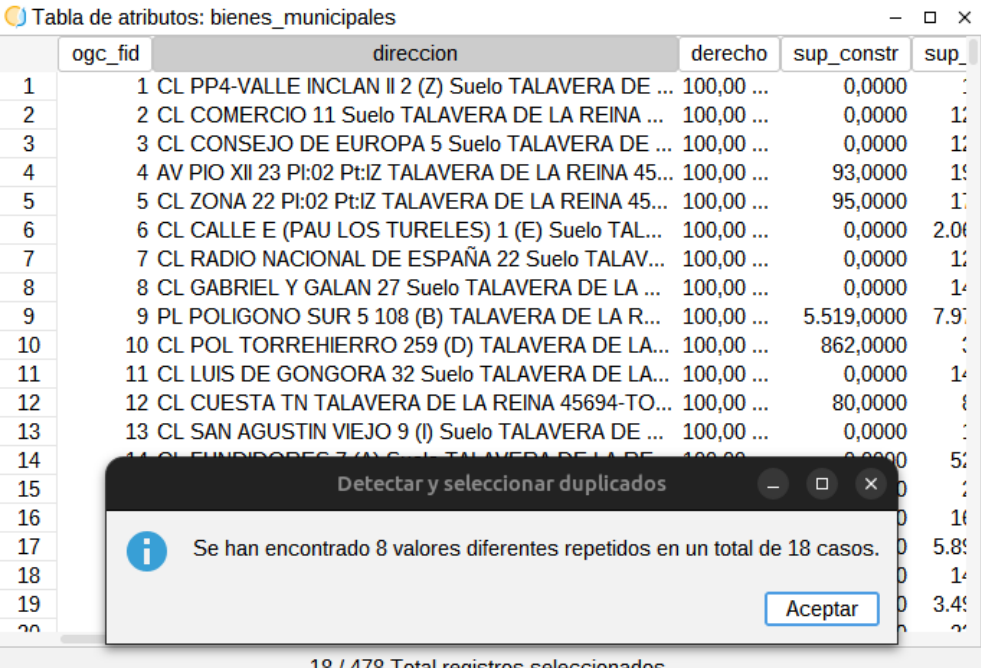

187478 Total registros seleccionados.

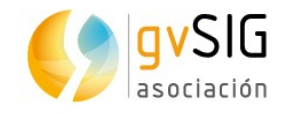

 $\mathcal{L}$ 

# **63 EDICIÓN DE TABLAS**

## **63.1. Introducción**

Son aquellas que permiten modificar los valores o estructura de una Tabla.

En el caso de Tablas de atributos de una capa, la edición debe iniciarse desde la Vista. En el caso de Tablas alfanuméricas se inicia desde el documento Tabla.

Estas herramientas están disponibles desde el menú "Tabla" y en la barra de botones correspondiente.

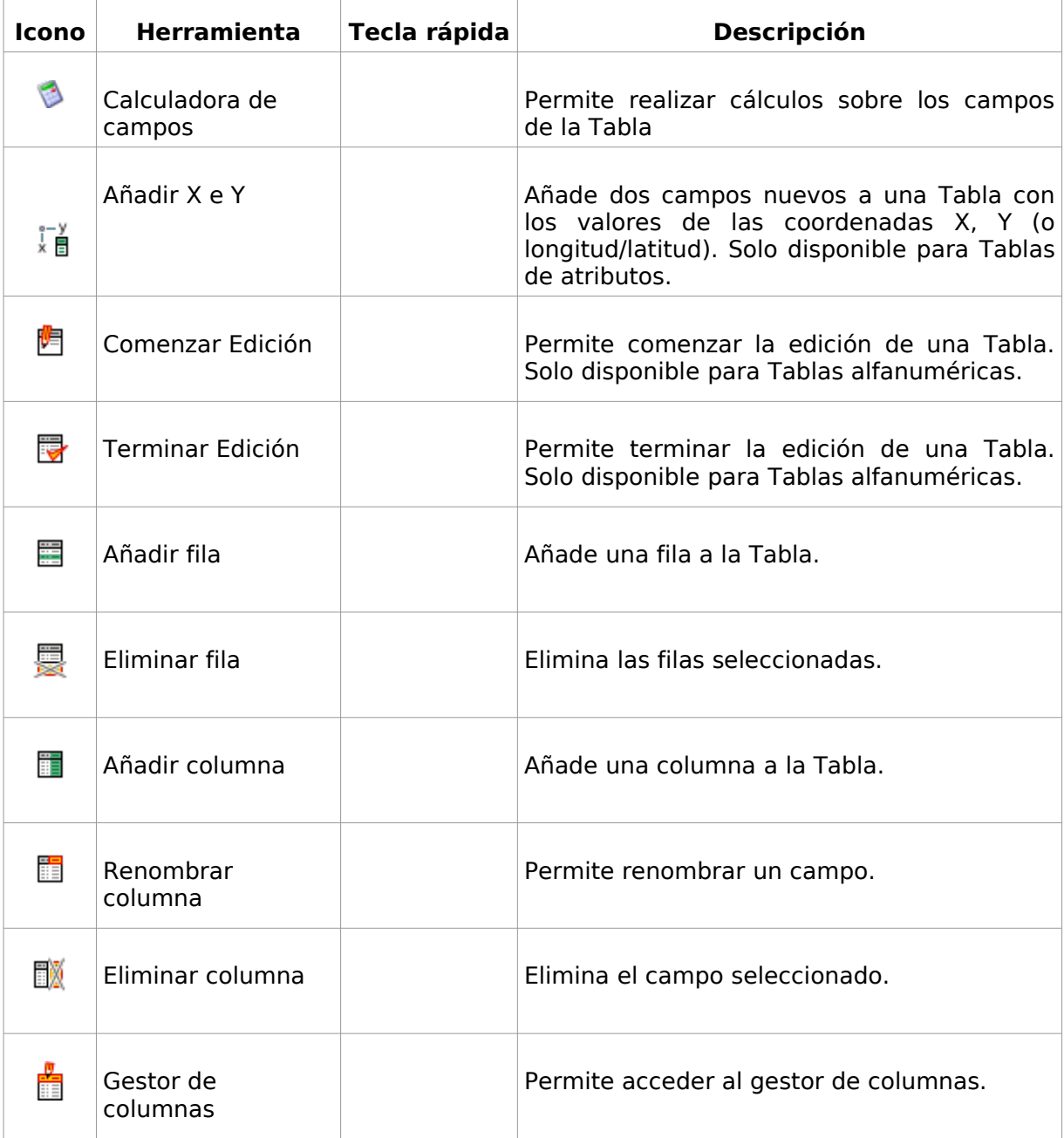

Las herramientas de edición disponibles son:
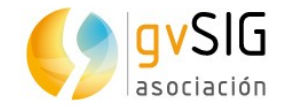

# **63.2. Añadir columna**

Añade una nueva columna a la Tabla.

Esta herramienta está disponible desde el menú "Tabla" y en la barra de botones correspondiente.

Muestra una ventana que permite seleccionar las características de la columna.

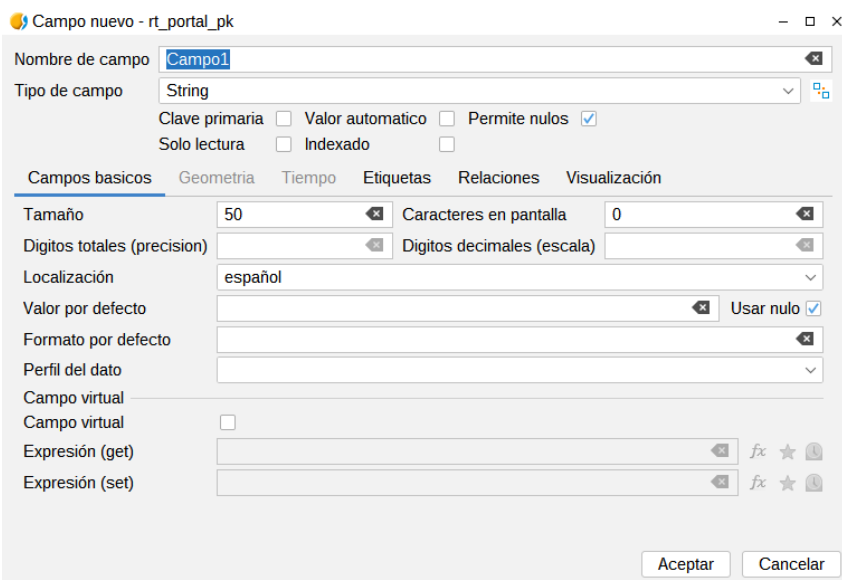

- Nombre del campo.
- Tipo. Desplegable que permite seleccionar entre los tipos disponibles.
- Tamaño. Tamaño del campo. El tamaño máximo es 254.
- Precisión. Número de decimales para el caso de campos numéricos (double).
- Valor por defecto. Permite introducir un valor por defecto para todos los registros de la Tabla.
- Campo virtual. Se trata de un campo calculado o generado. Permite actualizar los valores del campo automáticamente cada vez que hay algún cambio que afecta a la expresión definida en el constructor de expresiones al crear el campo virtual.

### **63.3. Gestor de columnas**

Es el encargado de gestionar el esquema de las capas. Permite añadir campos nuevos, modificarlos o borrarlos, así como consultar las características asociadas a dichos campos.

Se puede acceder al Gestor de columnas, una vez tenemos abierta una tabla de atributos, mediante su botón designado en la barra de tareas o yendo al menú Tabla → Gestor de columnas. Para acceder al gestor no será necesario que la capa esté en modo de edición. Se puede estar siempre en modo consulta.

La interfaz es la siguiente:

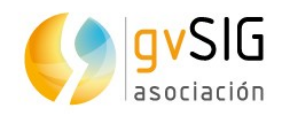

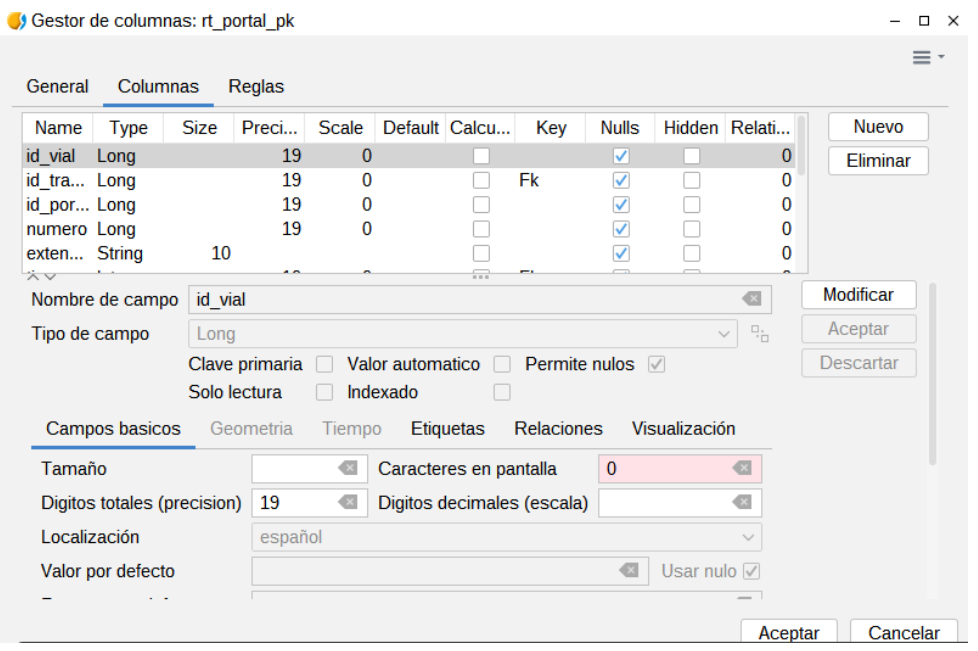

Este gestor tiene una gran cantidad de opciones avanzadas también integradas en el mismo.

- Muestra un listado con todos los campos de la Tabla y sus características.
- Los botones disponibles permiten crear un nuevo campo, renombrarlo o borrarlo.
- Permite indicar si un campo no permite nulos.
- El campo "Perfil de dato" permite indicar que ciertos campos se comporten como otro tipo de datos. Como por ejemplo, un String se puede considerar como perfil imagen, y en los formularios de gvSIG será tratado como una imagen.
- Permite indicar si un campo es virtual y el valor que corresponda mediante una función en el generador de expresiones (siguiente punto).
- En los campos de tipo fecha se activa una pestaña de Tiempo en la es posible establecer rangos de tiempo que podrán ser utilizados para la creación de animaciones.
- Se incluye otras pestañas de visualización donde se pueden establecer una gran catidad de parámetros para mejora las visualizaciones de los formularios.

El funcionamiento del gestor es muy sencillo. Si se quiere modificar un campo, se selecciona, se presiona en "Modificar", se cambian los campos deseados y se acepta de nuevo en la parte derecha.

Si se quiere añadir un campo nuevo, se presiona en el botón "Nuevo", en la parte de abajo de la ventana se rellenan los valores convenientes y se acepta, comprobando que arriba ya aparece el nuevo campo. Para salir, se presiona el botón "Aceptar" de abajo del todo.

Para borrar un campo, tan solo se selecciona y se presiona el botón "Eliminar".

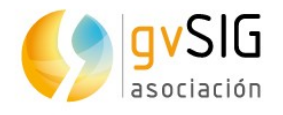

La información extra que se añade, en el caso de los shapefiles, se guardará un fichero nuevo con extensión .dal, el cual guarda algunos parámetros especiales que se hayan establecido en el gestor así como los campos virtuales creados. Este archivo solo podrá ser leído cuando es cargado en gvSIG y si se borra no se perdería nada importante de la capa.

## **63.4. Calculadora de campos**

Permite realizar distintos tipos de cálculos sobre los campos de una tabla.

Esta herramienta está disponible desde el menú "Tabla" y en la barra de botones correspondiente.

Permite ejecutarse en todos los registros de una Tabla, en caso de no tener ninguno seleccionado, o en aquellos que se encuentren seleccionados.

Se trata del mismo generador de expresiones de gvSIG que está integrado en la selección por atributos. Se pueden realizar cálculos que pueden ser simples o cálculos muy complicados en los que intervengan funciones muy diversas para trabajar con campos de todo tipo (texto, numéricos, fecha,…) trabajar con clases nuevas que antes no se podía (objetos de tipo color, imagen,…) y realiza cálculos sobre geometrías, tanto sacar información de ellas (centroide, área, primer vértice,…) como modificarlas (aplicar un área de influencia,…).

Además, se puede utilizar para realizar cálculos mucho más avanzados; en estas fórmulas pueden participar diferentes capas que se tengan cargadas en gvSIG, realizar uniones entre tablas, introducir código de programación para crear funciones nuevas y un largo etcétera.

También incluye funciones en las que se pueden introducir puntos que se han capturado, con la herramienta de "Coordinate Capture" o capturados en el mismo momento de la creación de la expresión.

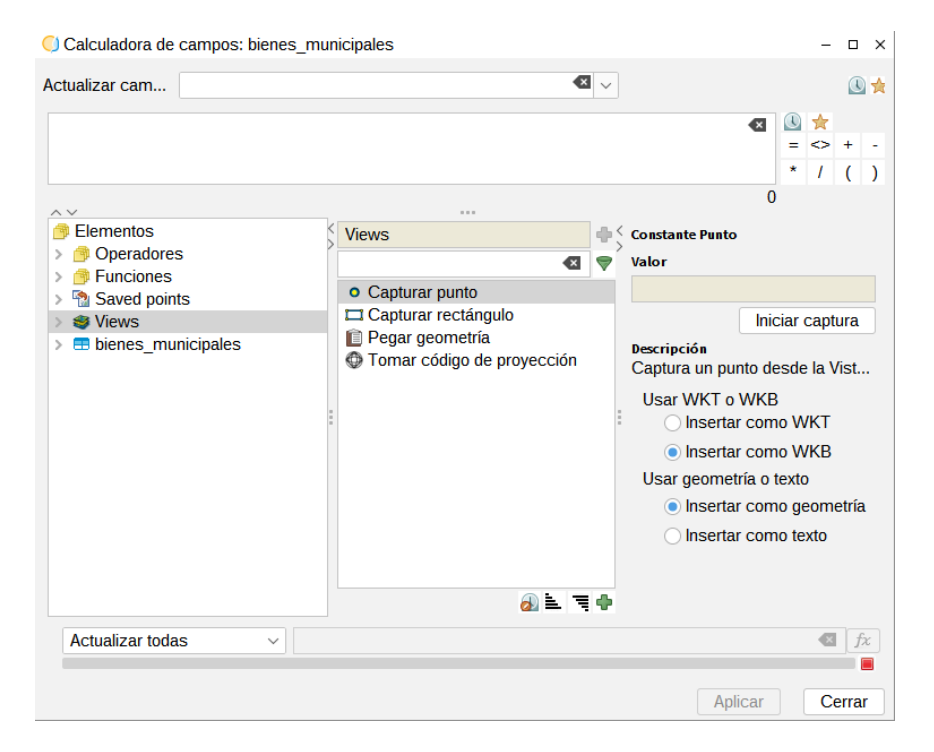

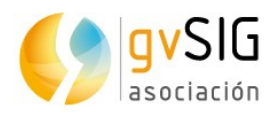

#### La interfaz es la siguiente:

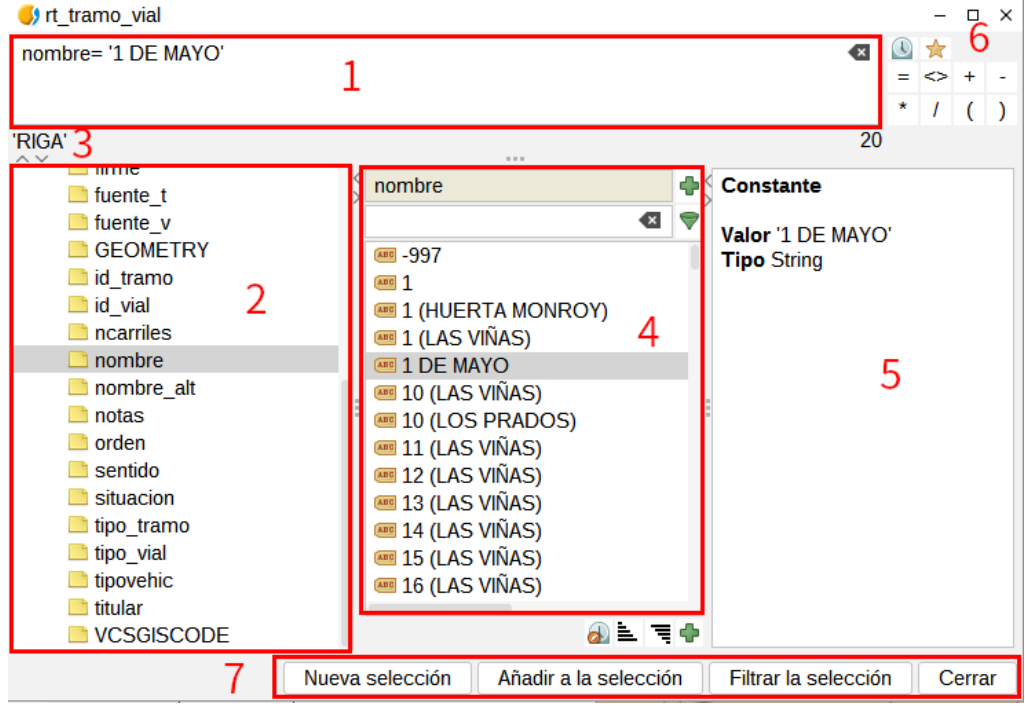

- 1. Área o zona donde se detalla la expresión o fórmula de búsqueda
- 2. Ventana donde se muestra en formato lista los diferentes elementos a utilizar en la creación de una expresión.
- 3. Preview. Espacio donde aparece la representación de la consulta a ejecutar. Demás, si hay algún tipo de error de escritura o de expresión aparecerá qué error puede haber.
- 4. Ventana donde se muestran los diferentes casos de cada elemento. Además, abajo aparecen un conjunto de iconos que permiten realizar cambios de visualización en los casos de cada elemento.
- 5. Ventana de ayuda que indica información sobre los casos de cada elemento.
- 6. Conjunto de iconos que representan las operaciones matemáticas más frecuentes. Además cuenta con dos iconos adicionales:
	- Mostrar todo el histórico. Muestra el histórico de expresiones utilizadas.
	- Favoritos. Muestra las expresiones guardadas, así como se permite guardar la nueva expresión que hemos creado.
- 7. Opciones de selección.

Los operadores del constructor de expresiones son:

#### **OPERADORES NUMÉRICOS**

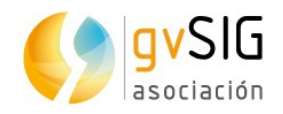

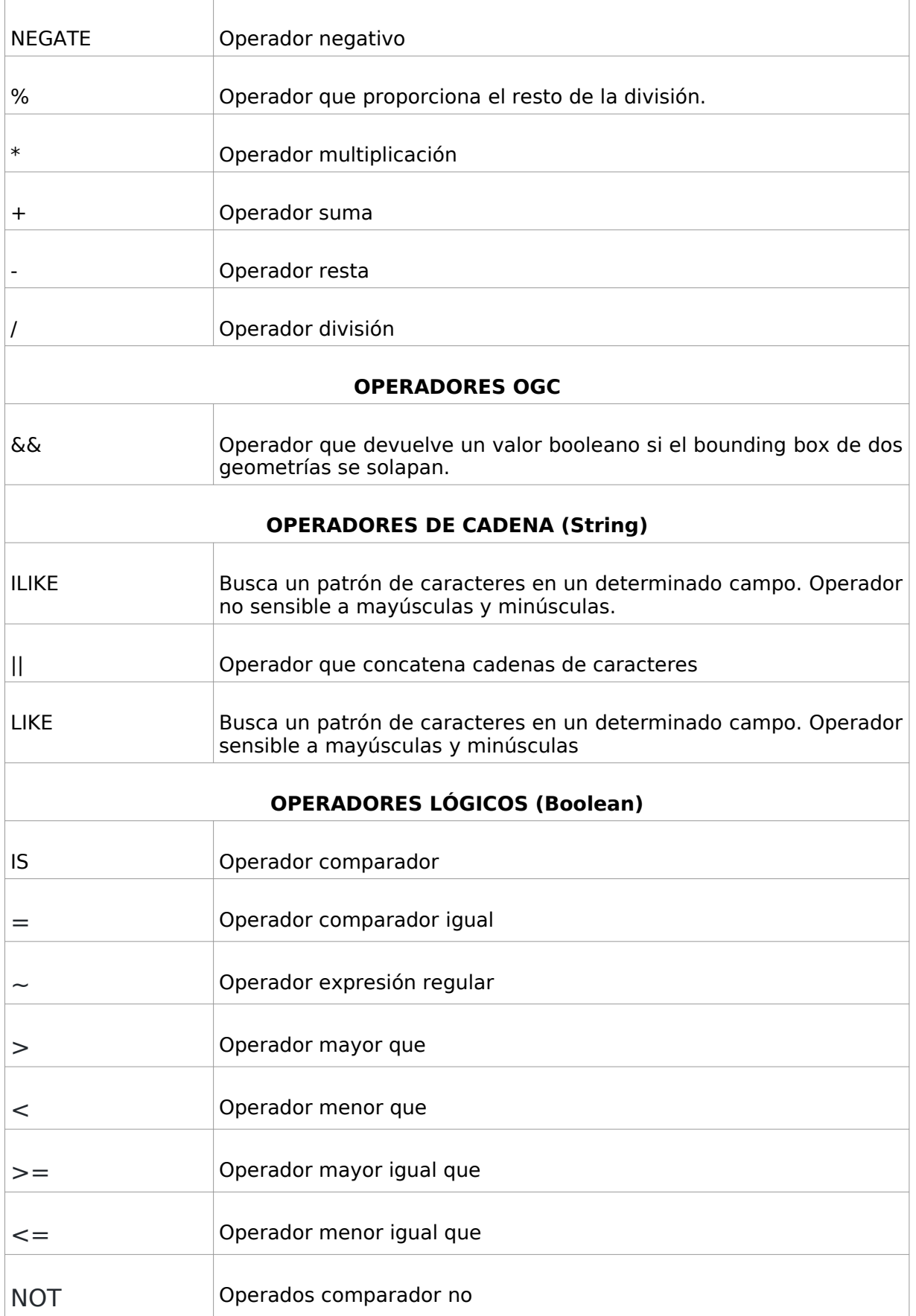

<u>a Timba</u>

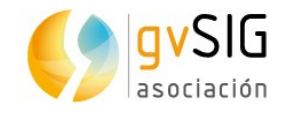

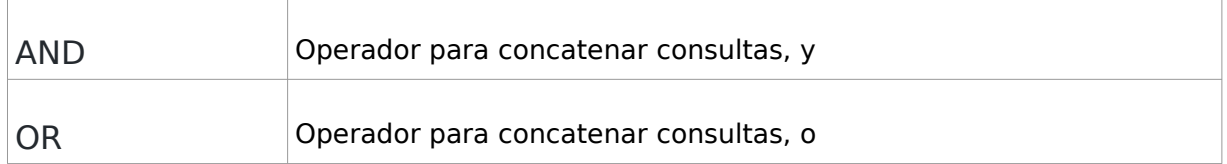

# Las funciones numéricas del constructor son:

![](_page_401_Picture_127.jpeg)

![](_page_402_Picture_1.jpeg)

![](_page_402_Picture_123.jpeg)

# Las funciones de manejo de carpetas son:<br>|

![](_page_402_Picture_124.jpeg)

 $\overline{\Gamma}$ 

![](_page_403_Picture_1.jpeg)

![](_page_403_Picture_134.jpeg)

Las funciones OGC son:

![](_page_403_Picture_135.jpeg)

 $\mathbb{E}$ 

![](_page_404_Picture_1.jpeg)

![](_page_404_Picture_142.jpeg)

a provincia de la contra de la contra de la contra de la contra de la contra de la contra de la contra de la c<br>La contra de la contra de la contra de la contra de la contra de la contra de la contra de la contra de la con

 $\top$ 

 $\overline{\Gamma}$ 

![](_page_405_Picture_1.jpeg)

 $\overline{\phantom{a}}$ 

![](_page_405_Picture_137.jpeg)

#### Las funciones de cadena (String) son:

![](_page_405_Picture_138.jpeg)

أحجابها

 $\top$ 

 $\overline{\Gamma}$ 

![](_page_406_Picture_1.jpeg)

![](_page_406_Picture_136.jpeg)

Las funciones de manipulación de imágenes son:

![](_page_406_Picture_137.jpeg)

Ī

![](_page_407_Picture_1.jpeg)

![](_page_407_Picture_98.jpeg)

#### Las funciones de acceso a datos son:

![](_page_407_Picture_99.jpeg)

#### Las funciones lógicas (Booleanas) son:

![](_page_407_Picture_100.jpeg)

#### Las funciones de conversión son:

![](_page_407_Picture_101.jpeg)

![](_page_408_Picture_1.jpeg)

![](_page_408_Picture_133.jpeg)

#### Las funciones de manejo de fechas son:

![](_page_408_Picture_134.jpeg)

#### **Además de la calculadora de campos, el generador de expresiones está disponible en las herramientas:**

- Selección por atributos.
- Calculadora de campos.
- Campos virtuales. Campos que se calculan según una expresión.
- Filtrado de entidades en diferentes geoprocesos.
- Formularios/fichas de búsqueda
- Exportación de capas
- Información rápida (QuickInfo)
- Añadir en bases de datos
- Edición
- Etiquetas
- Scripting

![](_page_409_Picture_1.jpeg)

# **64 EXPORTAR UNA TABLA**

# **64.1. Exportar una Tabla**

Permite hacer una exportación de una Tabla.

Esta herramienta está disponible desde el menú "Tabla".

La interfaz de la herramienta permite seguir los pasos para realizar la exportación:

![](_page_409_Picture_61.jpeg)

1. Selecciona el formato a exportar. Permite seleccionar entre los formatos disponibles. Pulsamos el botón "Siguiente".

![](_page_409_Picture_62.jpeg)

2. Seleccionar fichero. Permite indicar la ubicación del fichero a generar. Opcionalmente permite seleccionar la codificación (encoding) de la Tabla. Pulsamos el botón "Siguiente".

![](_page_410_Picture_1.jpeg)

![](_page_410_Picture_55.jpeg)

- 3. Opciones de exportación. Permite indicar los registros a exportar:
	- Todos los registros.
	- Los registros seleccionados.
	- Los registros que cumplan el criterio seleccionado. Permite introducir una expresión de filtrado.

Una vez finalizada la exportación una nueva ventana indica si se desea añadir la nueva Tabla al proyecto.

![](_page_410_Picture_8.jpeg)

![](_page_411_Picture_1.jpeg)

![](_page_411_Picture_2.jpeg)

![](_page_412_Picture_1.jpeg)

# **65 MAPA**

## **65.1. Introducción**

Los documentos de tipo Mapa permiten diseñar y combinar en una página todos los elementos que se quiere que aparezcan en un mapa impreso.

Un documento Mapa es un conjunto de elementos de diseño de un mapa o plano, organizados en una página virtual y cuyo objetivo es su salida gráfica (impresión o exportación a PDF). Lo que se ve en el diseño es lo que se obtiene al imprimir o exportar el mapa al mismo tamaño de página definido.

En un Mapa se pueden insertar dos tipos de elementos:

- Elementos cartográficos.
- Elementos de diseño.

## **65.2. Crear un Mapa**

Para crear un nuevo Mapa en un proyecto de gvSIG, desde el "Gestor de proyecto":

- 1. Seleccionamos el icono de Vista.
- 2. Pulsamos el botón "Nuevo". Automáticamente se abre una ventana de diálogo que permite definir el Mapa que vamos a crear.

La interfaz es la siguiente:

![](_page_412_Picture_93.jpeg)

1. Opciones para definir las características de la página: tamaño, orientación y resolución.

![](_page_413_Picture_1.jpeg)

- 2. Permite definir si se quiere crear un Mapa sin Vista insertada inicialmente, con una Vista vacía o a partir de una Vista existente. Se muestra el listado de Vistas del proyecto y la opción "[Crear Nueva]" en el caso de que se quiera insertar una Vista vacía. Esta última opción añadirá también una nueva Vista al proyecto.
- 3. Configurar Vista. Permite acceder a la ventana de "Propiedades de Vista".
- 4. Márgenes. Permite definir los márgenes del Mapa.

Por defecto un nuevo Mapa adopta el nombre "Sin título". Podemos cambiar el nombre pulsando el botón "Renombrar" del "Gestor de proyecto" (teniendo el Mapa que queremos renombrar seleccionada). Se mostrará una ventana de diálogo donde se solicita el nuevo nombre:

![](_page_413_Picture_103.jpeg)

Desde la ventana de Propiedades del Mapa también se puede renombrar un Mapa.

Mediante el botón "borrar" del Gestor de proyecto se eliminan los Mapas seleccionados.

Mediante el botón "abrir" del Gestor de proyecto se abren los Mapas seleccionados.

### **65.3. Propiedades de un Mapa**

Podemos acceder a la ventana de configuración de las propiedades de un Mapa a través de:

- En un documento Mapa abierto, en el menú "Mapa/Propiedades"
- Desde el "Gestor de proyecto" y teniendo el Mapa seleccionado, pulsando el botón "Propiedades"

![](_page_413_Picture_104.jpeg)

![](_page_414_Picture_1.jpeg)

![](_page_414_Picture_16.jpeg)

Las opciones de configuración de la ventana de propiedades de la Vista son:

![](_page_414_Picture_17.jpeg)

![](_page_415_Picture_1.jpeg)

- Nombre. Permite renombrar el Mapa.
- Fecha de creación. Fecha de creación del Mapa.
- Propietario. Espacio opcional para indicar al creador del Mapa.
- Comentarios. Espacio opcional para añadir comentarios.
- Malla. Es un elemento de ayuda al diseño del Mapa. Con una malla activa cualquier elemento que se inserte en el mapa se ajustará a la misma.

La malla se define por el espacio horizontal y vertical. Este espaciado define la separación entre los distintos puntos que componen la malla.

- Malla activada. Con la casilla marcada la malla está activada.
- Visualizar malla. Con la casilla marcada la malla es visible. Una malla puede estar activa y no ser visible.
- Activar regla. Con la casilla marcada se visualiza una regla que sirve como elemento de ayuda al dibujo.

![](_page_415_Picture_112.jpeg)

• Editable. Si no está marcada esta opción, se bloquean los objetos que conforman el mapa, impidiendo que se puedan hacer modificaciones.

## **65.4. Preparar página**

Mediante esta herramienta se puede definir o modificar el espacio de trabajo, es decir, el tamaño y propiedades de la página donde se va a realizar la composición del mapa.

Esta herramienta está disponible en el menú "Mapa/Preparar página" o en el botón correspondiente correspondiente.

![](_page_415_Picture_113.jpeg)

![](_page_416_Picture_1.jpeg)

![](_page_416_Picture_50.jpeg)

Una vez seleccionada la herramienta aparecerá una nueva ventana. La interfaz es la siguiente:

![](_page_416_Picture_51.jpeg)

- Tamaño de página. Permite definir tamaño de página. Permite seleccionar un tamaño estándar mediante un desplegable o definir uno propio.
- Orientación. Permite establecer la orientación de la página, horizontal o vertical.
- Resolución. Permite definir la resolución del resultado.
- Márgenes. Permite definir los márgenes de la página. La regla se ajusta a los márgenes de la página.

![](_page_417_Picture_1.jpeg)

# **66 INTERFAZ DEL MAPA**

## **66.1. Interfaz del Mapa**

Los Mapas son los documentos de gvSIG que permiten el diseño de mapas. En un Mapa se puede insertar distintas Vistas, teniendo acceso a la Tabla de Contenidos (TOC) de cada una de ellas.

Cuando se abre un Mapa desde el Gestor de proyectos aparece una nueva ventana dividida en los siguientes componentes:

![](_page_417_Figure_6.jpeg)

- 1. Barra de menús.
- 2. Barra de botones.
- 3. Tabla de contenidos (ToC): Se enumeran todas las capas que contiene la Vista seleccionada en el Mapa y la leyenda que representa la simbología aplicada a cada capa.
- 4. Área de Mapa. Espacio donde se representa la página y sobre la que se realizan las principales acciones sobre esta (navegación, selección, inserción de elementos, etc.).
- 5. Barra de estado. Muestra información del sistema de coordenadas de la Vista seleccionada, escala de visualización, coordenadas y unidades.

Los componentes 3 y 4 son redimensionables, arrastrando su borde hacia derecha e izquierda con el botón primario del ratón pulsado.

![](_page_418_Picture_1.jpeg)

# **67 ELEMENTOS CARTOGRÁFICOS**

### **67.1. Herramientas de inserción de elementos cartográficos**

Son aquellas que permiten insertar elementos cartográficos en un documento Mapa.

La mayoría de los elementos cartográficos están íntimamente ligados a un documento Vista, de modo que al realizar cambios en la Vista, pueden verse reflejados en el mapa (cambios de zoom, desplazamientos, modificación de leyendas, organización de capas, etc.).

Estas herramientas están disponibles desde el menú "Mapa/Insertar" y en la barra de botones correspondiente.

![](_page_418_Picture_73.jpeg)

Veamos cada una de las herramientas disponibles:

![](_page_418_Picture_74.jpeg)

![](_page_419_Picture_1.jpeg)

![](_page_419_Picture_98.jpeg)

La ventana de Propiedades de los elementos cartográficos es accesible en el menú contextual del elemento insertado, que aparece estando seleccionado y pulsando sobre él con el botón secundario del ratón.

### **67.2. Insertar Vista**

Permite insertar una Vista en el Mapa. Al crear un Nuevo Mapa se puede seleccionar que inserte automáticamente una nueva Vista o una Vista ya existente.

Esta herramienta está disponible desde el menú "Mapa/Insertar/Vista" y en la barra de botones correspondiente.

Una vez seleccionada la herramienta, se indicará el primer extremo del rectángulo que define el espacio a ocupar por la Vista haciendo clic sobre el área de Mapa en el lugar deseado, y arrastrando hasta soltar en el extremo opuesto.

Se mostrará un cuadro de diálogo en el que puede definir las propiedades gráficas de la Vista insertada:

![](_page_420_Picture_1.jpeg)

![](_page_420_Picture_113.jpeg)

- 1. Vista. Permite crear una Vista nueva o seleccionar una de las Vistas disponibles en el listado. El botón "Configurar Vista" permite acceder a la ventana de "Propiedades de la Vista".
- 2. Grados. Permite definir la rotación de la Vista insertada.
- 3. Sincronización de la Vista y el marco de la Vista. Permite activar o desactivar la sincronización de capas y de la extensión del Mapa. Con la sincronización activa los cambios que se hagan en el documento Vista se verán reflejados en la Vista insertada en el Mapa.
- 4. Escala y extensión. Permite definir el tipo de escala o extensión de la Vista insertada.
	- No fija. La escala y extensión de la Vista cambia al utilizar las herramientas de navegación.
	- Escala fija. Permite definir una escala fija.
	- Extensión fija. Permite definir una extensión fija indicando los límites superior, inferior, izquierdo y derecho.
- 5. Calidad. Permite definir la calidad de visualización.
- 6. Cuadrícula. Permite configurar la cuadrícula o retícula de una Vista.

Una cuadrícula es una red de líneas horizontales y verticales espaciadas uniformemente que se utiliza para identificar coordenadas X, Y en un mapa. Las retículas son líneas que muestran paralelos de latitud y meridianos de longitud de la Tierra y se utilizar para identificar coordenadas geográficas (grados de longitud y latitud).

Pulsando el botón "Configurar" se accede a las propiedades de la cuadrícula.

![](_page_421_Picture_1.jpeg)

![](_page_421_Picture_83.jpeg)

- Intervalo entre celdas analizadas. Permite seleccionar el intervalo de la cuadrícula, bien definiendo la distancia entre las líneas o puntos que definen la cuadrícula, bien definiendo el número de divisiones horizontales y verticales.
- Simbología. Permite seleccionar la simbología de la cuadrícula entre puntos y líneas. Mediante el botón "Símbolo" se puede seleccionar un determinado tipo de símbolo del "Selector de simbología".
- Etiqueta. Permite definir las características de las etiquetas que indican las coordenadas de la cuadrícula.
	- Formato de número. Pulsando el botón "Formato" se accede una ventana que permite definir el separador decimal, de miles y el número de decimales.

![](_page_421_Picture_84.jpeg)

- Rotación horizontal y vertical. Permite aplicar una rotación a los intervalos horizontales y verticales.
- Ancla. Permite seleccionar el ancla de la etiqueta a la esquina o al centro.
- Tipo de letra. Permite seleccionar las características de la fuente.

![](_page_422_Picture_1.jpeg)

# **67.3. Insertar Leyenda**

Una leyenda indica el significado de los símbolos utilizados para representar las entidades de una Vista insertada en el Mapa. Las leyendas se componen de dos elementos: los símbolos y las etiquetas o textos explicativos que acompañan a cada símbolo.

La leyenda siempre se asocia con una Vista insertada en el Mapa y permite representar la simbología de las distintas capas de esa Vista. Una leyenda se asocia a una única Vista. Al insertar una leyenda esta se añade en el mismo orden en el que aparece en el TOC.

Esta herramienta está disponible desde el menú "Mapa/Insertar/Leyenda" y en la barra de botones correspondiente.

Una vez seleccionada la herramienta, se indicará el primer extremo del rectángulo que define el espacio a ocupar por la leyenda haciendo clic sobre el área de Mapa en el lugar deseado, y arrastrando hasta soltar en el extremo opuesto.

Se mostrará un cuadro de diálogo en el que puede definir las propiedades gráficas de la leyenda insertada:

![](_page_422_Picture_124.jpeg)

- Marco de la Vista. Permite seleccionar la Vista asociada a la leyenda a insertar. Al seleccionar una Vista se mostrará el listado de capas disponibles, permitiendo poner visible/ocultar aquellas simbologías de capa que formarán parte de la leyenda.
- Grados. Permite definir la rotación de la leyenda insertada.
- Calidad. Permite definir la calidad de visualización.

#### **67.4. Insertar Escala**

Permite inserta una escala gráfica o texto de escala asociada a una Vista insertada en el Mapa.

La escala gráfica es la representación de la escala de forma visual, donde cada segmento muestra la relación entre la longitud de la representación y de la realidad. Las escalas gráficas proporcionan una indicación visual del tamaño de las entidades y de las distancias entre ellas. Una escala gráfica es una línea o barra dividida en partes y etiquetada con su longitud sobre el terreno.

Esta herramienta está disponible desde el menú "Mapa/Insertar/Escala" y en la barra de botones correspondiente.

![](_page_423_Picture_1.jpeg)

Una vez seleccionada la herramienta, se indicará el primer extremo del rectángulo que define el espacio a ocupar por la escala haciendo clic sobre el área de Mapa en el lugar deseado, y arrastrando hasta soltar en el extremo opuesto.

Se mostrará un cuadro de diálogo en el que puede definir las propiedades gráficas de la escala insertada:

![](_page_423_Picture_122.jpeg)

Vista. Permite seleccionar la Vista asociada a la leyenda a insertar.

- Barra. Permite seleccionar mediante un desplegable el tipo de escala a insertar: texto o escala gráfica. Dispone de opciones para definir el número de intervalos, la distancia que representa cada uno de ellos y el número de intervalos a la izquierda del cero.
- Escala. Permite mostrar un texto con la escala numérica.
- Unidades. Permite definir y mostrar las unidades de la escala gráfica.
- Etiquetas. Permite las características de las etiquetas.
- Grados. Permite definir la rotación de la escala insertada.

#### **67.5. Insertar Norte**

Permite insertar un símbolo de norte que indique la orientación de una Vista insertada en el Mapa.

Esta herramienta está disponible desde el menú "Mapa/Insertar/Norte" y en la barra de botones correspondiente.

Una vez seleccionada la herramienta, se indicará el primer extremo del rectángulo que define el espacio a ocupar por el símbolo de norte haciendo clic sobre el área de Mapa en el lugar deseado, y arrastrando hasta soltar en el extremo opuesto.

Se mostrará un cuadro de diálogo en el que puede definir las propiedades gráficas del norte insertado:

![](_page_424_Picture_1.jpeg)

![](_page_424_Picture_71.jpeg)

- En la parte superior se muestran los símbolos de norte disponibles. Permite seleccionar el símbolo de norte a aplicar.
- Marco de la Vista. Permite seleccionar la Vista asociada al símbolo de norte a insertar.

### **67.6. Insertar Localizador**

Permite insertar un localizar asociado a una Vista insertada en el Mapa.

Esta herramienta está disponible desde el menú "Mapa/Insertar/Localizador" y en la barra de botones correspondiente.

Una vez seleccionada la herramienta, se indicará el primer extremo del rectángulo que define el espacio a ocupar por el localizador haciendo clic sobre el área de Mapa en el lugar deseado, y arrastrando hasta soltar en el extremo opuesto.

Se mostrará un cuadro de diálogo en el que puede definir las propiedades gráficas del localizador insertado:

![](_page_424_Picture_72.jpeg)

• Vista. Permite seleccionar la Vista asociada al localizador a insertar.

![](_page_425_Picture_1.jpeg)

- Grados. Permite definir la rotación del localizador insertado.
- Calidad. Permite definir la calidad de visualización.

### **67.7. Insertar Cajetín**

Permite insertar un cajetín en el Mapa.

Esta herramienta está disponible desde el menú "Mapa/Insertar/Cajetín" y en la barra de botones correspondiente.

Una vez seleccionada la herramienta, se indicará el primer extremo del rectángulo que define el espacio a ocupar por el cajetín haciendo clic sobre el área de Mapa en el lugar deseado, y arrastrando hasta soltar en el extremo opuesto.

Se mostrará un cuadro de diálogo en el que puede definir las propiedades gráficas del cajetín insertado:

![](_page_425_Picture_74.jpeg)

- Número de columnas y de filas. Permite definir el número de columnas y filas que conforman el cajetín.
- Grados. Permite definir la rotación del cajetín insertado.

![](_page_426_Picture_1.jpeg)

# **68 ELEMENTOS GRÁFICOS**

## **68.1. Herramientas de inserción de elementos gráficos**

Son aquellas que permiten insertar elementos gráficos en un documento Mapa.

Estas herramientas están disponibles desde el menú "Mapa/Insertar" y en las barra de botones correspondiente.

![](_page_426_Picture_61.jpeg)

Veamos cada una de las herramientas disponibles:

![](_page_426_Picture_62.jpeg)

![](_page_427_Picture_1.jpeg)

![](_page_427_Picture_120.jpeg)

La ventana de Propiedades de los elementos gráficos es accesible en el menú contextual del elemento insertado, que aparece estando seleccionado y pulsando sobre él con el botón secundario del ratón.

Con la herramienta Editar vértices disponible en el menú "Mapa/Editar/Editar vértices" se permite modificar los vértices de los elementos gráficos.

#### **68.2. Insertar gráfico**

Permite insertar un documento de Gráficas.

Esta herramienta está disponible desde el menú "Mapa/Insertar/Gráfico" y en la barra de botones correspondiente.

Una vez seleccionada la herramienta, se indicará el primer extremo del rectángulo que define el espacio a ocupar por el gráfico haciendo clic sobre el área de Mapa en el lugar deseado, y arrastrando hasta soltar en el extremo opuesto.

Se mostrará un cuadro de diálogo en el que puede definir las propiedades gráficas del gráfico insertado:

- Selecciona documento. Permite seleccionar el documento Gráficas a insertar.
- Mostrar leyenda. Permite seleccionar si se desea mostrar la leyenda del documento Gráficas insertado.
- Grados. Permite definir la rotación del gráfico insertado.

![](_page_428_Picture_1.jpeg)

# **68.3. Insertar círculo**

Permite insertar un círculo.

Esta herramienta está disponible desde el menú "Mapa/Insertar/Círculo" y en la barra de botones correspondiente.

Una vez seleccionada la herramienta, se indicará el centro del círculo haciendo clic sobre el área de Mapa en el lugar deseado, y un segundo clic para definir el radio del círculo.

Las propiedades del círculo abren la ventana de selector de simbología.

### **68.4. Insertar imagen**

Permite insertar una imagen.

Esta herramienta está disponible desde el menú "Mapa/Insertar/Imagen" y en la barra de botones correspondiente.

Una vez seleccionada la herramienta, se indicará el primer extremo del rectángulo que define el espacio a ocupar por la imagen haciendo clic sobre el área de Mapa en el lugar deseado, y arrastrando hasta soltar en el extremo opuesto.

Se mostrará un cuadro de diálogo en el que puede definir las propiedades gráficas de la imagen insertada:

![](_page_428_Picture_128.jpeg)

- Archivo. Permite seleccionar el fichero de imagen, bien escribiendo la ruta o pulsando el botón "Examinar". Los formatos permitidos son jpeg, jpg, gif, png, bmp y svg.
- Grados. Permite definir la rotación de la imagen insertada.
- Calidad. Permite definir la calidad de visualización.

#### **68.5. Insertar línea**

Permite insertar una línea.

Esta herramienta está disponible desde el menú "Mapa/Insertar/Línea" y en la barra de botones correspondiente.

Una vez seleccionada la herramienta, se indicará el primer vértice de la línea haciendo clic sobre el área de Mapa en el lugar deseado, y un segundo clic para indicar segundo vértice de la línea.

Las propiedades de línea abren la ventana de selector de simbología.

![](_page_429_Picture_1.jpeg)

## **68.6. Insertar punto**

Permite insertar un punto.

Esta herramienta está disponible desde el menú "Mapa/Insertar/Punto" y en la barra de botones correspondiente.

Una vez seleccionada la herramienta, se indicará la ubicación del punto haciendo clic sobre el área de Mapa en el lugar deseado.

Las propiedades del punto abren la ventana de selector de simbología.

### **68.7. Insertar polígono**

Permite insertar un polígono.

Esta herramienta está disponible desde el menú "Mapa/Insertar/Polígono" y en la barra de botones correspondiente.

Una vez seleccionada la herramienta, se indicará el primer vértice del polígono haciendo clic sobre el área de Mapa en el lugar deseado, y un siguientes clic para definir el resto de vértices, haciendo doble clic para indicar el último vértice.

Las propiedades del polígono abren la ventana de selector de simbología.

### **68.8. Insertar polilínea**

Permite insertar una polilínea.

Esta herramienta está disponible desde el menú "Mapa/Insertar/Polilínea" y en la barra de botones correspondiente.

Una vez seleccionada la herramienta, se indicará el primer vértice de la polilínea haciendo clic sobre el área de Mapa en el lugar deseado, y un siguientes clic para definir el resto de vértices, haciendo doble clic para indicar el último vértice.

Las propiedades de la polilínea abren la ventana de selector de simbología.

### **68.9. Insertar rectángulo**

Permite insertar un rectángulo.

Esta herramienta está disponible desde el menú "Mapa/Insertar/Rectángulo" y en la barra de botones correspondiente.

Una vez seleccionada la herramienta, se indicará el primer extremo del rectángulo haciendo clic sobre el área de Mapa en el lugar deseado, y arrastrando hasta soltar indicando el extremo opuesto.

Las propiedades del rectángulo abren la ventana de selector de simbología.

#### **68.10. Insertar texto**

Permite insertar un texto.

![](_page_430_Picture_1.jpeg)

Esta herramienta está disponible desde el menú "Mapa/Insertar/Texto" y en la barra de botones correspondiente.

Una vez seleccionada la herramienta, se indicará el primer extremo del rectángulo que define el espacio a ocupar por el texto haciendo clic sobre el área de Mapa en el lugar deseado, y arrastrando hasta soltar en el extremo opuesto.

Se mostrará un cuadro de diálogo en el que puede definir las propiedades del texto insertado:

![](_page_430_Picture_82.jpeg)

- Área de texto. Permite escribir el texto que aparecerá insertado en el Mapa.
- Grados. Permite definir la rotación del texto insertado.
- Alinear. Permite seleccionar el tipo de alineación (izquierda, centrada o derecha).
- Fuente. Permite definir las características de la fuente.
- Tamaño de fuente. Con la casilla activada permite fijar un tamaño de texto.
- Marco. Permite definir las características de un marco opcional para el texto.
- Título del campo de texto. Permite establecer un título asociado al marco que rodea el texto introducido.

![](_page_431_Picture_1.jpeg)

# **69 HERRAMIENTAS DE NAVEGACIÓN**

# **69.1. Herramientas de navegación del Mapa**

Son las herramientas que permiten moverse por la página del Mapa, acercándose o alejándose de la misma.

Estas herramientas están disponibles desde el menú "Mapa/Navegación" y en las barra de botones correspondiente.

![](_page_431_Picture_106.jpeg)

Veamos cada una de las herramientas disponibles:

![](_page_431_Picture_107.jpeg)

 $\begin{array}{c} \hline \end{array}$
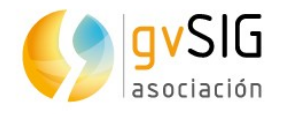

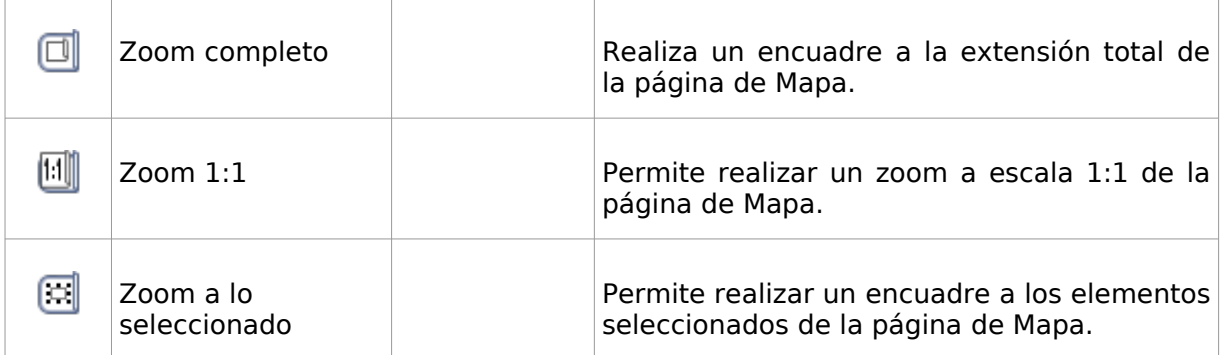

## **69.2. Herramientas de navegación de la Vista**

Son aquellas que permiten navegar por la Vista insertada y consisten básicamente en cambios en la escala de visualización y desplazamientos.

Estas herramientas están disponibles desde el menú "Vista/Navegación vista" y en la barra de botones correspondiente.

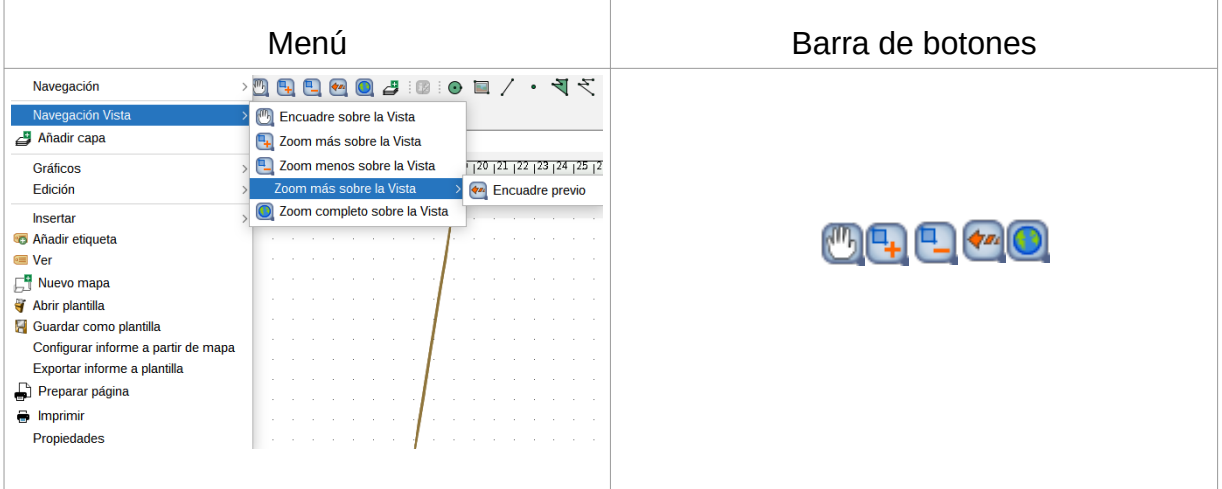

Veamos cada una de las herramientas disponibles:

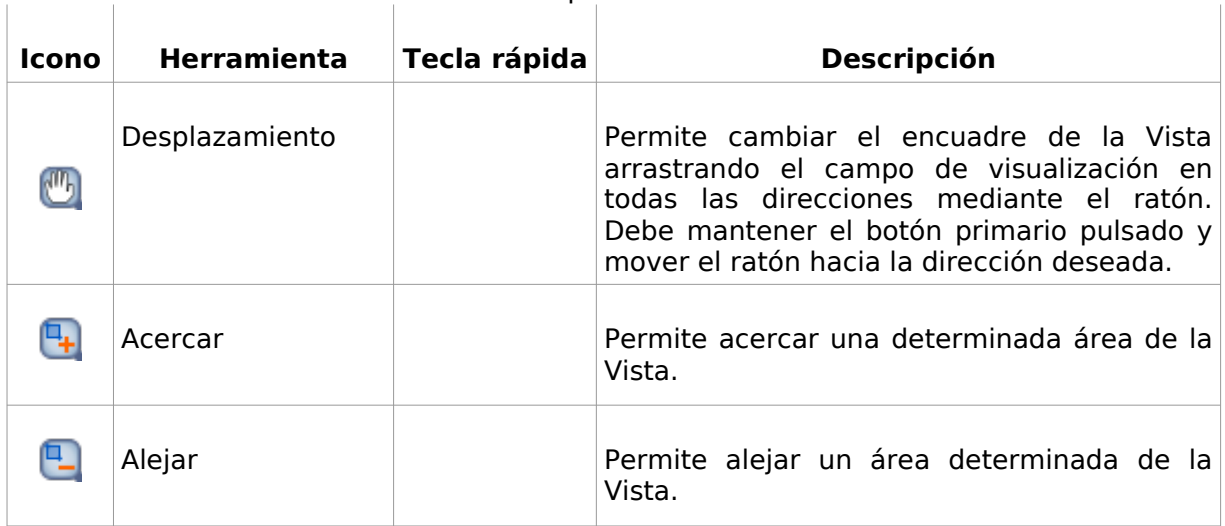

 $\begin{array}{c} \hline \end{array}$ 

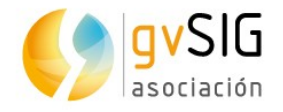

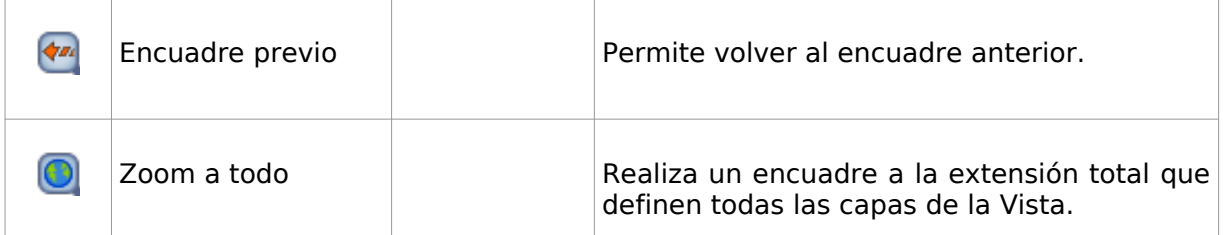

En la barra de estado existe la posibilidad de indicar la escala de la Vista, escribiendo directamente el factor de escala o seleccionando en el desplegable uno de los disponibles.

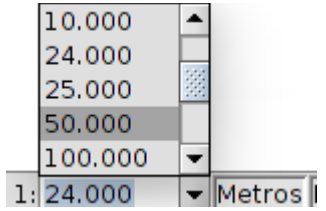

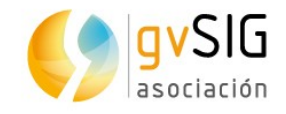

# **70 HERRAMIENTAS DE DISEÑO**

## **70.1. Herramientas de diseño**

Son aquellas que permiten realizar acciones de diseño y maquetación del Mapa.

Estas herramientas están disponibles desde el menú "Mapa/Gráficos" y en la barra de botones correspondiente.

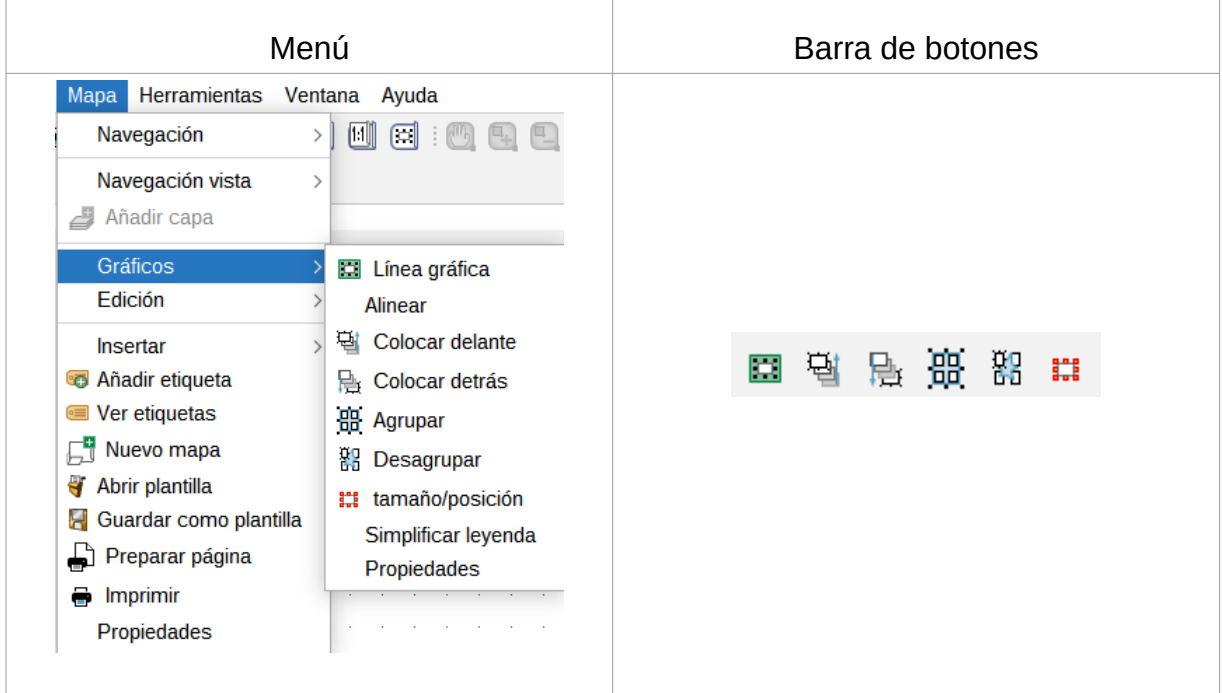

Veamos cada una de las herramientas disponibles:  $\begin{array}{c} \hline \end{array}$ 

 $\mathcal{A}$ 

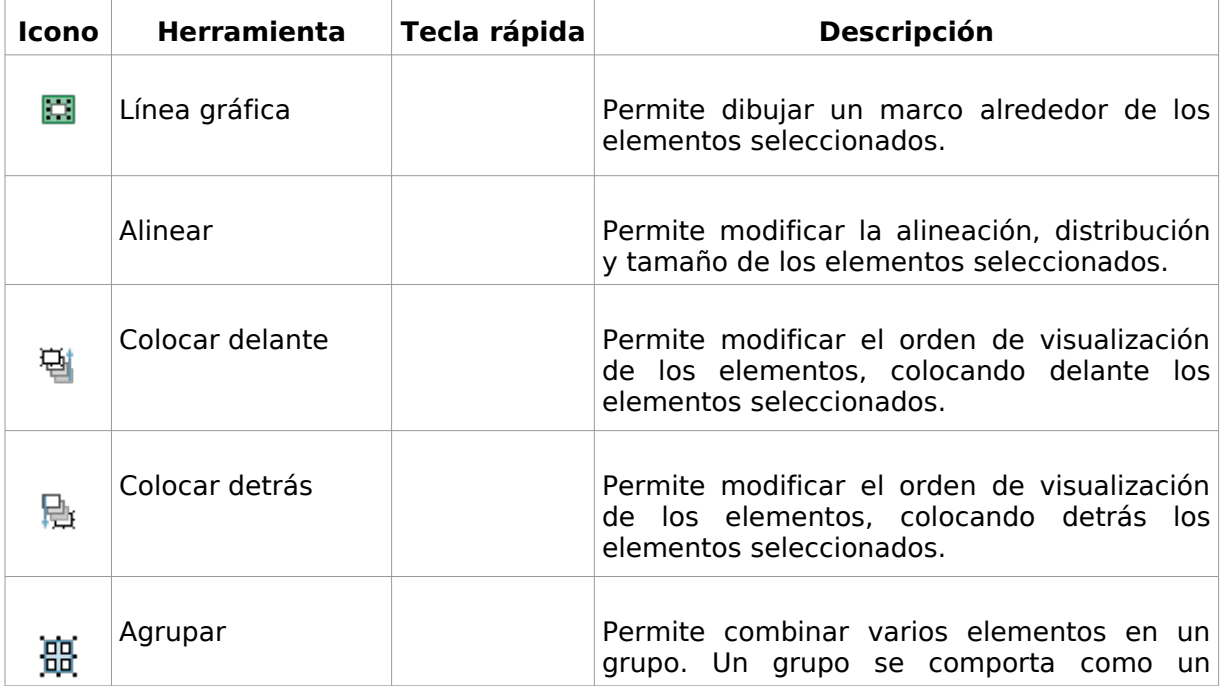

 $\mathbb{R}$ 

**Contract** 

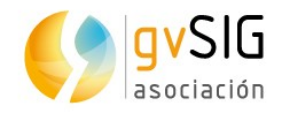

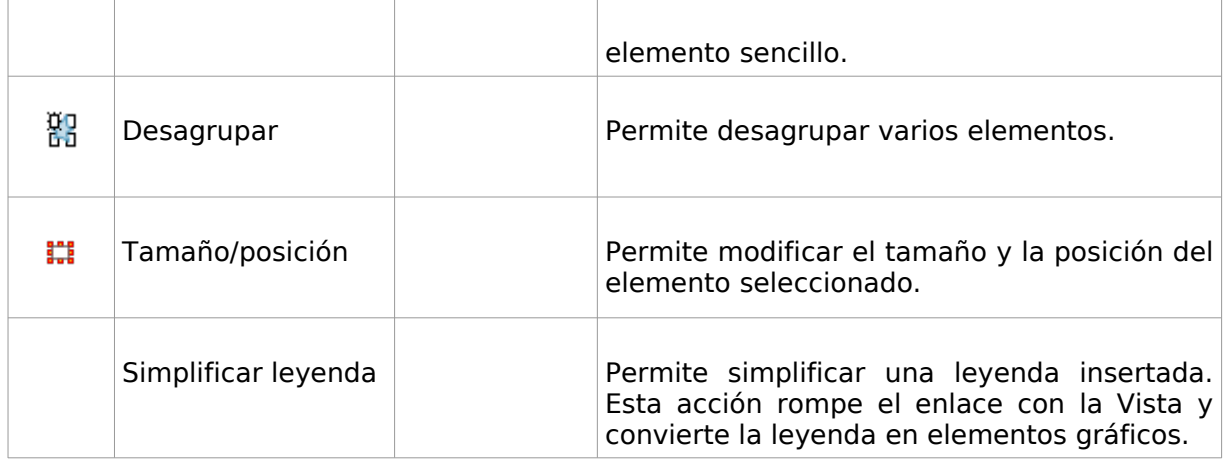

## **70.2. Línea gráfica**

Permite dibujar un marco alrededor de los elementos del Mapa.

Esta herramienta está disponible desde el menú "Mapa/Gráficos/Línea gráfica" y en la barra de botones correspondiente.

Se mostrará un cuadro de diálogo en el que puede definir las propiedades de la línea gráfica:

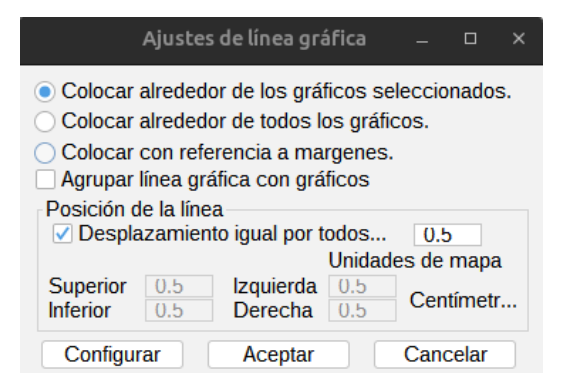

- Opciones de colocación. Permite seleccionar la colocación de la línea gráfica:
	- Alrededor de los gráficos seleccionados.
	- Alrededor de todos los gráficos. No requiere tener ningún gráfico seleccionado.
	- Con referencia a márgenes. No requiere tener ningún gráfico seleccionado.
- Agrupar línea gráfica con gráficos. Con la casilla activada permite agrupar la línea gráfica y el elemento, de tal manera que formen una única entidad y no dos independientes.
- Posición de la línea. Permite configurar la posición de la línea gráfica.
- Configurar. Permite acceder al selector de simbología.

#### **70.3. Alinear**

Permite modificar la alineación, distribución y tamaño de los elementos seleccionados.

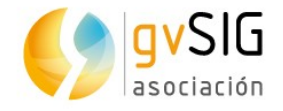

Esta herramienta está disponible desde el menú "Mapa/Gráficos/Alinear".

Se mostrará un cuadro de diálogo en el que puede definir las opciones para alinear elementos:

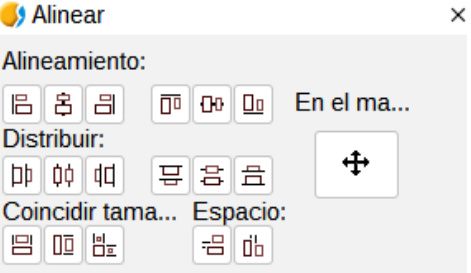

- Alineamiento. Permite alinear los elementos seleccionados, situándolos en el mismo eje: izquierda, centrado horizontal, derecha, arriba, centrado vertical y abajo.
- Distribuir. Permite situar elementos a intervalos iguales en la zona definida por los elementos seleccionados.
- Coincidir tamaño. Permite modificar el tamaño de un elemento seleccionado tomando como referencia otro elemento seleccionado. Los ajustes se harán en función del elemento de mayor tamaño que haya en la selección. El tamaño de los elementos se puede hacer coincidir en anchura, en altura o en ambos sentidos respectivamente.
- Espacio. Permite hacer una distribución espacial de los elementos seleccionados.
- En el mapa. Aplica la herramienta a toda el área del Mapa.

#### **70.4. Tamaño y posición**

Permite modificar el tamaño y la posición del elemento seleccionado.

Esta herramienta está disponible desde el menú "Mapa/Gráficos/Tamaño y posición" y en la barra de botones correspondiente.

Se mostrará un cuadro de diálogo en el que puede definir las propiedades de tamaño y posición:

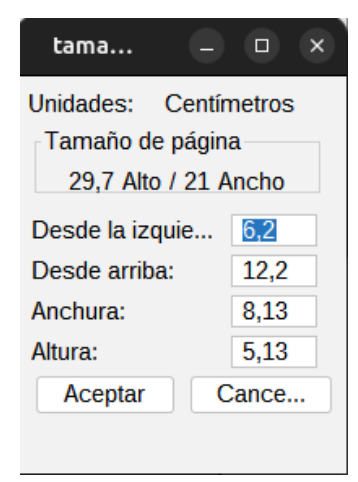

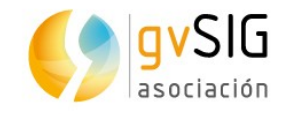

# **71 HERRAMIENTAS DE EDICIÓN**

## **71.1. Herramientas de edición**

Son aquellas que permiten realizar acciones de edición en el Mapa.

Estas herramientas están disponibles desde el menú "Editar" y en la barra de botones correspondiente.

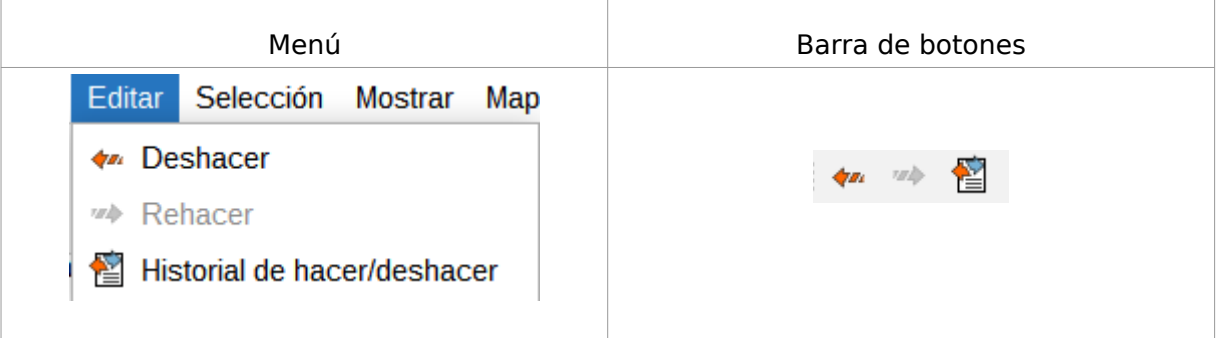

Veamos cada una de las herramientas disponibles:  $\mathbb{R}$ 

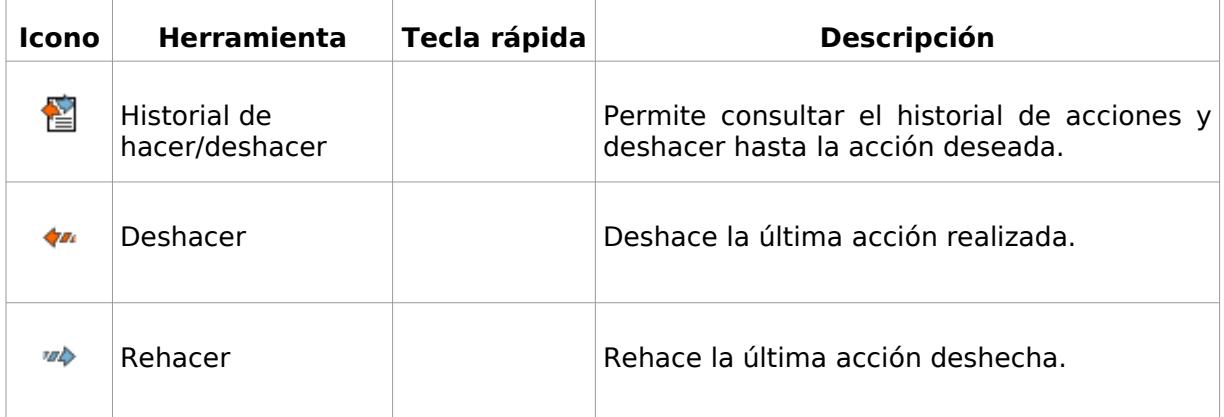

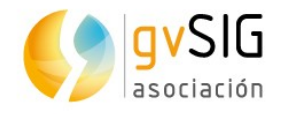

# **72 HERRAMIENTAS DE EXPORTACIÓN E IMPRE-SIÓN**

# **72.1. Herramientas de exportación e impresión**

Son aquellas que permiten realizar acciones de exportación o impresión del Mapa.

Estas herramientas están disponibles desde el menú "Mapa" y en las barras de botones correspondientes.

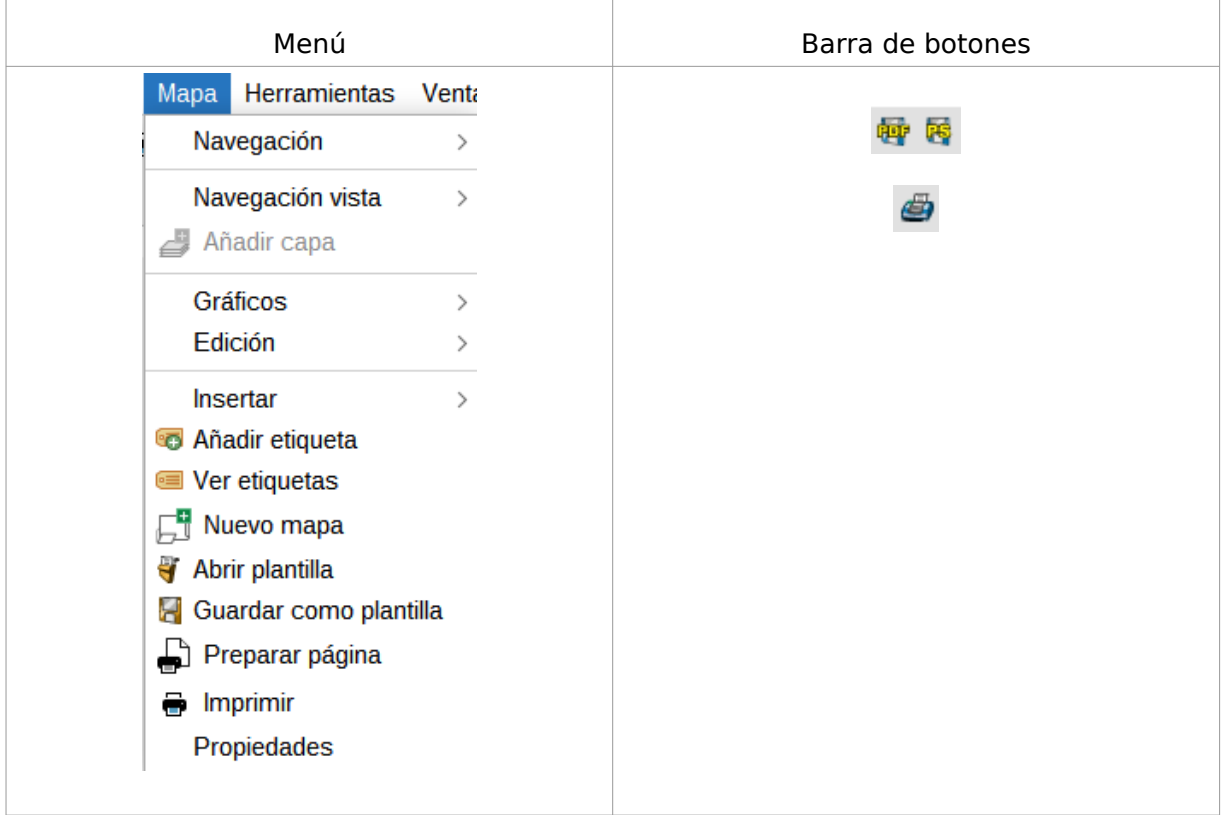

Veamos cada una de las herramientas disponibles:

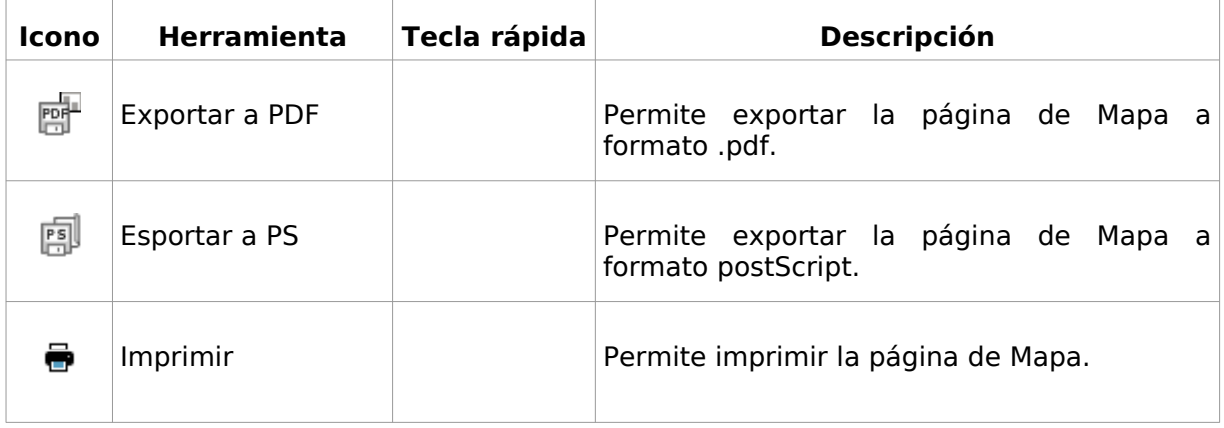

 $\overline{\phantom{a}}$ 

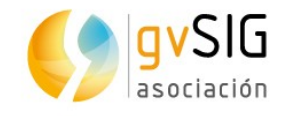

# **73 PLANTILLAS DE MAPA**

## **73.1. Plantillas de Mapa**

Una plantilla de Mapa es un archivo .gvslt que contiene un diseño de un Mapa que se puede utilizar como referencia para crear nuevos Mapas. Las plantillas de Mapa facilitan la reutilización o la normalización de un diseño en una serie de Mapas. El uso de una plantilla permite ahorrar tiempo, puesto que no es necesario diseñar manualmente una y otra vez las partes comunes de los Mapas.

Estas herramientas están disponibles desde el menú "Mapa".

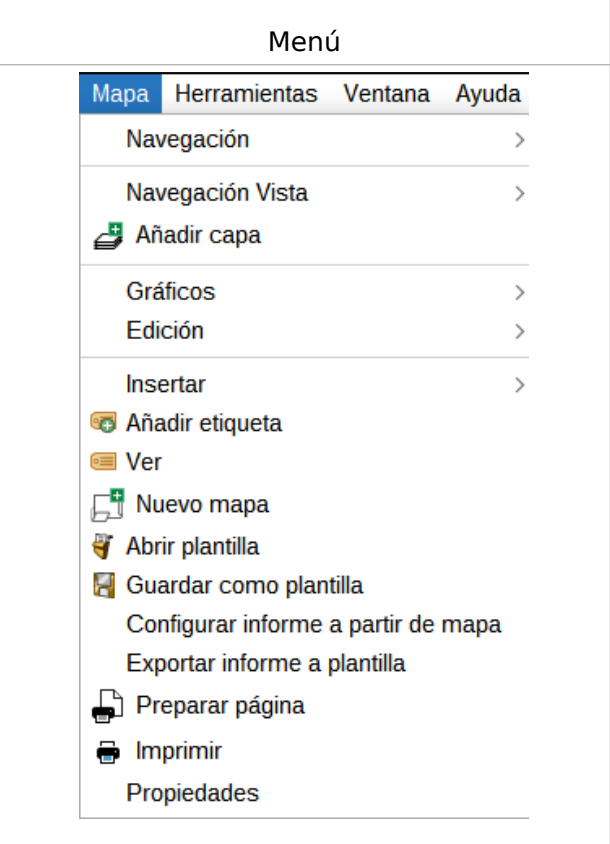

Veamos cada una de las herramientas disponibles:

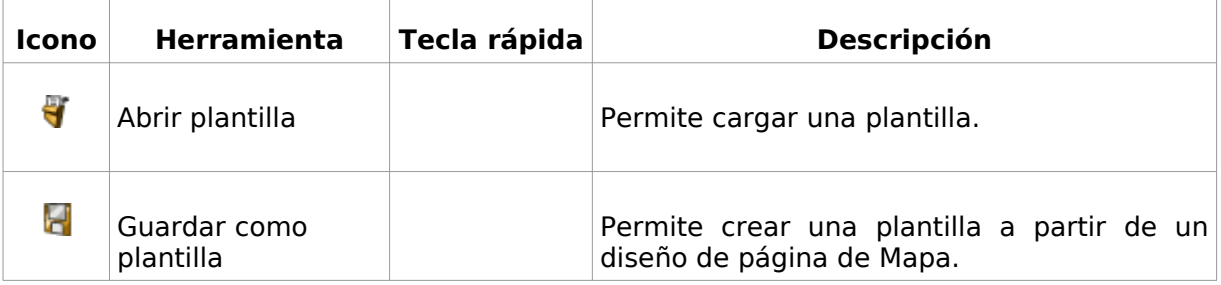

 $\overline{\phantom{a}}$ 

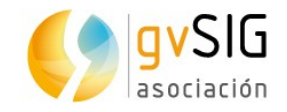

# **COMPLEMENTOS**

en<br>19<sup>80</sup> - Gertae

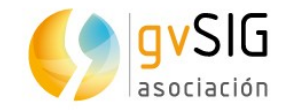

# **74 ORACLE SPATIAL/LOCATOR**

## **74.1. Introducción**

Permite acceder a tablas tanto de Oracle Spatial como de Oracle Locator (ambas a partir de la versión 9i) que tengan una columna con geometrías almacenadas de tipo SDO GEOMETRY.

La extensión "Oracle Spatial/Locator Support" se instala a través del "Administrador de complementos".

#### **74.2. Metadatos**

El driver sólo lista las tablas que tengan sus metadatos geográficos en la vista USER\_SDO\_GEOM\_METADATA.

Dado que se dispone de los metadatos de cada tabla, el interfaz hace uso de ellos y ofrece de forma automática las columnas de geometrías. Como identificador de fila utiliza el ROWID que es un descriptor único para cada fila que usa internamente Oracle y que asegura una identificación correcta.

#### **74.3. Tipos de datos**

Se soportan datos en 2 y 3 dimensiones de los siguientes tipos:

- Punto y multipunto
- Línea y multilínea
- Polígono y multipolígono
- Colección

No se soportan capas con formato LRS (Linear Referencing System).

#### **74.4. Sistemas de coordenadas**

Oracle dispone de un sistema propio de catalogación de sistemas de coordenadas y de referencia. Existe una relación de equivalencias entre el sistema de Oracle y el sistema EPSG que se incluye en el driver como un fichero DBF.

Las transformaciones entre sistemas de coordenadas son llevadas a cabo por gvSIG.

#### **74.5. Lectura de geometrías**

El driver ejecuta constantemente consultas geométricas (es decir, calcula en cada momento qué geometrías intersectan con la Vista de gvSIG actual) para lo cual es imprescindible que exista en la base de datos un índice espacial asociado a la columna en cuestión. Si no existe tal índice, se muestra una ventana de error y no se permite añadir dicha tabla o vista a la Vista de gvSIG.

Por otro lado, el driver necesita establecer un identificador único para los registros de la tabla o vista, lo cual no es posible para cierto tipo de vistas. En caso de existir este

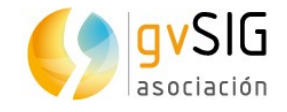

problema, el driver lo detectará y se mostrará también un mensaje de error, siendo imposible cargar dicha vista de la base de datos en gvSIG.

#### **74.6. Volcado de una capa de gvSIG a Oracle**

Al exportar una capa a una base de datos Oracle, al final del proceso se pregunta si se quiere incluir en la tabla el sistema de coordenadas actual de la Vista.

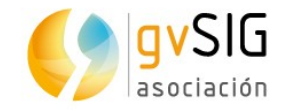

# **75 SÍSMICA**

## **75.1. Introducción**

Permite añadir la información sísmica de ficheros UKOOA-GEOG, UKOOA-H19, UKOOA-PT0, UKOOA-RO6, UKOOA-84, CAD, P1-90 y RPS-SPS.

La extensión "Formats: gvSeismic format support" se instala a través del "Administrador de complementos".

Disponible desde la ventana de "Añadir capa/gvSeismic".

Partiendo de un fichero de formatos de sísmica se extrae la información y se representa automáticamente en gvSIG.

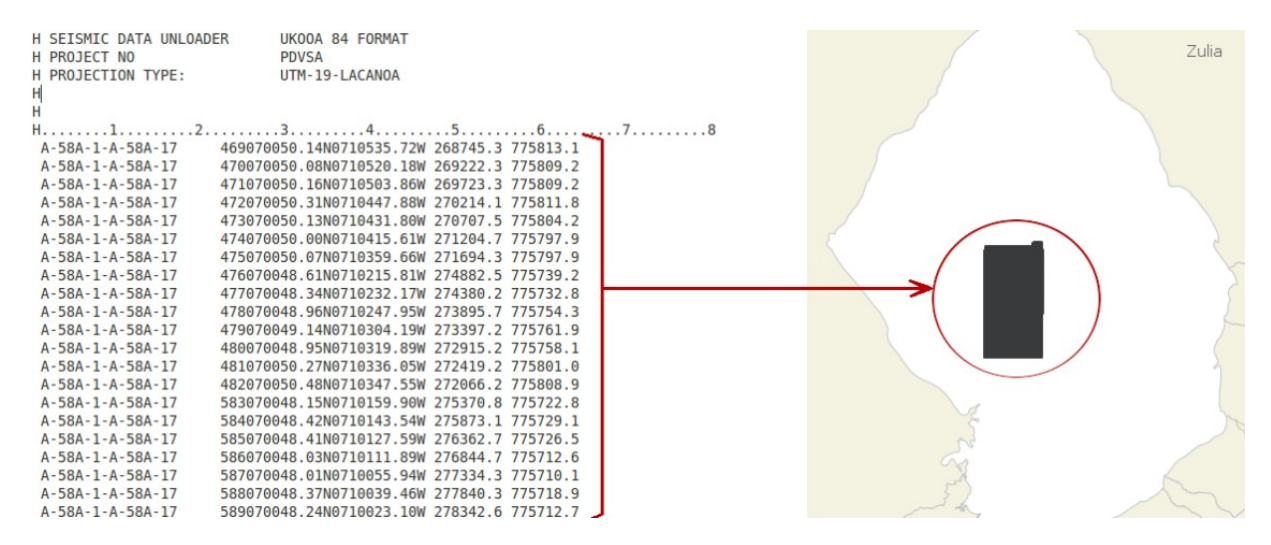

Los ficheros de sísmica suelen representarse en ficheros de texto plano, editados por los proveedores. Tienen dos partes principales:

- Encabezado: Ubicado en la parte inicial del fichero, se trata de un espacio reservado para introducir la información que el proveedor de datos considere. A pesar de la variabilidad de información que puede llegar a contener, pueden resultar útiles para conocer información acerca de los datos que hay representados. Entre ellos se puede encontrar el nombre de proyecto, el sistema de coordenadas de los datos, la empresa que los realizó, etc.
- Datos: Se representan en ficheros de texto plano tabulado a modo de tabla. Cada línea correspondería con una entrada de datos correspondiente a un sensor concreto. Entre los datos que se pueden encontrar está el número de línea, el número de estaca, las coordenadas en longitud-latitud o en este-norte, la elevación, etc.

Las principales ventajas de este complemento son:

- Se trata de un plugin extensible y ampliable para permitir la lectura de otros ficheros de sísmica y extraer sus datos de forma automatizada
- Integra los diferentes parseadores de texto en un interfaz único, que facilita el trabajo a los técnicos y que decide, de forma automatizada, el más adecuado en función del tipo de fichero.

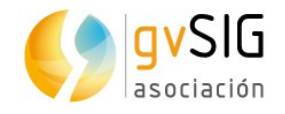

- El plugin es capaz de extraer los datos más relevantes de la cabecera (como el sistema de proyección) y aplicarlos en la capa donde se volcarán los resultados.
- Permite al usuario ajustar los parámetros manualmente.
- Los resultados son mostrados en una capa, pudiendo transformarse o almacenarse en cualquier otro sistema de los que nos proporciona gvSIG para el tratamiento de los datos (Shapefile, base de datos PostGIS, etc.).

#### **75.2. Funcionamiento**

En la ventana de "Añadir capa" aparece una nueva pestaña "gvSeismic". A través de ella se podrá realizar la carga de tantos ficheros de sísmica como se quiera.

La interfaz es la siguiente:

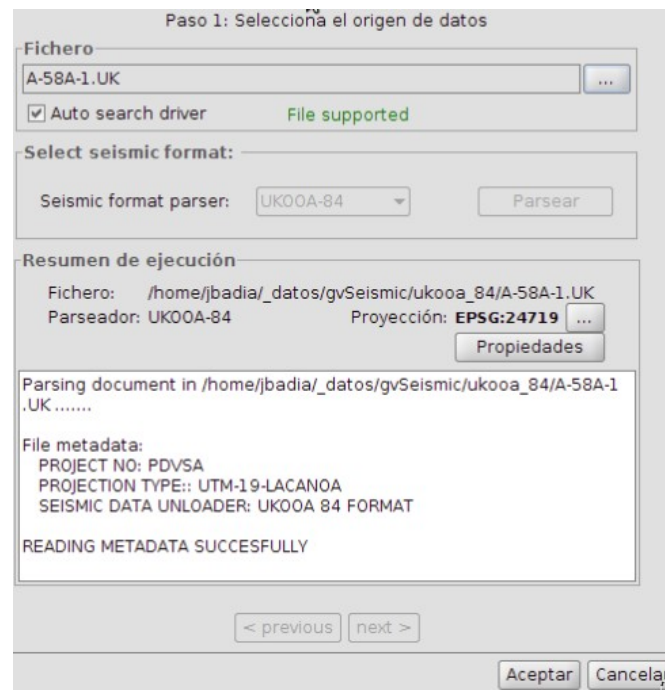

- Una vez seleccionados los ficheros con los que queremos trabajar, gvSIG indicará si es soportado por los drivers de la extensión (se mostrarán en rojo los no soportados) y si se ha detectado de forma automática el sistema de coordenadas, siendo necesario indicarlo a mano a través del botón "Propiedades" en caso de no tener ninguno asociado.
- Una vez todo indicado, con el botón "Aceptar" se cargarán los datos en la Vista actual.

Entre los formatos soportados, se encuentran aquellos que se corresponden con las extensiones:

- UKOOA-84
- SPS-RPS
- P1-90

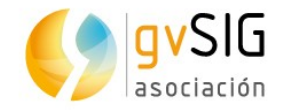

- NAV
- GEOG
- H19
- SUK-RUK
- PTO

gvSIG puede cargar datos de ficheros que no están soportados, dando algún paso más a la metodología presentada en el procedimiento estándar. Atendiendo a la naturaleza de la causa que ha propiciado el error, se pueden extraer dos casos:

• Fichero soportado por gvSIG, pero que no se reconoce como tal.

Cada uno de los formatos soportados tiene sus particularidades. Para poder obtener la información que contienen la extensión dispone de varios parseadores (uno por cada formato), que se encargan de extraer la información. En ocasiones encontraremos que tanto el nombre de las extensión como la información de la cabecera es variable dentro de ficheros de un mismo tipo (por ejemplo, los ficheros UKOOA-84 tienen extensiones .uk, .UK4, .uk84, …). Esta variabilidad puede hacer que en algunos casos no reconozca automáticamente la información.

La solución es muy simple, el primer paso es cerciorarse que es de ese tipo específico, comprobando que los datos tienen la misma estructura y distribución (la cabecera puede ser diferente), es decir, los campos se distribuyen sobre el texto acorde a la especificación.

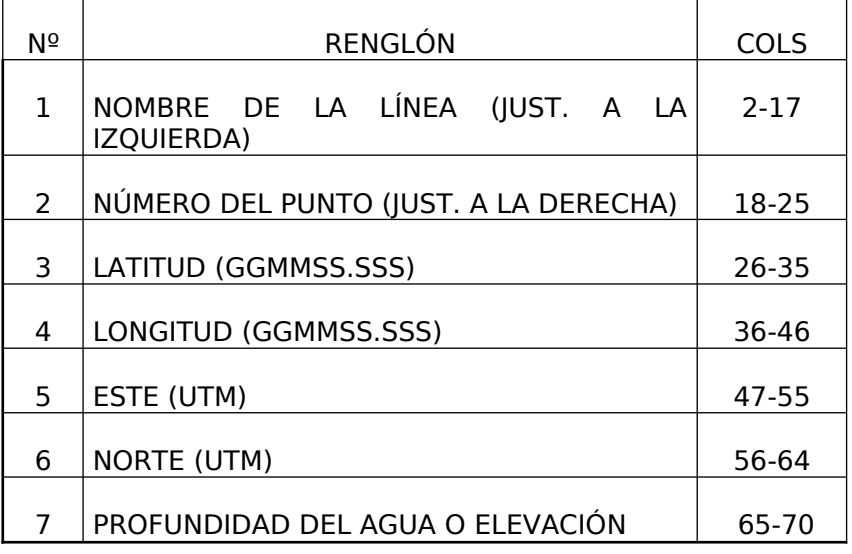

Un ejemplo en el caso UKOOA-84:

Si esto se cumple, el siguiente paso sería modificar la extensión del fichero que no es leído por una soportada. Por ejemplo, si el fichero original es 'nuevofichero.uk2' (no reconocido por gvSeismic), se debería cambiar la extensión a una soportada 'nuevofichero.uk'.

• Fichero no soportado. En este caso se debe generar lo que se conoce como un sistema de parseado nuevo. Los pasos a seguir serían los siguientes:

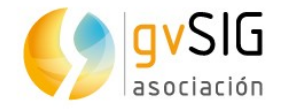

◦ Añadir una capa nueva a la vista y, dentro de la pestaña Archivo, cargar el nuevo fichero.

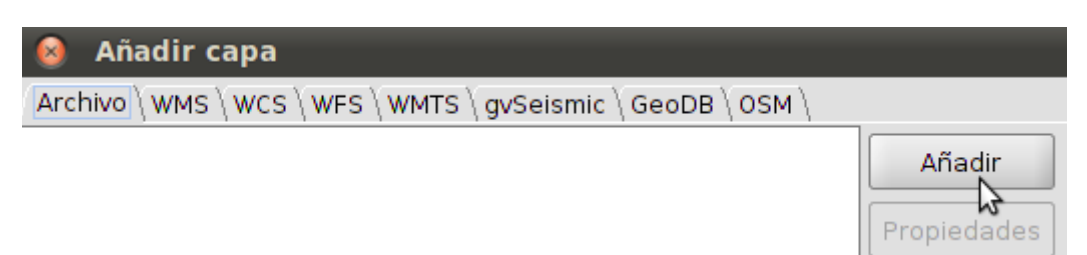

◦ En este punto pueden ocurrir dos cosas: que el fichero se muestre o no. Si no se muestra, se deberá escribir un asterisco (\*) en el cuadro de texto del nombre de fichero, y pulsar "enter". Se nos mostrarán todos los ficheros disponibles. Una vez hecho esto, seleccionamos el fichero que queremos añadir a nuestra Vista.

Importante: Antes de pulsar el botón "Abrir" debemos seleccionar la opción "CSV file" en el desplegable de tipos de archivo.

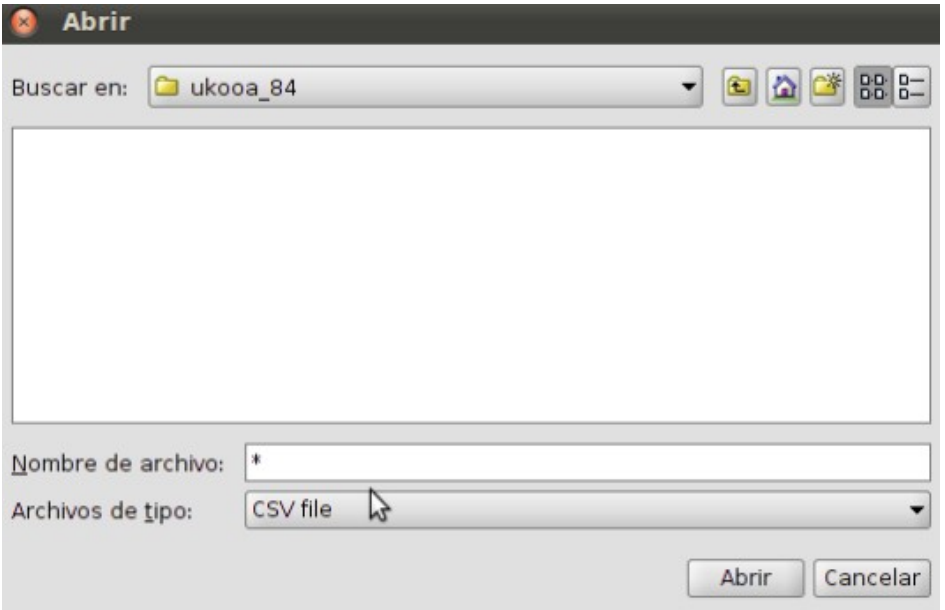

- Ya tenemos el fichero en la ventana de "Añadir capa". Ahora vamos a definir las características del parseador para extraer la información. Para ello pulsamos el botón "Propiedades" y seleccionamos la pestaña "Advanced".
- Las características a definir son:
	- header: Indica el nombre de los campos, separados por comas.

Por ejemplo, según la especificación del UKOOA-84, si este fichero no fuera soportado por la extensión, se debería poner: nombre linea, num linea, latitud, longitud, este, norte, elevacion

- Number of lines to skip: si el fichero tiene cabecera, indicar cuántas líneas lo componen, para que no sean interpretadas como datos.
- Fields definition: Aquí se especifica la posición de cada uno de los campos sobre la línea de datos.

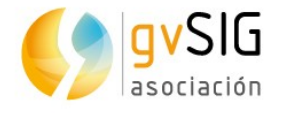

Veamos un ejemplo:, si se tiene esta línea (y apoyados en la definición del estándar):

A-58A-1-A-58A-1sistema de parseado nuevo7 469070050.14N0710535.72W 268745.3 775813.1 123.2

vemos que comienza con un espacio en blanco, y luego empieza el nombre de línea, que irá desde la 2a posición hasta la 17 (A-58A-1-A-58A-17); el número de punto se ubica entre la 18 y 25 (469); la latitud va desde la 26 a la 35 (070050.14N); la longitud lo hace desde la 36 a la 46 (0710535.72W), etc. Esta línea se rellenaría indicando la posición inicial y la final de cada campo, separando los distintos campos por espacios (en el último campo con indicar únicamente el principio es suficiente):

2:17 18:25 26:35 36:46 47:55 56:64 65:

- CRS: el sistema de proyección de los datos del fichero.
- FieldTypes: el tipo de dato de cada campo: string (texto), integer (número entero), float (número decimal), double (número decimal de coma flotante), boolean (valores binarios verdadero/falso) y geometry (campos con geometrías).

En el ejemplo: string, integer, string, string, float, float, float

▪ Point: se indican los campos que definirán la geometría punto.

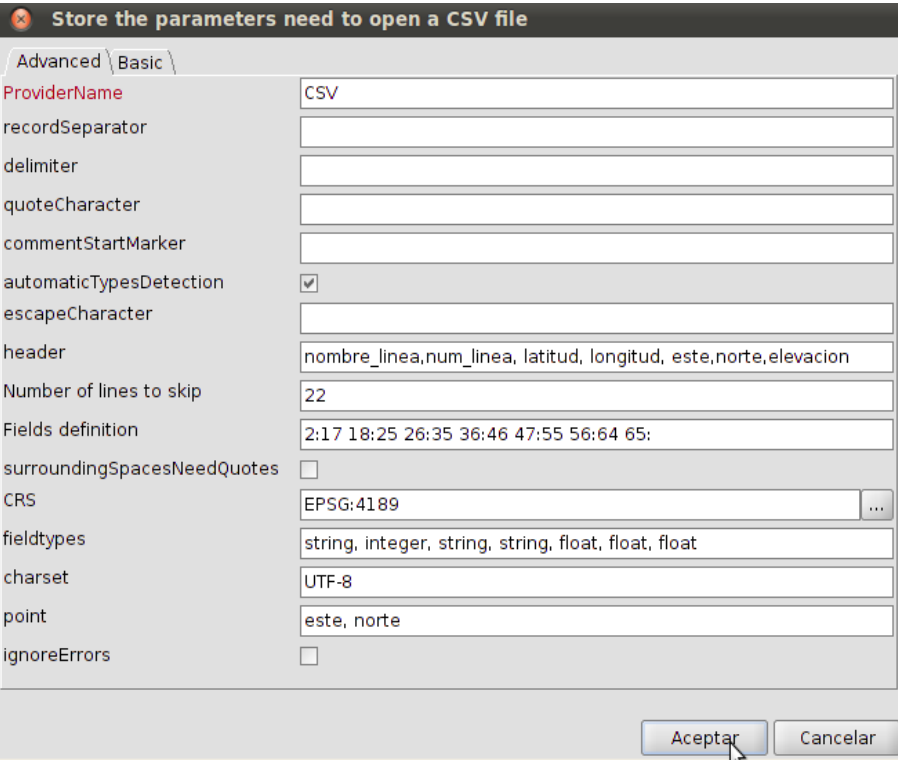

En el ejemplo: este, norte

Si la definición de los datos es correcta, se añadirá la capa a la vista.

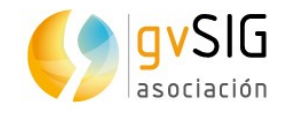

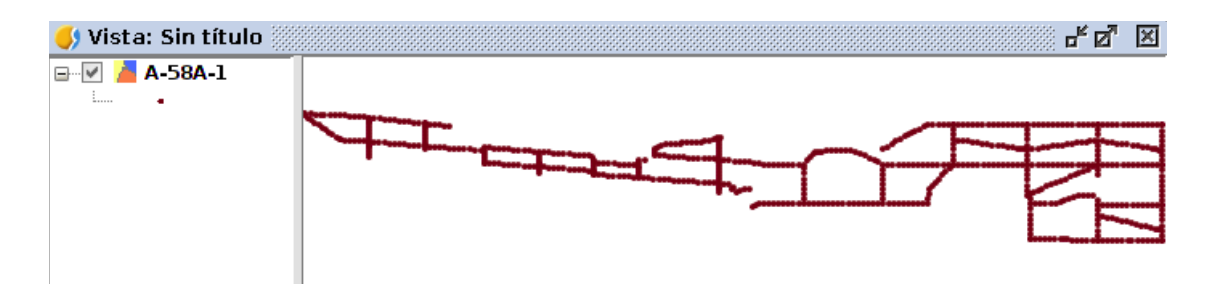

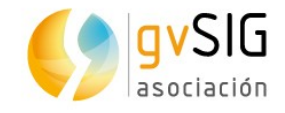

# **76 DISCROMATOPSIA**

# **76.1. Introducción**

Extensión orientada para aquellos usuarios que tienen problemas en la percepción de los colores.

Permite, a partir de una Vista con una serie de capas y leyendas predeterminadas, transformar esas leyendas (o crear nuevas) en otras que sean interpretables por los usuarios que tengan algún problema relacionado con la discromatopsia o el daltonismo.

La extensión "Tools: Dyschromatopsia adaption" se instala a través del "Administrador de complementos".

## **76.2. Funcionamiento**

La interfaz es la siguiente:

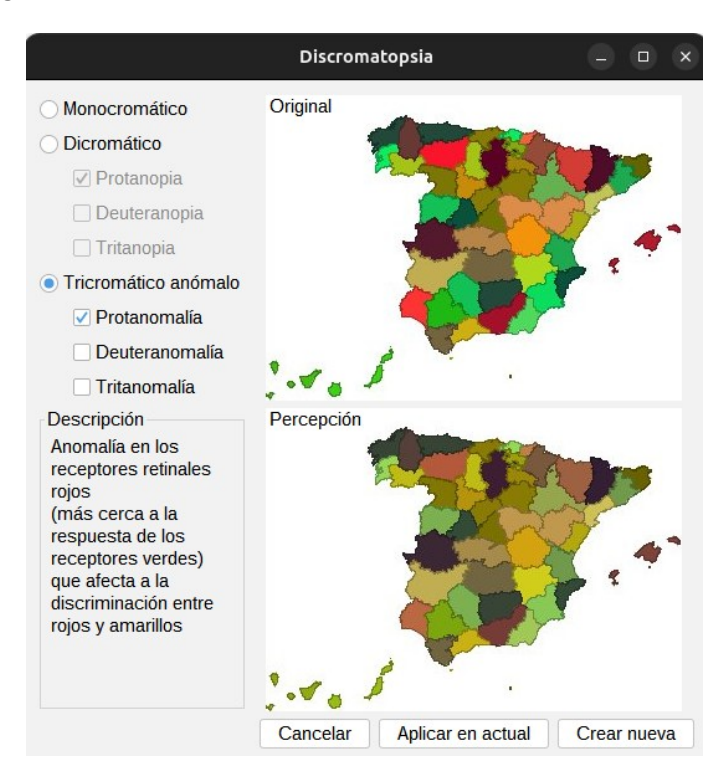

- 1. Permite seleccionar el tipo de anomalía:
	- Monocromático. Carencia de sensibilidad a dos de los colores primarios.
	- Dicromático
		- Protanopia. Carencia de sensibilidad al color rojo.
		- Deuteranopia. Carencia de sensibilidad al color verde.
		- Tritanopia. Carencia de sensibilidad al color azul.
	- Tricromático anómalo

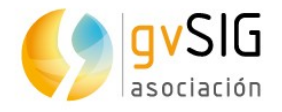

- Protanomalía. Anomalía en los receptores retinales rojos (más cerca a la respuesta de los receptores verdes) que afecta a la discriminación entre rojos y amarillos.
- Deuteranomalía. Anomalía en los receptores retinales verdes que afecta suavemente a la discriminación entre rojos y verdes.
- Tritanomalía. Rara anomalía hereditaria que afecta a la discriminación entre azules y amarillos.
- Acromático. Carencia de sensibilidad de colores.
- 2. Se muestra, según el caso, la percepción respecto al original.
- 3. Cambiar leyendas de capas de la Vista.
	- Aplicar en actual. Modifica las leyendas actuales.
	- Crear nueva. Crea una nueva Vista con las capas de la original y las leyendas modificadas.

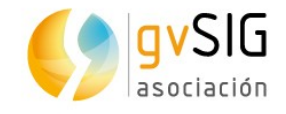

# **77 TOPOLOGY FRAMEWORK**

# **77.1. Introducción**

Se trata de una herramienta muy importante para realizar ciertos procesos de edición cartográfica.

Esta herramienta se debe instalar desde el administrador de complementos, ya que no viene instalada por defecto en gvSIG Desktop. El administrador de complementos se encuentra en Herramientas → Administrador de complementos.

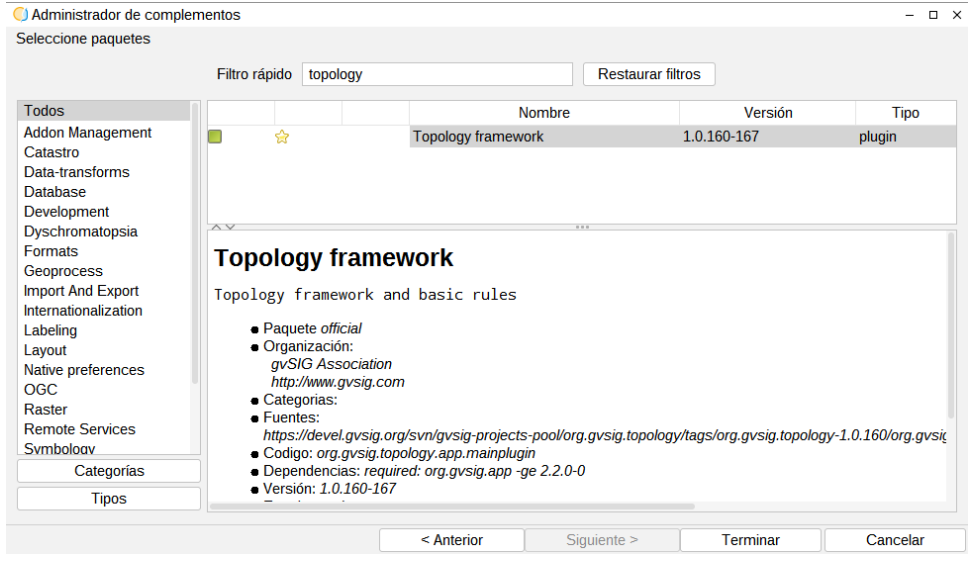

Dada una capa (shp, csv), se permite crear un plan de topología, en el que se añade la fuente de datos y las reglas de la capa. Una vez sabidos, se ejecuta el plan para sacar los resultados y poder realizar las diferentes correcciones.

#### **77.2. Datos**

Es necesario disponer de datos para poder utilizar esta herramienta. Los tipos de datos que se pueden usar son los archivos .shp o .csv.

## **77.3. Crear o modificar plan**

Una vez instalada la herramienta mediante el Administrador de complementos, ésta aparecerá en el menú Herramientas → Topología.

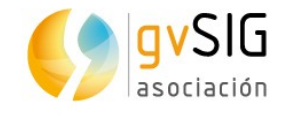

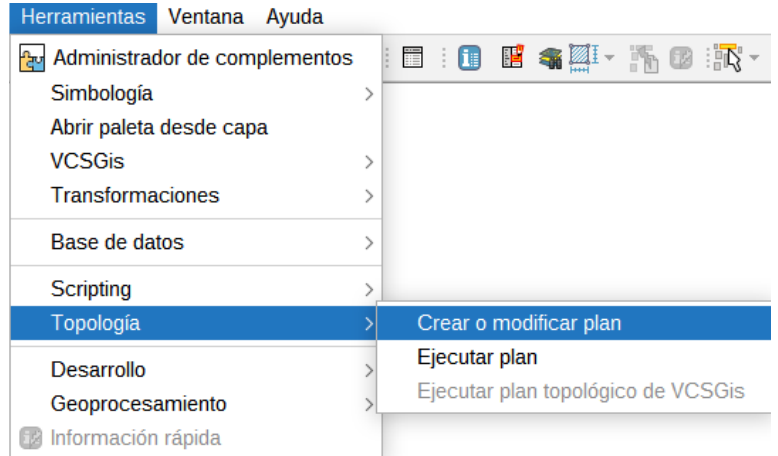

El primer paso se trata de crear un plan topológico nuevo. La ventana para crear un plan nuevo es:

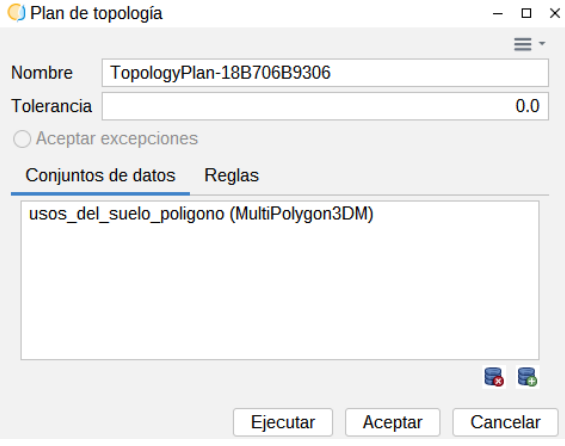

En esta ventana aparecen dos pestañas de configuración, una para poder seleccionar la fuente de los datos a los que se les desea pasar el plan de topología,

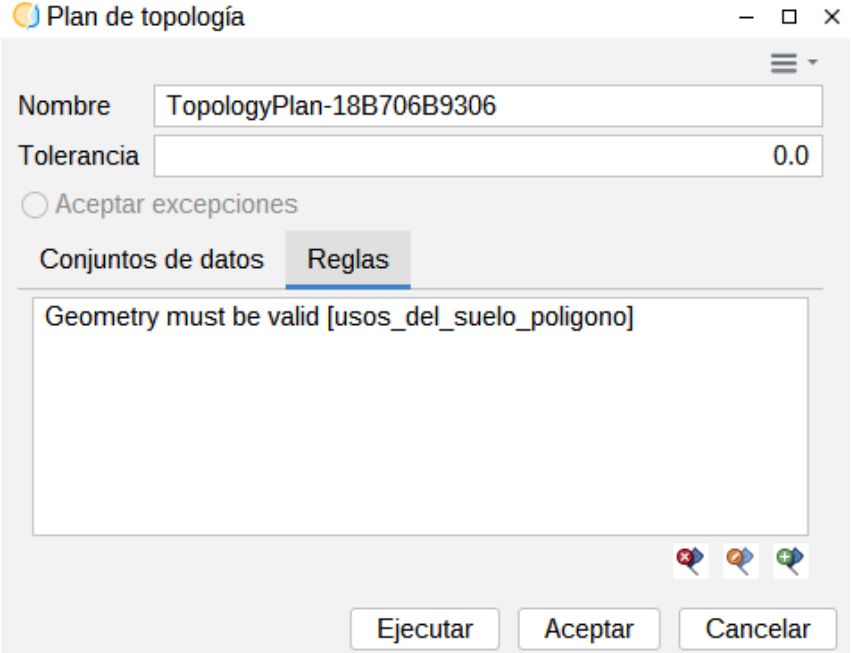

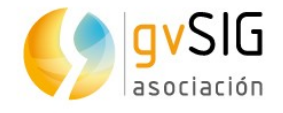

y otra donde se añaden las diferentes reglas.

Además en cada una de las pestañas, aparece una zona común donde se puede modificar el nombre y la tolerancia del plan. Y en cada una de ellas en la parte de abajo unos botones para añadir, modificar (en el caso de las reglas) o eliminar datos o reglas en el plan de topología.

## **77.4. Añadir fuentes de datos**

Cuando se quiere añadir alguna fuente de datos al plan de topología, aparece la siguiente ventana:

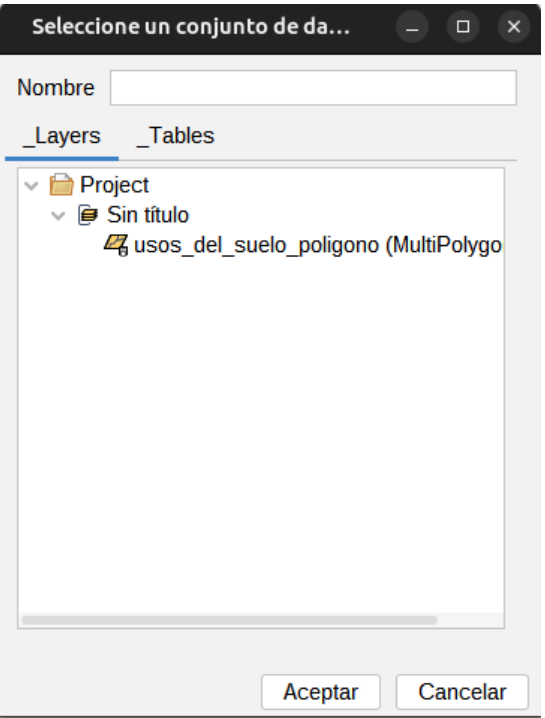

En la cual aparece:

- 1. Campo para renombrar datos en plan de topología.
- 2. Pestaña de Capas/Tablas.
- 3. Área de visualización de Capas/Tablas (Árbol del proyecto)
- 4. Botones de gestión

## **77.5. Añadir regla topológica**

Ventana donde se especifica el conjunto de datos que se va a especificar como primario y la regla que debe seguir.

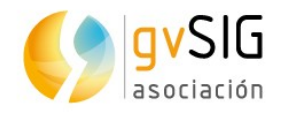

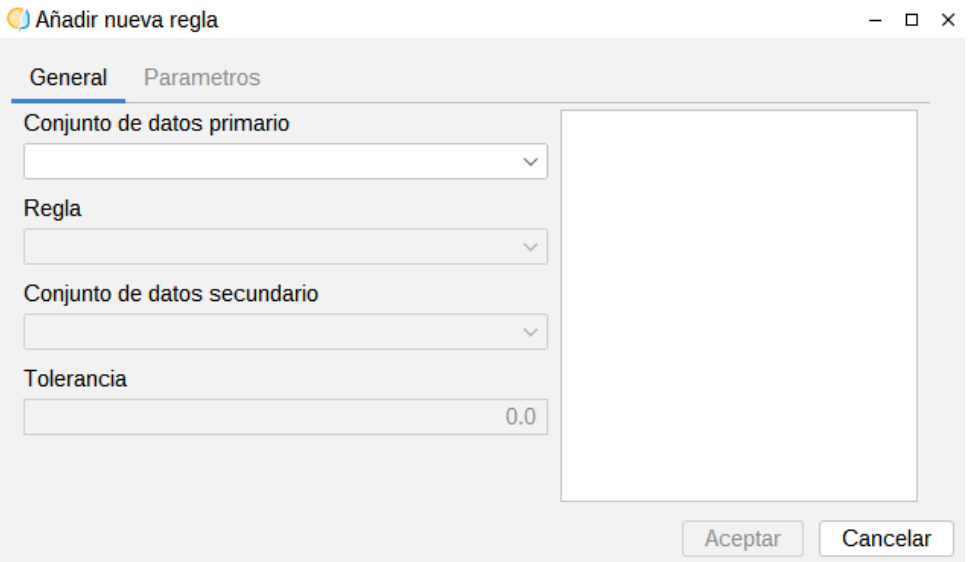

Los componentes de la ventana son:

- 1. Pestaña General. Muestra la información más común para añadir una nueva regla. Pestaña Parámetros. Sólo se activa si la regla que se escoge en el desplegable es la personalizable, en la cual se puede añadir una expresión en el constructor de expresiones de gvSIG.
- 2. Desplegable del Conjunto de datos primario. Dato sobre el que se aplica la regla seleccionada.
- 3. Desplegable reglas. Dependiendo de la geometría (puntos, líneas, polígonos) va a tener una reglas o otras.
- 4. Desplegable de conjunto de datos secundario. Se activa o desactiva en función de la regla que se aplique.
- 5. Tolerancia. Por defecto está en 0.0.
- 6. Área con descripción literal y gráfica de la regla.
- 7. Botones de gestión

#### **77.6. Ejecución del plan topológico**

Una vez creado el plan topológico, se debe ejecutar dicho plan en el menú Herramientas → Topología → Ejecutar plan.

#### **77.7. Inspector de errores**

Una vez ejecutado el plan topológico, aparece una ventana nueva con los errores encontrados. Es la ventana más compleja del framework de topología.

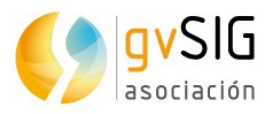

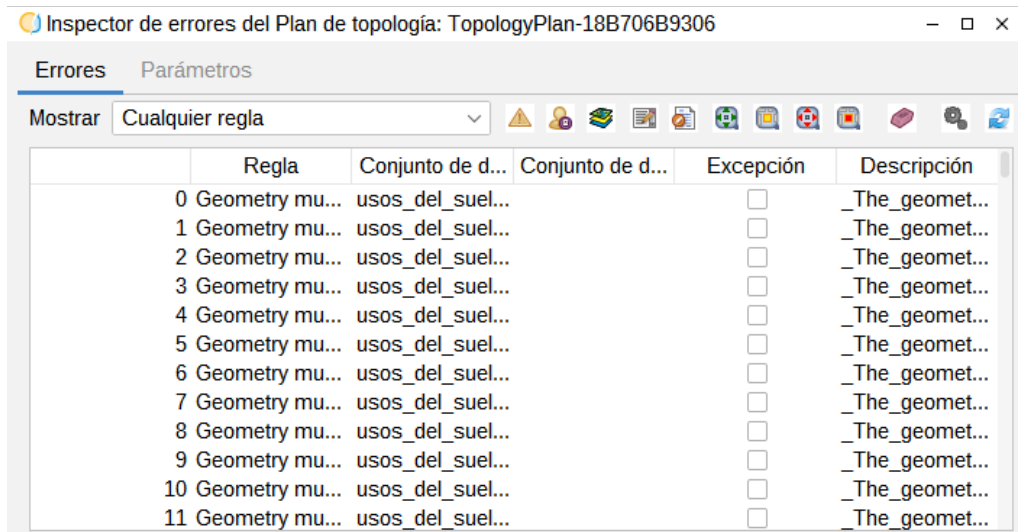

Errores: 181

Componentes de la ventana (de izquierda a derecha):

- 1. Pestaña Errores. Visualización de los diferentes errores. Pestaña Parámetros. Se activa cuando se aplica una acción correctora que necesita una información extra.
- 2. Desplegable de filtro por reglas. Si en un mismo plan se han aplicado variar reglas topológicas, se pueden filtrar entre ellas.
- 3. Icono mostrar errores.
- 4. Icono mostrar excepciones. Muestra los errores que el usuario no considera como errores. Se puede añadir un error como excepción mediante el visualizador, marcando el check en la columna de excepción.
- 5. Icono mostrar sólo área visible. Muestra sólo los errores del área visible de la vista.
- 6. Conjunto de iconos formularios. Muestra un formulario con los registros que contienen errores.
- 7. Zoom a elemento con error.
- 8. Icono centrar la vista en geometría errónea.
- 9. Zoom a error.
- 10. Icono centrar la vista en error.
- 11. Icono eliminar error
- 12. Icono acceso acciones correctores

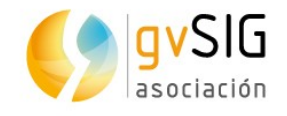

# **78 REPORTE POR PUNTO**

Se trata de una herramienta de información multicapa y configurable. Muy útil para consultar la información en un punto de distintas capas y visualizarla de forma simultánea.

Esta herramienta se debe instalar desde el administrador de complementos, ya que no viene instalada por defecto en gvSIG Desktop. El administrador de complementos se encuentra en Herramientas → Administrador de complementos. Y se busca como "Report by point"

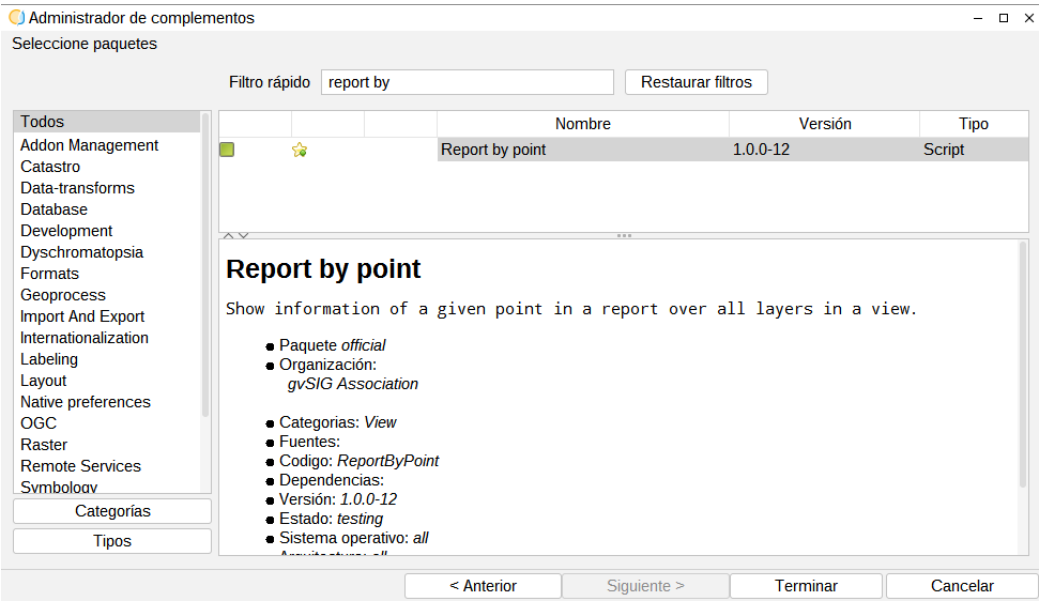

El funcionamiento es muy sencillo. Se pulsa sobre la herramienta instalada, que se trata de un botón que aparece en la barra de herramientas o en el menú Herramientas → Reporte por punto.

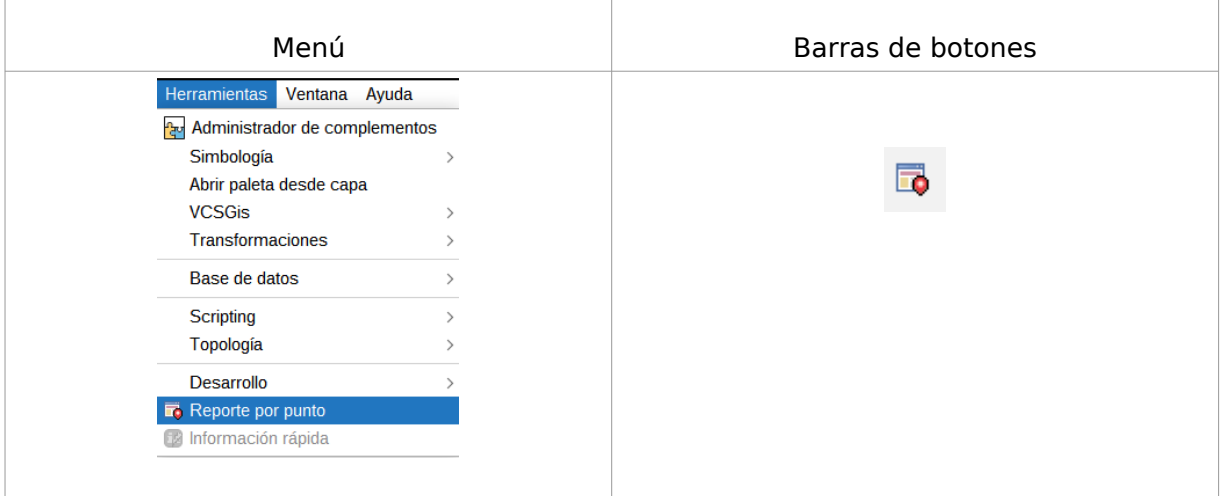

Y una vez se activa la herramienta, se pulsa sobre un punto determinado de la Vista y se abre en una ventana nueva un informe sobre ese punto con todos los atributos de todas

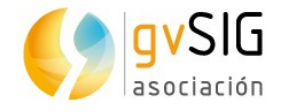

las capas visibles. En este informe se puede seleccionar y copiar los datos al portapapeles, pudiendo así luego pegarlos en otras aplicaciones.

Además, en las Propiedades de la capa, se permite definir que campos se quieren visualizar en el informe, e incluso modificar el nombre con el que aperen los campos.

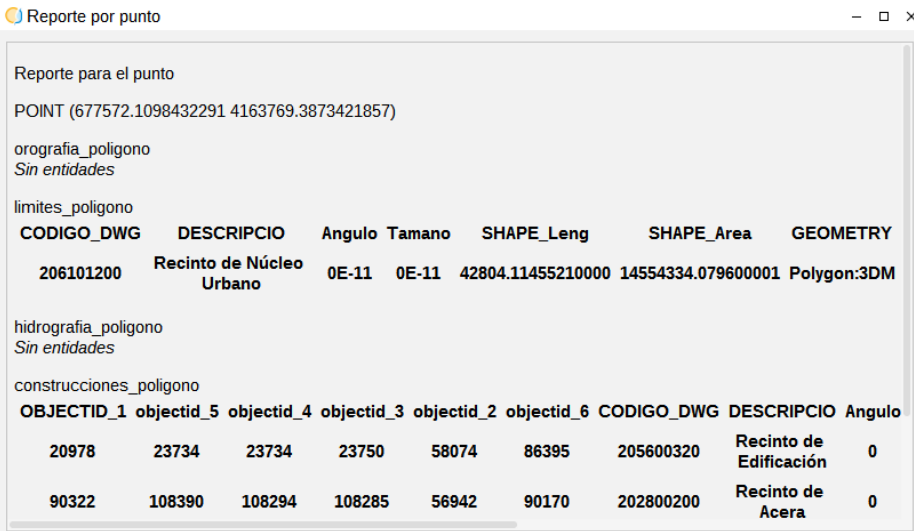

O Propiedades de la capa: orografia poligono  $\Box$   $\times$ General Simbología Etiquetados Hiperenlace Metadatos Información rápida Reporte por punto Nombre de la tabla a usar orografia poligono Campos Nombre de campo Nombre a mostrar **Mostrar** CODIGO DWG CODIGO DWG  $\overline{\mathbf{v}}$ **DESCRIPCIO**  $\overline{\mathbf{v}}$ **DESCRIPCIO** Angulo Angulo  $\checkmark$ Tamano  $\overline{\mathbf{v}}$ Tamano SHAPE Leng SHAPE Leng  $\checkmark$ SHAPE Area SHAPE Area  $\overline{\checkmark}$ **GEOMETRY GEOMETRY**  $\checkmark$ Reporte si solo una entidad Formato de informe Por tabla  $\ddot{\phantom{0}}$ Cancelar Aplicar Aceptar

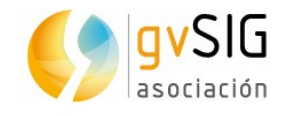

# **79 BUSCADOR DE HERRAMIENTAS**

Se trata de una herramienta que puede ser muy útil para ejecutar de forma rápida herramientas en gvSIG Desktop, o localizar alguna que no se sabe exactamente dónde está.

Esta herramienta se debe instalar desde el administrador de complementos, ya que no viene instalada por defecto en gvSIG Desktop. El administrador de complementos se encuentra en Herramientas → Administrador de complementos. Y se busca como "ToolFinder"

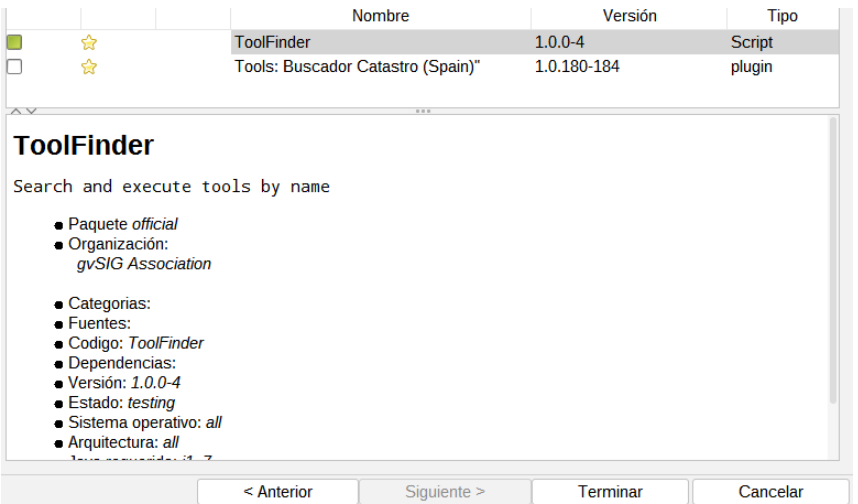

El funcionamiento es muy sencillo. Una vez lanzado el buscador de herramientas, que se puede tener siempre abierto, se puede filtrar y seleccionar entre todas las herramientas disponibles en gvSIG Desktop.

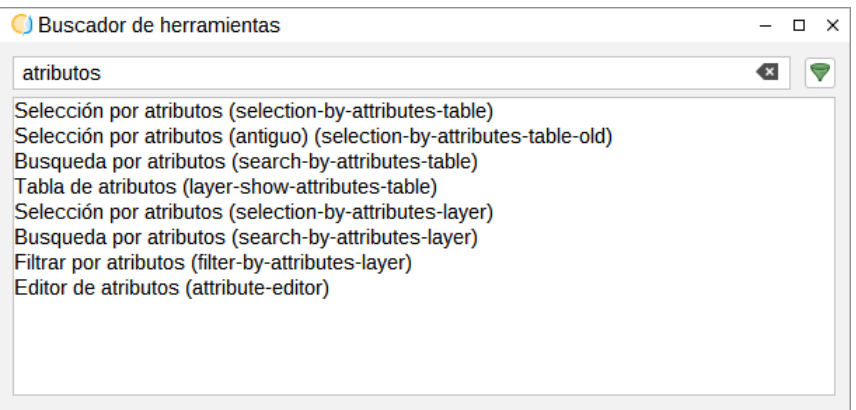

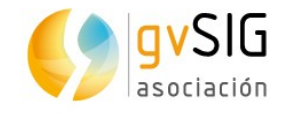

# **80 BUSCADOR DE CATASTRO (ESPAÑA)**

#### **80.1. Introducción**

La Dirección General del Catastro del Gobierno de España, a través de su sede electrónica, pone a disposición de los usuarios el acceso a sus datos a través de determinados servicios web.

Estos servicios permiten la realización de búsquedas por varios datos catastrales para obtener la localización de bienes inmuebles.

El buscador de Catastro de gvSIG Desktop permitirá la realización de búsquedas de bienes inmuebles a través de sus datos catastrales, centrando el encuadre de la Vista activa de la aplicación sobre el bien inmueble deseado.

Para ello se dispone de un formulario de búsqueda por datos catastrales que permite elegir la referencia catastral correspondiente al bien inmueble deseado, y una vez seleccionado este, centrar la vista activa sobre este punto.

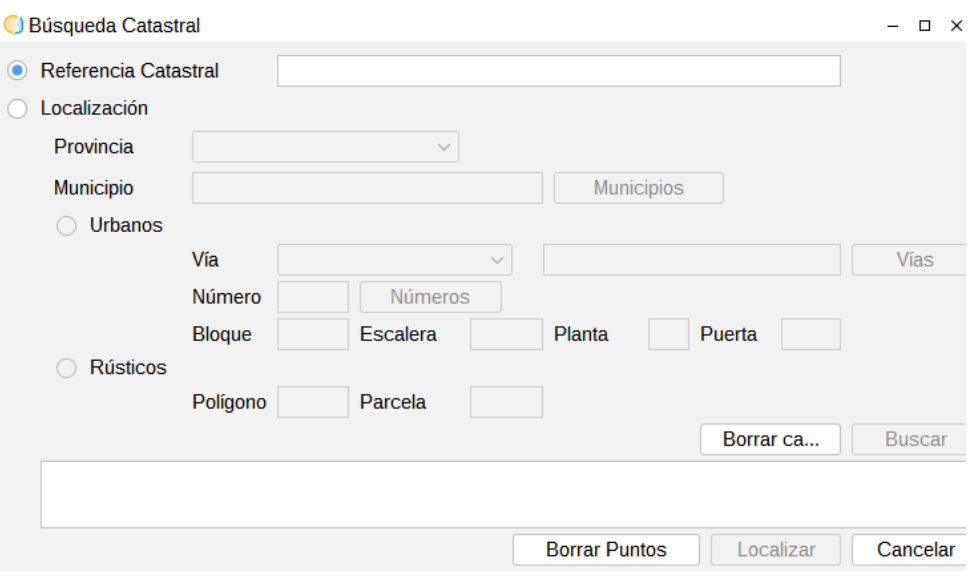

#### **80.2. Funcionamiento de la búsqueda catastral**

Disponible desde el menú "Vista/Navegación/Búsqueda Catastral" o desde el botón correspondiente.  $\mathbb{R}^2$  $\bar{1}$ 

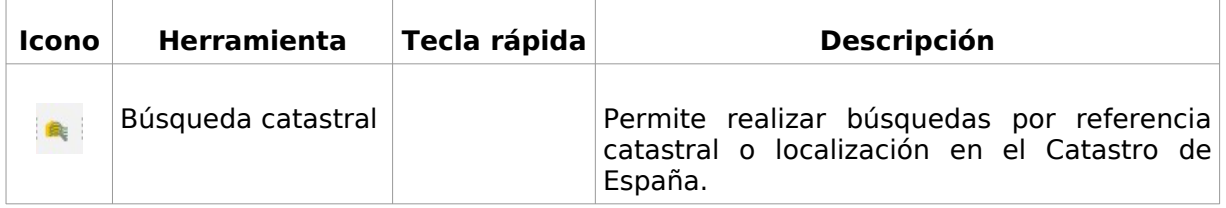

Esta herramienta sólo aparece si existe una Vista activa. Además el acceso permanecerá desactivado hasta que se inicie esta Vista activa cargando alguna capa sobre la que georeferenciar el inmueble.

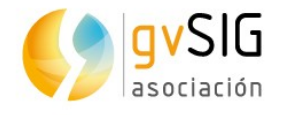

Al acceder a la herramienta se mostrará el formulario de búsqueda por datos catastrales. Este formulario nos permitirá introducir los datos catastrales del bien inmueble que deseemos localizar. En caso de disponer de la referencia catastral, esta puede introducirse directamente en el formulario. En caso contrario el formulario nos permitirá buscar por la localización del inmueble.

En este segundo caso, se deberá de especificar, en primer lugar la provincia a la que pertenece el bien inmueble, a través de un desplegable. A continuación, se seleccionará el municipio. Para ello se dispone de una ventana de selección a la cual se accede a través del botón de "Municipios". Esta ventana nos mostrará una lista con los municipios de la provincia previamente seleccionada, pudiendo filtrarse por su nombre a través del campo correspondiente. Una vez elegido el municipio, este se mostrará en el formulario de búsqueda por datos catastrales, pudiendo cambiarse sólo a través de su ventana de selección.

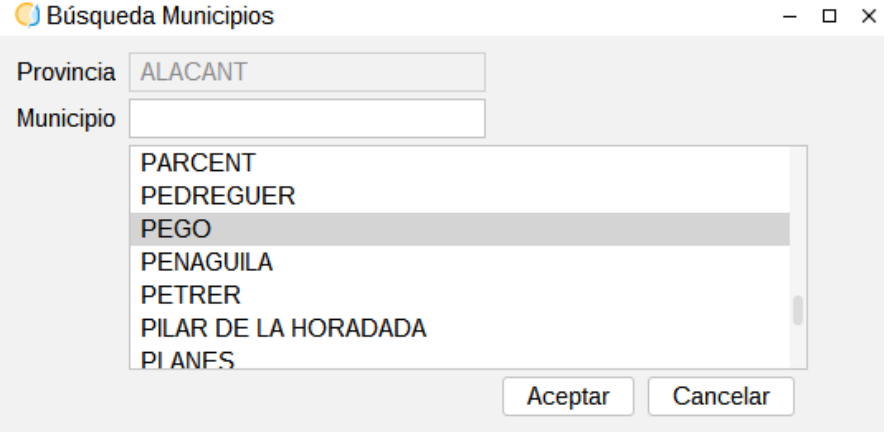

Una vez seleccionados tanto provincia como municipio, es necesario especificar si se trata de un inmueble rústico o urbano. En caso de tratarse de un bien rústico, bastaría con proporcionar sus valores para polígono y parcela. En caso de tratarse de un bien urbano, tendremos que especificar más parámetros. De forma similar a la selección del municipio, existe un formulario para la selección de la vía a la que pertenece el inmueble. Este formulario, que nos mostrará las vías del municipio seleccionado, puede estar filtrado por el tipo de vía. En caso de acceder a este formulario sin haber seleccionado ningún tipo de vía, al seleccionar una de ellas, el tipo de vía se seleccionará automáticamente con su valor correspondiente.

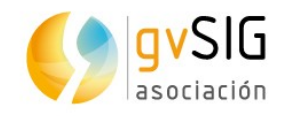

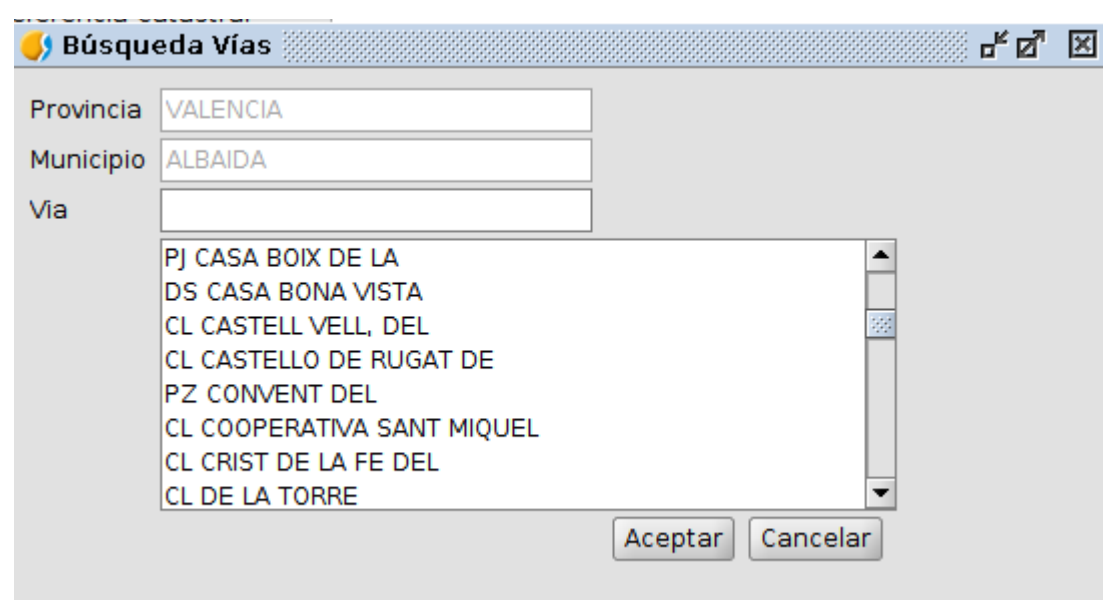

El último parámetro obligatorio para la búsqueda catastral por bienes urbanos es el número de la vía en la que se encuentra ubicado el inmueble. Para ello disponemos de otro formulario para completar este campo. Se debe de introducir en los campos correspondientes el intervalo por el que se desea buscar los números. En caso de introducir tan sólo un número se considerará que el intervalo contiene sólo ese elemento. Una vez introducido el intervalo, pulsando el botón de buscar se nos mostrarán todos los números comprendidos en el intervalo para la vía seleccionada, pudiendo elegir cualquiera de ellos.

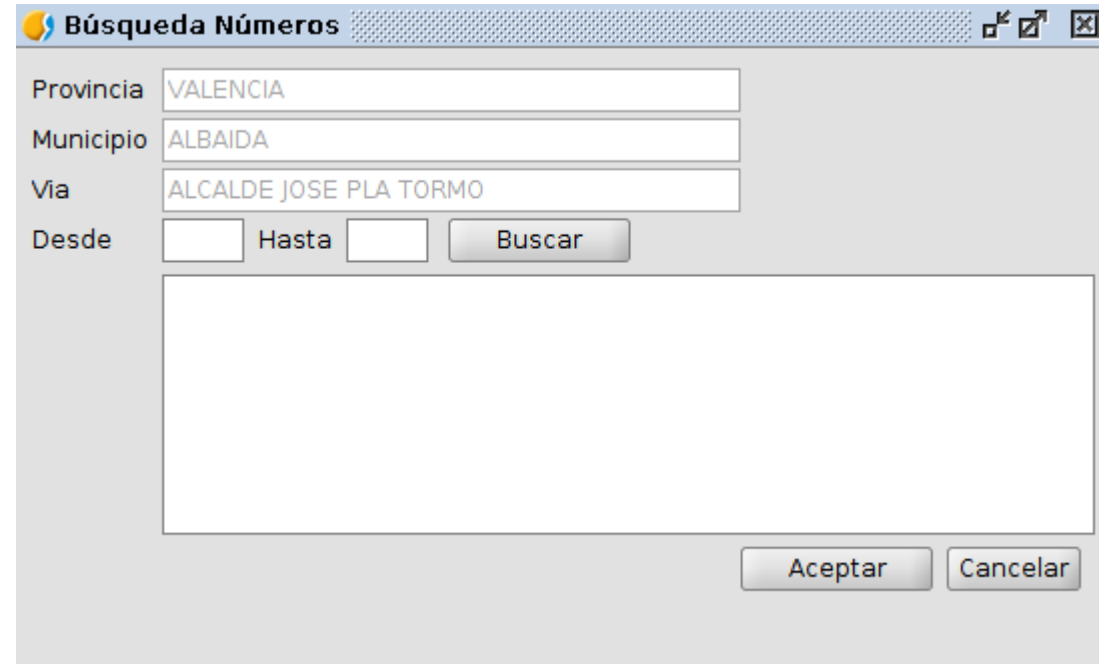

Además de todos estos parámetros, la búsqueda de datos catastrales para bienes inmuebles urbanos, permite la introducción de otros parámetros opcionales que nos permitirán acotar la búsqueda. Estos parámetros son el bloque, escalera, planta y puerta del bien inmueble.

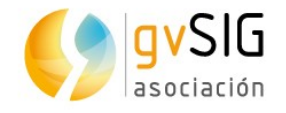

Una vez introducidos los parámetros de búsqueda correspondientes, pulsando el botón "Buscar", se mostrará la localización del bien inmueble junto a su referencia catastral de todos los inmuebles que coincidan con los parámetros de búsqueda.

Una vez obtenidos los datos de los bienes inmuebles, se debe de seleccionar el bien inmueble del que se desee conocer la localización. Esto habilitará el botón de "Seleccionar", y al pulsar sobre él, la Vista activa se situará sobre el punto indicado por el catastro donde se encuentra el inmueble. Además, para facilitar la localización, en la Vista se mostrará un punto con la referencia catastral. Se pueden eliminar los puntos mostrados con el botón "Borrar Puntos".

Hay que tener en cuenta que el catastro tan sólo acepta determinados sistemas de referencia. Si la vista activa se encuentra en un sistema de referencia distinto de los admitidos por el catastro se emitirá un mensaje de advertencia indicando que se intentará obtener el punto donde se encuentra el inmueble usando la proyección por defecto (EPSG:4326 "Geográficas en WGS 80"). En este caso, se intentará reproyectar el punto automáticamente a la proyección de la vista.

Nota: Para optimizar el rendimiento de la aplicación, el listado de provincias, municipios y vías de que hace uso de esta aplicación, son almacenados en caché. Es decir, en lugar de realizar peticiones a los servicios del catastro cada vez que son necesarios estos datos, sólo se realiza una única petición, y se guardan estos datos en un fichero temporal. Esto puede conllevar problemas en el caso hipotético que estos datos cambien con respecto a los almacenados por el catastro, por ejemplo en el caso hipotético que se cambie una referencia a una provincia, se cambie un municipio de nombre, o se añada una vía. Para evitar estos problemas y refrescar los datos, se dispone de la opción de "Eliminar la caché". Esto borrará los archivos temporales descargados y volverá a obtener los datos actualizados del catastro.

#### **80.3. Sistemas de referencia admitidos por el Catastro**

Los sistemas de proyección admitidos por Catastro son los siguientes:

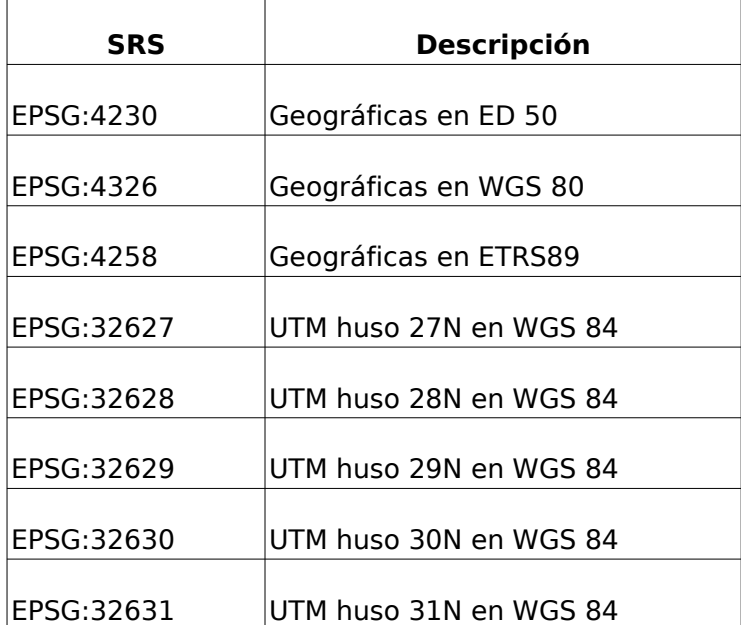

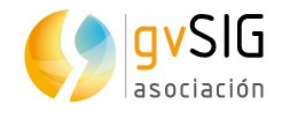

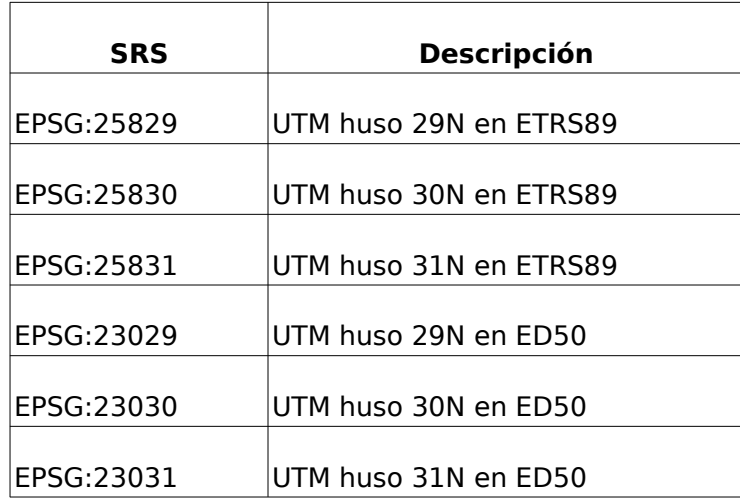

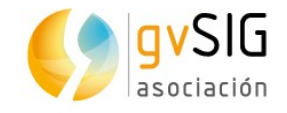

# **81 SEGMENTACIÓN DINÁMICA**

## **81.1. Introducción**

Se ha desarrollado un conjunto de herramientas de segmentación dinámica para llevar a cabo un correcto mantenimiento de información geográfica que requiere de este tipo de funcionalidad, como es el caso de las carreteras.

Como éstas herramientas podrían servir para gestionar no solo carreteras si no también vías de ferrocarril, senderos, tendidos eléctricos, corrientes de agua, etc. a partir de ahora nos referiremos a "rutas" para cualquiera de los casos.

Estas herramientas forman parte de un plugin o complemento, denominado "Linear reference system".

Las herramientas que forman parte del plugin son:

- Crear rutas
- Calibrar rutas
- Calcular coordenada M
- Editar la calibración de una ruta
- Generar segmentación dinámica
- Mostrar medidas
- Limpiar medidas

Estas herramientas están accesibles tanto a través del menú "LRS" como mediante la barra de botones correspondiente:

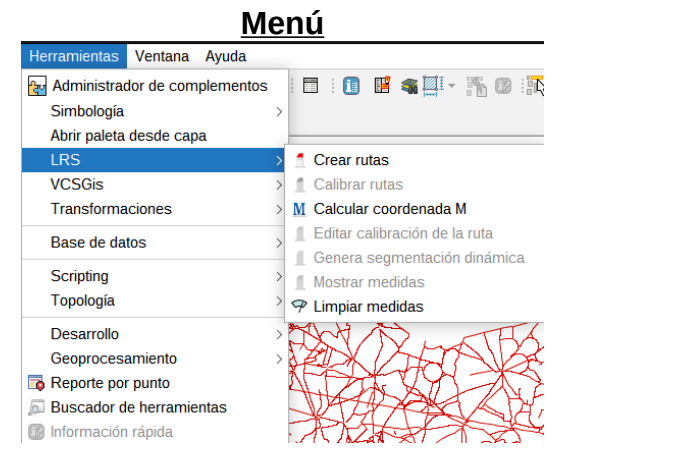

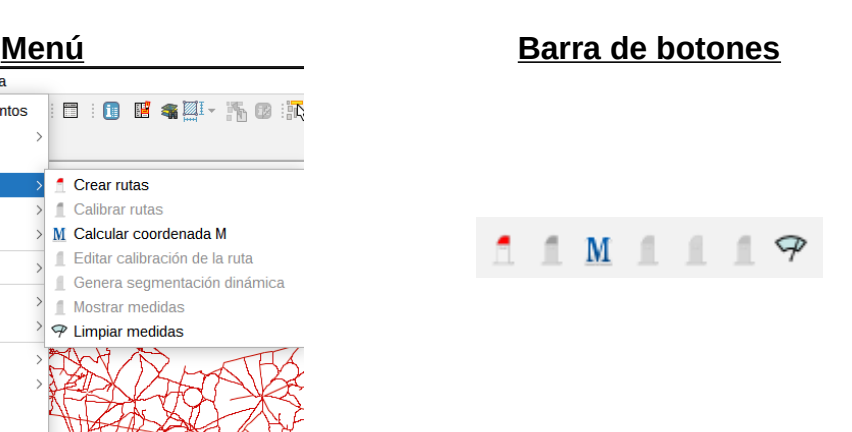

Para el correcto funcionamiento de estas herramientas, gvSIG ha incorporado recientemente una nueva implementación de la librería de geometrías que, en principio, debería ser transparente al usuario pero que permite añadir una medida a cada uno de los vértices de una geometría. Estas medidas son las que estas herramientas permiten gestionar.

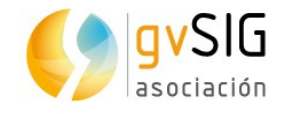

## **81.2. Crear rutas**

Esta herramienta sirve para crear rutas a partir de una capa de lineas. Su funcionamiento consiste en la agrupación de las geometrías de la capa de origen en una única entidad lineal mediante un atributo común.

Para la habilitación de esta herramienta debe estar cargada una capa de lineas en una vista de gvSIG.

Esta capa debe tener un atributo que sirva para identificar cada una de las rutas que se desean crear (por ejemplo "matrícula", "nombre" o como se le quiera llamar siempre que identifique la ruta).

Al activar la herramienta, gvSIG muestra el siguiente cuadro de diálogo.

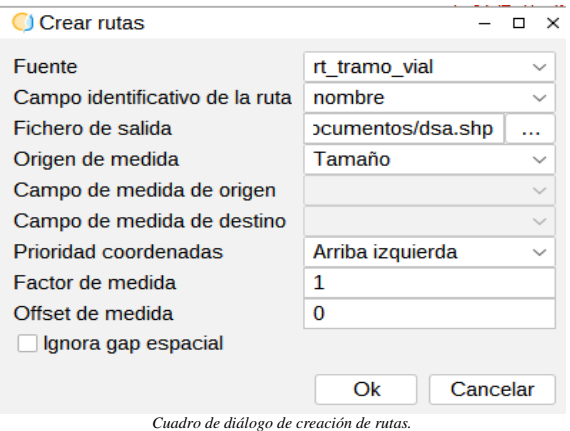

El usuario puede indicar:

- En el ComboBox "Origen", la capa de entrada. Este ComboBox se habrá rellenado con la lista de capas de líneas que estén cargadas en gvSIG
- En el ComboBox "Identificador de ruta", el atributo de la tabla de la capa de lineas "Origen" que contiene el identificador de la ruta. Este ComboBox se habrá rellenado con la lista de atributos de la tabla correspondiente a la capa seleccionada en "Origen".
- En el cuadro de texto "Capa de salida", el archivo en el que se desea que se guarden los resultados. Pulsando el el botón "..." se mostrará un selector de archivos que facilita al usuario ubicar dicho archivo. La capa de salida se guardará siempre en un archivo de tipo SHP.
- El "Origen de mediciones" en el ComboBox correspondiente. Este ComboBox se habrá rellenado con tres opciones ("Longitud", "Un campo" y "Dos campos") para seleccionar de donde se van a tomar las medidas para la dimensión M:
	- "Longitud", la medición se basará en la longitud gráfica de la linea original
	- "Un campo", la capa original deberá tener un campo que indique la longitud de cada uno de los tramos a enrutar y la medición de basará en dicho campo

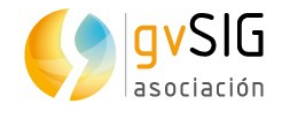

- "Dos campos", la capa original deberá tener dos campos que indiquen la coordenada M del primer y último vértices de cada tramo y las mediciones se basarán en dichas M mediante interpolaciones.
- En el ComboBox "Desde/Medida", un campo numérico en la tabla de la capa original. Este ComboBox se habrá rellenado con los atributos numéricos de la tabla correspondiente a la capa "Origen" y estará habilitado cuando alguna de las opciones "Un campo" o "Dos campos" esté seleccionada en el ComboBox "Origen de mediciones":
	- con "Un campo" se utilizará éste como medida del tramo
	- con "Dos campos" se utilizará éste como coordenada M del primer vértice del tramo
- En el ComboBox "Hasta", otro campo numérico en la tabla de la capa original que se utilizará como coordenada M del ultimo vértice del tramo. Este ComboBox se habrá rellenado con los atributos numéricos de la tabla correspondiente a la capa "Origen" y estará habilitado cuando la opción "Dos campos" esté seleccionada en el ComboBox "Origen de mediciones".
- La "Prioridad de las coordenadas", en el ComboBox correspondiente, que estará habilitado solo cuando "Longitud" o "Un campo" esté seleccionado en "Origen de mediciones". Este valor servirá para decidir el vértice por el que se empezarán a acumular las mediciones y tendrá cuatro posibles opciones:
	- arriba izquierda
	- abajo izquierda
	- arriba derecha
	- abajo derecha
- Un "Factor de medición" en el cuadro de texto correspondiente en el que el usuario puede introducir un factor por el que se multiplicarán las mediciones antes de introducirlas en la coordenada M de los vértices. Tiene un valor por defecto de 1.0.
- Un "Compensación de medición" en el cuadro de texto correspondiente en el que el usuario puede introducir un valor que se sumará a las mediciones antes de introducirlas en la coordenada M de los vértices. Tiene un valor por defecto 0.0.
- En el CheckBox "Ignorar huecos espaciales", decidir si se desea que el tamaño de los huecos entre las geometrías se debe tener en cuenta para el caĺculo de las medidas. Este CheckBox estará habilitado solo cuando "Longitud" o "Un campo" esté seleccionado en el "Origen de mediciones". Si está seleccionado no tendrá en cuenta la distancia entre el último vértice de un tramo y el primero del siguiente, y si no lo está, la distancia entre ellos repercutirá en el calculo de la coordenada M del primer vértice (y posteriores) del siguiente tramo.

Al aceptar el cuadro de diálogo, gvSIG se generará el archivo de la "capa de salida" que contendrá las lineas de la capa original agrupadas en nuevas entidades según el valor de "Identificador de ruta" y el resto de opciones que el usuario haya introducido.

Si, previamente a la ejecución de la herramienta, la capa de origen tenía una selección solo se realizará el proceso sobre los elementos seleccionados.

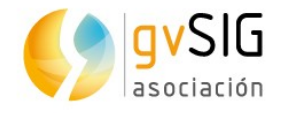

Una vez termine el proceso, que será indicado con un diálogo con una barra de progreso, gvSIG facilitará al usuario la carga de la capa generada en la vista activa con el siguiente diálogo:

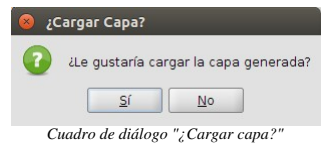

Si el usuario pulsa en "Sí", la capa se cargará en la vista activa.

#### **81.3. Calibrar rutas**

Esta herramienta permite asignar la información de puntos kilométricos a una ruta, es decir geocodificar elementos de esa carretera a partir de sus pk's.

Para realizar la calibración se requieren dos capas de información, la de rutas, obtenida con la herramienta de creación de rutas y una capa de puntos de calibración (pk's) con el identificador de la ruta y un atributo que indique el valor de la medida.

La herramienta se habilita cuando la vista activa contiene una capa de líneas con geometrías con coordenada M y una capa de puntos.

Al activarla, se muestra el siguiente cuadro de diálogo en el que el usuario puede introducir los parámetros necesarios para su funcionamiento.

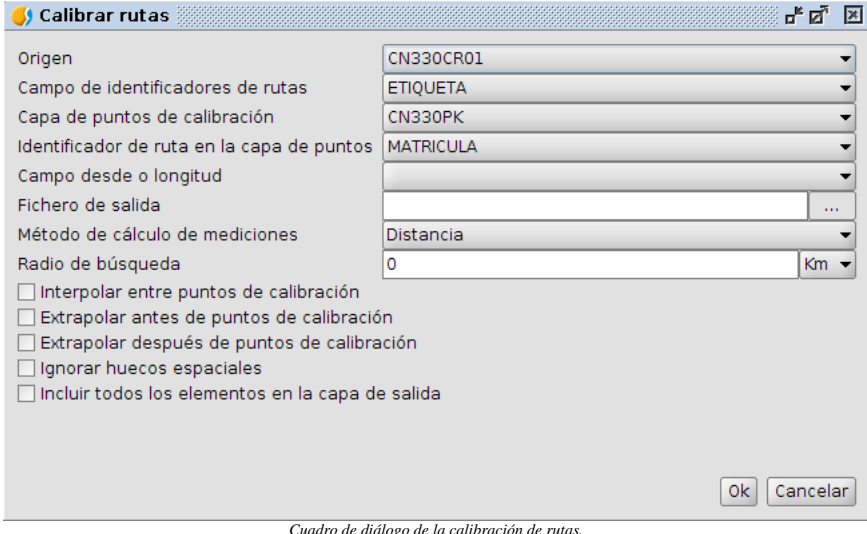

El usuario podrá indicar:

- En el ComboBox "Capa de rutas", la capa de rutas de entrada. Este ComboBox se habrá rellenado con la lista de capas de líneas con coordenadas M que estén cargadas en gvSIG
- En el ComboBox "Identificador de ruta", el campo de la tabla de la capa de rutas que contiene el identificador de la ruta. Este ComboBox se habrá rellenado con la lista de atributos de la tabla correspondiente a la capa seleccionada en "Capa de rutas".
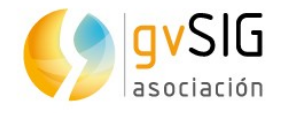

- En el ComboBox "Capa de puntos de calibración", la capa de puntos de calibración de entrada. Este ComboBox se habrá rellenado con la lista de tablas de puntos que estén cargadas en gvSIG y que tengan algún atributo numérico.
- En el ComboBox "Identificador de ruta en la capa de puntos de calibración", el campo de la tabla de la capa de puntos de calibración que contiene el identificador de la ruta. Este ComboBox se habrá rellenado con la lista de atributos de la tabla correspondiente a la capa seleccionada en "Capa de puntos de calibración".
- En el ComboBox "Campo de medidas", el campo de la tabla de la capa de puntos de calibración que contiene los valores de las medidas. Este ComboBox se habrá rellenado con la lista de atributos de la tabla correspondiente a la capa seleccionada en "Capa de puntos de calibración".
- En el selector de archivos "Capa de salida", el archivo en el que se desea que se guarden los resultados. Pulsando el el botón "..." se mostrará un selector de archivos que facilita al usuario ubicar dicho archivo. La capa de salida se guardará siempre en un archivo de tipo SHP.
- En el ComboBox, el método de cálculo de mediciones. Este ComboBox se habrá rellenado con dos posibles valores:
	- "Distancia": Las mediciones serán recalculadas utilizando la distancia más corta entre los puntos de calibración a través de la ruta a calibrar. Este es el valor por defecto.
	- "Mediciones": La mediciones serán recalculadas utilizando las mediciones preexistentes entre los puntos de calibración.
- En el campo de texto "Radio de búsqueda", la distancia máxima a la que puede estar un punto de calibración de la ruta para que entre a formar parte del cálculo de calibración. El valor por defecto será "0" que indicará que los puntos que no estén sobre la ruta no serán tenidos en cuenta para la calibración de ésta.
- En el ComboBox junto a él, las unidades medida del valor anterior.
- En el CheckBox "Interpolar entre puntos de calibración", indicar que en los vértices que existan entre los puntos de calibración se interpole para asignar la coordenada M.
- En el CheckBox "Extrapolar antes de puntos de calibración", indicar que en los vértices que existan antes de los puntos de calibración se extrapole para asignar la coordenada M.
- En el CheckBox "Extrapolar después de puntos de calibración", indicar que en los vértices que existan después de los puntos de calibración se extrapole para asignar la coordenada M.
- En el CheckBox "Ignorar huecos espaciales", indicar si no se desea que se tenga en cuenta el tamaño de los huecos que puedan existir entre los tramos de la ruta. Si está seleccionado no tendrá en cuenta la distancia entre el último vértice de un tramo y el primero del siguiente, y si no lo está, la distancia entre ellos repercutirá en el calculo de la coordenada M del primer vértice (y posteriores) del siguiente tramo.
- En el CheckBox "Incluir todos los elementos en la capa de salida". Si está seleccionado se incluirán en el archivo de salida aquellas rutas para las que no se haya suministrado puntos de calibración.

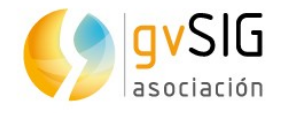

Al aceptar el cuadro de diálogo, gvSIG se generará la "capa de salida" con las rutas de la capa original calibradas según los parámetros que el usuario haya introducido. Si, previamente a la ejecución de la herramienta, la capa de origen tenía una selección solo se realizará el proceso de calibración sobre las rutas seleccionadas.

Una vez termine el proceso, que será indicado con un diálogo con una barra de progreso, gvSIG facilitará al usuario la carga de la capa generada en la vista activa con el siguiente diálogo:

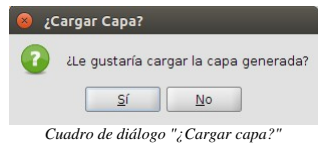

Si el usuario pulsa en "Sí", la capa se cargará en la vista activa.

### **81.4. Editar la calibración de una ruta**

Esta herramienta permite la edición de coordenada M de una geometría, bien la introducción manual de dicha coordenada en cada uno de los puntos, bien introduciendo un rango de valores (inicial y final) sin necesidad de tener una capa de calibración de puntos.

La herramienta se habilita cuando la capa activa de la vista activa sea una capa de líneas con geometrías con coordenada M y esté en edición. Mientras la herramienta está en uso, el botón y su menú correspondientes aparecerán deshabilitados para permitir una única instancia de la herramienta.

Al activar esta herramienta se muestra un cuadro de diálogo en el que el usuario debe seleccionar el campo que se corresponde con el identificador de la ruta.

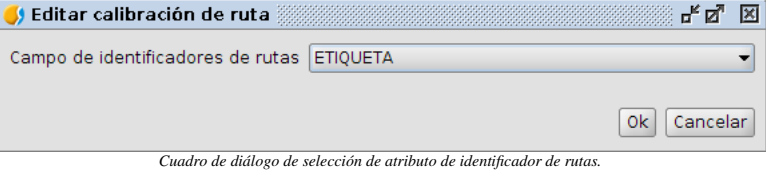

Una vez seleccionado el atributo que contiene los identificadores de las rutas y aceptado el diálogo, se mostrará otro diálogo para introducir el resto de los parámetros de la herramienta.

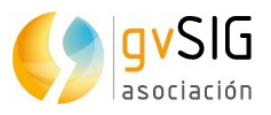

| S Editar calibración de ruta |                                   |                                     |                               | ದ್ ⊠"               | 図 |
|------------------------------|-----------------------------------|-------------------------------------|-------------------------------|---------------------|---|
| IdRoute                      | OrderPoint                        | XCoordinate                         | YCoordinate                   | MCoordinate         |   |
| N-330                        | 90                                | 668247.686341                       | 4331313.2368414 21523.9264137 |                     | ᇫ |
| N-330                        | 91                                | 668289.694308                       | 4331361.22996                 | 21587.7073584       |   |
| N-330                        | 92                                | 668359.694469                       | 4331432.23184                 | 21687.4133739       |   |
| N-330                        | 93                                | 668381.690234                       | 4331468.23689                 | 21729.6055238       |   |
| N-330                        | 94                                | 668378.692588                       | 4331517.24174                 | 21778.7019695       | W |
| N-330                        | 95                                | 668350.690736                       | 4331588.24050                 | 21855.0231854       |   |
| N-330                        | 96                                | 668322.691031                       | 4331669.24421                 | 21940.7295714       |   |
| N-330                        | 97                                |                                     | 668311.695616 4331711.23741   | 21984.1384159       |   |
| N-330                        | 98                                | 668296.694026                       | 4331795.24047                 | 22069.4704809       |   |
| N-330                        | 99                                | 668271.693399                       | 4331833.24682                 | 22114.9623930       |   |
| N-330                        | 100                               | 668119.690559                       | 4332006.24483                 | 22345.2517242       |   |
| N-330                        | 101                               |                                     | 668089.690897 4332082.25394   | 22426.9668630       |   |
| N-330                        | 102                               | 668082.686924                       | 4332157.25660                 | 22502.2958447       |   |
| N-330                        | 103                               | 668058.684239                       | 4332199.24908                 | 22550.6641955       |   |
| N-330                        | 104                               | 668024.682236                       | 4332239.25085                 | 22603.1644573       |   |
| N-330                        | 105                               | 667904.680397                       | 4332270.24993                 | 22727.1055091       |   |
| N-330                        | 106                               |                                     | 667740.673298 4332294.25824   | 22892.8605310       |   |
| N-330                        | 107                               | 667622.676102                       | 4332341.24985                 | 23019.8705686       |   |
| N-330                        | 108                               | 667513.669120                       | 4332396.25235                 | 23141.9680621       |   |
| N-330                        | 109                               | 667278.662395                       | 4332457.25246                 | 23384.7625715       |   |
| N-330                        | 110                               | 667224.657984                       | 4332491.25678                 | 23448.5808302       |   |
| N-330                        | 111                               | 667179.658818                       | 4332555.25661                 | 23526.8170339       |   |
| N-330                        | 112                               | 667115.658130                       | 4332619.26278                 | 23617.3315467       |   |
| N-330                        | 113                               | 667015.650039                       | 4332649.25731                 | 23721.7407900       |   |
| N-330                        | 114                               | 666918.646964                       | 4332713.26206                 | 23837.9569908       | ▼ |
|                              | Campo de identificadores de rutas | $N-330$<br>$\overline{\phantom{a}}$ | Mínimo<br>0.0                 | Máximo<br>.76557461 |   |
|                              |                                   |                                     |                               | Aplicar<br>Invertir |   |
|                              |                                   |                                     |                               | 0k<br>Cancelar      |   |

*Diálogo de edición de la calibración de la ruta.*

#### Este diálogo contiene:

•Una tabla con las columnas:

- "Identificador de ruta"
- "Punto" con el orden del vértice en la ruta
- "X" con la coordenada X del punto
- "Y" con la coordenada Y del punto
- "M" con la coordenada M del punto

•Un ComboBox "Id", para indicar el identificador de la ruta que se va a modificar.

- •Un cuadro de texto "Mínimo", para indicar el valor que tomará el vértice cuyo orden sea 0.
- •Un cuadro de texto "Máximo", para indicar el valor que tomará el vértice cuyo orden sea el máximo.
- •Un botón para invertir los valores de los dos campos anteriores.
- •Un botón para aplicar. Al pulsar este botón se recalcularán los valores de la coordenada M de la tabla según los valores de los cuadros "Mínimo" y "Máximo" introducidos.

Al abrir este cuadro de diálogo, se rellena el ComboBox "Id" con todos los identificadores de las rutas seleccionadas (si no hubiera selección se rellenará con todos los de la capa).

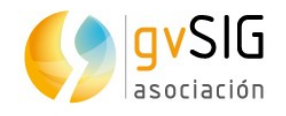

Cuando el usuario seleccione un "Id", se rellenará la tabla con los valores de los puntos de las geometrías de los elementos de la capa cuya "Id" se corresponda. Si el usuario modifica la selección en este ComboBox se refrescará la tabla. Para ayudar al usuario, al seleccionar un Id concreto, aparecerá la ruta correspondiente dibujada en amarillo en la vista.

Ahora, el usuario podrá editar manualmente uno o varios de los valores de la M en la tabla. Para ayudar al usuario, cada vez que seleccione una o más filas de la tabla, se dibujará un punto de color rojo en la vista en la posición de las coordenadas correspondientes al vértice que se está editando.

| T S Editar calibración de ruta                                                                                                    | Gestor de proyecto                                                                                                    | øø                                                                                                    | Fø ⊠                                    |                                                                           |
|----------------------------------------------------------------------------------------------------|----------------------------------------------------------------------------------------------------|----------------------------------------------------------------------------------------------------|-----------------------------------------|---------------------------------------------------------------------------|
| IdRoute<br>N-330<br>N-330<br>N-330<br>N-330<br>N-330<br>N-330<br>N-330<br>N-330<br>N-330<br>N-330<br>N-330<br>N-330<br>N-330<br>N-330<br>N-330<br>N-330<br>N-330 | OrderPoint<br>90<br>91<br>92<br>93<br>94<br>95<br>96<br>97<br>98<br>99<br>100<br>101<br>102<br>103<br>104<br>105<br>106 | <b>XCoordinate</b><br>YCoordinate<br>668247.686341 4331313.2368414 21523.9264137<br>668289.694308 4331361.22996 21587.7073584<br>668359.694469 4331432.23184 21687.4133739<br>668381.690234 4331468.23689 21729.6055238<br>668378.692588 4331517.24174 21778.7019695<br>668350.690736 4331588.24050 21855.0231854<br>668322.691031 4331669.24421 21940.7295714<br>668311.695616 4331711.23741 21984.1384159<br>668296.694026 4331795.24047 22069.4704809<br>668271.693399 4331833.24682 22114.9623930<br>668119.690559 4332006.24483 22345.2517242<br>668089.690897 4332082.25394 22426.9668630<br>668082.686924 4332157.25660 22502.2958447<br>668058.684239 4332199.24908 22550.6641955<br>668024.682236 4332239.25085 22603.1644573<br>667904.680397 4332270.24993 22727.1055091<br>667740.673298 4332294.25824 22892.8605310 | MCoordinate                             | 우리 의<br>título<br>$0C$ RO1<br><b>bo</b> 0603L<br>$\cdot$                  |
| N-330<br>N-330<br>N-330<br>N-330<br>N-330<br>N-330<br>N-330<br>N-330                                                                                             | 107<br>108<br>109<br>110<br>111<br>112<br>113<br>114<br>Campo de identificadores de rutas N-330                         | 667622.676102 4332341.24985 23019.8705686<br>667513.669120 4332396.25235 23141.9680621<br>667278.662395 4332457.25246 23384.7625715<br>667224.657984 4332491.25678 23448.5808302<br>667179.658818 4332555.25661 23526.8170339<br>667115.658130 4332619.26278 23617.3315467<br>667015.650039 4332649.25731 23721.7407900<br>666918.646964 4332713.26206 23837.9569908 -<br>$\blacktriangleright$ Mínimo 0.0                                                                                                    | Máximo .76557461<br>Aplicar<br>Invertir | $\blacktriangle$ $\blacktriangledown$<br>Seleccione una nueva herramienta |

*Imagen de muestra de la ayuda al usuario en la edición de la calibración de la ruta.*

Si, en lugar de editar a mano alguno de los puntos prefiere que la herramienta los calcule partiendo de un rango de valores y de los valores antiguos, lo puede hacer modificando los valores en los cuadros de texto "Mínimo" y "Máximo". Cuando se pulse el botón "Aplicar" se recalcularán los valores M de la tabla.

El usuario puede intercambiar los valores de los cuadros de texto "Mínimo" y "Máximo" pulsando el botón "Invertir".

Cuando se pulse el botón "Aplicar" se actualizarán los valores de la tabla con los nuevos valores calculados a partir de los valores antiguos y el nuevo rango de valores.

Al aceptar este diálogo, la herramienta hará una comprobación de que los valores de la M forman una secuencia ordenada, si hay valores repetidos o si hay valores negativos. Esto valores pueden ser correctos, pero le da la opción al usuario de poder echarse atrás antes de guardar los cambios.

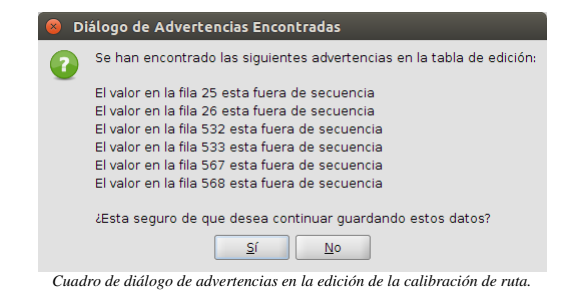

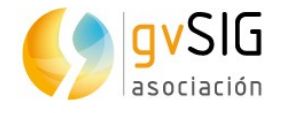

Al aceptar este diálogo se persistirán los valores de los campos M en los puntos de la ruta, pero no será hasta que salga de edición de la capa aceptando los cambios que se persistan definitivamente en la capa.

# **81.5. Generar segmentación dinámica**

Esta herramienta permite la generación de nuevas capas de información a partir de una geocodificación referida al sistema de referencia lineal. Por ejemplo, la ubicación de accidentes referidos a una carretera y pk o la representación de aforos o intensidades medias de tráfico en función de tramos kilométricos.

Para la ejecución de esta herramienta es necesario partir de una capa de rutas calibradas y de una tabla con columnas que indiquen puntos kilométricos y columnas con otros valores.

Al activar la herramienta muestra un cuadro de diálogo con los siguientes componentes:

- Un ComboBox "Capa de rutas" para seleccionar la capa de rutas calibradas.
- Un ComboBox "Identificador de ruta" para seleccionar el campo de la tabla de la capa de rutas calibradas que contiene el identificador de la ruta.
- Un ComboBox "Tabla de valores" para seleccionar la tabla con valores.
- Un ComboBox "Identificador de ruta en la tabla" para seleccionar el campo de la tabla de valores que contiene el identificador de la ruta. Si no se selecciona, bien porque no existe en la tabla bien porque no se desea, se aplicarán todos los valores a la salida para cualquier ruta seleccionada.
- Un ComboBox "pk / pk inicial" para indicar el campo que contendrá los puntos kilométricos iniciales de cada tramo.
- Un ComboBox "pk final" para indicar el campo que contendrá los puntos kilométricos finales de cada tramo.
- Un ComboBox "valor" para indicar el campo que contendrá los valores que se desean representar.
- Un selector de archivos "Capa de salida" para introducir la capa en la que se van a guardar los resultados.

Al aceptar este diálogo, se generará una nueva capa con las siguientes características:

- Si se han seleccionado los dos campos "pk inicial" y pk final", la capa de salida será una capa de líneas con las rutas de la capa original separadas en los tramos indicados por estos campos.
- Si solo se ha seleccionado el campo "pk inicial", la capa de salida será una capa de puntos posicionados en los puntos kilométricos indicados por ese campo.
- En la tabla asociada a capa de salida se añadirán las siguientes columnas:
	- "matrícula" o el nombre de la columna de la tabla de la capa original donde este el identificador de ruta.
	- "pk", si la capa de salida es de puntos, o "pk inicial" si es de lineas.

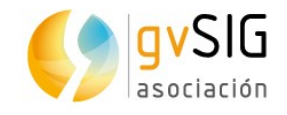

- "pk final" si la capa de salida es de líneas
- "valor" o el nombre de la columna de la tabla de valores donde esté el valor que se ha querido representar.

Posteriormente ya se podrá aplicar cualquiera de las simbologías de las que dispone gvSIG para las capas de líneas.

Si, previamente a la ejecución de la herramienta, la capa de origen tenía una selección solo se realizará este proceso sobre las rutas seleccionadas.

En la siguiente imagen se puede ver un ejemplo de una capa de lineas generada por segmentación dinámica (usando los atributos de la tabla ID como identificador de rutas, DESDE como pk inicial, HASTA como pk final y VALOR como valor) a la que se le ha aplicado una simbología de valores únicos según el atributo "VALOR".

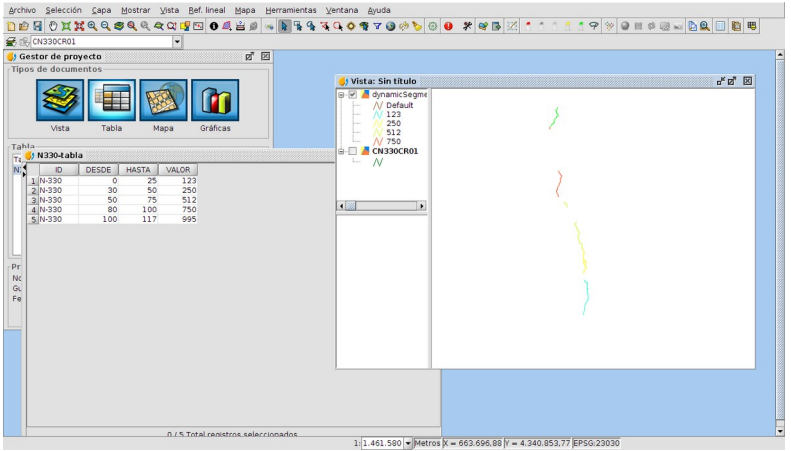

*Ejemplo de capa lineas generada por segmentación dinámica.*

Y en la siguiente imagen se puede ver un ejemplo de una capa de puntos generada por segmentación dinámica (usando los atributos de la tabla ID como identificador de rutas, DESDE como pk y VALOR como valor) en la que se le ha aplicado un símbolo único de punto (azul y 8 píxeles de tamaño) y una leyenda que muestra el valor del atributo "VALOR".

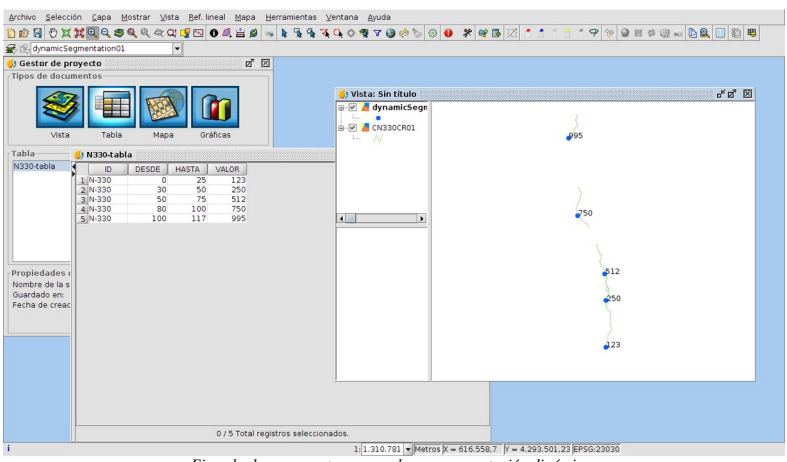

*Ejemplo de capa puntos generada por segmentación dinámica.*

Una vez termine el proceso, que será indicado con un diálogo con una barra de progreso, gvSIG facilitará al usuario la carga de la capa generada en la vista activa con el siguiente diálogo:

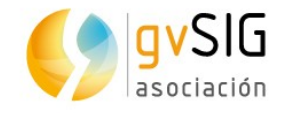

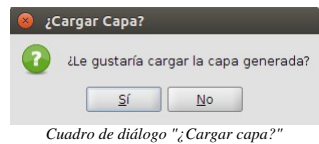

Si el usuario pulsa en "Sí", la capa se cargará en la vista activa.

#### **81.6. Mostrar medidas**

Esta herramienta permitirá la representación gráfica de la coordenada M. Para que la herramienta esté habilitada, la capa activa de la vista activa debe ser una capa de lineas compuestas por puntos con coordenadas M. Dicha capa debe tener algún elemento seleccionado.

Al activar la herramienta, se muestra un cuadro de diálogo que permite introducir la distancia a la que debe mostrarse los puntos kilométricos.

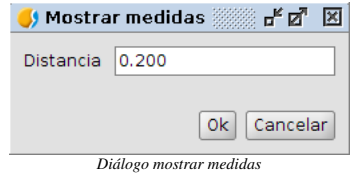

Tras aceptarlo, gvSIG mostrará puntos en la ruta a las distancias definidas y una etiqueta con la coordenada M de dicho punto. El formato de dicha etiqueta será "# + ###". Así, el punto kilométrico 2,350 se etiquetará como "2 + 350".

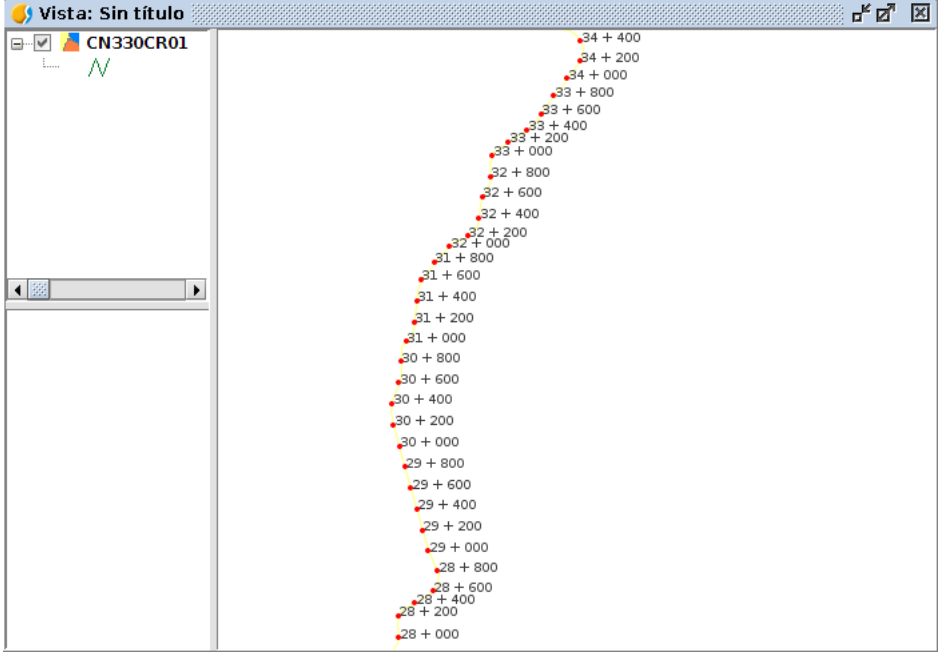

*Ejemplo del resultado de la herramienta de mostrar medidas.*

Esta herramienta muestra los resultados en la vista sin alterar en modo alguno los datos de las rutas involucradas.

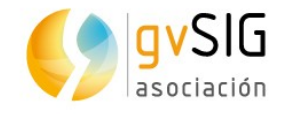

# **81.7. Limpiar medidas**

Esta herramienta sirve únicamente para borrar de la vista las medidas que previamente se hayan mostrado con la herramienta anterior.

El usuario puede haber ejecutado la herramienta de mostrar medidas cuantas veces y sobre cuantas rutas quiera, quedando esas medidas en la vista e imposibilitando, tal vez, la correcta interpretación de los datos. Así pues, al activar esta herramienta, se limpia la ventana de la vista de dichas medidas.

Esta herramienta está activa siempre que haya una vista activa.

## **81.8. Calcular coordenada M**

Permite calcular la coordenada M de los elementos seleccionados, indicando los campos que definen la coordenada M de inicio y final del tramo o tramos seleccionados.

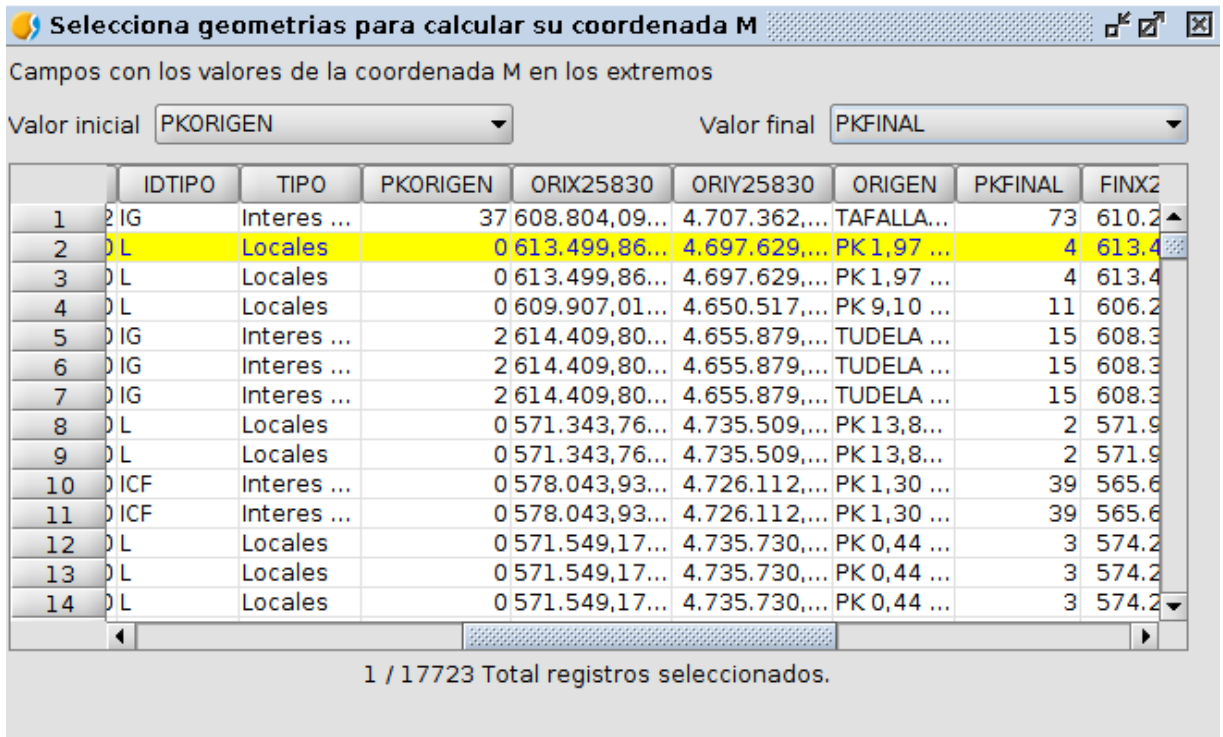

Aceptar Cancelar